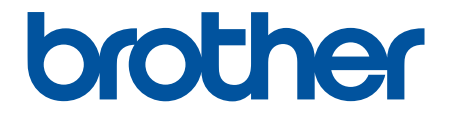

# **Guida utente in linea**

**DCP-L5510DW MFC-L5710DN MFC-L5710DW MFC-L5715DN MFC-L6710DW MFC-L6910DN MFC-L6915DN MFC-EX910** 

#### <span id="page-1-0"></span>▲ Pagina Iniziale > Sommario

## **Sommario**

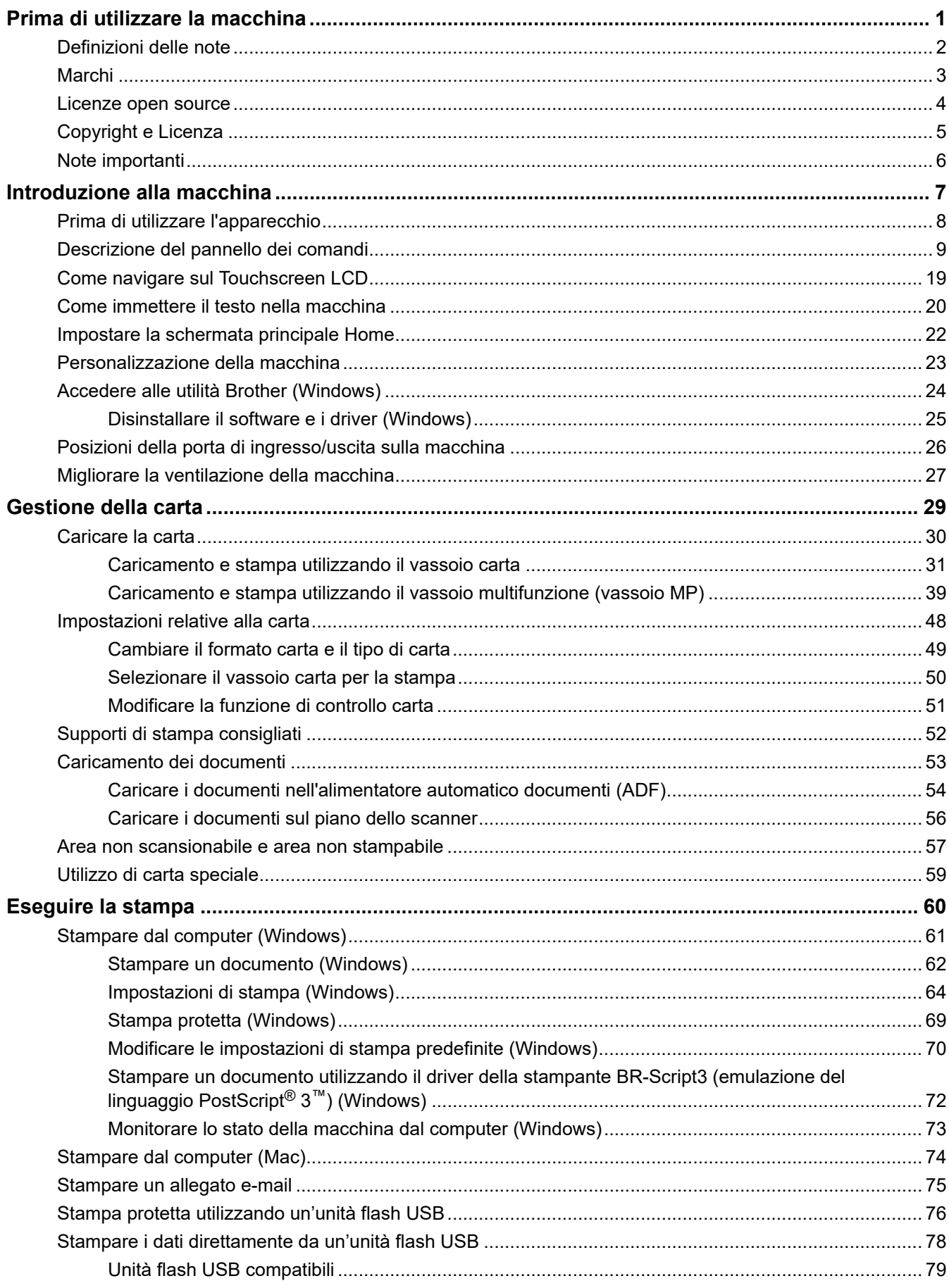

## [Stampare i dati direttamente da una unità USB o da una fotocamera digitale che supporta la](#page-87-0) [memorizzazione di massa.................................................................................................................. 80](#page-87-0) [Creare un file PRN per la stampa diretta \(Windows\) ......................................................................... 82](#page-89-0) [Stampa di copie duplicate............................................................................................................................ 83](#page-90-0) [modificare le impostazioni di stampa utilizzando il pannello di controllo...................................................... 84](#page-91-0) [Annullare un processo di stampa................................................................................................................. 85](#page-92-0) [Stampa di prova........................................................................................................................................... 86](#page-93-0) [Universal Print.............................................................................................................................................. 87](#page-94-0) [Panoramica di Universal Print ............................................................................................................ 88](#page-95-0) [Registrare la macchina con Universal Print mediante Gestione basata sul Web .............................. 89](#page-96-0) [Assegnare utenti di Universal Print tramite il portale di Microsoft Azure............................................ 90](#page-97-0) [Aggiungere una stampante abilitata per Universal Print al computer ................................................ 91](#page-98-0) [Stampare mediante il servizio Universal Print.................................................................................... 92](#page-99-0) [Annullare la registrazione della macchina da Universal Print ............................................................ 93](#page-100-0) **[Eseguire la scansione ........................................................................................................................ 94](#page-101-0)** [Eseguire la scansione mediante il pulsante di scansione sulla macchina ................................................... 95](#page-102-0) [Eseguire la scansione di foto e immagini ........................................................................................... 96](#page-103-0) [Salvare i dati acquisiti in una cartella come file PDF.......................................................................... 98](#page-105-0) [Salvare i dati acquisiti su un'unità flash USB ................................................................................... 100](#page-107-0) [Scansione a file di testo modificabile \(OCR\) .................................................................................... 102](#page-109-0) [Salvare i dati acquisiti come allegato e-mail .................................................................................... 104](#page-111-0) [Inviare i dati acquisiti a un destinatario di e-mail.............................................................................. 106](#page-113-0) [Scansione su FTP ............................................................................................................................ 108](#page-115-0) [Scansione su server SSH \(SFTP\) ................................................................................................... 113](#page-120-0) [Scansione su rete \(Windows\)........................................................................................................... 121](#page-128-0) [Scansione su SharePoint ................................................................................................................. 128](#page-135-0) [Utilizzare il protocollo Servizi Web per la scansione in rete \(Windows 10 e Windows 11\)............... 133](#page-140-0) [Modificare le impostazioni del pulsante di scansione da Brother iPrint&Scan ................................ 137](#page-144-0) [Configurare i certificati per PDF firmati ............................................................................................ 138](#page-145-0) [Disattivare la scansione dal computer.............................................................................................. 140](#page-147-0) [Eseguire la scansione dal computer \(Windows\) ........................................................................................ 141](#page-148-0) [Eseguire la scansione mediante Brother iPrint&Scan \(Windows/Mac\) ............................................ 142](#page-149-0) Scansione tramite Nuance™ PaperPort™ [14SE o altre applicazioni Windows ................................ 143](#page-150-0) [Scansione con Fax e scanner di Windows....................................................................................... 148](#page-155-0) [Eseguire la scansione dal computer \(Mac\)................................................................................................ 152](#page-159-0) [Configurare le impostazioni di scansione utilizzando Gestione basata sul Web ....................................... 153](#page-160-0) [Impostare il nome del file di scansione utilizzando Gestione basata sul Web ................................. 154](#page-161-0) [Impostare il rapporto e-mail del lavoro di scansione utilizzando Gestione basata sul Web............. 155](#page-162-0) **[Copia .................................................................................................................................................. 156](#page-163-0)** [Copia su un lato della carta \(1 lato\) ........................................................................................................... 157](#page-164-0) [Copiare su entrambi i lati della carta \(fronte-retro\)..................................................................................... 162](#page-169-0) [Ingrandire o ridurre le immagine copiate.................................................................................................... 164](#page-171-0) [Eseguire copie N su 1 con la funzione Layout pagina ............................................................................... 165](#page-172-0) [Interrompere un lavoro di stampa con un lavoro di copia .......................................................................... 167](#page-174-0) [Copiare un documento di identità .............................................................................................................. 168](#page-175-0) [Opzioni di copia.......................................................................................................................................... 170](#page-177-0) **[Fax ...................................................................................................................................................... 173](#page-180-0)**  [Pagina Iniziale](#page-1-0) > Sommario

▲ Pagina Iniziale > Sommario

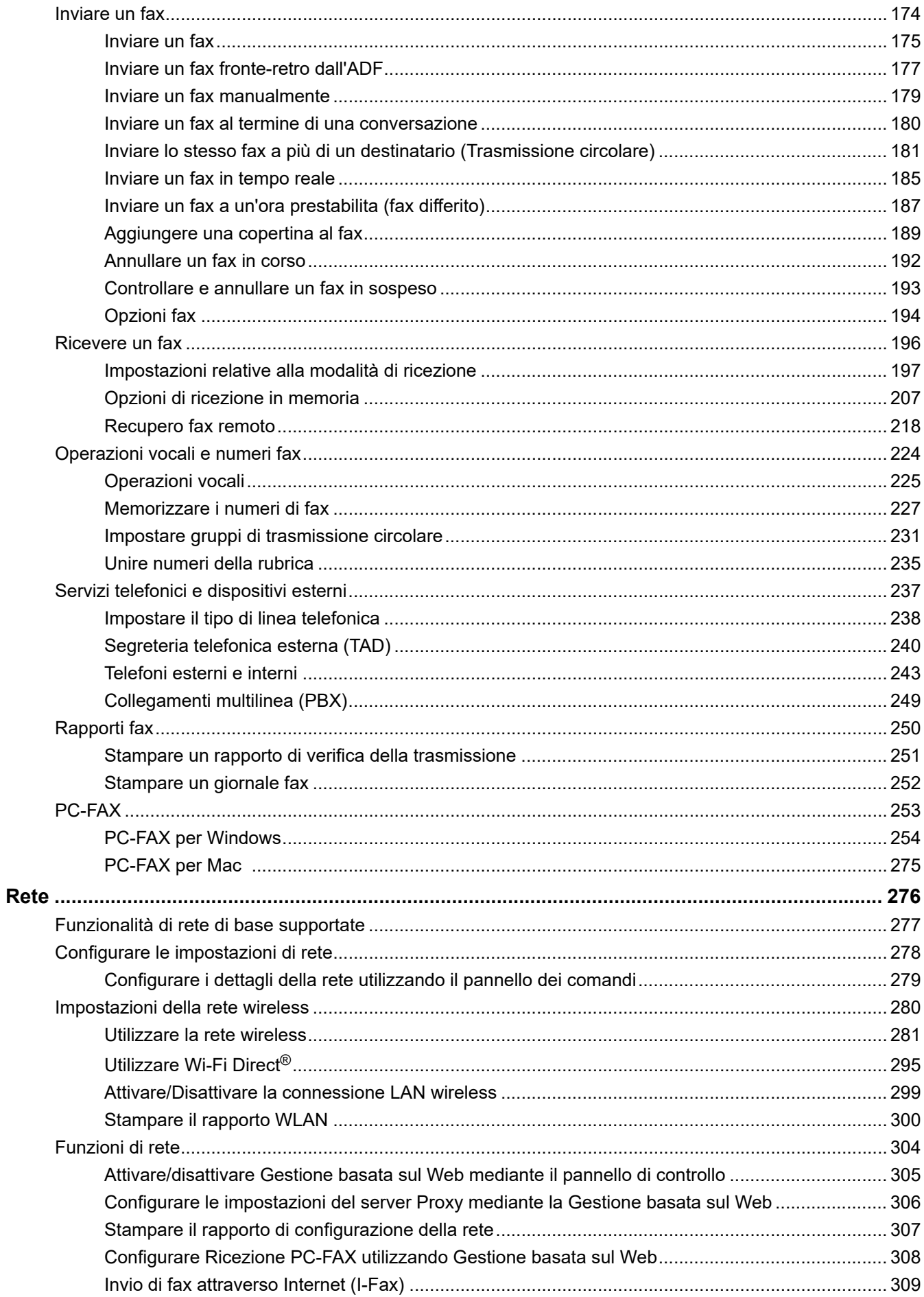

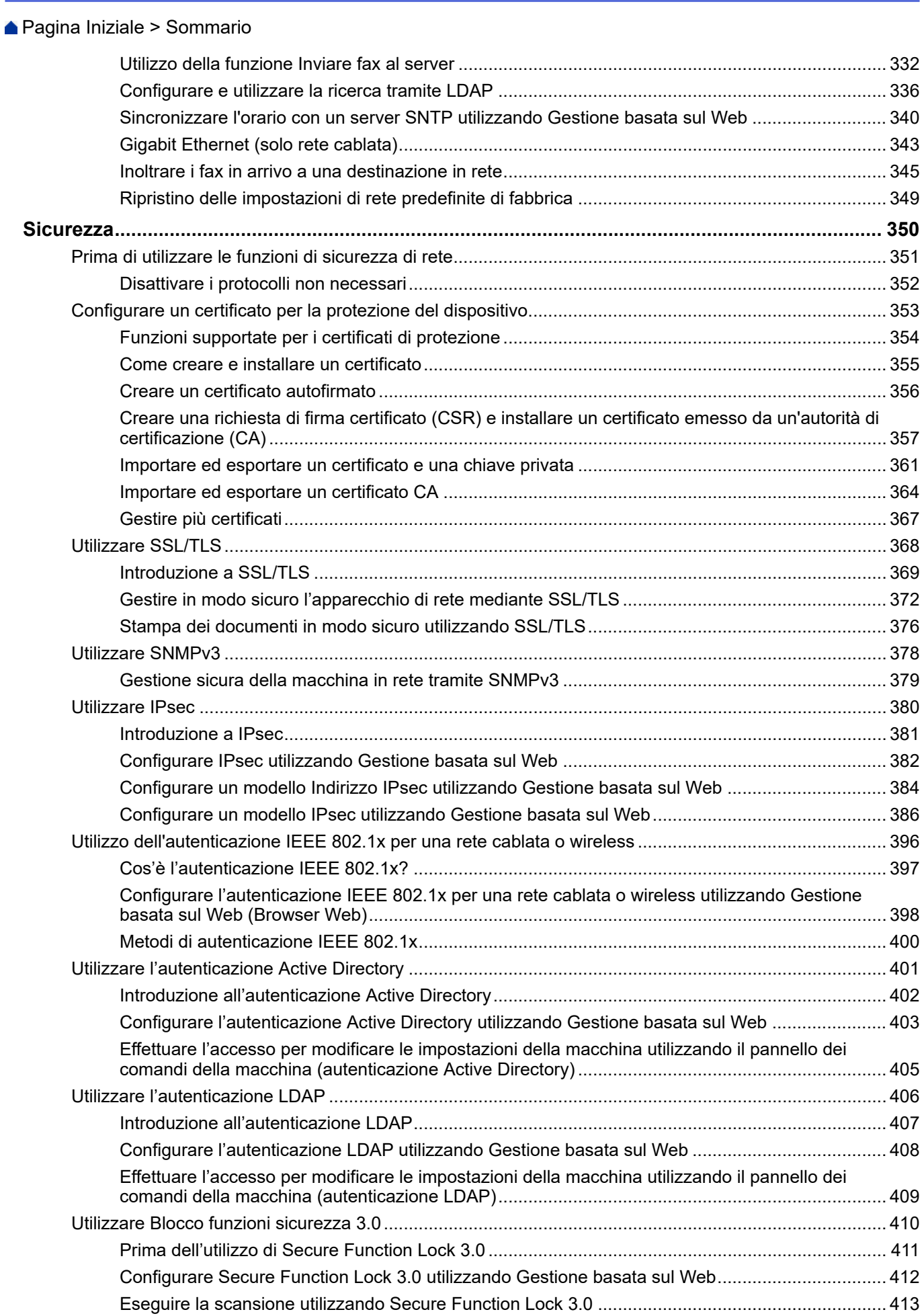

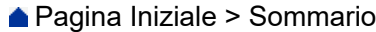

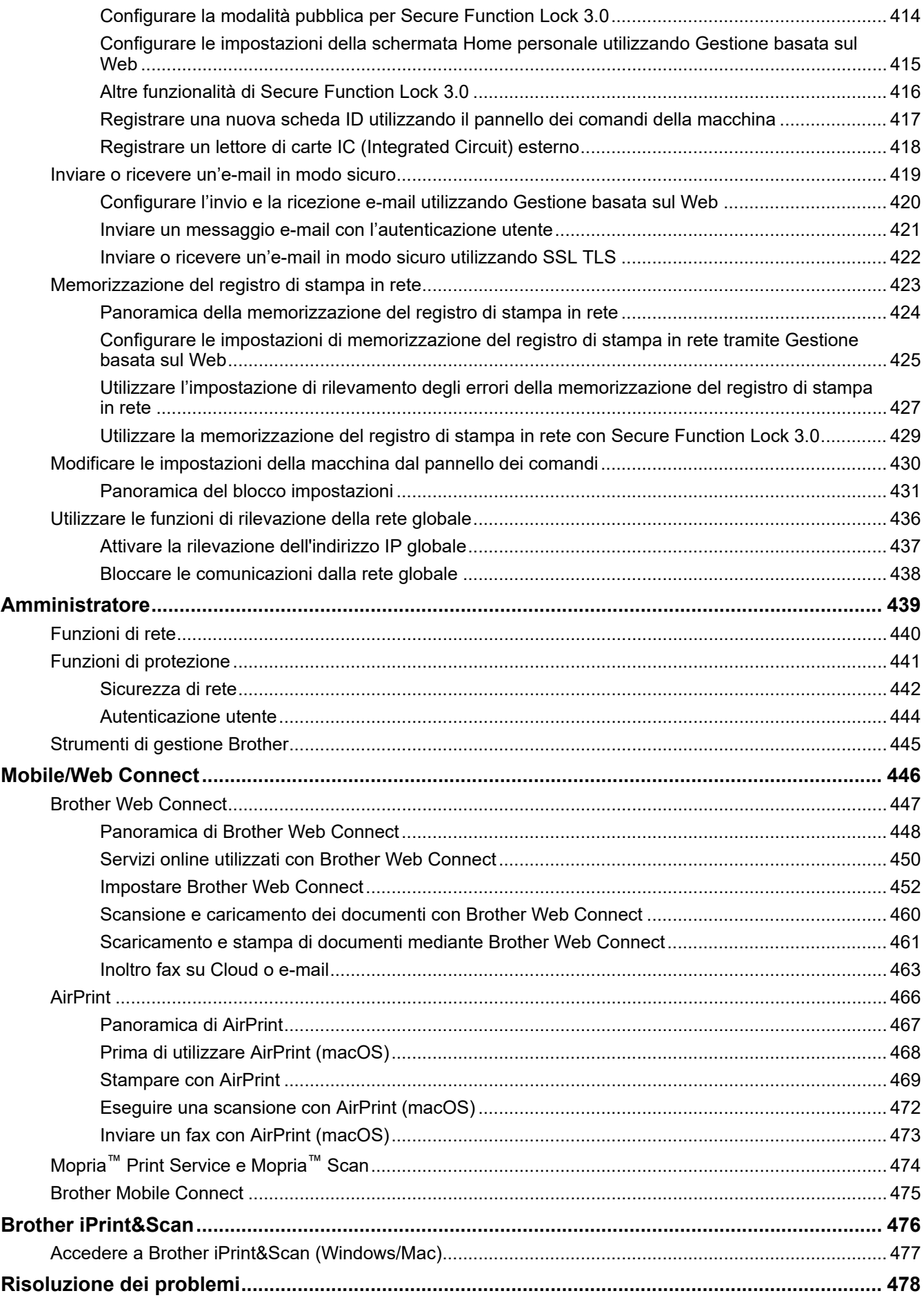

▲ Pagina Iniziale > Sommario

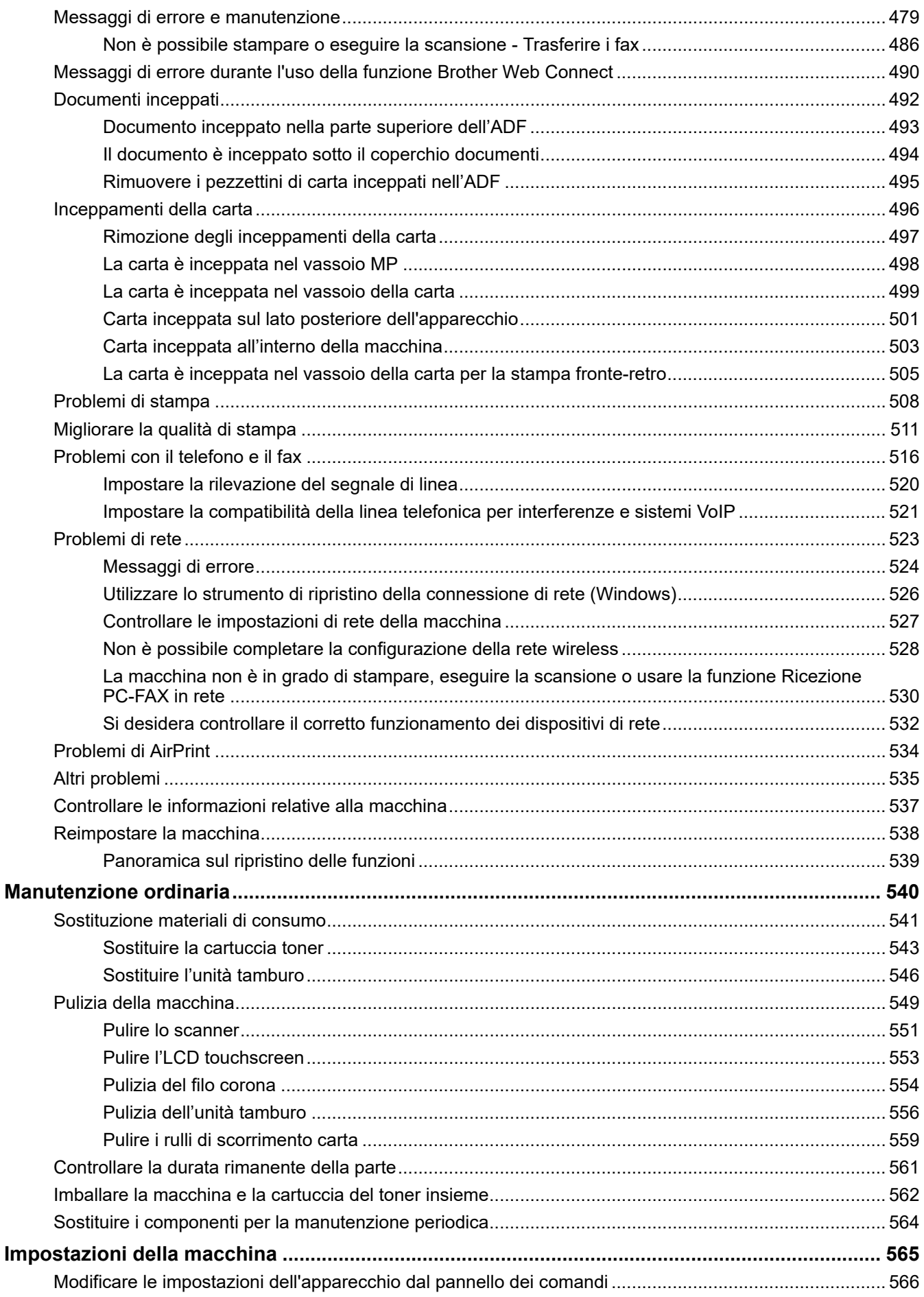

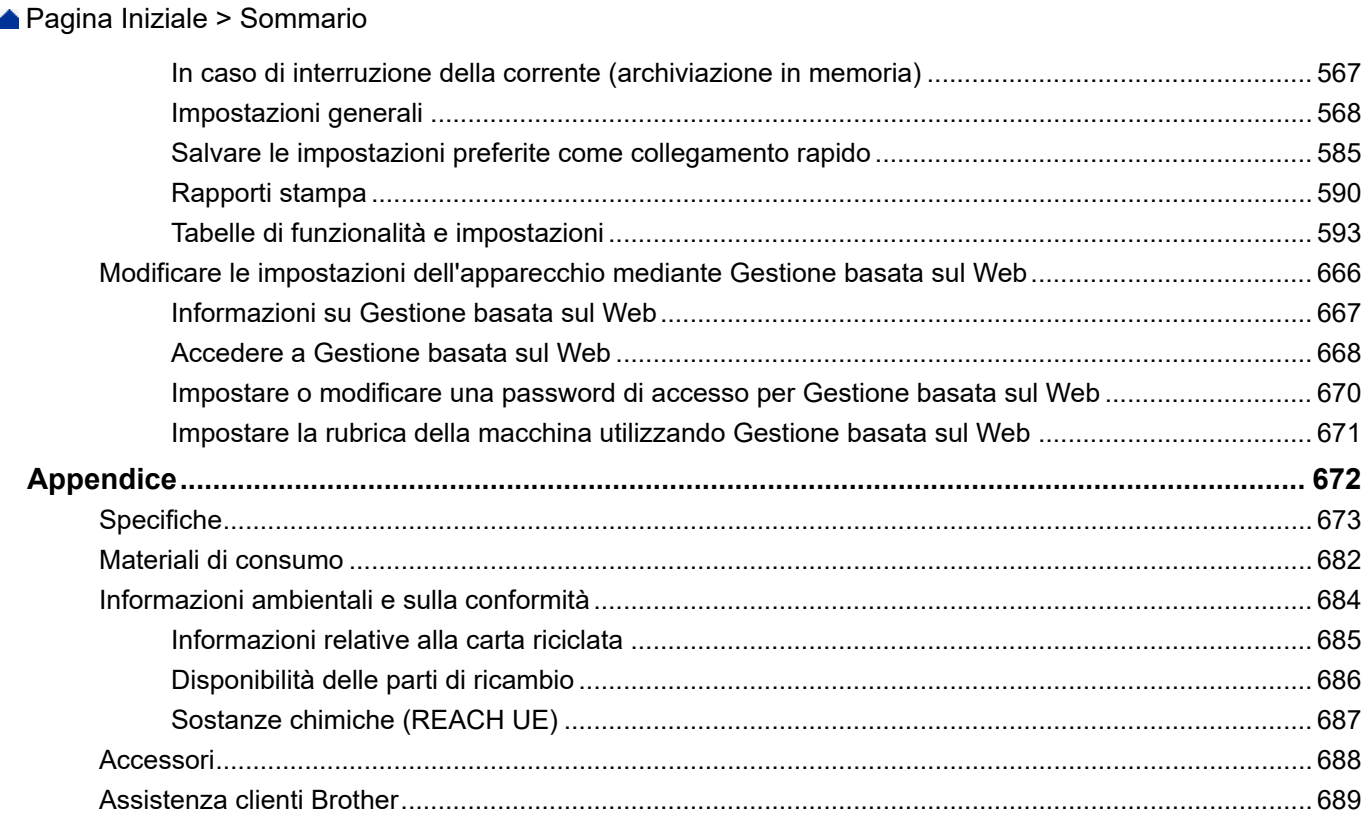

<span id="page-8-0"></span> [Pagina Iniziale](#page-1-0) > Prima di utilizzare la macchina

- [Definizioni delle note](#page-9-0)
- [Marchi](#page-10-0)
- [Licenze open source](#page-11-0)
- [Copyright e Licenza](#page-12-0)
- [Note importanti](#page-13-0)

<span id="page-9-0"></span> [Pagina Iniziale](#page-1-0) > [Prima di utilizzare la macchina](#page-8-0) > Definizioni delle note

## **Definizioni delle note**

Nella presente Guida dell'utente vengono utilizzati i seguenti simboli e convenzioni:

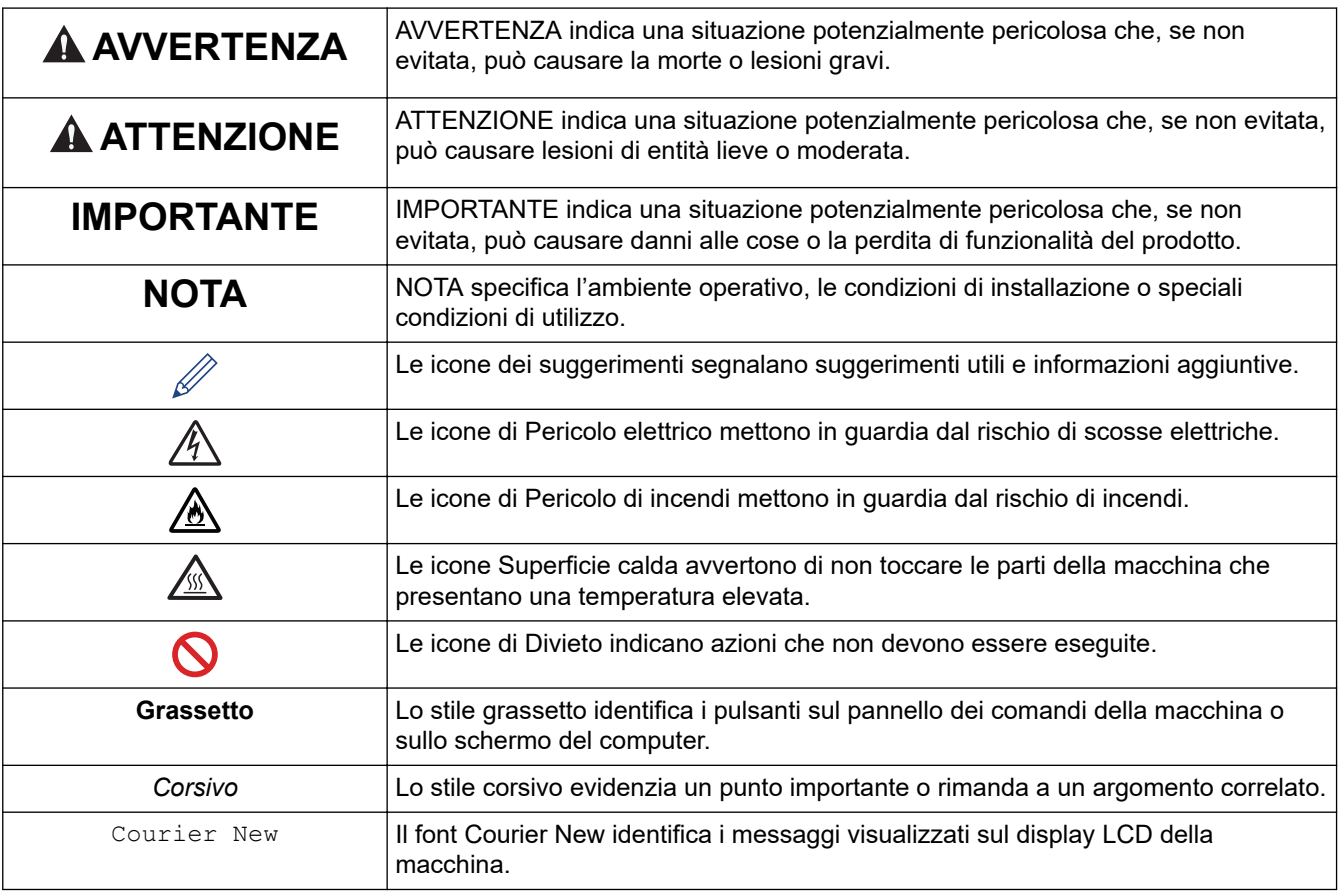

## **Informazioni correlate**

#### <span id="page-10-0"></span> [Pagina Iniziale](#page-1-0) > [Prima di utilizzare la macchina](#page-8-0) > Marchi

## **Marchi**

Apple, App Store, AirPrint, Mac, macOS, iPadOS, iPad, iPhone, iPod touch e Safari sono marchi di Apple Inc., registrati negli Stati Uniti e in altri Paesi.

Nuance e PaperPort sono marchi commerciali o marchi registrati di Nuance Communications, Inc. o delle sue affiliate negli Stati Uniti e/o in altri Paesi.

Adobe®, Reader®, PostScript e PostScript 3 sono marchi o marchi registrati di Adobe Systems Incorporated negli Stati Uniti e/o in altri Paesi.

Wi-Fi<sup>®</sup>, Wi-Fi Alliance<sup>®</sup> e Wi-Fi Direct<sup>®</sup> sono marchi registrati di Wi-Fi Alliance<sup>®</sup>.

WPA™, WPA2™, WPA3™, Wi-Fi CERTIFIED, e Wi-Fi Protected Setup sono marchi di Wi-Fi Alliance<sup>®</sup>.

Android, Google Drive e Google Play sono marchi di Google LLC. L'utilizzo di tali marchi è soggetto ai permessi di Google.

Mopria™ e il logo Mopria™ sono marchi, registrati e/o non registrati, e marchi di servizio di Mopria Alliance, Inc. negli Stati Uniti e in altri Paesi. L'utilizzo non autorizzato è severamente vietato.

EVERNOTE è un marchio di Evernote Corporation utilizzato sotto licenza.

Il marchio con la parola Bluetooth® è un marchio registrato di proprietà di Bluetooth SIG, Inc.; l'utilizzo di tale marchio da parte di Brother Industries, Ltd. è soggetto a licenza. Altri marchi e nomi commerciali appartengono ai rispettivi proprietari.

Ciascuna società il cui software è indicato nel presente manuale detiene un Contratto di licenza software specifico per i propri programmi proprietari.

#### **Marchi di fabbrica del software**

FlashFX® è un marchio registrato di Datalight, Inc.

FlashFX® Pro™ è un marchio commerciale di Datalight, Inc.

FlashFX® Tera™ è un marchio di Datalight, Inc.

Reliance™ è un marchio commerciale di Datalight, Inc.

Reliance Nitro™ è un marchio commerciale di Datalight, Inc.

Datalight® è un marchio registrato di Datalight, Inc.

**Tutti i nomi commerciali e dei prodotti delle aziende citati nei prodotti Brother, i relativi documenti e qualsiasi altro materiale sono marchi o marchi registrati delle rispettive aziende.** 

#### **Informazioni correlate**

<span id="page-11-0"></span> [Pagina Iniziale](#page-1-0) > [Prima di utilizzare la macchina](#page-8-0) > Licenze open source

#### **Licenze open source**

Questo prodotto comprende software open source.

Per visualizzare le note sulle licenze open source e le informazioni sul copyright, accedere alla pagina **Manuali** relativa al modello in uso sul sito [support.brother.com/manuals.](https://support.brother.com/g/b/midlink.aspx?content=ml)

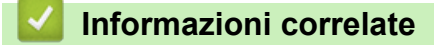

<span id="page-12-0"></span> [Pagina Iniziale](#page-1-0) > [Prima di utilizzare la macchina](#page-8-0) > Copyright e Licenza

## **Copyright e Licenza**

©2023 Brother Industries, Ltd. Tutti i diritti riservati. Questo prodotto comprende software sviluppato dai seguenti venditori: Questo prodotto comprende il software "KASAGO TCP/IP" sviluppato da ZUKEN ELMIC, Inc. Copyright 1989-2020 Datalight, Inc., Tutti i diritti riservati. FlashFX® Copyright 1998-2020 Datalight, Inc.

## **Informazioni correlate**

<span id="page-13-0"></span> [Pagina Iniziale](#page-1-0) > [Prima di utilizzare la macchina](#page-8-0) > Note importanti

## **Note importanti**

- Consultare il sito [support.brother.com/downloads](https://support.brother.com/g/b/midlink.aspx?content=dl) per gli aggiornamenti di software e driver Brother.
- Per mantenere le prestazioni della macchina a un livello ottimale, consultare il sito [support.brother.com/](https://support.brother.com/g/b/midlink.aspx?content=dl) [downloads](https://support.brother.com/g/b/midlink.aspx?content=dl) per gli aggiornamenti firmware più recenti. In caso contrario, alcune funzioni della macchina potrebbero non essere disponibili.
- Non utilizzare il prodotto in un paese diverso da quello in cui è stato acquistato, perché potrebbe violare le norme relative alle telecomunicazioni wireless e all'alimentazione in vigore in tale paese.
- Non tutti i modelli sono disponibili in tutti i paesi.
- Prima di cedere, sostituire o smaltire la macchina, si consiglia vivamente di ripristinare le impostazioni predefinite al fine di rimuovere tutti i dati personali.
- In questo documento, Windows 10 rappresenta Windows 10 Home, Windows 10 Pro, Windows 10 Education e Windows 10 Enterprise.
- In questo documento, Windows 11 rappresenta Windows 11 Home, Windows 11 Pro, Windows 11 Education e Windows 11 Enterprise.
- Per gli utenti macOS v13:

Questa macchina supporta macOS v13.

Per istruzioni per l'impostazione della macchina e l'installazione del software, vedere la *Guida di installazione rapida* fornita nella confezione.

Tutte le funzionalità in macOS v11 e macOS v12 sono disponibili nell'ambiente macOS v13 e funzionano in modo simile.

- Le schermate e le immagini contenute in questa Guida dell'utente sono solo a scopo illustrativo e potrebbero non corrispondere ai prodotti reali.
- Tranne se diversamente indicato, le schermate riportate nel presente manuale fanno riferimento a Windows 10. Le schermate del computer in uso potrebbero variare a seconda del sistema operativo installato.
- Il contenuto del presente documento e le caratteristiche tecniche del prodotto sono soggetti a modifiche senza preavviso.
- Non tutte le funzionalità sono disponibili per i Paesi soggetti alle limitazioni sulle esportazioni applicabili.

#### **Informazioni correlate**

<span id="page-14-0"></span> [Pagina Iniziale](#page-1-0) > Introduzione alla macchina

## **Introduzione alla macchina**

- [Prima di utilizzare l'apparecchio](#page-15-0)
- [Descrizione del pannello dei comandi](#page-16-0)
- [Come navigare sul Touchscreen LCD](#page-26-0)
- [Come immettere il testo nella macchina](#page-27-0)
- [Impostare la schermata principale Home](#page-29-0)
- [Personalizzazione della macchina](#page-30-0)
- [Accedere alle utilità Brother \(Windows\)](#page-31-0)
- [Posizioni della porta di ingresso/uscita sulla macchina](#page-33-0)
- [Migliorare la ventilazione della macchina](#page-34-0)

<span id="page-15-0"></span> [Pagina Iniziale](#page-1-0) > [Introduzione alla macchina](#page-14-0) > Prima di utilizzare l'apparecchio

## **Prima di utilizzare l'apparecchio**

Prima di eseguire un'operazione di stampa, controllare quanto segue:

- Assicurarsi di avere installato il software e i driver corretti per la macchina in uso.
- Per gli utenti che utilizzano connessioni con cavo di rete o USB: verificare che il cavo di interfaccia sia ben saldo.

#### **Esecuzione simultanea delle operazioni di stampa, scansione e trasmissione fax**

La macchina può eseguire la stampa dal computer mentre invia o riceve fax in memoria o mentre esegue la scansione di un documento nel computer. L'invio di fax non viene sospeso durante la stampa di documenti dal computer. Prima di effettuare una copia o ricevere un fax su carta, tuttavia, la macchina mette in pausa l'operazione di stampa dei documenti e la riprende appena termina la copia o la ricezione del fax.

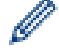

I modelli DCP non supportano la funzione fax.

#### **Firewall (Windows)**

Se il computer è protetto da un firewall e non è possibile eseguire la stampa o la scansione su rete, né utilizzare PC-FAX, potrebbe essere necessario configurare le impostazioni del firewall. Se si utilizza Windows Firewall e sono stati installati i driver seguendo i passaggi nel programma di installazione, le impostazioni necessarie per il firewall sono già configurate. Se si utilizza un altro software firewall personale, consultare la Guida dell'utente del software oppure rivolgersi al produttore del software.

#### **Informazioni correlate**

• [Introduzione alla macchina](#page-14-0)

<span id="page-16-0"></span> [Pagina Iniziale](#page-1-0) > [Introduzione alla macchina](#page-14-0) > Descrizione del pannello dei comandi

## **Descrizione del pannello dei comandi**

>> DCP-L5510DW/MFC-L5710DN/MFC-L5710DW/MFC-L5715DN [>> MFC-L6710DW/MFC-L6910DN/MFC-L6915DN/MFC-EX910](#page-21-0)

#### **DCP-L5510DW/MFC-L5710DN/MFC-L5710DW/MFC-L5715DN**

Il pannello dei comandi può variare in funzione del modello in uso.

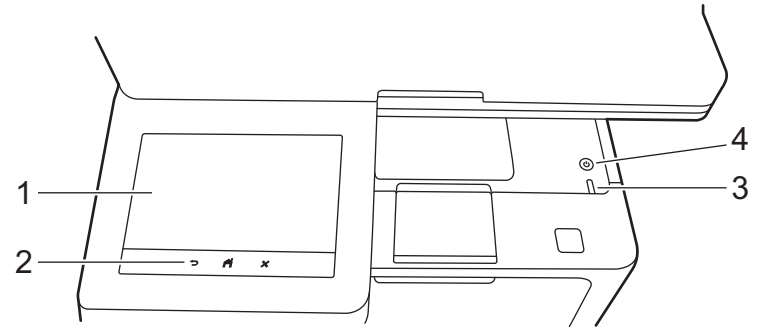

#### **1. Display a cristalli liquidi (LCD) con touchscreen**

È possibile selezionare due tipi di schermate per impostare la schermata principale Home: schermate Home e schermate delle scelte rapide. Quando è visualizzata una schermata Home, scorrere rapidamente verso sinistra o destra oppure premere < o > per visualizzare le altre schermate Home.

La schermata principale Home mostra lo stato della macchina quando questa è inattiva. Quando è visualizzata questa schermata, la macchina è pronta per il comando successivo.

Se l'autenticazione Active Directory o LDAP è attivata, il pannello dei comandi della macchina è bloccato.

Le funzioni disponibili variano in funzione del modello utilizzato.

Le schermate Home offrono l'accesso ad altre funzionalità, quali Fax, Copia e Scansione.

#### **Schermata Home: schermata 1**

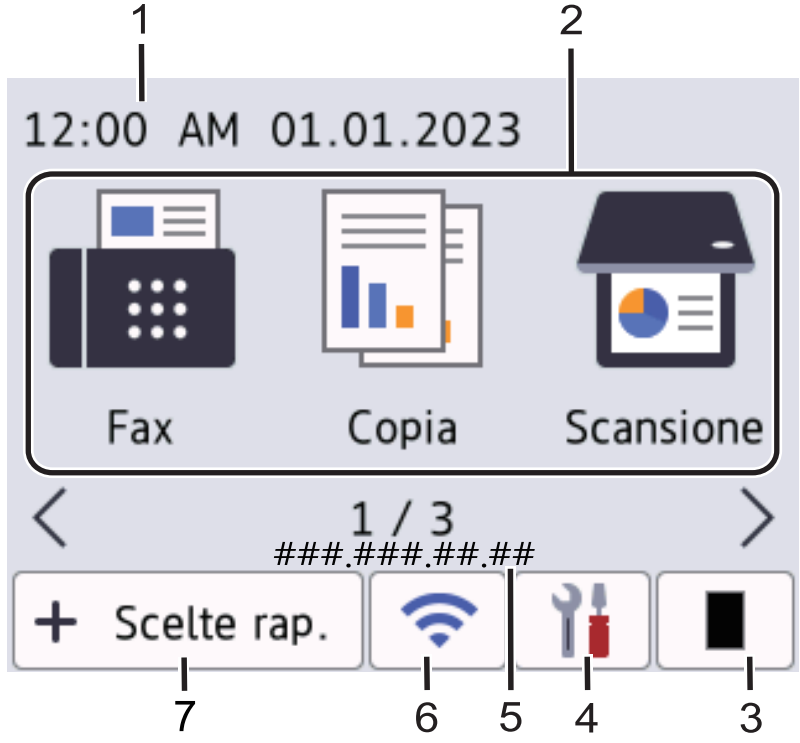

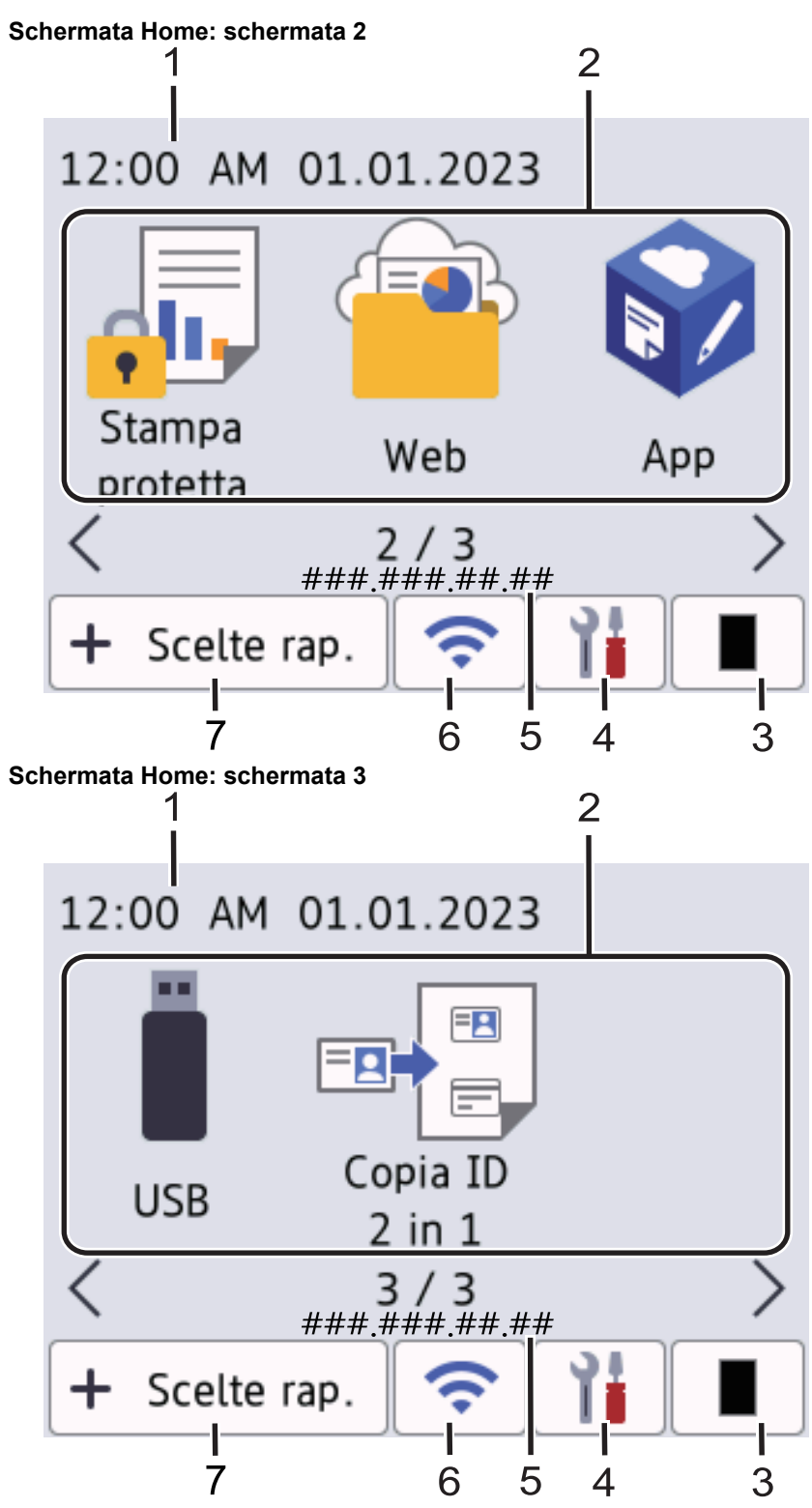

#### **Schermata delle scelte rapide**

Consente di creare scelte rapide per le operazioni utilizzate più spesso, come invio di fax, copia, scansione e utilizzo di Web Connect.

Sono disponibili otto schede di collegamento rapido ognuna con sei collegamenti rapidi su ciascuna scheda. In totale, sono disponibili 48 scelte rapide.

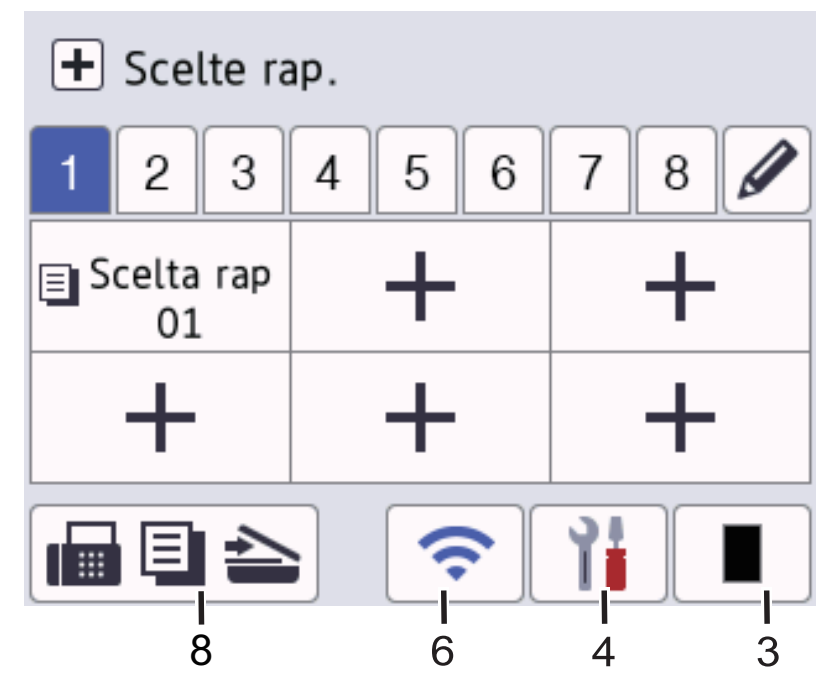

#### 1. **Data e ora**

Visualizza la data e l'ora impostate nell'apparecchio.

#### 2. **Icone delle funzioni**

• **[Fax]** (MFC-L5710DN/MFC-L5710DW/MFC-L5715DN)

Premere questo pulsante per accedere alla modalità Fax.

 $\left\| \mathbf{r} \right\|$  [Copia]

Premere questo pulsante per accedere alla modalità Copia.

• **[Scansione]**

Premere questo pulsante per accedere alla modalità Scansione.

• **[Stampa protetta]**

Premere per accedere all'opzione [Stampa protetta].

• **[Web]**

Premere per connettere la macchina a un servizio Internet.

• **[App]**

Premere per connettere la macchina al servizio App Brother.

 $\blacksquare$  [USB]

Premere per accedere al menu USB e selezionare le opzioni [Scan to USB] o [Stampa diretta].

• **[Copia ID 2 in 1]**

Premere per accedere all'opzione Copia ID 2 in 1.

3. **(Toner)**

Visualizza il livello del toner residuo. Premere per accedere [Toner] al menu.

#### 4. **(Impostazioni)**

Premere per accedere [Impostazioni] al menu.

Se la funzione di blocco impostazioni è attivata, viene visualizzata un'icona con un lucchetto sull'LCD. Per modificare le impostazioni è necessario sbloccare la macchina.

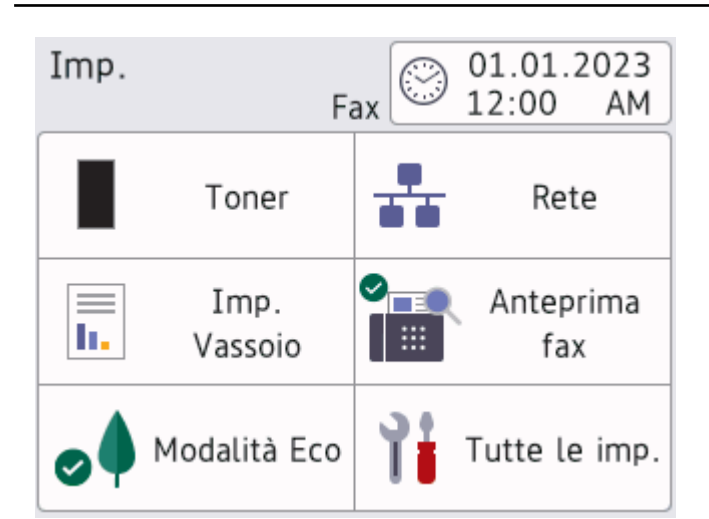

#### • **Toner**

- Visualizza il livello del toner residuo.
- Premere per accedere al menu [Toner].

#### • **Rete**

- Premere per configurare la connessione di rete.
- Se si utilizza una connessione wireless la potenza corrente del segnale wireless viene indicata con un intervallo compreso da una a quattro tacche sulla schermata.
- **Anteprima fax** (MFC-L5710DN/MFC-L5710DW/MFC-L5715DN)

Premere per accedere al menu [Anteprima fax].

• **Impostazione vassoio**

Premere per accedere al menu [Imp. Vassoio].

• **Modalità Eco**

Premere per accedere al menu [Modalità Eco].

**Tutte le impostazioni** 

Premere per accedere a tutte le impostazioni della macchina.

- **Data e ora**
	- Visualizza la data e l'ora impostate nell'apparecchio.
	- Premere per accedere al menu [Data e ora].

#### 5. **Indirizzo IP**

Se l'impostazione Indirizzo IP nel menu Visualizza informazioni è attivata, l'indirizzo IP della macchina è visualizzato nelle schermate Home.

#### 6. **stato Wireless**) per modelli wireless

Premere per configurare le impostazioni wireless.

Se si utilizza una connessione wireless, un indicatore a quattro livelli indica la potenza corrente del segnale wireless.

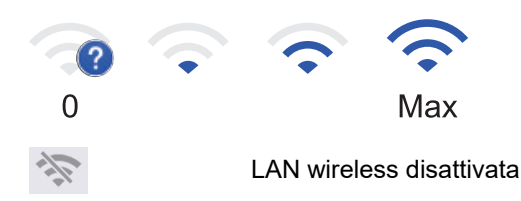

**TT** (Stato LAN cablata) per modelli per rete cablata

Premere per configurare le impostazioni della LAN cablata. L'icona visualizza lo stato della rete cablata corrente.

7. **[Collegamenti]**

Premere per accedere alla schermata. [Collegamenti]

8. **(Schermata Home)**

Premere questo pulsante per accedere alle schermate Home.

• **Nuovo fax** (MFC-L5710DN/MFC-L5710DW/MFC-L5715DN)

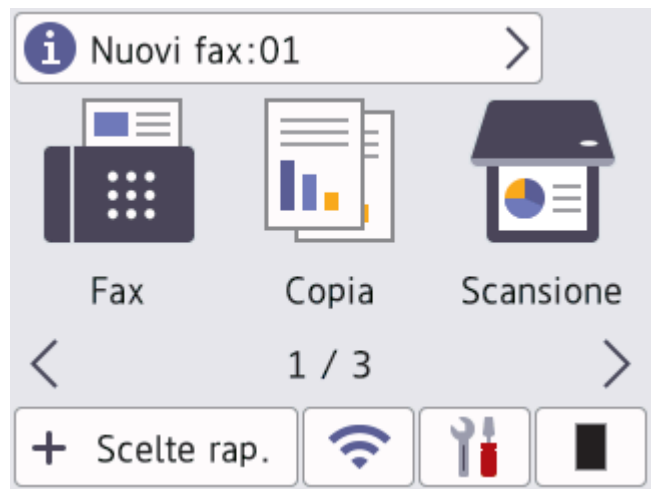

Quando[Anteprima fax]è impostato su [Sì], il numero di nuovi fax ricevuti nella memoria appare in cima alla schermata.

• **Icona di avvertenza**

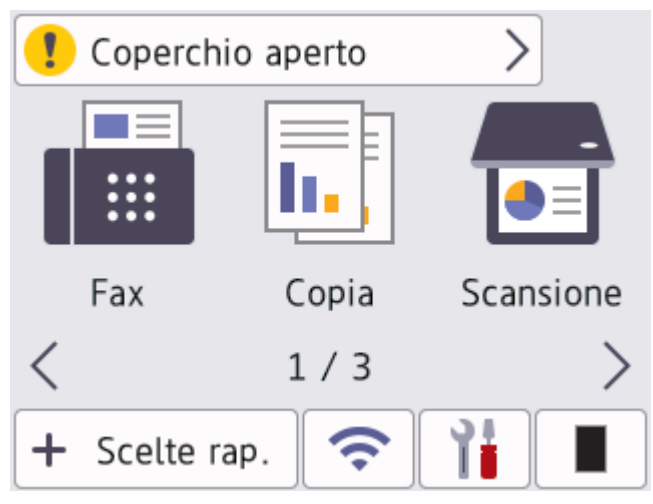

<span id="page-21-0"></span>L'icona di avvertenza viene visualizzata in caso di messaggio di errore o manutenzione. Premere

l'area del messaggio per visualizzarlo, quindi premere **per tornare alla schermata principale Home**.

#### **2. Pannello tattile**

#### **(Indietro)**

Premere per tornare al menu precedente.

# **(Home)**

Premere questo pulsante per tornare alla schermata principale Home.

## **(Annulla)**

Premere per annullare un'operazione.

#### **3. Indicatore di alimentazione LED**

Il LED si accende a seconda dello stato di alimentazione della macchina.

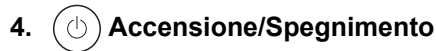

- Accendere e spegnere la macchina premendo  $($   $\circlearrowright$
- Spegnere la macchina tenendo premuto  $(\circledcirc)$ . Il display LCD visualizza [Spegnimento] per alcuni secondi prima di spegnersi. Se è stato collegato un telefono esterno o un TAD, questo è ancora disponibile.

## **MFC-L6710DW/MFC-L6910DN/MFC-L6915DN/MFC-EX910**

Il pannello dei comandi può variare in funzione del modello in uso.

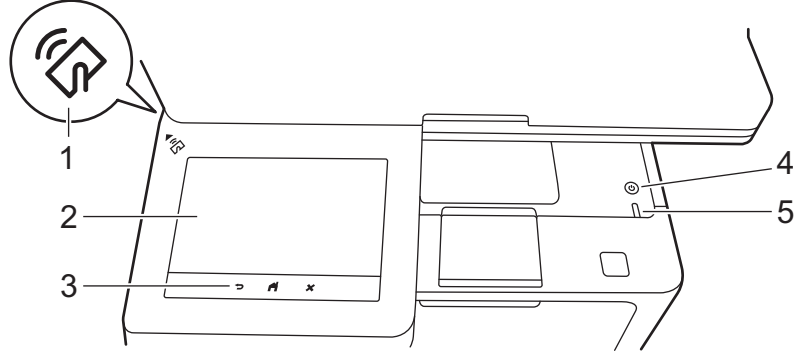

#### **1. Lettore NFC (Near Field Communication) (MFC-L6910DN/MFC-L6915DN/MFC-EX910)**

Usare l'autenticazione di scheda, se disponibile, toccando il simbolo NFC sulla macchina con la scheda di circuito integrato (scheda IC).

#### **2. Display a cristalli liquidi (LCD) con touchscreen**

È possibile accedere ai menu e alle opzioni premendoli sul Touchscreen.

La macchina presenta otto schermate a schede (denominate schermate Home). Ogni schermata Home può contenere fino a otto icone utilizzabili per funzioni, impostazioni della macchina e scelte rapide. Nelle schermate Home è possibile inserire 64 icone in totale, a seconda delle necessità.

La schermata principale Home può essere selezionata dalle schermate Home.

Utilizzare il menu [Impostazioni Amministrazione] per raggruppare i nomi sulle schede e riorganizzare le icone.

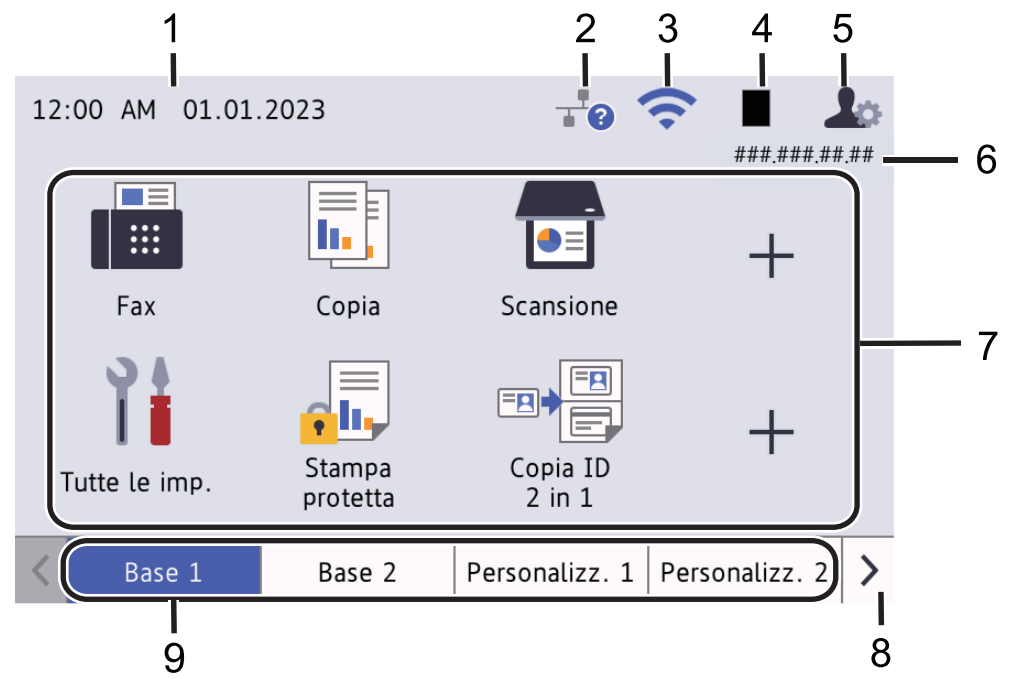

#### 1. **Data e ora**

Visualizza la data e l'ora impostate nell'apparecchio.

Quest'area viene utilizzata anche per visualizzare messaggi di errore o manutenzione.

#### 2. **(Stato LAN cablata)**

Premere per configurare le impostazioni della LAN cablata. L'icona visualizza lo stato della rete cablata corrente.

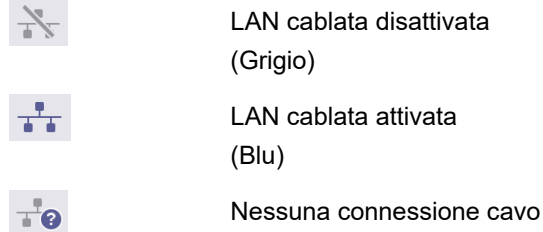

#### 3. **(Stato Wireless)**

Premere per configurare le impostazioni wireless.

Per alcuni modelli, nelle schermate Home è visualizzato lo stato wireless solo quando il modulo wireless opzionale è installato.

Se si utilizza una connessione wireless, un indicatore a quattro livelli indica la potenza corrente del segnale wireless.

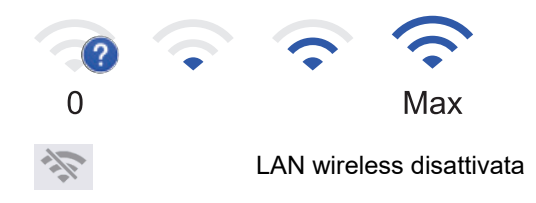

#### 4. **(Toner)**

Visualizza il livello del toner residuo. Premere per accedere [Toner] al menu.

#### 5. **(Impostazioni amministratore)**

Premere per accedere al menu [Impostazioni Amministrazione].

Se richiesto, inserire la password utilizzata per gestire la macchina in Gestione basata sul Web, quindi premere [OK].

#### 6. **Indirizzo IP**

Se l'impostazione Indirizzo IP nel menu Visualizza informazioni è attivata, l'indirizzo IP della macchina è visualizzato nelle schermate Home.

#### 7. **Icone di funzioni, icone di impostazioni e icone di scelte rapide**

Le descrizioni seguenti illustrano le icone e le funzionalità base. Le funzioni disponibili variano in funzione del modello utilizzato.

• **[Tutte le impostazioni]**

Premere per accedere al menu delle impostazioni della macchina.

• **[Fax]**

Premere questo pulsante per accedere alla modalità Fax.

 $\left\| \mathbf{I}_{\mathbf{I}\mathbf{I}}\right\|$  [Copia]

Premere questo pulsante per accedere alla modalità Copia.

• **[Scansione]**

Premere questo pulsante per accedere alla modalità Scansione.

**di.** [Stampa protetta]

Premere per accedere all'opzione [Stampa protetta].

• **[USB]**

Premere per accedere al menu USB e selezionare le opzioni [Scan to USB] o [Stampa diretta].

 $\begin{bmatrix} 1 & 0 \\ 0 & 1 \end{bmatrix}$  [Web]

Premere per connettere la macchina a un servizio Internet.

• **[App]**

Premere per connettere la macchina al servizio App Brother.

• **[Copia ID 2 in 1]**

Premere per accedere all'opzione Copia ID 2 in 1.

• **[Modalità Eco]**

Premere per accedere [Modalità Eco] al menu.

• **(Scelte rapide)**

Premere per creare Scelte rapide per le operazioni utilizzate con più frequenza, come invio di un fax, copia, scansione e utilizzo di Web Connect.

#### 8. **Pulsanti di scorrimento delle schede**

Premere per visualizzare le schermate Home.

#### 9. **Schede Home**

Premere per visualizzare la schermata per Home.

• **Nuovo fax**

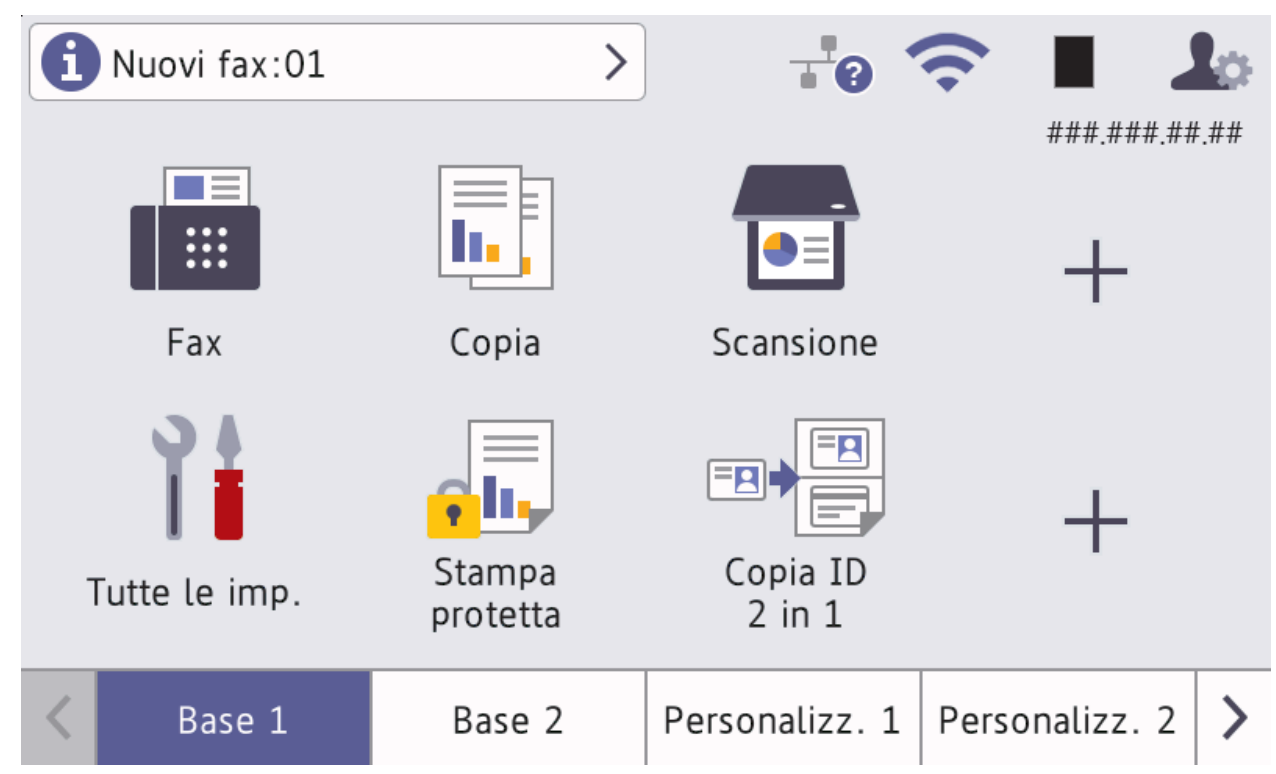

Quando [Anteprima fax] è impostato su [Sì], il numero di nuovi fax ricevuti nella memoria appare in cima alla schermata.

#### • **Icona di avvertenza**

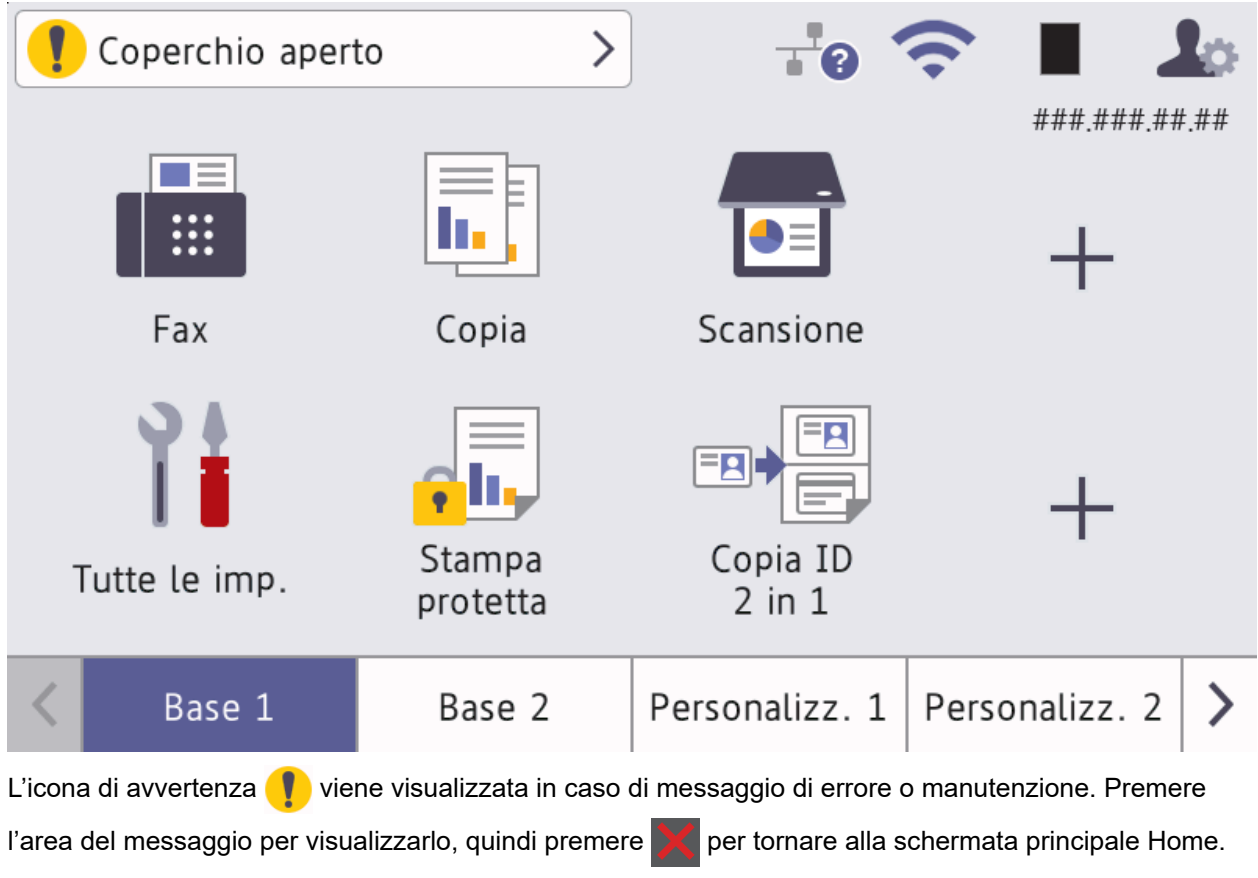

#### **3. Pannello tattile**

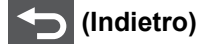

Premere per tornare al menu precedente.

# **(Home)**

Premere questo pulsante per tornare alla schermata principale Home.

 **(Annulla)**

Premere per annullare un'operazione.

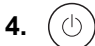

4.  $(\circledcirc)$  Accensione/Spegnimento

- Accendere e spegnere la macchina premendo  $(\circlearrowright)$
- Spegnere la macchina tenendo premuto $(\circledcirc)$ . Il display LCD visualizza [Spegnimento] per alcuni secondi prima di spegnersi. Se è stato collegato un telefono esterno o un TAD, questo è ancora disponibile.

#### **5. Indicatore di alimentazione LED**

Il LED si accende a seconda dello stato di alimentazione della macchina.

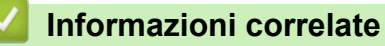

• [Introduzione alla macchina](#page-14-0)

<span id="page-26-0"></span> [Pagina Iniziale](#page-1-0) > [Introduzione alla macchina](#page-14-0) > Come navigare sul Touchscreen LCD

## **Come navigare sul Touchscreen LCD**

Premere sull'LCD per attivarlo. Per visualizzare e accedere a tutte le opzioni, scorrere a sinistra, a destra, verso l'alto o verso il basso, oppure premere <, >, A o V sul display LCD per passarle in rassegna.

#### **IMPORTANTE**

NON premere sul display LCD con un oggetto appuntito, come una penna o uno stilo. Si rischia di danneggiare la macchina.

## **NOTA**

NON toccare il display LCD subito dopo aver collegato il cavo di alimentazione o aver acceso la macchina. Potrebbe verificarsi un errore.

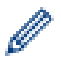

Questo prodotto utilizza font di proprietà di ARPHIC TECHNOLOGY CO., LTD.

#### **Informazioni correlate**

• [Introduzione alla macchina](#page-14-0)

<span id="page-27-0"></span> [Pagina Iniziale](#page-1-0) > [Introduzione alla macchina](#page-14-0) > Come immettere il testo nella macchina

## **Come immettere il testo nella macchina**

- Quando è necessario immettere del testo sulla macchina, sull'LCD viene visualizzata una tastiera.
- I caratteri disponibili possono variare in base al Paese dell'utente.
- Il layout della tastiera può variare in base all'operazione da eseguire.
- La visualizzazione della tastiera può variare a seconda del modello in uso.

## Chiave di rete

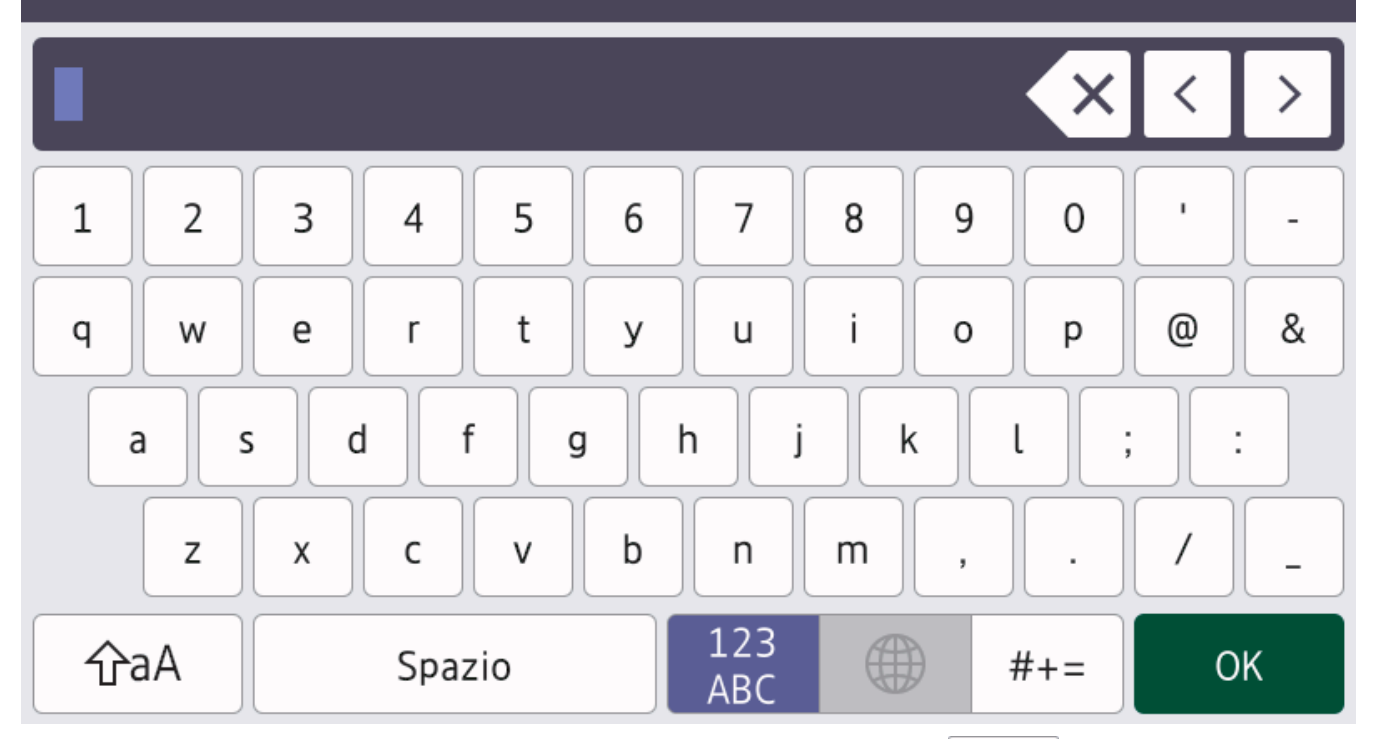

- (DCP-L5510DW/MFC-L5710DN/MFC-L5710DW/MFC-L5715DN) Premere  $\overline{A}$  1  $\overline{\omega}$  per scorrere le lettere, i numeri e i caratteri speciali.
- (MFC-L6710DW/MFC-L6910DN/MFC-L6915DN/MFC-EX910) Premere  $\frac{123}{\Lambda}$   $\oplus$   $\oplus$   $+$ += per selezionare le lettere, i numeri e i caratteri speciali.
- **Premere**  $\hat{\theta}$   $\hat{\theta}$   $\hat{\theta}$  per alternare lettere minuscole e maiuscole.
- Per spostare il cursore a sinistra o a destra, premere < o  $\blacktriangleright$ .

#### **Inserimento degli spazi**

Per inserire uno spazio, premere [Spazio] o  $\blacktriangleright$ .

#### **Correzioni**

- Per modificare un carattere inserito per sbaglio, premere 4 o b per portare il cursore verso il carattere errato e premere  $\mathsf{X}$ . Immettere il carattere corretto.
- Per inserire un carattere, premere < o > per spostare il cursore nel punto desiderato, quindi immettere il carattere.
- Premere  $\langle \times \rangle$  per ognuno dei caratteri da cancellare oppure premere e mantenere premuto  $\langle \times \rangle$  per cancellare tutti i caratteri.

#### **Informazioni correlate**

• [Introduzione alla macchina](#page-14-0)

#### **Argomenti correlati:**

- [Configurazione della macchina per una rete wireless con la procedura guidata di impostazione del](#page-291-0) [pannello dei comandi della macchina](#page-291-0)
- [Configurare l'apparecchio per rete wireless nel caso in cui il nome SSID non venga trasmesso](#page-297-0)
- [Impostare l'Identificativo](#page-585-0)
- [Impostazione della password per Blocco impostazione](#page-439-0)
- [Registrare un account sulla macchina Brother per Brother Web Connect](#page-465-0)
- [Download e stampa con i servizi Web](#page-469-0)

<span id="page-29-0"></span> [Pagina Iniziale](#page-1-0) > [Introduzione alla macchina](#page-14-0) > Impostare la schermata principale Home

## **Impostare la schermata principale Home**

**Modelli correlati**: DCP-L5510DW/MFC-L5710DN/MFC-L5710DW/MFC-L5715DN

È possibile modificare il display LCD in modo da visualizzare una schermata iniziale o una schermata di scelta rapida specifica.

Quando la macchina è inattiva o si preme , il touchscreen torna alla schermata impostata.

- 1. Premere | [Impostazioni] > [Tutte le impostazioni] > [Setup generale] > [Imp. schermata] > [Schermata Home].
- 2. Scorrere rapidamente verso lalto o il basso oppure premere **A** o **V** per visualizzare le impostazioni della schermata, quindi selezionare l'impostazione desiderata.
- 3. Premere

Sul display LCD viene visualizzata la schermata selezionata. È possibile modificare la schermata principale in base alle esigenze.

#### **Informazioni correlate**

• [Introduzione alla macchina](#page-14-0)

<span id="page-30-0"></span> [Pagina Iniziale](#page-1-0) > [Introduzione alla macchina](#page-14-0) > Personalizzazione della macchina

## **Personalizzazione della macchina**

**Modelli correlati**: MFC-L6710DW/MFC-L6910DN/MFC-L6915DN/MFC-EX910

Il menu [Impostazioni Amministrazione] consente di rinominare le schermate Home e ridisporre le icone.

I menu [Impostazioni schermata iniziale] e [Altre impostazioni schermata] forniscono le funzioni seguenti:

- Ridenominazione delle schede della schermata Home
- Aggiunta, rimozione e riposizionamento delle icone sulla schermata Home
- Impostazione della schermata principale Home
- Selezione del coloredi sfondo della schermata
- Selezionare se visualizzare l'indirizzo IP della macchina nelle schermate Home
- Modifica delle funzioni predefinite delle schermate Copia e Scansione

Il menu [Impostazioni Amministrazione] consente di gestire autorizzazioni e limitazioni.

Il menu [Gestione limitazioni] fornisce le funzioni seguenti:

- Limitazione utente
	- Blocco funzioni sicurezza
	- Autenticazione Active Directory
	- Autenticazione LDAP
- Blocco impostazioni

Per ulteriori informazioni >> *Informazioni correlate Sicurezza* e *Modificare le impostazioni della macchina dal pannello dei comandi*

#### **Informazioni correlate**

• [Introduzione alla macchina](#page-14-0)

#### **Argomenti correlati:**

- [Sicurezza](#page-357-0)
- [Modificare le impostazioni della macchina dal pannello dei comandi](#page-437-0)

<span id="page-31-0"></span> [Pagina Iniziale](#page-1-0) > [Introduzione alla macchina](#page-14-0) > Accedere alle utilità Brother (Windows)

## **Accedere alle utilità Brother (Windows)**

**Brother Utilities** è un programma per l'avvio delle applicazioni, che consente di accedere comodamente a tutte le applicazioni Brother installate sul computer.

- 1. Effettuare una delle seguenti operazioni:
	- (Windows 11)

Fare clic su > **Tutte le app** > **Brother** > **Brother Utilities**.

• (Windows 10)

Fare clic su > **Brother** > **Brother Utilities**.

2. Selezionare la macchina.

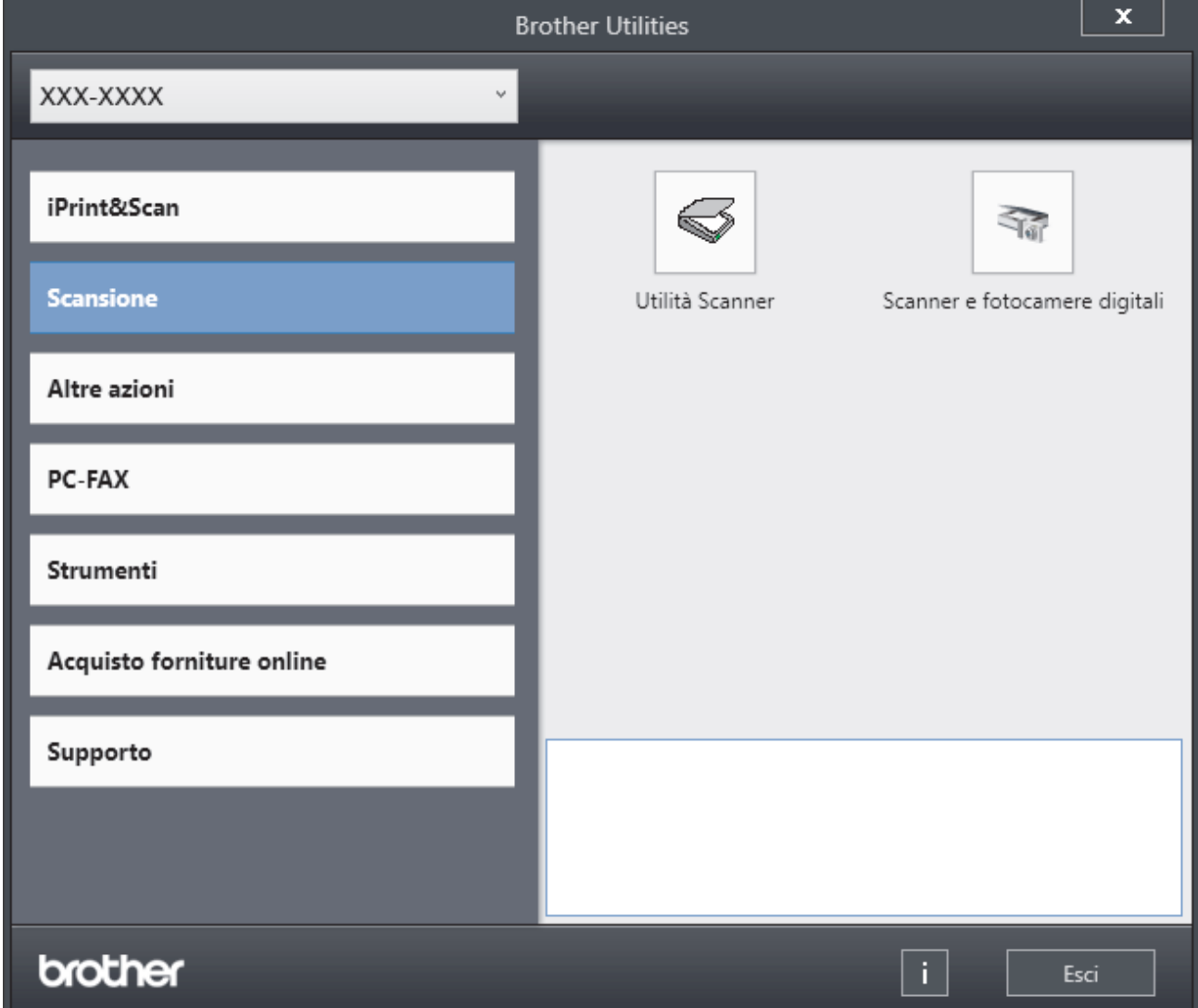

3. Selezionare l'opzione desiderata.

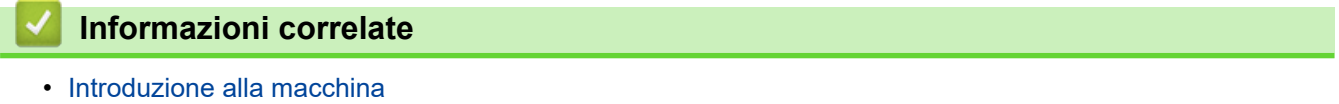

• [Disinstallare il software e i driver \(Windows\)](#page-32-0)

<span id="page-32-0"></span> [Pagina Iniziale](#page-1-0) > [Introduzione alla macchina](#page-14-0) > [Accedere alle utilità Brother \(Windows\)](#page-31-0) > Disinstallare il software e i driver (Windows)

## **Disinstallare il software e i driver (Windows)**

- 1. Effettuare una delle seguenti operazioni:
	- Windows 11
		- Fare clic su > **Tutte le app** > **Brother** > **Brother Utilities**.
	- Windows 10

Fare clic su > **Brother** > **Brother Utilities**.

- 2. Selezionare il modello dall'elenco a discesa (se non è già selezionato).
- 3. Dalla barra di navigazione sinistra, fare clic su **Strumenti**.
	- Se è visualizzata l'icona **Notifica di aggiornamento del software**, selezionarla e fare clic su **Verifica ora** > **Verifica di aggiornamenti software** > **Aggiorna**. Seguire le istruzioni a schermo.
	- Se l'icona **Notifica di aggiornamento del software** non è visualizzata, andare al passaggio successivo.
- 4. Fare clic su **Disinstallare** nella sezione **Strumenti** di **Brother Utilities**.

Seguire le istruzioni nella finestra di dialogo per disinstallare il software e i driver.

#### **Informazioni correlate**

• [Accedere alle utilità Brother \(Windows\)](#page-31-0)

<span id="page-33-0"></span> [Pagina Iniziale](#page-1-0) > [Introduzione alla macchina](#page-14-0) > Posizioni della porta di ingresso/uscita sulla macchina

## **Posizioni della porta di ingresso/uscita sulla macchina**

Le porte di ingresso/uscita si trovano sulla parte anteriore e posteriore della macchina.

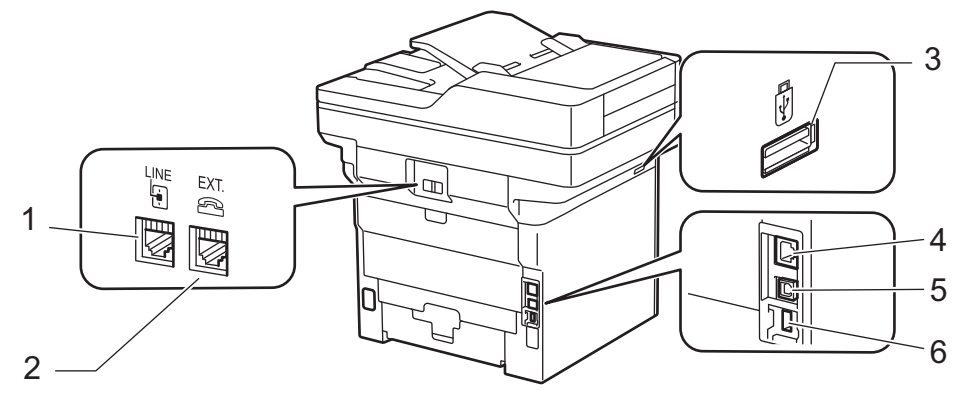

- 1. Presa LINE (Per i modelli MFC)
- 2. Presa EXT. (Per i modelli MFC)
- 3. Porta accessoria USB (Anteriore) DCP-L5510DW/MFC-L5710DN/MFC-L5710DW/MFC-L5715DN/MFC-L6710DW/MFC-L6910DN/ MFC-L6915DN/MFC-EX910
- 4. Porta 10BASE-T / 100BASE-TX / 1000BASE-T (Per modelli di rete)
- 5. Porta USB
- 6. Porta accessoria USB (Posteriore) MFC-L6910DN/MFC-L6915DN/MFC-EX910

Per collegare il cavo USB o il cavo di rete, seguire le istruzioni riportate nel programma di installazione del software/driver.

Per installare il driver e il software necessari al funzionamento della macchina, accedere alla pagina **Download** relativa al modello in uso all'indirizzo [support.brother.com/downloads.](https://support.brother.com/g/b/midlink.aspx?content=dl)

#### **Informazioni correlate**

• [Introduzione alla macchina](#page-14-0)

<span id="page-34-0"></span> [Pagina Iniziale](#page-1-0) > [Introduzione alla macchina](#page-14-0) > Migliorare la ventilazione della macchina

## **Migliorare la ventilazione della macchina**

Ruotare il coperchio dello sfiato principale per reindirizzare il flusso d'aria dall'interno della macchina.

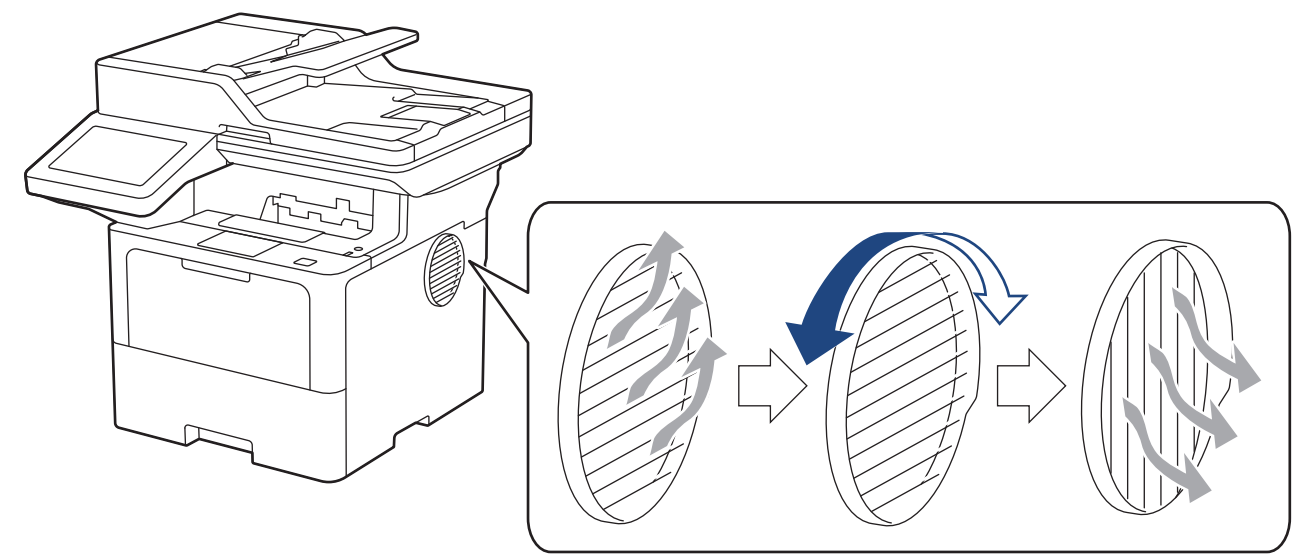

# **ATTENZIONE**

- Prestare attenzione a non bruciarsi durante la rotazione dello sfiato. Potrebbe diventare caldo.
- Lasciare un po' di spazio attorno al prodotto come indicato nell'illustrazione. DCP-L5510DW/MFC-L5710DN/MFC-L5710DW/MFC-L5715DN

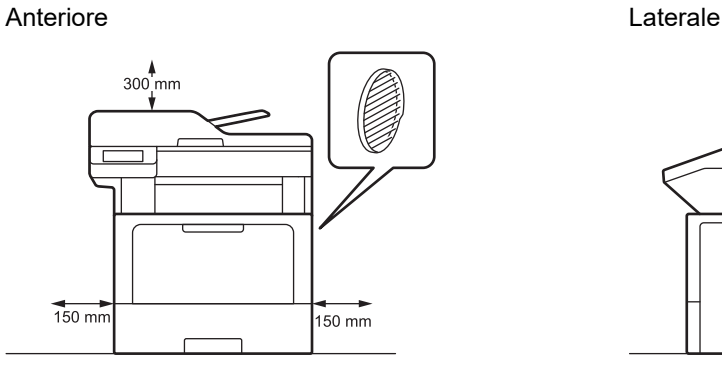

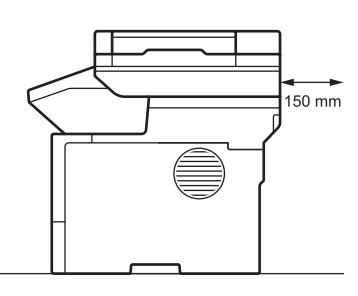

#### MFC-L6710DW/MFC-L6910DN/MFC-L6915DN/MFC-EX910

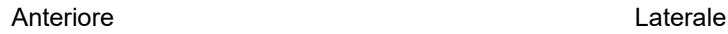

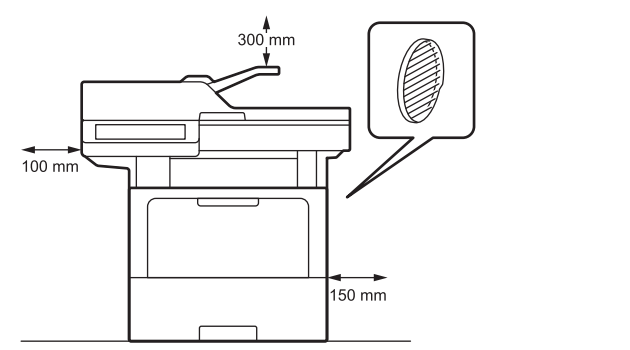

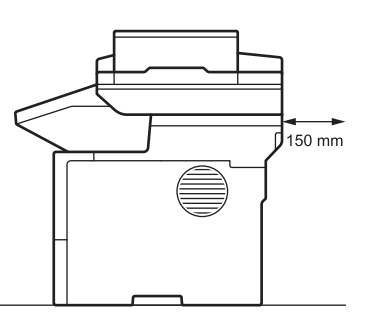

## **NOTA**

NON posizionare il prodotto in un luogo in cui qualsiasi apertura sia bloccata o ostruita. Queste aperture servono per l'aerazione.

## **Informazioni correlate**

• [Introduzione alla macchina](#page-14-0)

∣√
<span id="page-36-0"></span> [Pagina Iniziale](#page-1-0) > Gestione della carta

### **Gestione della carta**

- [Caricare la carta](#page-37-0)
- [Impostazioni relative alla carta](#page-55-0)
- [Supporti di stampa consigliati](#page-59-0)
- [Caricamento dei documenti](#page-60-0)
- [Area non scansionabile e area non stampabile](#page-64-0)
- [Utilizzo di carta speciale](#page-66-0)

<span id="page-37-0"></span> [Pagina Iniziale](#page-1-0) > [Gestione della carta](#page-36-0) > Caricare la carta

## **Caricare la carta**

- [Caricamento e stampa utilizzando il vassoio carta](#page-38-0)
- [Caricamento e stampa utilizzando il vassoio multifunzione \(vassoio MP\)](#page-46-0)

<span id="page-38-0"></span> [Pagina Iniziale](#page-1-0) > [Gestione della carta](#page-36-0) > [Caricare la carta](#page-37-0) > Caricamento e stampa utilizzando il vassoio carta

# **Caricamento e stampa utilizzando il vassoio carta**

- [Caricare la carta nel vassoio](#page-39-0)
- [Caricamento e stampa di carta spessa utilizzando il vassoio carta](#page-43-0)
- [Problemi di stampa](#page-515-0)
- [Messaggi di errore e manutenzione](#page-486-0)

<span id="page-39-0"></span> [Pagina Iniziale](#page-1-0) > [Gestione della carta](#page-36-0) > [Caricare la carta](#page-37-0) > [Caricamento e stampa utilizzando il vassoio](#page-38-0) [carta](#page-38-0) > Caricare la carta nel vassoio

# **Caricare la carta nel vassoio**

- Se, quando l'impostazione per il controllo carta è attivata e si estrae il vassoio carta dalla macchina, sul display LCD viene visualizzato un messaggio di richiesta di modifica del formato carta e del tipo di carta, modificare tali impostazioni, se necessario, seguendo le istruzioni sul display LCD.
- Quando si cambia il formato e il tipo della carta caricata nel vassoio, è necessario modificare allo stesso tempo le impostazioni relative al formato e al tipo di carta sulla macchina o sul computer.
- 1. Estrarre completamente il vassoio carta dalla macchina.

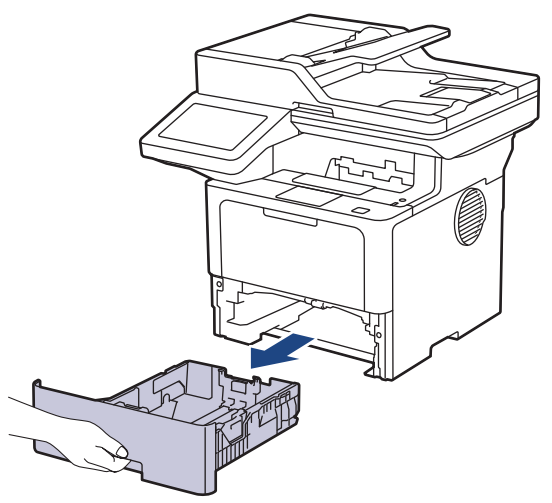

2. Premere le leve verdi per fare scorrere le apposite guide laterali per adattarle alla carta.

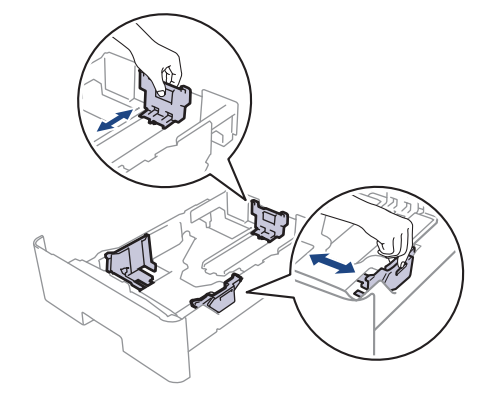

Per il formato carta Legal o Folio, premere il tasto di sblocco (1) nella parte inferiore del vassoio carta o della leva di rilascio (2) nella parte posteriore del vassoio, quindi estrarre la parte posteriore del vassoio della carta. (I formati carta Legal e Folio size non sono disponibili ovunque).

Per i vassoi dotati di pulsante di rilascio:

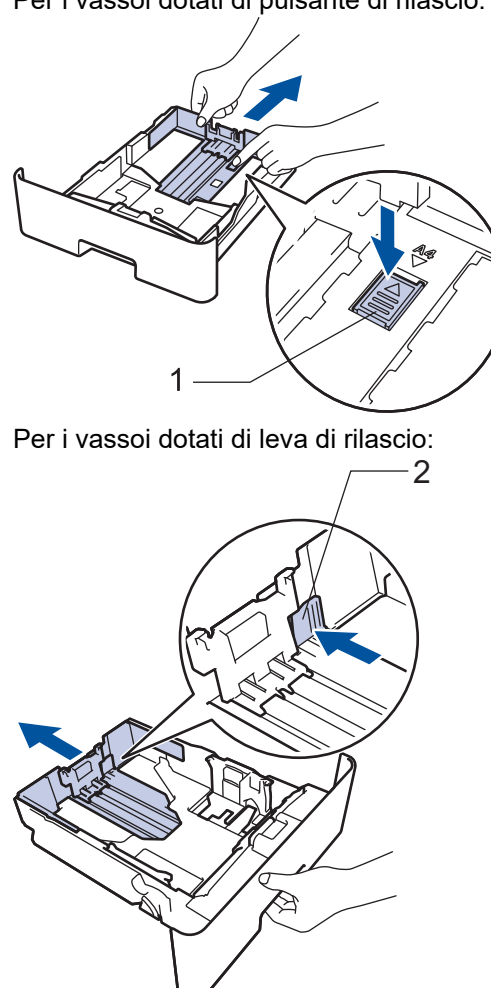

- 3. Soffiare bene la risma di carta.
- 4. Caricare la carta nel vassoio con la superficie di stampa *rivolta verso il basso*.

Se si utilizza il formato di carta Letter o Prestampato, caricare la carta con l'orientamento corretto.>> *Informazioni correlate*: *Modificare le impostazioni della macchina per stampare su carta intestata o prestampata utilizzando il vassoio carta*

5. Assicurarsi che la carta sia al di sotto della tacca di altezza massima della carta ( $\triangledown \triangledown$ ). Un riempimento eccessivo del vassoio carta può causare inceppamenti.

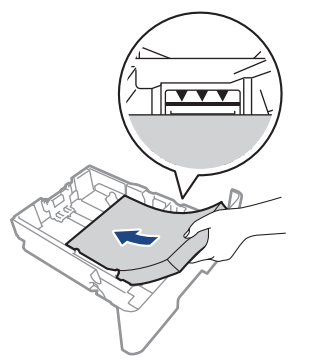

6. Spingere lentamente il vassoio carta per inserirlo completamente nella macchina.

7. Sollevare il supporto ribaltabile a per evitare che la carta scivoli via dal vassoio d'uscita.

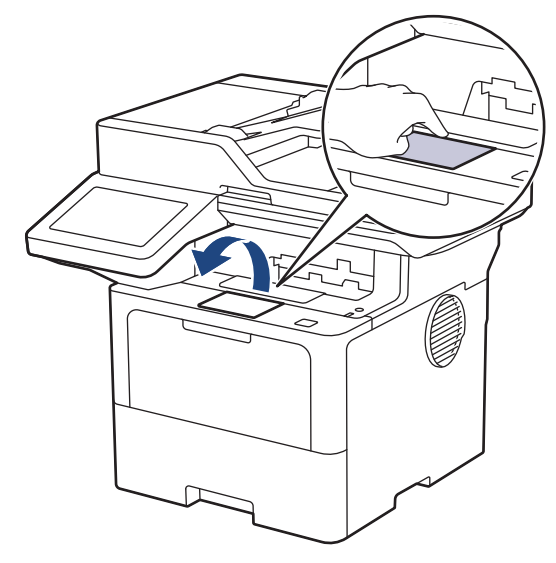

# **Informazioni correlate**

- [Caricamento e stampa utilizzando il vassoio carta](#page-38-0)
	- [Modificare le impostazioni della macchina per stampare su carta intestata o prestampata utilizzando il](#page-42-0) [vassoio carta](#page-42-0)

<span id="page-42-0"></span> [Pagina Iniziale](#page-1-0) > [Gestione della carta](#page-36-0) > [Caricare la carta](#page-37-0) > [Caricamento e stampa utilizzando il vassoio](#page-38-0) [carta](#page-38-0) > [Caricare la carta nel vassoio](#page-39-0) > Modificare le impostazioni della macchina per stampare su carta intestata o prestampata utilizzando il vassoio carta

# **Modificare le impostazioni della macchina per stampare su carta intestata o prestampata utilizzando il vassoio carta**

Quando si utilizza carta intestata o prestampata per la stampa fronte-retro, modificare le impostazioni della macchina.

- Ø • NON caricare tipi e formati diversi di carta nel vassoio carta contemporaneamente. Potrebbero verificarsi inceppamenti o errori di alimentazione della carta.
	- Se la posizione di stampa è disallineata rispetto agli oggetti carta intestata o prestampata, è possibile regolarla con l'impostazione Posizione di stampa per il vassoio carta.
	- Alcuni tipi di carta prestampata possono causare macchie di stampa, a seconda del metodo di stampa e del tipo di inchiostro.

#### **Orientamento**

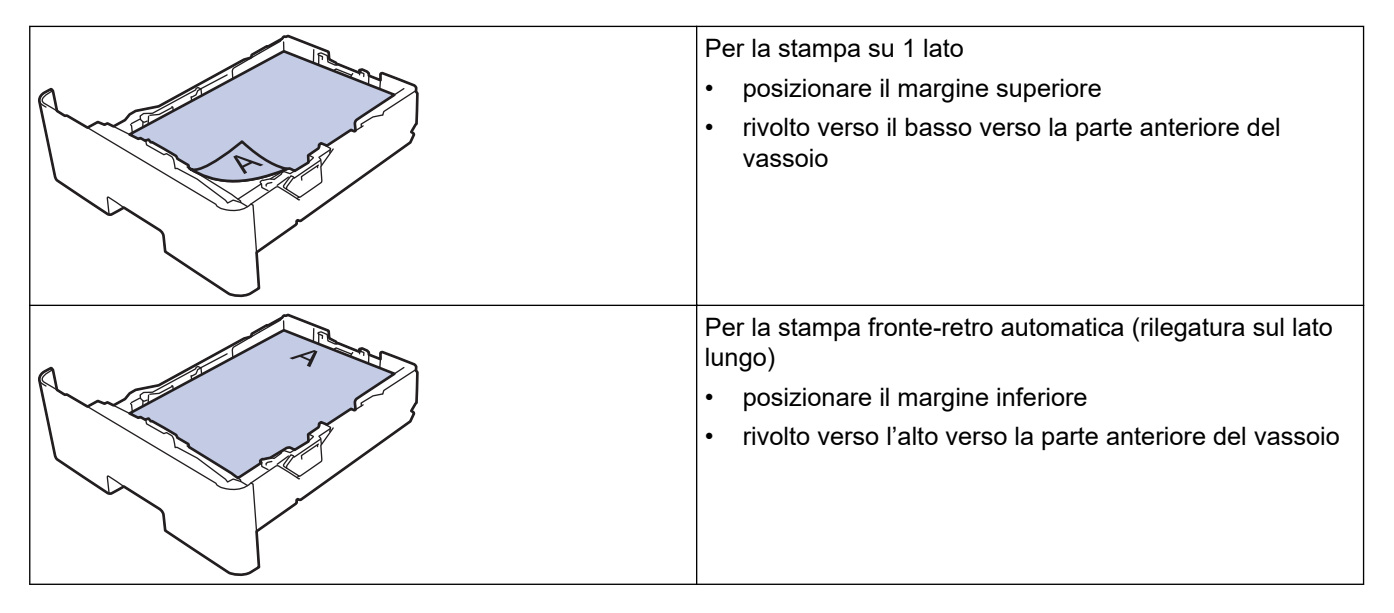

1. Premere | [Impostazioni] > [Tutte le impostazioni] > [Stampante] > [Fronte-retro] > [Immagine singola] > [Alim. fron-retr].

Se la macchina visualizza il menu [Tutte le impostazioni] nella schermata Home, ignorare il menu [Impostazioni].

2. Premere

#### **Informazioni correlate**

• [Caricare la carta nel vassoio](#page-39-0)

<span id="page-43-0"></span> [Pagina Iniziale](#page-1-0) > [Gestione della carta](#page-36-0) > [Caricare la carta](#page-37-0) > [Caricamento e stampa utilizzando il vassoio](#page-38-0) [carta](#page-38-0) > Caricamento e stampa di carta spessa utilizzando il vassoio carta

### **Caricamento e stampa di carta spessa utilizzando il vassoio carta**

- Se, quando l'impostazione per il controllo carta è attivata e si estrae il vassoio carta dalla macchina, sul display LCD viene visualizzato un messaggio di richiesta di modifica del formato carta e del tipo di carta, modificare tali impostazioni, se necessario, seguendo le istruzioni sul display LCD.
- Quando si cambia il formato e il tipo della carta caricata nel vassoio, è necessario modificare allo stesso tempo le impostazioni relative al formato e al tipo di carta sulla macchina o sul computer.
- 1. Estrarre completamente il vassoio carta dalla macchina.

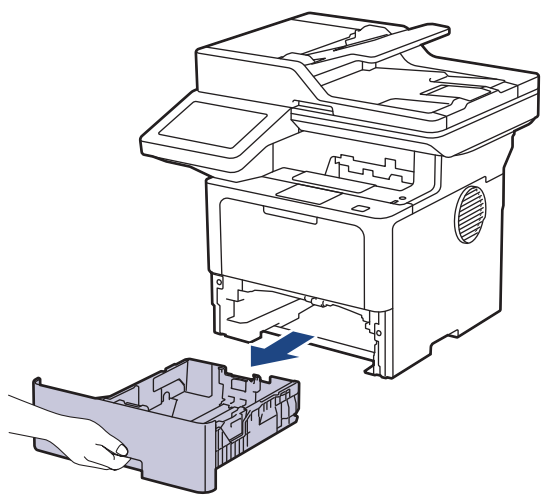

2. Premere le leve verdi per fare scorrere le apposite guide laterali per adattarle alla carta.

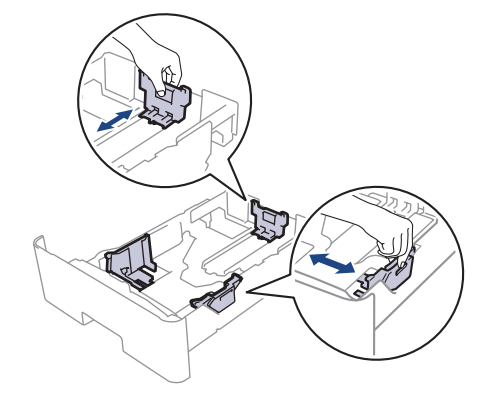

Per il formato carta Legal o Folio, premere il tasto di sblocco (1) nella parte inferiore del vassoio carta o della leva di rilascio (2) nella parte posteriore del vassoio, quindi estrarre la parte posteriore del vassoio della carta. (I formati carta Legal e Folio size non sono disponibili ovunque).

Per i vassoi dotati di pulsante di rilascio:

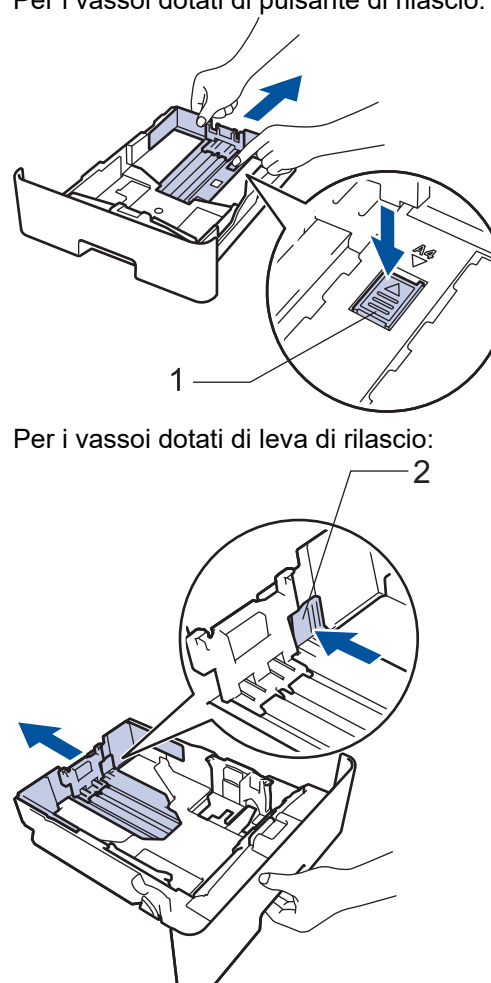

- 3. Soffiare bene la risma di carta.
- 4. Caricare la carta nel vassoio con la superficie di stampa *rivolta verso il basso*.

NON caricare tipi e formati diversi di carta nel vassoio carta contemporaneamente. Potrebbero verificarsi inceppamenti o errori di alimentazione della carta.

5. Assicurarsi che la carta sia al di sotto della tacca di altezza massima della carta ( $\triangledown \triangledown$ ). Un riempimento eccessivo del vassoio carta può causare inceppamenti.

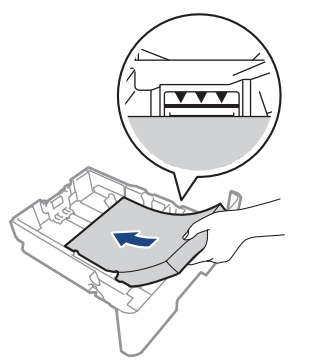

6. Spingere lentamente il vassoio carta per inserirlo completamente nella macchina.

7. Aprire il coperchio posteriore della macchina (vassoio di uscita con la pagina stampata rivolta verso l'alto).

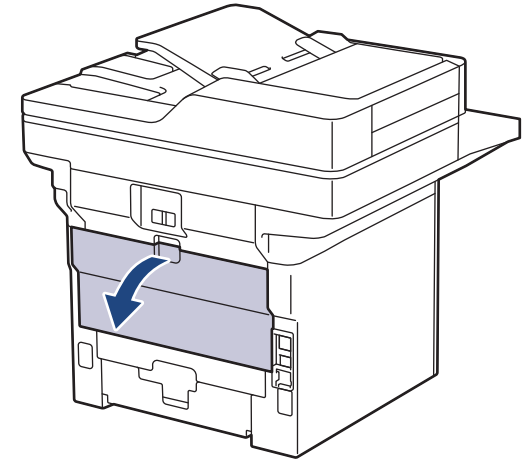

8. Aprire il fermo della carta. (MFC-L6910DN/MFC-L6915DN/MFC-EX910)

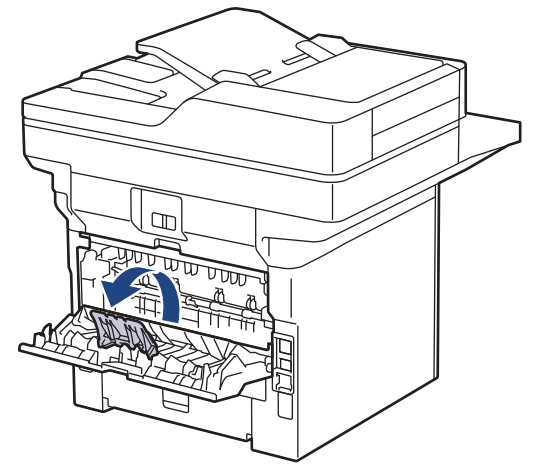

9. Inviare il lavoro di stampa alla macchina.

Modificare le preferenze di stampa nella finestra di dialogo Stampa.

10. Al termine, chiudere il coperchio posteriore (vassoio di uscita con facciata stampata verso l'alto) fino a quando non si blocca in posizione di chiusura.

(MFC-L6910DN/MFC-L6915DN/MFC-EX910)

Chiudere il fermo carta, quindi chiudere il coperchio posteriore.

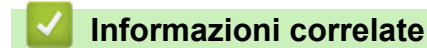

ß

Ø

• [Caricamento e stampa utilizzando il vassoio carta](#page-38-0)

<span id="page-46-0"></span> [Pagina Iniziale](#page-1-0) > [Gestione della carta](#page-36-0) > [Caricare la carta](#page-37-0) > Caricamento e stampa utilizzando il vassoio multifunzione (vassoio MP)

## **Caricamento e stampa utilizzando il vassoio multifunzione (vassoio MP)**

- [Caricare la carta nel vassoio multifunzione \(vassoio MP\)](#page-47-0)
- [Caricare e stampare etichette utilizzando il vassoio MP](#page-50-0)
- [Caricare e stampare buste utilizzando il vassoio MP](#page-52-0)
- [Problemi di stampa](#page-515-0)
- [Messaggi di errore e manutenzione](#page-486-0)

<span id="page-47-0"></span> [Pagina Iniziale](#page-1-0) > [Gestione della carta](#page-36-0) > [Caricare la carta](#page-37-0) > [Caricamento e stampa utilizzando il vassoio](#page-46-0) [multifunzione \(vassoio MP\)](#page-46-0) > Caricare la carta nel vassoio multifunzione (vassoio MP)

### **Caricare la carta nel vassoio multifunzione (vassoio MP)**

Quando si cambia il formato e il tipo della carta caricata nel vassoio, è necessario modificare allo stesso tempo le impostazioni relative al formato e al tipo di carta sulla macchina o sul computer.

- Carta normale
- Carta sottile
- Carta spessa
- Carta riciclata
- Carta per macchina da scrivere
- Carta intestata
- Carta colorata
- 1. Sollevare il supporto ribaltabile per evitare che la carta scivoli via dal vassoio d'uscita con la facciata stampata rivolta verso il basso.

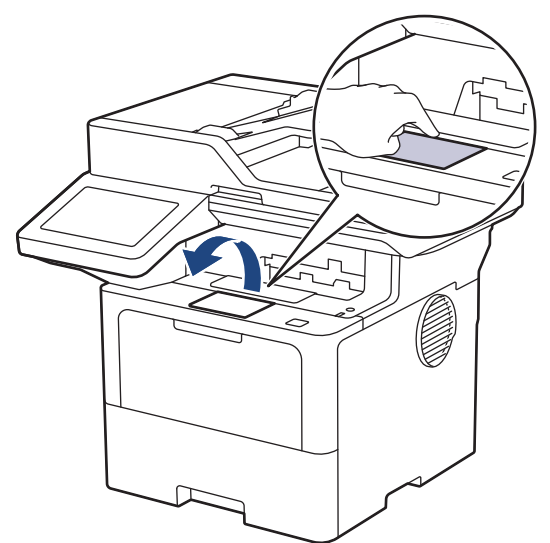

2. Aprire il vassoio MP e abbassarlo delicatamente.

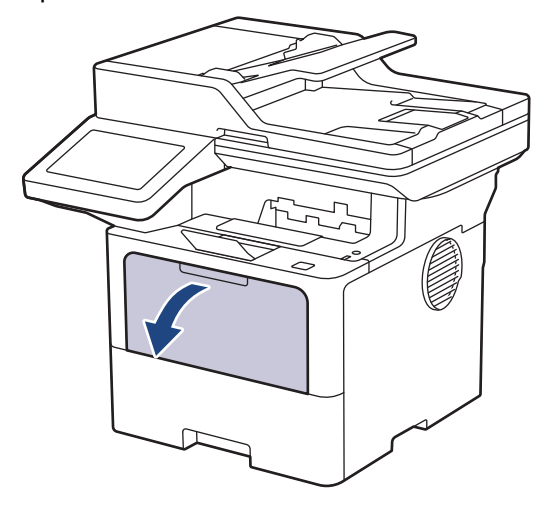

3. Estendere il supporto del vassoio MP.

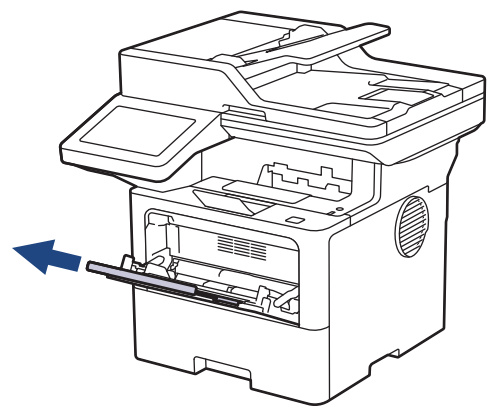

4. Fare scorrere le guide laterali del vassoio MP in modo da adattarle alla larghezza della carta utilizzata.

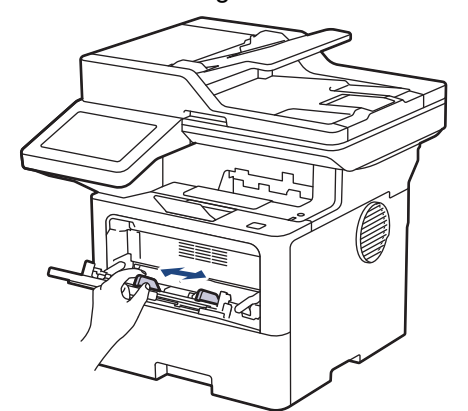

5. Caricare la carta con la superficie di stampa rivolta *verso l'alto* nel vassoio MP.

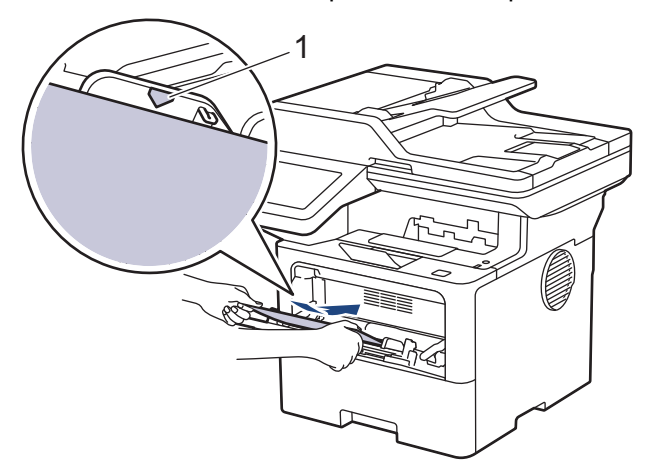

- Assicurarsi che la carta sia al di sotto della tacca di altezza massima della carta (1).
- Se si utilizza il formato di carta Letter o Prestampato, caricare la carta con l'orientamento corretto. $\blacktriangleright\blacktriangleright$ *Informazioni correlate*: *Modificare le impostazioni della macchina per stampare su carta intestata o prestampata utilizzando il vassoio MP*

#### **Informazioni correlate**

- [Caricamento e stampa utilizzando il vassoio multifunzione \(vassoio MP\)](#page-46-0)
	- [Modificare le impostazioni della macchina per stampare su carta intestata o prestampata utilizzando il](#page-49-0) [vassoio MP](#page-49-0)

<span id="page-49-0"></span> [Pagina Iniziale](#page-1-0) > [Gestione della carta](#page-36-0) > [Caricare la carta](#page-37-0) > [Caricamento e stampa utilizzando il vassoio](#page-46-0) [multifunzione \(vassoio MP\)](#page-46-0) > [Caricare la carta nel vassoio multifunzione \(vassoio MP\)](#page-47-0) > Modificare le impostazioni della macchina per stampare su carta intestata o prestampata utilizzando il vassoio MP

# **Modificare le impostazioni della macchina per stampare su carta intestata o prestampata utilizzando il vassoio MP**

Quando si utilizza carta intestata o prestampata per la stampa fronte-retro, modificare le impostazioni della macchina.

- Ø • NON caricare tipi e formati diversi di carta nel vassoio carta contemporaneamente. Potrebbero verificarsi inceppamenti o errori di alimentazione della carta.
	- Se la posizione di stampa è disallineata rispetto agli oggetti carta intestata o prestampata, è possibile regolarla con l'impostazione Posizione di stampa per il vassoio MP.
	- Alcuni tipi di carta prestampata possono causare macchie di stampa, a seconda del metodo di stampa e del tipo di inchiostro.

#### **Orientamento**

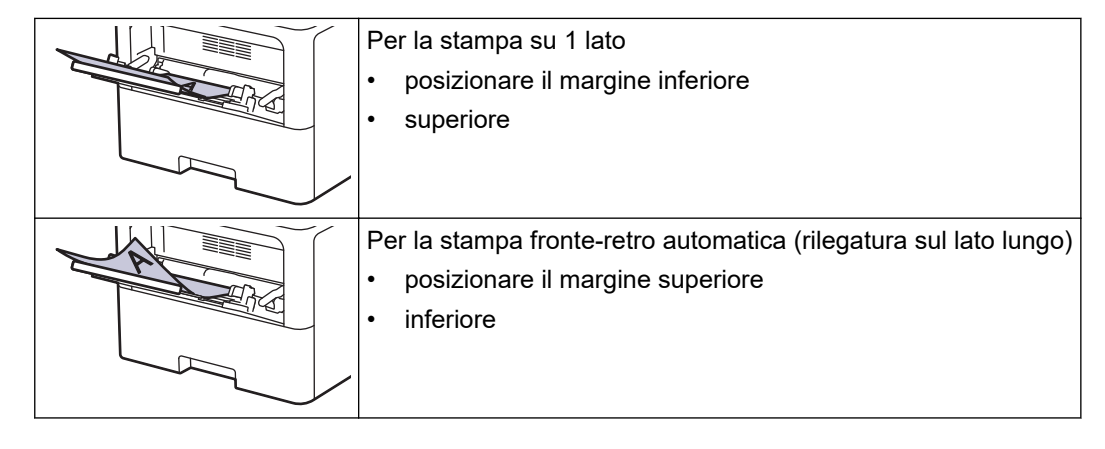

1. Premere  $\|$ : [Impostazioni] > [Tutte le impostazioni] > [Stampante] > [Fronte-retro] > [Immagine singola] > [Alim. fron-retr].

Se la macchina visualizza il menu [Tutte le impostazioni] nella schermata Home, ignorare il menu [Impostazioni].

2. Premere

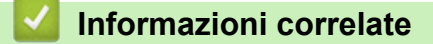

• [Caricare la carta nel vassoio multifunzione \(vassoio MP\)](#page-47-0)

<span id="page-50-0"></span> [Pagina Iniziale](#page-1-0) > [Gestione della carta](#page-36-0) > [Caricare la carta](#page-37-0) > [Caricamento e stampa utilizzando il vassoio](#page-46-0) [multifunzione \(vassoio MP\)](#page-46-0) > Caricare e stampare etichette utilizzando il vassoio MP

### **Caricare e stampare etichette utilizzando il vassoio MP**

Quando si stampa su etichette, aprire il coperchio posteriore (vassoio d'uscita con facciata stampata verso l'alto) e utilizzare il vassoio MP.

Quando si cambia il formato e il tipo della carta caricata nel vassoio, è necessario modificare allo stesso tempo le impostazioni relative al formato e al tipo di carta sulla macchina o sul computer.

1. Aprire il coperchio posteriore della macchina (vassoio di uscita con la pagina stampata rivolta verso l'alto).

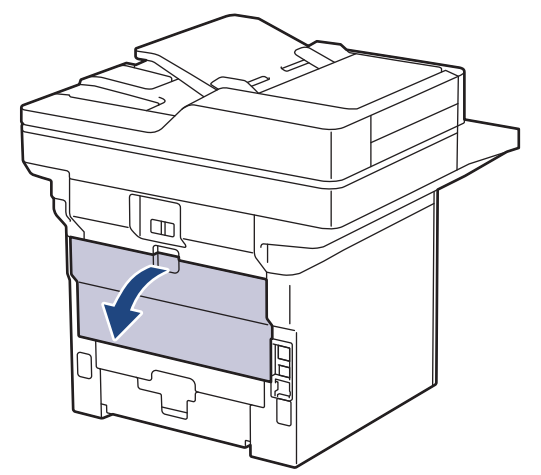

2. Aprire il fermo della carta. (MFC-L6910DN/MFC-L6915DN/MFC-EX910)

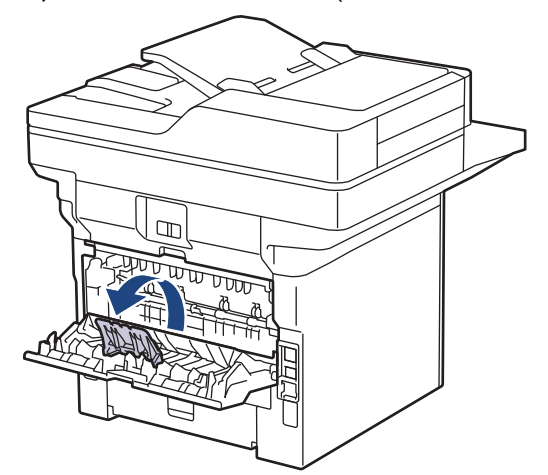

3. Nella parte anteriore della macchina, aprire il vassoio MP e abbassarlo delicatamente.

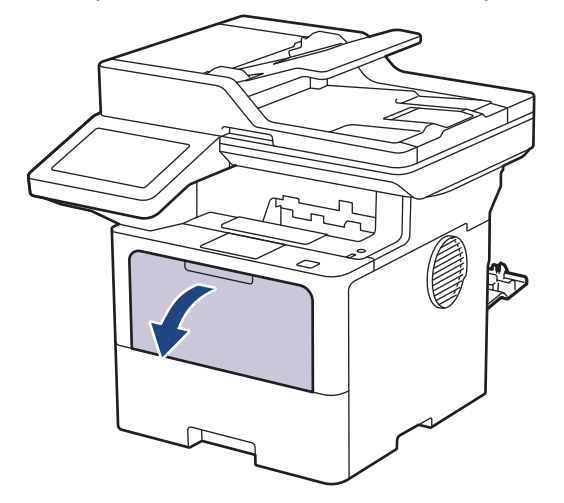

4. Estendere il supporto del vassoio MP.

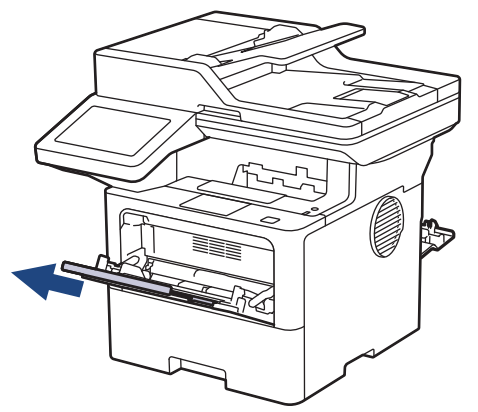

5. Fare scorrere le guide laterali del vassoio MP in modo da adattarle alla larghezza delle etichette utilizzate.

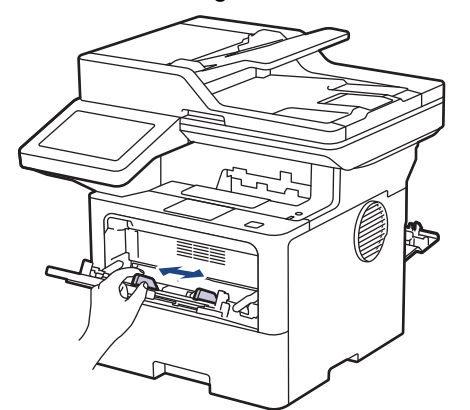

6. Caricare le etichette con la superficie di stampa rivolta *verso l'alto* nel vassoio MP.

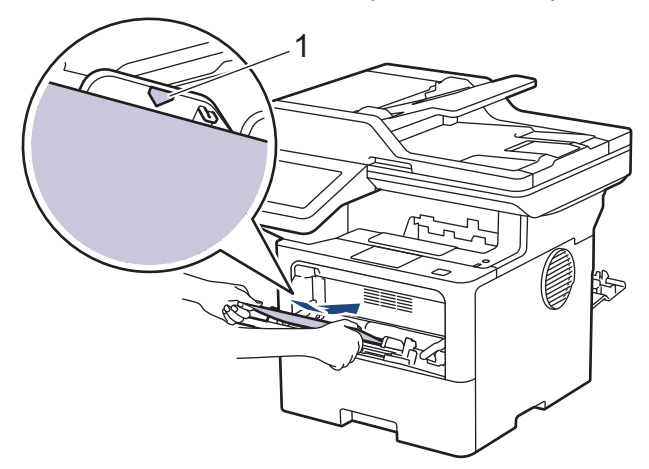

Assicurarsi che le etichette siano al di sotto della tacca di altezza massima della carta (1).

- 7. Modificare le preferenze di stampa nella schermata Stampa.
- 8. Inviare il lavoro di stampa alla macchina.

B

Ø

9. Al termine, chiudere il coperchio posteriore (vassoio di uscita con facciata stampata verso l'alto) fino a quando non si blocca in posizione di chiusura.

(MFC-L6910DN/MFC-L6915DN/MFC-EX910)

Chiudere il fermo carta, quindi chiudere il coperchio posteriore.

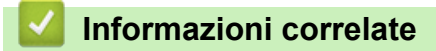

• [Caricamento e stampa utilizzando il vassoio multifunzione \(vassoio MP\)](#page-46-0)

<span id="page-52-0"></span> [Pagina Iniziale](#page-1-0) > [Gestione della carta](#page-36-0) > [Caricare la carta](#page-37-0) > [Caricamento e stampa utilizzando il vassoio](#page-46-0) [multifunzione \(vassoio MP\)](#page-46-0) > Caricare e stampare buste utilizzando il vassoio MP

### **Caricare e stampare buste utilizzando il vassoio MP**

Prima di caricarle, premere sugli angoli e sui lati delle buste per appiattirle il più possibile.

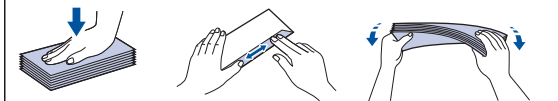

Quando si cambia il formato e il tipo della carta caricata nel vassoio, è necessario modificare allo stesso tempo le impostazioni relative al formato e al tipo di carta sulla macchina o sul computer.

1. Aprire il coperchio posteriore della macchina (vassoio di uscita con la pagina stampata rivolta verso l'alto).

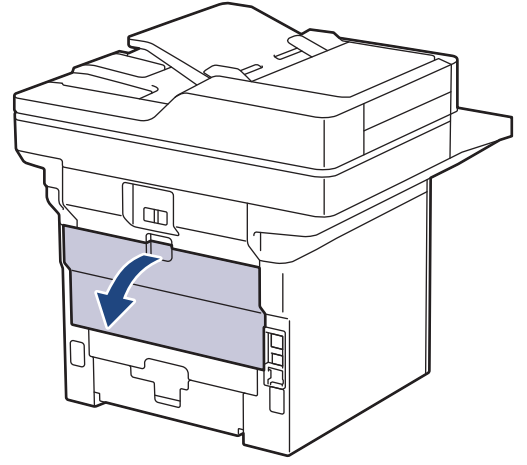

2. Aprire il fermo della carta. (MFC-L6910DN/MFC-L6915DN/MFC-EX910)

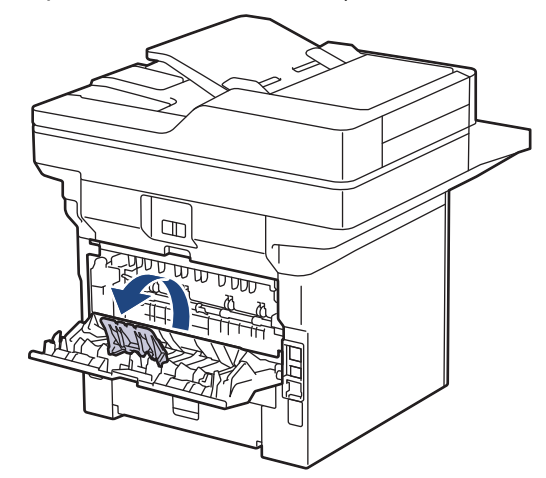

3. Nella parte anteriore della macchina, aprire il vassoio MP e abbassarlo delicatamente.

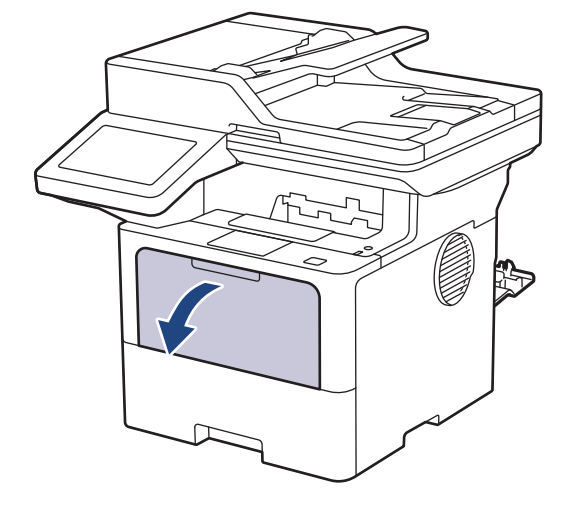

4. Estendere il supporto del vassoio MP.

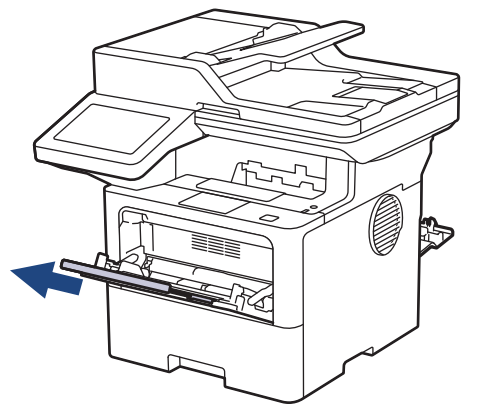

5. Fare scorrere le guide laterali del vassoio MP in modo da adattarle alla larghezza delle buste utilizzate.

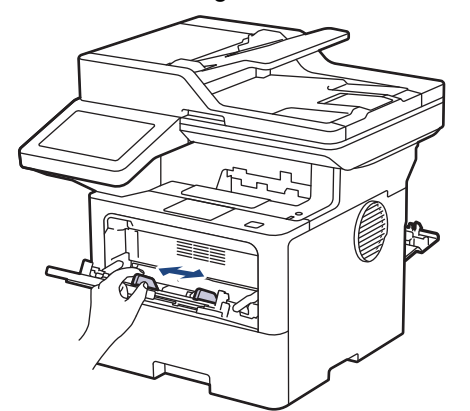

6. Caricare le buste con la superficie di stampa rivolta *verso l'alto* nel vassoio MP.

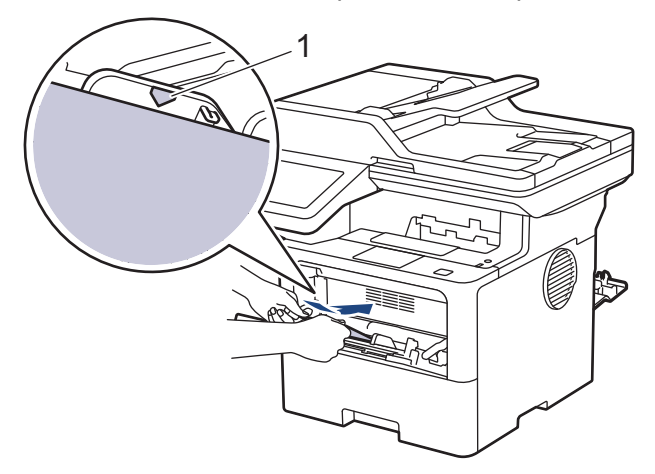

Caricare le buste nel vassoio MP, con la superficie di stampa rivolta verso l'alto. Assicurarsi che le buste siano al di sotto della tacca di altezza massima della carta (1).

7. Modificare le preferenze di stampa nella finestra di dialogo Stampa.

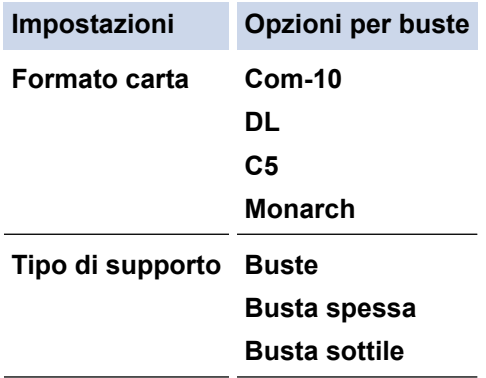

Ø

8. Inviare il lavoro di stampa alla macchina.

9. Al termine, chiudere il coperchio posteriore (vassoio di uscita con facciata stampata verso l'alto) fino a quando non si blocca in posizione di chiusura.

Ø (MFC-L6910DN/MFC-L6915DN/MFC-EX910)

Chiudere il fermo carta, quindi chiudere il coperchio posteriore.

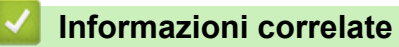

• [Caricamento e stampa utilizzando il vassoio multifunzione \(vassoio MP\)](#page-46-0)

<span id="page-55-0"></span> [Pagina Iniziale](#page-1-0) > [Gestione della carta](#page-36-0) > Impostazioni relative alla carta

### **Impostazioni relative alla carta**

- [Cambiare il formato carta e il tipo di carta](#page-56-0)
- [Selezionare il vassoio carta per la stampa](#page-57-0)
- [Modificare la funzione di controllo carta](#page-58-0)

<span id="page-56-0"></span> [Pagina Iniziale](#page-1-0) > [Gestione della carta](#page-36-0) > [Impostazioni relative alla carta](#page-55-0) > Cambiare il formato carta e il tipo di carta

# **Cambiare il formato carta e il tipo di carta**

Quando si cambia il formato e il tipo della carta caricata nel vassoio, è necessario modificare anche le impostazioni relative al formato e al tipo di carta sul display LCD.

1. Premere  $\| \cdot \|$  [Impostazioni] > [Tutte le impostazioni] > [Setup generale] > [Imp. vassoio] > [Tipo carta].

Se la macchina visualizza il menu [Tutte le impostazioni] nella schermata Home, ignorare il menu [Impostazioni].

- 2. Selezionare l'opzione desiderata.
- 3. Scorrere rapidamente verso l'alto o il basso oppure premere A o ▼ per visualizzare le opzioni relative al formato carta, quindi selezionare l'opzione desiderata.
- 4. Premere

Ø

- 5. Premere [Formato carta].
- 6. Selezionare l'opzione desiderata.
- 7. Scorrere rapidamente verso l'alto o il basso oppure premere A o ▼ per visualizzare le opzioni relative al formato carta, quindi selezionare l'opzione desiderata.
- 8. Premere

#### **Informazioni correlate**

• [Impostazioni relative alla carta](#page-55-0)

<span id="page-57-0"></span> [Pagina Iniziale](#page-1-0) > [Gestione della carta](#page-36-0) > [Impostazioni relative alla carta](#page-55-0) > Selezionare il vassoio carta per la stampa

### **Selezionare il vassoio carta per la stampa**

Modificare il vassoio carta predefinito della macchina per la stampa di copie, i fax ricevuti e i lavori di stampa dal computer.

I modelli DCP non supportano la funzione fax.

1. Premere  $\begin{bmatrix} 1 \\ 1 \end{bmatrix}$  [Impostazioni] > [Tutte le impostazioni] > [Setup generale] > [Imp. vassoio].

Se la macchina visualizza il menu [Tutte le impostazioni] nella schermata Home, ignorare il menu [Impostazioni].

- 2. Scorrere rapidamente verso l'alto o verso il basso oppure premere  $\triangle$  o  $\nabla$  per visualizzare l'opzione [Uso vassoio: Copia], [Uso vassoio: Fax] o[Uso vassoio: Stampa], quindi selezionare l'opzione desiderata.
- 3. Scorrere rapidamente verso l'alto o il basso oppure premere **A** o **V** per visualizzare l'opzione desiderata, quindi selezionarla. Ad esempio, quando si seleziona l'opzione [MU>V1], la macchina preleva la carta dal vassoio MP finché non è vuoto, quindi dal Vassoio 1.

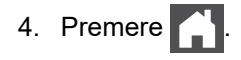

k

Ø

- Quando si effettua una copia utilizzando l'ADF e si assegna la priorità a più vassoi, la macchina cerca il vassoio con la carta più adatta da prelevare.
- Quando si utilizza il piano dello scanner per la copia, il documento viene copiato dal vassoio a priorità maggiore anche se la carta più adatta si trova in un altro cassetto.
- (per modelli con la funzione fax) Utilizzare i formati carta seguenti per la stampa di fax: Letter, A4, Legal, Folio, Mexico Legal, India Legal. Quando il formato corretto non si trova in alcuno dei vassoi, la macchina archivia i fax ricevuti e viene visualizzato [Formato non corrispondente] sul touchscreen.
- (per modelli con la funzione fax) Se la carta nel vassoio è esaurita e i fax ricevuti vengono conservati in memoria, sul touchscreen viene visualizzato [Manca carta]. Caricare la carta nel vassoio vuoto.

#### **Informazioni correlate**

• [Impostazioni relative alla carta](#page-55-0)

<span id="page-58-0"></span> [Pagina Iniziale](#page-1-0) > [Gestione della carta](#page-36-0) > [Impostazioni relative alla carta](#page-55-0) > Modificare la funzione di controllo carta

# **Modificare la funzione di controllo carta**

Quando l'impostazione per il controllo carta è attivata e si estrae il vassoio carta dalla macchina, o si carica la carta nel vassoio MP, sul display LCD viene visualizzato un messaggio che chiede se si desidera modificare il formato carta e il tipo di carta.

Per impostazione predefinita, l'opzione è attiva.

1. Premere [Impostazioni] > [Tutte le impostazioni] > [Setup generale] > [Imp. vassoio] > [Contr. carta]. Se la macchina visualizza il menu [Tutte le impostazioni] nella schermata Home, ignorare il menu [Impostazioni]. 2. Premere [Sì] o [No]. 3. Premere .  **Informazioni correlate** • [Impostazioni relative alla carta](#page-55-0)

<span id="page-59-0"></span> [Pagina Iniziale](#page-1-0) > [Gestione della carta](#page-36-0) > Supporti di stampa consigliati

### **Supporti di stampa consigliati**

Per ottenere la qualità di stampa migliore, consigliamo di utilizzare la carta elencata nella tabella.

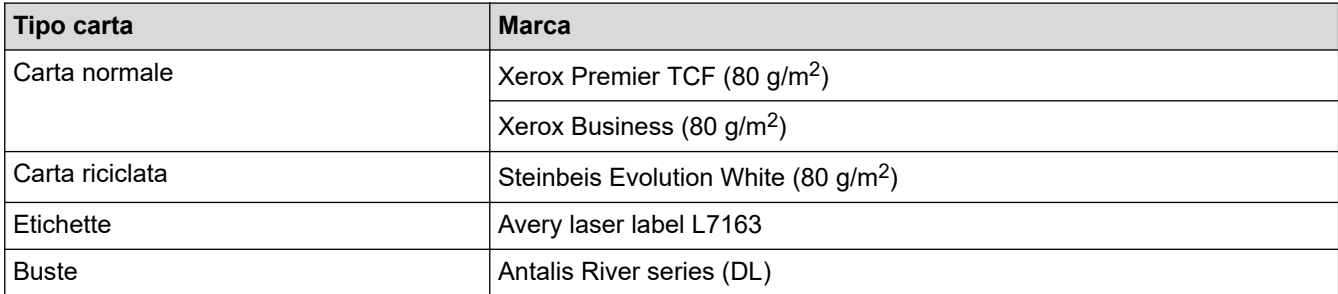

## **Informazioni correlate**

• [Gestione della carta](#page-36-0)

<span id="page-60-0"></span> [Pagina Iniziale](#page-1-0) > [Gestione della carta](#page-36-0) > Caricamento dei documenti

### **Caricamento dei documenti**

È possibile inviare fax, effettuare copie o eseguire scansioni dall'alimentatore automatico documenti (ADF) e dal piano dello scanner.

- [Caricare i documenti nell'alimentatore automatico documenti \(ADF\)](#page-61-0)
- [Caricare i documenti sul piano dello scanner](#page-63-0)

<span id="page-61-0"></span> [Pagina Iniziale](#page-1-0) > [Gestione della carta](#page-36-0) > [Caricamento dei documenti](#page-60-0) > Caricare i documenti nell'alimentatore automatico documenti (ADF)

## **Caricare i documenti nell'alimentatore automatico documenti (ADF)**

Utilizzare l'ADF per eseguire la copia o la scansione di documenti di dimensioni standard composti da più pagine.

- L'ADF può contenere i seguenti fogli e alimentare ogni foglio singolarmente:
	- (DCP-L5510DW/MFC-L5710DN/MFC-L5710DW/MFC-L5715DN)
	- massimo 50 fogli
	- (MFC-L6710DW)
		- massimo 70 fogli
	- (MFC-L6910DN/MFC-L6915DN/MFC-EX910) massimo 80 fogli
- Utilizzare carta standard da 80 g/m<sup>2</sup>.
- Accertarsi che i documenti con il liquido di correzione o scritti con inchiostro siano completamente asciutti.

#### **IMPORTANTE**

- NON lasciare documenti spessi sul piano dello scanner. In caso contrario, la carta potrebbe incepparsi nell'ADF.
- NON utilizzare carta arricciata, spiegazzata, piegata, strappata, su cui siano presenti graffette, fermagli, tracce di colla o di nastro adesivo.
- NON introdurre cartone, fogli di giornale o stoffa.
- Per evitare di danneggiare l'apparecchio mentre è in funzione l'ADF, NON tirare il documento durante la sua introduzione.

#### **Dimensioni del documento supportate**

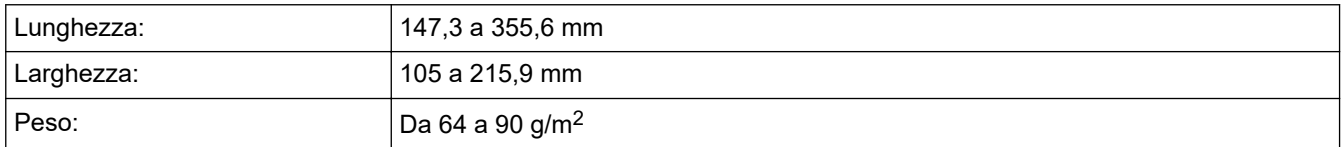

1. Aprire il supporto ribaltabile uscita documenti dell'ADF.

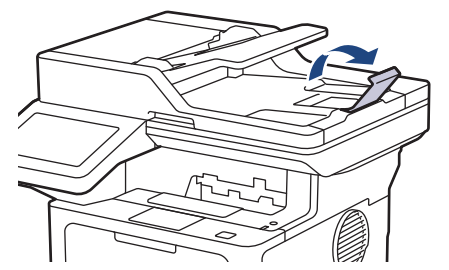

2. Smuovere bene le pagine.

3. Sfalsare le pagine del documento e caricarle nell'ADF, *con il lato da stampare rivolto verso l'alto* e *inserendo dapprima il bordo superiore*, come mostrato nell'illustrazione.

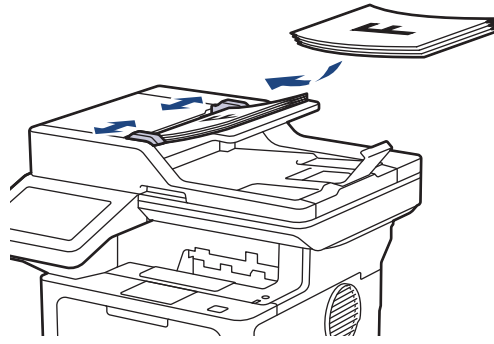

4. Regolare le guide laterali in base alla larghezza del documento.

#### **Informazioni correlate**

• [Caricamento dei documenti](#page-60-0)

<span id="page-63-0"></span> [Pagina Iniziale](#page-1-0) > [Gestione della carta](#page-36-0) > [Caricamento dei documenti](#page-60-0) > Caricare i documenti sul piano dello scanner

# **Caricare i documenti sul piano dello scanner**

Utilizzare il piano dello scanner per copiare, acquisire o inviare tramite fax una pagina alla volta.

#### **Dimensioni del documento supportate**

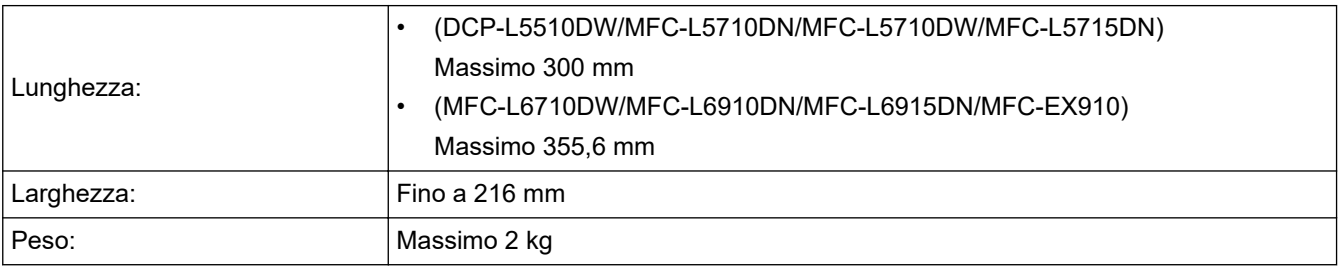

Per usare il piano dello scanner, l'ADF deve essere vuoto.

- 1. Sollevare il coperchio documenti.
- 2. Posizionare il documento *con il lato di stampa rivolto verso il basso* sul piano dello scanner.

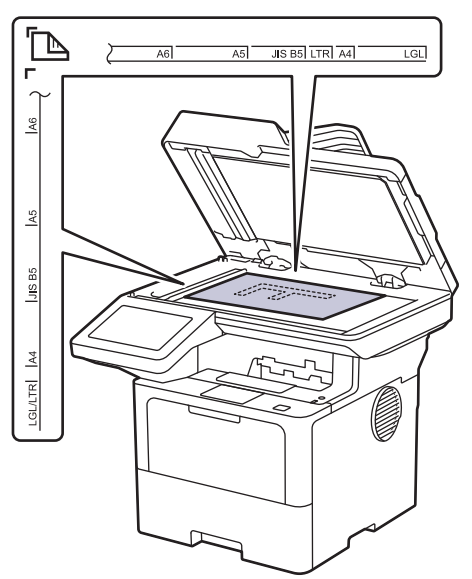

3. Posizionare l'angolo della pagina nell'angolo superiore sinistro del piano dello scanner.

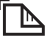

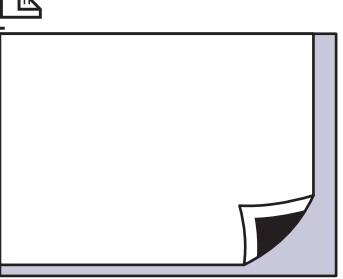

4. Chiudere il coperchio documenti.

Se il documento è un libro o è spesso, premere leggermente il coperchio sul documento.

#### **Informazioni correlate**

• [Caricamento dei documenti](#page-60-0)

<span id="page-64-0"></span> [Pagina Iniziale](#page-1-0) > [Gestione della carta](#page-36-0) > Area non scansionabile e area non stampabile

#### **Area non scansionabile e area non stampabile**

Le misure nella tabella seguente indicano le massime aree non stampabili e in cui non è possibile eseguire la scansione dai bordi dei formati carta più comuni. Queste misure possono variare in funzione del formato carta o delle impostazioni dell'applicazione utilizzata.

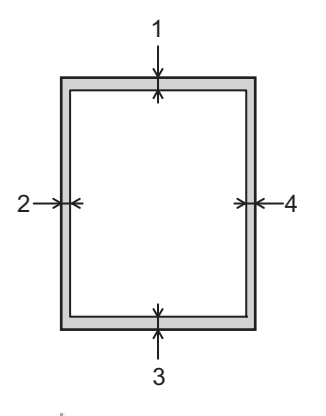

Evitare di eseguire la scansione, copiare o stampare in queste aree. Il contenuto di queste aree non viene visualizzato nell'output.

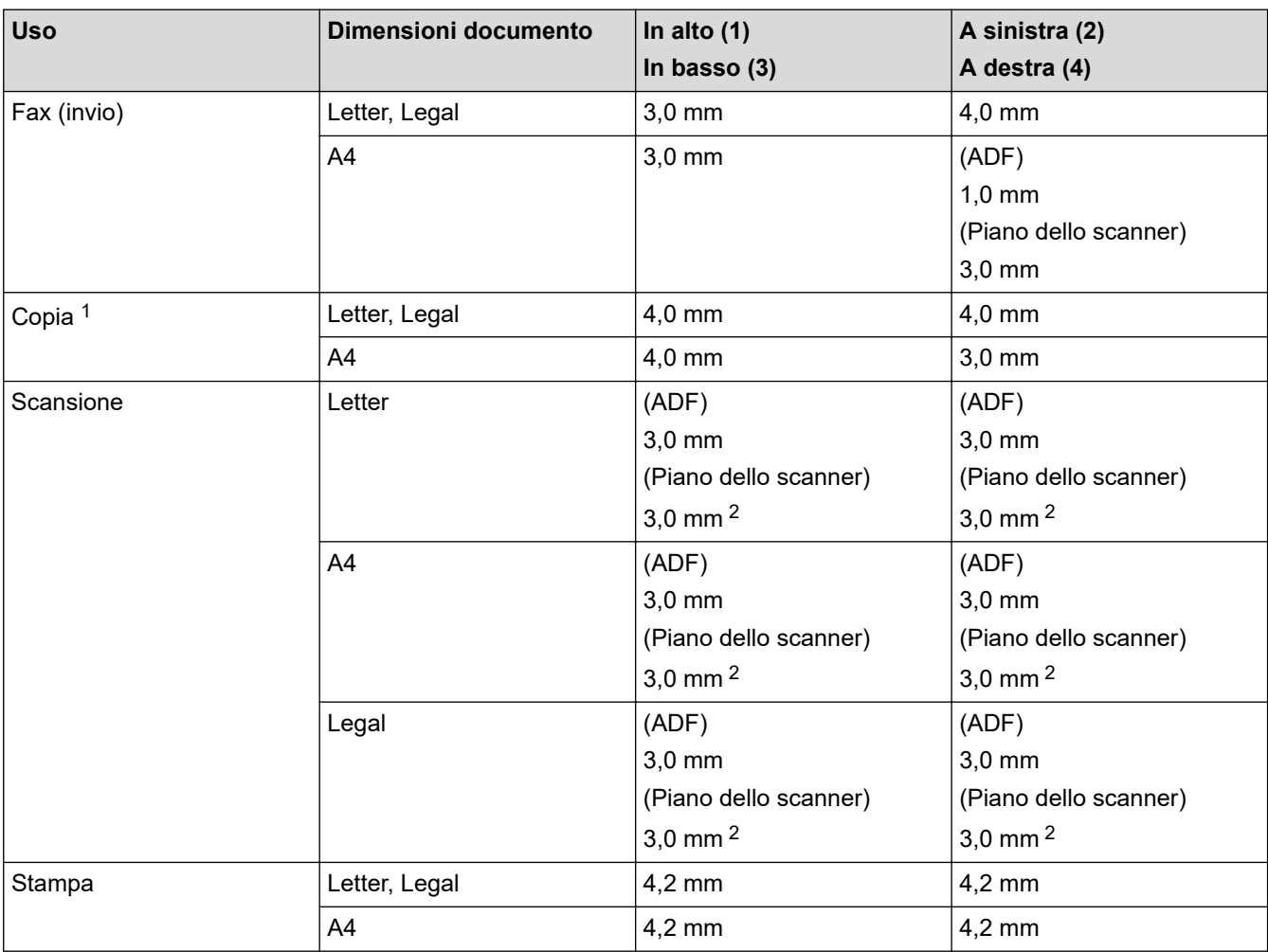

1 Una copia 1 in 1 e una copia in formato documento 100%

2 Questo numero è regolabile in 0 mm a seconda del modello. Se il numero è impostato su 0 mm, si può visualizzare un'ombra nera intorno ai bordi dell'immagine digitalizzata.

#### **Informazioni correlate**

• [Gestione della carta](#page-36-0)

∣√

<span id="page-66-0"></span> [Pagina Iniziale](#page-1-0) > [Gestione della carta](#page-36-0) > Utilizzo di carta speciale

### **Utilizzo di carta speciale**

Prima dell'acquisto, provare sempre campioni di carta per accertarsi dell'effetto desiderato.

- NON usare carta per getto d'inchiostro; potrebbe provocare un inceppamento della carta o danneggiare la macchina.
- Se si usa carta per macchina da scrivere, carta con superficie ruvida o carta increspata o piegata, è possibile che la qualità di stampa riduca il suo effetto.

Conservare la carta nell'imballo originale tenendolo chiuso. Conservare la carta in orizzontale e lontano da umidità, luce solare diretta e calore.

#### **IMPORTANTE**

Alcuni tipi di carta non garantiscono risultati corretti o possono causare danni alla macchina.

NON utilizzare carta:

- molto intessuta
- molto lucida o troppo liscia
- arricciata o deformata
- patinata o chimica
- danneggiata, rotta o piegata
- che supera le caratteristiche consigliate relative al peso, indicate in questa guida
- con etichette o graffette
- con intestazione realizzata utilizzando coloranti a bassa temperatura o termografia
- multisezione o autocopiante
- disegnata per stampa a getto di inchiostro

L'utilizzo dei tipi di carta sopraelencati può causare danni alla macchina. Questa tipologia di danno non è coperta da alcuna garanzia o accordo di manutenzione Brother.

#### **Informazioni correlate**

• [Gestione della carta](#page-36-0)

<span id="page-67-0"></span> [Pagina Iniziale](#page-1-0) > Eseguire la stampa

### **Eseguire la stampa**

- [Stampare dal computer \(Windows\)](#page-68-0)
- [Stampare dal computer \(Mac\)](#page-81-0)
- [Stampare un allegato e-mail](#page-82-0)
- [Stampa protetta utilizzando un'unità flash USB](#page-83-0)
- [Stampare i dati direttamente da un'unità flash USB](#page-85-0)
- [Stampa di copie duplicate](#page-90-0)
- [modificare le impostazioni di stampa utilizzando il pannello di controllo](#page-91-0)
- [Annullare un processo di stampa](#page-92-0)
- [Stampa di prova](#page-93-0)
- [Universal Print](#page-94-0)

<span id="page-68-0"></span> [Pagina Iniziale](#page-1-0) > [Eseguire la stampa](#page-67-0) > Stampare dal computer (Windows)

### **Stampare dal computer (Windows)**

- [Stampare un documento \(Windows\)](#page-69-0)
- [Impostazioni di stampa \(Windows\)](#page-71-0)
- [Stampa protetta \(Windows\)](#page-76-0)
- [Modificare le impostazioni di stampa predefinite \(Windows\)](#page-77-0)
- [Stampare un documento utilizzando il driver della stampante BR-Script3 \(emulazione del](#page-79-0) [linguaggio PostScript](#page-79-0)® 3™) (Windows)
- [Monitorare lo stato della macchina dal computer \(Windows\)](#page-80-0)

<span id="page-69-0"></span> [Pagina Iniziale](#page-1-0) > [Eseguire la stampa](#page-67-0) > [Stampare dal computer \(Windows\)](#page-68-0) > Stampare un documento (Windows)

### **Stampare un documento (Windows)**

- 1. Selezionare il comando di stampa nell'applicazione.
- 2. Selezionare il nome del modello in uso, quindi fare clic sul pulsante relativo alle proprietà o alle preferenze di stampa.

Viene visualizzata la finestra del driver stampante.

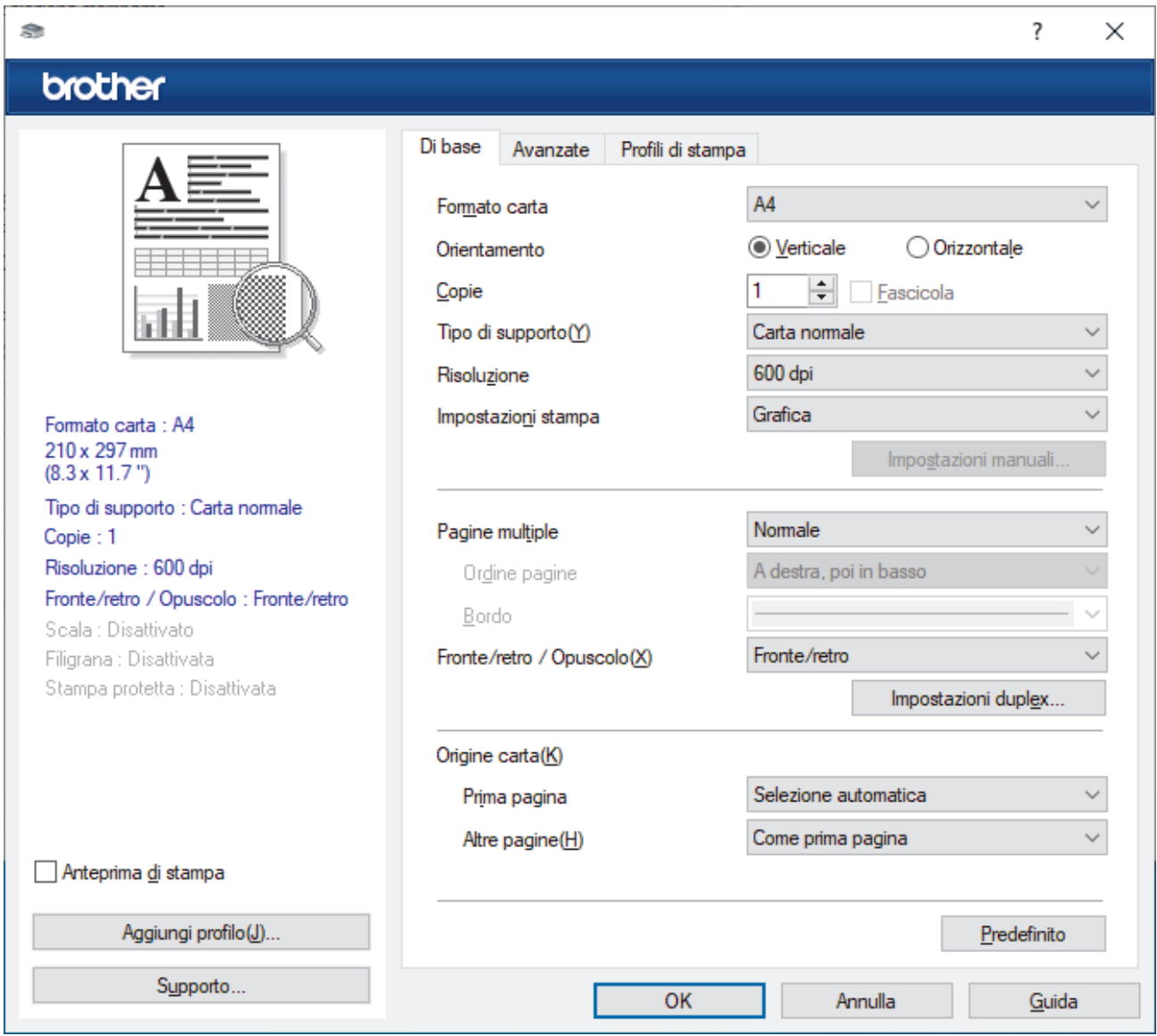

- 3. Assicurarsi di aver caricato la carta con le dimensioni corrette nel vassoio carta.
- 4. Fare clic sull'elenco a discesa **Formato carta**, quindi selezionare il formato carta desiderato.
- 5. Nel campo **Orientamento**, selezionare l'opzione **Verticale** o **Orizzontale** per impostare l'orientamento della stampa.

Se l'applicazione contiene un'impostazione simile, si consiglia di impostare l'orientamento utilizzando l'applicazione.

- 6. Digitare il numero di copie desiderate (da 1 a 999) nel campo **Copie**.
- 7. Fare clic sull'elenco a discesa **Tipo di supporto** e selezionare il tipo di carta in uso.
- 8. Per stampare più pagine su un singolo foglio di carta o per stampare una pagina di un documento su più fogli, fare clic sull'elenco a discesa **Pagine multiple**, quindi selezionare le opzioni desiderate.
- 9. Se necessario, modificare le altre impostazioni della stampante.
- 10. Fare clic su **OK**.

Ø

11. Portare a termine l'operazione di stampa.

#### **Informazioni correlate**

• [Stampare dal computer \(Windows\)](#page-68-0)

#### **Argomenti correlati:**

• [Impostazioni di stampa \(Windows\)](#page-71-0)

<span id="page-71-0"></span> [Pagina Iniziale](#page-1-0) > [Eseguire la stampa](#page-67-0) > [Stampare dal computer \(Windows\)](#page-68-0) > Impostazioni di stampa (Windows)

### **Impostazioni di stampa (Windows)**

>> Scheda **Di base**

[>> Scheda](#page-73-0) **Avanzate**

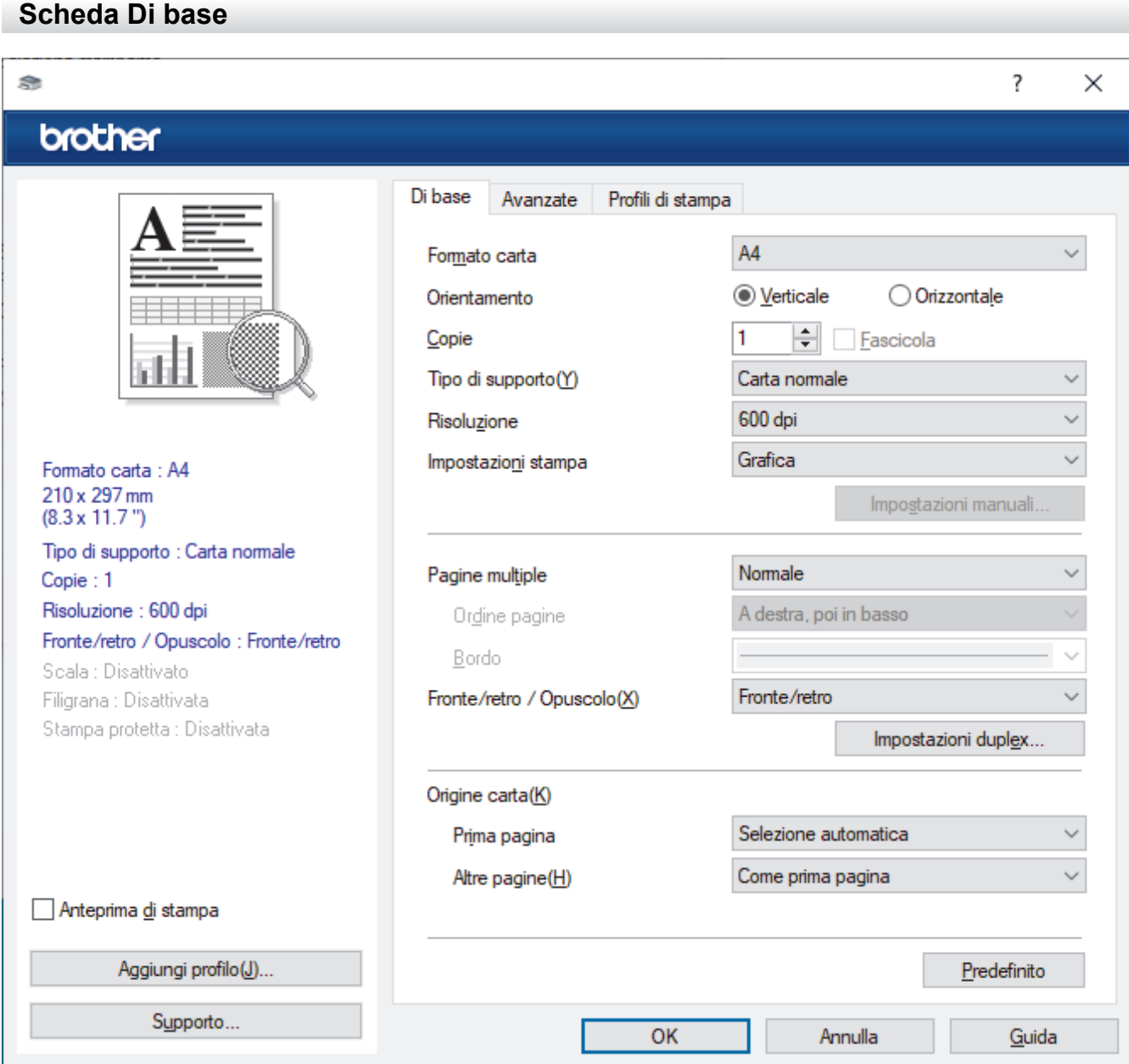

#### **1. Formato carta**

Selezionare il formato carta da utilizzare. È possibile scegliere tra i formati di carta standard o crearne uno personalizzato.

#### **2. Orientamento**

Selezionare l'orientamento (verticale o orizzontale) della stampa.

Se l'applicazione contiene un'impostazione simile, si consiglia di impostare l'orientamento utilizzando l'applicazione.

#### **3. Copie**

Digitare il numero di copie (1-999) da stampare in questo campo.

#### **Fascicola**

Selezionare questa opzione per stampare serie di documenti composti da più pagine nell'ordine di impaginazione originale. Quando è selezionata questa opzione, verrà stampata una copia completa del
documento, che poi verrà ristampata in base al numero di copie specificato. Se questa opzione non è selezionata, prima di passare alla pagina successiva del documento viene stampato per ogni pagina il numero di copie selezionato.

## **4. Tipo di supporto**

Selezionare il tipo di supporto da utilizzare. Per ottenere i risultati di stampa migliori, l'apparecchio regola automaticamente le proprie impostazioni di stampa in base al tipo di supporto selezionato.

## **5. Risoluzione**

Selezionare la risoluzione di stampa. Poiché la risoluzione di stampa e la velocità sono correlate, più la risoluzione è alta e più tempo verrà richiesto per la stampa del documento.

## **6. Stampa impostazioni**

Selezionare il tipo di documento da stampare.

## **Impostazioni manuali...**

Specificare ulteriori impostazioni, quali luminosità, contrasto e così via.

## **Grafica**

## **Utilizza mezzitoni stampante**

Selezionare questa opzione per utilizzare il driver stampante per riprodurre i mezzitoni.

#### **Luminosità**

Regolare la luminosità.

## **Contrasto**

Regolare il contrasto.

#### **Qualità grafica**

Selezionare Grafica o Testo per la migliore qualità di stampa, a seconda del tipo di documento da stampare.

## **Migliora stampa in grigio**

Selezionare questa opzione per migliorare la qualità immagine delle aree ombreggiate.

#### **Migliora motivi stampa**

Selezionare questa opzione per migliorare la stampa dei motivi se i riempimenti e i motivi stampati appaiono differenti rispetto a quanto visualizzato sullo schermo del computer.

#### **Migliorare Linea sottile**

Selezionare questa opzione per migliorare la qualità immagine delle linee sottili.

#### **Utilizza mezzitoni sistema**

Selezionare questa opzione per utilizzare Windows per riprodurre i mezzitoni.

## **Modalità TrueType (disponibile per alcuni modelli)**

#### **Modalità**

Selezionare la modalità di elaborazione dei font per la stampa.

## **Utilizza font TrueType stampante**

Selezionare se utilizzare i font integrati per l'elaborazione dei font.

## **7. Pagine multiple**

Selezionare questa opzione per stampare più pagine del documento su un unico foglio oppure stampare una singola pagina del documento su più fogli.

## **Ordine pagine**

Selezionare l'ordine delle pagine quando si stampano più pagine su un unico foglio.

## **Bordo**

Selezionare il tipo di bordo da utilizzare quando si stampano più pagine su un unico foglio.

## **8. Fronte/retro / Opuscolo**

Selezionare questa opzione per stampare su entrambi i lati del foglio o per stampare un documento in formato opuscolo utilizzando la stampa fronte-retro.

## **Impostazioni fronte/retro**

Fare clic su questo pulsante per selezionare il tipo di rilegatura fronte-retro. Sono disponibili quattro diversi tipi di rilegatura fronte-retro per ogni orientamento.

## **9. Origine carta**

Selezionare l'impostazione per l'origine carta in base alle condizioni o alle finalità di stampa desiderate.

#### **Prima pagina**

Selezionare l'origine carta da utilizzare per stampare la prima pagina.

## **Altre pagine**

Selezionare l'origine carta da utilizzare per stampare la seconda pagine e quelle successive.

# **Scheda Avanzate**

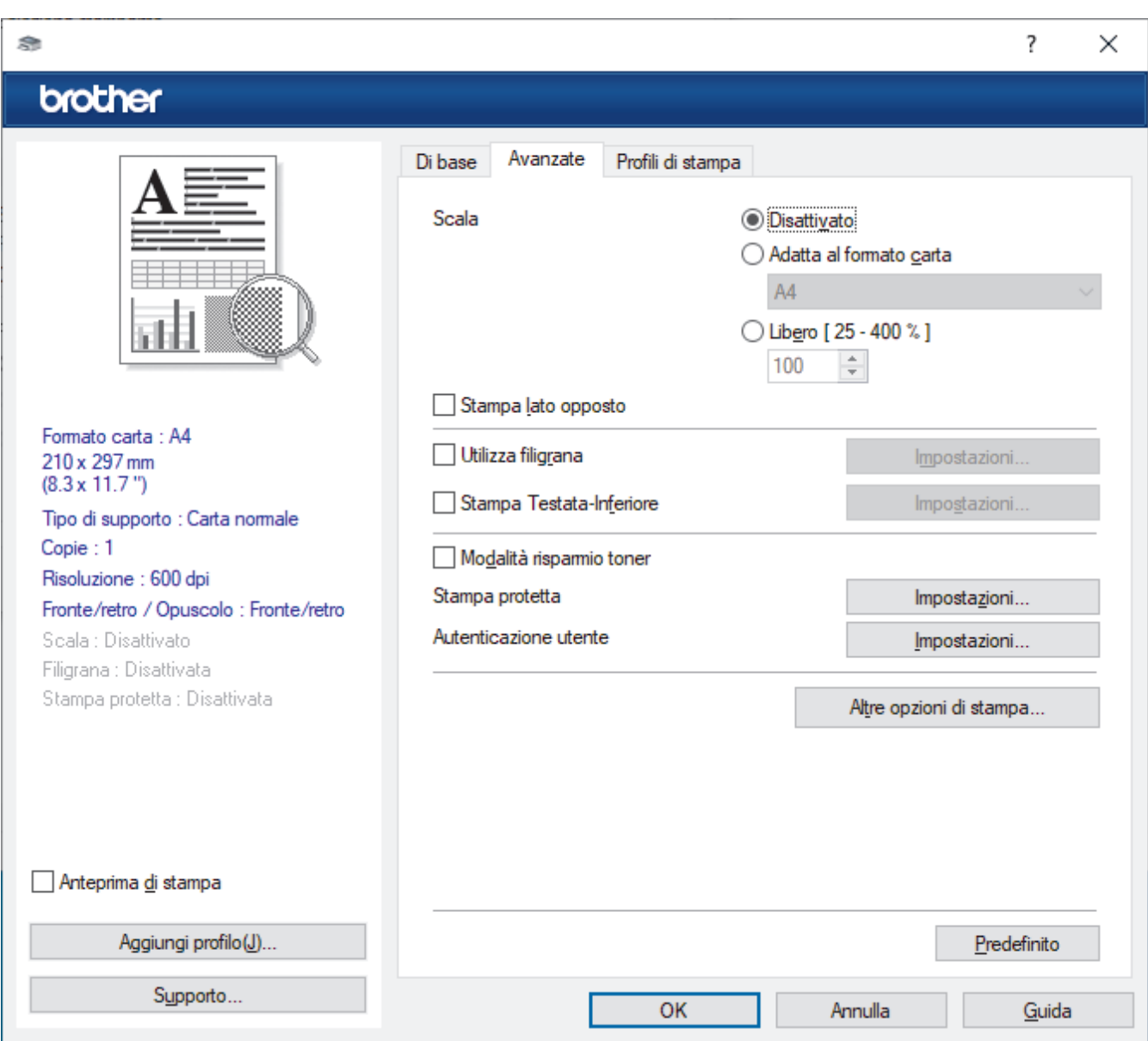

#### **1. Scala**

Selezionare queste opzioni per ingrandire o ridurre le dimensioni delle pagine nel documento.

## **Adatta al formato carta**

Selezionare questa opzione per ingrandire o ridurre le pagine del documento per adattarle a un formato carta specificato. Quando si seleziona questa opzione, selezionare il formato carta desiderato dall'elenco a discesa.

## **Libero [ 25 - 400 % ]**

Selezionare questa opzione per ingrandire o ridurre manualmente le pagine del documento. Quando si seleziona questa opzione, digitare un valore nel campo.

## **2. Stampa lato opposto**

Selezionare questa opzione per ruotare l'immagine stampata di 180 gradi.

## **3. Utilizza filigrana**

Selezionare questa opzione per inserire nel documento una filigrana costituita da un logo o da un testo. Selezionare una delle filigrane preimpostate, aggiungerne una nuova o utilizzare un file immagine creato in precedenza.

## **4. Stampa Testata-Inferiore**

Selezionare questa opzione per stampare la data, l'ora e il nome utente di accesso sul documento.

## **5. Modalità risparmio toner**

Selezionare questa funzione per stampare i documenti utilizzando meno toner; le stampe appaiono più chiare, ma comunque leggibili.

## **6. Stampa protetta (disponibile per alcuni modelli)**

Questa funzione fa sì che la stampa dei documenti riservati o contenenti dati sensibili venga eseguita solo dopo l'immissione di una password dal pannello di controllo della macchina.

## **7. Amministratore**

Questa funzione consente di modificare la password amministratore e limitare varie funzioni di stampa.

## **8. Autenticazione utente (disponibile per alcuni modelli)**

Questa funzione consente di confermare le limitazioni per ogni utente.

## **9. Altre opzioni di stampa**

## **Intervallo sleep**

Selezionare questa opzione per impostare la macchina in modo che attivi la modalità riposo immediatamente dopo la stampa.

## **Macro (disponibile per alcuni modelli)**

Selezionare questa funzione per stampare un modulo elettronico (macro), archiviato nella memoria dell'apparecchio, come sovrimpressione sul processo di stampa.

## **Regolazione densità**

Specificare la densità di stampa.

## **Migliora output di stampa**

Selezionare questa opzione per ridurre gli arricciamenti della carta e migliorare il fissaggio del toner.

## **Ignora pagina vuota**

Selezionare questa opzione per consentire al driver stampante di rilevare automaticamente le pagine vuote ed escluderle dalla stampa.

## **Stampa testo in nero**

Selezionare questa opzione per stampare il testo a colori in nero.

## **Stampa archivio**

Selezionare questa opzione per salvare i dati di stampa come file PDF sul computer.

## **Impostazioni eco**

Selezionare questa opzione per ridurre il rumore di stampa.

# **Informazioni correlate**

- [Stampare dal computer \(Windows\)](#page-68-0)
- **Argomenti correlati:**

∣✔

• [Stampare un documento \(Windows\)](#page-69-0)

 [Pagina Iniziale](#page-1-0) > [Eseguire la stampa](#page-67-0) > [Stampare dal computer \(Windows\)](#page-68-0) > Stampa protetta (Windows)

# **Stampa protetta (Windows)**

Utilizzare Stampa protetta per garantire che i documenti riservati o sensibili non vengano stampati prima di immettere una password sul pannello di controllo della macchina.

I dati protetti vengono eliminati dalla macchina al momento dello spegnimento.

- 1. Selezionare il comando di stampa nell'applicazione.
- 2. Selezionare il nome del modello in uso, quindi fare clic sul pulsante relativo alle proprietà o alle preferenze. Viene visualizzata la finestra del driver della stampante.
- 3. Fare clic sulla scheda **Avanzate**.
- 4. Fare clic sul pulsante **Impostazioni** nel campo **Stampa protetta**.
- 5. Selezionare la casella di controllo **Stampa protetta**.
- 6. Digitare la password di quattro cifre nel campo **Password**.
- 7. Se necessario, digitare il nome utente e il nome del processo nei campi **Nome utente** e **Nome processo**.
- 8. Fare clic su **OK** per chiudere la finestra **Impostazioni stampa protetta**.
- 9. Fare clic su **OK**.
- 10. Portare a termine l'operazione di stampa.
- 11. Sul pannello di controllo della macchina, scorrere verso destra o verso sinistra oppure premere  $\triangleleft$  o  $\triangleright$  per visualizzare l'opzione [Stampa protetta], quindi selezionarla.
- 12. Scorrere verso l'alto o verso il basso oppure premere **A** o **V** per visualizzare i nomi utente, quindi selezionare il proprio nome utente.
- 13. Immettere la password di quattro cifre e premere [OK].
- 14. Scorrere rapidamente verso l'alto o il basso oppure premere **A** o **V** per visualizzare il processo di stampa, quindi premerlo.
- 15. Inserire il numero di copie da effettuare e premere [OK].
- 16. Premere [Inizio].

Al termine della stampa, i dati protetti vengono cancellati dalla memoria della macchina.

# **Informazioni correlate**

• [Stampare dal computer \(Windows\)](#page-68-0)

<span id="page-77-0"></span> [Pagina Iniziale](#page-1-0) > [Eseguire la stampa](#page-67-0) > [Stampare dal computer \(Windows\)](#page-68-0) > Modificare le impostazioni di stampa predefinite (Windows)

# **Modificare le impostazioni di stampa predefinite (Windows)**

Quando si modificano le impostazioni di stampa dell'applicazione, le modifiche vengono applicate solo ai documenti stampati con tale applicazione. Per modificare le impostazioni di stampa per tutte le applicazioni Windows, occorre configurare le proprietà del driver di stampa.

- 1. Effettuare una delle seguenti operazioni:
	- Per Windows 11

Fare clic su > **Tutte le app** > **Strumenti di Windows** > **Pannello di controllo**. Nel gruppo **Hardware e suoni**, fare clic su **Visualizza dispositivi e stampanti**.

• Per Windows 10, Windows Server 2016, Windows Server 2019 e Windows Server 2022

Fare clic su > **Sistema Windows** > **Pannello di controllo**. Nel gruppo **Hardware e suoni (Hardware)**, fare clic su **Visualizza dispositivi e stampanti**.

Per Windows Server 2012 R2

Fare clic su **Pannello di controllo** nella schermata **Start**. Nel gruppo **Hardware**, fare clic su **Visualizza dispositivi e stampanti**.

Per Windows Server 2012

Spostare il mouse sull'angolo in basso a destra del desktop. Quando viene visualizzata la barra dei menu, fare clic su **Impostazioni**, quindi su **Pannello di controllo**. Nel gruppo **Hardware**, fare clic su **Visualizza dispositivi e stampanti**.

- 2. Fare clic con il pulsante destro del mouse sull'icona del modello in uso, quindi selezionare **Proprietà stampante**. (Se vengono visualizzate opzioni per il driver stampante, selezionare quello desiderato). Viene visualizzata la finestra di dialogo con le proprietà della stampante.
- 3. Fare clic sulla scheda **Generale**, quindi fare clic sul pulsante **Preferenze stampa** o **Preferenze**. Viene visualizzata la finestra di dialogo del driver stampante.
	- Per configurare le impostazioni del vassoio, fare clic sulla scheda **Impostazioni periferica** (disponibile per alcuni modelli).
		- Per cambiare la porta della stampante, selezionare la scheda **Porte**.
- 4. Selezionare le impostazioni di stampa predefinite da utilizzare con tutti i programmi Windows.
- 5. Fare clic su **OK**.
- 6. Chiudere la finestra di dialogo delle proprietà della stampante.

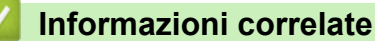

- [Stampare dal computer \(Windows\)](#page-68-0)
	- [Configurare le impostazioni del vassoio opzionale \(Windows\)](#page-78-0)

<span id="page-78-0"></span> [Pagina Iniziale](#page-1-0) > [Eseguire la stampa](#page-67-0) > [Stampare dal computer \(Windows\)](#page-68-0) > [Modificare le impostazioni di](#page-77-0) [stampa predefinite \(Windows\)](#page-77-0) > Configurare le impostazioni del vassoio opzionale (Windows)

# **Configurare le impostazioni del vassoio opzionale (Windows)**

Accedere alle Proprietà della macchina per rilevare automaticamente il vassoio opzionale della macchina e controllare il numero di serie della macchina.

Il driver della stampante rileva automaticamente il vassoio opzionale durante l'installazione del driver. Se il vassoio opzionale è stato aggiunto dopo l'installazione del driver, eseguire le operazioni seguenti:

- 1. Effettuare una delle seguenti operazioni:
	- Per Windows 11

Fare clic su > **Tutte le app** > **Strumenti di Windows** > **Pannello di controllo**. Nel gruppo **Hardware e suoni**, fare clic su **Visualizza dispositivi e stampanti**.

• Per Windows 10, Windows Server 2016, Windows Server 2019 e Windows Server 2022

Fare clic su > **Sistema Windows** > **Pannello di controllo**. Nel gruppo **Hardware e suoni (Hardware)**, fare clic su **Visualizza dispositivi e stampanti**.

Per Windows Server 2012 R2

Fare clic su **Pannello di controllo** sulla schermata **Start**. Nel gruppo **Hardware**, fare clic su **Visualizza dispositivi e stampanti**.

Per Windows Server 2012

Portare il mouse sull'angolo inferiore destro del desktop. Quando viene visualizzata la barra dei menu, fare clic su **Impostazioni**, quindi su **Pannello di controllo**. Nel gruppo **Hardware**, fare clic su **Visualizza dispositivi e stampanti**.

2. Fare clic con il pulsante destro del mouse sull'icona del modello in uso, quindi selezionare **Proprietà stampante**. (Se vengono visualizzate opzioni per il driver stampante, selezionare quello desiderato).

Viene visualizzata la finestra di dialogo con le proprietà della stampante.

- 3. Fare clic sulla scheda **Impostazioni periferica**.
- 4. Fare clic sul pulsante **Rilevamento automatico**.

Il vassoio opzionale e il numero seriale della macchina vengono rilevati automaticamente.

- 5. Fare clic sul pulsante **Applica**.
- 6. Chiudere la finestra di dialogo delle proprietà della stampante.

La funzione **Rilevamento automatico** non è disponibile nelle seguenti condizioni della macchina:

- La macchina è spenta.
- La macchina è condivisa tramite un server di stampa.
- La macchina e il computer non sono collegati.

# **Informazioni correlate**

• [Modificare le impostazioni di stampa predefinite \(Windows\)](#page-77-0)

 [Pagina Iniziale](#page-1-0) > [Eseguire la stampa](#page-67-0) > [Stampare dal computer \(Windows\)](#page-68-0) > Stampare un documento utilizzando il driver della stampante BR-Script3 (emulazione del linguaggio PostScript® 3™) (Windows)

# **Stampare un documento utilizzando il driver della stampante BR-Script3 (emulazione del linguaggio PostScript® 3™) (Windows)**

Il driver della stampante BR-Script3 consente di stampare dati PostScript® in modo più nitido.

Accedere alla pagina **Download** del modello in uso sul sito [support.brother.com/downloads](https://support.brother.com/g/b/midlink.aspx?content=dl) per installare il driver PS (driver stampante BR-Script3).

- 1. Selezionare il comando di stampa nell'applicazione.
- 2. Selezionare il modello in uso con **BR-Script3** nel nome, quindi fare clic sul pulsante relativo alle proprietà o alle preferenze di stampa.

Viene visualizzata la finestra del driver stampante.

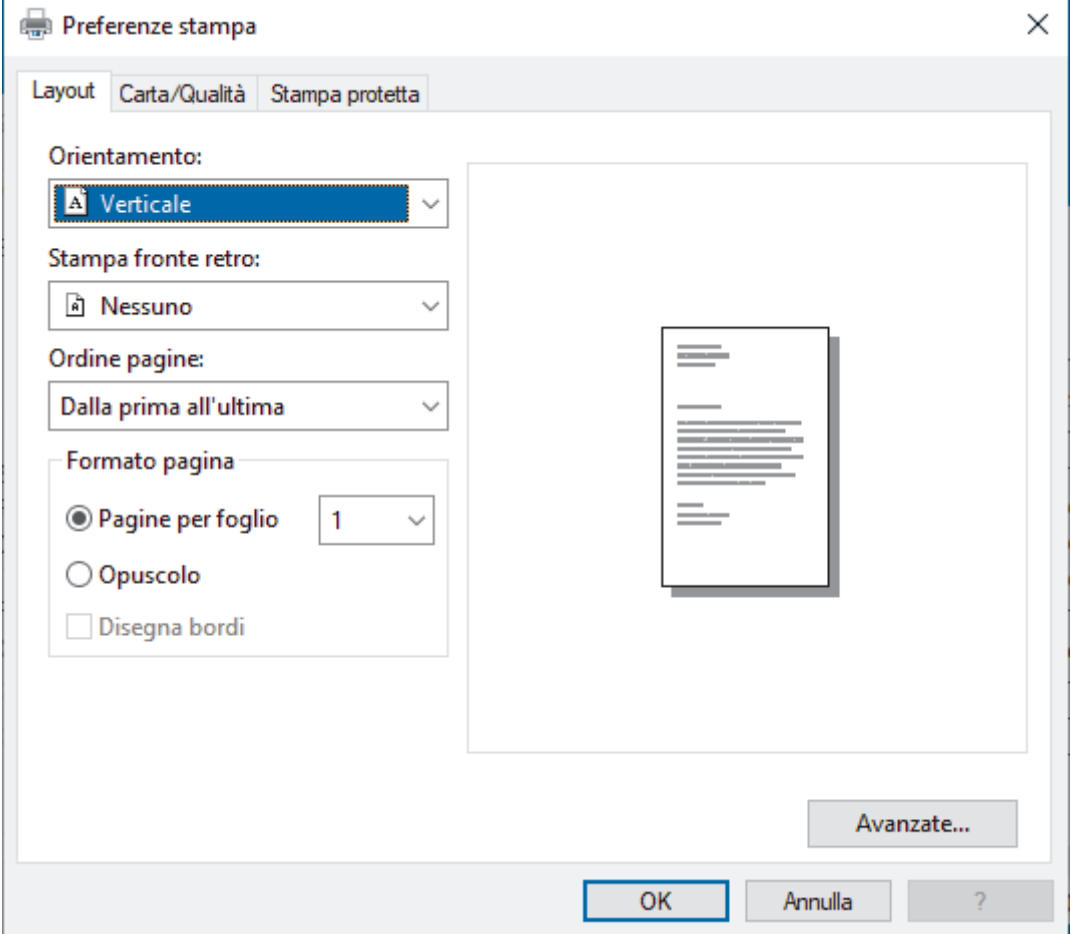

3. Fare clic sulla scheda **Layout**, **Carta/Qualità**, o **Stampa protetta** per modificare le impostazioni di stampa di base. (disponibile per alcuni modelli)

Fare clic sulla scheda **Layout** o **Carta/Qualità**, quindi fare clic sul pulsante **Avanzate...** per modificare le impostazioni di stampa avanzate. Fare clic su **OK**.

- 4. Fare clic su **OK**.
- 5. Portare a termine l'operazione di stampa.

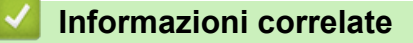

• [Stampare dal computer \(Windows\)](#page-68-0)

 [Pagina Iniziale](#page-1-0) > [Eseguire la stampa](#page-67-0) > [Stampare dal computer \(Windows\)](#page-68-0) > Monitorare lo stato della macchina dal computer (Windows)

# **Monitorare lo stato della macchina dal computer (Windows)**

Status Monitor è uno strumento software configurabile che consente di monitorare lo stato di uno o più macchine, in modo da essere avvisati immediatamente in caso di errori.

Effettuare una delle seguenti operazioni:

- Fare doppio clic sull'icona  $\sum_{i=1}^{\infty}$  nella barra delle applicazioni.
- Avviare **(a F** (Brother Utilities), quindi fare clic sull'elenco a discesa e selezionare il nome del modello in uso (se non è già selezionato). Fare clic su **Strumenti** nella barra di spostamento di sinistra, quindi su **Status Monitor**.

## **Risoluzione dei problemi**

Fare clic sul pulsante **Risoluzione dei problemi** per accedere al sito Web dedicato all'assistenza.

## **Visitare il sito web prodotti originali**

Fare clic sul pulsante **Visitare il sito web prodotti originali** per ulteriori informazioni sui prodotti originali Brother.

# **Informazioni correlate**

- [Stampare dal computer \(Windows\)](#page-68-0)
- **Argomenti correlati:**
- [Problemi di stampa](#page-515-0)

 [Pagina Iniziale](#page-1-0) > [Eseguire la stampa](#page-67-0) > Stampare dal computer (Mac)

# **Stampare dal computer (Mac)**

- [Prima di utilizzare AirPrint \(macOS\)](#page-475-0)
- [Stampare con AirPrint](#page-476-0)

 [Pagina Iniziale](#page-1-0) > [Eseguire la stampa](#page-67-0) > Stampare un allegato e-mail

# **Stampare un allegato e-mail**

È possibile stampare i file inviandoli per e-mail alla macchina Brother.

- Accertarsi che Gestione basata sul Web sia attivata. Per ulteriori informazioni, >> *Informazioni correlate*
- È possibile allegare fino a 10 documenti (complessivamente 20 MB) a un'e-mail.
- Questa funzione supporta i seguenti formati:
	- Documenti: PDF, TXT e file di Microsoft Office
	- Immagini: JPEG, BMP, GIF, PNG e TIFF
	- Per impostazione predefinita, la macchina stampa sia il contenuto dell'e-mail sia gli allegati. Per stampare solo gli allegati, modificare le impostazioni secondo necessità.
- 1. Avviare il browser Web.
- 2. Digitare "https://indirizzo IP della macchina" nella barra degli indirizzi del browser (dove "indirizzo IP della macchina" è l'indirizzo IP della macchina in uso).

Ad esempio:

https://192.168.1.2

3. Se richiesto, digitare la password nel campo **Accesso**, quindi fare clic su **Accesso**.

La password predefinita per gestire le impostazioni di questa macchina è riportata sul retro della macchina e contrassegnata con "**Pwd**".

- 4. Accedere al menu di navigazione e fare clic su **Funzioni online** > **Impostazioni funzioni online**.
	- Se il menu di navigazione non viene visualizzato sul lato sinistro dello schermo, selezionare  $\equiv$ .
		- Se questa funzione è bloccata, contattare l'amministratore di rete per ottenere l'accesso.
- 5. Fare clic sul pulsante **Accetto i termini e le condizioni**.
- 6. Recarsi presso la macchina, quindi seguire le istruzioni della macchina per attivare le impostazioni.
- 7. Sul computer, fare clic su **Impostazioni generali**.

Viene visualizzata la schermata **Stampa via e-mail**: **Impostazioni generali**.

8. Fare clic sul pulsante **Abilita**.

La macchina stampa il foglio di istruzioni.

- 9. Inviare l'e-mail all'indirizzo e-mail indicato sul foglio. La macchina stampa gli allegati e-mail.
	- Per modificare le impostazioni, incluse quelle relative all'indirizzo e-mail e alla stampante, fare clic sul pulsante **Pagina impostazioni funzioni online**.
	- $\dot{E}$  possibile configurare le impostazioni anche sulla macchina. Premere [Applicazioni] > [Le funzioni online], quindi seguire le istruzioni a schermo.

# **Informazioni correlate**

- [Eseguire la stampa](#page-67-0)
- **Argomenti correlati:**
- [Attivare/disattivare Gestione basata sul Web mediante il pannello di controllo](#page-312-0)

 [Pagina Iniziale](#page-1-0) > [Eseguire la stampa](#page-67-0) > Stampa protetta utilizzando un'unità flash USB

# **Stampa protetta utilizzando un'unità flash USB**

## **Modelli correlati**: MFC-L6910DN/MFC-L6915DN/MFC-EX910

USB Storage Print consente di salvare dati di stampa protetti sull'unità flash USB e di stamparli successivamente inserendo una password nel pannello di controllo della macchina.

# **NOTA**

Requisiti dell'unità flash USB:

- Dimensione di archiviazione: 1 GB o superiore (consigliato: 16 GB o superiore)
- Formato: FAT32/exFAT
- I dati archiviati su un'unità flash USB sono crittografati, ma ciò potrebbe non proteggerli da un accesso non autorizzato in tutte le circostanze. Verificare di gestire e archiviare in sicurezza i dati e l'unità flash USB.
- I dati su un'unità flash USB possono essere letti solo sulla macchina su cui sono archiviati i dati. Non è possibile leggere i dati su una macchina, dispositivo o computer diversi.
- Quando l'unità flash USB non è più necessaria per archiviare i dati dalla macchina e si desidera utilizzarla per altri scopi, eliminare tutti i dati archiviati e formattare l'unità flash USB sul computer. Per formattare o pulire l'unità flash USB, consultare il relativo manuale per le istruzioni.

Per ulteriori informazioni sulle impostazioni del driver stampante **>>** *Informazioni correlate* 

1. Collegare l'unità flash USB alla porta USB (Posteriore).

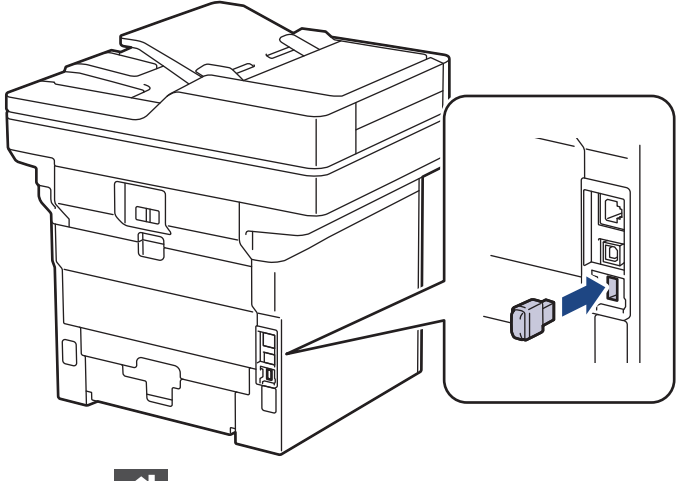

- 2. Premere  $\Box$
- 3. Premere [Impostazioni] > [Tutte le impostazioni] > [Stampante] > [Percorso salvataggio lavoro] sul pannello dei comandi della macchina.

Se la macchina visualizza il menu [Tutte le impostazioni] nella schermata Home, ignorare il menu [Impostazioni].

4. Premere [Unità flash USB (porta posteriore)].

Sul display LCD viene visualizzato un messaggio per inizializzare l'unità flash USB.

# **NOTA**

Quando si modifica la posizione di salvataggio dei processi di stampa, tutti i processi nonché i dati di Macro, Flusso e Font archiviati nella memoria della macchina vengono eliminati.

5. Tenere premuto [OK] per due secondi per inizializzare.

La macchina si riavvierà per attivare la funzione USB Storage Print.

# **NOTA**

Quando la macchina si riavvia per attivare la funzione USB Storage Print, i dati di Macro/Flusso e Font saranno eliminati dall'unità flash USB.

- 6. Nel driver della stampante, completare le impostazioni per l'opzione Stampa protetta ed eseguire il comando di stampa nell'applicazione.
- 7. Sul pannello di controllo della macchina, scorrere verso destra o verso sinistra oppure premere  $\triangleleft$  o  $\triangleright$  per visualizzare l'opzione [Stampa protetta], quindi selezionarla.
- 8. Scorrere verso l'alto o verso il basso oppure premere  $\triangle$  o  $\nabla$  per visualizzare i nomi utente, quindi selezionare il proprio nome utente.
- 9. Immettere la password di quattro cifre e premere [OK].
- 10. Scorrere rapidamente verso l'alto o il basso oppure premere **A** o **V** per visualizzare il processo di stampa, quindi premerlo.
- 11. Inserire il numero di copie da effettuare e premere [OK].
- 12. Premere [Inizio].

La macchina stampa i dati ed elimina il lavoro di stampa dall'unità flash USB.

# **IMPORTANTE**

NON rimuovere l'unità flash USB dalla porta USB (Posteriore) fino a quando la macchina ha completato la stampa.

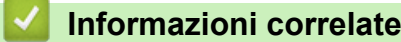

- [Eseguire la stampa](#page-67-0)
- **Argomenti correlati:**
- [Messaggi di errore e manutenzione](#page-486-0)

<span id="page-85-0"></span> [Pagina Iniziale](#page-1-0) > [Eseguire la stampa](#page-67-0) > Stampare i dati direttamente da un'unità flash USB

# **Stampare i dati direttamente da un'unità flash USB**

È possibile stampare le foto direttamente da una fotocamera digitale o da una unità flash USB. I tipi di file supportati sono PDF, JPEG, TIFF, XPS e PRN.

- [Unità flash USB compatibili](#page-86-0)
- [Stampare i dati direttamente da una unità USB o da una fotocamera digitale che](#page-87-0) [supporta la memorizzazione di massa](#page-87-0)
- [Creare un file PRN per la stampa diretta \(Windows\)](#page-89-0)

<span id="page-86-0"></span> [Pagina Iniziale](#page-1-0) > [Eseguire la stampa](#page-67-0) > [Stampare i dati direttamente da un'unità flash USB](#page-85-0) > Unità flash USB compatibili

# **Unità flash USB compatibili**

# **IMPORTANTE**

L'interfaccia diretta USB supporta solo unità flash USB e fotocamere digitali che utilizzano la memoria di massa USB standard. Altri dispositivi USB non sono supportati.

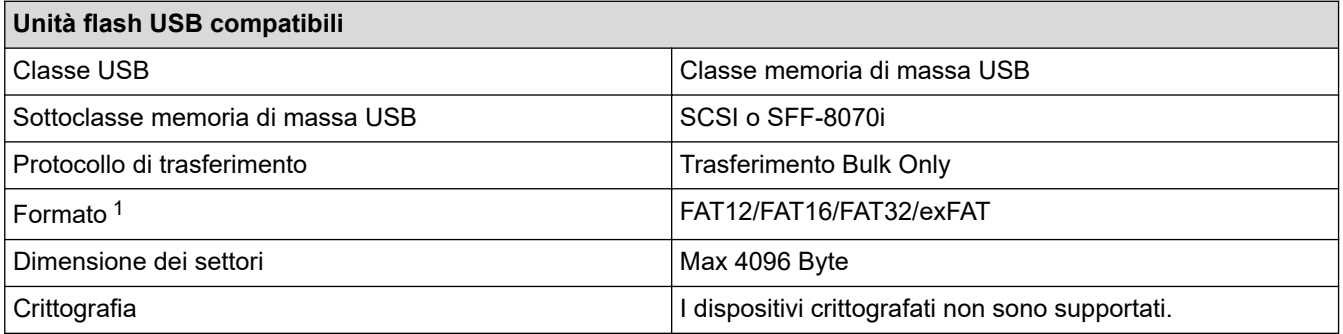

1 NTFS non è supportato.

# **Informazioni correlate**

• [Stampare i dati direttamente da un'unità flash USB](#page-85-0)

<span id="page-87-0"></span> [Pagina Iniziale](#page-1-0) > [Eseguire la stampa](#page-67-0) > [Stampare i dati direttamente da un'unità flash USB](#page-85-0) > Stampare i dati direttamente da una unità USB o da una fotocamera digitale che supporta la memorizzazione di massa

# **Stampare i dati direttamente da una unità USB o da una fotocamera digitale che supporta la memorizzazione di massa**

- Assicurarsi che la fotocamera digitale sia accesa.
- La fotocamera digitale deve essere portata dalla modalità PictBridge alla modalità Mass Storage.

# **IMPORTANTE**

Per evitare danni alla macchina, NON connettere dispositivi diversi da fotocamere digitali o unità flash USB all'interfaccia diretta USB.

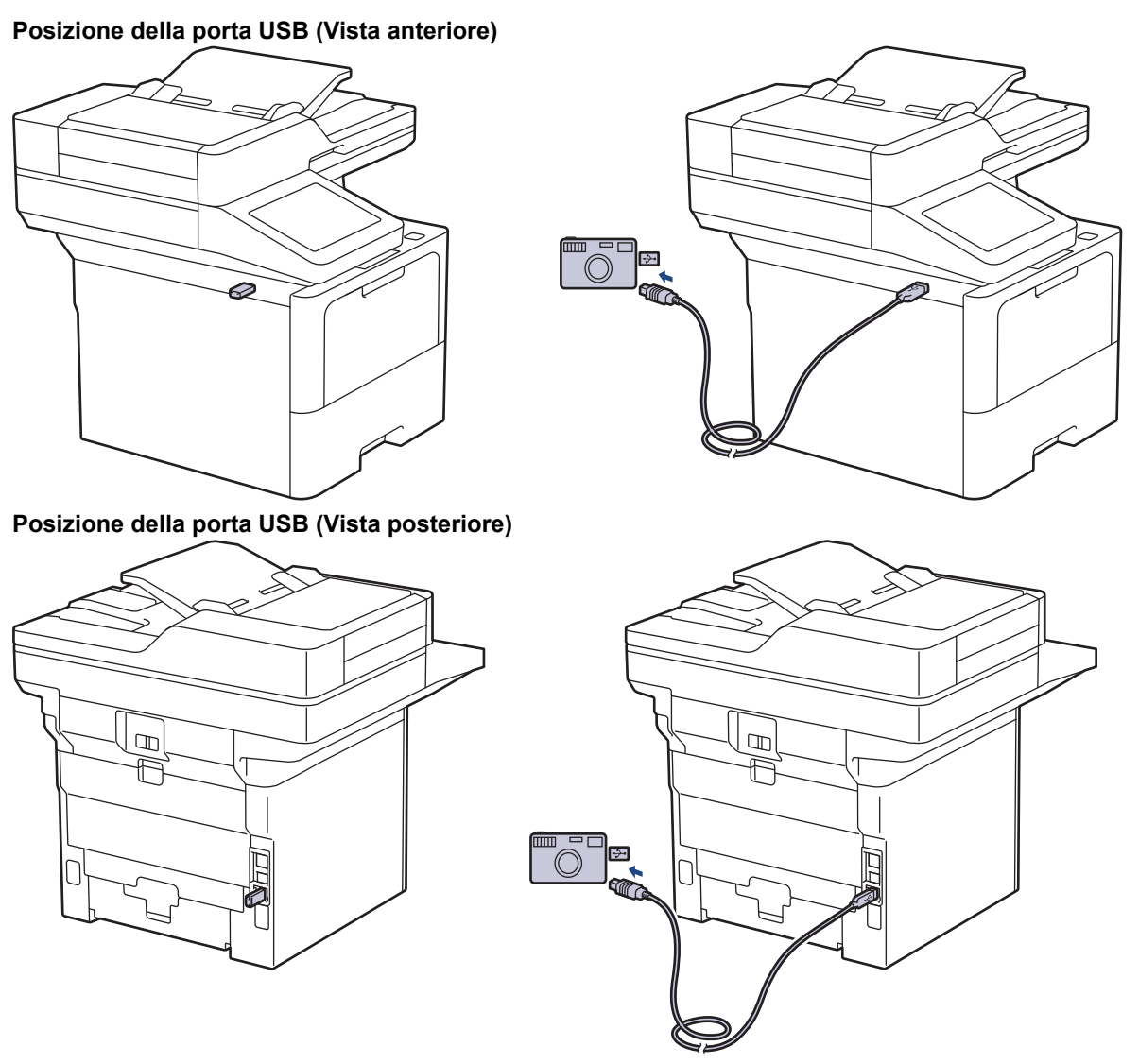

L'illustrazione della vista posteriore mostra MFC-L6910DN/MFC-L6915DN/MFC-EX910.

1. Collegare l'unità flash USB o la fotocamera digitale all'interfaccia diretta USB. Sul touchscreen viene automaticamente visualizzato il menu USB per confermare il corretto collegamento dell'unità flash USB o della fotocamera digitale.

- Se si verifica un errore, il menu USB non verrà visualizzato sul touchscreen.
- Se la macchina è in modalità riposo avanzato, sul touchscreen non vengono visualizzate informazioni nemmeno se si connette un'unità di memoria flash USB all'interfaccia diretta USB. Premere il touchscreen per riattivare la macchina.
- Se il Blocco funzioni sicurezza della macchina è attivo, potrebbe non essere possibile stampare da un'unità flash USB o una fotocamera digitale.
- (MFC-L6910DN/MFC-L6915DN/MFC-EX910) Se la macchina richiede di scegliere la porta USB, selezionarla sul touchscreen.
- 2. Premere [Stampa diretta].
- 3. Scorrere verso l'alto o il basso oppure premere  $\triangle$  o  $\nabla$  per visualizzare il file da stampare, quindi selezionarlo.

Per stampare un indice dei file memorizzati sull'unità flash USB o sulla fotocamera digitale, premere [Stampa indice] su touchscreen. Premere [Sì] per stampare i dati.

- 4. Effettuare una delle seguenti operazioni:
	- Per modificare le impostazioni, premere [Imp. di stampa]. Passare al punto successivo.
	- Per utilizzare le impostazioni predefinite, immettere il numero di copie e premere [Inizio].
- 5. Selezionare le impostazioni di stampa da modificare:
	- [Qualità stampa]
	- [Uso vassoio]

D

- [Tipo carta]
- [Formato carta]
- [Pagine multiple]
- [Orientamento]
- [Fronte-retro]
- [Fascicola]
- [Opzioni stampa PDF]
- [Adatta a pagina PDF]

A seconda del tipo di file, alcune di queste impostazioni potrebbero non apparire.

- 6. Premere [OK].
- 7. Immettere il numero di copie desiderato.
- Premere [Inizio] per stampare i dati.
- 9. Premere  $\Box$

# **IMPORTANTE**

NON rimuovere l'unità flash USB o la fotocamera digitale dall'interfaccia diretta USB fino a quando la macchina ha completato la stampa.

# **Informazioni correlate**

• [Stampare i dati direttamente da un'unità flash USB](#page-85-0)

<span id="page-89-0"></span> [Pagina Iniziale](#page-1-0) > [Eseguire la stampa](#page-67-0) > [Stampare i dati direttamente da un'unità flash USB](#page-85-0) > Creare un file PRN per la stampa diretta (Windows)

# **Creare un file PRN per la stampa diretta (Windows)**

Queste istruzioni possono variare a seconda dell'applicazione di stampa e del sistema operativo.

- 1. Selezionare il comando di stampa nell'applicazione.
- 2. Selezionare il modello, quindi selezionare l'opzione di stampa su file.
- 3. Portare a termine l'operazione di stampa.
- 4. Immettere le informazioni richieste per salvare il file.

Se il computer richiede solo di immettere un nome del file, è anche possibile specificare la cartella in cui salvare il file, digitando il nome della directory (ad esempio C:\Temp\FileName.prn). Se è connessa al computer un'unità flash USB, è possibile salvare il file direttamente sull'unità flash USB.

# **Informazioni correlate**

Ø

• [Stampare i dati direttamente da un'unità flash USB](#page-85-0)

 [Pagina Iniziale](#page-1-0) > [Eseguire la stampa](#page-67-0) > Stampa di copie duplicate

# **Stampa di copie duplicate**

Utilizzare la funzione Copia carbone per effettuare più copie degli stessi dati di stampa, come se si stampasse su carta carbone. Inviare i dati ai singoli vassoi carta caricati con diversi tipi di carta o colori.

Ad esempio, è possibile impostare la macchina per inviare i dati di stampa al Vassoio 1, pre-caricato con carta colorata blu, quindi ristampare i dati in una determinata posizione sulla pagina dal Vassoio MP, caricato con carta colorata gialla che contiene già testo.

Se si carica carta blu nel Vassoio 1 e carta gialla nel vassoio MP, la stampante alimenterà automaticamente la carta per il Foglio 1 dal Vassoio 1 e per il Foglio 2 dal vassoio MP.

Se si attiva la funzione Copia carbone, la macchina eseguirà sempre le copie automaticamente.

#### Windows

La funzione Copia carbone consente inoltre di selezionare Un flusso/macro di stampa diverso per ogni pagina.

1. Premere <sup>1</sup> [Impostazioni] > [Tutte le impostazioni] > [Stampante] > [Menu conoscenza] > [Copia per conos.] > [Sì].

Se la macchina visualizza il menu [Tutte le impostazioni] nella schermata Home, ignorare il menu [Impostazioni].

- 2. Strisciare verso l'alto o il basso oppure premere A o ▼ per visualizzare l'opzione [Copie], quindi premere l'opzione [Copie].
- 3. Inserire il numero di copie da effettuare e premere [OK].
- 4. Strisciare verso l'alto o il basso oppure premere  $\blacktriangle$  o  $\nabla$  per visualizzare l'opzione [Vassoio copia 1], quindi premere l'opzione [Vassoio copia 1].
- 5. Scorrere verso l'alto o verso il basso oppure premere **A** o **V** per visualizzare il vassoio carta da configurare per l'opzione [Macro copia 1], quindi premere per selezionare il vassoio carta.

## Windows

- a. Scorrere rapidamente verso l'alto o il basso oppure premere  $\triangle$  o  $\nabla$  per visualizzare l'opzione [Macro copia 1], quindi selezionarla.
- b. Scorrere verso l'alto o verso il basso oppure premere  $\blacktriangle$  o  $\nabla$  per visualizzare il numero ID della macro o del flusso da utilizzare, quindi selezionarlo.
- 6. Ripetere queste fasi fino ad aver selezionato tutte le impostazioni del vassoio per ogni copia.
- 7. Premere
- 8. Inviare il lavoro di stampa alla macchina.

## **Informazioni correlate**

• [Eseguire la stampa](#page-67-0)

 [Pagina Iniziale](#page-1-0) > [Eseguire la stampa](#page-67-0) > modificare le impostazioni di stampa utilizzando il pannello di controllo

# **modificare le impostazioni di stampa utilizzando il pannello di controllo**

Selezionare il tipo di documento da stampare.

1. Premere | [Impostazioni] > [Tutte le impostazioni] > [Stampante] > [Imp. di stampa].

Se la macchina visualizza il menu [Tutte le impostazioni] nella schermata Home, ignorare il menu [Impostazioni].

- 2. Premere [Testo] o [Grafica].
- 3. Premere  $\Box$

Ø

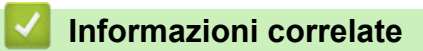

• [Eseguire la stampa](#page-67-0)

 [Pagina Iniziale](#page-1-0) > [Eseguire la stampa](#page-67-0) > Annullare un processo di stampa

# **Annullare un processo di stampa** Premere Ø Per annullare più lavori di stampa, tenere premuto **per circa quattro secondi**.  **Informazioni correlate** • [Eseguire la stampa](#page-67-0) **Argomenti correlati:** • [Problemi di stampa](#page-515-0)

 [Pagina Iniziale](#page-1-0) > [Eseguire la stampa](#page-67-0) > Stampa di prova

# **Stampa di prova**

Se si verificano problemi con la qualità di stampa, seguire queste istruzioni per eseguire una stampa di prova:

```
1. Premere | [Impostazioni] > [Tutte le impostazioni] > [Stampante] > [Opzioni di
stampa] > [Stampa di prova].
```
Se la macchina visualizza il menu [Tutte le impostazioni] nella schermata Home, ignorare il menu [Impostazioni].

2. Premere [Sì].

Ø

3. Premere  $\blacksquare$ 

# **Informazioni correlate**

- [Eseguire la stampa](#page-67-0)
- **Argomenti correlati:**
- [Migliorare la qualità di stampa](#page-518-0)

<span id="page-94-0"></span> [Pagina Iniziale](#page-1-0) > [Eseguire la stampa](#page-67-0) > Universal Print

- [Panoramica di Universal Print](#page-95-0)
- [Registrare la macchina con Universal Print mediante Gestione basata sul Web](#page-96-0)
- [Assegnare utenti di Universal Print tramite il portale di Microsoft Azure](#page-97-0)
- [Aggiungere una stampante abilitata per Universal Print al computer](#page-98-0)
- [Stampare mediante il servizio Universal Print](#page-99-0)
- [Annullare la registrazione della macchina da Universal Print](#page-100-0)

<span id="page-95-0"></span> [Pagina Iniziale](#page-1-0) > [Eseguire la stampa](#page-67-0) > [Universal Print](#page-94-0) > Panoramica di Universal Print

# **Panoramica di Universal Print**

Universal Print è un servizio di stampa basato su cloud di Microsoft. È possibile stampare documenti, da qualsiasi luogo tramite Internet, senza installare alcun driver di stampa. Il servizio Universal Print è disponibile per gli utenti di Azure Active Directory (Azure AD) che hanno un abbonamento a Microsoft 365.

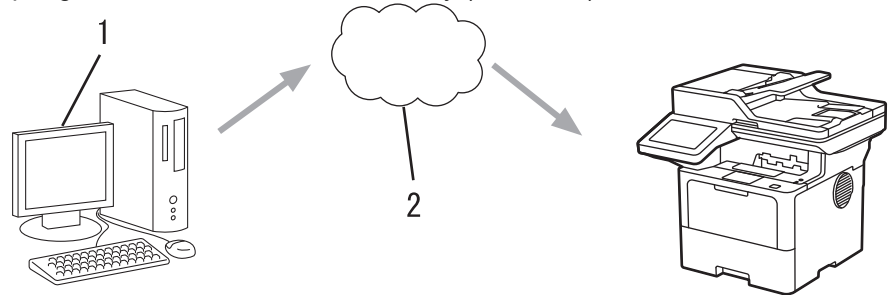

- 1. Computer su cui è in esecuzione Windows 10 20H1 o una versione successiva
- 2. Server cloud

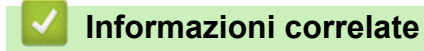

<span id="page-96-0"></span> [Pagina Iniziale](#page-1-0) > [Eseguire la stampa](#page-67-0) > [Universal Print](#page-94-0) > Registrare la macchina con Universal Print mediante Gestione basata sul Web

# **Registrare la macchina con Universal Print mediante Gestione basata sul Web**

- Accertarsi di aver impostato la data e l'ora corrette in base al fuso orario.
- Se la rete utilizza un server proxy, configurare le impostazioni del server proxy.
- 1. Avviare il browser Web.
- 2. Digitare "https://indirizzo IP della macchina" nella barra degli indirizzi del browser (dove "indirizzo IP della macchina" è l'indirizzo IP della macchina in uso).

Ad esempio:

B

https://192.168.1.2

3. Se richiesto, digitare la password nel campo **Accesso**, quindi fare clic su **Accesso**.

La password predefinita per gestire le impostazioni di questa macchina è riportata sul retro della macchina e contrassegnata con "**Pwd**".

4. Accedere al menu di navigazione e fare clic su **Rete** > **Rete** > **Protocollo**.

Se il menu di navigazione non viene visualizzato sul lato sinistro dello schermo, selezionare  $\equiv$ .

- 5. Selezionare la casella di controllo **Stampa universale**, quindi fare clic su **Impostazioni avanzate**.
- 6. Se necessario, modificare il nome della macchina nel campo **Nome disp.**.

Utilizzando i caratteri: ?, /, \, ", :, <, >, | o \* si potrebbe verificare un errore di invio.

7. Fare clic su **Registra**.

Se si verifica un errore, seguire le istruzioni a schermo.

- 8. Viene visualizzato un codice utente Universal Print. Fare clic sul pulsante **Accedi**, quindi digitare il codice utente.
- 9. Seguire le istruzioni a schermo per completare la registrazione.

## **Informazioni correlate**

- **Argomenti correlati:**
- [Configurare la data e l'ora utilizzando Gestione basata sul Web](#page-348-0)
- [Configurare le impostazioni del server Proxy mediante la Gestione basata sul Web](#page-313-0)

<span id="page-97-0"></span> [Pagina Iniziale](#page-1-0) > [Eseguire la stampa](#page-67-0) > [Universal Print](#page-94-0) > Assegnare utenti di Universal Print tramite il portale di Microsoft Azure

# **Assegnare utenti di Universal Print tramite il portale di Microsoft Azure**

È possibile assegnare utenti al servizio Universal Print solo se la macchina è registrata nel portale di Microsoft Azure.

- 1. Accedere al portale di Microsoft Azure. URL: [portal.azure.com](https://portal.azure.com)
- 2. Eseguire l'accesso come Amministratore stampante.
- 3. Selezionare il servizio **Stampa universale**.
- 4. Selezionare l'opzione **Stampanti**, quindi selezionare la macchina dall'elenco.
- 5. Selezionare l'opzione **Condividi**.
- 6. Selezionare gli utenti da assegnare al servizio Universal Print, quindi fare clic su **Condividi stampante**.

# **Informazioni correlate**

<span id="page-98-0"></span> [Pagina Iniziale](#page-1-0) > [Eseguire la stampa](#page-67-0) > [Universal Print](#page-94-0) > Aggiungere una stampante abilitata per Universal Print al computer

# **Aggiungere una stampante abilitata per Universal Print al computer**

- 1. Fare clic su > > **Dispositivi** > **Stampanti e scanner** > **Aggiungi una stampante o uno scanner**.
- 2. Selezionare la macchina registrata come stampante abilitata per Universal Print dall'elenco, quindi fare clic su **Aggiungi dispositivo**.

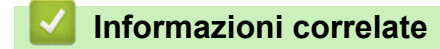

<span id="page-99-0"></span> [Pagina Iniziale](#page-1-0) > [Eseguire la stampa](#page-67-0) > [Universal Print](#page-94-0) > Stampare mediante il servizio Universal Print

# **Stampare mediante il servizio Universal Print**

- 1. Selezionare il comando di stampa nell'applicazione.
- 2. Selezionare la macchina registrata come stampante abilitata per Universal Print, quindi fare clic sul pulsante relativo alle proprietà o alle preferenze della stampante.
- 3. Se necessario, modificare le impostazioni relative alla stampante.
- 4. Portare a termine l'operazione di stampa.

# **Informazioni correlate**

<span id="page-100-0"></span> [Pagina Iniziale](#page-1-0) > [Eseguire la stampa](#page-67-0) > [Universal Print](#page-94-0) > Annullare la registrazione della macchina da Universal Print

# **Annullare la registrazione della macchina da Universal Print**

Per annullare la registrazione della macchina, è necessario eliminare la macchina da Gestione basata sul Web, quindi eliminarla sul portale di Microsoft Azure.

- 1. Avviare il browser Web.
- 2. Digitare "https://indirizzo IP della macchina" nella barra degli indirizzi del browser (dove "indirizzo IP della macchina" è l'indirizzo IP della macchina in uso).

Ad esempio:

Ø

https://192.168.1.2

3. Se richiesto, digitare la password nel campo **Accesso**, quindi fare clic su **Accesso**.

La password predefinita per gestire le impostazioni di questa macchina è riportata sul retro della macchina e contrassegnata con "**Pwd**".

4. Accedere al menu di navigazione e fare clic su **Rete** > **Rete** > **Protocollo**.

Se il menu di navigazione non viene visualizzato sul lato sinistro dello schermo, selezionare  $\equiv$ .

- 5. Accanto alla casella di controllo **Stampa universale**, fare clic su **Impostazioni avanzate**.
- 6. Fare clic su **Elimina dati di registrazione**, quindi seguire le istruzioni a schermo.
- 7. Accedere al portale di Microsoft Azure. URL: [portal.azure.com](https://portal.azure.com)
- 8. Eseguire l'accesso come Amministratore stampante.
- 9. Selezionare il servizio **Stampa universale**.
- 10. Selezionare l'opzione **Stampanti**, quindi selezionare la macchina dall'elenco.
- 11. Fare clic su **Elimina condivisione stampante**.
- 12. Fare clic su **Annulla registrazione**.

# **Informazioni correlate**

<span id="page-101-0"></span> [Pagina Iniziale](#page-1-0) > Eseguire la scansione

# **Eseguire la scansione**

- [Eseguire la scansione mediante il pulsante di scansione sulla macchina](#page-102-0)
- [Eseguire la scansione dal computer \(Windows\)](#page-148-0)
- [Eseguire la scansione dal computer \(Mac\)](#page-159-0)
- [Configurare le impostazioni di scansione utilizzando Gestione basata sul Web](#page-160-0)

<span id="page-102-0"></span> [Pagina Iniziale](#page-1-0) > [Eseguire la scansione](#page-101-0) > Eseguire la scansione mediante il pulsante di scansione sulla macchina

# **Eseguire la scansione mediante il pulsante di scansione sulla macchina**

- [Eseguire la scansione di foto e immagini](#page-103-0)
- [Salvare i dati acquisiti in una cartella come file PDF](#page-105-0)
- [Salvare i dati acquisiti su un'unità flash USB](#page-107-0)
- [Scansione a file di testo modificabile \(OCR\)](#page-109-0)
- [Salvare i dati acquisiti come allegato e-mail](#page-111-0)
- [Inviare i dati acquisiti a un destinatario di e-mail](#page-113-0)
- [Scansione su FTP](#page-115-0)
- [Scansione su server SSH \(SFTP\)](#page-120-0)
- [Scansione su rete \(Windows\)](#page-128-0)
- [Scansione su SharePoint](#page-135-0)
- [Utilizzare il protocollo Servizi Web per la scansione in rete \(Windows 10 e Windows 11\)](#page-140-0)
- [Modificare le impostazioni del pulsante di scansione da Brother iPrint&Scan](#page-144-0)
- [Configurare i certificati per PDF firmati](#page-145-0)
- [Disattivare la scansione dal computer](#page-147-0)

<span id="page-103-0"></span> [Pagina Iniziale](#page-1-0) > [Eseguire la scansione](#page-101-0) > [Eseguire la scansione mediante il pulsante di scansione sulla](#page-102-0) [macchina](#page-102-0) > Eseguire la scansione di foto e immagini

# **Eseguire la scansione di foto e immagini**

Inviare foto o grafica acquisite direttamente al computer.

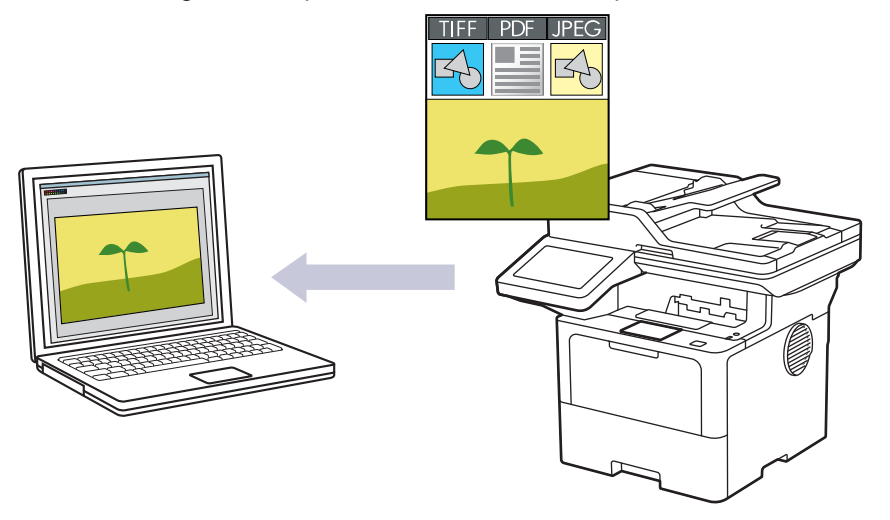

Utilizzare il pulsante di scansione della macchina per apportare modifiche temporanee alle impostazioni di scansione. Per apportare modifiche permanenti, utilizzare Brother iPrint&Scan.

- 1. Caricare il documento.
- 2. Premere [Scansione] > [to PC] > [to Immagine] .
- 3. Se la macchina è collegata in rete, selezionare il nome del computer a cui inviare i dati.

Se sul display LCD viene richiesto un codice PIN per il computer, immettere il codice PIN di quattro cifre sul display, quindi premere [OK].

4. (MFC-L6710DW/MFC-L6910DN/MFC-L6915DN/MFC-EX910) Per modificare le impostazioni, premere [Opzioni], quindi selezionare le impostazioni di scansione da modificare.(DCP-L5510DW/MFC-L5710DN/

MFC-L5710DW/MFC-L5715DN) Per modificare le impostazioni, premere [Obcident], quindi selezionare le impostazioni di scansione da modificare. Se si utilizzano le impostazioni predefinite, saltare questo punto.

- [Scans. fronte/retro] (MFC-L5710DN/MFC-L5710DW/MFC-L5715DN/MFC-L6710DW/ MFC-L6910DN/MFC-L6915DN/MFC-EX910)
- [Imp. scansione]
- [Impostazione colore]
- [Risoluzione]
- [Tipo file]
- [Formato docum.]
- [Luminosità]
- [Contrasto]

(disponibile solo per le opzioni [Colore] e [Grigio])

- [Allineam. Autom.]
- [Salta pagina vuota]
- [Rilevam. Salta pagina vuota]
- [Rimuovi colore di sfondo]

(disponibile solo per le opzioni [Colore] e [Grigio])

- [Impost. margini] (disponibile solo per alcuni modelli)
- [Compressione B&W TIFF]
- Ø • Per modificare le impostazioni di scansione, occorre collegare un computer con il software Brother iPrint&Scan alla macchina.
	- Se la macchina visualizza il pulsante [OK], premere [OK].
	- Per salvare le impostazioni in modo rapido, premere [Salva come collegam.].
- 5. Premere [Inizio].

La macchina avvia la scansione. Se si utilizza il piano dello scanner della macchina, seguire le istruzioni sul touchscreen per completare il processo di scansione.

# **Informazioni correlate**

• [Eseguire la scansione mediante il pulsante di scansione sulla macchina](#page-102-0)

<span id="page-105-0"></span> [Pagina Iniziale](#page-1-0) > [Eseguire la scansione](#page-101-0) > [Eseguire la scansione mediante il pulsante di scansione sulla](#page-102-0) [macchina](#page-102-0) > Salvare i dati acquisiti in una cartella come file PDF

# **Salvare i dati acquisiti in una cartella come file PDF**

Eseguire la scansione dei documenti e salvarli in una cartella sul computer come file PDF.

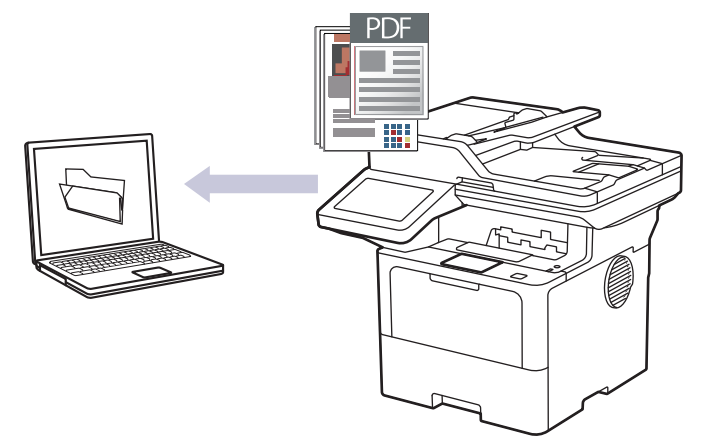

Utilizzare il pulsante di scansione della macchina per apportare modifiche temporanee alle impostazioni di scansione. Per apportare modifiche permanenti, utilizzare Brother iPrint&Scan.

- 1. Caricare il documento.
- 2. Premere [Scansione] > [to PC] > [to File] .
- 3. Se la macchina è collegata in rete, selezionare il nome del computer a cui inviare i dati.

Se sul display LCD viene richiesto un codice PIN per il computer, immettere il codice PIN di quattro cifre sul display, quindi premere [OK].

- 4. (MFC-L6710DW/MFC-L6910DN/MFC-L6915DN/MFC-EX910) Per modificare le impostazioni, premere [Opzioni], quindi selezionare le impostazioni di scansione da modificare.(DCP-L5510DW/MFC-L5710DN/ MFC-L5710DW/MFC-L5715DN) Per modificare le impostazioni, premere [Obcording], quindi selezionare le impostazioni di scansione da modificare. Se si utilizzano le impostazioni predefinite, saltare questo punto.
	- [Scans. fronte/retro] (MFC-L5710DN/MFC-L5710DW/MFC-L5715DN/MFC-L6710DW/ MFC-L6910DN/MFC-L6915DN/MFC-EX910)
	- [Imp. scansione]
	- [Impostazione colore]
	- [Risoluzione]
	- [Tipo file]
	- [Formato docum.]
	- [Luminosità]
	- [Contrasto]

(disponibile solo per le opzioni [Colore] e [Grigio])

- [Allineam. Autom.]
- [Salta pagina vuota]
- [Rilevam. Salta pagina vuota]
- [Rimuovi colore di sfondo]

(disponibile solo per le opzioni [Colore] e [Grigio])

- [Impost. margini] (disponibile solo per alcuni modelli)
- [Compressione B&W TIFF]
- Ø • Per modificare le impostazioni di scansione, occorre collegare un computer con il software Brother iPrint&Scan alla macchina.
	- Se la macchina visualizza il pulsante [OK], premere [OK].
	- Per salvare le impostazioni in modo rapido, premere [Salva come collegam.].
- 5. Premere [Inizio].

La macchina avvia la scansione. Se si utilizza il piano dello scanner della macchina, seguire le istruzioni sul touchscreen per completare il processo di scansione.

# **Informazioni correlate**

• [Eseguire la scansione mediante il pulsante di scansione sulla macchina](#page-102-0)

<span id="page-107-0"></span> [Pagina Iniziale](#page-1-0) > [Eseguire la scansione](#page-101-0) > [Eseguire la scansione mediante il pulsante di scansione sulla](#page-102-0) [macchina](#page-102-0) > Salvare i dati acquisiti su un'unità flash USB

# **Salvare i dati acquisiti su un'unità flash USB**

Eseguire la scansione de documenti direttamente in un'unità flash USB.

- 1. Caricare il documento.
- 2. Inserire un'unità flash USB nella macchina.
- 3. Premere [Scan to USB].
- 4. (MFC-L6710DW/MFC-L6910DN/MFC-L6915DN/MFC-EX910) Per modificare le impostazioni, premere [Opzioni], quindi selezionare le impostazioni di scansione da modificare.(DCP-L5510DW/MFC-L5710DN/ MFC-L5710DW/MFC-L5715DN) Per modificare le impostazioni, premere [O] [Opzioni], quindi selezionare le impostazioni di scansione da modificare. Se si utilizzano le impostazioni predefinite, saltare questo punto.
	- [Scans. fronte/retro] (MFC-L5710DN/MFC-L5710DW/MFC-L5715DN/MFC-L6710DW/ MFC-L6910DN/MFC-L6915DN/MFC-EX910)
	- [Impostazione colore]
	- [Risoluzione]
	- [Tipo file]
	- [Formato docum.]
	- [Luminosità]
	- [Contrasto]

(disponibile solo per le opzioni [Colore] e [Grigio])

- [Nome file]
- [Stile nome file]
- [Dimensioni file]

(disponibile solo per le opzioni [Colore] e [Grigio])

- [Auto ritaglio]
- [Allineam. Autom.]
- [Salta pagina vuota]
- [Rilevam. Salta pagina vuota]
- [Rimuovi colore di sfondo]

(disponibile solo per le opzioni [Colore] e [Grigio])

- [Impost. margini] (disponibile solo per alcuni modelli)
- [Separazione documenti]
- [Compressione B&W TIFF]

Se la macchina visualizza il pulsante [OK], premere [OK].

- Per definire impostazioni predefinite personali, dopo aver apportato le modifiche premere l'opzione [Imposta come nuovo predefinito], quindi premere [Sì].
- Per ripristinare le impostazioni predefinite dal produttore: premere [Ripristina pred.], quindi premere [Sì].
- Per salvare le impostazioni in modo rapido, premere [Salva come collegam.].

5. Premere [Inizio].

Ø

(MFC-L6910DN/MFC-L6915DN/MFC-EX910)

Se la macchina richiede di selezionare l'host USB, eseguire la selezione.
La macchina avvia la scansione. Se si utilizza il piano dello scanner della macchina, seguire le istruzioni sul touchscreen per completare il processo di scansione.

### **IMPORTANTE**

Sull'LCD viene visualizzato un messaggio durante la lettura dei dati. NON scollegare il cavo di alimentazione o l'unità flash USB dalla macchina durante la lettura dei dati, altrimenti si potrebbero perdere i dati o si potrebbe danneggiare l'unità flash USB.

### **Informazioni correlate**

• [Eseguire la scansione mediante il pulsante di scansione sulla macchina](#page-102-0)

 [Pagina Iniziale](#page-1-0) > [Eseguire la scansione](#page-101-0) > [Eseguire la scansione mediante il pulsante di scansione sulla](#page-102-0) [macchina](#page-102-0) > Scansione a file di testo modificabile (OCR)

# **Scansione a file di testo modificabile (OCR)**

La macchina è in grado di convertire in testo i caratteri di un documento acquisito, utilizzando la tecnologia di riconoscimento ottico dei caratteri (OCR). È possibile modificare questi dati di testo utilizzando l'applicazione per l'elaborazione di testi desiderata.

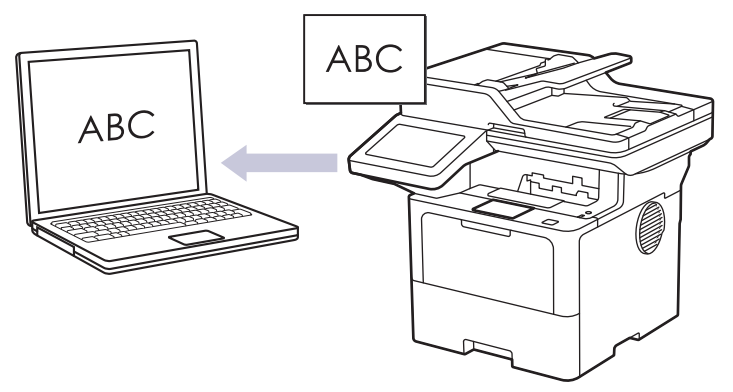

- La funzione Scansione su OCR è disponibile solo per determinate lingue.
- Utilizzare il pulsante di scansione della macchina per apportare modifiche temporanee alle impostazioni di scansione. Per apportare modifiche permanenti, utilizzare Brother iPrint&Scan.
- 1. Caricare il documento.
- 2. Premere [Scansione] > [to PC] > [to OCR].
- 3. Se la macchina è collegata in rete, selezionare il nome del computer a cui inviare i dati.

Se sul display LCD viene richiesto un codice PIN per il computer, immettere il codice PIN di quattro cifre sul display, quindi premere [OK].

4. (MFC-L6710DW/MFC-L6910DN/MFC-L6915DN/MFC-EX910) Per modificare le impostazioni, premere [Opzioni], quindi selezionare le impostazioni di scansione da modificare.(DCP-L5510DW/MFC-L5710DN/ MFC-L5710DW/MFC-L5715DN) Per modificare le impostazioni, premere [Obcidoni], quindi selezionare

le impostazioni di scansione da modificare. Se si utilizzano le impostazioni predefinite, salvare questo punto.

- [Scans. fronte/retro] (MFC-L5710DN/MFC-L5710DW/MFC-L5715DN/MFC-L6710DW/ MFC-L6910DN/MFC-L6915DN/MFC-EX910)
- [Imp. scansione]
- [Impostazione colore]
- [Risoluzione]
- [Tipo file]
- [Formato docum.]
- [Luminosità]
- [Contrasto]

(disponibile solo per le opzioni [Colore] e [Grigio])

- [Allineam. Autom.]
- [Salta pagina vuota]
- [Rilevam. Salta pagina vuota]
- [Rimuovi colore di sfondo]

(disponibile solo per le opzioni [Colore] e [Grigio])

[Impost. margini](disponibile solo per alcuni modelli)

- Ø • Per modificare le impostazioni di scansione, occorre collegare un computer con il software Brother iPrint&Scan alla macchina.
	- Se la macchina visualizza il pulsante [OK], premere [OK].
	- Per salvare le impostazioni in modo rapido, premere [Salva come collegam.].
- 5. Premere [Inizio].

La macchina avvia la scansione. Se si utilizza il piano dello scanner della macchina, seguire le istruzioni sul touchscreen per completare il processo di scansione.

### **Informazioni correlate**

• [Eseguire la scansione mediante il pulsante di scansione sulla macchina](#page-102-0)

 [Pagina Iniziale](#page-1-0) > [Eseguire la scansione](#page-101-0) > [Eseguire la scansione mediante il pulsante di scansione sulla](#page-102-0) [macchina](#page-102-0) > Salvare i dati acquisiti come allegato e-mail

## **Salvare i dati acquisiti come allegato e-mail**

Inviare i dati acquisiti dalla macchina all'applicazione di posta elettronica come allegato.

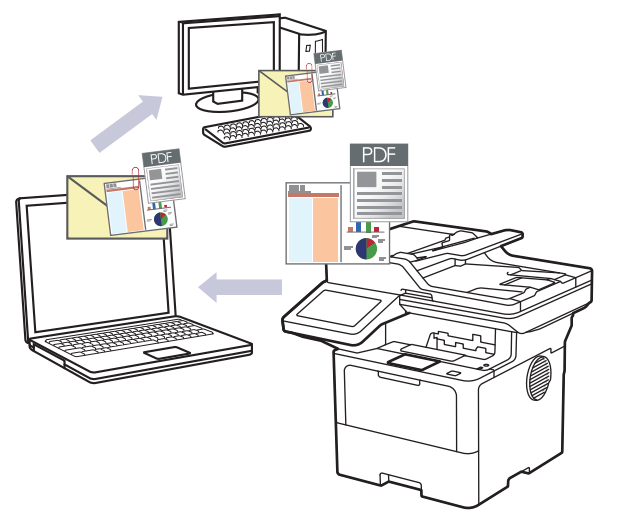

- Utilizzare il pulsante di scansione della macchina per apportare modifiche temporanee alle impostazioni di scansione. Per apportare modifiche permanenti, utilizzare Brother iPrint&Scan.
- Per utilizzare questa funzione con il pulsante Scansione della macchina, assicurarsi di selezionare una di queste applicazioni in Brother iPrint&Scan:
	- Windows: Microsoft Outlook
	- Mac: Apple Mail

Per altre applicazioni e servizi di posta sul Web, utilizzare la funzione Scansione a immagine o Scansione a file per acquisire un documento, quindi allegare il file acquisito a un messaggio e-mail.

1. Caricare il documento.

Ø

- 2. Premere [Scansione] > [to PC] > [a E-mail] .
- 3. Se la macchina è collegata in rete, selezionare il nome del computer a cui inviare i dati.

Se sul display LCD viene richiesto un codice PIN per il computer, immettere il codice PIN di quattro cifre sul display, quindi premere  $[OK]$ .

- 4. (MFC-L6710DW/MFC-L6910DN/MFC-L6915DN/MFC-EX910) Per modificare le impostazioni, premere [Opzioni], quindi selezionare le impostazioni di scansione da modificare.(DCP-L5510DW/MFC-L5710DN/ MFC-L5710DW/MFC-L5715DN) Per modificare le impostazioni, premere [Opzioni], quindi selezionare le impostazioni di scansione da modificare. Se si utilizzano le impostazioni predefinite, saltare questo punto.
	- [Scans. fronte/retro] (MFC-L5710DN/MFC-L5710DW/MFC-L5715DN/MFC-L6710DW/ MFC-L6910DN/MFC-L6915DN/MFC-EX910)
	- [Imp. scansione]
	- [Impostazione colore]
	- [Risoluzione]
	- [Tipo file]
	- [Formato docum.]
	- [Luminosità]
	- [Contrasto]

#### (disponibile solo per le opzioni [Colore] e [Grigio])

- [Allineam. Autom.]
- [Salta pagina vuota]
- [Rilevam. Salta pagina vuota]
- [Rimuovi colore di sfondo]

(disponibile solo per le opzioni [Colore] e [Grigio])

- [Impost. margini] (disponibile solo per alcuni modelli)
- [Compressione B&W TIFF]
- Ø • Per modificare le impostazioni di scansione, occorre collegare un computer con il software Brother iPrint&Scan alla macchina.
	- Se la macchina visualizza il pulsante [OK], premere [OK].
	- Per salvare le impostazioni in modo rapido, premere [Salva come collegam.].
- 5. Premere [Inizio].

La macchina avvia la scansione. Se si utilizza il piano dello scanner della macchina, seguire le istruzioni sul touchscreen per completare il processo di scansione.

### **Informazioni correlate**

• [Eseguire la scansione mediante il pulsante di scansione sulla macchina](#page-102-0)

 [Pagina Iniziale](#page-1-0) > [Eseguire la scansione](#page-101-0) > [Eseguire la scansione mediante il pulsante di scansione sulla](#page-102-0) [macchina](#page-102-0) > Inviare i dati acquisiti a un destinatario di e-mail

# **Inviare i dati acquisiti a un destinatario di e-mail**

Inviare i dati acquisiti direttamente dalla macchina a un destinatario e-mail senza utilizzare un computer. Questa funzione consente alla macchina di acquisire i documenti e inviarli a un indirizzo e-mail senza che la macchina sia collegata a un computer. Per inviare i dati acquisiti come allegato direttamente all'applicazione e-mail predefinita utilizzando il software iPrint&Scan sul computer o il pulsante di scansione sulla macchina, utilizzare invece la funzione "Scansione su allegato e-mail".

- Per inviare i dati acquisiti a un destinatario e-mail, occorre configurare la macchina per la comunicazione con il server di rete e di posta elettronica, utilizzato per inviare e ricevere le e-mail.
- Configurare questi elementi dal pannello di controllo della macchina o mediante Gestione basata sul Web.
- Per utilizzare la funzione Scansione su server e-mail, connettere la macchina alla rete e accedere a un server SMTP. Configurare le seguenti impostazioni del server di posta SMTP:
	- Indirizzo del server
	- Numero della porta
	- Nome utente
	- Tipo di crittografia (SSL o TLS)
	- Certificato del server e-mail (se utilizzato)

Se queste impostazioni non sono note, contattare il provider di servizi e-mail o l'amministratore di rete.

#### 1. Caricare il documento.

- 2. Premere [Scansione] > [to server e-mail] .
	- Se è stato registrato l'indirizzo e-mail con l'ID utente, viene visualizzata l'opzione [to E-mail pers.] quando si accede alla macchina con il Blocco funzioni sicurezza, l'autenticazione Active Directory o l'autenticazione LDAP.
	- Per inviare i dati acquisiti all'indirizzo e-mail, premere [to E-mail pers.]. Quando l'indirizzo e-mail è visualizzato sul display LCD, premere [Avanti].
	- Per attivare questa funzione in Gestione basata sul Web, accedere al menu di navigazione e fare clic su **Scansione** > **Scansione su server e-mail**. Nel campo **Invia a E-mail pers.**, selezionare **Si**. Fare clic su **Invia**.
- 3. Per inserire l'indirizzo di posta elettronica di destinazione, effettuare una delle seguenti operazioni:
	- Per inserire manualmente l'indirizzo di posta elettronica, premere [Manuale], quindi inserire l'indirizzo email utilizzando la tastiera sul display LCD. Al termine, premere [OK].
	- Se l'indirizzo di posta elettronica è archiviato nella rubrica della macchina, premere [Rubrica], quindi selezionare l'indirizzo desiderato.

Premere [OK].

- 4. Confermare l'indirizzo, quindi premere [Avanti].
- 5. (MFC-L6710DW/MFC-L6910DN/MFC-L6915DN/MFC-EX910) Per modificare le impostazioni, premere [Opzioni], quindi selezionare le impostazioni di scansione da modificare.(DCP-L5510DW/MFC-L5710DN/ MFC-L5710DW/MFC-L5715DN) Per modificare le impostazioni, premere [Opzioni], quindi selezionare le impostazioni di scansione da modificare. Se si utilizzano le impostazioni predefinite, salvare questo punto.
	- [Scans. fronte/retro] (MFC-L5710DN/MFC-L5710DW/MFC-L5715DN/MFC-L6710DW/ MFC-L6910DN/MFC-L6915DN/MFC-EX910)
	- [Impostazione colore]
	- [Risoluzione]
	- [Tipo file]
	- [Formato docum.]
- [Luminosità]
- [Contrasto]

(disponibile solo per le opzioni [Colore] e [Grigio])

- [Nome file]
- [Stile nome file]
- [Dimensioni file]

(disponibile solo per le opzioni [Colore] e [Grigio])

- [Allineam. Autom.]
- [Salta pagina vuota]
- [Rilevam. Salta pagina vuota]
- [Rimuovi colore di sfondo]

(disponibile solo per le opzioni [Colore] e [Grigio])

- [Impost. margini] (disponibile solo per alcuni modelli)
- [Separazione documenti]
- [Compressione B&W TIFF]

Se la macchina visualizza il pulsante [OK], premere [OK].

- Per definire impostazioni predefinite personali, dopo aver apportato le modifiche premere l'opzione [Imposta come nuovo predefinito], quindi premere [Sì].
- Per ripristinare le impostazioni predefinite dal produttore: premere [Ripristina pred.], quindi premere [Sì].
- Per salvare le impostazioni in modo rapido, premere [Salva come collegam.].

(Questa funzione potrebbe non essere disponibile a seconda delle condizioni della macchina).

6. Premere [Inizio].

Ø

La macchina avvia la scansione. Se si utilizza il piano dello scanner della macchina, seguire le istruzioni sul touchscreen per completare il processo di scansione.

### **Informazioni correlate**

• [Eseguire la scansione mediante il pulsante di scansione sulla macchina](#page-102-0)

<span id="page-115-0"></span> [Pagina Iniziale](#page-1-0) > [Eseguire la scansione](#page-101-0) > [Eseguire la scansione mediante il pulsante di scansione sulla](#page-102-0) [macchina](#page-102-0) > Scansione su FTP

# **Scansione su FTP**

Eseguire la scansione dei documenti direttamente su un server FTP quando è necessario condividere le informazioni acquisite. Per una maggiore praticità, configurare diversi profili per salvare le destinazioni preferite di scansione su FTP.

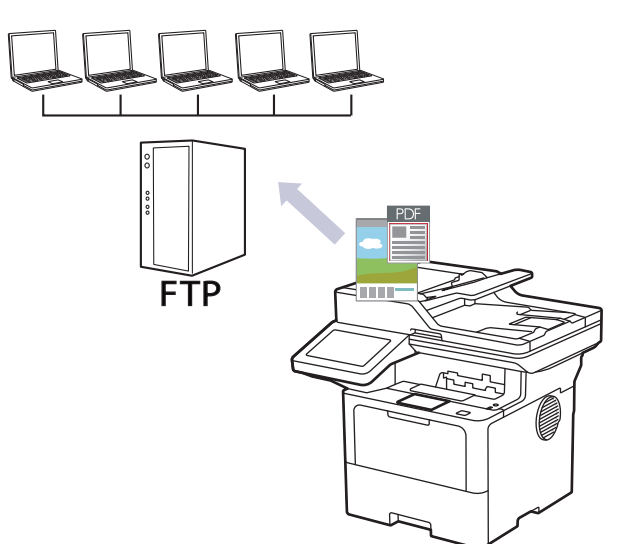

- [Configurazione di un profilo di scansione a FTP](#page-116-0)
- [Caricamento dei dati acquisiti su un server FTP](#page-119-0)

<span id="page-116-0"></span> [Pagina Iniziale](#page-1-0) > [Eseguire la scansione](#page-101-0) > [Eseguire la scansione mediante il pulsante di scansione sulla](#page-102-0) [macchina](#page-102-0) > [Scansione su FTP](#page-115-0) > Configurazione di un profilo di scansione a FTP

# **Configurazione di un profilo di scansione a FTP**

Configurare un profilo di scansione su FTP per eseguire la scansione e caricare i dati acquisiti direttamente in una posizione FTP.

- Si consiglia di utilizzare la versione più recente dei seguenti browser web:
	- Microsoft Edge, Firefox e Google Chrome™ per Windows
	- Safari, Firefox e Google Chrome™ per Mac
	- Google Chrome<sup>™</sup> per Android<sup>™</sup>
	- Safari e Google Chrome™ per iOS
- Assicurarsi che JavaScript e i cookie siano sempre attivati, a prescindere dal browser in uso.
- 1. Avviare il browser Web.
- 2. Digitare "https://indirizzo IP della macchina" nella barra degli indirizzi del browser (dove "indirizzo IP della macchina" è l'indirizzo IP della macchina in uso).

Ad esempio:

https://192.168.1.2

3. Se richiesto, digitare la password nel campo **Accesso**, quindi fare clic su **Accesso**.

La password predefinita per gestire le impostazioni di questa macchina è riportata sul retro della macchina e contrassegnata con "**Pwd**".

4. Accedere al menu di navigazione e fare clic su **Scansione** > **Scansione su FTP / SFTP / Rete / SharePoint**.

Se il menu di navigazione non viene visualizzato sul lato sinistro dello schermo, selezionare  $\equiv$ .

- 5. Selezionare l'opzione **FTP**, quindi fare clic su **Invia**.
- 6. Fare clic sul menu **Scans. su profilo FTP / SFTP / Rete / SharePoint**.
- 7. Selezionare il profilo da configurare o modificare.

Utilizzando i caratteri: ?, /, \, ", :, <, >, | o \* si potrebbe verificare un errore di invio.

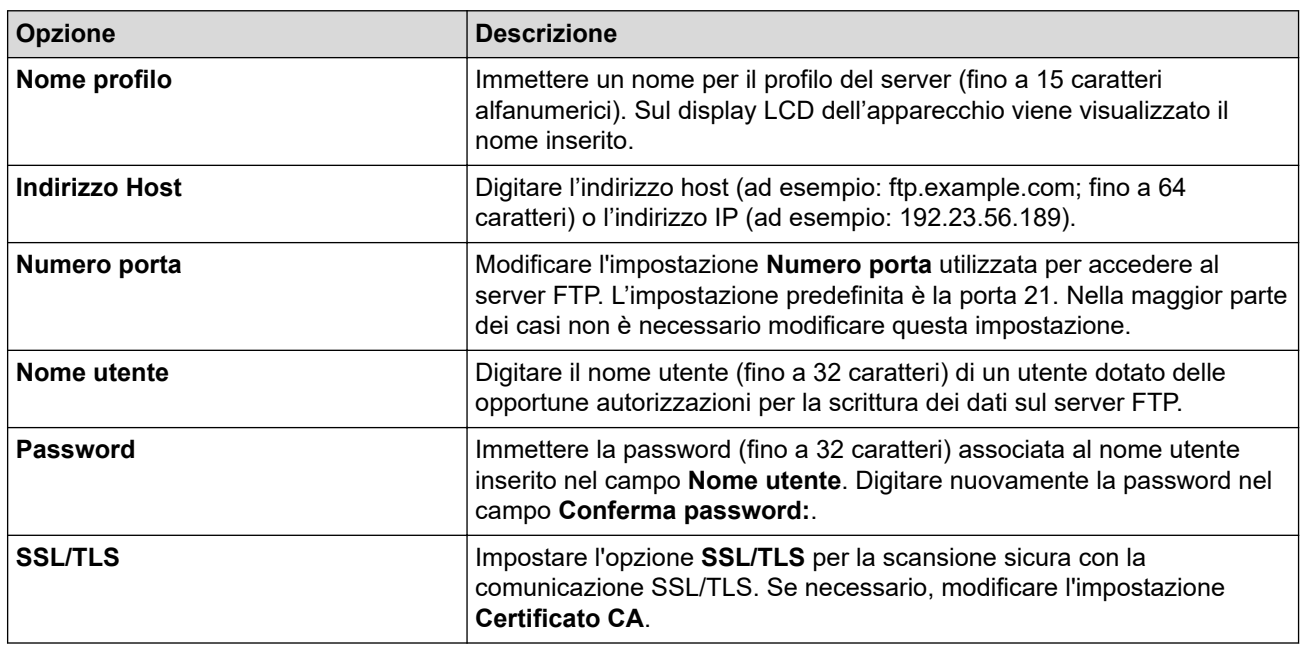

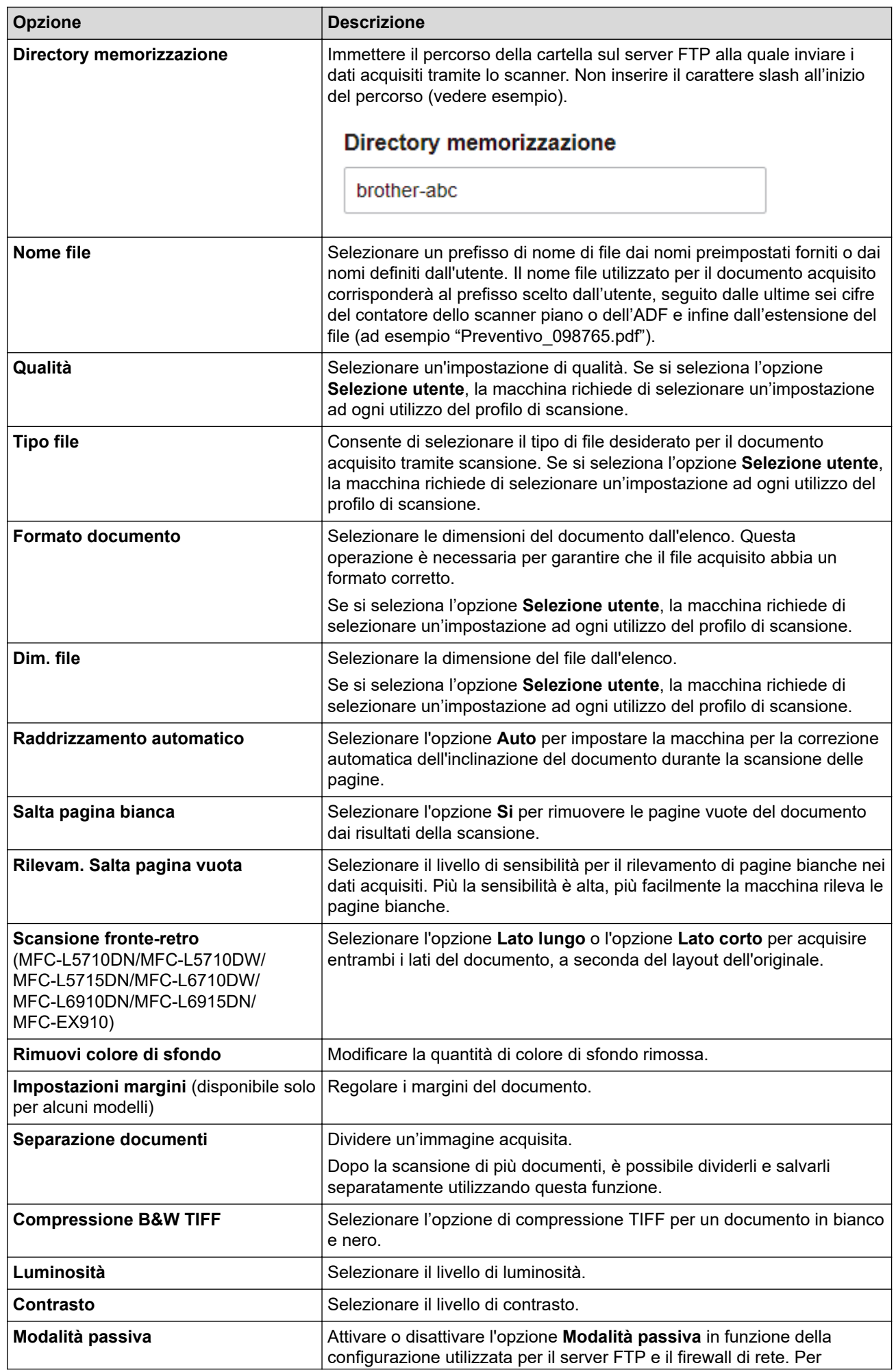

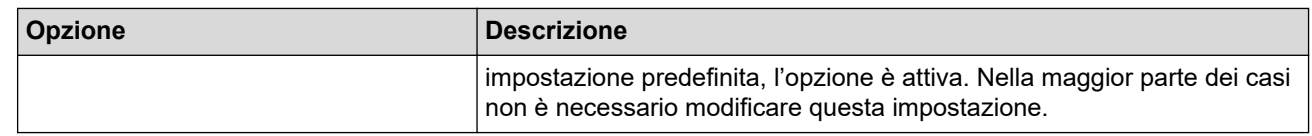

### 8. Fare clic su **Invia**.

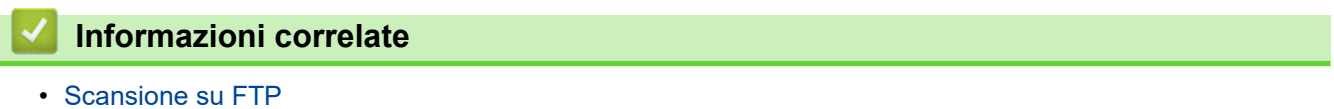

**111**

<span id="page-119-0"></span> [Pagina Iniziale](#page-1-0) > [Eseguire la scansione](#page-101-0) > [Eseguire la scansione mediante il pulsante di scansione sulla](#page-102-0) [macchina](#page-102-0) > [Scansione su FTP](#page-115-0) > Caricamento dei dati acquisiti su un server FTP

## **Caricamento dei dati acquisiti su un server FTP**

Condividere le informazioni acquisite salvandole sul server FTP.

- 1. Caricare il documento.
- 2. Premere [Scansione] > [to FTP/SFTP] .
- 3. Quando vengono visualizzati i profili del server impostati utilizzando Gestione basata sul Web, selezionare il profilo desiderato. Se il profilo non è completo (ad esempio perché mancano il nome e la password dell'account di accesso oppure non è stata selezionata la qualità o il tipo di file), viene richiesto di immettere le eventuali informazioni mancanti.
- 4. Premere [Inizio].

La macchina avvia la scansione. Se si utilizza il piano dello scanner della macchina, seguire le istruzioni sul touchscreen per completare il processo di scansione.

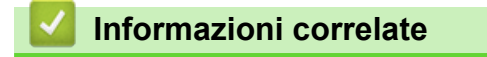

• [Scansione su FTP](#page-115-0)

<span id="page-120-0"></span> [Pagina Iniziale](#page-1-0) > [Eseguire la scansione](#page-101-0) > [Eseguire la scansione mediante il pulsante di scansione sulla](#page-102-0) [macchina](#page-102-0) > Scansione su server SSH (SFTP)

# **Scansione su server SSH (SFTP)**

Utilizza il protocollo Secure Shell per stabilire un flusso di dati privato e sicuro quando si acquisiscono i documenti in una destinazione di rete. Per una maggiore praticità, configurare diversi profili per salvare le destinazioni preferite di scansione su SFTP.

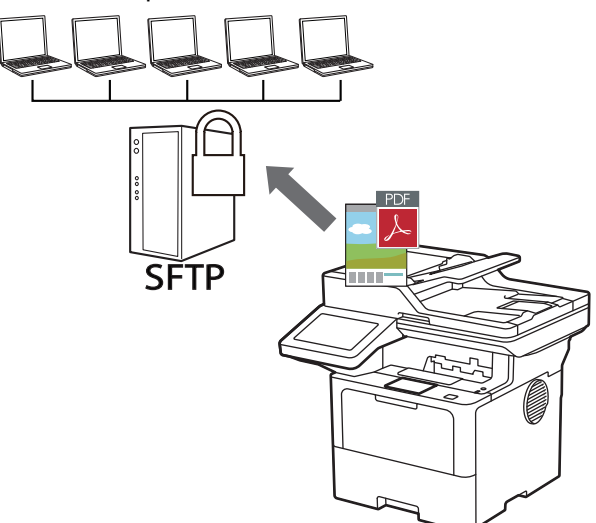

- [Configurare un profilo di scansione su SFTP](#page-121-0)
- [Creare una coppia chiave client utilizzando Gestione basata sul Web](#page-124-0)
- [Esportare una coppia chiave client utilizzando Gestione basata sul Web](#page-125-0)
- [Importare una chiave pubblica server utilizzando Gestione basata sul Web](#page-126-0)
- [Caricare i dati acquisiti su un server SFTP](#page-127-0)

<span id="page-121-0"></span> [Pagina Iniziale](#page-1-0) > [Eseguire la scansione](#page-101-0) > [Eseguire la scansione mediante il pulsante di scansione sulla](#page-102-0) [macchina](#page-102-0) > [Scansione su server SSH \(SFTP\)](#page-120-0) > Configurare un profilo di scansione su SFTP

## **Configurare un profilo di scansione su SFTP**

Configurare un profilo di scansione su SFTP per eseguire la scansione e caricare i dati acquisiti direttamente in una posizione SFTP.

- Si consiglia di utilizzare la versione più recente dei seguenti browser web:
	- Microsoft Edge, Firefox e Google Chrome™ per Windows
	- Safari, Firefox e Google Chrome™ per Mac
	- Google Chrome<sup>™</sup> per Android<sup>™</sup>
	- Safari e Google Chrome™ per iOS
- Assicurarsi che JavaScript e i cookie siano sempre attivati, a prescindere dal browser in uso.
- 1. Avviare il browser Web.
- 2. Digitare "https://indirizzo IP della macchina" nella barra degli indirizzi del browser (dove "indirizzo IP della macchina" è l'indirizzo IP della macchina in uso).

Ad esempio:

https://192.168.1.2

3. Se richiesto, digitare la password nel campo **Accesso**, quindi fare clic su **Accesso**.

La password predefinita per gestire le impostazioni di questa macchina è riportata sul retro della macchina e contrassegnata con "**Pwd**".

4. Accedere al menu di navigazione e fare clic su **Scansione** > **Scansione su FTP / SFTP / Rete / SharePoint**.

Se il menu di navigazione non viene visualizzato sul lato sinistro dello schermo, selezionare  $\equiv$ .

- 5. Selezionare l'opzione **SFTP**, quindi fare clic su **Invia**.
- 6. Fare clic sul menu **Scans. su profilo FTP / SFTP / Rete / SharePoint**.
- 7. Selezionare il profilo da configurare o modificare.

Utilizzando i caratteri: ?, /, \, ", :, <, >, | o \* si potrebbe verificare un errore di invio.

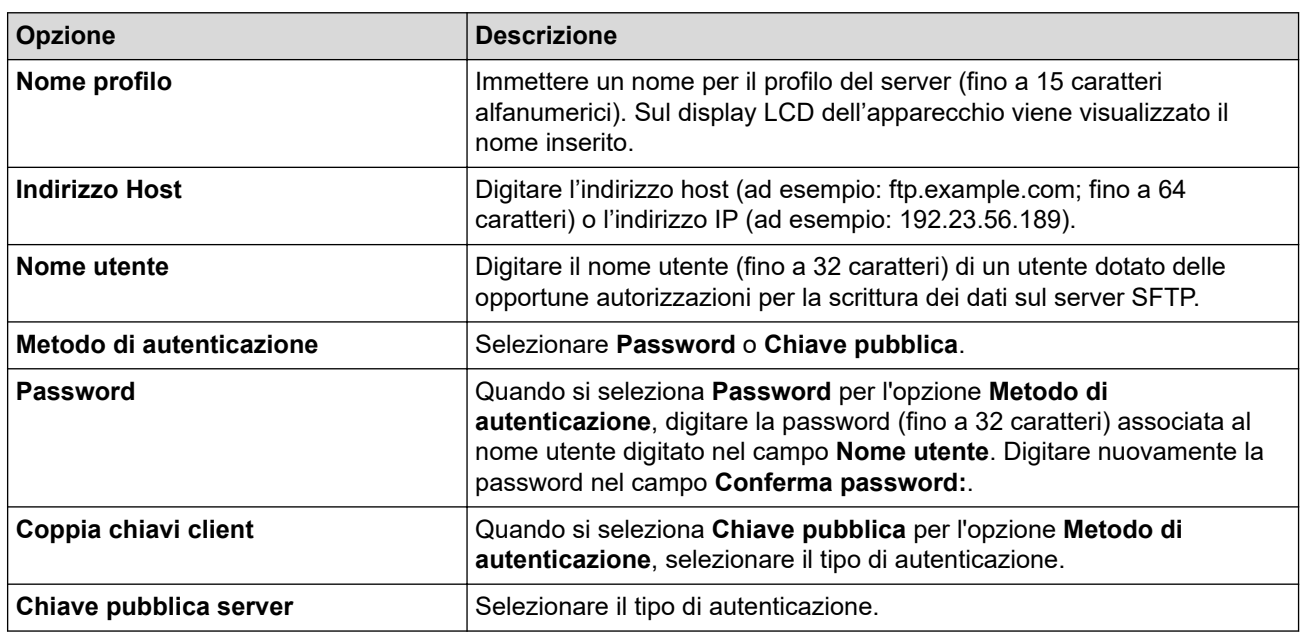

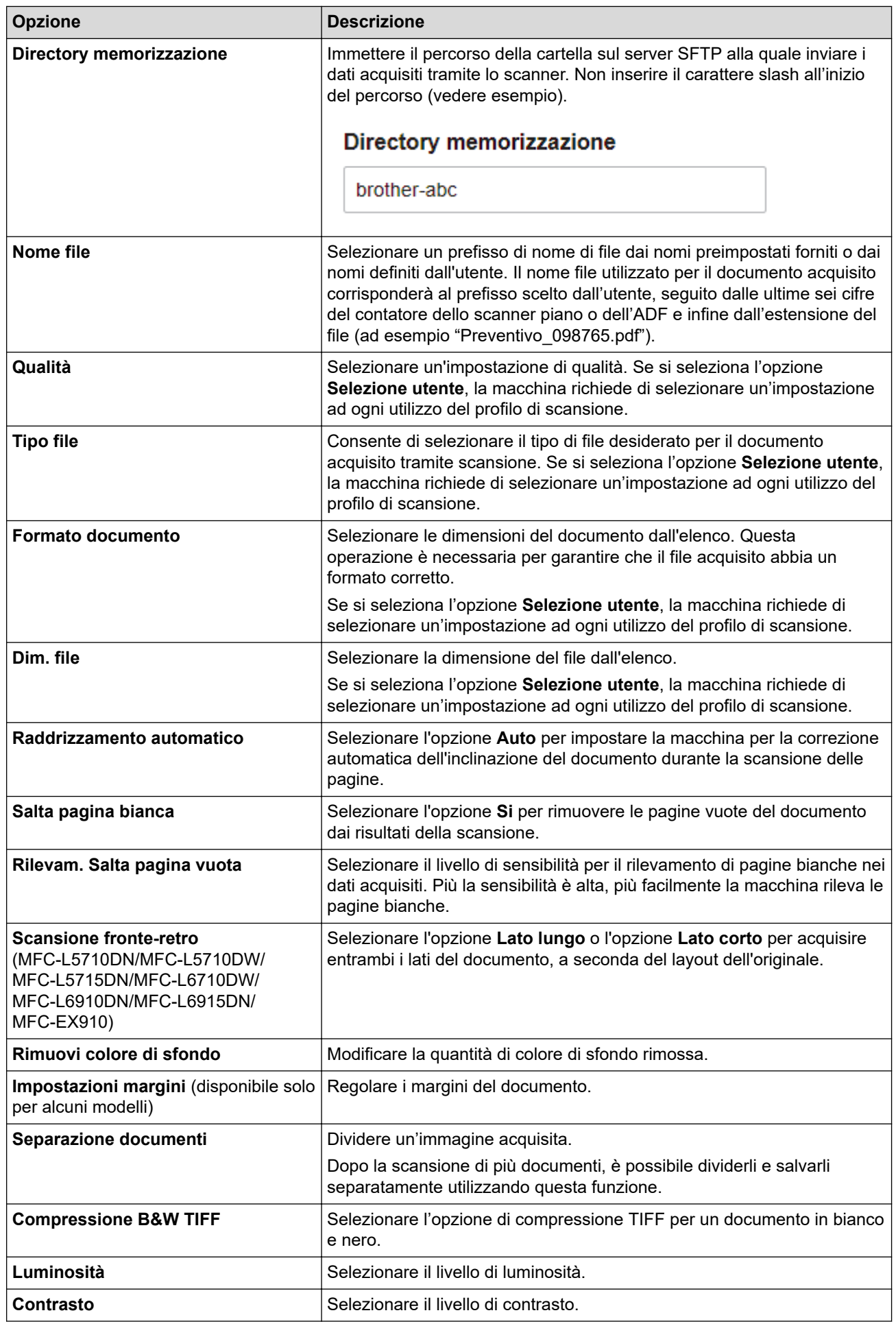

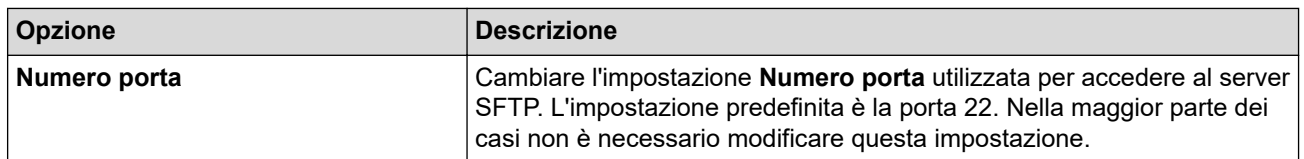

### 8. Fare clic su **Invia**.

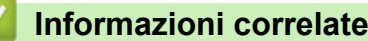

<span id="page-124-0"></span> [Pagina Iniziale](#page-1-0) > [Eseguire la scansione](#page-101-0) > [Eseguire la scansione mediante il pulsante di scansione sulla](#page-102-0) [macchina](#page-102-0) > [Scansione su server SSH \(SFTP\)](#page-120-0) > Creare una coppia chiave client utilizzando Gestione basata sul Web

# **Creare una coppia chiave client utilizzando Gestione basata sul Web**

- 1. Avviare il browser Web.
- 2. Digitare "https://indirizzo IP della macchina" nella barra degli indirizzi del browser (dove "indirizzo IP della macchina" è l'indirizzo IP della macchina in uso).

Ad esempio:

https://192.168.1.2

- Se si utilizza un DNS (Domain Name System, sistema di nomi di dominio) o si attiva un nome NetBIOS, è possibile immettere un altro nome, come ad esempio "SharedPrinter", anziché l'indirizzo IP. Ad esempio: https://SharedPrinter
	- Se si abilita un nome NetBIOS, è inoltre possibile utilizzare il nome del nodo.

Ad esempio: https://brn123456abcdef

• Il nome NetBIOS si trova nel rapporto di configurazione della rete.

3. Se richiesto, digitare la password nel campo **Accesso**, quindi fare clic su **Accesso**.

La password predefinita per gestire le impostazioni di questa macchina è riportata sul retro della macchina e contrassegnata con "**Pwd**".

4. Accedere al menu di navigazione e fare clic su **Rete** > **Sicurezza** > **Coppia chiavi client**.

Se il menu di navigazione non viene visualizzato sul lato sinistro dello schermo, selezionare  $\equiv$ .

- 5. Fare clic su **Crea nuova coppia chiavi client**.
- 6. Nel campo **Nome coppia chiavi client**, digitare il nome desiderato (fino a 20 caratteri).
- 7. Fare clic sull'elenco a discesa **Algoritmo a chiave pubblica**, quindi selezionare l'algoritmo desiderato.
- 8. Fare clic su **Invia**.

Ø

La coppia chiave client è stata creata e salvata correttamente nella memoria della macchina. Il nome della coppia chiave client e l'algoritmo a chiave pubblica verranno visualizzati in**Elenco coppia chiavi client**.

### **Informazioni correlate**

<span id="page-125-0"></span> [Pagina Iniziale](#page-1-0) > [Eseguire la scansione](#page-101-0) > [Eseguire la scansione mediante il pulsante di scansione sulla](#page-102-0) [macchina](#page-102-0) > [Scansione su server SSH \(SFTP\)](#page-120-0) > Esportare una coppia chiave client utilizzando Gestione basata sul Web

# **Esportare una coppia chiave client utilizzando Gestione basata sul Web**

- 1. Avviare il browser Web.
- 2. Digitare "https://indirizzo IP della macchina" nella barra degli indirizzi del browser (dove "indirizzo IP della macchina" è l'indirizzo IP della macchina in uso).

Ad esempio:

https://192.168.1.2

- Se si utilizza un DNS (Domain Name System, sistema di nomi di dominio) o si attiva un nome NetBIOS, è possibile immettere un altro nome, come ad esempio "SharedPrinter", anziché l'indirizzo IP. Ad esempio: https://SharedPrinter
	- Se si abilita un nome NetBIOS, è inoltre possibile utilizzare il nome del nodo.

Ad esempio: https://brn123456abcdef

- Il nome NetBIOS si trova nel rapporto di configurazione della rete.
- 3. Se richiesto, digitare la password nel campo **Accesso**, quindi fare clic su **Accesso**.

La password predefinita per gestire le impostazioni di questa macchina è riportata sul retro della macchina e contrassegnata con "**Pwd**".

4. Accedere al menu di navigazione e fare clic su **Rete** > **Sicurezza** > **Coppia chiavi client**.

Se il menu di navigazione non viene visualizzato sul lato sinistro dello schermo, selezionare  $\equiv$ .

- 5. Fare clic su **Esporta chiave pubblica** mostrato con il **Elenco coppia chiavi client**.
- 6. Fare clic su **Invia**.

Ø

7. Specificare la posizione in cui salvare il file.

La coppia chiave client viene esportata sul computer.

#### **Informazioni correlate**

<span id="page-126-0"></span> [Pagina Iniziale](#page-1-0) > [Eseguire la scansione](#page-101-0) > [Eseguire la scansione mediante il pulsante di scansione sulla](#page-102-0) [macchina](#page-102-0) > [Scansione su server SSH \(SFTP\)](#page-120-0) > Importare una chiave pubblica server utilizzando Gestione basata sul Web

# **Importare una chiave pubblica server utilizzando Gestione basata sul Web**

- 1. Avviare il browser Web.
- 2. Digitare "https://indirizzo IP della macchina" nella barra degli indirizzi del browser (dove "indirizzo IP della macchina" è l'indirizzo IP della macchina in uso).

Ad esempio:

https://192.168.1.2

- Se si utilizza un DNS (Domain Name System, sistema di nomi di dominio) o si attiva un nome NetBIOS, è possibile immettere un altro nome, come ad esempio "SharedPrinter", anziché l'indirizzo IP. Ad esempio: https://SharedPrinter
	- Se si abilita un nome NetBIOS, è inoltre possibile utilizzare il nome del nodo.
		- Ad esempio: https://brn123456abcdef
	- Il nome NetBIOS si trova nel rapporto di configurazione della rete.
- 3. Se richiesto, digitare la password nel campo **Accesso**, quindi fare clic su **Accesso**.

La password predefinita per gestire le impostazioni di questa macchina è riportata sul retro della macchina e contrassegnata con "**Pwd**".

4. Accedere al menu di navigazione e fare clic su **Rete** > **Sicurezza** > **Chiave pubblica server**.

Se il menu di navigazione non viene visualizzato sul lato sinistro dello schermo, selezionare  $\equiv$ .

- 5. Fare clic su **Importa chiave pubblica server**.
- 6. Specificare il file da importare.
- 7. Fare clic su **Invia**.

D

La chiave pubblica server viene importata nella macchina.

#### **Informazioni correlate**

<span id="page-127-0"></span> [Pagina Iniziale](#page-1-0) > [Eseguire la scansione](#page-101-0) > [Eseguire la scansione mediante il pulsante di scansione sulla](#page-102-0) [macchina](#page-102-0) > [Scansione su server SSH \(SFTP\)](#page-120-0) > Caricare i dati acquisiti su un server SFTP

# **Caricare i dati acquisiti su un server SFTP**

- 1. Caricare il documento.
- 2. Premere [Scansione] > [to FTP/SFTP] .
- 3. Quando vengono visualizzati i profili del server impostati utilizzando Gestione basata sul Web, selezionare il profilo desiderato. Se il profilo non è completo (ad esempio perché mancano il nome e la password dell'account di accesso oppure non è stata selezionata la qualità o il tipo di file), viene richiesto di immettere le eventuali informazioni mancanti.
- 4. Premere [Inizio].

La macchina avvia la scansione. Se si utilizza il piano dello scanner della macchina, seguire le istruzioni sul touchscreen per completare il processo di scansione.

#### **Informazioni correlate**

<span id="page-128-0"></span> [Pagina Iniziale](#page-1-0) > [Eseguire la scansione](#page-101-0) > [Eseguire la scansione mediante il pulsante di scansione sulla](#page-102-0) [macchina](#page-102-0) > Scansione su rete (Windows)

## **Scansione su rete (Windows)**

Eseguire la scansione di documenti direttamente su un server CIFS sulla rete locale. Per una maggiore praticità, è possibile configurare diversi profili per salvare le destinazioni preferite di scansione su rete.

- [Configurazione di un profilo di scansione su rete](#page-129-0)
- [Caricare i dati acquisiti su un server CIFS](#page-134-0)

<span id="page-129-0"></span> [Pagina Iniziale](#page-1-0) > [Eseguire la scansione](#page-101-0) > [Eseguire la scansione mediante il pulsante di scansione sulla](#page-102-0) [macchina](#page-102-0) > [Scansione su rete \(Windows\)](#page-128-0) > Configurazione di un profilo di scansione su rete

### **Configurazione di un profilo di scansione su rete**

Configurare un profilo di scansione su rete per eseguire la scansione e caricare i dati acquisiti direttamente in una cartella su un server CIFS.

- Si consiglia di utilizzare la versione più recente dei seguenti browser web:
	- Microsoft Edge, Firefox e Google Chrome™ per Windows
	- Safari, Firefox e Google Chrome™ per Mac
	- Google Chrome<sup>™</sup> per Android<sup>™</sup>
	- Safari e Google Chrome™ per iOS
- Assicurarsi che JavaScript e i cookie siano sempre attivati, a prescindere dal browser in uso.
- 1. Avviare il browser Web.
- 2. Digitare "https://indirizzo IP della macchina" nella barra degli indirizzi del browser (dove "indirizzo IP della macchina" è l'indirizzo IP della macchina in uso).

Ad esempio:

https://192.168.1.2

3. Se richiesto, digitare la password nel campo **Accesso**, quindi fare clic su **Accesso**.

La password predefinita per gestire le impostazioni di questa macchina è riportata sul retro della macchina e contrassegnata con "**Pwd**".

4. Accedere al menu di navigazione e fare clic su **Scansione** > **Scansione su FTP / SFTP / Rete / SharePoint**.

Se il menu di navigazione non viene visualizzato sul lato sinistro dello schermo, selezionare  $\equiv$ .

5. Selezionare l'opzione **Rete**, quindi fare clic su **Invia**.

Per inviare i dati alla cartella desiderata sul server CIFS, selezionare **Si** per l'opzione **Invia a Cartella pers.**.

#### 6. Fare clic sul menu **Scans. su profilo FTP / SFTP / Rete / SharePoint**.

7. Selezionare il profilo da configurare o modificare.

Utilizzando i caratteri: ?, /, \, ", :, <, >, | o \* si potrebbe verificare un errore di invio.

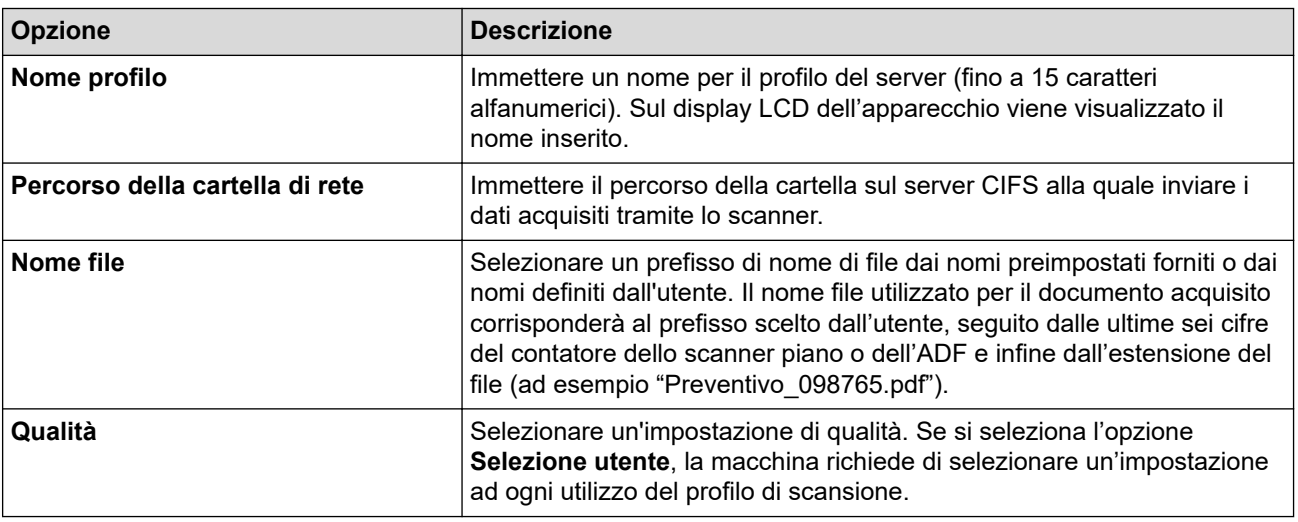

| <b>Opzione</b>                                                                                                    | <b>Descrizione</b>                                                                                                    |
|----------------------------------------------------------------------------------------------------|----------------------------------------------------------------------------------------------------|
| <b>Tipo file</b>                                                                                                    | Consente di selezionare il tipo di file desiderato per il documento<br>acquisito tramite scansione. Se si seleziona l'opzione Selezione utente,<br>la macchina richiede di selezionare un'impostazione ad ogni utilizzo del<br>profilo di scansione.                                                                      |
| <b>Formato documento</b>                                                                                                    | Selezionare le dimensioni del documento dall'elenco. Questa<br>operazione è necessaria per garantire che il file acquisito abbia un<br>formato corretto.                                                                                                    |
|                                                                                                    | Se si seleziona l'opzione Selezione utente, la macchina richiede di<br>selezionare un'impostazione ad ogni utilizzo del profilo di scansione.                                                                                                    |
| Dim. file                                                                                                    | Selezionare la dimensione del file dall'elenco.                                                                                                    |
|                                                                                                    | Se si seleziona l'opzione Selezione utente, la macchina richiede di<br>selezionare un'impostazione ad ogni utilizzo del profilo di scansione.                                                                                                    |
| Raddrizzamento automatico                                                                                                    | Selezionare l'opzione Auto per impostare la macchina per la correzione<br>automatica dell'inclinazione del documento durante la scansione delle<br>pagine.                                                                                                    |
| Salta pagina bianca                                                                                                    | Selezionare l'opzione Si per rimuovere le pagine vuote del documento<br>dai risultati della scansione.                                                                                                    |
| Rilevam. Salta pagina vuota                                                                                                    | Selezionare il livello di sensibilità per il rilevamento di pagine bianche nei<br>dati acquisiti. Più la sensibilità è alta, più facilmente la macchina rileva le<br>pagine bianche.                                                                                                    |
| <b>Scansione fronte-retro</b><br>(MFC-L5710DN/MFC-L5710DW/<br>MFC-L5715DN/MFC-L6710DW/<br>MFC-L6910DN/MFC-L6915DN/<br><b>MFC-EX910)</b> | Selezionare l'opzione Lato lungo o l'opzione Lato corto per acquisire<br>entrambi i lati del documento, a seconda del layout dell'originale.                                                                                                    |
| Rimuovi colore di sfondo                                                                                                    | Modificare la quantità di colore di sfondo rimossa.                                                                                                    |
| Impostazioni margini (disponibile solo<br>per alcuni modelli)                                                                           | Regolare i margini del documento.                                                                                                    |
| Separazione documenti                                                                                                    | Dividere un'immagine acquisita.                                                                                                    |
|                                                                                                    | Dopo la scansione di più documenti, è possibile dividerli e salvarli<br>separatamente utilizzando questa funzione.                                                                                                    |
| <b>Compressione B&amp;W TIFF</b>                                                                                                    | Selezionare l'opzione di compressione TIFF per un documento in bianco<br>e nero.                                                                                                    |
| Luminosità                                                                                                    | Selezionare il livello di luminosità.                                                                                                    |
| Contrasto                                                                                                    | Selezionare il livello di contrasto.                                                                                                    |
| Usa PIN per autenticazione                                                                                                    | Per proteggere il profilo tramite PIN, selezionare Si, quindi digitare un<br>codice PIN di quattro cifre nel campo Codice PIN.                                                                                                    |
| Metodo di autenticazione                                                                                                    | Per impostare il metodo di autenticazione, selezionare Auto, Kerberos<br>o NTLMv2.                                                                                                    |
| Nome utente                                                                                                    | Digitare il nome utente (fino a 96 caratteri) di un utente dotato delle<br>opportune autorizzazioni per la scrittura dei dati nella cartella specificata<br>nel campo Percorso della cartella di rete. Se il nome utente<br>appartiene a un dominio, immettere il nome utente seguendo una delle<br>seguenti convenzioni: |
|                                                                                                    | user@domain                                                                                                    |
|                                                                                                    | domain\user                                                                                                    |
| <b>Password</b>                                                                                                    | Immettere la password (fino a 32 caratteri) associata al nome utente<br>inserito nel campo Nome utente. Digitare nuovamente la password nel<br>campo Conferma password:.                                                                                                    |
| <b>Indirizzo server Kerberos</b>                                                                                                    | Per impostare manualmente l'indirizzo del server Kerberos, digitare<br>l'indirizzo (ad esempio: kerberos.esempio.com; fino a 64 caratteri).                                                                                                    |

<sup>8.</sup> Fare clic su **Invia**.

9. Occorre configurare il protocollo SNTP (server di riferimento orario di rete) o impostare data, ora e fuso orario correttamente sul pannello di controllo per tutti i metodi di autenticazione. L'ora della macchina deve corrispondere a quella utilizzata dai server Kerberos e CIFS.

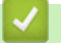

### **Informazioni correlate**

- [Scansione su rete \(Windows\)](#page-128-0)
	- [Impostare la data e l'ora mediante Gestione basata sul Web](#page-132-0)

<span id="page-132-0"></span> [Pagina Iniziale](#page-1-0) > [Eseguire la scansione](#page-101-0) > [Eseguire la scansione mediante il pulsante di scansione sulla](#page-102-0) [macchina](#page-102-0) > [Scansione su rete \(Windows\)](#page-128-0) > [Configurazione di un profilo di scansione su rete](#page-129-0) > Impostare la data e l'ora mediante Gestione basata sul Web

# **Impostare la data e l'ora mediante Gestione basata sul Web**

Verificare che le impostazioni di data e ora e fuso orario siano corrette utilizzando Gestione basata sul Web o il pannello dei comandi. L'ora della macchina deve corrispondere a quella utilizzata dal server che fornisce l'autenticazione.

- Si consiglia di utilizzare la versione più recente dei seguenti browser web:
	- Microsoft Edge, Firefox e Google Chrome™ per Windows
	- Safari, Firefox e Google Chrome™ per Mac
	- Google Chrome™ per Android™
	- Safari e Google Chrome™ per iOS
- Assicurarsi che JavaScript e i cookie siano sempre attivati, a prescindere dal browser in uso.
- Se è già stata aperta una finestra di Gestione basata sul Web, ignorare il punto 1.
- 1. Avviare il browser Web.
- 2. Digitare "https://indirizzo IP della macchina" nella barra degli indirizzi del browser (dove "indirizzo IP della macchina" è l'indirizzo IP della macchina in uso).

Ad esempio:

https://192.168.1.2

3. Se richiesto, digitare la password nel campo **Accesso**, quindi fare clic su **Accesso**.

La password predefinita per gestire le impostazioni di questa macchina è riportata sul retro della macchina e contrassegnata con "**Pwd**".

4. Accedere al menu di navigazione e fare clic su **Amministratore** > **Data & Ora**.

Se il menu di navigazione non viene visualizzato sul lato sinistro dello schermo, selezionare  $\equiv$ .

# Data/Ora

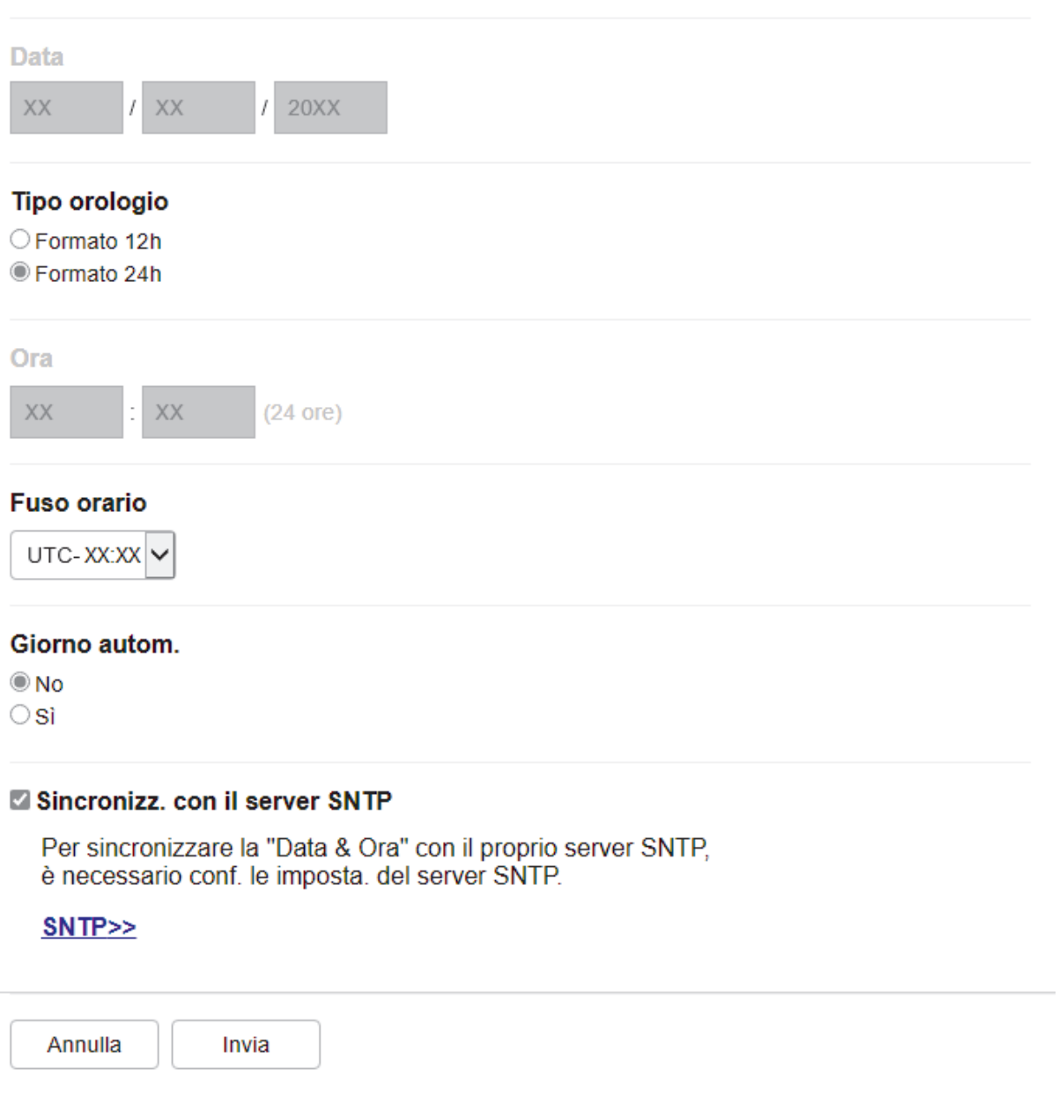

- 5. Deselezionare la casella di controllo **Sincronizz. con il server SNTP**.
- 6. Nei campi **Data**, immettere la data.
- 7. Selezionare il tipo di orologio dal campo **Formato Ora**.
- 8. Nei campi **Ora**, immettere l'ora.
- 9. Selezionare la differenza di fuso orario tra la propria posizione e UTC dall'elenco a discesa **Fuso orario**. Ad esempio, il fuso orario per la costa orientale degli Stati Uniti e il Canada corrisponde a UTC-05:00.
- 10. Nel campo **Autom. giorno**, fare clic su **Si** per impostare la macchina in modo da regolare automaticamente l'ora legale. La macchina viene reimpostata automaticamente un'ora in avanti in primavera e un'ora indietro in autunno (disponibile solo in alcuni Paesi).
- 11. Fare clic su **Invia**.

### **Informazioni correlate**

• [Configurazione di un profilo di scansione su rete](#page-129-0)

<span id="page-134-0"></span> [Pagina Iniziale](#page-1-0) > [Eseguire la scansione](#page-101-0) > [Eseguire la scansione mediante il pulsante di scansione sulla](#page-102-0) [macchina](#page-102-0) > [Scansione su rete \(Windows\)](#page-128-0) > Caricare i dati acquisiti su un server CIFS

### **Caricare i dati acquisiti su un server CIFS**

- 1. Caricare il documento.
- 2. Premere [Scansione] > [to Rete] .
	- Se è stato registrato l'ID utente, viene visualizzata l'opzione [to Cartella pers.] quando si accede alla macchina con l'autenticazione Active Directory o l'autenticazione LDAP.
	- Per inviare i dati acquisiti alla cartella specificata sul server CIFS, nel premere [to Cartella pers.].
	- Per attivare questa funzione in Gestione basata sul Web, fare clic sulla scheda **Scansione**, quindi fare clic sul menu **Scansione su FTP / SFTP / Rete / SharePoint** nella barra di spostamento di sinistra. Nel campo **Invia a Cartella pers.**, selezionare **Si**. Fare clic su **Invia**.
- 3. Quando vengono visualizzati i profili del server impostati utilizzando Gestione basata sul Web, selezionare il profilo desiderato. Se il profilo non è completo (ad esempio perché mancano il nome e la password dell'account di accesso oppure non è stata selezionata la qualità o il tipo di file), viene richiesto di immettere le eventuali informazioni mancanti.

Se sul display LCD viene richiesto un codice PIN per il computer, immettere il codice PIN di quattro cifre sul display, quindi premere [OK].

4. Premere [Inizio].

La macchina avvia la scansione. Se si utilizza il piano dello scanner della macchina, seguire le istruzioni sul touchscreen per completare il processo di scansione.

#### **Informazioni correlate**

• [Scansione su rete \(Windows\)](#page-128-0)

<span id="page-135-0"></span> [Pagina Iniziale](#page-1-0) > [Eseguire la scansione](#page-101-0) > [Eseguire la scansione mediante il pulsante di scansione sulla](#page-102-0) [macchina](#page-102-0) > Scansione su SharePoint

# **Scansione su SharePoint**

Eseguire la scansione dei documenti direttamente su SharePoint quando è necessario condividere le informazioni acquisite. Per una maggiore praticità, configurare diversi profili per salvare le destinazioni preferite Scansione su SharePoint.

- [Impostare un profilo di scansione su SharePoint](#page-136-0)
- [Caricare su un server SharePoint i dati acquisiti](#page-139-0)

<span id="page-136-0"></span> [Pagina Iniziale](#page-1-0) > [Eseguire la scansione](#page-101-0) > [Eseguire la scansione mediante il pulsante di scansione sulla](#page-102-0) [macchina](#page-102-0) > [Scansione su SharePoint](#page-135-0) > Impostare un profilo di scansione su SharePoint

### **Impostare un profilo di scansione su SharePoint**

Configurare un profilo di scansione SharePoint per eseguire la scansione e caricare i dati acquisiti direttamente in una posizione SharePoint.

- Si consiglia di utilizzare la versione più recente dei seguenti browser web:
	- Microsoft Edge, Firefox e Google Chrome™ per Windows
	- Safari, Firefox e Google Chrome™ per Mac
	- Google Chrome™ per Android™
	- Safari e Google Chrome™ per iOS
- Assicurarsi che JavaScript e i cookie siano sempre attivati, a prescindere dal browser in uso.
- 1. Avviare il browser Web.
- 2. Digitare "https://indirizzo IP della macchina" nella barra degli indirizzi del browser (dove "indirizzo IP della macchina" è l'indirizzo IP della macchina in uso).

Ad esempio:

https://192.168.1.2

3. Se richiesto, digitare la password nel campo **Accesso**, quindi fare clic su **Accesso**.

La password predefinita per gestire le impostazioni di questa macchina è riportata sul retro della macchina e contrassegnata con "**Pwd**".

4. Accedere al menu di navigazione e fare clic su **Scansione** > **Scansione su FTP / SFTP / Rete / SharePoint**.

Se il menu di navigazione non viene visualizzato sul lato sinistro dello schermo, selezionare  $\equiv$ .

- 5. Selezionare l'opzione **SharePoint**, quindi fare clic su **Invia**.
- 6. Fare clic sul menu **Scans. su profilo FTP / SFTP / Rete / SharePoint**.
- 7. Selezionare il profilo da configurare o modificare.

### **NOTA**

B

Utilizzando i caratteri: ?, /, \, ", :, <, >, | o \* si potrebbe verificare un errore di invio.

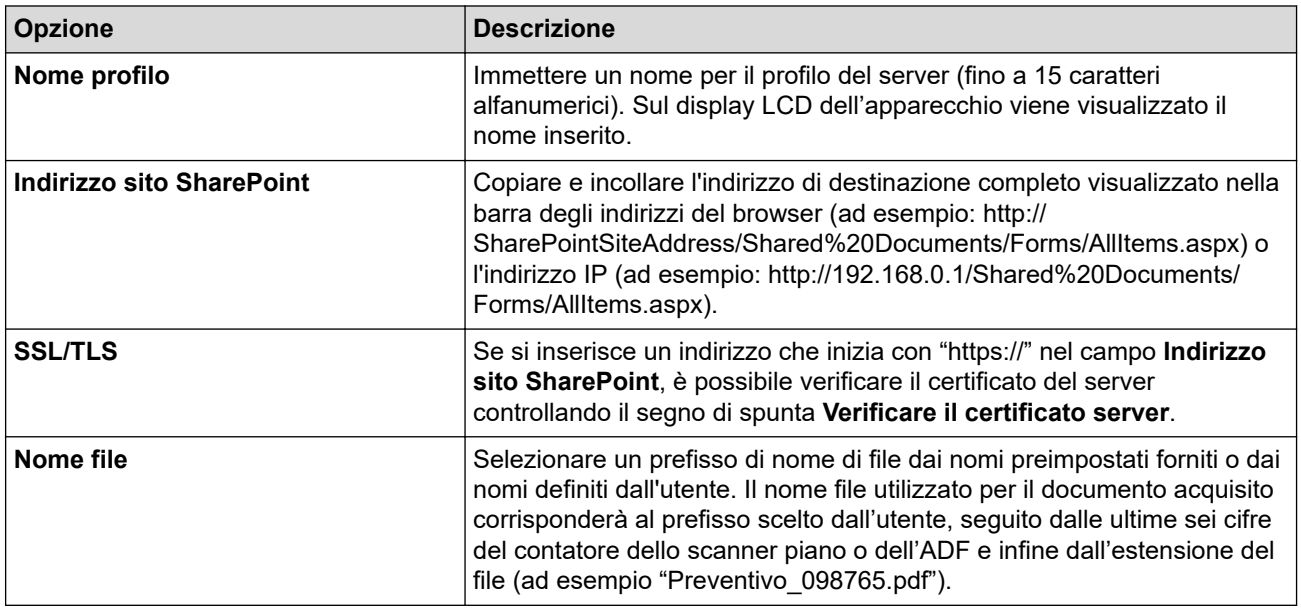

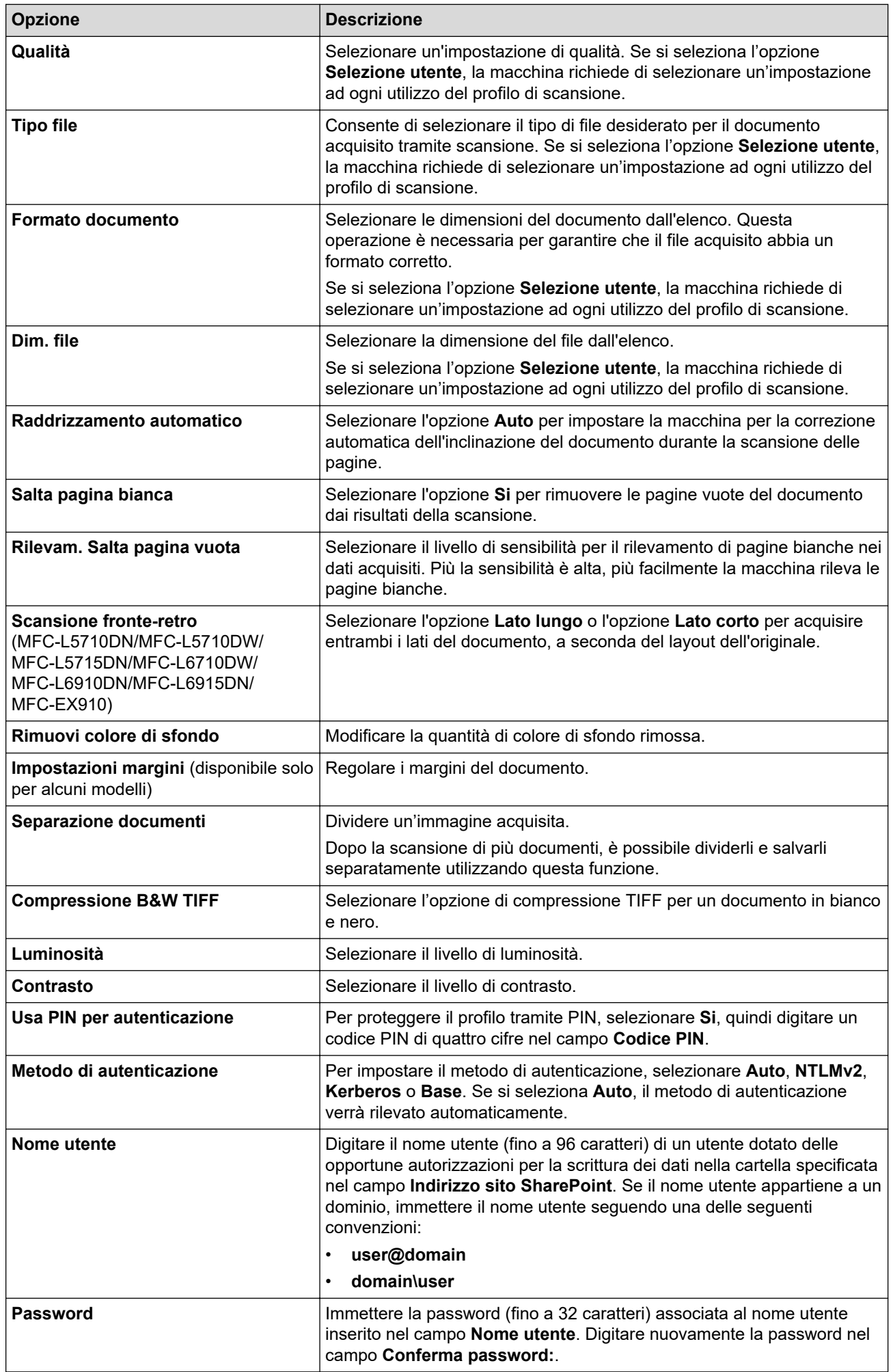

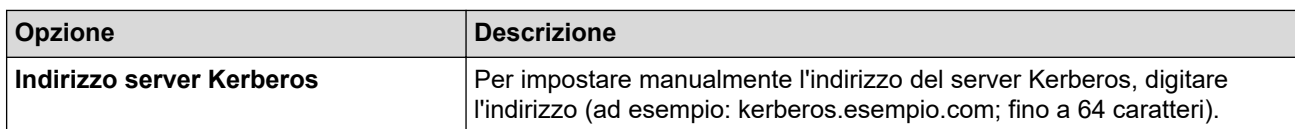

8. Fare clic su **Invia**.

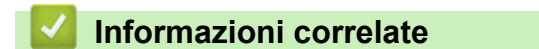

• [Scansione su SharePoint](#page-135-0)

<span id="page-139-0"></span> [Pagina Iniziale](#page-1-0) > [Eseguire la scansione](#page-101-0) > [Eseguire la scansione mediante il pulsante di scansione sulla](#page-102-0) [macchina](#page-102-0) > [Scansione su SharePoint](#page-135-0) > Caricare su un server SharePoint i dati acquisiti

# **Caricare su un server SharePoint i dati acquisiti**

- 1. Caricare il documento.
- 2. Premere [Scansione] > [su SharePoint].
- 3. Quando vengono visualizzati i profili del server impostati utilizzando Gestione basata sul Web, selezionare il profilo desiderato. Se il profilo non è completo (ad esempio perché mancano il nome e la password dell'account di accesso oppure non è stata selezionata la qualità o il tipo di file), viene richiesto di immettere le eventuali informazioni mancanti.

Se sul display LCD viene richiesto un codice PIN per il computer, immettere il codice PIN di quattro cifre sul display, quindi premere [OK]

4. Premere [Inizio].

Ø

La macchina avvia la scansione. Se si utilizza il piano dello scanner della macchina, seguire le istruzioni sul touchscreen per completare il processo di scansione.

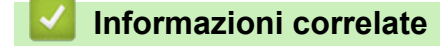

• [Scansione su SharePoint](#page-135-0)

<span id="page-140-0"></span> [Pagina Iniziale](#page-1-0) > [Eseguire la scansione](#page-101-0) > [Eseguire la scansione mediante il pulsante di scansione sulla](#page-102-0) [macchina](#page-102-0) > Utilizzare il protocollo Servizi Web per la scansione in rete (Windows 10 e Windows 11)

# **Utilizzare il protocollo Servizi Web per la scansione in rete (Windows 10 e Windows 11)**

Il protocollo dei servizi Web consente agli utenti di Windows 10 e Windows 11 di eseguire la scansione mediante una macchina Brother in rete. È necessario installare il driver mediante i servizi Web.

- [Utilizzare il protocollo Servizi Web per installare il driver dello scanner \(Windows 10 e](#page-141-0) [Windows 11\)](#page-141-0)
- [Eseguire la scansione dalla macchina utilizzando il protocollo Servizi Web \(Windows 10](#page-142-0) [e Windows 11\)](#page-142-0)
- [Configurare le impostazioni di scansione per il protocollo Servizi Web](#page-143-0)

<span id="page-141-0"></span> [Pagina Iniziale](#page-1-0) > [Eseguire la scansione](#page-101-0) > [Eseguire la scansione mediante il pulsante di scansione sulla](#page-102-0) [macchina](#page-102-0) > [Utilizzare il protocollo Servizi Web per la scansione in rete \(Windows 10 e Windows](#page-140-0) [11\)](#page-140-0) > Utilizzare il protocollo Servizi Web per installare il driver dello scanner (Windows 10 e Windows 11)

# **Utilizzare il protocollo Servizi Web per installare il driver dello scanner (Windows 10 e Windows 11)**

- Assicurarsi di avere installato il software e i driver corretti per la macchina in uso.
- Verificare che il computer host e la macchina Brother siano connessi alla stessa sottorete o che il router sia configurato correttamente per il trasferimento dei dati tra i due dispositivi.
- Prima di configurare questa impostazione, è necessario configurare l'indirizzo IP sulla macchina Brother.
- 1. Effettuare una delle seguenti operazioni:
	- Windows 11

Fare clic su > **Tutte le app** > **Strumenti di Windows** > **Pannello di controllo**. Nel gruppo **Hardware e suoni**, fare clic su **Aggiungi dispositivo**.

Windows 10

Fare clic su > **Sistema Windows** > **Pannello di controllo**. Nel gruppo **Hardware e suoni**, fare clic su **Aggiungi dispositivo**.

- Il nome dei servizi Web per la macchina Brother corrisponde al nome del modello in uso e all'indirizzo MAC.
	- Spostare il mouse sul nome della macchina per visualizzare le informazioni relative alla macchina stessa.
- 2. Selezionare la macchina da installare e seguire le istruzioni a schermo.

Per disinstallare i driver, fare clic su **Disinstalla** o (**Remove device**).

#### **Informazioni correlate**

• [Utilizzare il protocollo Servizi Web per la scansione in rete \(Windows 10 e Windows 11\)](#page-140-0)

<span id="page-142-0"></span> [Pagina Iniziale](#page-1-0) > [Eseguire la scansione](#page-101-0) > [Eseguire la scansione mediante il pulsante di scansione sulla](#page-102-0) [macchina](#page-102-0) > [Utilizzare il protocollo Servizi Web per la scansione in rete \(Windows 10 e Windows](#page-140-0) [11\)](#page-140-0) > Eseguire la scansione dalla macchina utilizzando il protocollo Servizi Web (Windows 10 e Windows 11)

# **Eseguire la scansione dalla macchina utilizzando il protocollo Servizi Web (Windows 10 e Windows 11)**

Se è stato installato il driver dello scanner tramite Servizi Web, è possibile accedere al menu di scansione Servizi Web dal display LCD della macchina.

Alcuni caratteri nei messaggi visualizzati sul display LCD possono essere sostituiti da spazi se le impostazioni della lingua del sistema operativo sono diverse rispetto a quelle della macchina.

- 1. Caricare il documento.
- 2. Premere [Scansione] > [Scansione WS].
- 3. Selezionare il tipo di scansione.
- 4. Selezionare il nome del computer a cui inviare i dati acquisiti.
- 5. Premere [Inizio].

La macchina avvia la scansione.

Se viene richiesto di selezionare un'applicazione di scansione, selezionare Fax e scanner di Windows dall'elenco.

#### **Informazioni correlate**

• [Utilizzare il protocollo Servizi Web per la scansione in rete \(Windows 10 e Windows 11\)](#page-140-0)

<span id="page-143-0"></span> [Pagina Iniziale](#page-1-0) > [Eseguire la scansione](#page-101-0) > [Eseguire la scansione mediante il pulsante di scansione sulla](#page-102-0) [macchina](#page-102-0) > [Utilizzare il protocollo Servizi Web per la scansione in rete \(Windows 10 e Windows](#page-140-0) [11\)](#page-140-0) > Configurare le impostazioni di scansione per il protocollo Servizi Web

# **Configurare le impostazioni di scansione per il protocollo Servizi Web**

- 1. Effettuare una delle seguenti operazioni:
	- Windows 11

Fare clic su > **Tutte le app** > **Strumenti di Windows** > **Pannello di controllo**. Nel gruppo **Hardware e suoni**, fare clic su **Visualizza dispositivi e stampanti**.

Windows 10

Fare clic su > **Sistema Windows** > **Pannello di controllo**. Nel gruppo **Hardware e suoni**, fare clic su **Visualizza dispositivi e stampanti**.

- 2. Fare clic con il pulsante destro del mouse sull'icona della macchina e selezionare **Profili di digitalizzazione...**. Viene visualizzata la finestra di dialogo **Profili di digitalizzazione**.
- 3. Selezionare il profilo di scansione che si desidera utilizzare.
- 4. Assicurarsi che lo scanner selezionato nell'elenco **Scanner** sia una macchina che supporta i servizi Web per la scansione, quindi fare clic sul pulsante **Imposta come predefinito**.
- 5. Fare clic su **Modifica...**.

Viene visualizzata la finestra di dialogo **Modifica profilo predefinito**.

- 6. Selezionare le impostazioni **Alimentazione**, **Fomato carta**, **Formato colore**, **Tipo di file**, **Risoluzione (DPI)**, **Luminosità** e **Contrasto**.
- 7. Fare clic sul pulsante **Salva profilo**.

Queste impostazioni verranno applicate quando si esegue la scansione utilizzando il protocollo dei servizi Web.

Se la macchina richiede di selezionare un'applicazione di scansione, selezionare Fax e scanner di Windows dall'elenco.

#### **Informazioni correlate**

• [Utilizzare il protocollo Servizi Web per la scansione in rete \(Windows 10 e Windows 11\)](#page-140-0)
[Pagina Iniziale](#page-1-0) > [Eseguire la scansione](#page-101-0) > [Eseguire la scansione mediante il pulsante di scansione sulla](#page-102-0) [macchina](#page-102-0) > Modificare le impostazioni del pulsante di scansione da Brother iPrint&Scan

## **Modificare le impostazioni del pulsante di scansione da Brother iPrint&Scan**

Brother iPrint&Scan consente di modificare le impostazioni del pulsante di scansione della macchina.

- 1. Avviare Brother iPrint&Scan.
	- Windows

Avviare (**Brother iPrint&Scan**).

• Mac

Nella barra dei menu **Finder**, fare clic su **Go** > **Applicazioni**, quindi fare doppio clic sull'icona iPrint&Scan.

Viene visualizzata la schermata Brother iPrint&Scan.

- 2. Se la macchina Brother non è selezionata, fare clic sul pulsante **Seleziona macchina** e seguire le istruzioni a schermo per selezionare la macchina Brother.
- 3. Fare clic sul pulsante **Impostazioni di scansione della macchina**, quindi seguire le istruzioni a schermo per modificare le impostazioni di scansione, come le dimensioni, il colore e la risoluzione del documento.

### **Informazioni correlate**

• [Eseguire la scansione mediante il pulsante di scansione sulla macchina](#page-102-0)

 [Pagina Iniziale](#page-1-0) > [Eseguire la scansione](#page-101-0) > [Eseguire la scansione mediante il pulsante di scansione sulla](#page-102-0) [macchina](#page-102-0) > Configurare i certificati per PDF firmati

## **Configurare i certificati per PDF firmati**

Se si seleziona PDF firmato per le funzioni di Scansione, è necessario configurare un certificato sulla macchina utilizzando Gestione basata sul Web.

Per utilizzare i PDF firmati, occorre installare un certificato sulla macchina e sul computer.

- 1. Avviare il browser Web.
- 2. Digitare "https://indirizzo IP della macchina" nella barra degli indirizzi del browser (dove "indirizzo IP della macchina" è l'indirizzo IP della macchina in uso).

Ad esempio:

Ô

https://192.168.1.2

3. Se richiesto, digitare la password nel campo **Accesso**, quindi fare clic su **Accesso**.

La password predefinita per gestire le impostazioni di questa macchina è riportata sul retro della macchina e contrassegnata con "**Pwd**".

4. Accedere al menu di navigazione e fare clic su **Amministratore** > **PDF firmato**.

Se il menu di navigazione non viene visualizzato sul lato sinistro dello schermo, selezionare  $\equiv$ .

# **PDF** firmato

#### Selezionare il certificato

Nessuno v

(Per utilizzare il PDF firmato, è necessario configurare il certificato. È possibile configurare il certificato facendo clic sul link sottostante.)

#### Certificato>>

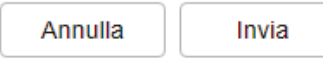

#### 6. Fare clic su **Invia**.

## **Informazioni correlate**

• [Eseguire la scansione mediante il pulsante di scansione sulla macchina](#page-102-0)

 [Pagina Iniziale](#page-1-0) > [Eseguire la scansione](#page-101-0) > [Eseguire la scansione mediante il pulsante di scansione sulla](#page-102-0) [macchina](#page-102-0) > Disattivare la scansione dal computer

## **Disattivare la scansione dal computer**

Per disattivare la funzione di scansione sul computer, disattivare l'impostazione Pull Scan utilizzando Gestione basata sul Web.

- 1. Avviare il browser Web.
- 2. Digitare "https://indirizzo IP della macchina" nella barra degli indirizzi del browser (dove "indirizzo IP della macchina" è l'indirizzo IP della macchina in uso).

Ad esempio:

Ø

Ø

https://192.168.1.2

3. Se richiesto, digitare la password nel campo **Accesso**, quindi fare clic su **Accesso**.

La password predefinita per gestire le impostazioni di questa macchina è riportata sul retro della macchina e contrassegnata con "**Pwd**".

4. Accedere al menu di navigazione e fare clic su **Scansione** > **Scansiona da PC**.

Se il menu di navigazione non viene visualizzato sul lato sinistro dello schermo, selezionare  $\equiv$ .

- 5. Nel campo **Scans. da PC**, fare clic su **Disattivata**.
- 6. Fare clic su **Invia**.

### **Informazioni correlate**

• [Eseguire la scansione mediante il pulsante di scansione sulla macchina](#page-102-0)

<span id="page-148-0"></span> [Pagina Iniziale](#page-1-0) > [Eseguire la scansione](#page-101-0) > Eseguire la scansione dal computer (Windows)

## **Eseguire la scansione dal computer (Windows)**

Sono disponibili diversi metodi per utilizzare il computer per la scansione di foto e documenti con la macchina. È possibile utilizzare le applicazioni software fornite oppure l'applicazione di scansione preferita.

- [Eseguire la scansione mediante Brother iPrint&Scan \(Windows/Mac\)](#page-149-0)
- Scansione tramite Nuance™ PaperPort™ [14SE o altre applicazioni Windows](#page-150-0)
- [Scansione con Fax e scanner di Windows](#page-155-0)

<span id="page-149-0"></span> [Pagina Iniziale](#page-1-0) > [Eseguire la scansione](#page-101-0) > [Eseguire la scansione dal computer \(Windows\)](#page-148-0) > Eseguire la scansione mediante Brother iPrint&Scan (Windows/Mac)

## **Eseguire la scansione mediante Brother iPrint&Scan (Windows/Mac)**

- 1. Avviare Brother iPrint&Scan.
	- Windows

Avviare (**Brother iPrint&Scan**).

• Mac

Nella barra dei menu **Finder**, fare clic su **Go** > **Applicazioni**, quindi fare doppio clic sull'icona iPrint&Scan.

Viene visualizzata la schermata Brother iPrint&Scan.

- 2. Se la macchina Brother non è selezionata, fare clic sul pulsante **Seleziona macchina**, quindi selezionare il nome del modello in uso dall'elenco. Fare clic su **OK**.
- 3. Fare di nuovo clic su **OK**.
- 4. Fare clic sull'icona **Scansione** e seguire le istruzioni a schermo per eseguire la scansione dei documenti.

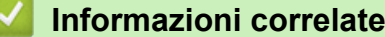

• [Eseguire la scansione dal computer \(Windows\)](#page-148-0)

### **Argomenti correlati:**

• [Brother iPrint&Scan](#page-483-0)

<span id="page-150-0"></span> [Pagina Iniziale](#page-1-0) > [Eseguire la scansione](#page-101-0) > [Eseguire la scansione dal computer \(Windows\)](#page-148-0) > Scansione tramite Nuance™ PaperPort™ 14SE o altre applicazioni Windows

# **Scansione tramite Nuance™ PaperPort™ 14SE o altre applicazioni Windows**

È possibile utilizzare l'applicazione Nuance™ PaperPort™ 14SE per la scansione.

- Per scaricare l'applicazione Nuance™ PaperPort™ 14SE, fare clic su (**Brother Utilities**), selezionare **Altre azioni** nella barra di spostamento sinistra e fare clic su **PaperPort**.
- Nuance™ PaperPort™ 14SE supporta Windows 10 e Windows 11.
- Per istruzioni dettagliate sull'utilizzo di ogni applicazione, fare clic sul menu **Guida** dell'applicazione e fare clic su **Guida introduttiva** sulla barra multifunzione **Guida**.

Le istruzioni per la scansione riportate di seguito fanno riferimento a PaperPort™ 14SE. Per altre applicazioni Windows, la procedura è analoga. PaperPort™ 14SE supporta sia il driver TWAIN sia il driver WIA; nella procedura qui riportata viene utilizzato il driver TWAIN (consigliato).

1. Caricare il documento.

Ø

2. Avviare PaperPort™ 14SE.

Effettuare una delle seguenti operazioni:

Windows 11

Fare clic su > **Tutte le app** > **Nuance PaperPort 14** > **PaperPort**.

Windows 10

Fare clic su > **Nuance PaperPort 14** > **PaperPort**.

3. Fare clic sul menu **Desktop**, quindi fare clic su **Impostazioni di digitalizzazione** nella barra multifunzione del **Desktop**.

Sul lato sinistro dello schermo viene visualizzato il pannello **Digitalizza o ottieni foto**.

- 4. Fare clic su **Seleziona...**.
- 5. Dall'elenco degli scanner disponibili, selezionare il modello con **TWAIN: TW** nel nome.
- 6. Fare clic su **OK**.
- 7. Selezionare la casella di controllo **Visualizza finestra di dialogo scanner** nel pannello **Digitalizza o ottieni foto**.
- 8. Fare clic su **Digitalizza**.

Viene visualizzata la finestra di dialogo Scanner Setup.

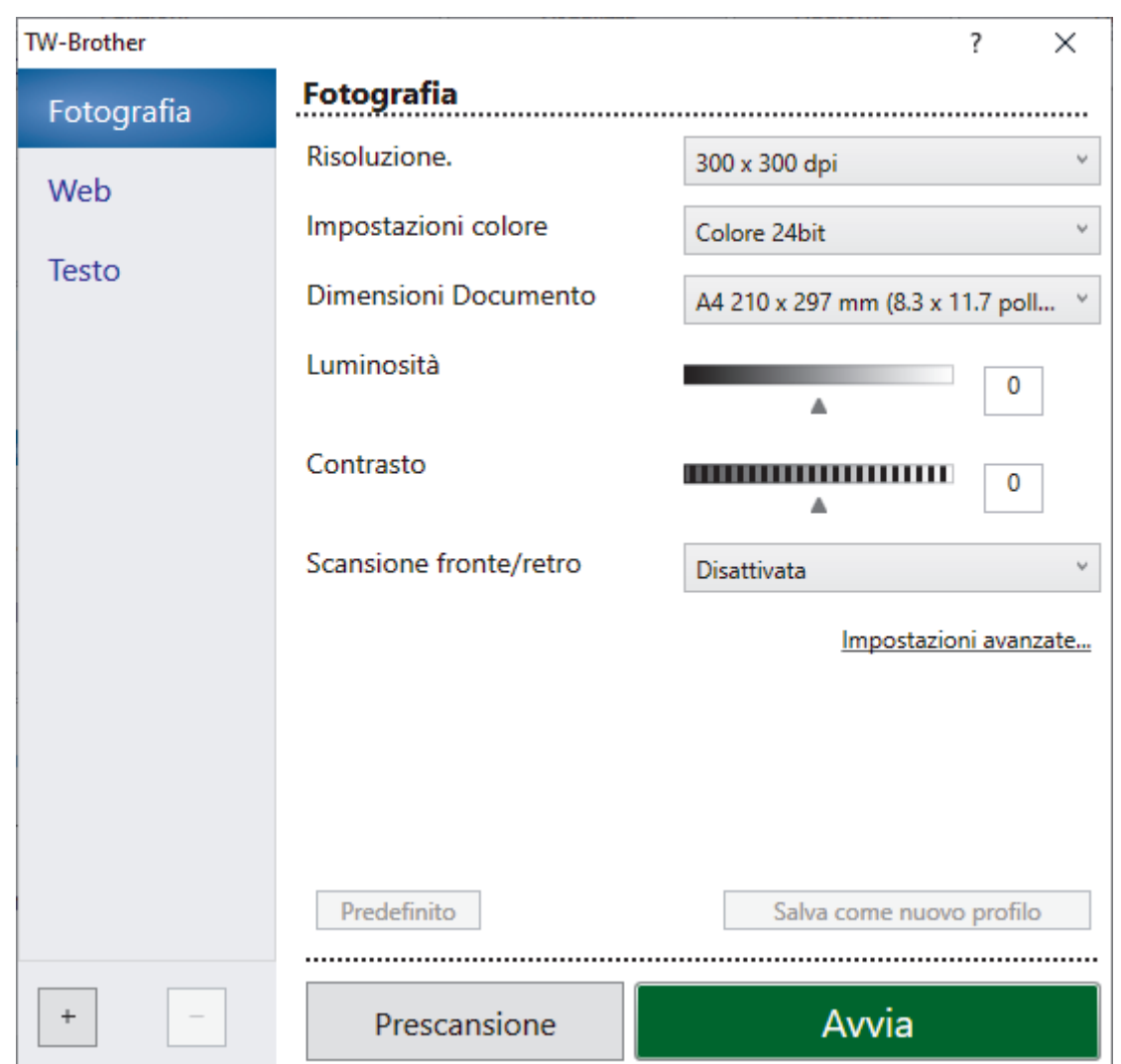

- 9. Se necessario, regolare le impostazioni della finestra di dialogo Scanner Setup.
- 10. Fare clic sull'elenco a discesa **Dimensioni Documento**, quindi selezionare le dimensioni del documento.

Per eseguire la scansione di entrambe le facciate del documento (MFC-L5710DN/MFC-L5710DW/ MFC-L5715DN/MFC-L6710DW/MFC-L6910DN/MFC-L6915DN/MFC-EX910):

La scansione fronte-retro automatica è disponibile solo quando si utilizza l'ADF.

Non è possibile utilizzare la funzione Prescansione per visualizzare l'anteprima dell'immagine acquisita.

- 11. Fare clic su **Prescansione** per visualizzare l'anteprima dell'immagine e ritagliare le parti indesiderate prima di eseguire la scansione.
- 12. Fare clic su **Avvia**.

k

La macchina avvia la scansione.

### **Informazioni correlate**

- [Eseguire la scansione dal computer \(Windows\)](#page-148-0)
	- [Impostazioni del driver TWAIN \(Windows\)](#page-152-0)

<span id="page-152-0"></span> [Pagina Iniziale](#page-1-0) > [Eseguire la scansione](#page-101-0) > [Eseguire la scansione dal computer \(Windows\)](#page-148-0) > [Scansione](#page-150-0) tramite Nuance™ PaperPort™ [14SE o altre applicazioni Windows](#page-150-0) > Impostazioni del driver TWAIN (Windows)

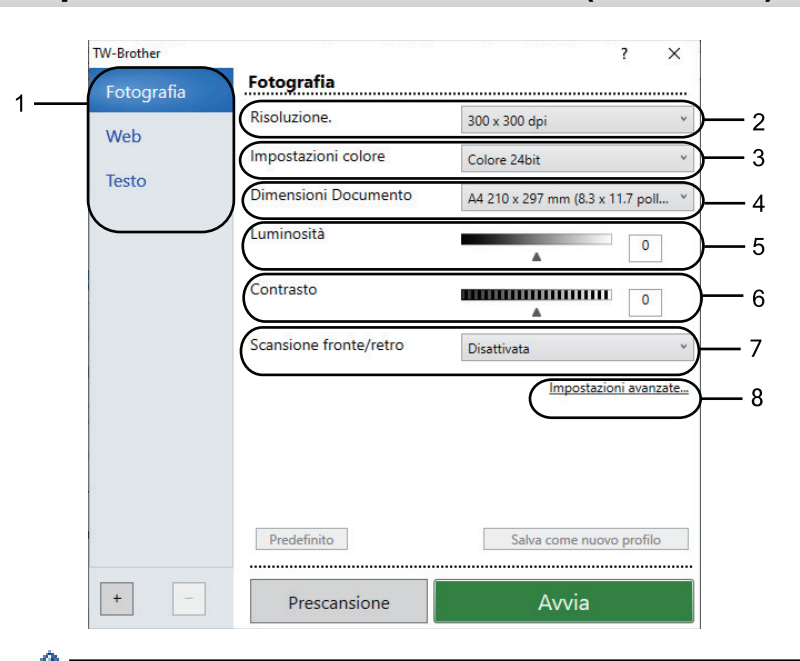

### **Impostazioni del driver TWAIN (Windows)**

- I nomi degli elementi e i valori supportati variano in funzione dell'apparecchio.
- L'opzione **Contrasto** è disponibile solo quando si selezionano le opzioni **Grigio (diffusione errore)**, **Grigio vero** o **Colore 24bit** dall'elenco a discesa **Impostazioni colore**.

#### **1. Scansione**

Selezionare l'opzione **Fotografia**, **Web** o **Testo** in base al tipo di documento che si desidera acquisire.

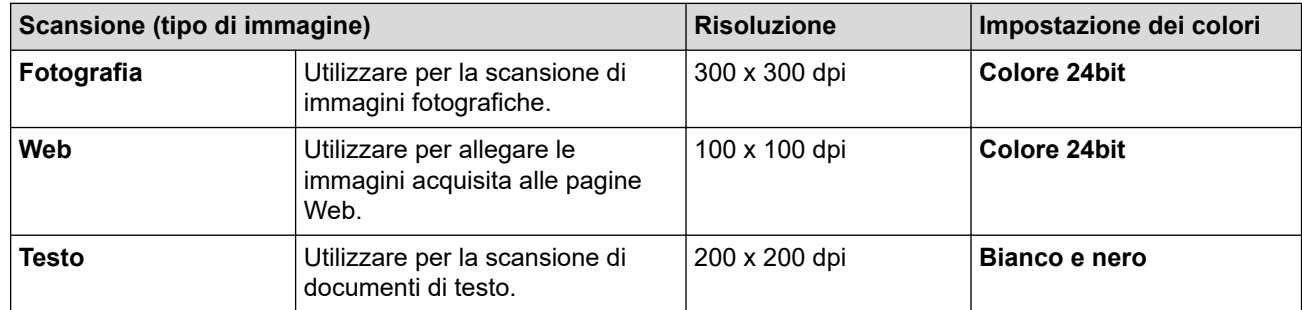

#### **2. Risoluzione.**

Selezionare una risoluzione di scansione nell'elenco a discesa **Risoluzione.**. Le risoluzioni superiori richiedono una maggiore quantità di memoria e tempi di trasferimento più lunghi, ma l'immagine acquisita risulta più nitida e di qualità superiore.

#### **3. Impostazioni colore**

Consente di selezionare tra diverse profondità di colore per la scansione.

• **Bianco e nero**

Utilizzare per documenti di testo o immagini con grafica lineare.

#### • **Grigio (diffusione errore)**

Utilizzare per immagini fotografiche o grafica. (La diffusione dell'errore è un metodo per creare immagini simulate in grigio senza utilizzare i veri punti di grigio. I punti neri sono posizionati in base a uno schema specifico per simulare l'aspetto grigio.)

#### • **Grigio vero**

Utilizzare per immagini fotografiche o grafica. Questa modalità è più precisa, perché utilizza fino a 256 sfumature di grigio.

#### • **Colore 24bit**

Utilizzare questa opzione per ottenere un'immagine più accurata dal punto di vista della riproduzione del colore. Questa modalità utilizza fino a 16,8 milioni di colori per acquisire l'immagine, ma richiede una maggiore quantità di memoria e tempi di trasferimento più lunghi.

### **4. Dimensioni Documento**

Selezionare le dimensioni esatte del documento da una serie di dimensioni di scansione preimpostate.

Se si seleziona l'opzione **Personalizzato** viene visualizzata la finestra di dialogo **Formato personalizzato**, in cui è possibile specificare le dimensioni del documento.

### **5. Luminosità**

Impostare il livello di luminosità trascinando il cursore verso destra o verso sinistra in modo da schiarire o scurire l'immagine. Se l'immagine è troppo chiara, selezionare un livello di luminosità più basso e ripetere la scansione del documento. Se l'immagine è troppo scura, impostare un livello di luminosità più alto e ripetere la scansione del documento. È possibile anche digitare un valore direttamente nell'apposito campo per impostare il livello di luminosità.

#### **6. Contrasto**

È possibile aumentare o ridurre il livello di contrasto spostando il cursore verso destra o verso sinistra. Aumentando il contrasto si esaltano le aree chiare e scure dell'immagine, diminuendo il contrasto è possibile distinguere maggiori dettagli nelle aree grigie. Per impostare il livello di contrasto, è anche possibile digitare un valore direttamente nell'apposito campo.

#### **7. Scansione fronte/retro**

Eseguire la scansione di entrambe le facciate del documento. Quando si utilizza la funzione di scansione fronte-retro automatica, occorre selezionare l'opzione **Long-edge binding** o **Short-edge binding** dall'elenco a discesa **Scansione fronte/retro** in modo che, quando si girano le pagine, esse siano rivolte nel senso desiderato.

(MFC-L5710DN/MFC-L5710DW/MFC-L5715DN/MFC-L6710DW/MFC-L6910DN/MFC-L6915DN/ MFC-EX910)

### **8. Impostazioni avanzate**

Configurare le impostazioni avanzate facendo clic sul pulsante **Impostazioni avanzate** nella finestra di dialogo Impostazioni scansione.

#### • **Correzione documento**

#### - **Raddrizzamento automatico**

Impostare la macchina per la correzione automatica dell'allineamento scorretto quando le pagine vengono acquisite.

#### - **Rileva fine pagina (ADF)**

Rileva la fine della pagina e regola automaticamente il formato della pagina quando la lunghezza del documento acquisito dall'ADF è inferiore al valore selezionato nelle dimensioni del documento.

- **Impostazioni margini** (disponibile solo per alcuni modelli)

Regolare i margini nel documento.

- **Ruotare immagine**

Ruotare l'immagine acquisita.

- **Riempi con colore**

Riempire i bordi sui quattro lati dell'immagine acquisita utilizzano il colore e la gamma selezionati.

- **Salta pagina vuota**

Rimuovere le pagine vuote del documento dai risultati della scansione.

#### • **Miglioramento**

- **Elaborazione sfondo**
	- **Rimuovi trasferimento inchiostro/motivo** Evitare l'effetto trasparenza.
	- **Rimuovi colore di sfondo** Consente di rimuovere il colore di base dei documenti per rendere più leggibili i dati acquisiti.
- **Eliminazione del colore**

Selezionare un colore da rimuovere dall'immagine acquisita.

- **Enfasi bordo**

Rendere i caratteri dell'originale più nitidi.

- **Riduci disturbo**

Consente di migliorare la qualità delle immagini acquisite. L'opzione **Riduci disturbo** è disponibile quando si seleziona l'opzione **Colore 24bit** e la risoluzione di scansione **300 x 300 dpi**, **400 x 400 dpi** o **600 x 600 dpi**.

- **Qualità dell'immagine in bianco e nero**
	- **Correzione caratteri**
		- **Correzione caratteri sfocati**

Correggere i caratteri interrotti o incompleti dell'originale per agevolarne la lettura.

• **Formattazione grassetto**

Enfatizzare i caratteri dell'originale applicando il grassetto.

- **Inversione B&N**

Invertire il bianco e il nero nell'immagine in bianco e nero.

- **Controllo alimentazione**
	- **Layout**

Selezionare il layout.

- **Scansione continua**

Selezionare questa opzione per eseguire la scansione di più pagine. Una volta eseguita la scansione di una pagina, scegliere se proseguire o terminare la scansione.

### **Informazioni correlate**

• Scansione tramite Nuance™ PaperPort™ [14SE o altre applicazioni Windows](#page-150-0)

<span id="page-155-0"></span> [Pagina Iniziale](#page-1-0) > [Eseguire la scansione](#page-101-0) > [Eseguire la scansione dal computer \(Windows\)](#page-148-0) > Scansione con Fax e scanner di Windows

## **Scansione con Fax e scanner di Windows**

L'applicazione Fax e scanner di Windows è un'altra opzione utilizzabile per la scansione.

- Fax e scanner di Windows utilizza il driver dello scanner WIA.
- Per ritagliare una parte di una pagina dopo la prescansione di un documento, è necessario eseguire la scansione utilizzando il piano dello scanner (chiamato anche piano).
- 1. Caricare il documento.
- 2. Avviare Fax e scanner di Windows.
- 3. Fare clic su **File** > **Nuovo** > **Digitalizza**.
- 4. Selezionare lo scanner che si desidera utilizzare.
- 5. Fare clic su **OK**.

#### Viene visualizzata la finestra di dialogo **Nuova digitalizzazione**.

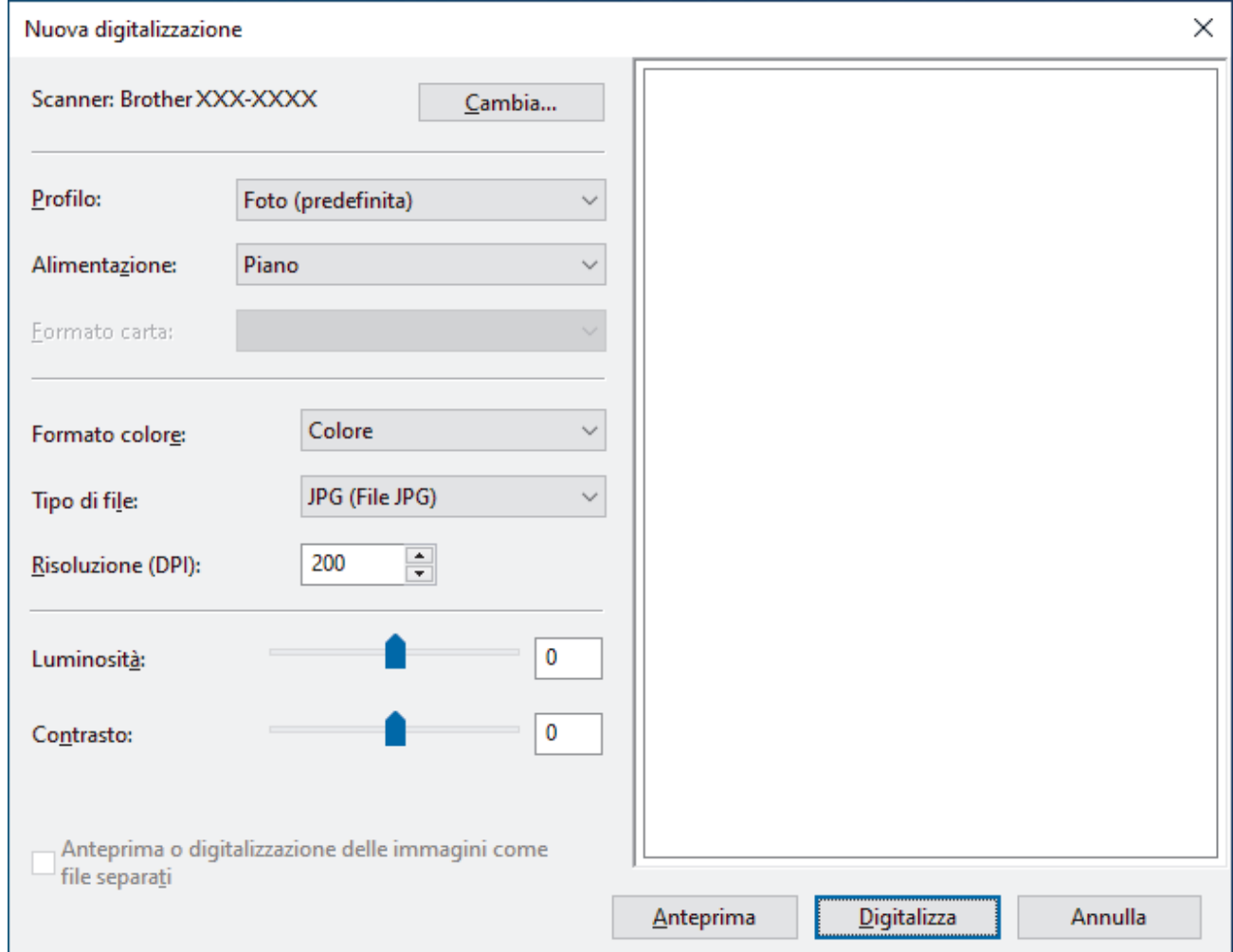

6. Se necessario, regolare le impostazioni nella finestra di dialogo.

La risoluzione massima dello scanner è 1.200 dpi. Per eseguire la scansione con risoluzioni più elevate, utilizzare il **Utilità Scanner** software di **Brother Utilities**.

Se la macchina supporta la scansione fronte-retro e si desidera acquisire entrambi i lati del documento, selezionare **Alimentatore (digitalizza fronte retro)** dall'elenco a discesa Sorgente.

7. Fare clic su **Digitalizza**.

La macchina avvia la scansione del documento.

### **Informazioni correlate**

∣√

- [Eseguire la scansione dal computer \(Windows\)](#page-148-0)
	- [Impostazioni del driver WIA \(Windows\)](#page-157-0)

<span id="page-157-0"></span> [Pagina Iniziale](#page-1-0) > [Eseguire la scansione](#page-101-0) > [Eseguire la scansione dal computer \(Windows\)](#page-148-0) > [Scansione con](#page-155-0) [Fax e scanner di Windows](#page-155-0) > Impostazioni del driver WIA (Windows)

## **Impostazioni del driver WIA (Windows)**

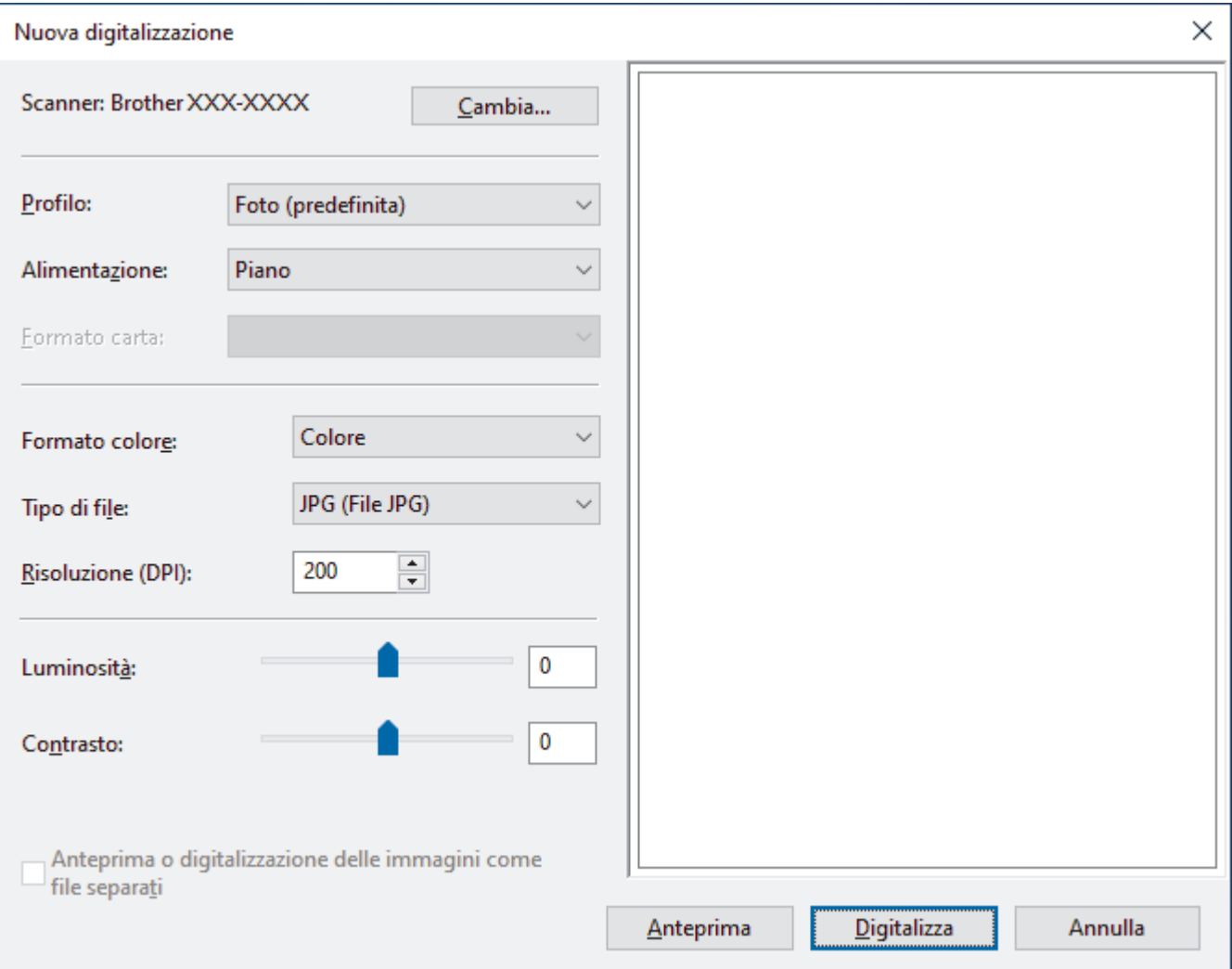

#### **Profilo**

Selezionare il profilo di scansione desiderato dall'elenco a discesa **Profilo**.

#### **Origine**

Selezionare l'opzione **Piano**, **Alimentatore (digitalizza solo un lato)** o **Alimentatore (digitalizza fronte retro)** dall'elenco a discesa.

#### **Formato carta**

L'opzione **Formato carta** è disponibile quando si seleziona l'opzione **Alimentatore (digitalizza solo un lato)** o **Alimentatore (digitalizza fronte retro)** dall'elenco a discesa **Origine**.

#### **Formato colore**

Selezionare un formato colore di scansione dall'elenco a discesa **Formato colore**.

#### **Tipo file**

Selezionare un formato di file dall'elenco a discesa **Tipo file**.

#### **Risoluzione (DPI)**

Impostare una risoluzione di scansione nel campo **Risoluzione (DPI)**. Le risoluzioni superiori richiedono una maggiore quantità di memoria e tempi di trasferimento più lunghi, ma l'immagine acquisita risulta più nitida e di qualità superiore.

### **Luminosità**

Impostare il livello di luminosità trascinando il cursore verso destra o verso sinistra in modo da schiarire o scurire l'immagine. Se l'immagine acquisita è troppo chiara, impostare un livello di luminosità più basso e ripetere la scansione del documento. Se l'immagine è troppo scura, impostare un livello di luminosità più alto e ripetere la scansione del documento. È anche possibile digitare un valore nell'apposito campo per impostare il livello di luminosità.

### **Contrasto**

È possibile aumentare o ridurre il livello di contrasto spostando il cursore verso destra o verso sinistra. Aumentando il contrasto si esaltano le aree chiare e scure dell'immagine, diminuendo il contrasto è possibile distinguere maggiori dettagli nelle aree grigie. È possibile anche digitare un valore direttamente nell'apposito campo.

### **Informazioni correlate**

• [Scansione con Fax e scanner di Windows](#page-155-0)

 [Pagina Iniziale](#page-1-0) > [Eseguire la scansione](#page-101-0) > Eseguire la scansione dal computer (Mac)

## **Eseguire la scansione dal computer (Mac)**

- [Eseguire la scansione mediante Brother iPrint&Scan \(Windows/Mac\)](#page-149-0)
- [Eseguire una scansione con AirPrint \(macOS\)](#page-479-0)

<span id="page-160-0"></span> [Pagina Iniziale](#page-1-0) > [Eseguire la scansione](#page-101-0) > Configurare le impostazioni di scansione utilizzando Gestione basata sul Web

## **Configurare le impostazioni di scansione utilizzando Gestione basata sul Web**

- [Impostare il nome del file di scansione utilizzando Gestione basata sul Web](#page-161-0)
- [Impostare il rapporto e-mail del lavoro di scansione utilizzando Gestione basata sul Web](#page-162-0)

<span id="page-161-0"></span> [Pagina Iniziale](#page-1-0) > [Eseguire la scansione](#page-101-0) > [Configurare le impostazioni di scansione utilizzando Gestione](#page-160-0) [basata sul Web](#page-160-0) > Impostare il nome del file di scansione utilizzando Gestione basata sul Web

### **Impostare il nome del file di scansione utilizzando Gestione basata sul Web**

Impostare un nome di file per i dati acquisiti utilizzando Gestione basata sul Web.

- 1. Avviare il browser Web.
- 2. Digitare "https://indirizzo IP della macchina" nella barra degli indirizzi del browser (dove "indirizzo IP della macchina" è l'indirizzo IP della macchina in uso).

Ad esempio:

Ø

Ø

https://192.168.1.2

3. Se richiesto, digitare la password nel campo **Accesso**, quindi fare clic su **Accesso**.

La password predefinita per gestire le impostazioni di questa macchina è riportata sul retro della macchina e contrassegnata con "**Pwd**".

4. Accedere al menu di navigazione e fare clic su **Scansione** > **Nome file scansione**.

Se il menu di navigazione non viene visualizzato sul lato sinistro dello schermo, selezionare  $\equiv$ .

- 5. Selezionare l'opzione **Stile nome file** dall'elenco a discesa.
- 6. Se è stata selezionata l'opzione per includere la data nel campo **Stile nome file**, selezionare il formato della data dall'elenco a discesa.
- 7. Nel campo **Ora**, selezionare **Si** per includere le informazioni sull'ora nel nome del file.
- 8. Nel campo **Contatore**, selezionare **Continuo** o **Reimposta dopo ogni lavoro**.

Se si seleziona **Reimposta dopo ogni lavoro**, potrebbe avvenire la duplicazione dei nomi dei file.

9. Per creare un prefisso del nome file definito dall'utente, digitare un nome di file nei campi definiti dall'utente di ogni funzione di scansione.

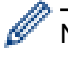

B

Non utilizzare i caratteri seguenti: ? / \ \*

10. Fare clic su **Invia**.

### **Informazioni correlate**

• [Configurare le impostazioni di scansione utilizzando Gestione basata sul Web](#page-160-0)

<span id="page-162-0"></span> [Pagina Iniziale](#page-1-0) > [Eseguire la scansione](#page-101-0) > [Configurare le impostazioni di scansione utilizzando Gestione](#page-160-0) [basata sul Web](#page-160-0) > Impostare il rapporto e-mail del lavoro di scansione utilizzando Gestione basata sul Web

## **Impostare il rapporto e-mail del lavoro di scansione utilizzando Gestione basata sul Web**

Quando si acquisisce un documento, la macchina invierà automaticamente un rapporto e-mail del lavoro di scansione all'indirizzo e-mail registrato.

- 1. Avviare il browser Web.
- 2. Digitare "https://indirizzo IP della macchina" nella barra degli indirizzi del browser (dove "indirizzo IP della macchina" è l'indirizzo IP della macchina in uso).

Ad esempio:

https://192.168.1.2

3. Se richiesto, digitare la password nel campo **Accesso**, quindi fare clic su **Accesso**.

La password predefinita per gestire le impostazioni di questa macchina è riportata sul retro della macchina e contrassegnata con "**Pwd**".

4. Accedere al menu di navigazione e fare clic su **Scansione** > **Rapporto lavoro e-mail scans.**.

Se il menu di navigazione non viene visualizzato sul lato sinistro dello schermo, selezionare  $\equiv$ .

- 5. Nel campo **Indirizzo dell'amministratore**, digitare l'indirizzo e-mail.
- 6. Per le funzioni di scansione desiderate, selezionare **Si** per inviare un rapporto e-mail del lavoro di scansione.
- 7. Fare clic su **Invia**.

D

### **Informazioni correlate**

• [Configurare le impostazioni di scansione utilizzando Gestione basata sul Web](#page-160-0)

### <span id="page-163-0"></span> [Pagina Iniziale](#page-1-0) > Copia

## **Copia**

- [Copia su un lato della carta \(1 lato\)](#page-164-0)
- [Copiare su entrambi i lati della carta \(fronte-retro\)](#page-169-0)
- [Ingrandire o ridurre le immagine copiate](#page-171-0)
- [Eseguire copie N su 1 con la funzione Layout pagina](#page-172-0)
- [Interrompere un lavoro di stampa con un lavoro di copia](#page-174-0)
- [Copiare un documento di identità](#page-175-0)
- [Opzioni di copia](#page-177-0)

<span id="page-164-0"></span> [Pagina Iniziale](#page-1-0) > [Copia](#page-163-0) > Copia su un lato della carta (1 lato)

## **Copia su un lato della carta (1 lato)**

>> DCP-L5510DW/MFC-L5710DN/MFC-L5710DW/MFC-L5715DN [>> MFC-L6710DW/MFC-L6910DN/MFC-L6915DN/MFC-EX910](#page-165-0)

### **DCP-L5510DW/MFC-L5710DN/MFC-L5710DW/MFC-L5715DN**

- 1. Assicurarsi di aver caricato la carta con le dimensioni corrette nel vassoio carta.
- 2. Effettuare una delle seguenti operazioni:
	- Posizionare il documento nell'ADF *con la facciata stampata rivolta verso l'alto*. (Se viene eseguita la copia di più pagine, raccomandiamo l'uso dell'ADF.)

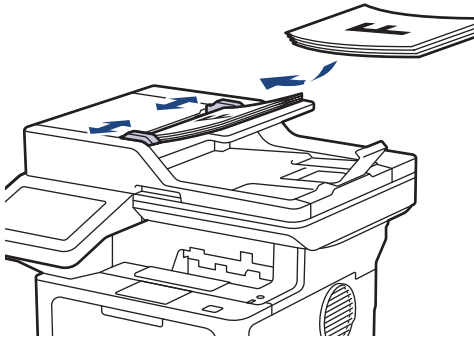

• Posizionare il documento sul piano dello scanner, *con la facciata stampata rivolta verso il basso*.

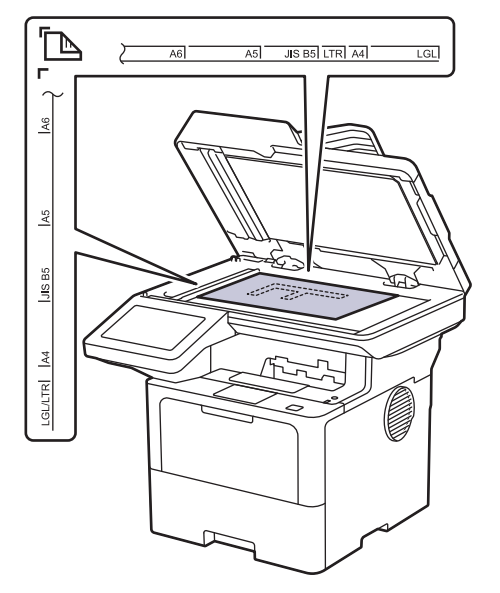

## **NOTA**

Per documenti importanti o delicati, utilizzare il piano dello scanner della macchina, non l'ADF.

<span id="page-165-0"></span>3. Premere  $\begin{bmatrix} \mathbb{R} \\ \mathbb{I} \end{bmatrix}$  [Copia].

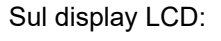

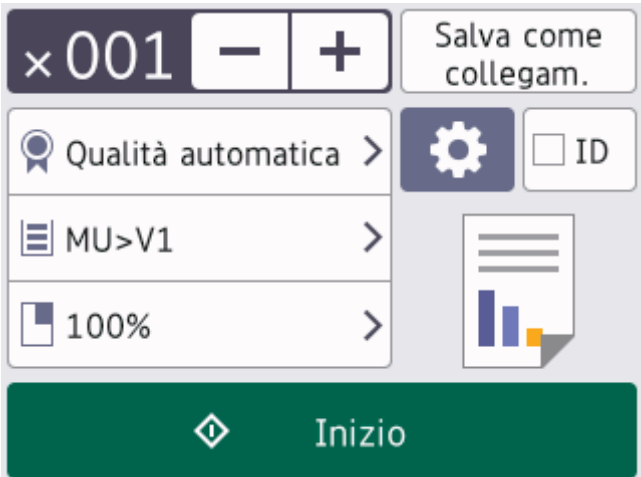

- 4. Se necessario, modificare le impostazioni di copia.
	- 001 (Numero di copie)

Immettere il numero delle copie procedendo come indicato di seguito:

- Premere  $+$   $|o|$  sull'LCD.
- Premere 001 per visualizzare il tastierino numerico sul display LCD e quindi immettere il numero di copie. Premere [OK].
- $[Opzioni]$

Premere **per modificare le impostazioni di copia solo per la copia successiva.** 

- Al termine, premere [OK]. (Se è visualizzato il pulsante [OK].)
- Una volta completata la scelta delle nuove opzioni, è possibile salvarle premendo il pulsante [Salva come collegam.].

#### Impostazione corrente

Premere l'area del display seguente per modificare le impostazioni relative solo alla copia successiva. L'icona visualizzata varia a seconda del modello.

- [Qualità]
- Uso vassoio]
- [Ingrand./Riduci]
- 5. Premere [Inizio].

Ø

Per interrompere l'operazione di copia, premere

### **MFC-L6710DW/MFC-L6910DN/MFC-L6915DN/MFC-EX910**

1. Assicurarsi di aver caricato la carta con le dimensioni corrette nel vassoio carta.

- 2. Effettuare una delle seguenti operazioni:
	- Posizionare il documento nell'ADF *con la facciata stampata rivolta verso l'alto*. (Se viene eseguita la copia di più pagine, raccomandiamo l'uso dell'ADF.)

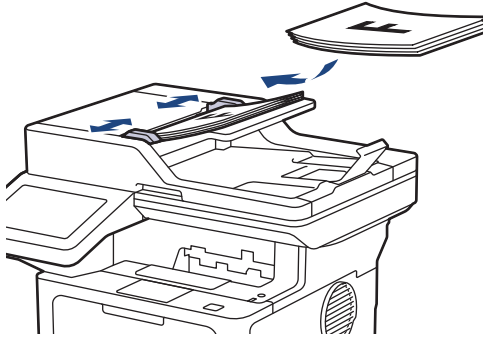

• Posizionare il documento sul piano dello scanner, *con la facciata stampata rivolta verso il basso*.

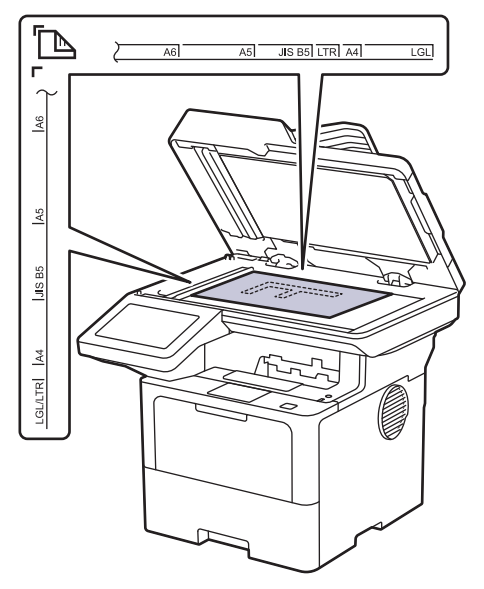

## **NOTA**

Per documenti importanti o delicati, utilizzare il piano dello scanner della macchina, non l'ADF.

- 3. Premere  $\begin{bmatrix} \mathbb{R} \\ \mathbb{I} \end{bmatrix}$  [Copia].
	- Sul display LCD:

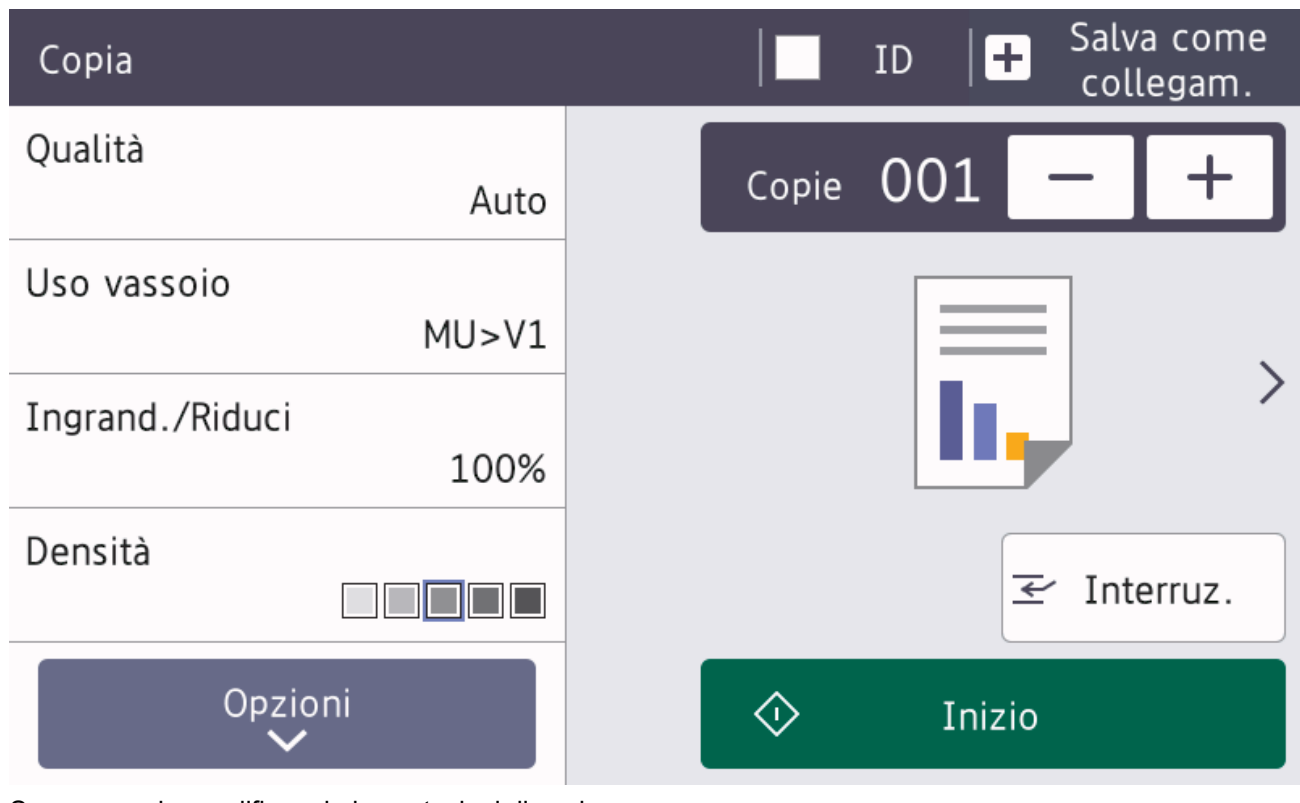

- 4. Se necessario, modificare le impostazioni di copia.
	- 001 (Numero di copie)

Immettere il numero delle copie procedendo come indicato di seguito:

- Premere  $| + | \circ | |$ sull'LCD.
- Premere 001 per visualizzare il tastierino numerico sul display LCD e quindi immettere il numero di copie. Premere [OK].
- [Opzioni]

Premere <sup>Opzioni</sup> per modificare le impostazioni di copia solo per la copia successiva.

- Al termine, premere [OK]. (Se è visualizzato il pulsante [OK].)
- Una volta completata la scelta delle nuove opzioni, è possibile salvarle premendo il pulsante [Salva come collegam.].
- Copia rapida

Premere > per accedere alle impostazioni predefinite di copia.

• Impostazione corrente

Premere l'area del display seguente per modificare le impostazioni relative solo alla copia successiva.

- [Qualità]
- [Uso vassoio]
- [Ingrand./Riduci]
- [Densità]
- 5. Premere [Inizio].

Per interrompere l'operazione di copia, premere

### **Informazioni correlate**

• [Copia](#page-163-0)

∣√

<span id="page-169-0"></span> [Pagina Iniziale](#page-1-0) > [Copia](#page-163-0) > Copiare su entrambi i lati della carta (fronte-retro)

## **Copiare su entrambi i lati della carta (fronte-retro)**

Ridurre la quantità di carta utilizzata copiando su entrambe le facce del foglio.

- È necessario selezionare un layout di copia fronte-retro tra le seguenti opzioni prima di avviare la copia fronte-retro.
- Il layout del documento originale determina quale layout di copia fronte-retro occorre scegliere.
- Per documenti importanti o delicati, utilizzare il piano dello scanner della macchina, non l'ADF.
- Per utilizzare la funzione di copia fronte-retro automatica, è necessario caricare il documento nell'ADF.
- Quando si eseguono manualmente copie fronte-retro da un documento fronte-retro, utilizzare il piano dello scanner.
- Selezionare carta in formato A4 quando si utilizza l'opzione di copia fronte-retro.

### **Verticale**

#### **fronte-retro > fronte-retro**

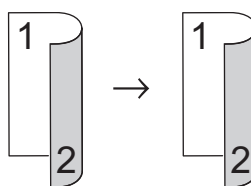

**1 faccia > fronte-retro (Lato lungo)**

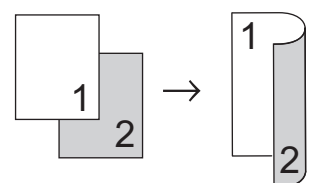

**1 faccia > fronte-retro (Lato corto)**

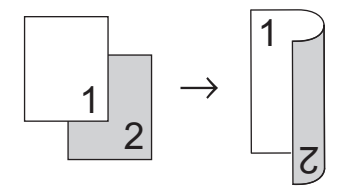

#### **Orizzontale**

**fronte-retro > fronte-retro**

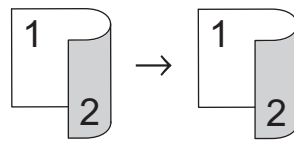

**1 faccia > fronte-retro (Lato lungo)**

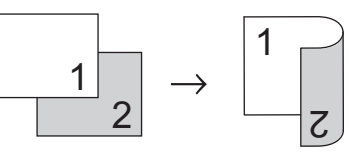

**1 faccia > fronte-retro (Lato corto)**

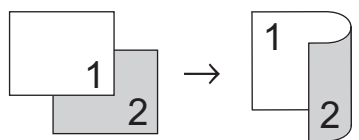

1. Caricare il documento.

# **NOTA**

- (Per MFC-L5710DN/MFC-L5710DW/MFC-L5715DN/MFC-L6710DW/MFC-L6910DN/MFC-L6915DN/ MFC-EX910) Caricare il documento fronte-retro nell'ADF. Se si utilizza il piano dello scanner per il documento fronte-retro, selezionare l'opzione [1 lato⇒2 lati].
- (Per DCP-L5510DW) Caricare il documento fronte-retro sul piano dello scanner.
- 2. Premere  $\left| \frac{1}{\| \cdot \|_2} \right|$  [Copia].
- 3. Immettere il numero di copie.
- 4. Premere [Opzioni] > [Copia fronte/retro].
- 5. Effettuare una delle seguenti operazioni:
	- Per eseguire copie fronte-retro di un documento fronte-retro, premere [2 lati⇒2 lati].
	- Per eseguire copie fronte-retro da un documento su 1 lato, procedere come indicato:
		- a. Per modificare le opzioni di layout, premere [Layout], quindi premere [Capovolgi lato lungo] o [Capovolgi lato corto].
		- b. Premere [1 lato⇒2 lati].

## **NOTA**

(Per DCP-L5510DW) Se si seleziona [2 lati⇒2 lati], non è possibile utilizzare l'ADF. Usare il piano dello scanner.

- 6. Al termine, premere [OK]. (Se è visualizzato il pulsante [OK].)
- 7. Premere [Inizio].

Se il documento è stato inserito nell'ADF, l'apparecchio esegue la scansione delle pagine e avvia la stampa.

8. **Se si utilizza il piano dello scanner, ripetere i seguenti passaggi per ciascuna pagina del documento:**

Per un documento fronte-retro, capovolgere il foglio lungo il lato lungo per acquisire l'altro lato.

- Per eseguire la scansione della pagina, collocare la pagina successiva sul piano dello scanner e premere [Continua].
- Dopo aver eseguito la scansione di tutte le pagine, premere [Fine].

### **Informazioni correlate**

• [Copia](#page-163-0)

<span id="page-171-0"></span> [Pagina Iniziale](#page-1-0) > [Copia](#page-163-0) > Ingrandire o ridurre le immagine copiate

### **Ingrandire o ridurre le immagine copiate**

Selezionare una percentuale di ingrandimento o riduzione per ridimensionare i dati copiati.

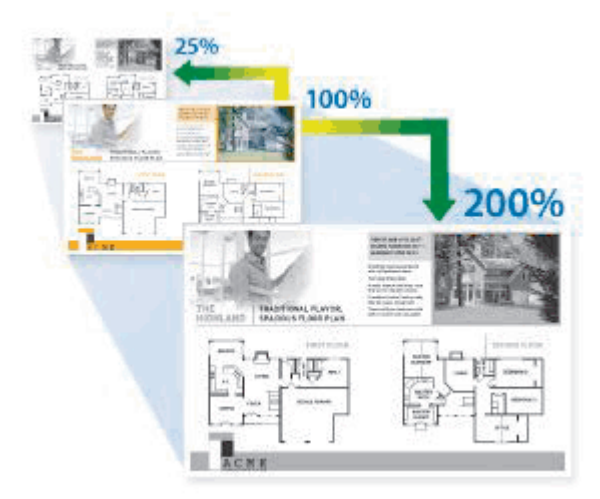

- 1. Caricare il documento.
- 2. Premere  $\|\cdot\|$  [Copia].
- 3. Immettere il numero di copie.
- 4. Premere [Opzioni] > [Ingrand./Riduci].
- 5. Selezionare l'opzione desiderata.
- 6. Effettuare una delle seguenti operazioni:
	- Se è stato selezionato [Ingrandimento] o [Riduzione], premere in corrispondenza del rapporto di ingrandimento o riduzione desiderato.
	- Se è stato selezionato [Pers. (25%-400%)], premere  $\mathcal{X}$  (backspace) per cancellare la percentuale visualizzata, oppure premere < per spostare il cursore e immettere un rapporto di ingrandimento o riduzione compreso tra [25] e [400].

Premere [OK].

- Se è stata selezionata l'opzione [100%] o [Auto], passare al punto successivo.
- [Auto] consente di impostare la macchina per calcolare la percentuale di riduzione più adatta alle dimensioni della carta.
	- [Auto] è disponibile solo se si utilizza l'ADF.
- 7. Al termine, premere [OK]. (Se è visualizzato il pulsante [OK].)
- 8. Premere [Inizio].

### **Informazioni correlate**

• [Copia](#page-163-0)

<span id="page-172-0"></span> [Pagina Iniziale](#page-1-0) > [Copia](#page-163-0) > Eseguire copie N su 1 con la funzione Layout pagina

### **Eseguire copie N su 1 con la funzione Layout pagina**

La funzione di copia N su 1 consente di risparmiare carta copiando due o quattro pagine sul documento all'interno di una pagina della copia.

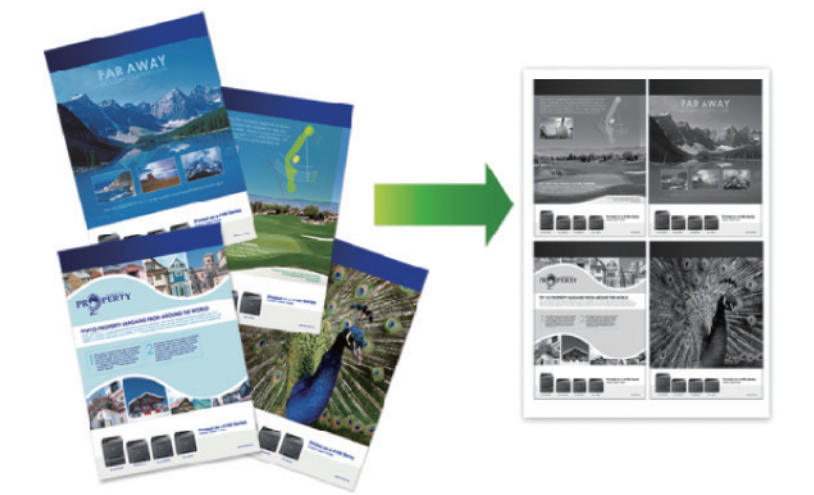

#### >> DCP-L5510DW/MFC-L5710DN/MFC-L5710DW/MFC-L5715DN [>> MFC-L6710DW/MFC-L6910DN/MFC-L6915DN/MFC-EX910](#page-173-0)

### **DCP-L5510DW/MFC-L5710DN/MFC-L5710DW/MFC-L5715DN**

- 1. Caricare il documento.
- 2. Premere  $\|\cdot\|$  [Copia].
- 3. Immettere il numero di copie.
- 4. Premere [O] [Opzioni] > [Layout pag.].
- 5. Scorrere rapidamente verso l'alto o verso il basso oppure premere **A** o **V** per visualizzare le opzioni, quindi selezionare l'opzione desiderata.

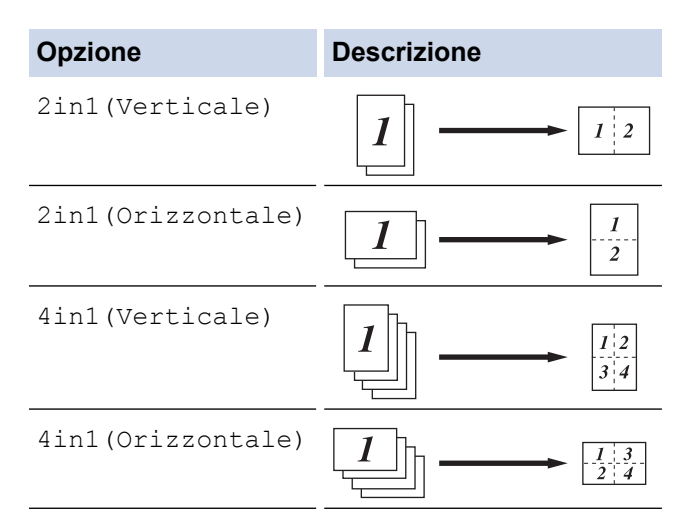

- 6. Al termine, premere [OK]. (Se è visualizzato il pulsante [OK].)
- 7. Premere [Inizio].

Se il documento è stato inserito nell'ADF, l'apparecchio esegue la scansione delle pagine e avvia la stampa.

- 8. Se si utilizza il piano dello scanner, ripetere i seguenti passaggi per ciascuna pagina del documento:
	- Per eseguire la scansione della pagina, collocare la pagina successiva sul piano dello scanner e premere [Continua].

<span id="page-173-0"></span>• Dopo aver eseguito la scansione di tutte le pagine, premere [Fine].

### **MFC-L6710DW/MFC-L6910DN/MFC-L6915DN/MFC-EX910**

- 1. Caricare il documento.
- 2. Premere  $\|\cdot\|$  [Copia].
- 3. Immettere il numero di copie.
- 4. Premere [Opzioni] > [Layout pag.].
- 5. Scorrere rapidamente verso l'alto o verso il basso oppure premere **A** o **V** per visualizzare le opzioni, quindi selezionare l'opzione desiderata.

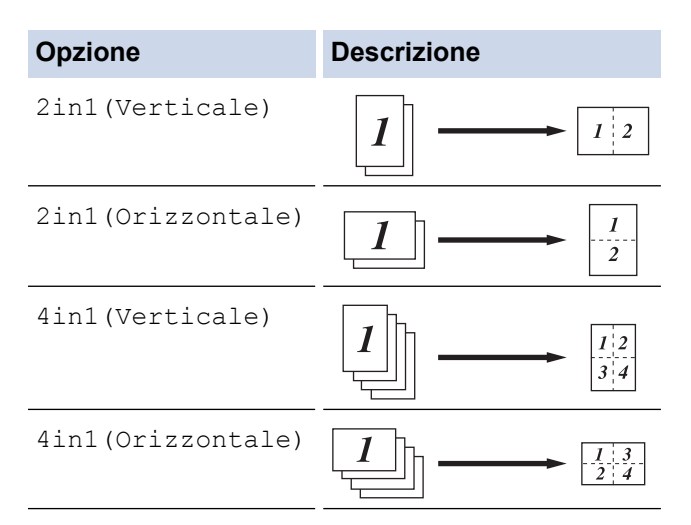

- 6. Al termine, premere [OK]. (Se è visualizzato il pulsante [OK].)
- 7. Premere [Inizio].

Se il documento è stato inserito nell'ADF, l'apparecchio esegue la scansione delle pagine e avvia la stampa.

- 8. Se si utilizza il piano dello scanner, ripetere i seguenti passaggi per ciascuna pagina del documento:
	- Per eseguire la scansione della pagina, collocare la pagina successiva sul piano dello scanner e premere [Continua].
	- Dopo aver eseguito la scansione di tutte le pagine, premere [Fine].

### **Informazioni correlate**

• [Copia](#page-163-0)

<span id="page-174-0"></span> [Pagina Iniziale](#page-1-0) > [Copia](#page-163-0) > Interrompere un lavoro di stampa con un lavoro di copia

### **Interrompere un lavoro di stampa con un lavoro di copia**

**Modelli correlati**: MFC-L6710DW/MFC-L6910DN/MFC-L6915DN/MFC-EX910

Interrompere il lavoro di stampa corrente per eseguire urgentemente le copie necessarie.

## **NOTA**

Questa funzione non consente di interrompere la stampa dei fax ricevuti. La macchina può interrompere i lavori seguenti:

- processi di stampa dal computer o da dispositivi mobili
- processi di copia
- 1. Caricare il documento.
- 2. Premere  $\|\cdot\|$  [Copia].
- 3. Immettere il numero di copie.
- 4. Premere [Interruz.].
- 5. Premere [Inizio].

Se il documento è stato inserito nell'ADF, l'apparecchio esegue la scansione delle pagine e avvia la stampa.

- 6. **Se si utilizza il piano dello scanner, ripetere i seguenti passaggi per ciascuna pagina del documento:**
	- Per eseguire la scansione della pagina, collocare la pagina successiva sul piano dello scanner e premere [Continua].
	- Dopo aver eseguito la scansione di tutte le pagine, premere [Fine].
- 7. Dopo che la macchina ha stampato le copie, premere [Interruz.] per riavviare un processo di stampa in attesa.

### **Informazioni correlate**

• [Copia](#page-163-0)

<span id="page-175-0"></span> [Pagina Iniziale](#page-1-0) > [Copia](#page-163-0) > Copiare un documento di identità

## **Copiare un documento di identità**

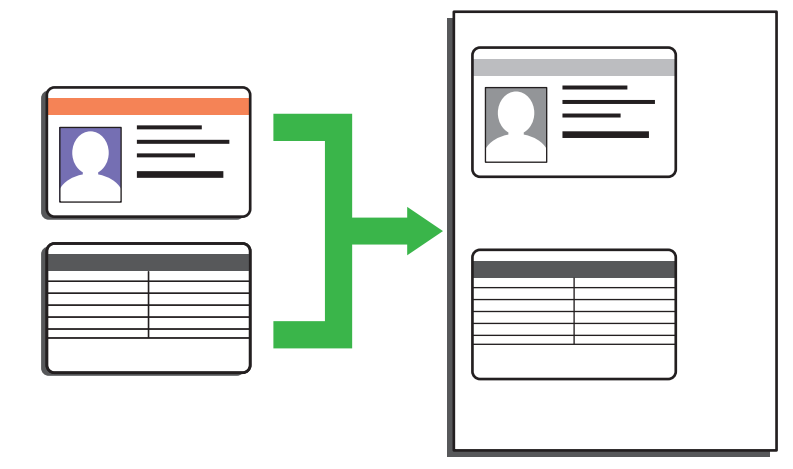

La copia dei documenti d'identità può essere eseguita nell'ambito delle limitazioni previste dalla normativa vigente. Informazioni più dettagliate >> *Guida di sicurezza prodotto* 

>> DCP-L5510DW/MFC-L5710DN/MFC-L5710DW/MFC-L5715DN [>> MFC-L6710DW/MFC-L6910DN/MFC-L6915DN/MFC-EX910](#page-176-0)

### **DCP-L5510DW/MFC-L5710DN/MFC-L5710DW/MFC-L5715DN**

1. Posizionare il documento d'identità nell'angolo in alto a sinistra del piano dello scanner, con il lato stampato rivolto *verso il basso*.

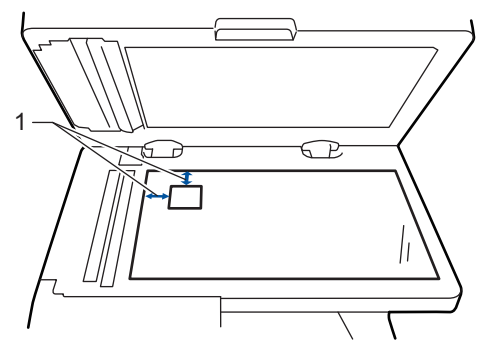

- 1: 4,0 mm o superiore (alto, a sinistra)
- 2. Premere  $\begin{bmatrix} \mathbb{R} \\ \mathbb{I} \end{bmatrix}$  [Copia].
- 3. Premere [ID].
- 4. Immettere il numero di copie.
- 5. Premere [Inizio].

La macchina esegue la scansione di un lato del documento di identità.

6. Dopo la scansione del primo lato, girare il documento di identità.

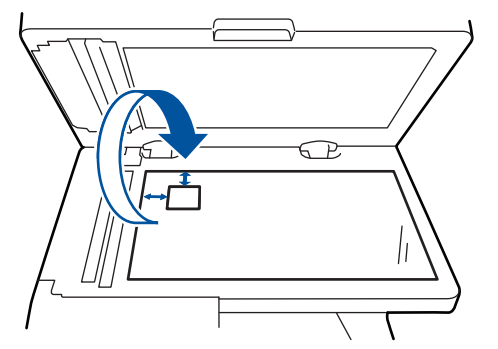

7. Premere [Continua] per eseguire la scansione dell'altro lato.

### <span id="page-176-0"></span>**MFC-L6710DW/MFC-L6910DN/MFC-L6915DN/MFC-EX910**

1. Posizionare il documento d'identità nell'angolo in alto a sinistra del piano dello scanner, con il lato stampato rivolto *verso il basso*.

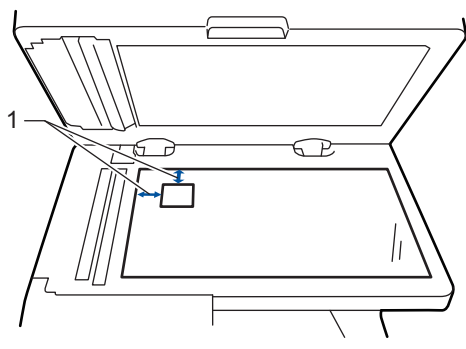

- 1: 4,0 mm o superiore (alto, a sinistra)
- 2. Premere  $\left| \frac{1}{\| \cdot \|_2} \right|$  [Copia].
- 3. Premere > sul touchscreen, quindi selezionare [2in1(ID)].
- 4. Immettere il numero di copie.
- 5. Premere [Inizio].

La macchina esegue la scansione di un lato del documento di identità.

6. Dopo la scansione del primo lato, girare il documento di identità.

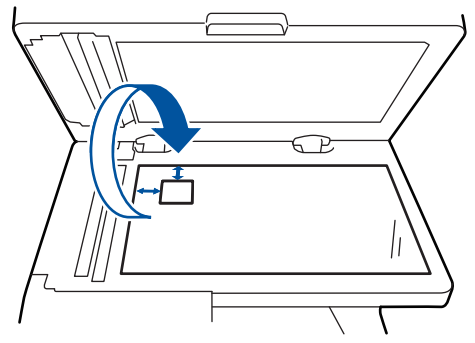

7. Premere [Continua] per eseguire la scansione dell'altro lato.

### **Informazioni correlate**

• [Copia](#page-163-0)

# <span id="page-177-0"></span>**Opzioni di copia**

#### >> DCP-L5510DW/MFC-L5710DN/MFC-L5710DW/MFC-L5715DN [>> MFC-L6710DW/MFC-L6910DN/MFC-L6915DN/MFC-EX910](#page-178-0)

### **DCP-L5510DW/MFC-L5710DN/MFC-L5710DW/MFC-L5715DN**

Per modificare le impostazioni di copia, premere  $\bigoplus$  [Opzioni].

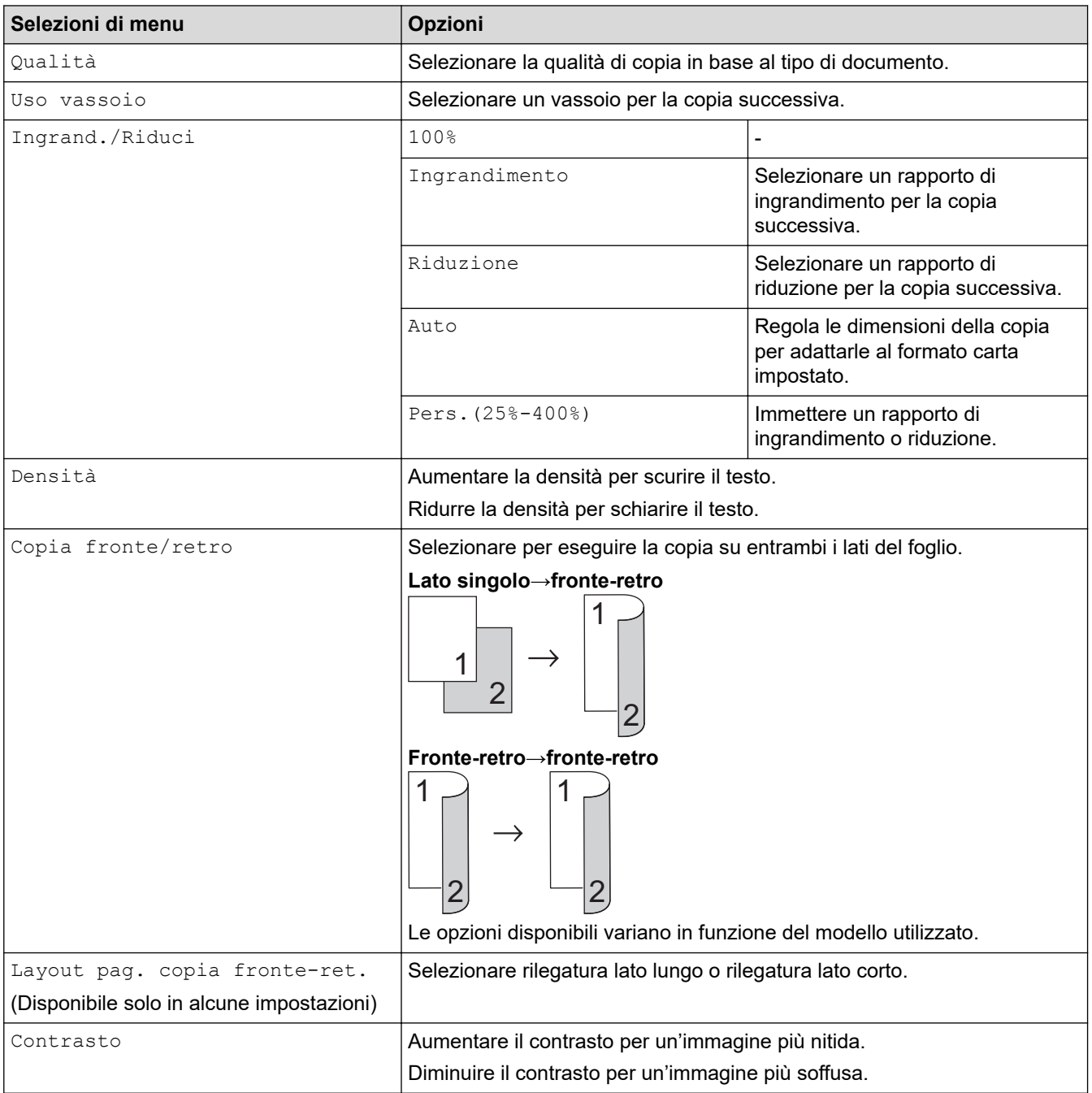

<span id="page-178-0"></span>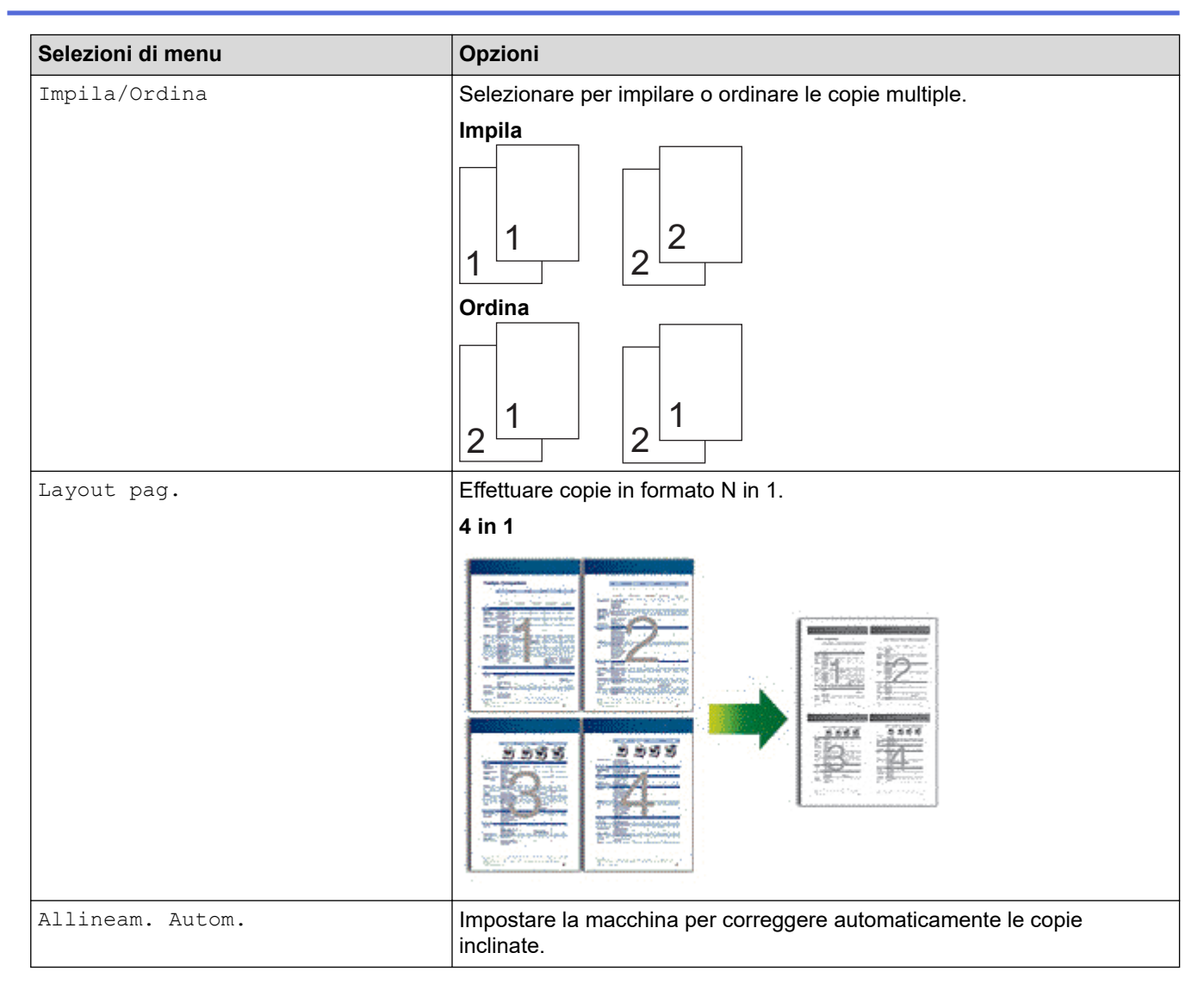

### **MFC-L6710DW/MFC-L6910DN/MFC-L6915DN/MFC-EX910**

Per modificare le impostazioni di copia, premere [Opzioni].

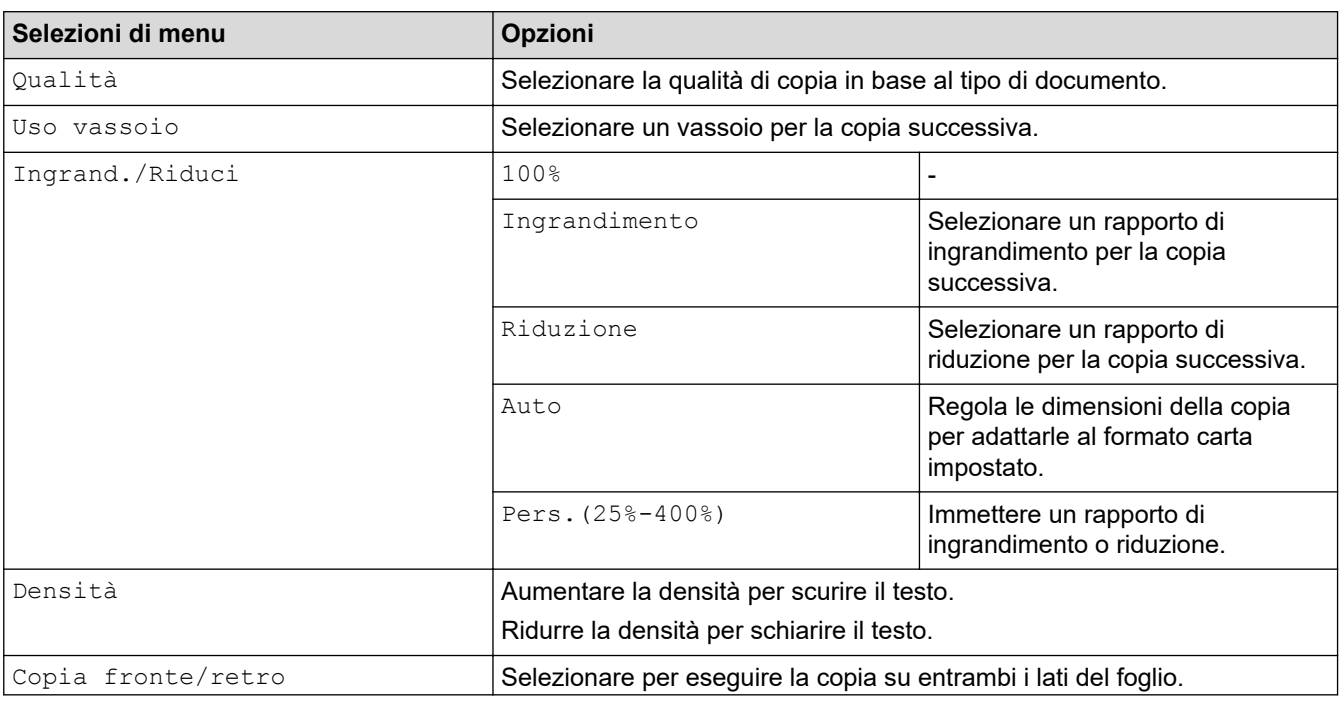

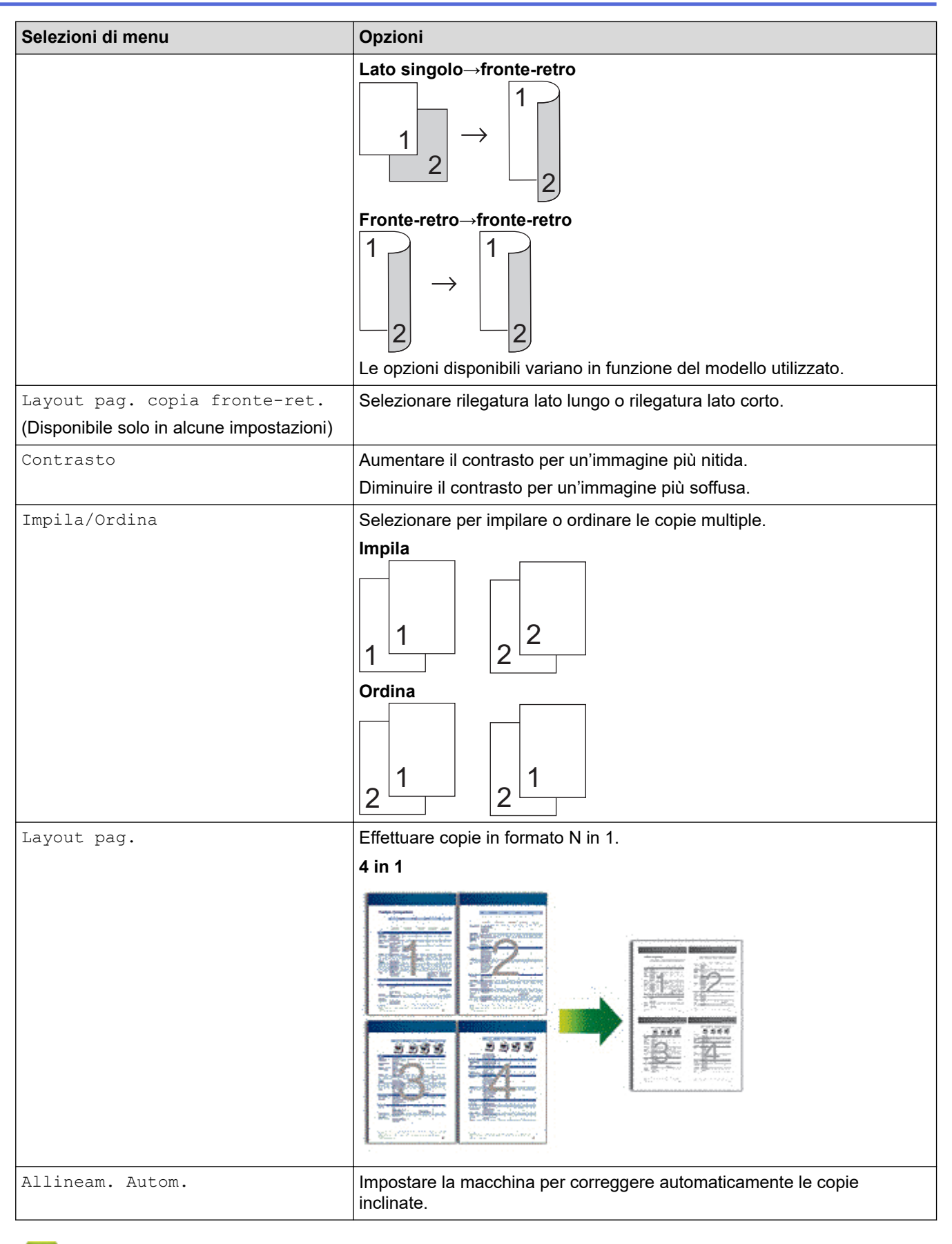

### **Informazioni correlate**

• [Copia](#page-163-0)
#### <span id="page-180-0"></span> [Pagina Iniziale](#page-1-0) > Fax

### **Fax**

**Modelli correlati**: MFC-L5710DN/MFC-L5710DW/MFC-L5715DN/MFC-L6710DW/MFC-L6910DN/ MFC-L6915DN/MFC-EX910

- [Inviare un fax](#page-181-0)
- [Ricevere un fax](#page-203-0)
- [Operazioni vocali e numeri fax](#page-231-0)
- [Servizi telefonici e dispositivi esterni](#page-244-0)
- [Rapporti fax](#page-257-0)
- [PC-FAX](#page-260-0)

## <span id="page-181-0"></span>**Inviare un fax**

**Modelli correlati**: MFC-L5710DN/MFC-L5710DW/MFC-L5715DN/MFC-L6710DW/MFC-L6910DN/ MFC-L6915DN/MFC-EX910

- [Inviare un fax](#page-182-0)
- [Inviare un fax fronte-retro dall'ADF](#page-184-0)
- [Inviare un fax manualmente](#page-186-0)
- [Inviare un fax al termine di una conversazione](#page-187-0)
- [Inviare lo stesso fax a più di un destinatario \(Trasmissione circolare\)](#page-188-0)
- [Inviare un fax in tempo reale](#page-192-0)
- [Inviare un fax a un'ora prestabilita \(fax differito\)](#page-194-0)
- [Aggiungere una copertina al fax](#page-196-0)
- [Annullare un fax in corso](#page-199-0)
- [Controllare e annullare un fax in sospeso](#page-200-0)
- [Opzioni fax](#page-201-0)

### <span id="page-182-0"></span>**Inviare un fax**

**Modelli correlati**: MFC-L5710DN/MFC-L5710DW/MFC-L5715DN/MFC-L6710DW/MFC-L6910DN/ MFC-L6915DN/MFC-EX910

- 1. Effettuare una delle seguenti operazioni:
	- Posizionare il documento nell'ADF *con la facciata stampata rivolta verso l'alto*. (Se viene inviato un fax di più pagine, raccomandiamo l'uso dell'ADF.)

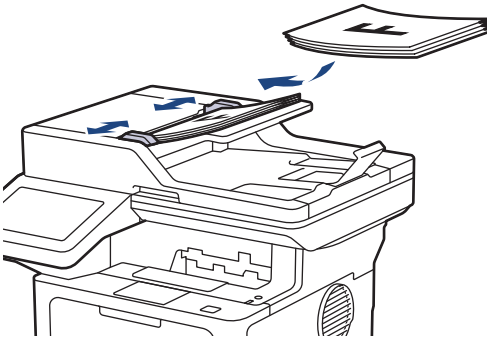

• Posizionare il documento sul piano dello scanner, *con la facciata stampata rivolta verso il basso*.

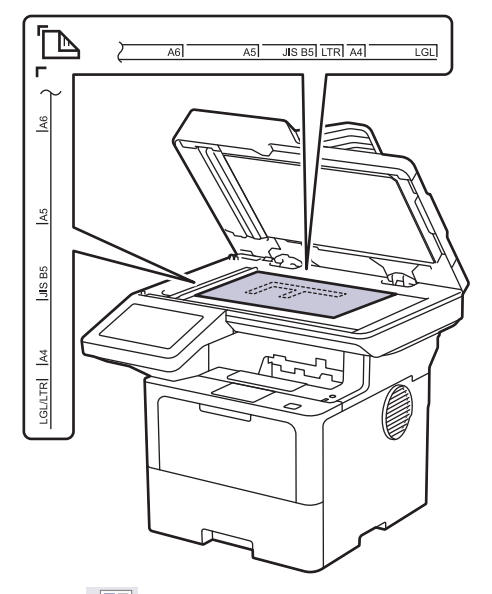

2. Premere  $\begin{bmatrix} \mathbb{F} \\ \mathbb{F} \end{bmatrix}$  [Fax].

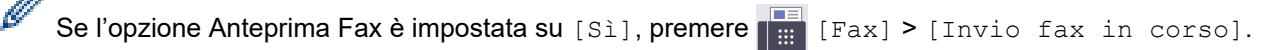

- 3. Immettere il numero di fax.
	- **Utilizzo della tastiera**

Premere le cifre per immettere il numero di fax.

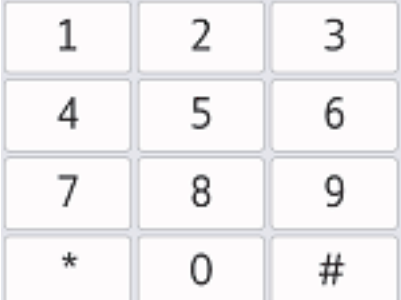

• **Utilizzo della Rubrica**

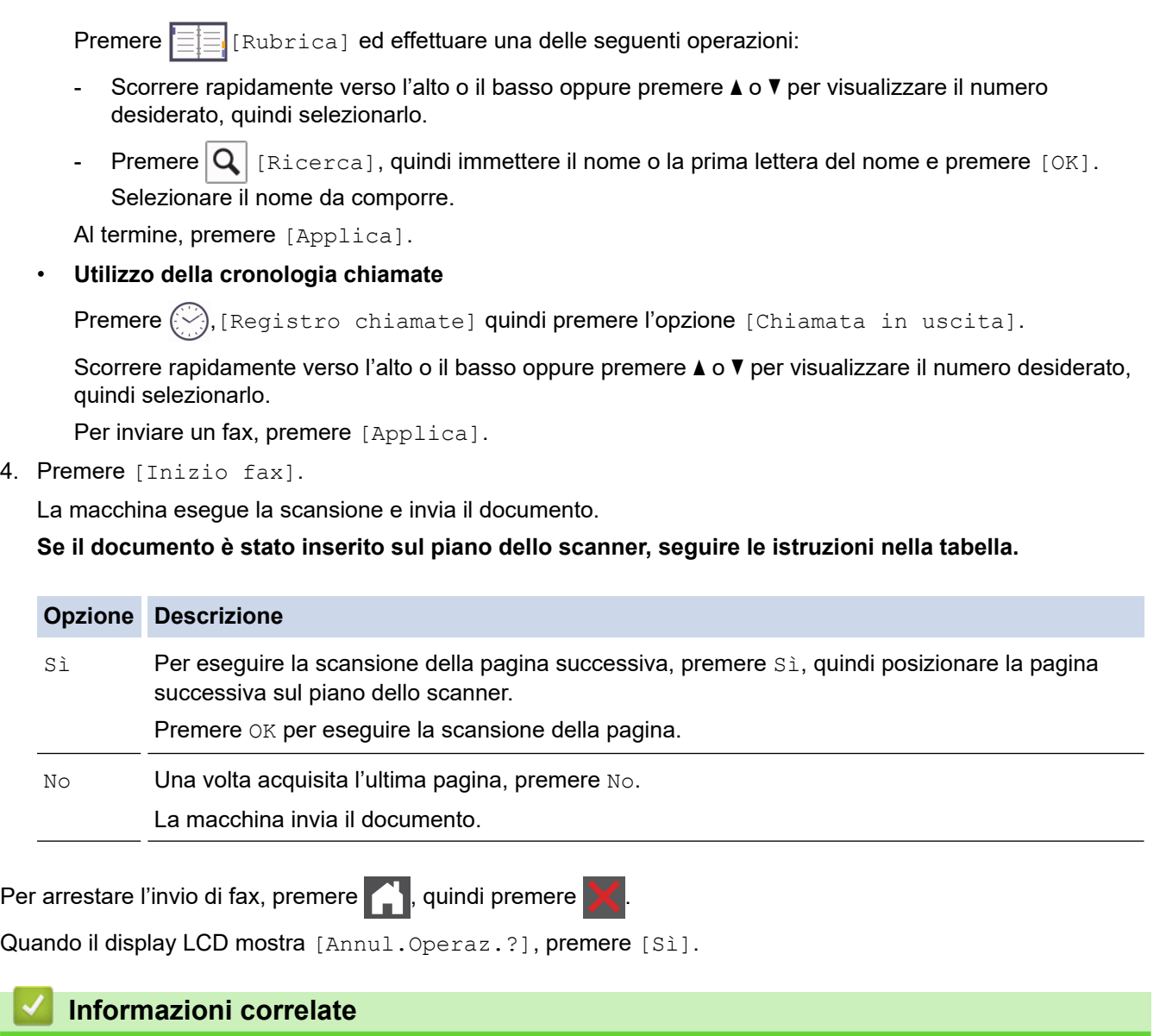

<span id="page-184-0"></span> [Pagina Iniziale](#page-1-0) > [Fax](#page-180-0) > [Inviare un fax](#page-181-0) > Inviare un fax fronte-retro dall'ADF

### **Inviare un fax fronte-retro dall'ADF**

**Modelli correlati**: MFC-L5710DN/MFC-L5710DW/MFC-L5715DN/MFC-L6710DW/MFC-L6910DN/ MFC-L6915DN/MFC-EX910

Occorre selezionare il formato di scansione fronte-retro prima di inviare un fax fronte-retro. Selezionare l'opzione Lato lungo o Lato corto, a seconda del layout del documento.

>> MFC-L5710DN/MFC-L5710DW/MFC-L5715DN

>> MFC-L6710DW/MFC-L6910DN/MFC-L6915DN/MFC-EX910

#### **MFC-L5710DN/MFC-L5710DW/MFC-L5715DN**

- 1. Caricare il documento.
- 2. Premere  $\overline{\mathbb{F}}$  [Fax].

Se l'opzione Anteprima Fax è impostata su [Sì], premere [Fax] > [Invio fax in corso].

- 3. Premere [Opzioni] > [Fax fronte/retro].
- 4. Effettuare una delle seguenti operazioni:
	- Se il documento è stampato in fronte-retro rispetto al lato lungo, premere l'opzione [Scans. fronte/ retro: lato lungo].
	- Se il documento è stampato in fronte-retro rispetto al lato corto, premere l'opzione [Scans. fronte/ retro: lato corto].
- 5. Premere [OK]. (Se è visualizzato il pulsante [OK].)

Se il pulsante  $[OK]$  non è visualizzato dopo l'impostazione dell'ora, premere  $\Box$  per tornare alla schermata di invio fax.

6. Immettere il numero di fax.

Ø

7. Premere [Inizio fax].

#### **MFC-L6710DW/MFC-L6910DN/MFC-L6915DN/MFC-EX910**

- 1. Caricare il documento.
- 2. Premere  $\mathbb{F}_{\text{m}}$  [Fax].

Se l'opzione Anteprima Fax è impostata su [Sì], premere  $\begin{bmatrix} \begin{matrix} \begin{matrix} \begin{matrix} \begin{matrix} \end{matrix} \\ \end{matrix} \end{matrix} \end{bmatrix} \end{bmatrix}^T$  [Fax] > [Invio fax in corso].

3. Premere [Opzioni] > [Fax fronte/retro].

- 4. Effettuare una delle seguenti operazioni:
	- Se il documento è stampato in fronte-retro rispetto al lato lungo, premere l'opzione [Scans. fronte/ retro: lato lungo].
	- Se il documento è stampato in fronte-retro rispetto al lato corto, premere l'opzione [Scans. fronte/ retro: lato corto].
- 5. Premere [OK]. (Se è visualizzato il pulsante [OK].)

Se il pulsante  $[OK]$  non è visualizzato dopo l'impostazione dell'ora, premere  $\Box$  per tornare alla schermata di invio fax.

6. Immettere il numero di fax.

7. Premere [Inizio fax].

### **Informazioni correlate**

<span id="page-186-0"></span> [Pagina Iniziale](#page-1-0) > [Fax](#page-180-0) > [Inviare un fax](#page-181-0) > Inviare un fax manualmente

## **Inviare un fax manualmente**

**Modelli correlati**: MFC-L5710DN/MFC-L5710DW/MFC-L5715DN/MFC-L6710DW/MFC-L6910DN/ MFC-L6915DN/MFC-EX910

Con la trasmissione fax manuale è possibile udire i segnali di composizione, squillo e ricezione fax durante l'invio di un fax.

- 1. Caricare il documento.
- 2. Premere  $\boxed{\mathbb{F}}$  [Fax].

Ø

Se l'opzione Anteprima Fax è impostata su [Sì], premere  $\begin{bmatrix} \Box \ \Box \ \Box \end{bmatrix}$  [Fax] > [Invio fax in corso].

- 3. Sollevare il ricevitore del telefono esterno.
- 4. Comporre il numero di fax desiderato.
- 5. Quando la macchina emette i toni del fax, premere [Inizio fax]. Se si utilizza il piano dello scanner, premere [Invio].
- 6. Riposizionare il ricevitore del telefono esterno.

#### **Informazioni correlate**

<span id="page-187-0"></span> [Pagina Iniziale](#page-1-0) > [Fax](#page-180-0) > [Inviare un fax](#page-181-0) > Inviare un fax al termine di una conversazione

### **Inviare un fax al termine di una conversazione**

**Modelli correlati**: MFC-L5710DN/MFC-L5710DW/MFC-L5715DN/MFC-L6710DW/MFC-L6910DN/ MFC-L6915DN/MFC-EX910

Al termine di una conversazione, è possibile inviare un fax al proprio interlocutore prima di riagganciare.

- 1. Chiedere all'interlocutore di attendere i toni fax e di premere il pulsante Inizio prima di riagganciare.
- 2. Caricare il documento.
- 3. Premere [Inizio fax].

Se si utilizza il piano dello scanner, premere [Invio].

4. Riposizionare il ricevitore.

### **Informazioni correlate**

<span id="page-188-0"></span> [Pagina Iniziale](#page-1-0) > [Fax](#page-180-0) > [Inviare un fax](#page-181-0) > Inviare lo stesso fax a più di un destinatario (Trasmissione circolare)

### **Inviare lo stesso fax a più di un destinatario (Trasmissione circolare)**

**Modelli correlati**: MFC-L5710DN/MFC-L5710DW/MFC-L5715DN/MFC-L6710DW/MFC-L6910DN/ MFC-L6915DN/MFC-EX910

Usare la funzionalità di trasmissione circolare per inviare lo stesso fax a più numeri di fax simultaneamente.

- Nella stessa trasmissione circolare è possibile includere gruppi, numeri della rubrica e fino a 50 numeri composti manualmente.
- I numeri della rubrica devono essere archiviati nella memoria dell'apparecchio per poter essere utilizzati in una trasmissione circolare.
- Anche i numeri di gruppo devono essere archiviati nella memoria della macchina per poter essere utilizzati in una trasmissione circolare. I numeri di gruppo possono includere più numeri della Rubrica memorizzati per agevolare la composizione.

>> MFC-L5710DN/MFC-L5710DW/MFC-L5715DN [>> MFC-L6710DW/MFC-L6910DN/MFC-L6915DN/MFC-EX910](#page-189-0)

### **MFC-L5710DN/MFC-L5710DW/MFC-L5715DN**

Se per i gruppi non sono stati utilizzati numeri della Rubrica, è possibile eseguire la trasmissione circolare dei fax verso il numero massimo di posizioni supportato dalla macchina. Per informazioni sulle posizioni di trasmissione circolare >> Informazioni correlate: Specifiche

- 1. Caricare il documento.
- 2. Premere  $\mathbb{F}_{\text{max}}$  [Fax].

Se l'opzione Anteprima Fax è impostata su [Sì], premere  $\begin{bmatrix} \Box \ \Box \ \Box \ \Box \ \Box \ \Box \ \Box \ \end{bmatrix}$  [Invio fax in corso].

- 3. Premere [Opzioni] > [Trasm.Circol.].
- 4. Premere [Aggiungi numero].

È possibile aggiungere numeri alla trasmissione circolare nei seguenti modi:

• Premere [Aggiungi numero] e inserire un numero utilizzando l'LCD. Premere [OK].

Per eseguire una trasmissione circolare utilizzando un indirizzo e-mail, premere  $\|\cdot\| \times$ , inserire l'indirizzo e-mail e premere [OK].

(Su alcuni modelli è necessario scaricare Internet Fax per utilizzare tale funzione e la funzione di server per la scansione a e-mail).

- Premere [Aggiungi da rubrica]. Scorrere in alto o in basso, oppure premere  $\triangle$  o  $\nabla$  per visualizzare i numeri da aggiungere alla trasmissione circolare. Selezionare le caselle di controllo della trasmissione circolare. Una volta selezionati tutti i numeri desiderati, premere [OK].
- Premere [Cerca in Rubrica]. Selezionare il nome e premere [OK]. Selezionare il nome o la prima lettera del nome, quindi selezionare il numero da aggiungere.
- 5. Al termine, premere [OK].

Se la macchina visualizza **1944**, premerlo.

6. Premere [Inizio fax].

<span id="page-189-0"></span>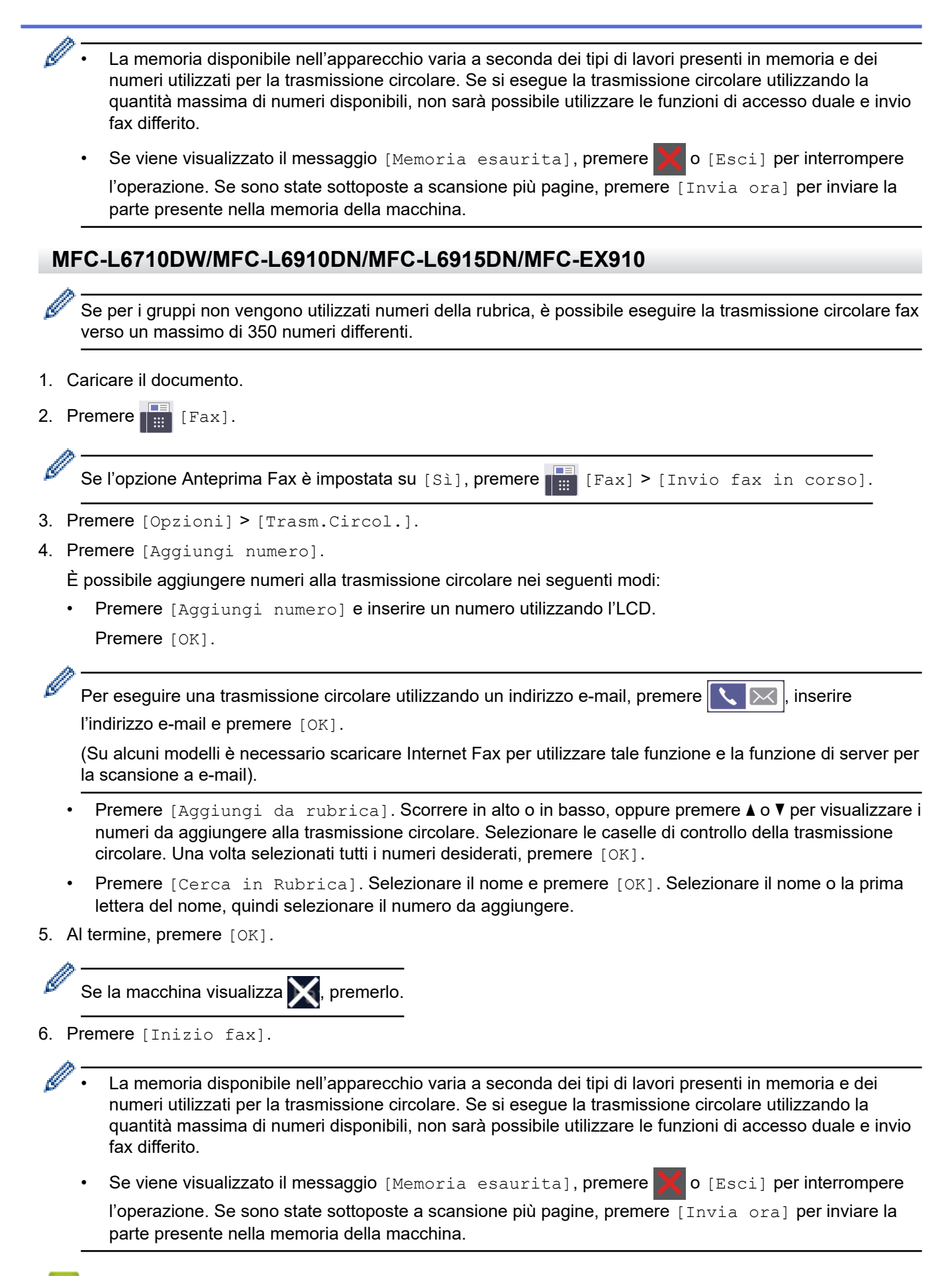

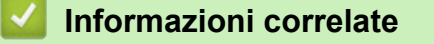

- [Inviare un fax](#page-181-0)
	- [Annullare una trasmissione circolare in corso](#page-191-0)

### **Argomenti correlati:**

• [Specifiche](#page-680-0)

<span id="page-191-0"></span> [Pagina Iniziale](#page-1-0) > [Fax](#page-180-0) > [Inviare un fax](#page-181-0) > [Inviare lo stesso fax a più di un destinatario \(Trasmissione](#page-188-0) [circolare\)](#page-188-0) > Annullare una trasmissione circolare in corso

### **Annullare una trasmissione circolare in corso**

**Modelli correlati**: MFC-L5710DN/MFC-L5710DW/MFC-L5715DN/MFC-L6710DW/MFC-L6910DN/ MFC-L6915DN/MFC-EX910

Durante la trasmissione circolare di più fax, è possibile annullare solo il fax in fase di trasmissione oppure annullare integralmente l'operazione di trasmissione circolare.

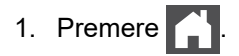

- 2. Premere
- 3. Effettuare una delle seguenti operazioni:
	- Per annullare l'intera trasmissione circolare, premere [Trasmissione intera]. Quando il display LCD mostra [Annul.Operaz.?], premere [Sì].
	- Per annullare il lavoro corrente, premere il nome o il numero in corso di composizione sul display LCD. Quando il display LCD mostra [Annul.Operaz.?], premere [Sì].
	- Per uscire senza annullare, premere

### **Informazioni correlate**

• [Inviare lo stesso fax a più di un destinatario \(Trasmissione circolare\)](#page-188-0)

<span id="page-192-0"></span> [Pagina Iniziale](#page-1-0) > [Fax](#page-180-0) > [Inviare un fax](#page-181-0) > Inviare un fax in tempo reale

### **Inviare un fax in tempo reale**

**Modelli correlati**: MFC-L5710DN/MFC-L5710DW/MFC-L5715DN/MFC-L6710DW/MFC-L6910DN/ MFC-L6915DN/MFC-EX910

Quando si invia un fax, la macchina effettua la scansione del documento in memoria prima di inviarlo. Non appena la linea telefonica risulta libera, la macchina avvia la composizione e l'invio. Per inviare subito un documento importante, senza aspettare che la macchina recuperi la scansione dalla memoria, attivare [TX tempo reale].

- Se la memoria è piena e si sta inviando un fax dall'ADF, l'apparecchio invia il documento in tempo reale (anche se la funzione [TX tempo reale] è impostata su [No]). Se la memoria è piena, non è possibile inviare i fax dal piano dello scanner fino a quando una parte della memoria non viene cancellata.
- La funzione di ricomposizione automatica del numero non funziona quando è attiva la Trasmissione in tempo reale e si utilizza il piano dello scanner.
- Se [TX tempo reale] è impostato su sì, l'opzione per la scansione di documenti fronte-retro non è disponibile.

>> MFC-L5710DN/MFC-L5710DW/MFC-L5715DN >> MFC-L6710DW/MFC-L6910DN/MFC-L6915DN/MFC-EX910

### **MFC-L5710DN/MFC-L5710DW/MFC-L5715DN**

- 1. Caricare il documento.
- 2. Premere  $\mathbb{F}_{\text{eff}}$  [Fax].

Ø Se l'opzione Anteprima Fax è impostata su [Sì], premere  $\frac{1}{1+1}$  [Fax] > [Invio fax in corso].

- 3. Premere  $[Opzioni] > [TX \text{tempo reale}].$
- 4. Premere [Sì] o [No].
- 5. Premere [OK]. (Se è visualizzato il pulsante [OK].)
- 6. Immettere il numero di fax.
- 7. Premere [Inizio fax].

#### **MFC-L6710DW/MFC-L6910DN/MFC-L6915DN/MFC-EX910**

- 1. Caricare il documento.
- 2. Premere  $\overline{\mathbb{F}}$  [Fax].

Ø Se l'opzione Anteprima Fax è impostata su [Sì], premere  $\frac{1}{1+1}$  [Fax] > [Invio fax in corso].

3. Premere [Opzioni] > [TX tempo reale].

4. Premere [Sì] o [No].

Ø

5. Premere [OK]. (Se è visualizzato il pulsante [OK].)

Se il pulsante  $[OK]$  non viene visualizzato dopo l'impostazione, premere per tornare alla schermata di invio fax.

6. Immettere il numero di fax.

```
7. Premere [Inizio fax].
```
### **Informazioni correlate**

• [Inviare un fax](#page-181-0)

∣√

<span id="page-194-0"></span> [Pagina Iniziale](#page-1-0) > [Fax](#page-180-0) > [Inviare un fax](#page-181-0) > Inviare un fax a un'ora prestabilita (fax differito)

### **Inviare un fax a un'ora prestabilita (fax differito)**

**Modelli correlati**: MFC-L5710DN/MFC-L5710DW/MFC-L5715DN/MFC-L6710DW/MFC-L6910DN/ MFC-L6915DN/MFC-EX910

È possibile memorizzare nella memoria della macchina fino a 50 fax da inviare entro le ventiquattro ore successive.

>> MFC-L5710DN/MFC-L5710DW/MFC-L5715DN >> MFC-L6710DW/MFC-L6910DN/MFC-L6915DN/MFC-EX910

### **MFC-L5710DN/MFC-L5710DW/MFC-L5715DN**

- 1. Caricare il documento.
- 2. Premere [Fax].

Se l'opzione Anteprima Fax è impostata su [Sì], premere  $\begin{bmatrix} \begin{matrix} \begin{matrix} \begin{matrix} \end{matrix} \\ \end{matrix} \\ \end{bmatrix} \end{bmatrix}$  [Invio fax in corso]. 3. Premere [Opzioni] > [Fax differito] > [Fax differito].

- 4. Premere [Sì].
- 5. Premere [Imp. ora].
- 6. Per immettere l'ora di invio del fax, effettuare una delle seguenti operazioni:
	- Se è stato selezionato [Formato 12h] nell'impostazione [Tipo orologio], immettere l'ora nel formato 12 ore.

Premere [AM] o [PM], quindi premere [OK].

# **NOTA** Se la macchina visualizza **X**, premerlo. • Se è selezionato [Formato 24h] nell'impostazione [Tipo orologio], immettere l'ora nel formato 24 ore, quindi premere [OK]. (Ad esempio: inserire 19:45 per indicare le 7:45 della sera.) **NOTA** Se la macchina visualizza **X**, premerlo. 7. Premere [OK]. Ø Se il pulsante [OK] non è visualizzato dopo l'impostazione dell'ora, premere **per tornare alla** schermata di invio fax. 8. Immettere il numero di fax. 9. Premere [Inizio fax].

10. Premere  $\Box$ 

### **MFC-L6710DW/MFC-L6910DN/MFC-L6915DN/MFC-EX910**

1. Caricare il documento.

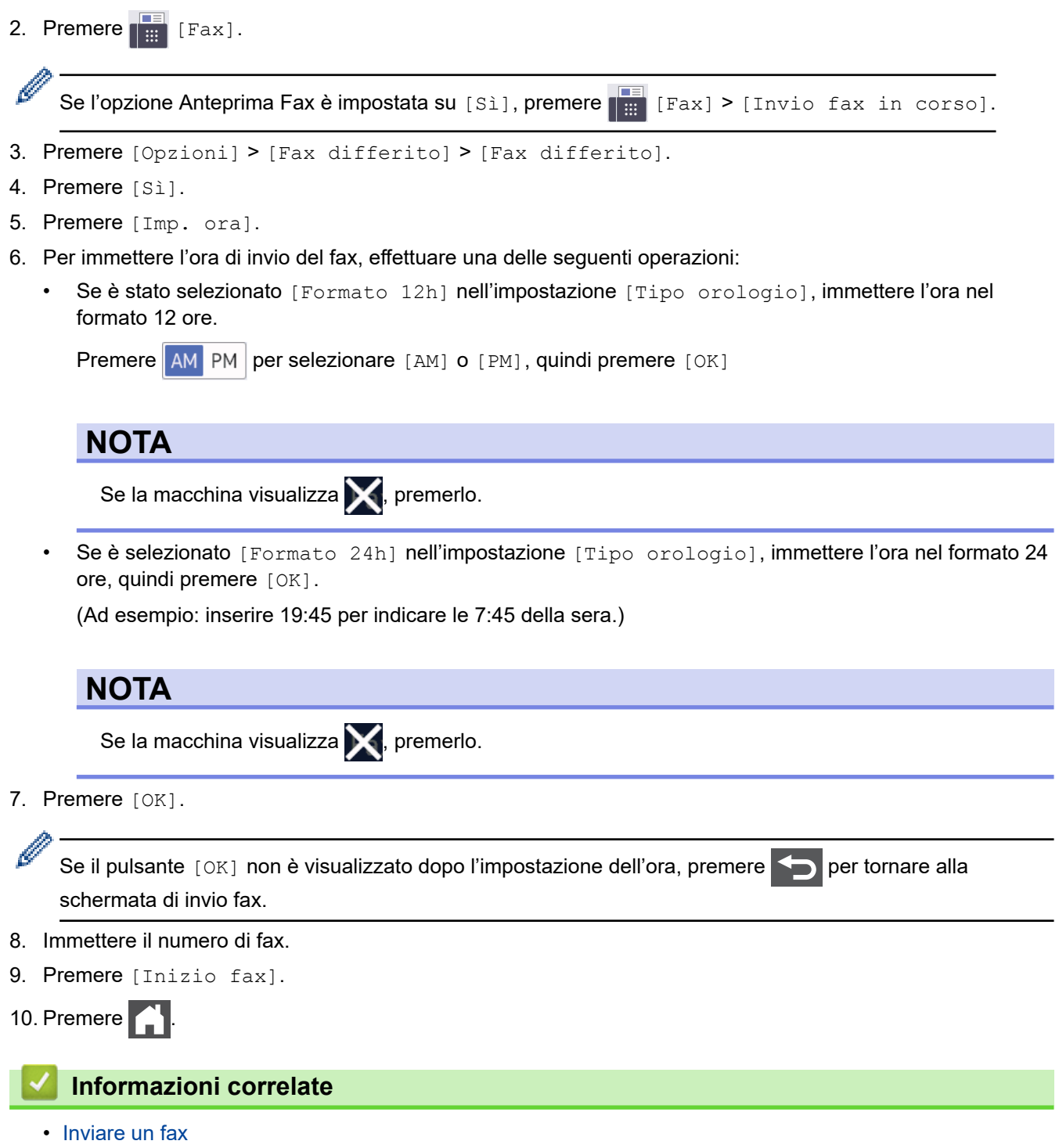

<span id="page-196-0"></span> [Pagina Iniziale](#page-1-0) > [Fax](#page-180-0) > [Inviare un fax](#page-181-0) > Aggiungere una copertina al fax

### **Aggiungere una copertina al fax**

**Modelli correlati**: MFC-L5710DN/MFC-L5710DW/MFC-L5715DN/MFC-L6710DW/MFC-L6910DN/ MFC-L6915DN/MFC-EX910

È possibile aggiungere una copertina al fax successivo oppure a ogni fax in uscita.

- Questa funzione non è attiva finché non viene configurato l'identificativo.
- La copertina comprende l'ID stazione, un commento e il nome memorizzato in Rubrica.

>> MFC-L5710DN/MFC-L5710DW/MFC-L5715DN >> MFC-L6710DW/MFC-L6910DN/MFC-L6915DN/MFC-EX910

#### **MFC-L5710DN/MFC-L5710DW/MFC-L5715DN**

- 1. Caricare il documento.
- 2. Premere  $\mathbb{F}_{\text{max}}$  [Fax].

Se l'opzione Anteprima Fax è impostata su [Sì], premere  $\begin{bmatrix} 1 & 0 \\ 0 & 1 \end{bmatrix}$  [Fax] > [Invio fax in corso].

3. Premere [Opzioni] > [Impostazione copertina] > [Impostazione copertina].

- 4. Premere [Sì].
- 5. Premere [Note copertina].
- 6. Scorrere in alto o in basso, oppure premere  $\blacktriangle$  o  $\nabla$  per scegliere il commento da utilizzare, quindi premere in corrispondenza del commento.

**Premere** 

- 7. Premere [OK]. (Se è visualizzato il pulsante [OK].)
- 8. Immettere il numero di fax.
- 9. Premere [Inizio fax].

La copertina sarà aggiunta al fax successivo. Se si vuole aggiungere la copertina ad ogni fax in uscita, configurare le impostazioni come nuove impostazioni predefinite.

### **MFC-L6710DW/MFC-L6910DN/MFC-L6915DN/MFC-EX910**

- 1. Caricare il documento.
- 2. Premere  $\left[\begin{array}{cc} 1 & 0 \\ 0 & \end{array}\right]$  [Fax].

Se l'opzione Anteprima Fax è impostata su [Sì], premere  $\begin{bmatrix} 1 & 0 \\ 0 & 1 \end{bmatrix}$  [Fax] > [Invio fax in corso].

3. Premere [Opzioni] > [Impostazione copertina] > [Impostazione copertina].

4. Premere [Sì].

Ø

- 5. Premere [Note copertina].
- 6. Scorrere in alto o in basso, oppure premere  $\blacktriangle$  o  $\nabla$  per scegliere il commento da utilizzare, quindi premere in corrispondenza del commento.

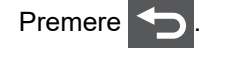

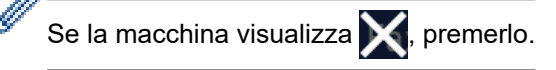

7. Premere [OK]. (Se è visualizzato il pulsante [OK].)

Se il pulsante [OK] non viene visualizzato dopo l'impostazione, premere per tornare alla schermata di invio fax.

8. Immettere il numero di fax.

Ø

9. Premere [Inizio fax].

La copertina sarà aggiunta al fax successivo. Se si vuole aggiungere la copertina ad ogni fax in uscita, configurare le impostazioni come nuove impostazioni predefinite.

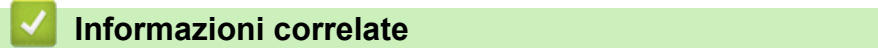

- [Inviare un fax](#page-181-0)
	- [Creare un messaggio di copertina](#page-198-0)

<span id="page-198-0"></span> [Pagina Iniziale](#page-1-0) > [Fax](#page-180-0) > [Inviare un fax](#page-181-0) > [Aggiungere una copertina al fax](#page-196-0) > Creare un messaggio di copertina

## **Creare un messaggio di copertina**

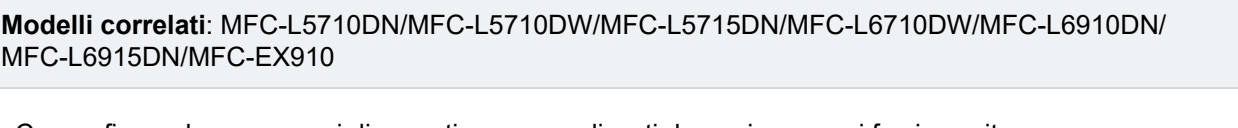

Creare fino a due messaggi di copertina personalizzati da aggiungere ai fax in uscita.

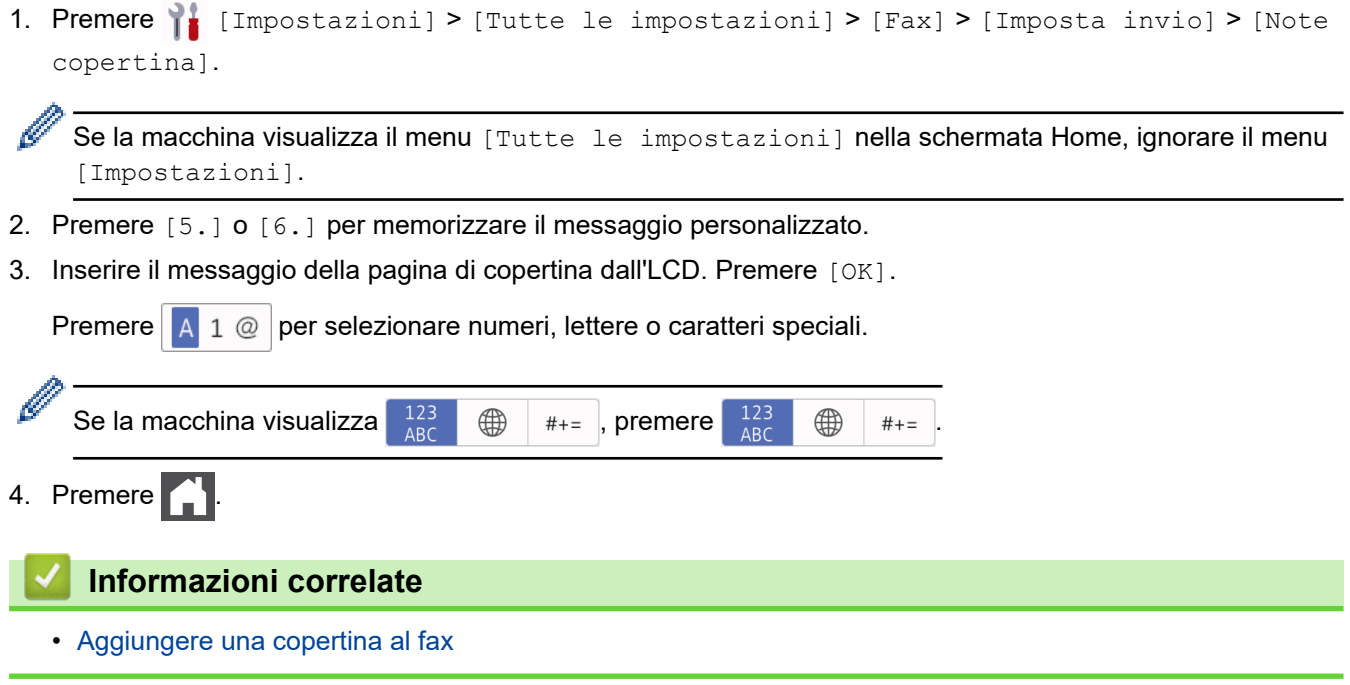

<span id="page-199-0"></span> [Pagina Iniziale](#page-1-0) > [Fax](#page-180-0) > [Inviare un fax](#page-181-0) > Annullare un fax in corso

### **Annullare un fax in corso**

**Modelli correlati**: MFC-L5710DN/MFC-L5710DW/MFC-L5715DN/MFC-L6710DW/MFC-L6910DN/ MFC-L6915DN/MFC-EX910

- 1. Premere
- 2. Premere **Munder** mentre la macchina compone il numero o invia un fax.

Sul display LCD viene visualizzato il messaggio [Annul.Operaz.?].

3. Premere un'opzione nella tabella per annullare o continuare l'operazione fax in corso.

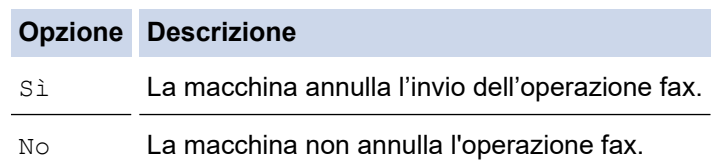

### **Informazioni correlate**

<span id="page-200-0"></span> [Pagina Iniziale](#page-1-0) > [Fax](#page-180-0) > [Inviare un fax](#page-181-0) > Controllare e annullare un fax in sospeso

### **Controllare e annullare un fax in sospeso**

**Modelli correlati**: MFC-L5710DN/MFC-L5710DW/MFC-L5715DN/MFC-L6710DW/MFC-L6910DN/ MFC-L6915DN/MFC-EX910

È possibile annullare un lavoro fax prima dell'invio mentre è archiviato in memoria.

1. Premere  $\|$  [Impostazioni] > [Tutte le impostazioni] > [Fax] > [Canc.operaz.].

Se la macchina visualizza il menu [Tutte le impostazioni] nella schermata Home, ignorare il menu [Impostazioni].

- 2. Scorrere in alto o in basso, oppure premere  $\triangle$  o  $\nabla$  per scorrere le operazioni in attesa e premere in corrispondenza dell'operazione che si desidera annullare.
- 3. Premere [Annulla].

Ø

- 4. Premere [Sì] per annullare il lavoro fax o premere [No] per uscire senza annullare.
- 5. Al termine, premere  $\Box$

### **Informazioni correlate**

## <span id="page-201-0"></span>**Opzioni fax**

**Modelli correlati**: MFC-L5710DN/MFC-L5710DW/MFC-L5715DN/MFC-L6710DW/MFC-L6910DN/ MFC-L6915DN/MFC-EX910

#### >> MFC-L5710DN/MFC-L5710DW/MFC-L5715DN >> MFC-L6710DW/MFC-L6910DN/MFC-L6915DN/MFC-EX910

### **MFC-L5710DN/MFC-L5710DW/MFC-L5715DN**

Per modificare le impostazioni di invio fax, premere [Openioni].

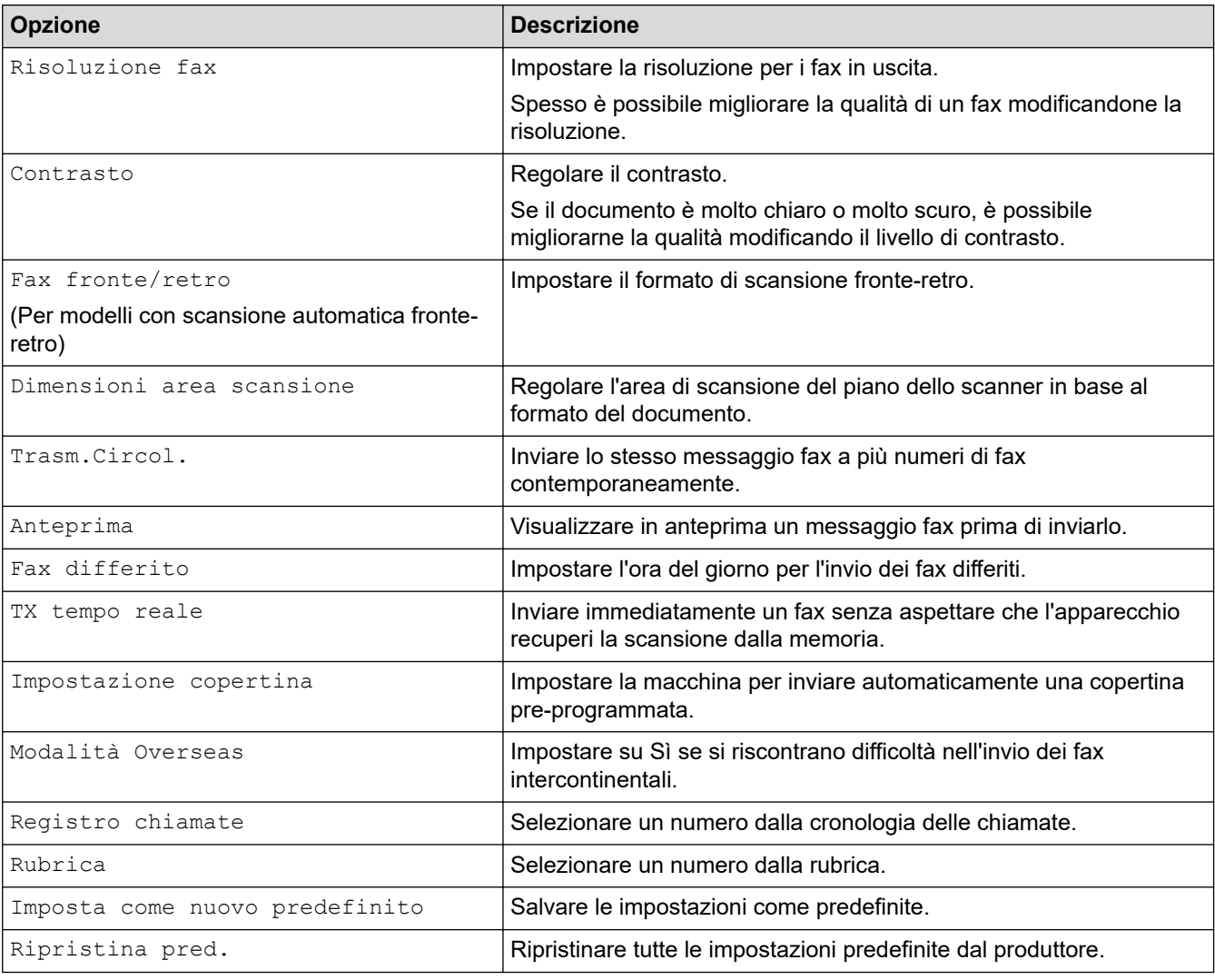

Per salvare le impostazioni correnti, premere [Salva come collegam.].

### **MFC-L6710DW/MFC-L6910DN/MFC-L6915DN/MFC-EX910**

Per modificare le impostazioni di invio fax, premere il pulsante [Opzioni].

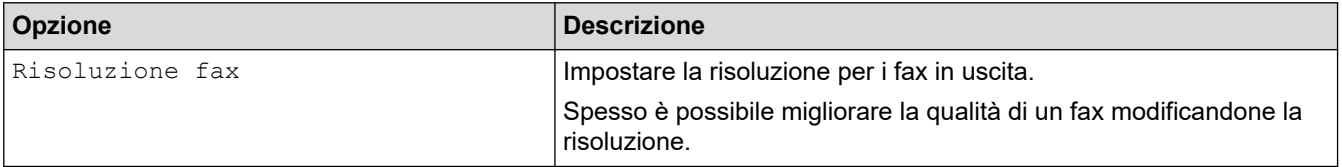

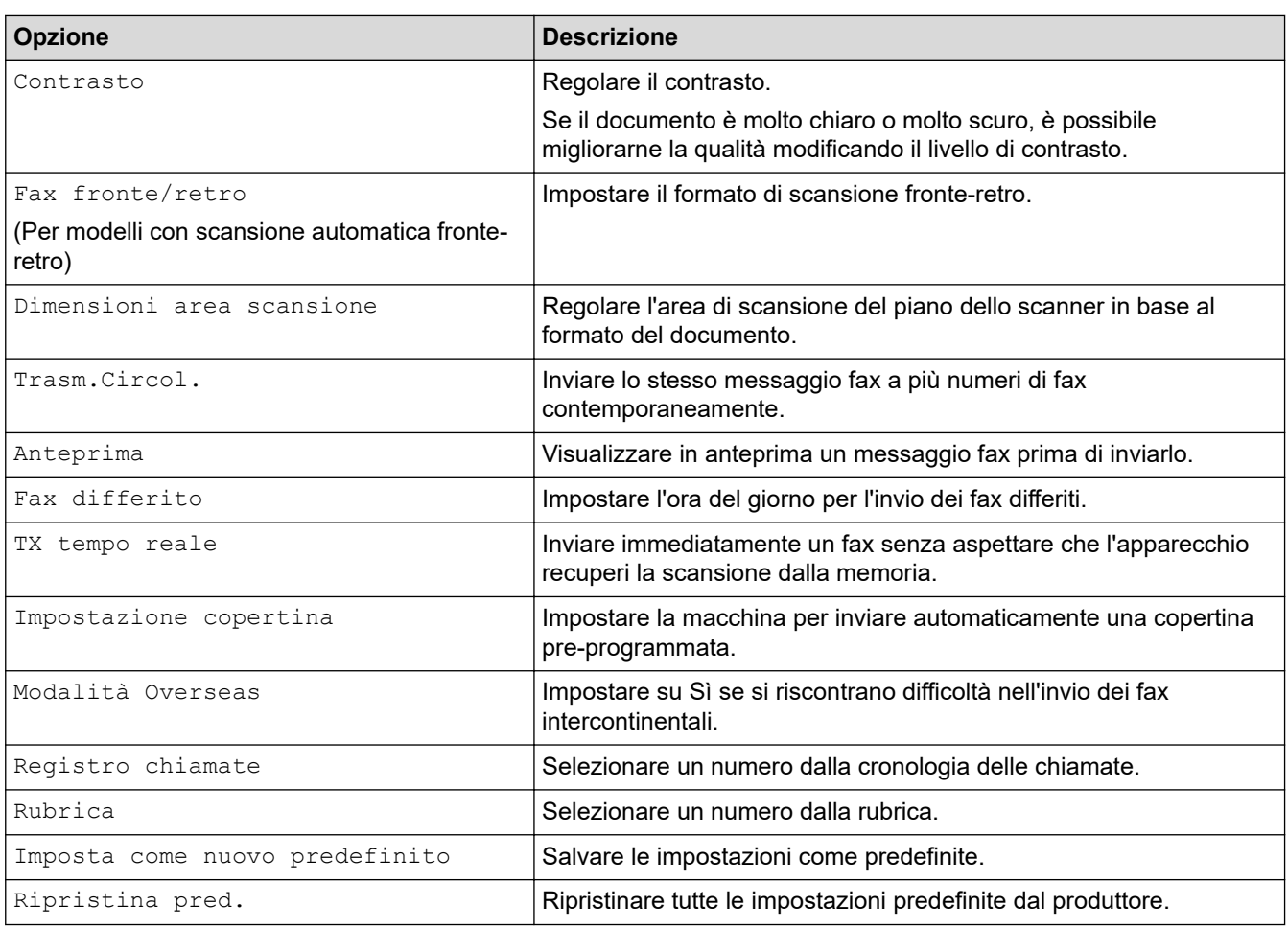

 $\bigotimes$ 

Per salvare le impostazioni correnti, premere [Salva come collegam.].

## **Informazioni correlate**

## <span id="page-203-0"></span>**Ricevere un fax**

**Modelli correlati**: MFC-L5710DN/MFC-L5710DW/MFC-L5715DN/MFC-L6710DW/MFC-L6910DN/ MFC-L6915DN/MFC-EX910

- [Impostazioni relative alla modalità di ricezione](#page-204-0)
- [Opzioni di ricezione in memoria](#page-214-0)
- [Recupero fax remoto](#page-225-0)

<span id="page-204-0"></span> [Pagina Iniziale](#page-1-0) > [Fax](#page-180-0) > [Ricevere un fax](#page-203-0) > Impostazioni relative alla modalità di ricezione

### **Impostazioni relative alla modalità di ricezione**

**Modelli correlati**: MFC-L5710DN/MFC-L5710DW/MFC-L5715DN/MFC-L6710DW/MFC-L6910DN/ MFC-L6915DN/MFC-EX910

- [Panoramica delle modalità di ricezione](#page-205-0)
- [Scegliere la modalità di ricezione corretta](#page-206-0)
- [Impostare il numero di squilli prima che la macchina risponda \(ritardo squillo\)](#page-207-0)
- [Impostare il tempo di squillo F/T \(doppio squillo veloce\)](#page-208-0)
- [Impostare Riconoscimento fax](#page-209-0)
- [Ridurre le dimensioni della pagina di un fax in arrivo troppo grande](#page-210-0)
- [Impostazione della stampa fronte-retro per i fax ricevuti](#page-211-0)
- [Impostare il timbro di ricezione fax](#page-212-0)
- [Ricevere un fax alla fine di una conversazione telefonica](#page-213-0)

<span id="page-205-0"></span> [Pagina Iniziale](#page-1-0) > [Fax](#page-180-0) > [Ricevere un fax](#page-203-0) > [Impostazioni relative alla modalità di ricezione](#page-204-0) > Panoramica delle modalità di ricezione

### **Panoramica delle modalità di ricezione**

**Modelli correlati**: MFC-L5710DN/MFC-L5710DW/MFC-L5715DN/MFC-L6710DW/MFC-L6910DN/ MFC-L6915DN/MFC-EX910

Con alcune modalità di ricezione, la risposta è automatica (Modalità Solo fax e Modalità Fax/Tel). È possibile modificare il ritardo di squillo prima di utilizzare queste modalità.

#### **Modalità Solo fax**

([Solo fax] nel Menu della macchina)

Modalità Solo fax risponde automaticamente ad ogni chiamata come fax.

#### **Modalità Fax/Tel**

([Fax/Tel] nel Menu della macchina)

La modalità Fax/Tel consente di gestire le chiamate in arrivo tramite riconoscendo se sono fax o chiamate vocali e trattandole in uno dei seguenti modi:

- I fax vengono ricevuti automaticamente.
- Le chiamate vocali attivano gli squilli F/T che indicano di prendere la chiamata. Lo squillo F/T è una sorta di doppio squillo veloce emesso dalla macchina.

#### **Modalità manuale**

([Manuale] nel Menu della macchina)

Per ricevere un fax in modalità manuale, sollevare il ricevitore del telefono esterno connesso alla macchina.

Quando si sentono i toni del fax (segnali acustici brevi ripetuti), premere i pulsanti riportati nella tabella per ricevere un fax. Utilizzare la funzione Rilevamento fax per ricevere i fax sollevando il ricevitore sulla stessa linea della macchina.

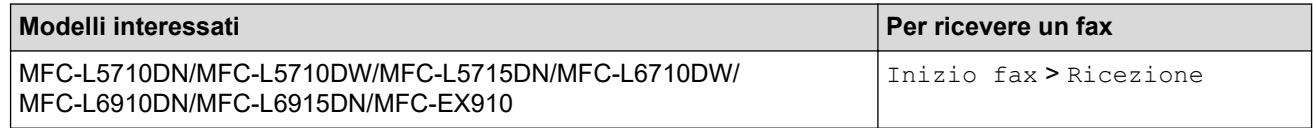

#### **Modalità TAD esterno**

([Tel./Segr. Est.] nel Menu della macchina)

La modalità TAD esterno consente a una segreteria esterna di gestire le chiamate in arrivo.

Le chiamate in entrata vengono gestite nei modi seguenti:

- I fax vengono ricevuti automaticamente.
- Il chiamante può registrare un messaggio sul TAD esterno.

#### **Informazioni correlate**

<span id="page-206-0"></span> [Pagina Iniziale](#page-1-0) > [Fax](#page-180-0) > [Ricevere un fax](#page-203-0) > [Impostazioni relative alla modalità di ricezione](#page-204-0) > Scegliere la modalità di ricezione corretta

## **Scegliere la modalità di ricezione corretta**

**Modelli correlati**: MFC-L5710DN/MFC-L5710DW/MFC-L5715DN/MFC-L6710DW/MFC-L6910DN/ MFC-L6915DN/MFC-EX910

È necessario scegliere una modalità di ricezione in base ai dispositivi esterni e ai servizi telefonici applicati alla propria linea.

Per impostazione predefinita, la macchina è predisposta per la ricezione automatica dei fax inviati. Il diagramma che segue fornisce indicazioni per la selezione della modalità più adatta.

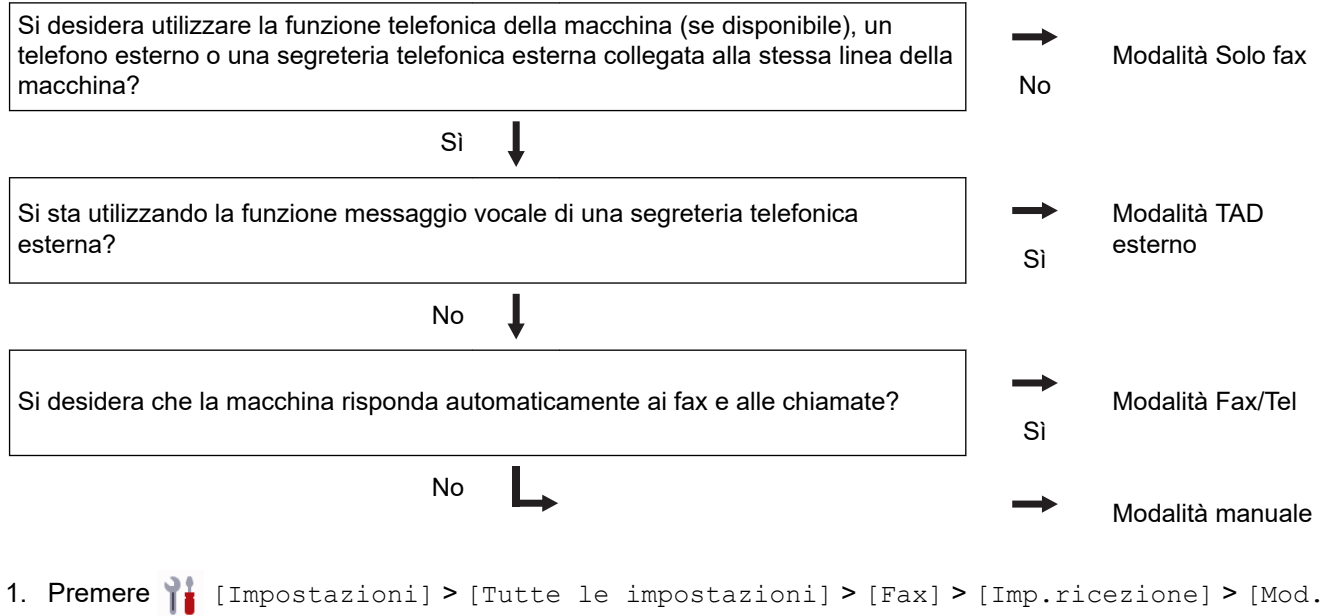

```
di ricez.].
```
Se la macchina visualizza il menu [Tutte le impostazioni] nella schermata Home, ignorare il menu [Impostazioni].

2. Premere [Solo fax], [Fax/Tel], [Tel./Segr. Est.] o [Manuale].

3. Premere

#### **Informazioni correlate**

• [Impostazioni relative alla modalità di ricezione](#page-204-0)

#### **Argomenti correlati:**

• [Problemi con il telefono e il fax](#page-523-0)

<span id="page-207-0"></span> [Pagina Iniziale](#page-1-0) > [Fax](#page-180-0) > [Ricevere un fax](#page-203-0) > [Impostazioni relative alla modalità di ricezione](#page-204-0) > Impostare il numero di squilli prima che la macchina risponda (ritardo squillo)

## **Impostare il numero di squilli prima che la macchina risponda (ritardo squillo)**

**Modelli correlati**: MFC-L5710DN/MFC-L5710DW/MFC-L5715DN/MFC-L6710DW/MFC-L6910DN/ MFC-L6915DN/MFC-EX910

Quando qualcuno chiama la macchina, si sente il normale squillo del telefono. Il numero di squilli è impostato nell'opzione Ritardo squillo.

- L'impostazione Numero squilli definisce il numero di volte che l'apparecchio squilla prima di rispondere nelle modalità Solo fax e Fax/Tel.
- Se si dispone di telefoni esterni o in derivazione sulla stessa linea dell'apparecchio, selezionare il numero massimo di squilli.
- 1. Premere | [Impostazioni] > [Tutte le impostazioni] > [Fax] > [Imp.ricezione] > [Numero squilli].

Se la macchina visualizza il menu [Tutte le impostazioni] nella schermata Home, ignorare il menu [Impostazioni].

2. Premere il numero di squilli desiderato.

Se si seleziona [0], la macchina risponderà immediatamente e la linea non squillerà affatto (disponibile solo per alcuni paesi).

3. Premere

#### **Informazioni correlate**

• [Impostazioni relative alla modalità di ricezione](#page-204-0)

#### **Argomenti correlati:**

• [Problemi con il telefono e il fax](#page-523-0)

<span id="page-208-0"></span> [Pagina Iniziale](#page-1-0) > [Fax](#page-180-0) > [Ricevere un fax](#page-203-0) > [Impostazioni relative alla modalità di ricezione](#page-204-0) > Impostare il tempo di squillo F/T (doppio squillo veloce)

## **Impostare il tempo di squillo F/T (doppio squillo veloce)**

**Modelli correlati**: MFC-L5710DN/MFC-L5710DW/MFC-L5715DN/MFC-L6710DW/MFC-L6910DN/ MFC-L6915DN/MFC-EX910

Quando si imposta la modalità di ricezione sulla modalità Fax/Tel, la macchina riceve automaticamente la chiamata che corrisponde a un fax. Se invece si riceve una chiamata vocale, la macchina riprodurrà lo squillo F/T (doppio squillo veloce) per il tempo impostato nell'opzione Tempo squillo F/T. Quando si sente lo squillo F/T, significa che un chiamante vocale è in linea.

La funzione Durata squilli F/T si attiva quando si imposta la modalità Fax/Tel quale modalità di ricezione.

Lo squillo F/T viene emesso dalla macchina e pertanto i telefoni interni ed esterni non emettono squilli; tuttavia, è comunque possibile rispondere alla chiamata da un qualsiasi telefono.

1. Premere | [Impostazioni] > [Tutte le impostazioni] > [Fax] > [Imp.ricezione] > [N. squilli F/T].

Se la macchina visualizza il menu [Tutte le impostazioni] nella schermata Home, ignorare il menu [Impostazioni].

2. Premere per scegliere la durata degli squilli emessi dalla macchina prima di rispondere ad una chiamata vocale.

3. Premere

Anche se la chiamata viene interrotta durante il doppio squillo veloce, l'apparecchio continuerà a squillare per tutta la durata impostata.

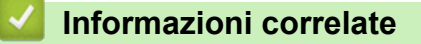

<span id="page-209-0"></span> [Pagina Iniziale](#page-1-0) > [Fax](#page-180-0) > [Ricevere un fax](#page-203-0) > [Impostazioni relative alla modalità di ricezione](#page-204-0) > Impostare Riconoscimento fax

### **Impostare Riconoscimento fax**

**Modelli correlati**: MFC-L5710DN/MFC-L5710DW/MFC-L5715DN/MFC-L6710DW/MFC-L6910DN/ MFC-L6915DN/MFC-EX910

**Se Riconoscimento fax è attivo:** L'apparecchio riceve automaticamente un fax, anche quando si risponde a una chiamata. Quando si vede [Ricezione] sul display LCD o quando si avverte il tono di ricezione attraverso il ricevitore utilizzato, riposizionare il ricevitore. La macchina proseguirà con l'operazione.

**Se il rilevamento fax non è attivo:** se si è vicini alla macchina e si risponde ad una chiamata fax sollevando il ricevitore, premere i pulsanti nella seguente tabella per ricevere il fax. Se si è risposto da un telefono interno o da un telefono esterno, premere \***51**.

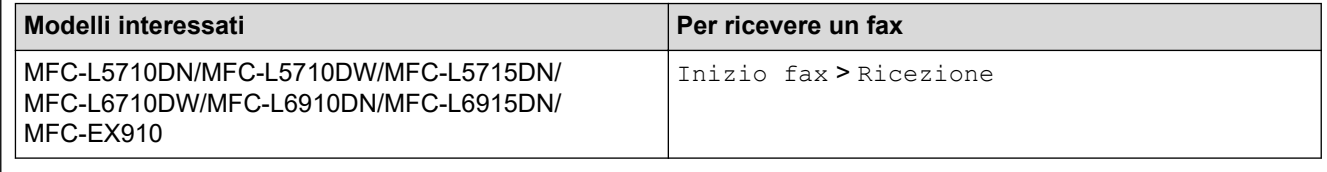

- Se questa funzione è impostata su  $[Si]$ , ma la macchina non si collega ad una chiamata fax quando si solleva il ricevitore di un telefono in derivazione o esterno, premere il Codice di attivazione remota **51**.
- Se i fax vengono inviati da un computer sulla stessa linea telefonica e la macchina li intercetta, impostare Riconoscimento fax su [No].
- 1. Premere | [Impostazioni] > [Tutte le impostazioni] > [Fax] > [Imp.ricezione] > [Riconos.fax].

Se la macchina visualizza il menu [Tutte le impostazioni] nella schermata Home, ignorare il menu [Impostazioni].

- 2. Premere [Sì] o [No].
- 3. Premere  $\Box$

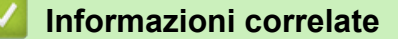

<span id="page-210-0"></span> [Pagina Iniziale](#page-1-0) > [Fax](#page-180-0) > [Ricevere un fax](#page-203-0) > [Impostazioni relative alla modalità di ricezione](#page-204-0) > Ridurre le dimensioni della pagina di un fax in arrivo troppo grande

## **Ridurre le dimensioni della pagina di un fax in arrivo troppo grande**

**Modelli correlati**: MFC-L5710DN/MFC-L5710DW/MFC-L5715DN/MFC-L6710DW/MFC-L6910DN/ MFC-L6915DN/MFC-EX910

Se si attiva la funzione di riduzione automatica, la macchina riduce ogni pagina di un fax in entrata per adattarlo al foglio. La macchina calcola il rapporto di riduzione utilizzando il formato della pagina del fax e l'impostazione del formato carta.

1. Premere | [Impostazioni] > [Tutte le impostazioni] > [Fax] > [Imp.ricezione] > [Auto riduzione].

Ø Se la macchina visualizza il menu [Tutte le impostazioni] nella schermata Home, ignorare il menu [Impostazioni].

- 2. Premere [Sì] o [No].
- 3. Premere $\blacksquare$

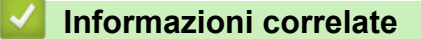

<span id="page-211-0"></span> [Pagina Iniziale](#page-1-0) > [Fax](#page-180-0) > [Ricevere un fax](#page-203-0) > [Impostazioni relative alla modalità di ricezione](#page-204-0) > Impostazione della stampa fronte-retro per i fax ricevuti

## **Impostazione della stampa fronte-retro per i fax ricevuti**

**Modelli correlati**: MFC-L5710DN/MFC-L5710DW/MFC-L5715DN/MFC-L6710DW/MFC-L6910DN/ MFC-L6915DN/MFC-EX910

La macchina in dotazione stampa i fax ricevuti su entrambi i lati del foglio quando l'opzione [Fronte-retro] è impostata su [Sì].

- Utilizzare carta in formato A4 (da 60 a 105 g/m<sup>2</sup>) per questa funzione.
- Se la funzione stampa fronte-retro è attivata, i fax in arrivo saranno automaticamente ridotti per adattarli al formato della carta nel vassoio.
- 1. Premere  $\| \cdot \|$  [Impostazioni] > [Tutte le impostazioni] > [Fax] > [Imp.ricezione] > [Fronte-retro].

Se la macchina visualizza il menu [Tutte le impostazioni] nella schermata Home, ignorare il menu [Impostazioni].

- 2. Premere [Sì] o [No].
- 3. Premere

k

#### **Informazioni correlate**

<span id="page-212-0"></span> [Pagina Iniziale](#page-1-0) > [Fax](#page-180-0) > [Ricevere un fax](#page-203-0) > [Impostazioni relative alla modalità di ricezione](#page-204-0) > Impostare il timbro di ricezione fax

### **Impostare il timbro di ricezione fax**

**Modelli correlati**: MFC-L5710DN/MFC-L5710DW/MFC-L5715DN/MFC-L6710DW/MFC-L6910DN/ MFC-L6915DN/MFC-EX910

È possibile impostare l'apparecchio per stampare la data e l'ora di ricevimento nella parte centrale superiore di ogni pagina fax ricevuta.

- Accertarsi di aver impostato la data e l'ora correnti nell'apparecchio.
- L'ora e la data di ricevimento non verranno visualizzate quando si utilizza Internet Fax.
- 1. Premere | [Impostazioni] > [Tutte le impostazioni] > [Fax] > [Imp.ricezione] > [Data/ora ricezione fax].

Se la macchina visualizza il menu [Tutte le impostazioni] nella schermata Home, ignorare il menu [Impostazioni].

- 2. Premere [Sì] o [No].
- 3. Premere  $\Box$

Ø

#### **Informazioni correlate**

<span id="page-213-0"></span> [Pagina Iniziale](#page-1-0) > [Fax](#page-180-0) > [Ricevere un fax](#page-203-0) > [Impostazioni relative alla modalità di ricezione](#page-204-0) > Ricevere un fax alla fine di una conversazione telefonica

### **Ricevere un fax alla fine di una conversazione telefonica**

**Modelli correlati**: MFC-L5710DN/MFC-L5710DW/MFC-L5715DN/MFC-L6710DW/MFC-L6910DN/ MFC-L6915DN/MFC-EX910

Se si sta parlando al telefono collegato alla macchina e anche l'interlocutore sta parlando a un telefono collegato al suo fax, alla fine della conversazione l'interlocutore può inviare un fax prima di riattaccare.

L'ADF della macchina è vuoto.

- 1. Chiedere all'interlocutore di inserire il documento nella macchina e di premere Avvio o Invio.
- 2. Quando la macchina emette i segnali di chiamata CNG (segnali acustici a ripetizione lenta), premere [Inizio fax].

Ø Se sulla macchina è attiva la ricomposizione automatica, attendere il completamento dell'operazione e riprovare.

- 3. Premere [Ricezione] per ricevere un fax.
- 4. Riporre il ricevitore esterno.

#### **Informazioni correlate**

<span id="page-214-0"></span> [Pagina Iniziale](#page-1-0) > [Fax](#page-180-0) > [Ricevere un fax](#page-203-0) > Opzioni di ricezione in memoria

## **Opzioni di ricezione in memoria**

**Modelli correlati**: MFC-L5710DN/MFC-L5710DW/MFC-L5715DN/MFC-L6710DW/MFC-L6910DN/ MFC-L6915DN/MFC-EX910

Utilizzare le opzioni di ricezione in memoria per gestire i fax in entrata quando si è lontani dalla macchina. È possibile utilizzare una sola opzione di ricezione in memoria alla volta.

La ricezione in memoria può essere impostata su:

- Ricezione PC-FAX
- Inoltro fax
- Memorizzazione fax
- Inoltro su Cloud (La macchina inoltra ai servizi online i fax ricevuti.)
- Inoltro in rete (La macchina inoltra a una destinazione in rete i fax ricevuti.)
- No
	- [Utilizzare la ricezione PC-Fax per trasferire i fax ricevuti sul computer \(solo Windows\)](#page-215-0)
	- [Inoltrare i fax in arrivo ad un'altra macchina](#page-216-0)
	- [Memorizzare i fax in arrivo nella memoria della macchina](#page-217-0)
	- [Modificare le opzioni di ricezione in memoria](#page-218-0)
	- [Disattivare la ricezione in memoria](#page-219-0)
	- [Stampare un fax memorizzato nella memoria della macchina](#page-220-0)
	- [Inoltrare i fax in arrivo a una destinazione in rete](#page-221-0)

<span id="page-215-0"></span> [Pagina Iniziale](#page-1-0) > [Fax](#page-180-0) > [Ricevere un fax](#page-203-0) > [Opzioni di ricezione in memoria](#page-214-0) > Utilizzare la ricezione PC-Fax per trasferire i fax ricevuti sul computer (solo Windows)

## **Utilizzare la ricezione PC-Fax per trasferire i fax ricevuti sul computer (solo Windows)**

**Modelli correlati**: MFC-L5710DN/MFC-L5710DW/MFC-L5715DN/MFC-L6710DW/MFC-L6910DN/ MFC-L6915DN/MFC-EX910

Attivare la funzione di ricezione PC-Fax per memorizzare automaticamente i fax in arrivo nella memoria della macchina e poi inviarli al computer. Utilizzare il computer per visualizzare e memorizzare questi fax.

Per trasferire al computer i fax ricevuti, è necessario che nel computer sia in esecuzione il software Ricezione PC-FAX.

Anche se il computer è spento (ad esempio, durante la notte o nel fine settimana), la macchina riceve e archivia i fax in memoria.

Quando si avvia il computer e viene eseguito il software Ricezione PC-FAX, l'apparecchio trasferisce automaticamente i fax al computer.

Se si seleziona [Stampa backup: Sì], la macchina inoltre stampa il fax.

```
1. Premere [Impostazioni] > [Tutte le impostazioni] > [Fax] > [Imp.ricezione] >
[Ricez. PC Fax].
```
Se la macchina visualizza il menu [Tutte le impostazioni] nella schermata Home, ignorare il menu [Impostazioni].

2. Premere [Sì].

k

- 3. Premere [OK] e seguire le istruzioni sul display LCD.
	- Ricezione PC-Fax non è disponibile per macOS.
	- Se viene visualizzato un messaggio di errore e la macchina non riesce a stampare i fax in memoria, è possibile utilizzare questa impostazione per trasferire i fax sul computer.
- 4. Premere [<USB>] o il nome del computer desiderato per ricevere i fax se si è in rete, quindi premere [OK].
- 5. Premere [Stampa backup: Sì] o [Stampa backup: No].
- 6. Premere

#### **Informazioni correlate**

• [Opzioni di ricezione in memoria](#page-214-0)
[Pagina Iniziale](#page-1-0) > [Fax](#page-180-0) > [Ricevere un fax](#page-203-0) > [Opzioni di ricezione in memoria](#page-214-0) > Inoltrare i fax in arrivo ad un'altra macchina

# **Inoltrare i fax in arrivo ad un'altra macchina**

**Modelli correlati**: MFC-L5710DN/MFC-L5710DW/MFC-L5715DN/MFC-L6710DW/MFC-L6910DN/ MFC-L6915DN/MFC-EX910

Utilizzare la funzione di inoltro fax per inoltrare automaticamente i fax in arrivo a un'altra macchina.

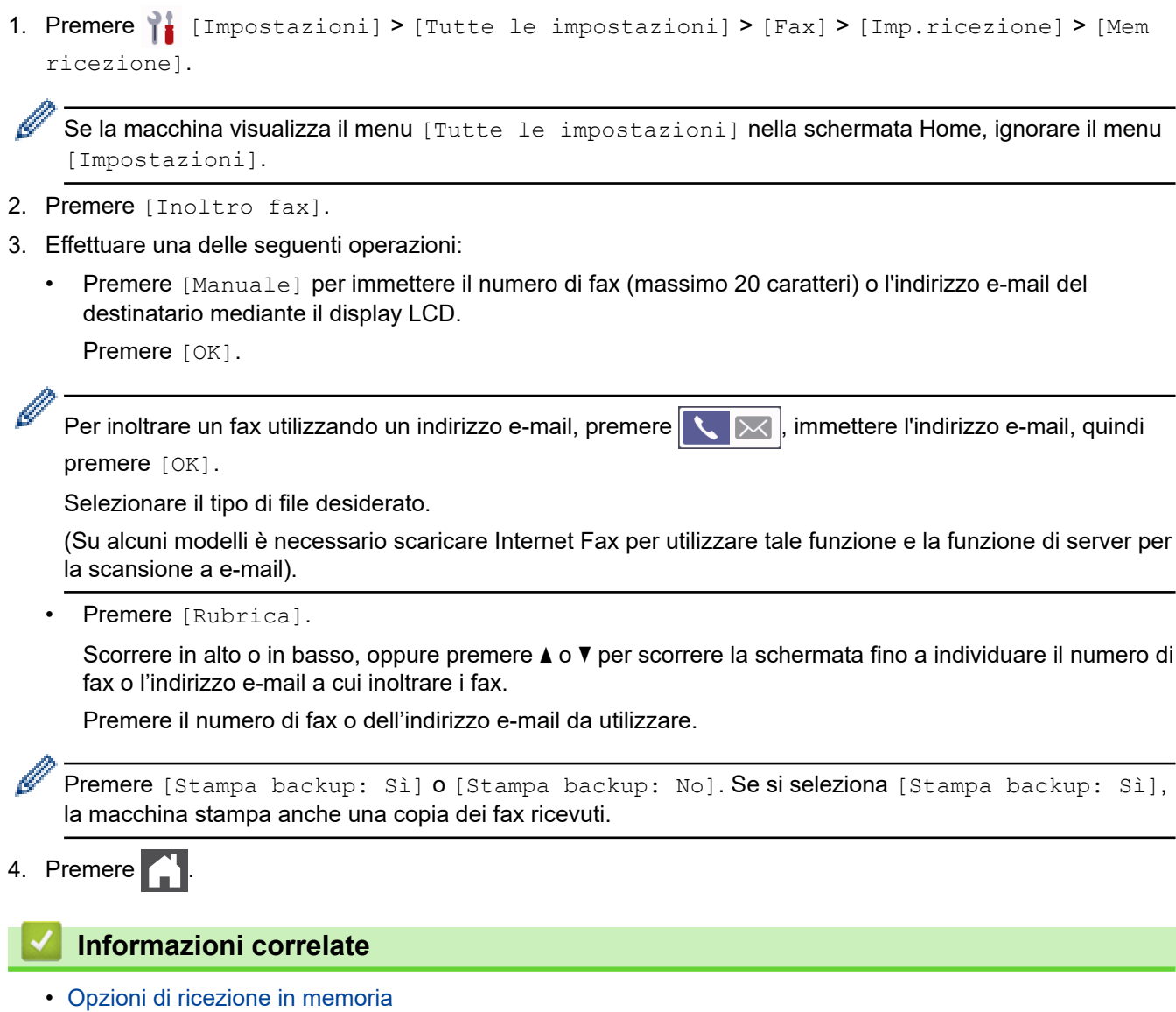

 [Pagina Iniziale](#page-1-0) > [Fax](#page-180-0) > [Ricevere un fax](#page-203-0) > [Opzioni di ricezione in memoria](#page-214-0) > Memorizzare i fax in arrivo nella memoria della macchina

# **Memorizzare i fax in arrivo nella memoria della macchina**

**Modelli correlati**: MFC-L5710DN/MFC-L5710DW/MFC-L5715DN/MFC-L6710DW/MFC-L6910DN/ MFC-L6915DN/MFC-EX910

Utilizzare la funzione di memorizzazione fax per memorizzare i fax in arrivo nella memoria della macchina. Recuperare i messaggi fax memorizzati dal fax quando ci si trova in un altro luogo utilizzando i comandi di recupero da remoto. La macchina stamperà una copia di backup di ciascun fax memorizzato.

1. Premere | [Impostazioni] > [Tutte le impostazioni] > [Fax] > [Imp.ricezione] > [Mem ricezione].

Se la macchina visualizza il menu [Tutte le impostazioni] nella schermata Home, ignorare il menu [Impostazioni].

2. Premere [Memoriz.fax].

Premere [Stampa backup: Sì] o [Stampa backup: No]. Se si seleziona [Stampa backup: Sì], la macchina stampa anche una copia dei fax ricevuti.

3. Premere  $\Box$ 

Ø

Ø

### **Informazioni correlate**

• [Opzioni di ricezione in memoria](#page-214-0)

 [Pagina Iniziale](#page-1-0) > [Fax](#page-180-0) > [Ricevere un fax](#page-203-0) > [Opzioni di ricezione in memoria](#page-214-0) > Modificare le opzioni di ricezione in memoria

# **Modificare le opzioni di ricezione in memoria**

**Modelli correlati**: MFC-L5710DN/MFC-L5710DW/MFC-L5715DN/MFC-L6710DW/MFC-L6910DN/ MFC-L6915DN/MFC-EX910

Se sono presenti fax ricevuti nella memoria della macchina quando si modificano le operazioni del fax remoto, il display LCD visualizza una delle seguenti domande:

#### **Se i fax ricevuti sono stati stampati automaticamente, sull'LCD viene visualizzato [Cancellare tutti i documenti?]**

- Effettuare una delle seguenti operazioni:
	- Premendo [Sì], i fax in memoria vengono cancellati prima della modifica delle impostazioni.
	- Premendo [No], i fax in memoria non vengono cancellati e l'impostazione non viene modificata.

#### **Se i fax che non sono stati stampati sono nella memoria della macchina, sull'LCD viene visualizzato [Stampare tutti i fax?]**

- Effettuare una delle seguenti operazioni:
	- Premendo [Sì], i fax in memoria vengono stampati prima della modifica delle impostazioni.
	- Premendo [No], i fax in memoria non vengono stampati e l'impostazione non viene modificata.

#### **Se i fax ricevuti rimangono nella memoria della macchina quando si passa a [Ricez. PC Fax] da un'altra opzione ([Inoltro fax] o [Memoriz.fax]).**

Premere [<USB>] oppure il nome del computer nel caso in cui si sia connessi in rete, quindi premere [OK]. All'utente viene chiesto se desidera attivare la funzione Stampa backup.

Sul display LCD viene visualizzato quanto segue:

**[Invio fax a PC?]**

- Premendo [Sì], i fax in memoria vengono inviati al computer prima della modifica delle impostazioni.
- Premendo [No], i fax in memoria non vengono cancellati e l'impostazione non viene modificata.

### **Informazioni correlate**

• [Opzioni di ricezione in memoria](#page-214-0)

 [Pagina Iniziale](#page-1-0) > [Fax](#page-180-0) > [Ricevere un fax](#page-203-0) > [Opzioni di ricezione in memoria](#page-214-0) > Disattivare la ricezione in memoria

# **Disattivare la ricezione in memoria**

**Modelli correlati**: MFC-L5710DN/MFC-L5710DW/MFC-L5715DN/MFC-L6710DW/MFC-L6910DN/ MFC-L6915DN/MFC-EX910

Disattivare la ricezione in memoria se non si desidera che la macchina salvi o trasferisca i fax in arrivo.

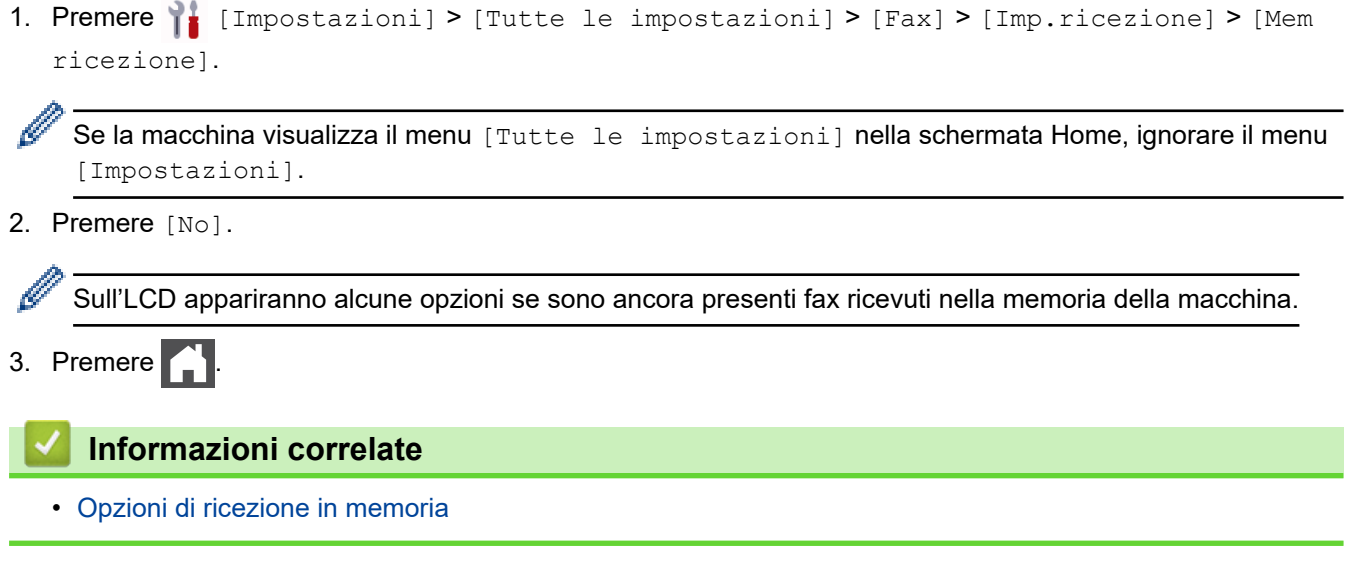

 [Pagina Iniziale](#page-1-0) > [Fax](#page-180-0) > [Ricevere un fax](#page-203-0) > [Opzioni di ricezione in memoria](#page-214-0) > Stampare un fax memorizzato nella memoria della macchina

# **Stampare un fax memorizzato nella memoria della macchina**

**Modelli correlati**: MFC-L5710DN/MFC-L5710DW/MFC-L5715DN/MFC-L6710DW/MFC-L6910DN/ MFC-L6915DN/MFC-EX910

Se si seleziona [Memoriz.fax], è comunque possibile stampare un fax dalla memoria della macchina.

1. Premere | [Impostazioni] > [Tutte le impostazioni] > [Fax] > [Stampa doc.].

Se la macchina visualizza il menu [Tutte le impostazioni] nella schermata Home, ignorare il menu [Impostazioni].

2. Premere [Sì].

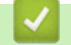

D

### **Informazioni correlate**

• [Opzioni di ricezione in memoria](#page-214-0)

#### **Argomenti correlati:**

• [Messaggi di errore e manutenzione](#page-486-0)

 [Pagina Iniziale](#page-1-0) > [Fax](#page-180-0) > [Ricevere un fax](#page-203-0) > [Opzioni di ricezione in memoria](#page-214-0) > Inoltrare i fax in arrivo a una destinazione in rete

# **Inoltrare i fax in arrivo a una destinazione in rete**

**Modelli correlati**: MFC-L5710DN/MFC-L5710DW/MFC-L5715DN/MFC-L6710DW/MFC-L6910DN/ MFC-L6915DN/MFC-EX910

Impostare un profilo per inoltrare i fax in arrivo direttamente a una cartella su un server FTP, SFTP, CIFS o SharePoint.

- Si consiglia di utilizzare la versione più recente dei seguenti browser web:
	- Microsoft Edge, Firefox e Google Chrome™ per Windows
	- Safari, Firefox e Google Chrome™ per Mac
	- Google Chrome™ per Android™
	- Safari e Google Chrome<sup>™</sup> per iOS
- Assicurarsi che JavaScript e i cookie siano sempre attivati, a prescindere dal browser in uso.
- 1. Avviare il browser Web.
- 2. Digitare "https://indirizzo IP della macchina" nella barra degli indirizzi del browser (dove "indirizzo IP della macchina" è l'indirizzo IP della macchina in uso).
	- Ad esempio:

https://192.168.1.2

3. Se richiesto, digitare la password nel campo **Accesso**, quindi fare clic su **Accesso**.

La password predefinita per gestire le impostazioni di questa macchina è riportata sul retro della macchina e contrassegnata con "**Pwd**".

4. Accedere al menu di navigazione e fare clic su **Amministratore** > **Profilo di rete**.

Se il menu di navigazione non viene visualizzato sul lato sinistro dello schermo, selezionare  $\equiv$ .

- 5. Selezionare l'opzione **FTP**, **SFTP**, **Rete** o **SharePoint**, quindi fare clic su **Invia**.
- 6. Impostare il profilo per il server, utilizzando una delle tabelle seguenti:

Utilizzando i caratteri: ?, /, \, ", :, <, >, | o \* si potrebbe verificare un errore di invio.

### **FTP**

B

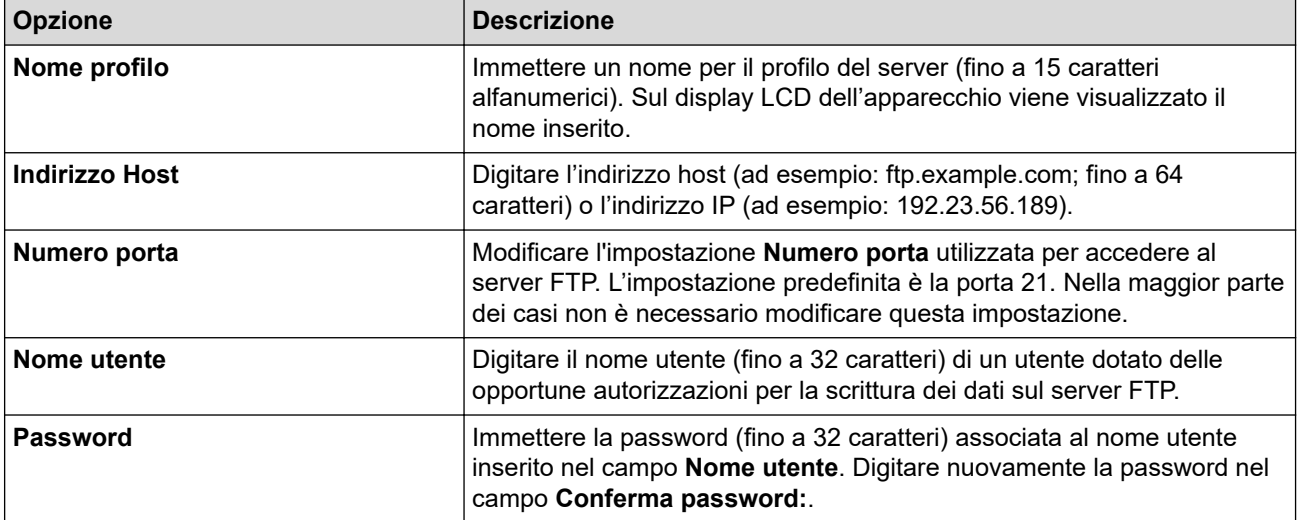

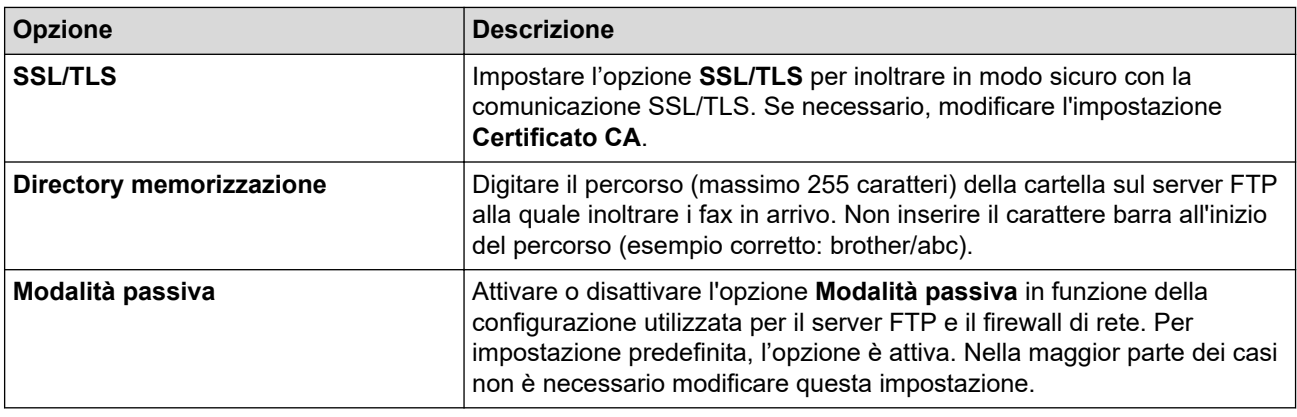

# **SFTP**

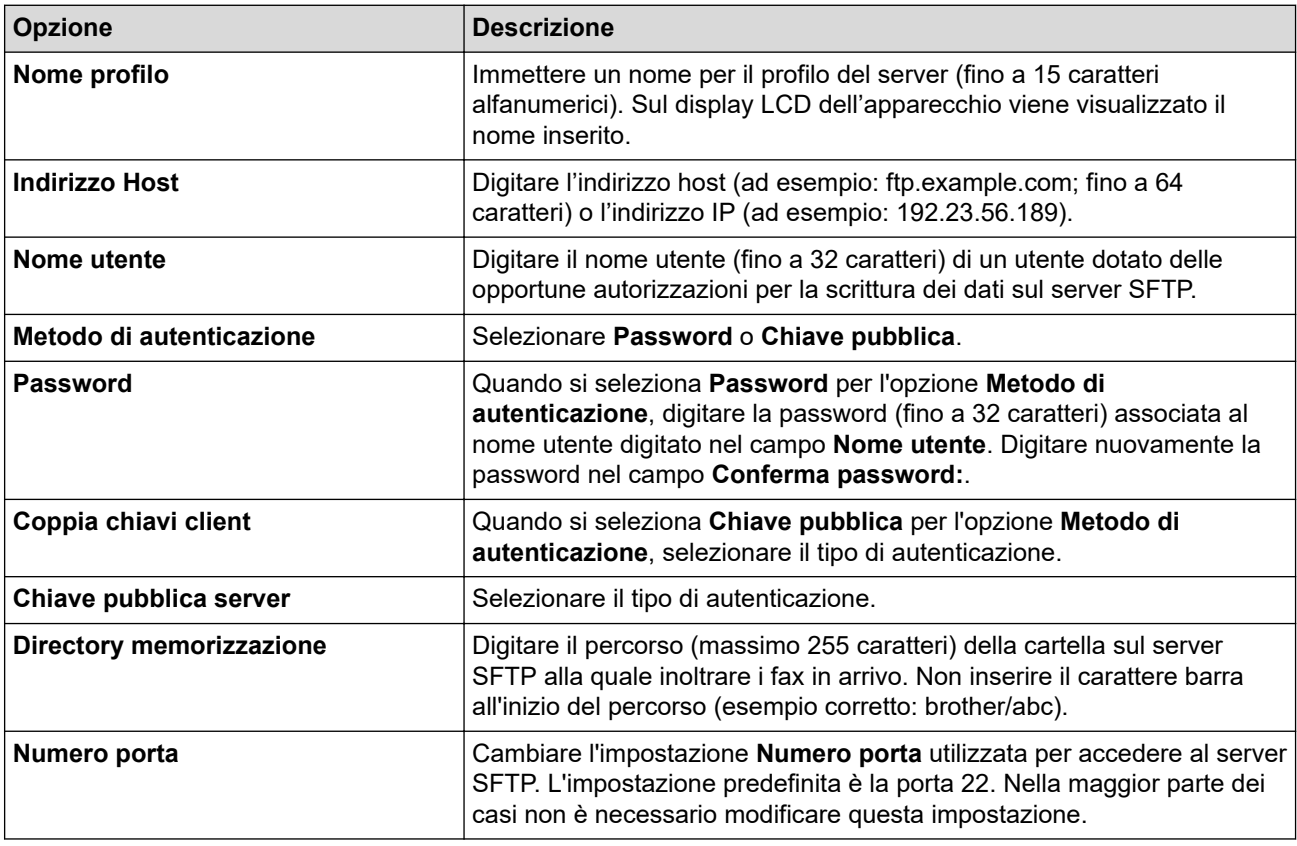

# **Rete**

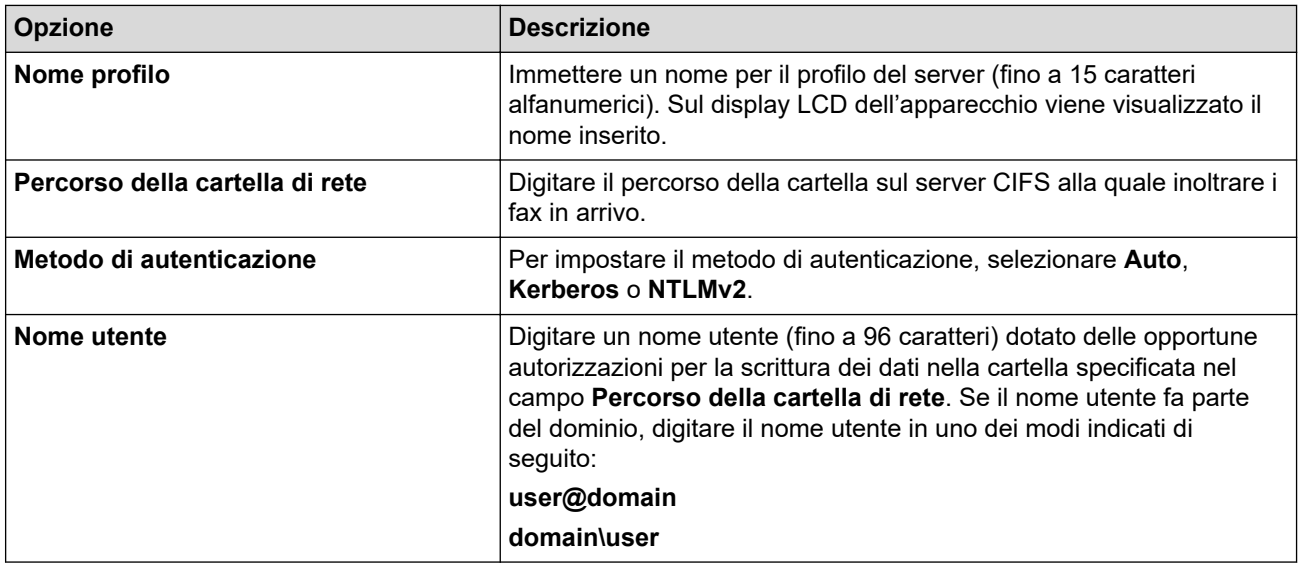

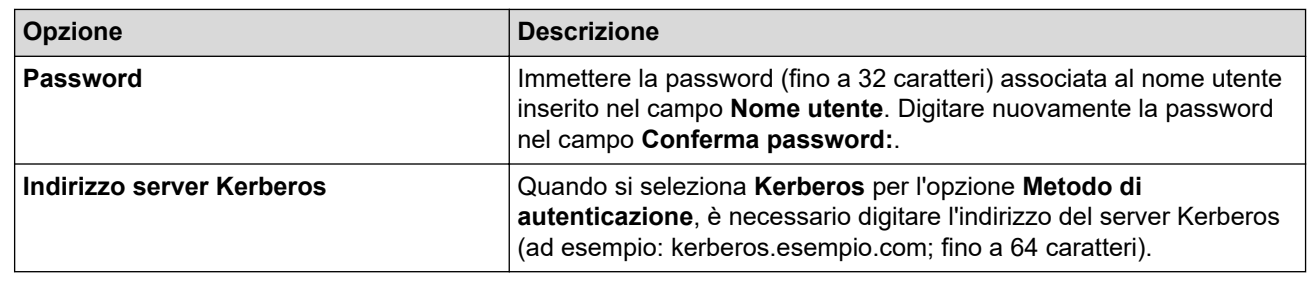

È necessario configurare il server SNTP (server orario in rete) oppure impostare correttamente la data, l'ora e il fuso orario sul pannello dei comandi. L'ora deve corrispondere a quella utilizzata dai server Kerberos e CIFS.

## **SharePoint**

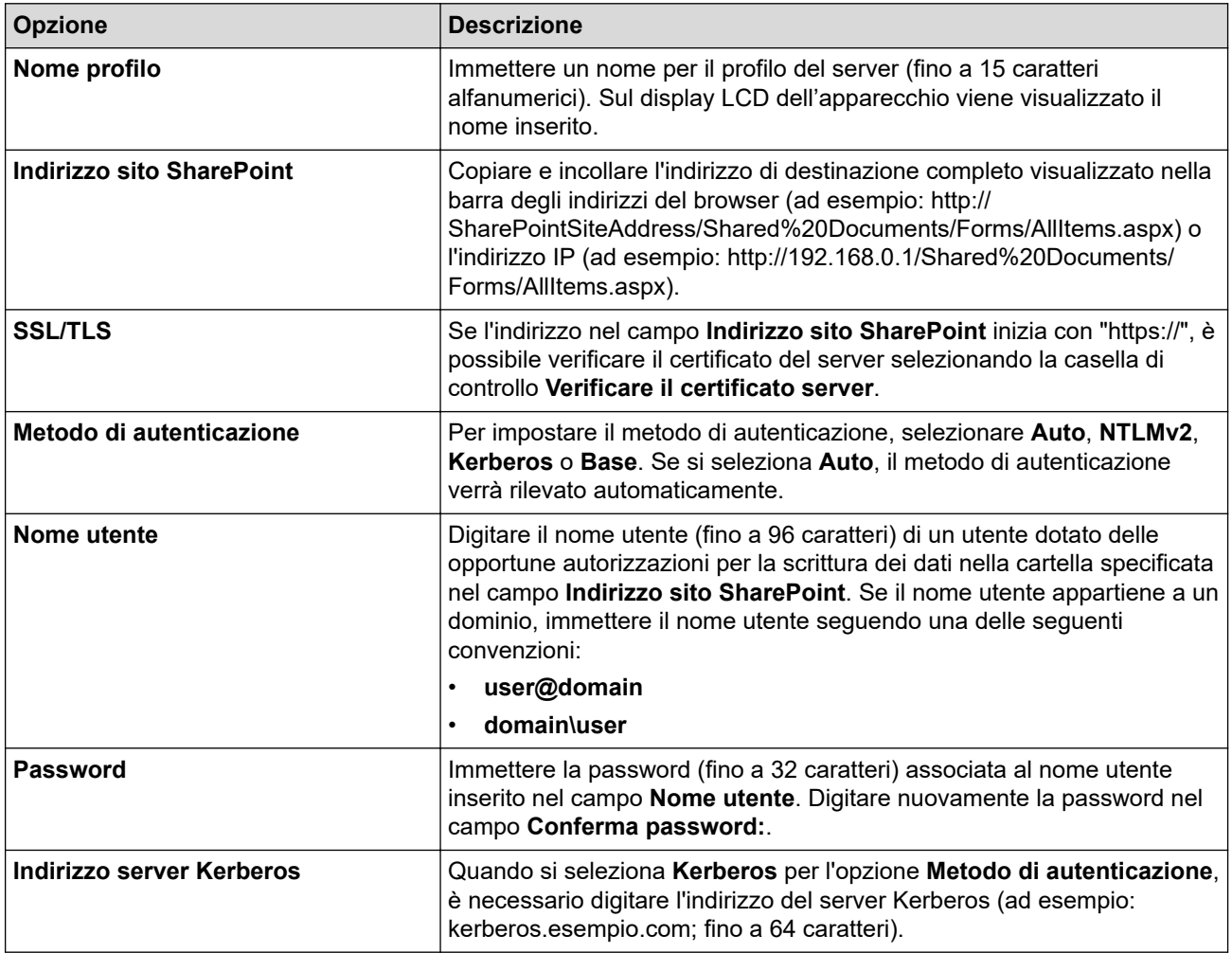

7. Fare clic su **Invia**.

- 8. Per impostare la funzione Inoltro fax, accedere al menu di navigazione, quindi fare clic su **Fax** > **Opzioni Fax Remoto**.
- 9. Selezionare **Inoltra alla rete** dall'elenco a discesa **Inoltra/Mem/Cloud/Rete**.
- 10. Selezionare il tipo di file da utilizzare.
- 11. Per stampare una copia di backup dei fax in arrivo, selezionare **Si** per **Stampa backup**.
- 12. Selezionare il profilo da utilizzare dall'elenco a discesa **Profilo di rete**.
- 13. Se necessario, digitare un codice di accesso remoto di tre cifre nel campo **Codice accesso remoto**.
- Ø • Per il codice di accesso remoto è possibile utilizzare i numeri da 0 a 9, \* o #.
	- Il codice di accesso remoto deve essere diverso dai codici remoti per le funzioni Fax.

14. Fare clic su **Invia**.

## **Informazioni correlate**

- [Opzioni di ricezione in memoria](#page-214-0)
- [Funzioni di rete](#page-311-0)

<span id="page-225-0"></span> [Pagina Iniziale](#page-1-0) > [Fax](#page-180-0) > [Ricevere un fax](#page-203-0) > Recupero fax remoto

## **Recupero fax remoto**

Utilizzare il recupero remoto per chiamare la macchina da qualsiasi telefono a toni o fax e utilizzare un codice di accesso remoto e comandi remoti per recuperare i messaggi fax.

- [Impostare un codice di accesso remoto](#page-226-0)
- [Utilizzare il codice di accesso remoto](#page-227-0)
- [Comandi di recupero remoto](#page-228-0)
- [Inoltrare i fax da remoto](#page-229-0)
- [Cambiare il numero di inoltro fax](#page-230-0)

<span id="page-226-0"></span> [Pagina Iniziale](#page-1-0) > [Fax](#page-180-0) > [Ricevere un fax](#page-203-0) > [Recupero fax remoto](#page-225-0) > Impostare un codice di accesso remoto

## **Impostare un codice di accesso remoto**

**Modelli correlati**: MFC-L5710DN/MFC-L5710DW/MFC-L5715DN/MFC-L6710DW/MFC-L6910DN/ MFC-L6915DN/MFC-EX910

Impostare un codice di accesso remoto per accedere e controllare la macchina anche quando non si è in prossimità della macchina.

Prima di utilizzare le funzioni di accesso e recupero remoto, è necessario impostare un codice personale. L'impostazione predefinita è il codice inattivo (---\*).

1. Premere  $\|$  [Impostazioni] > [Tutte le impostazioni] > [Fax] > [Accesso remoto].

Se la macchina visualizza il menu [Tutte le impostazioni] nella schermata Home, ignorare il menu [Impostazioni].

- 2. Immettere un codice di tre cifre utilizzando i numeri da [0] a [9], [\*] o [#] utilizzando la tastiera del display LCD (non è possibile modificare l'impostazione predefinita "\*") e quindi premere [OK].
	- NON utilizzare lo stesso codice utilizzato per il Codice di attivazione remota (\*51) o il Codice di disattivazione remota (#51).
	- Per disattivare il codice, premere e tenere premuto  $\|\cdot\|$  per ripristinare l'impostazione inattiva (---\*), quindi premere [OK].

3. Premere

 **Informazioni correlate**

<span id="page-227-0"></span> [Pagina Iniziale](#page-1-0) > [Fax](#page-180-0) > [Ricevere un fax](#page-203-0) > [Recupero fax remoto](#page-225-0) > Utilizzare il codice di accesso remoto

## **Utilizzare il codice di accesso remoto**

**Modelli correlati**: MFC-L5710DN/MFC-L5710DW/MFC-L5715DN/MFC-L6710DW/MFC-L6910DN/ MFC-L6915DN/MFC-EX910

- 1. Comporre il proprio numero di fax da un telefono o da un altro apparecchio fax a toni.
- 2. Quando l'apparecchio risponde, immettere immediatamente il proprio codice di accesso remoto (tre cifre seguite da \*).
- 3. L'apparecchio segnala l'eventuale ricezione di messaggi:
	- Un segnale prolungato: Messaggi fax
	- Nessun segnale: Nessun messaggio
- 4. Quando l'apparecchio emette due suoni brevi, immettere un comando.
	- Se si attende più di 30 secondi per immettere un comando, l'apparecchio interrompe la comunicazione.
	- Se viene immesso un comando non valido, l'apparecchio emette tre suoni.
- 5. Una volta completata l'operazione, premere 9 0 per reimpostare la macchina.
- 6. Riagganciare.

Questa funzione potrebbe non essere disponibile in alcuni Paesi o non supportata dalla compagnia telefonica locale dell'utente.

## **Informazioni correlate**

<span id="page-228-0"></span> [Pagina Iniziale](#page-1-0) > [Fax](#page-180-0) > [Ricevere un fax](#page-203-0) > [Recupero fax remoto](#page-225-0) > Comandi di recupero remoto

# **Comandi di recupero remoto**

**Modelli correlati**: MFC-L5710DN/MFC-L5710DW/MFC-L5715DN/MFC-L6710DW/MFC-L6910DN/ MFC-L6915DN/MFC-EX910

Utilizzare i comandi remoti indicati in questa tabella per accedere ai comandi e alle opzioni fax quando si è lontani dalla macchina. Quando si chiama l'apparecchio e si inserisce il codice di accesso remoto (tre cifre seguite da \*), il sistema emetterà due suoni brevi e occorre inserire un comando remoto (colonna 1), seguito da una delle opzioni (colonna 2) per il comando scelto.

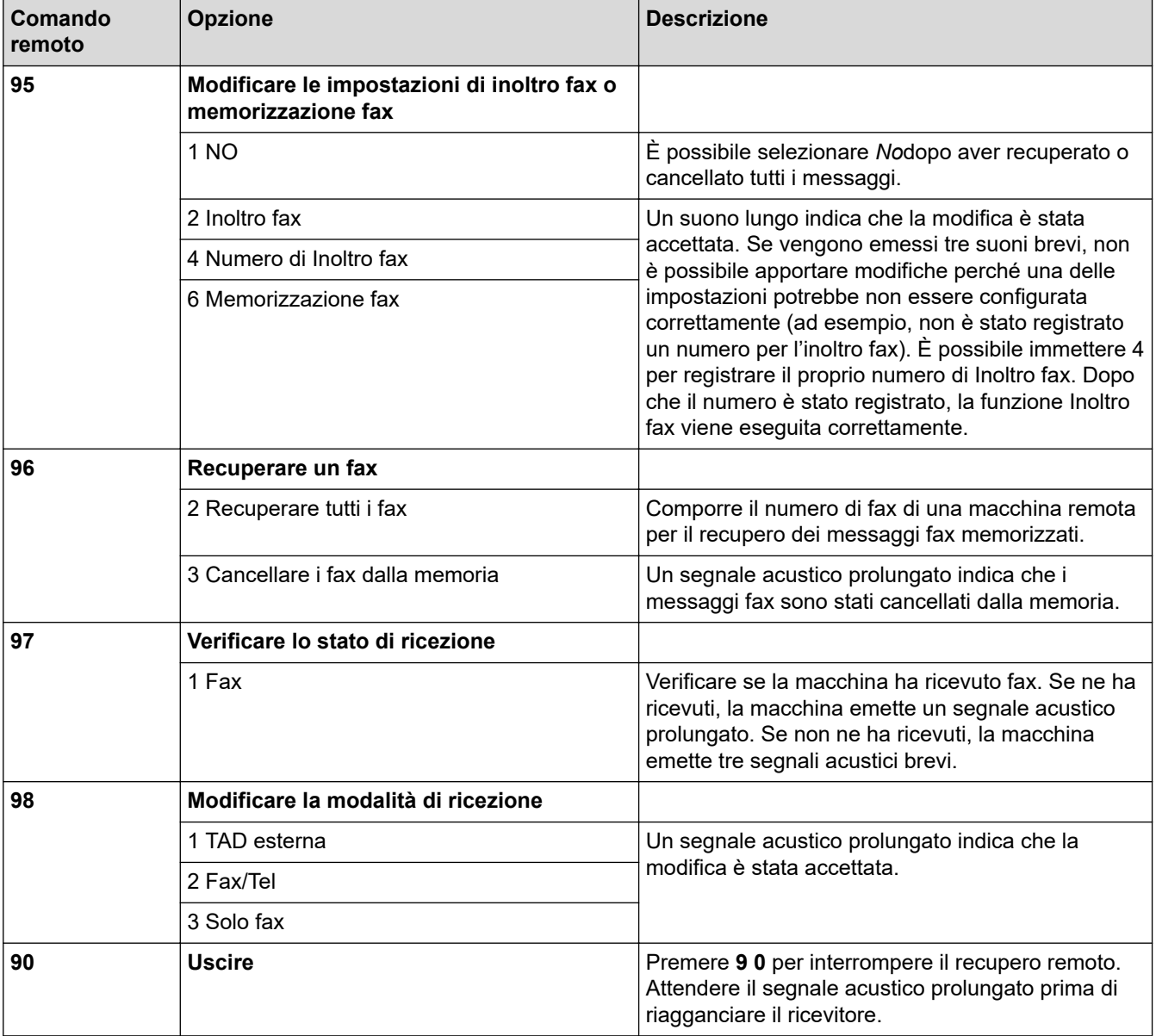

### **Informazioni correlate**

<span id="page-229-0"></span> [Pagina Iniziale](#page-1-0) > [Fax](#page-180-0) > [Ricevere un fax](#page-203-0) > [Recupero fax remoto](#page-225-0) > Inoltrare i fax da remoto

# **Inoltrare i fax da remoto**

**Modelli correlati**: MFC-L5710DN/MFC-L5710DW/MFC-L5715DN/MFC-L6710DW/MFC-L6910DN/ MFC-L6915DN/MFC-EX910

Chiamare la macchina da qualsiasi telefono a toni o fax per inoltrare i fax in arrivo a un'altra macchina.

Per utilizzare questa funzione è necessario attivare Memorizzazione fax.

- 1. Comporre il proprio numero di fax.
- 2. Quando la macchina risponde, immettere il proprio codice di accesso remoto (tre cifre seguite da \*). Se viene emesso un suono lungo, sono presenti messaggi.
- 3. Quando vengono emessi due suoni brevi, premere 9 6 2.
- 4. Attendere che venga emesso un suono lungo, utilizzare il tastierino di composizione per immettere il numero dell'apparecchio fax a cui inviare i messaggi, seguito da # # (fino a 20 cifre).

Non è possibile utilizzare \* e # come numeri da comporre. Tuttavia, è possibile premere # se si desidera inserire una pausa.

5. Riagganciare dopo che l'apparecchio avrà emesso un suono. La macchina chiama l'altro fax, il quale stamperà i messaggi fax.

### **Informazioni correlate**

• [Recupero fax remoto](#page-225-0)

Ø

<span id="page-230-0"></span> [Pagina Iniziale](#page-1-0) > [Fax](#page-180-0) > [Ricevere un fax](#page-203-0) > [Recupero fax remoto](#page-225-0) > Cambiare il numero di inoltro fax

# **Cambiare il numero di inoltro fax**

**Modelli correlati**: MFC-L5710DN/MFC-L5710DW/MFC-L5715DN/MFC-L6710DW/MFC-L6910DN/ MFC-L6915DN/MFC-EX910

È possibile modificare il numero di inoltro fax da un altro telefono a toni o da una macchina fax.

- 1. Comporre il proprio numero di fax.
- 2. Quando la macchina risponde, immettere il proprio codice di accesso remoto (tre cifre seguite da \*). Se viene emesso un suono lungo, sono presenti messaggi.
- 3. Quando vengono emessi due suoni brevi, premere 9 5 4.
- 4. Attendere il segnale prolungato, immettere il nuovo numero (massimo 20 cifre) dell'apparecchio fax remoto a cui si desidera inoltrare i messaggi fax utilizzando la tastiera, quindi premere # #.

Si sentirà un suono lungo.

Non è possibile utilizzare \* e # come numeri da comporre. Tuttavia, è possibile premere # se si desidera inserire una pausa.

- 5. Quando si sentono due suoni corti, premere 9 0 per interrompere l'accesso remoto al termine.
- 6. Riagganciare dopo che l'apparecchio avrà emesso un suono.

### **Informazioni correlate**

# <span id="page-231-0"></span>**Operazioni vocali e numeri fax**

**Modelli correlati**: MFC-L5710DN/MFC-L5710DW/MFC-L5715DN/MFC-L6710DW/MFC-L6910DN/ MFC-L6915DN/MFC-EX910

- [Operazioni vocali](#page-232-0)
- [Memorizzare i numeri di fax](#page-234-0)
- [Impostare gruppi di trasmissione circolare](#page-238-0)
- [Unire numeri della rubrica](#page-242-0)

<span id="page-232-0"></span> [Pagina Iniziale](#page-1-0) > [Fax](#page-180-0) > [Operazioni vocali e numeri fax](#page-231-0) > Operazioni vocali

# **Operazioni vocali**

• [Rispondere a una chiamata vocale in modalità di Ricezione Fax/Tel](#page-233-0)

<span id="page-233-0"></span> [Pagina Iniziale](#page-1-0) > [Fax](#page-180-0) > [Operazioni vocali e numeri fax](#page-231-0) > [Operazioni vocali](#page-232-0) > Rispondere a una chiamata vocale in modalità di Ricezione Fax/Tel

# **Rispondere a una chiamata vocale in modalità di Ricezione Fax/Tel**

**Modelli correlati**: MFC-L5710DN/MFC-L5710DW/MFC-L5715DN/MFC-L6710DW/MFC-L6910DN/ MFC-L6915DN/MFC-EX910

Quando si trova in modalità Fax/Tel, la macchina utilizza la funzione Squilli F/T (squilli doppi rapidi) per avvertire l'utente che è in arrivo una chiamata vocale.

Se si è alla macchina, sollevare il ricevitore del telefono esterno, e quindi premere il pulsante riportato nella seguente tabella per rispondere:

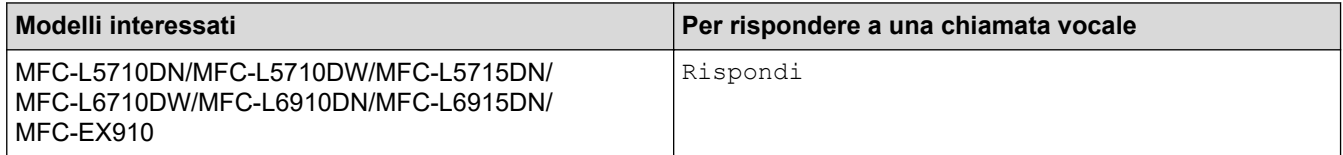

Se ci si trova nei pressi di un telefono interno, sollevare il ricevitore durante lo squillo F/T, quindi premere #51 tra i doppi squilli veloci. Se non si sente la voce dell'interlocutore o se è in corso l'invio di un fax, rinviare la chiamata all'apparecchio premendo \*51.

## **Informazioni correlate**

• [Operazioni vocali](#page-232-0)

<span id="page-234-0"></span> [Pagina Iniziale](#page-1-0) > [Fax](#page-180-0) > [Operazioni vocali e numeri fax](#page-231-0) > Memorizzare i numeri di fax

## **Memorizzare i numeri di fax**

**Modelli correlati**: MFC-L5710DN/MFC-L5710DW/MFC-L5715DN/MFC-L6710DW/MFC-L6910DN/ MFC-L6915DN/MFC-EX910

- [Memorizzare i numeri nella Rubrica](#page-235-0)
- [Modifica o eliminazione di nomi o numeri dalla rubrica](#page-237-0)

<span id="page-235-0"></span> [Pagina Iniziale](#page-1-0) > [Fax](#page-180-0) > [Operazioni vocali e numeri fax](#page-231-0) > [Memorizzare i numeri di fax](#page-234-0) > Memorizzare i numeri nella Rubrica

# **Memorizzare i numeri nella Rubrica**

**Modelli correlati**: MFC-L5710DN/MFC-L5710DW/MFC-L5715DN/MFC-L6710DW/MFC-L6910DN/ MFC-L6915DN/MFC-EX910

- 1. Premere  $\boxed{\mathbb{R}}$  [Fax] > [Rubrica].
- 2. Procedere come segue:
	- a. Premere [Modifica].
	- b. Premere [Aggiungi nuovo indirizzo].
	- c. Premere [Nome].
	- d. Inserire il nome utilizzando l'LCD (fino a 16 caratteri) e quindi premere [OK].
	- e. Premere [Indirizzo].
	- f. Inserire il numero di telefono o di fax utilizzando l'LCD (fino a 20 cifre) e quindi premere [OK].

Ø Per memorizzare un indirizzo e-mail da utilizzare con il server Internet Fax o per la scansione a e-mail, premere  $\left| \bigvee \right| \times$  e immettere l'indirizzo e-mail, quindi premere [OK].

(Su alcuni modelli è necessario scaricare Internet Fax per utilizzare tale funzione e la funzione di server per la scansione a e-mail).

g. Premere [OK].

Per memorizzare un altro numero in rubrica, ripetere i punti indicati.

3. Premere $\blacksquare$ 

### **Informazioni correlate**

- [Memorizzare i numeri di fax](#page-234-0)
	- [Salvare i numeri delle chiamate in uscita nella Rubrica](#page-236-0)

<span id="page-236-0"></span> [Pagina Iniziale](#page-1-0) > [Fax](#page-180-0) > [Operazioni vocali e numeri fax](#page-231-0) > [Memorizzare i numeri di fax](#page-234-0) > [Memorizzare i](#page-235-0) [numeri nella Rubrica](#page-235-0) > Salvare i numeri delle chiamate in uscita nella Rubrica

# **Salvare i numeri delle chiamate in uscita nella Rubrica**

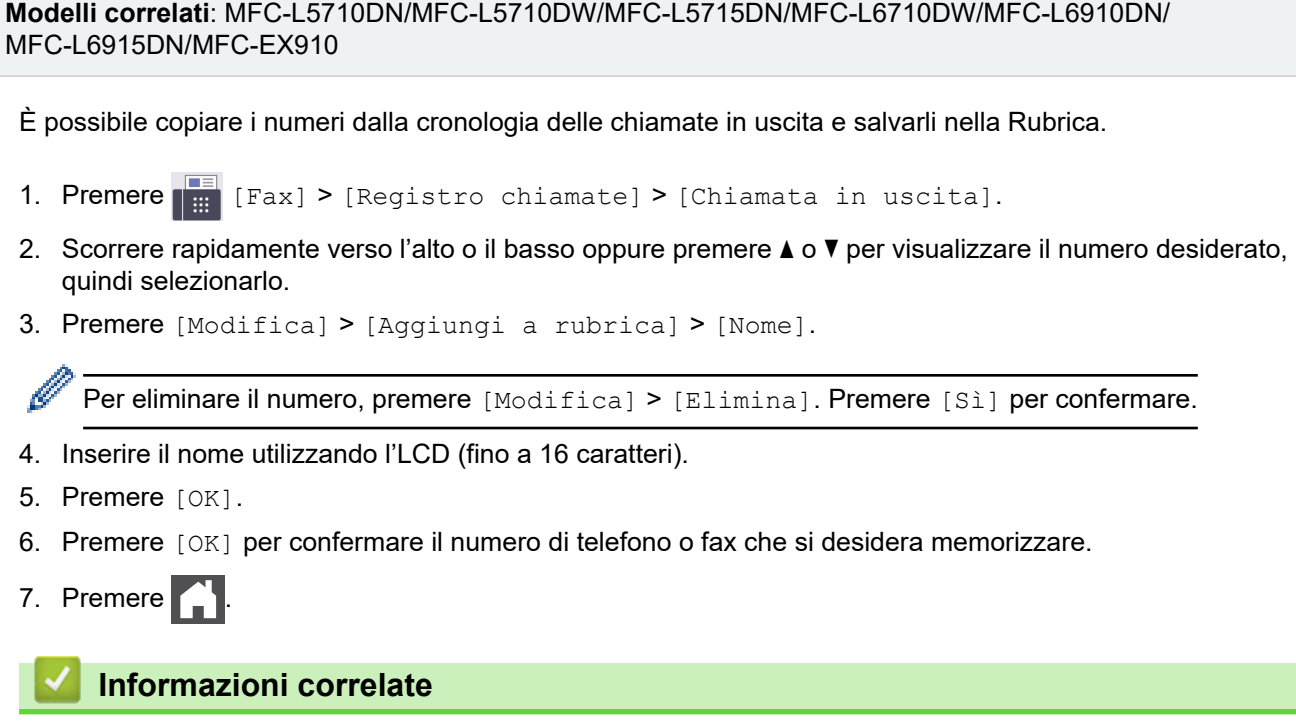

• [Memorizzare i numeri nella Rubrica](#page-235-0)

<span id="page-237-0"></span> [Pagina Iniziale](#page-1-0) > [Fax](#page-180-0) > [Operazioni vocali e numeri fax](#page-231-0) > [Memorizzare i numeri di fax](#page-234-0) > Modifica o eliminazione di nomi o numeri dalla rubrica

# **Modifica o eliminazione di nomi o numeri dalla rubrica**

**Modelli correlati**: MFC-L5710DN/MFC-L5710DW/MFC-L5715DN/MFC-L6710DW/MFC-L6910DN/ MFC-L6915DN/MFC-EX910

- 1. Premere  $\left[\begin{matrix} \frac{1}{2} \\ \frac{1}{2} \end{matrix}\right]$  [Fax] > [Rubrica] > [Modifica].
- 2. Effettuare una delle seguenti operazioni:

Premere [Cambia] per modificare i nomi o i numeri di fax o di telefono.

Scorrere verso l'alto o il basso oppure premere  $\blacktriangle$  o  $\nabla$  per visualizzare il numero da modificare, quindi selezionarlo.

- Per modificare il nome, premere [Nome]. Inserire il nuovo nome (massimo 16 caratteri) utilizzando la tastiera sul display LCD e quindi premere [OK].
- Per modificare il numero di fax o telefono, premere [Indirizzo]. Immettere il nuovo numero di fax o di telefono (massimo 20 caratteri) utilizzando l'LCD e quindi premere [OK].

Premere [OK] per concludere.

#### Come immettere il testo:

Per modificare un carattere, premere < o > per posizionare il cursore per selezionare il carattere da modificare, quindi premere  $\times$ 

Immettere il nuovo carattere.

Per eliminare i numeri, premere [Elimina].

Selezionare i numeri di fax o di telefono da eliminare premendo su di essi per visualizzare un segno di spunta, quindi premere [OK].

### 3. Premere

### **Informazioni correlate**

• [Memorizzare i numeri di fax](#page-234-0)

<span id="page-238-0"></span> [Pagina Iniziale](#page-1-0) > [Fax](#page-180-0) > [Operazioni vocali e numeri fax](#page-231-0) > Impostare gruppi di trasmissione circolare

# **Impostare gruppi di trasmissione circolare**

**Modelli correlati**: MFC-L5710DN/MFC-L5710DW/MFC-L5715DN/MFC-L6710DW/MFC-L6910DN/ MFC-L6915DN/MFC-EX910

È possibile memorizzare un gruppo per la trasmissione circolare nella Rubrica. Consente di inviare lo stesso messaggio fax a molteplici numeri di fax.

Memorizzare i numeri di fax nella Rubrica e aggiungerli a un gruppo per la trasmissione circolare in base alle esigenze.

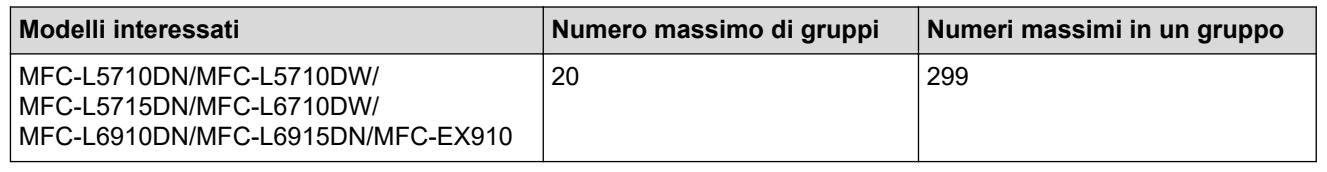

1. Premere  $\begin{bmatrix} \frac{1}{2} \\ \frac{1}{2} \end{bmatrix}$  [Fax] > [Rubrica].

- 2. Procedere come segue:
	- a. Premere [Modifica] > [Imposta gruppi] > [Nome].
	- b. Inserire il nome del gruppo (massimo 16 caratteri) utilizzando la tastiera sul display LCD e quindi premere  $[OK].$
	- c. Premere [Agg./Elimina].
	- d. Aggiungere i numeri della Rubrica al Gruppo; a tale scopo, selezionare i numeri per visualizzare un segno di spunta, quindi premere [OK].
	- e. Leggere e confermare l'elenco di nomi e numeri scelti, quindi premere [OK] per salvare il gruppo.

Per memorizzare un altro gruppo per la trasmissione circolare, ripetere i punti indicati.

3. Premere  $\Box$ 

### **Informazioni correlate**

- [Operazioni vocali e numeri fax](#page-231-0)
	- [Modificare un nome del gruppo Trasmissione circolare](#page-239-0)
	- [Eliminare un gruppo Trasmissione circolare](#page-240-0)
	- [Aggiungere o eliminare un membro del gruppo Trasmissione circolare](#page-241-0)

<span id="page-239-0"></span> [Pagina Iniziale](#page-1-0) > [Fax](#page-180-0) > [Operazioni vocali e numeri fax](#page-231-0) > [Impostare gruppi di trasmissione](#page-238-0) [circolare](#page-238-0) > Modificare un nome del gruppo Trasmissione circolare

# **Modificare un nome del gruppo Trasmissione circolare**

**Modelli correlati**: MFC-L5710DN/MFC-L5710DW/MFC-L5715DN/MFC-L6710DW/MFC-L6910DN/ MFC-L6915DN/MFC-EX910

- 1. Premere  $\Box$  [Fax] > [Rubrica] > [Modifica] > [Cambia].
- 2. Scorrere rapidamente verso l'alto o il basso oppure premere ▲ o ♥ per visualizzare il Gruppo desiderato, quindi premere il nome del Gruppo.
- 3. Premere [Nome].
- 4. Inserire il nuovo nome Gruppo (massimo 16 caratteri) utilizzando la tastiera sul display LCD e quindi premere [OK].

Come modificare il nome memorizzato:

Per modificare un carattere, premere  $\triangleleft$  o  $\triangleright$  per posizionare il cursore per selezionare il carattere da modificare, quindi premere

Immettere il nuovo carattere.

- 5. Premere [OK].
- 6. Premere

#### **Informazioni correlate**

• [Impostare gruppi di trasmissione circolare](#page-238-0)

<span id="page-240-0"></span> [Pagina Iniziale](#page-1-0) > [Fax](#page-180-0) > [Operazioni vocali e numeri fax](#page-231-0) > [Impostare gruppi di trasmissione](#page-238-0) [circolare](#page-238-0) > Eliminare un gruppo Trasmissione circolare

# **Eliminare un gruppo Trasmissione circolare**

**Modelli correlati**: MFC-L5710DN/MFC-L5710DW/MFC-L5715DN/MFC-L6710DW/MFC-L6910DN/ MFC-L6915DN/MFC-EX910

- 1. Premere  $\begin{bmatrix} \blacksquare \\ \blacksquare \end{bmatrix}$  [Fax] > [Rubrica] > [Modifica] > [Elimina].
- 2. Scorrere rapidamente verso l'alto o il basso oppure premere ▲ o ♥ per visualizzare il Gruppo desiderato, quindi premere il nome del Gruppo.
- 3. Premere [OK].
- 4. Premere

### **Informazioni correlate**

• [Impostare gruppi di trasmissione circolare](#page-238-0)

<span id="page-241-0"></span> [Pagina Iniziale](#page-1-0) > [Fax](#page-180-0) > [Operazioni vocali e numeri fax](#page-231-0) > [Impostare gruppi di trasmissione](#page-238-0) [circolare](#page-238-0) > Aggiungere o eliminare un membro del gruppo Trasmissione circolare

# **Aggiungere o eliminare un membro del gruppo Trasmissione circolare**

**Modelli correlati**: MFC-L5710DN/MFC-L5710DW/MFC-L5715DN/MFC-L6710DW/MFC-L6910DN/ MFC-L6915DN/MFC-EX910

- 1. Premere  $\boxed{\mathbb{F}}$  [Fax] > [Rubrica] > [Modifica] > [Cambia].
- 2. Scorrere rapidamente verso l'alto o il basso oppure premere **A** o **V** per visualizzare il Gruppo desiderato, quindi premere il nome del Gruppo.
- 3. Strisciare verso l'alto o il basso oppure premere  $\blacktriangle$  o  $\nabla$  per visualizzare l'opzione [Agg./Elimina], quindi premere [Agg./Elimina].
- 4. Scorrere in alto o in basso, oppure premere  $\triangle$  o  $\nabla$  per visualizzare il numero da aggiungere o eliminare.
- 5. Effettuare la seguente operazione per ogni numero da modificare:
	- Per aggiungere un numero al gruppo, selezionare la casella di controllo del numero per inserire un segno di spunta.
	- Per eliminare un numero dal gruppo, selezionare la casella di controllo del numero per rimuovere il segno di spunta.
- 6. Premere [OK].
- 7. Premere [OK].
- 8. Premere

### **Informazioni correlate**

• [Impostare gruppi di trasmissione circolare](#page-238-0)

<span id="page-242-0"></span> [Pagina Iniziale](#page-1-0) > [Fax](#page-180-0) > [Operazioni vocali e numeri fax](#page-231-0) > Unire numeri della rubrica

# **Unire numeri della rubrica**

**Modelli correlati**: MFC-L5710DN/MFC-L5710DW/MFC-L5715DN/MFC-L6710DW/MFC-L6910DN/ MFC-L6915DN/MFC-EX910

Talvolta potrebbe essere necessario scegliere tra diversi operatori a lunga distanza per l'invio di un fax. Le tariffe possono variare a seconda dell'ora e della destinazione. Per utilizzare le tariffe ridotte, è possibile memorizzare i codici di accesso per gli operatori a lunga distanza e i numeri di carta di credito come numeri della rubrica.

È possibile memorizzare tali sequenze di composizione lunghe suddividendole e impostandole come numeri della Rubrica distinti in qualunque combinazione. È persino possibile includere la composizione manuale utilizzando la tastiera

Ad esempio: è possibile che nella macchina siano stati memorizzati "01632" e "960555", come riportato nella seguente tabella.

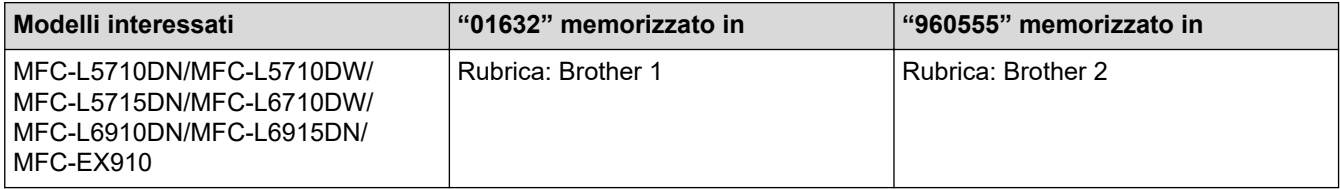

È possibile utilizzarli entrambi per comporre "01632-960555" mediante la seguente procedura.

- >> MFC-L5710DN/MFC-L5710DW/MFC-L5715DN
- >> MFC-L6710DW/MFC-L6910DN/MFC-L6915DN/MFC-EX910

### **MFC-L5710DN/MFC-L5710DW/MFC-L5715DN**

- 1. Premere  $\begin{bmatrix} \mathbb{F} \\ \mathbb{F} \end{bmatrix}$  [Fax] > [Rubrica].
- 2. Scorrere rapidamente verso l'alto o verso il basso, oppure premere A o <sup>v</sup> per visualizzare il numero di Brother 1.
- 3. Selezionare il numero.
- 4. Premere [Applica].
- 5. Premere [Opzioni].
- 6. Premere  $\triangle$  o  $\nabla$  per visualizzare l'opzione [Rubrica], quindi selezionarla.
- 7. Premere [OK].
- 8. Scorrere rapidamente verso l'alto o verso il basso, oppure premere **A** o **V** per visualizzare il numero di Brother  $\mathcal{P}$
- 9. Selezionare il numero.
- 10. Premere [Applica].
- 11. Premere [Inizio fax].

La macchina compone il numero "01632-960555".

Per cambiare temporaneamente un numero, è possibile sostituirne una parte premendola utilizzando l'LCD. Ad esempio, per sostituire il numero con "01632-960556", è possibile immettere il numero (Brother 1: 01632) utilizzando la Rubrica, premere [Applica], quindi inserire 960556 utilizzando l'LCD.

Se occorre attendere un segnale di composizione in un punto della sequenza di composizione, è possibile creare una pausa nel numero premendo [Pausa].

## **MFC-L6710DW/MFC-L6910DN/MFC-L6915DN/MFC-EX910**

1. Premere  $\boxed{\mathbb{F}$  [Fax] > [Rubrica].

- 2. Scorrere rapidamente verso l'alto o verso il basso, oppure premere ▲ o V per visualizzare il numero di Brother 1.
- 3. Selezionare il numero.
- 4. Premere [Applica].
- 5. Premere [Rubrica].
- 6. Premere [OK].

D

- 7. Scorrere rapidamente verso l'alto o verso il basso, oppure premere A o V per visualizzare il numero di Brother 2.
- 8. Selezionare il numero.
- 9. Premere [Applica].
- 10. Premere [Inizio fax].

La macchina compone il numero "01632-960555".

Per cambiare temporaneamente un numero, è possibile sostituirne una parte premendola utilizzando l'LCD. Ad esempio, per sostituire il numero con "01632-960556", è possibile immettere il numero (Brother 1: 01632) utilizzando la Rubrica, premere [Applica], quindi inserire 960556 utilizzando l'LCD.

Se occorre attendere un segnale di composizione in un punto della sequenza di composizione, è possibile creare una pausa nel numero premendo [Pausa].

## **Informazioni correlate**

• [Operazioni vocali e numeri fax](#page-231-0)

<span id="page-244-0"></span> [Pagina Iniziale](#page-1-0) > [Fax](#page-180-0) > Servizi telefonici e dispositivi esterni

# **Servizi telefonici e dispositivi esterni**

**Modelli correlati**: MFC-L5710DN/MFC-L5710DW/MFC-L5715DN/MFC-L6710DW/MFC-L6910DN/ MFC-L6915DN/MFC-EX910

- [Impostare il tipo di linea telefonica](#page-245-0)
- [Segreteria telefonica esterna \(TAD\)](#page-247-0)
- [Telefoni esterni e interni](#page-250-0)
- [Collegamenti multilinea \(PBX\)](#page-256-0)

<span id="page-245-0"></span> [Pagina Iniziale](#page-1-0) > [Fax](#page-180-0) > [Servizi telefonici e dispositivi esterni](#page-244-0) > Impostare il tipo di linea telefonica

## **Impostare il tipo di linea telefonica**

**Modelli correlati**: MFC-L5710DN/MFC-L5710DW/MFC-L5715DN/MFC-L6710DW/MFC-L6910DN/ MFC-L6915DN/MFC-EX910

Se si collega la macchina ad una linea che utilizza PBX o ISDN per la ricezione e l'invio di fax, è necessario selezionare il tipo di linea telefonica adatto.

1. Premere | [Impostazioni] > [Tutte le impostazioni] > [Imp.iniziale] > [Imp.linea tel.].

Se la macchina visualizza il menu [Tutte le impostazioni] nella schermata Home, ignorare il menu [Impostazioni].

- 2. Premere [Normale], [PBX] o [ISDN].
- 3. Se è stata selezionata l'opzione [PBX], procedere come indicato di seguito:
	- a. Premere [Sì] o [Sempre].

• Se si seleziona [Sì], la macchina compone sempre un prefisso prima del numero di fax solo quando si preme [R].

- Se si seleziona [Sempre], la macchina compone sempre un prefisso prima del numero di fax.
- b. Premere [Componi prefisso].
- c. Immettere un prefisso utilizzando l'LCD, quindi premere [OK].

Utilizzare i numeri da 0 a 9, #, \* e !. Non è possibile utilizzare ! con altri numeri o caratteri.

Premere **1** 

Ø

### **Informazioni correlate**

- [Servizi telefonici e dispositivi esterni](#page-244-0)
	- [PBX e TRASFERIMENTO](#page-246-0)

<span id="page-246-0"></span> [Pagina Iniziale](#page-1-0) > [Fax](#page-180-0) > [Servizi telefonici e dispositivi esterni](#page-244-0) > [Impostare il tipo di linea telefonica](#page-245-0) > PBX e TRASFERIMENTO

# **PBX e TRASFERIMENTO**

**Modelli correlati**: MFC-L5710DN/MFC-L5710DW/MFC-L5715DN/MFC-L6710DW/MFC-L6910DN/ MFC-L6915DN/MFC-EX910

L'impostazione predefinita della macchina per l'opzione [Imp.linea tel.] è [Normale], che consente il collegamento a una linea PSTN (rete linee telefoniche pubbliche) standard. Tuttavia, molte aziende utilizzano un sistema telefonico centralizzato o PBX (Private Branch Exchange, centralino privato per telefoni in derivazione). È possibile collegare la macchina alla maggior parte dei tipi di PBX. La funzione di richiamata della macchina supporta solo il servizio di ricomposizione del numero dopo un intervallo predefinito (TBR). Il servizio TBR funziona con la maggior parte dei sistemi PBX e permette di accedere a una linea esterna, oppure di trasferire le chiamate a un altro interno. Per utilizzare questa funzione, premere il pulsante nella tabella.

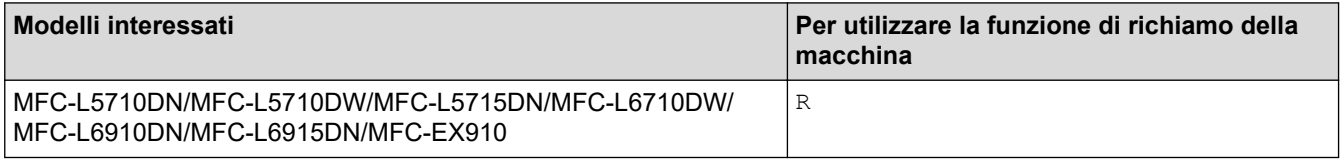

Assegnare un numero di telefono al pulsante memorizzato nella Rubrica (Chiamata diretta o Chiamata veloce in alcuni modelli). Durante la programmazione del numero della Rubrica (numero Chiamata diretta e numero Chiamata veloce negli stessi modelli), premere prima il pulsante (sull'LCD viene visualizzato "!"), quindi immettere il numero di telefono. In questo modo si evita di premere il pulsante ogni volta prima di eseguire la composizione dalla Rubrica (Chiamata diretta o Chiamata veloce). Per utilizzare questa funzione, il tipo di linea telefonica deve essere impostato su PBX sulla macchina.

### **Informazioni correlate**

• [Impostare il tipo di linea telefonica](#page-245-0)

<span id="page-247-0"></span> [Pagina Iniziale](#page-1-0) > [Fax](#page-180-0) > [Servizi telefonici e dispositivi esterni](#page-244-0) > Segreteria telefonica esterna (TAD)

## **Segreteria telefonica esterna (TAD)**

**Modelli correlati**: MFC-L5710DN/MFC-L5710DW/MFC-L5715DN/MFC-L6710DW/MFC-L6910DN/ MFC-L6915DN/MFC-EX910

Collegare una segreteria telefonica esterna (TAD) alla stessa linea della macchina. Quando la segreteria telefonica TAD risponde a una chiamata, la macchina rileva l'eventuale presenza dei toni CNG (per le chiamate fax) inviati da un altro apparecchio fax. In presenza dei toni fax, l'apparecchio prende la chiamata e riceve il fax. In assenza dei toni fax, la macchina TAD lascia prendere la chiamata alla segreteria telefonica per la registrazione di un eventuale messaggio vocale; sul display LCD viene visualizzato il messaggio [Telefono].

Il TAD esterno deve rispondere entro quattro squilli (si consiglia di impostarla su due squilli) Questo è dovuto al fatto che la macchina non è in grado di rilevare i toni CNG finché la segreteria telefonica esterna TAD non risponde alla chiamata. La macchina del mittente invia i toni CNG solo per altri 8-10 secondi. Si sconsiglia di utilizzare la funzione di tariffa ridotta per la segreteria telefonica esterna se la sua attivazione richiede più di quattro squilli.

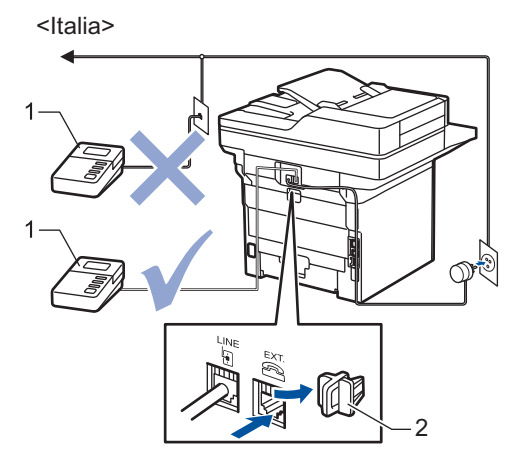

<Svizzera>

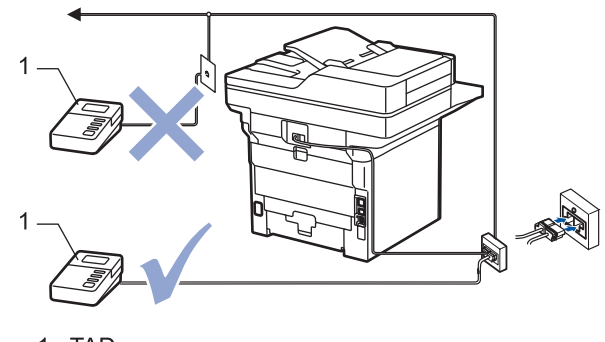

**TAD** 2 Cappuccio di protezione

### **IMPORTANTE**

NON collegare la segreteria telefonica in un altro punto della stessa linea telefonica.

In caso di problemi nella ricezione di fax, ridurre l'impostazione relativa al Numero di squilli della segreteria telefonica esterna.

### **Informazioni correlate**

- [Servizi telefonici e dispositivi esterni](#page-244-0)
	- [Connettersi a una TAD esterna](#page-248-0)
	- [Registrare il messaggio in uscita \(OGM\) sulla TAD esterna](#page-249-0)

<span id="page-248-0"></span> [Pagina Iniziale](#page-1-0) > [Fax](#page-180-0) > [Servizi telefonici e dispositivi esterni](#page-244-0) > [Segreteria telefonica esterna](#page-247-0) [\(TAD\)](#page-247-0) > Connettersi a una TAD esterna

# **Connettersi a una TAD esterna**

**Modelli correlati**: MFC-L5710DN/MFC-L5710DW/MFC-L5715DN/MFC-L6710DW/MFC-L6910DN/ MFC-L6915DN/MFC-EX910

- 1. Impostare la segreteria telefonica esterna (TAD) sul numero minimo di squilli consentito. Per maggiori informazioni, contattare il fornitore di servizi telefonici. (L'impostazione della durata degli squilli dell'apparecchio non ha rilevanza in questo caso.)
- 2. Registrare un messaggio in uscita sul TAD esterno.
- 3. Impostare il TAD esterno in modo che risponda alle chiamate.
- 4. Impostare la modalità di ricezione della macchina su [Tel./Segr. Est.].

### **Informazioni correlate**

• [Segreteria telefonica esterna \(TAD\)](#page-247-0)

<span id="page-249-0"></span> [Pagina Iniziale](#page-1-0) > [Fax](#page-180-0) > [Servizi telefonici e dispositivi esterni](#page-244-0) > [Segreteria telefonica esterna](#page-247-0) [\(TAD\)](#page-247-0) > Registrare il messaggio in uscita (OGM) sulla TAD esterna

# **Registrare il messaggio in uscita (OGM) sulla TAD esterna**

**Modelli correlati**: MFC-L5710DN/MFC-L5710DW/MFC-L5715DN/MFC-L6710DW/MFC-L6910DN/ MFC-L6915DN/MFC-EX910

- 1. Lasciare cinque secondi di silenzio all'inizio del messaggio. Questo lascia all'apparecchio il tempo necessario per rilevare i toni fax.
- 2. Limitare la durata del messaggio a 20 secondi.
- 3. Terminare il messaggio di 20 secondi ricordando il codice di attivazione remota per l'invio manuale dei fax. Ad esempio: "Dopo il segnale acustico lasciare un messaggio oppure premere \*51 e Invio per mandare un fax".

## **NOTA**

Si consiglia di registrare il messaggio in uscita lasciando cinque secondi di silenzio iniziali, in quanto la macchina non può rilevare i toni fax in presenza di una voce alta. È possibile registrare il messaggio senza inserire questa pausa, tuttavia, se si riscontrano problemi di ricezione dei fax, è necessario registrare di nuovo il messaggio in uscita inserendo la pausa.

## **Informazioni correlate**

• [Segreteria telefonica esterna \(TAD\)](#page-247-0)

<span id="page-250-0"></span> [Pagina Iniziale](#page-1-0) > [Fax](#page-180-0) > [Servizi telefonici e dispositivi esterni](#page-244-0) > Telefoni esterni e interni

# **Telefoni esterni e interni**

**Modelli correlati**: MFC-L5710DN/MFC-L5710DW/MFC-L5715DN/MFC-L6710DW/MFC-L6910DN/ MFC-L6915DN/MFC-EX910

- [Collegamento di un telefono esterno o in derivazione](#page-251-0)
- [Utilizzo di telefoni esterni o in derivazione](#page-252-0)
- [Se si utilizza un telefono cordless esterno non Brother](#page-253-0)
- [Utilizzare i codici remoti](#page-254-0)

<span id="page-251-0"></span> [Pagina Iniziale](#page-1-0) > [Fax](#page-180-0) > [Servizi telefonici e dispositivi esterni](#page-244-0) > [Telefoni esterni e interni](#page-250-0) > Collegamento di un telefono esterno o in derivazione

# **Collegamento di un telefono esterno o in derivazione**

**Modelli correlati**: MFC-L5710DN/MFC-L5710DW/MFC-L5715DN/MFC-L6710DW/MFC-L6910DN/ MFC-L6915DN/MFC-EX910

È possibile collegare all'apparecchio un telefono separato, come mostrato nel diagramma che segue. <Italia>

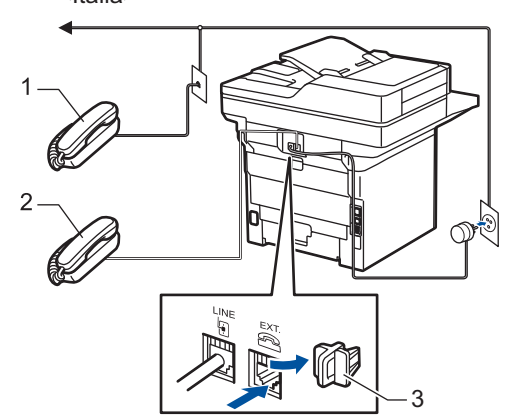

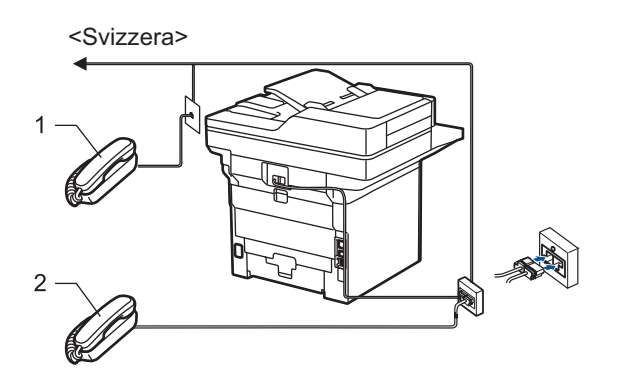

- 1 Telefono in derivazione<br>2 Telefono esterno
- Telefono esterno
- 3 Cappuccio di protezione

Accertarsi di utilizzare un telefono esterno dotato di un cavo non più lungo di tre metri.

### **Informazioni correlate**

• [Telefoni esterni e interni](#page-250-0)
[Pagina Iniziale](#page-1-0) > [Fax](#page-180-0) > [Servizi telefonici e dispositivi esterni](#page-244-0) > [Telefoni esterni e interni](#page-250-0) > Utilizzo di telefoni esterni o in derivazione

## **Utilizzo di telefoni esterni o in derivazione**

**Modelli correlati**: MFC-L5710DN/MFC-L5710DW/MFC-L5715DN/MFC-L6710DW/MFC-L6910DN/ MFC-L6915DN/MFC-EX910

Se si risponde a una chiamata fax da un telefono interno o esterno, è possibile passare la chiamata all'apparecchio mediante il codice di attivazione remota. Quando si preme il codice di attivazione remota **\*51**, l'apparecchio avvia la ricezione del fax.

Se l'apparecchio risponde a una chiamata vocale e vengono emessi doppi squilli indicanti all'utente la presenza di una chiamata di questo tipo, è possibile rispondere alla chiamata dal telefono esterno premendo il codice di disattivazione remota **#51**.

### **Se si risponde ad una chiamata ma nessuno è in linea:**

Si sta ricevendo un fax manuale.

Digitare **\*51** e attendere il tono di ricezione fax o fino a quando il display LCD della macchina non viene visualizzato [Ricezione], quindi riagganciare.

È anche possibile utilizzare la funzione Riconoscimento fax per attivare la risposta automatica della chiamata.

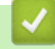

## **Informazioni correlate**

• [Telefoni esterni e interni](#page-250-0)

 [Pagina Iniziale](#page-1-0) > [Fax](#page-180-0) > [Servizi telefonici e dispositivi esterni](#page-244-0) > [Telefoni esterni e interni](#page-250-0) > Se si utilizza un telefono cordless esterno non Brother

## **Se si utilizza un telefono cordless esterno non Brother**

**Modelli correlati**: MFC-L5710DN/MFC-L5710DW/MFC-L5715DN/MFC-L6710DW/MFC-L6910DN/ MFC-L6915DN/MFC-EX910

Se il telefono cordless non Brother è collegato al cavo della linea telefonica e si è soliti portare in giro il telefono cordless, è più facile rispondere alle chiamate mentre la suoneria squilla.

Se si lascia che per primo risponda la macchina, si dovrà passare alla macchina per poter premere [Rispondi] o **Tel/R** per trasferire la chiamata al ricevitore senza fili.

## **Informazioni correlate**

• [Telefoni esterni e interni](#page-250-0)

<span id="page-254-0"></span> [Pagina Iniziale](#page-1-0) > [Fax](#page-180-0) > [Servizi telefonici e dispositivi esterni](#page-244-0) > [Telefoni esterni e interni](#page-250-0) > Utilizzare i codici remoti

# **Utilizzare i codici remoti**

**Modelli correlati**: MFC-L5710DN/MFC-L5710DW/MFC-L5715DN/MFC-L6710DW/MFC-L6910DN/ MFC-L6915DN/MFC-EX910

### **Codice di attivazione remota**

Se si risponde a una chiamata fax da un telefono interno o esterno, è possibile impostare la macchina per la ricezione premendo il codice di attivazione remota **\*51**. Attendere i suoni del segnale del fax, quindi riporre il ricevitore.

Se si risponde ad una chiamata fax da un telefono esterno, è possibile impostare la macchina per ricevere il fax premendo i pulsanti della seguente tabella:

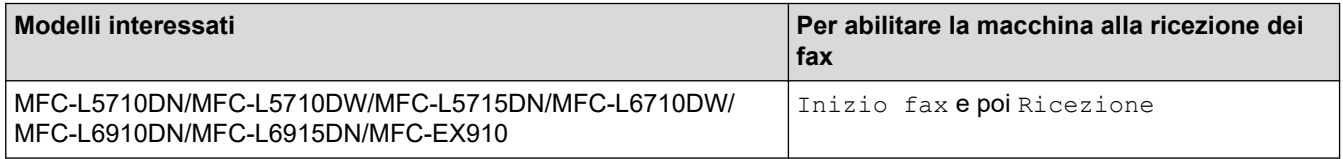

### **Codice di disattivazione remota**

Se si riceve una chiamata vocale e l'apparecchio si trova in modalità F/T, verrà emesso lo squillo F/T (doppio squillo veloce) dopo il numero di squilli iniziale. Se si risponde alla chiamata da un telefono interno, è possibile disattivare lo squillo F/T premendo **#51** (accertarsi di premere questo codice tra gli squilli).

Se la macchina risponde ad una chiamata vocale e fa un numero di squilli veloci doppio, è possibile rispondere alla chiamata con il telefono esterno premendo il pulsante nella seguente tabella:

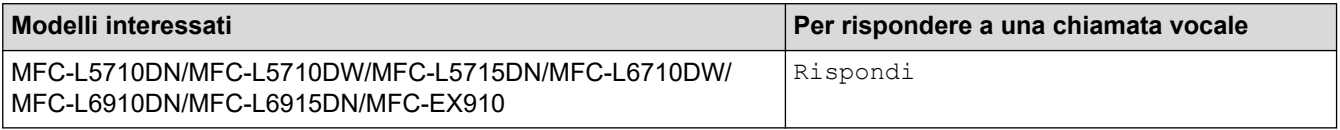

## **Informazioni correlate**

- [Telefoni esterni e interni](#page-250-0)
	- [Modificare i codici remoti](#page-255-0)

<span id="page-255-0"></span> [Pagina Iniziale](#page-1-0) > [Fax](#page-180-0) > [Servizi telefonici e dispositivi esterni](#page-244-0) > [Telefoni esterni e interni](#page-250-0) > [Utilizzare i codici](#page-254-0) [remoti](#page-254-0) > Modificare i codici remoti

# **Modificare i codici remoti**

**Modelli correlati**: MFC-L5710DN/MFC-L5710DW/MFC-L5715DN/MFC-L6710DW/MFC-L6910DN/ MFC-L6915DN/MFC-EX910

Il codice di attivazione remota predefinito è **\*51**. Il codice di disattivazione remota predefinito è **#51**. Se si viene costantemente scollegati quando si accede alla TAD esterna in remoto, provare a modificare i codici remoti a tre cifre utilizzando i numeri 0-9, \* o #.

1. Premere | [Impostazioni] > [Tutte le impostazioni] > [Fax] > [Imp.ricezione] > [Codici remoti].

Se la macchina visualizza il menu [Tutte le impostazioni] nella schermata Home, ignorare il menu [Impostazioni].

- 2. Effettuare una delle seguenti operazioni:
	- Per modificare il codice di attivazione remota, premere [Codice att]. Inserire il nuovo codice, quindi premere [OK].
	- Per modificare il Codice di disattivazione remota, premere [Codice disattivato]. Inserire il nuovo codice, quindi premere [OK].
	- Se non si desidera cambiare i codici, passare al punto successivo.
	- Per disattivare (o attivare) i codici remoti, premere [Codici remoti], quindi premere [No] (o [Sì]).
- 3. Premere  $\Box$

Ø

 **Informazioni correlate**

• [Utilizzare i codici remoti](#page-254-0)

 [Pagina Iniziale](#page-1-0) > [Fax](#page-180-0) > [Servizi telefonici e dispositivi esterni](#page-244-0) > Collegamenti multilinea (PBX)

# **Collegamenti multilinea (PBX)**

**Modelli correlati**: MFC-L5710DN/MFC-L5710DW/MFC-L5715DN/MFC-L6710DW/MFC-L6910DN/ MFC-L6915DN/MFC-EX910

Si consiglia di richiedere il collegamento della macchina all'azienda che ha installato il PBX. Se si utilizza un sistema multilinea, è consigliabile richiedere all'installatore di collegare l'unità all'ultima linea del sistema. In questo modo, si evita che la macchina venga attivata ogni volta che il sistema riceve una chiamata telefonica. Se tutte le chiamate in arrivo vengono gestite dal centralino, si consiglia di impostare la modalità di ricezione su [Manuale].

Non si garantisce il funzionamento corretto della macchina in tutte le situazioni se è presente un collegamento a un PBX. Gli eventuali problemi di invio o ricezione dei fax devono essere comunicati innanzitutto alla compagnia che gestisce il PBX.

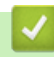

### **Informazioni correlate**

• [Servizi telefonici e dispositivi esterni](#page-244-0)

<span id="page-257-0"></span> [Pagina Iniziale](#page-1-0) > [Fax](#page-180-0) > Rapporti fax

## **Rapporti fax**

- [Stampare un rapporto di verifica della trasmissione](#page-258-0)
- [Stampare un giornale fax](#page-259-0)

<span id="page-258-0"></span> [Pagina Iniziale](#page-1-0) > [Fax](#page-180-0) > [Rapporti fax](#page-257-0) > Stampare un rapporto di verifica della trasmissione

## **Stampare un rapporto di verifica della trasmissione**

**Modelli correlati**: MFC-L5710DN/MFC-L5710DW/MFC-L5715DN/MFC-L6710DW/MFC-L6910DN/ MFC-L6915DN/MFC-EX910

Il rapporto di verifica della trasmissione può essere utilizzato come dimostrazione dell'invio di un fax. Questo rapporto indica il nome o il numero fax del destinatario, la data e l'ora della trasmissione, la durata della trasmissione, il numero di pagine inviate e conferma che non si sono verificati problemi all'invio.

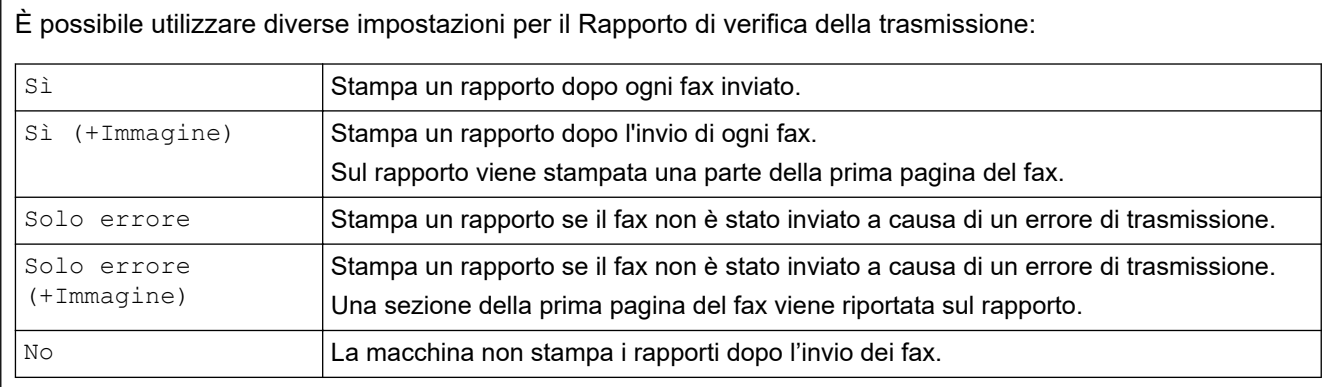

1. Premere | [Impostazioni] > [Tutte le impostazioni] > [Fax] > [Imp.dei report] > [Rapporto trasm].

Se la macchina visualizza il menu [Tutte le impostazioni] nella schermata Home, ignorare il menu [Impostazioni].

#### 2. Selezionare l'opzione desiderata.

Se si sceglie [Sì(+Immagine)] o [Solo errore(+Immagine)], l'immagine non verrà visualizzata sul Rapporto di verifica della trasmissione se la Trasmissione in tempo reale è impostata su [Sì].

3. Premere

Se la trasmissione è corretta, viene visualizzato OK sul Rapporto di verifica della trasmissione accanto a RISULTATO. Se la trasmissione non viene eseguita correttamente, viene visualizzato NG accanto a RISULTATO.

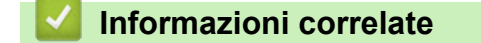

• [Rapporti fax](#page-257-0)

<span id="page-259-0"></span> [Pagina Iniziale](#page-1-0) > [Fax](#page-180-0) > [Rapporti fax](#page-257-0) > Stampare un giornale fax

## **Stampare un giornale fax**

**Modelli correlati**: MFC-L5710DN/MFC-L5710DW/MFC-L5715DN/MFC-L6710DW/MFC-L6910DN/ MFC-L6915DN/MFC-EX910

È possibile impostare la macchina per la stampa del giornale fax a intervalli specifici (ogni 50 fax, ogni 6, 12 o 24 ore, ogni 2 o 7 giorni).

1. Premere [Impostazioni] > [Tutte le impostazioni] > [Fax] > [Imp.dei report] > [Tempo giornale] > [Tempo giornale].

Se la macchina visualizza il menu [Tutte le impostazioni] nella schermata Home, ignorare il menu [Impostazioni].

- 2. Scorrere rapidamente verso l'alto o il basso oppure premere **A** o **V** per scegliere l'intervallo desiderato, quindi premerlo.
	- Ogni 6, 12, 24 ore, ogni 2 o 7 giorni

La macchina stamperà il rapporto in base all'intervallo selezionato, cancellando in seguito tutti i dati del registro ricezioni e trasmissioni dalla memoria. Se la memoria della macchina si riempie con 200 dati di registro prima che sia trascorso il tempo selezionato per l'intervallo, il giornale viene stampato in anticipo e tutti i lavori vengono cancellati dalla memoria. Se si desidera stampare un rapporto aggiuntivo prima dell'intervallo specificato, è possibile stamparlo senza cancellare i dati di registro dalla memoria.

• Ogni 50 fax

La macchina stamperà il giornale una volta memorizzati 50 dati di registro ricezioni e trasmissioni.

- 3. Se è stato selezionato ogni 6, 12, 24 ore, 2 o 7 giorni, effettuare una delle seguenti operazioni per immettere l'ora di inizio stampa:
	- Se è stato selezionato [Formato 12h] come formato nell'impostazione [Tipo orologio], immettere l'ora (nel formato 12 ore) mediante il display LCD. Premere AM PM per selezionare  $[AM]$  o  $[PM]$ .

Premere [OK].

• Se è stato selezionato [Formato 24h] nell'impostazione [Tipo orologio], premere [Ora] e immettere l'ora nel formato 24 ore usando l'LCD.

Premere [OK].

(Ad esempio: inserire 19:45 per indicare le 7:45 della sera.)

- 4. Se è stato selezionato [Ogni 7 giorni], premere [Giorno].
- 5. Scorrere rapidamente verso l'alto o verso il basso, oppure premere ▲ o  $\blacktriangledown$  per visualizzare l'opzione [Ogni lunedì], [Ogni martedì], [Ogni mercoledì], [Ogni giovedì], [Ogni venerdì], [Ogni sabato] **o** [Ogni domenica], quindi premere in corrispondenza del primo giorno per il conto alla rovescia di 7 giorni.

6. Premere  $\Box$ 

#### **Informazioni correlate**

• [Rapporti fax](#page-257-0)

<span id="page-260-0"></span> [Pagina Iniziale](#page-1-0) > [Fax](#page-180-0) > PC-FAX

# **PC-FAX**

**Modelli correlati**: MFC-L5710DN/MFC-L5710DW/MFC-L5715DN/MFC-L6710DW/MFC-L6910DN/ MFC-L6915DN/MFC-EX910

- [PC-FAX per Windows](#page-261-0)
- [PC-FAX per Mac](#page-282-0)

<span id="page-261-0"></span> [Pagina Iniziale](#page-1-0) > [Fax](#page-180-0) > [PC-FAX](#page-260-0) > PC-FAX per Windows

# **PC-FAX per Windows**

**Modelli correlati**: MFC-L5710DN/MFC-L5710DW/MFC-L5715DN/MFC-L6710DW/MFC-L6910DN/ MFC-L6915DN/MFC-EX910

- [Panoramica su PC-FAX \(Windows\)](#page-262-0)
- [Inviare un fax utilizzando PC-FAX \(Windows\)](#page-272-0)
- [Ricevere fax sul computer \(Windows\)](#page-274-0)

<span id="page-262-0"></span> [Pagina Iniziale](#page-1-0) > [Fax](#page-180-0) > [PC-FAX](#page-260-0) > [PC-FAX per Windows](#page-261-0) > Panoramica su PC-FAX (Windows)

# **Panoramica su PC-FAX (Windows)**

**Modelli correlati**: MFC-L5710DN/MFC-L5710DW/MFC-L5715DN/MFC-L6710DW/MFC-L6910DN/ MFC-L6915DN/MFC-EX910

Grazie al software PC-FAX Brother, è possibile ridurre il consumo di carta e risparmiare tempo, inviando i fax direttamente dal computer.

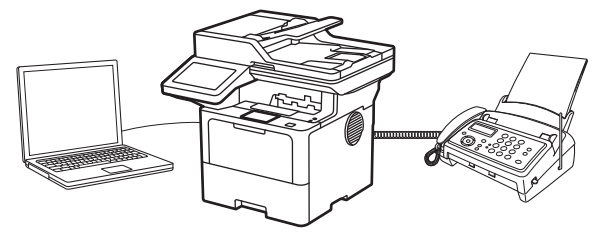

- [Configurare PC-FAX \(Windows\)](#page-263-0)
- [Configurazione della rubrica di PC-Fax \(Windows\)](#page-264-0)

<span id="page-263-0"></span> [Pagina Iniziale](#page-1-0) > [Fax](#page-180-0) > [PC-FAX](#page-260-0) > [PC-FAX per Windows](#page-261-0) > [Panoramica su PC-FAX](#page-262-0) [\(Windows\)](#page-262-0) > Configurare PC-FAX (Windows)

## **Configurare PC-FAX (Windows)**

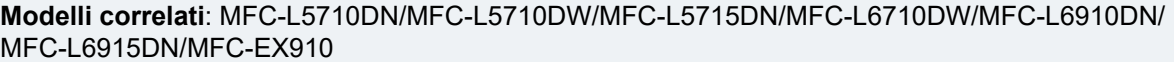

Prima di inviare fax tramite PC-FAX, personalizzare le opzioni di invio in ogni scheda della finestra di dialogo **Impostazioni PC-FAX**.

- 1. Avviare (**Brother Utilities**), quindi fare clic sull'elenco a discesa e selezionare il nome del modello (se non è già selezionato).
- 2. Fare clic su **PC-FAX** nella barra di spostamento di sinistra, quindi su **Impostare invio**.

Viene visualizzata la finestra di dialogo **Impostazioni PC-FAX**.

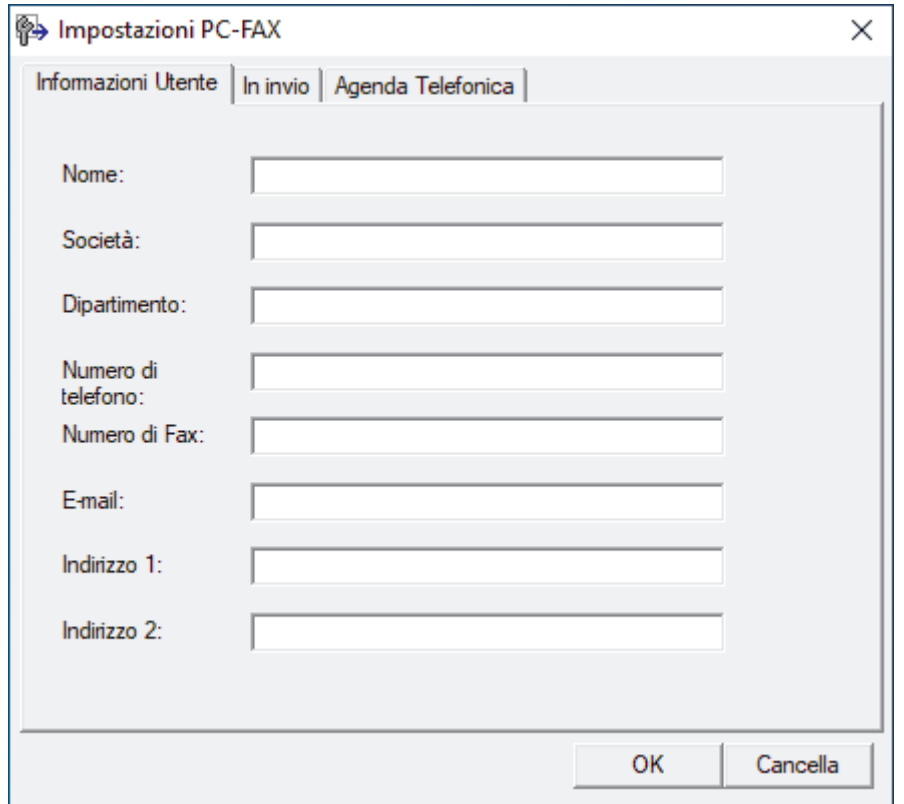

- 3. Effettuare una delle seguenti operazioni:
	- Fare clic sulla scheda **Informazioni Utente**, quindi digitare le informazioni dell'utente nei campi.

Ogni account Microsoft può avere la propria schermata personalizzata**Informazioni Utente** per intestazioni fax e copertine personalizzate.

- Fare clic sulla scheda **In invio**, quindi digitare il numero necessario per accedere a una linea esterna (se necessario) nel campo **Accesso linea esterna**. Selezionare la casella di controllo **Include intestazione** per includere le informazioni dell'intestazione.
- Fare clic sulla scheda **Agenda Telefonica**, quindi selezionare la rubrica che si desidera utilizzare per PC-FAX dall'elenco a discesa **Selezione Rubrica**.
- 4. Fare clic su **OK**.

#### **Informazioni correlate**

• [Panoramica su PC-FAX \(Windows\)](#page-262-0)

<span id="page-264-0"></span> [Pagina Iniziale](#page-1-0) > [Fax](#page-180-0) > [PC-FAX](#page-260-0) > [PC-FAX per Windows](#page-261-0) > [Panoramica su PC-FAX](#page-262-0) [\(Windows\)](#page-262-0) > Configurazione della rubrica di PC-Fax (Windows)

## **Configurazione della rubrica di PC-Fax (Windows)**

**Modelli correlati**: MFC-L5710DN/MFC-L5710DW/MFC-L5715DN/MFC-L6710DW/MFC-L6910DN/ MFC-L6915DN/MFC-EX910

Aggiungere, modificare ed eliminare membri e gruppi per personalizzare la **Agenda Telefonica**.

- [Aggiungere un membro alla rubrica PC-FAX \(Windows\)](#page-265-0)
- [Creare un gruppo nella rubrica PC-FAX \(Windows\)](#page-266-0)
- [Modificare le informazioni si membri o gruppi nella rubrica PC-FAX \(Windows\)](#page-267-0)
- [Eliminare un membro o un gruppo nella rubrica PC-FAX \(Windows\)](#page-268-0)
- [Esportare la rubrica di PC-Fax \(Windows\)](#page-269-0)
- [Importare informazioni nella rubrica PC-FAX \(Windows\)](#page-271-0)

<span id="page-265-0"></span> [Pagina Iniziale](#page-1-0) > [Fax](#page-180-0) > [PC-FAX](#page-260-0) > [PC-FAX per Windows](#page-261-0) > [Panoramica su PC-FAX](#page-262-0) [\(Windows\)](#page-262-0) > [Configurazione della rubrica di PC-Fax \(Windows\)](#page-264-0) > Aggiungere un membro alla rubrica PC-FAX (Windows)

# **Aggiungere un membro alla rubrica PC-FAX (Windows)**

**Modelli correlati**: MFC-L5710DN/MFC-L5710DW/MFC-L5715DN/MFC-L6710DW/MFC-L6910DN/ MFC-L6915DN/MFC-EX910

Se si desidera inviare un fax mediante il software Brother PC-FAX, aggiungere nuove persone e le rispettive informazioni fax alla Rubrica PC-FAX.

- 1. Avviare (**Brother Utilities**), quindi fare clic sull'elenco a discesa e selezionare il nome del modello (se non è già selezionato).
- 2. Fare clic su **PC-FAX** nella barra di spostamento di sinistra, quindi su **Rubrica (Invia)**. Viene visualizzata la finestra di dialogo **Agenda Telefonica**.

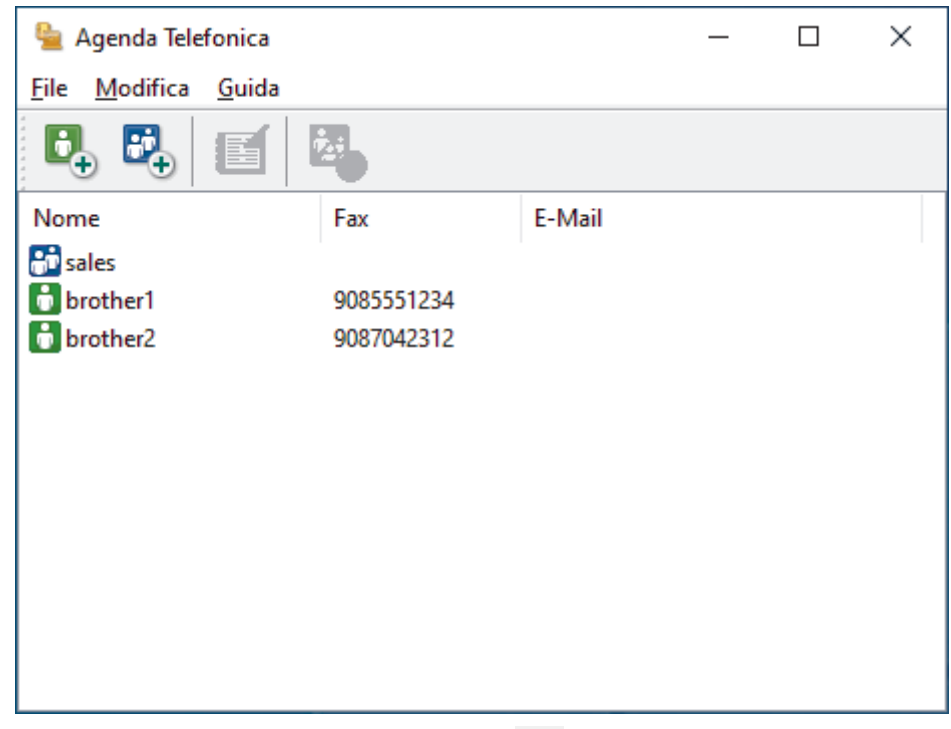

3. Per aggiungere nuovi membri, fare clic su

Viene visualizzata la finestra di dialogo **Impostazione Contatti Agenda Telefonica**.

- 4. Digitare le informazioni dei membri nei campi corrispondenti. Solo il campo **Nome** è obbligatorio.
- 5. Fare clic su **OK**.

## **Informazioni correlate**

<span id="page-266-0"></span> [Pagina Iniziale](#page-1-0) > [Fax](#page-180-0) > [PC-FAX](#page-260-0) > [PC-FAX per Windows](#page-261-0) > [Panoramica su PC-FAX](#page-262-0) [\(Windows\)](#page-262-0) > [Configurazione della rubrica di PC-Fax \(Windows\)](#page-264-0) > Creare un gruppo nella rubrica PC-FAX (Windows)

# **Creare un gruppo nella rubrica PC-FAX (Windows)**

**Modelli correlati**: MFC-L5710DN/MFC-L5710DW/MFC-L5715DN/MFC-L6710DW/MFC-L6910DN/ MFC-L6915DN/MFC-EX910

Creare un gruppo per la trasmissione circolare dello stesso PC-FAX a più destinatari contemporaneamente.

- 1. Avviare (**Brother Utilities**), quindi fare clic sull'elenco a discesa e selezionare il nome del modello (se non è già selezionato).
- 2. Fare clic su **PC-FAX** nella barra di spostamento di sinistra, quindi su **Rubrica (Invia)**. Viene visualizzata la finestra di dialogo **Agenda Telefonica**.

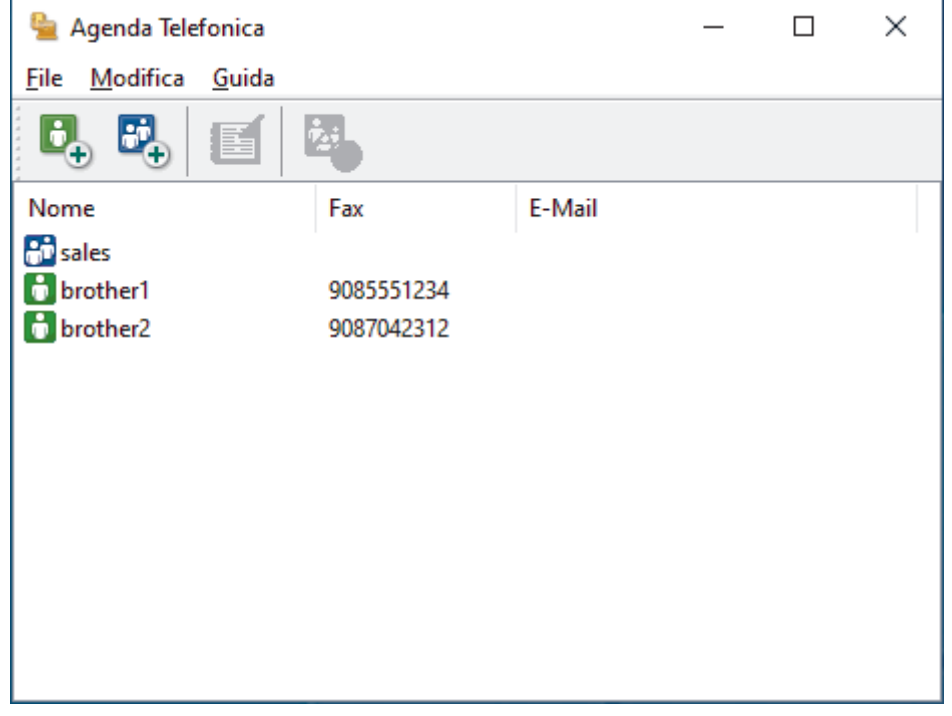

3. Per aggiungere un nuovo gruppo, fare clic su  $\mathbb{E}$ .

Viene visualizzata la finestra di dialogo **Impostazione Gruppo Agenda telefonica**.

- 4. Digitare il nome del nuovo gruppo nel campo **Nome Gruppo**.
- 5. Nel campo **Nomi Disponibili**, selezionare ogni nome che si desidera includere all'interno del gruppo, quindi fare clic su **Aggiungi >>**.

I membri aggiunti al gruppo vengono visualizzati nel riquadro **Contatti del Gruppo**.

6. Al termine, fare clic su **OK**.

Ogni gruppo può contenere fino a 50 membri.

 **Informazioni correlate**

<span id="page-267-0"></span> [Pagina Iniziale](#page-1-0) > [Fax](#page-180-0) > [PC-FAX](#page-260-0) > [PC-FAX per Windows](#page-261-0) > [Panoramica su PC-FAX](#page-262-0) [\(Windows\)](#page-262-0) > [Configurazione della rubrica di PC-Fax \(Windows\)](#page-264-0) > Modificare le informazioni si membri o gruppi nella rubrica PC-FAX (Windows)

# **Modificare le informazioni si membri o gruppi nella rubrica PC-FAX (Windows)**

**Modelli correlati**: MFC-L5710DN/MFC-L5710DW/MFC-L5715DN/MFC-L6710DW/MFC-L6910DN/ MFC-L6915DN/MFC-EX910

- 1. Avviare (**Brother Utilities**), quindi fare clic sull'elenco a discesa e selezionare il nome del modello (se non è già selezionato).
- 2. Fare clic su **PC-FAX** nella barra di spostamento di sinistra, quindi su **Rubrica (Invia)**. Viene visualizzata la finestra di dialogo **Agenda Telefonica**.

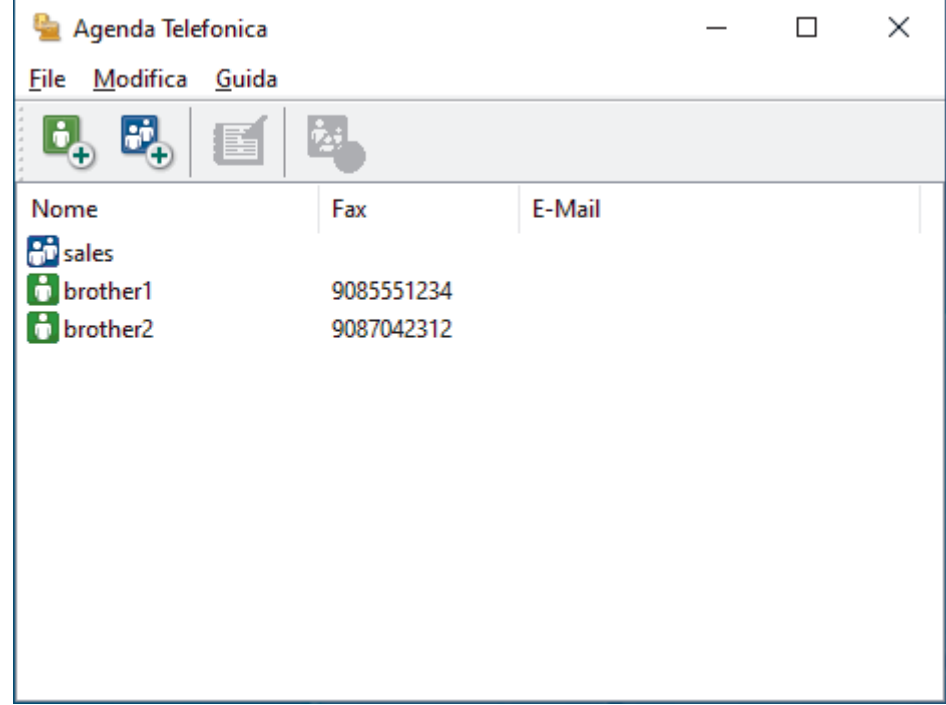

- 3. Selezionare un membro o un gruppo che si desidera modificare.
- 4. Fare clic su (**Proprietà**).
- 5. Modificare le informazioni di un membro o un gruppo.
- 6. Fare clic su **OK**.

#### **Informazioni correlate**

<span id="page-268-0"></span> [Pagina Iniziale](#page-1-0) > [Fax](#page-180-0) > [PC-FAX](#page-260-0) > [PC-FAX per Windows](#page-261-0) > [Panoramica su PC-FAX](#page-262-0) [\(Windows\)](#page-262-0) > [Configurazione della rubrica di PC-Fax \(Windows\)](#page-264-0) > Eliminare un membro o un gruppo nella rubrica PC-FAX (Windows)

## **Eliminare un membro o un gruppo nella rubrica PC-FAX (Windows)**

**Modelli correlati**: MFC-L5710DN/MFC-L5710DW/MFC-L5715DN/MFC-L6710DW/MFC-L6910DN/ MFC-L6915DN/MFC-EX910

- 1. Avviare (**Brother Utilities**), quindi fare clic sull'elenco a discesa e selezionare il nome del modello (se non è già selezionato).
- 2. Fare clic su **PC-FAX** nella barra di spostamento di sinistra, quindi su **Rubrica (Invia)**. Viene visualizzata la finestra di dialogo **Agenda Telefonica**.

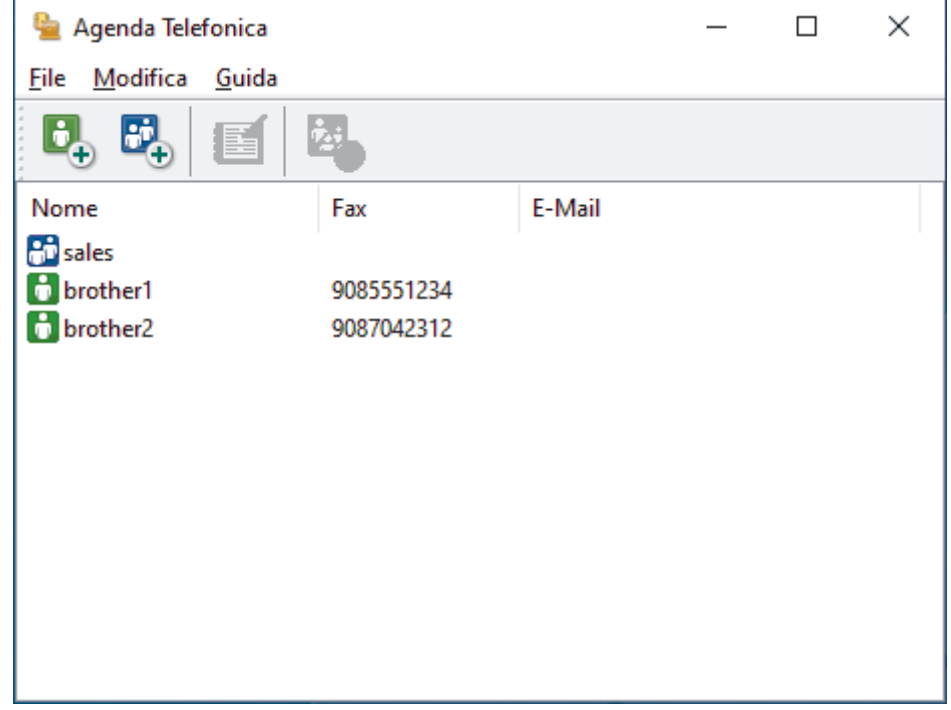

- 3. Selezionare un membro o un gruppo che si desidera eliminare.
- 4. Fare clic su (**Cancella**).
- 5. Quando viene visualizzata la finestra di dialogo di conferma, fare clic su **OK**.

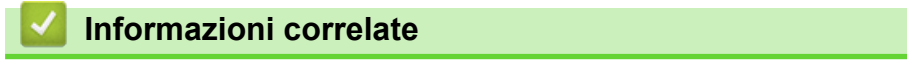

<span id="page-269-0"></span> [Pagina Iniziale](#page-1-0) > [Fax](#page-180-0) > [PC-FAX](#page-260-0) > [PC-FAX per Windows](#page-261-0) > [Panoramica su PC-FAX](#page-262-0) [\(Windows\)](#page-262-0) > [Configurazione della rubrica di PC-Fax \(Windows\)](#page-264-0) > Esportare la rubrica di PC-Fax (Windows)

## **Esportare la rubrica di PC-Fax (Windows)**

**Modelli correlati**: MFC-L5710DN/MFC-L5710DW/MFC-L5715DN/MFC-L6710DW/MFC-L6910DN/ MFC-L6915DN/MFC-EX910

È possibile esportare la rubrica come file di testo ASCII (\*.csv) o vCard (un biglietto da visita elettronico) e salvarla sul computer.

È possibile esportare le impostazioni del gruppo quando vengono esportati i dati **Agenda Telefonica**.

- 1. Avviare (**Brother Utilities**), quindi fare clic sull'elenco a discesa e selezionare il nome del modello (se non è già selezionato).
- 2. Fare clic su **PC-FAX** nella barra di spostamento di sinistra, quindi su **Rubrica (Invia)**. Viene visualizzata la finestra di dialogo **Agenda Telefonica**.

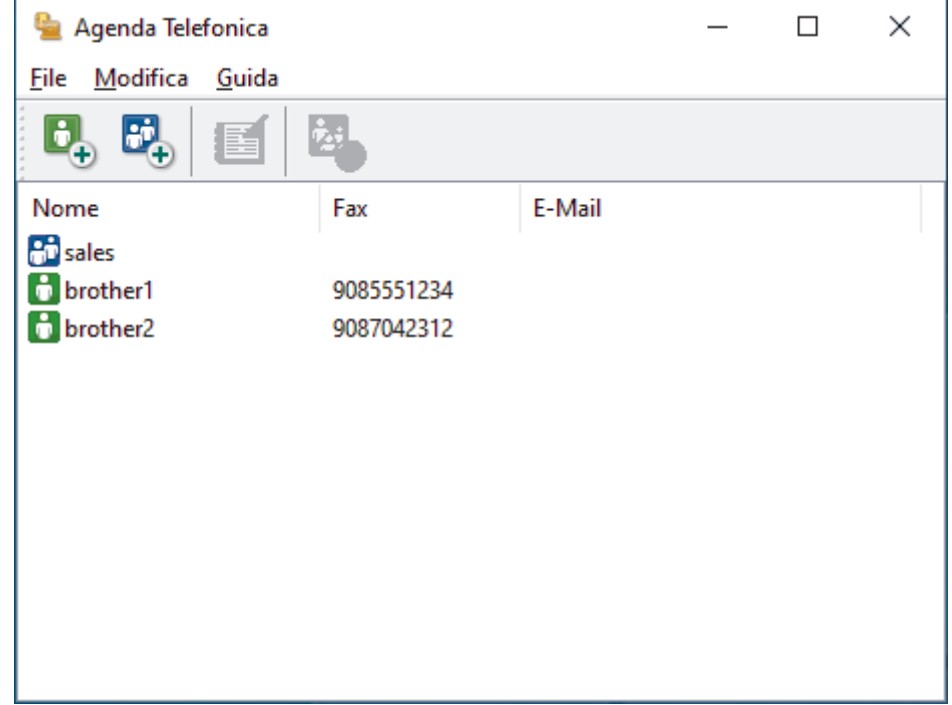

- 3. Fare clic su **File** > **Esportare**.
- 4. Selezionare una delle seguenti opzioni:
	- **Testo**

Viene visualizzata la finestra di dialogo **Campi selezionati**. Passare al punto successivo.

• **vCard**

È necessario selezionare un membro che si desidera esportare dalla rubrica, prima di selezionare questa opzione.

Andare alla cartella dove si desidera salvare il vCard, digitare il nome del vCard nel campo **Nome file**, quindi fare clic su **Salva**.

5. Nel campo **Campi disponibili**, selezionare i dati che si desiderano esportare, quindi fare clic sul pulsante **Aggiungi >>**.

Selezionare e aggiungere gli elementi secondo l'ordine desiderato.

- 6. Se si esegue l'esportazione in file ASCII, nella sezione **Carattere divisore** selezionare l'opzione **Tabulazione** o **Virgola** per separare i campi dei dati.
- 7. Fare clic su **OK**.

8. Andare alla cartella sul computer dove si desidera salvare i dati, digitare il nome del file, quindi fare clic su **Salva**.

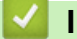

## **Informazioni correlate**

<span id="page-271-0"></span> [Pagina Iniziale](#page-1-0) > [Fax](#page-180-0) > [PC-FAX](#page-260-0) > [PC-FAX per Windows](#page-261-0) > [Panoramica su PC-FAX](#page-262-0) [\(Windows\)](#page-262-0) > [Configurazione della rubrica di PC-Fax \(Windows\)](#page-264-0) > Importare informazioni nella rubrica PC-FAX (Windows)

# **Importare informazioni nella rubrica PC-FAX (Windows)**

**Modelli correlati**: MFC-L5710DN/MFC-L5710DW/MFC-L5715DN/MFC-L6710DW/MFC-L6910DN/ MFC-L6915DN/MFC-EX910

È possibile importare file di testo ASCII (\*.csv) o vCard (biglietti da visita elettronici) nella rubrica.

- 1. Avviare (**Brother Utilities**), quindi fare clic sull'elenco a discesa e selezionare il nome del modello (se non è già selezionato).
- 2. Fare clic su **PC-FAX** nella barra di spostamento di sinistra, quindi su **Rubrica (Invia)**. Viene visualizzata la finestra di dialogo **Agenda Telefonica**.

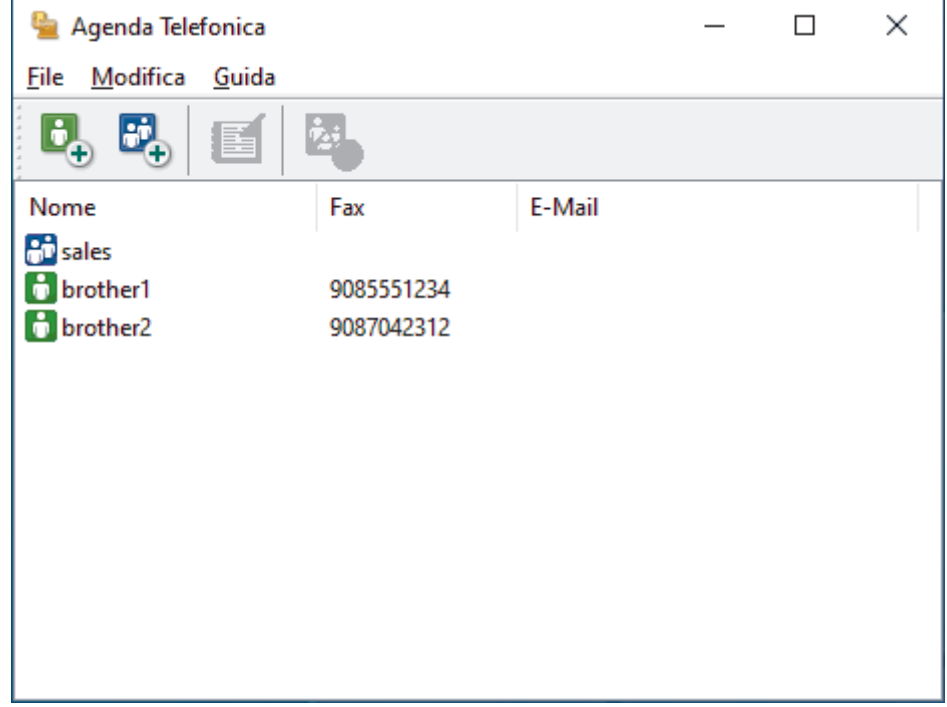

- 3. Fare clic su **File** > **Importare**.
- 4. Selezionare una delle seguenti opzioni:
	- **Testo**

Viene visualizzata la finestra di dialogo **Campi selezionati**. Passare al punto 5.

• **vCard**

Passare al punto 8.

5. Nel campo **Campi disponibili**, selezionare i dati che da importare, quindi fare clic sul pulsante **Aggiungi >>**.

È necessario selezionare e aggiungere campi nell'elenco **Campi disponibili** nello stesso ordine in cui sono elencati nel file di testo importato.

6. Se si esegue l'importazione in file ASCII, nella sezione **Carattere divisore** selezionare l'opzione **Tabulazione** o **Virgola** per separare i campi dei dati.

7. Fare clic su **OK**.

8. Andare alla cartella dove si desidera importare i dati, digitare il nome del file, quindi fare clic su **Apri**.

 **Informazioni correlate**

<span id="page-272-0"></span> [Pagina Iniziale](#page-1-0) > [Fax](#page-180-0) > [PC-FAX](#page-260-0) > [PC-FAX per Windows](#page-261-0) > Inviare un fax utilizzando PC-FAX (Windows)

# **Inviare un fax utilizzando PC-FAX (Windows)**

**Modelli correlati**: MFC-L5710DN/MFC-L5710DW/MFC-L5715DN/MFC-L6710DW/MFC-L6910DN/ MFC-L6915DN/MFC-EX910

PC-FAX supporta solo fax in bianco e nero. Verrà inviato un fax in bianco e nero anche se il documento originale è a colori e il fax ricevente supporta i fax a colori.

- 1. Creare un file in un'applicazione qualsiasi sul computer.
- 2. Selezionare il comando di stampa nell'applicazione.
- 3. Selezionare **Brother PC-FAX** come stampante, quindi completare l'operazione di stampa. Viene visualizzata la finestra di dialogo **BrotherPC-FAX**.

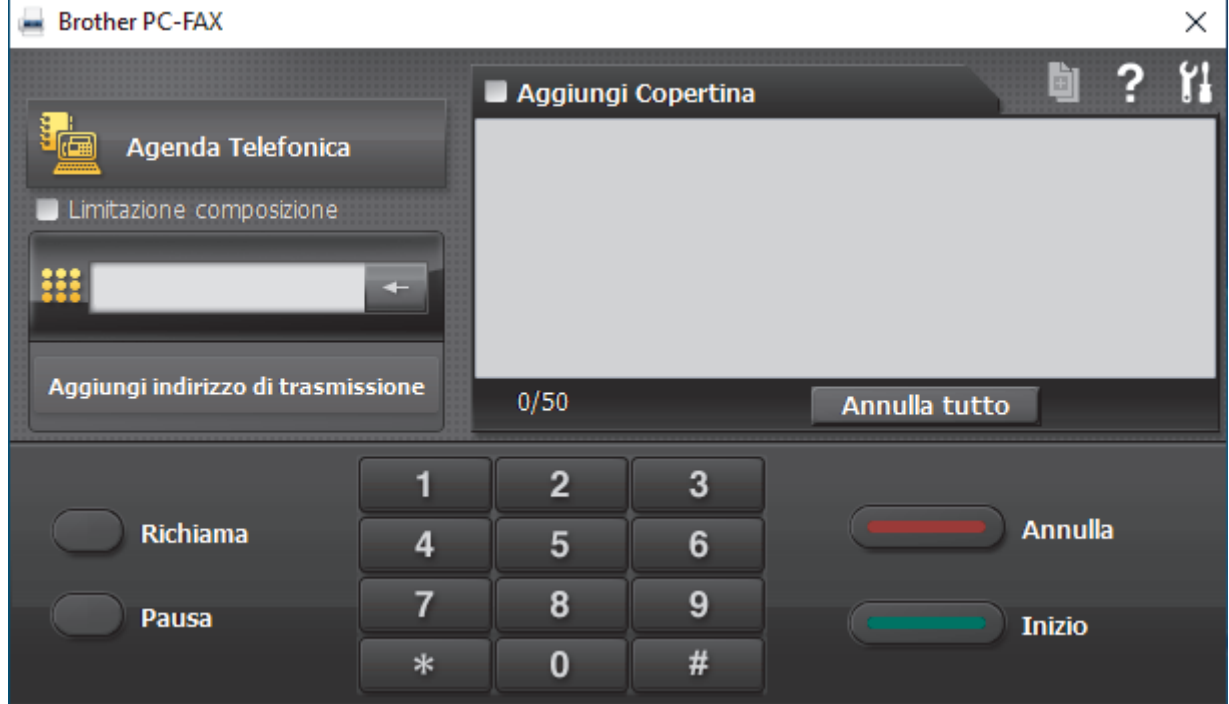

- 4. Immettere un numero di fax utilizzando una delle seguenti modalità:
	- Fare clic sui numeri sul tastierino di composizione per digitare il numero, quindi fare clic su **Aggiungi indirizzo di trasmissione**.

Se si seleziona la casella di controllo **Limitazione composizione**, verrà visualizzata una finestra di dialogo di conferma per reinserire il numero di fax con la tastiera. Questa funzione contribuisce a evitare le trasmissioni a destinazioni errate.

• Fare clic sul pulsante **Agenda Telefonica** e selezionare un contatto o un gruppo dall'agenda telefonica.

In caso di errore, fare clic su **Annulla tutto** per cancellare tutti i dati inseriti.

- 5. Per inserire una copertina, selezionare la casella di controllo **Aggiungi Copertina**. Inoltre, è possibile fare clic su  $\left[\frac{1}{2}\right]$  per creare o modificare una copertina.
- 6. Fare clic su **Inizio** per inviare il fax.
	- Per annullare il fax, fare clic su **Annulla**.
	- Per ricomporre un numero, fare clic su **Richiama**, scorrere l'elenco degli ultimi cinque numeri di fax selezionati, scegliere un numero e fare clic su **Inizio**.

## **Informazioni correlate**

• [PC-FAX per Windows](#page-261-0)

∣√

<span id="page-274-0"></span> [Pagina Iniziale](#page-1-0) > [Fax](#page-180-0) > [PC-FAX](#page-260-0) > [PC-FAX per Windows](#page-261-0) > Ricevere fax sul computer (Windows)

# **Ricevere fax sul computer (Windows)**

**Modelli correlati**: MFC-L5710DN/MFC-L5710DW/MFC-L5715DN/MFC-L6710DW/MFC-L6910DN/ MFC-L6915DN/MFC-EX910

Grazie al software Brother PC-FAX è possibile ricevere i fax sul computer, visualizzarli e stampare solo i fax desiderati.

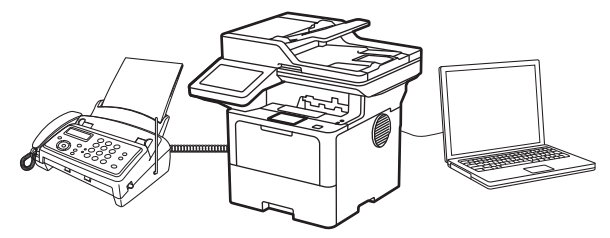

• [Ricevere fax utilizzando Ricezione PC-FAX \(Windows\)](#page-275-0)

<span id="page-275-0"></span> [Pagina Iniziale](#page-1-0) > [Fax](#page-180-0) > [PC-FAX](#page-260-0) > [PC-FAX per Windows](#page-261-0) > [Ricevere fax sul computer \(Windows\)](#page-274-0) > Ricevere fax utilizzando Ricezione PC-FAX (Windows)

## **Ricevere fax utilizzando Ricezione PC-FAX (Windows)**

**Modelli correlati**: MFC-L5710DN/MFC-L5710DW/MFC-L5715DN/MFC-L6710DW/MFC-L6910DN/ MFC-L6915DN/MFC-EX910

Il software di ricezione Brother PC-FAX consente di visualizzare e memorizzare i fax sul computer. Tale componente viene installato automaticamente durante l'installazione del software e dei driver della macchina e può essere utilizzato con macchine locali o collegate in rete.

Ricezione PC-FAX supporta solo fax in bianco e nero. .

Quando si spegne il computer, la macchina continua a ricevere e ad archiviare i fax in memoria. Il numero dei fax ricevuti e memorizzati viene visualizzato sul display LCD della macchina. All'avvio dell'applicazione, il software trasferisce subito tutti i fax ricevuti al computer. È possibile attivare l'opzione Stampa backup per consentire alla macchina di stampare una copia del fax prima che venga inviato al computer, o prima che il computer venga spento. È possibile configurare le impostazioni di Stampa backup dalla macchina.

### **Informazioni correlate**

- [Ricevere fax sul computer \(Windows\)](#page-274-0)
	- [Eseguire il software di ricezione Brother PC-FAX sul computer \(Windows\)](#page-276-0)
	- [Visualizzare i messaggi PC-FAX ricevuti \(Windows\)](#page-280-0)

<span id="page-276-0"></span> [Pagina Iniziale](#page-1-0) > [Fax](#page-180-0) > [PC-FAX](#page-260-0) > [PC-FAX per Windows](#page-261-0) > [Ricevere fax sul computer \(Windows\)](#page-274-0) > [Ricevere](#page-275-0) [fax utilizzando Ricezione PC-FAX \(Windows\)](#page-275-0) > Eseguire il software di ricezione Brother PC-FAX sul computer (Windows)

# **Eseguire il software di ricezione Brother PC-FAX sul computer (Windows)**

**Modelli correlati**: MFC-L5710DN/MFC-L5710DW/MFC-L5715DN/MFC-L6710DW/MFC-L6910DN/ MFC-L6915DN/MFC-EX910

Se la funzione Ricezione PC-FAX è disattivata sulla macchina, attivare l'impostazione prima di eseguire Ricezione PC-FAX.

Per informazioni su come attivare questa funzione, **>>** *Informazioni correlate: Configurare Ricezione PC-FAX utilizzando Gestione basata sul Web*

È consigliabile selezionare la casella di controllo **Avvia il PC-FAX Receive all'avvio del computer** in modo che il software venga eseguito automaticamente e trasferisca tutti i fax all'accensione del computer.

- 1. Avviare (**Brother Utilities**), quindi fare clic sull'elenco a discesa e selezionare il nome del modello (se non è già selezionato).
- 2. Fare clic su **PC-FAX** nella barra di spostamento di sinistra, quindi su **Ricevi**.
- 3. Confermare il messaggio e fare clic su **Sì**.

Viene visualizzata la finestra **PC-FAX Receive (Ricezione PC-Fax)**. L'icona (**PC-Fax Receive (Pronto)**) viene visualizzata anche nella barra delle applicazioni del computer.

### **Informazioni correlate**

- [Ricevere fax utilizzando Ricezione PC-FAX \(Windows\)](#page-275-0)
	- [Impostare Ricezione PC-FAX sul computer \(Windows\)](#page-277-0)
	- [Aggiungere la macchina ai dispositivi Ricezione PC-FAX \(Windows\)](#page-279-0)

#### **Argomenti correlati:**

• [Configurare Ricezione PC-FAX utilizzando Gestione basata sul Web](#page-315-0)

<span id="page-277-0"></span> [Pagina Iniziale](#page-1-0) > [Fax](#page-180-0) > [PC-FAX](#page-260-0) > [PC-FAX per Windows](#page-261-0) > [Ricevere fax sul computer \(Windows\)](#page-274-0) > [Ricevere](#page-275-0) [fax utilizzando Ricezione PC-FAX \(Windows\)](#page-275-0) > [Eseguire il software di ricezione Brother PC-FAX sul computer](#page-276-0) [\(Windows\)](#page-276-0) > Impostare Ricezione PC-FAX sul computer (Windows)

# **Impostare Ricezione PC-FAX sul computer (Windows)**

**Modelli correlati**: MFC-L5710DN/MFC-L5710DW/MFC-L5715DN/MFC-L6710DW/MFC-L6910DN/ MFC-L6915DN/MFC-EX910

1. Fare doppio clic sull'icona (**PC-Fax Receive (Pronto)**) sulla barra delle applicazioni del computer.

Viene visualizzata la finestra **PC-FAX Receive (Ricezione PC-Fax)**.

- 2. Fare clic su **Impostazioni**.
- 3. Configurare queste opzioni in base alle esigenze:

#### **Preferenze**

Configurare l'avvio automatico di Ricezione PC-FAX all'avvio di Windows.

#### **Salva**

Configurare il percorso per salvare i file PC-FAX e selezionare il formato dei documenti ricevuti.

#### **Carica su**

Configurare il percorso al server e selezionare l'opzione per caricare automaticamente o manualmente (disponibile solo per gli amministratori).

#### **Periferica**

Selezionare la macchina su cui si desidera ricevere i file PC-FAX.

#### **Blocca (disponibile solo per gli amministratori)**

Impedire agli utenti senza privilegi di amministratore la configurazione delle impostazioni illustrate sopra.

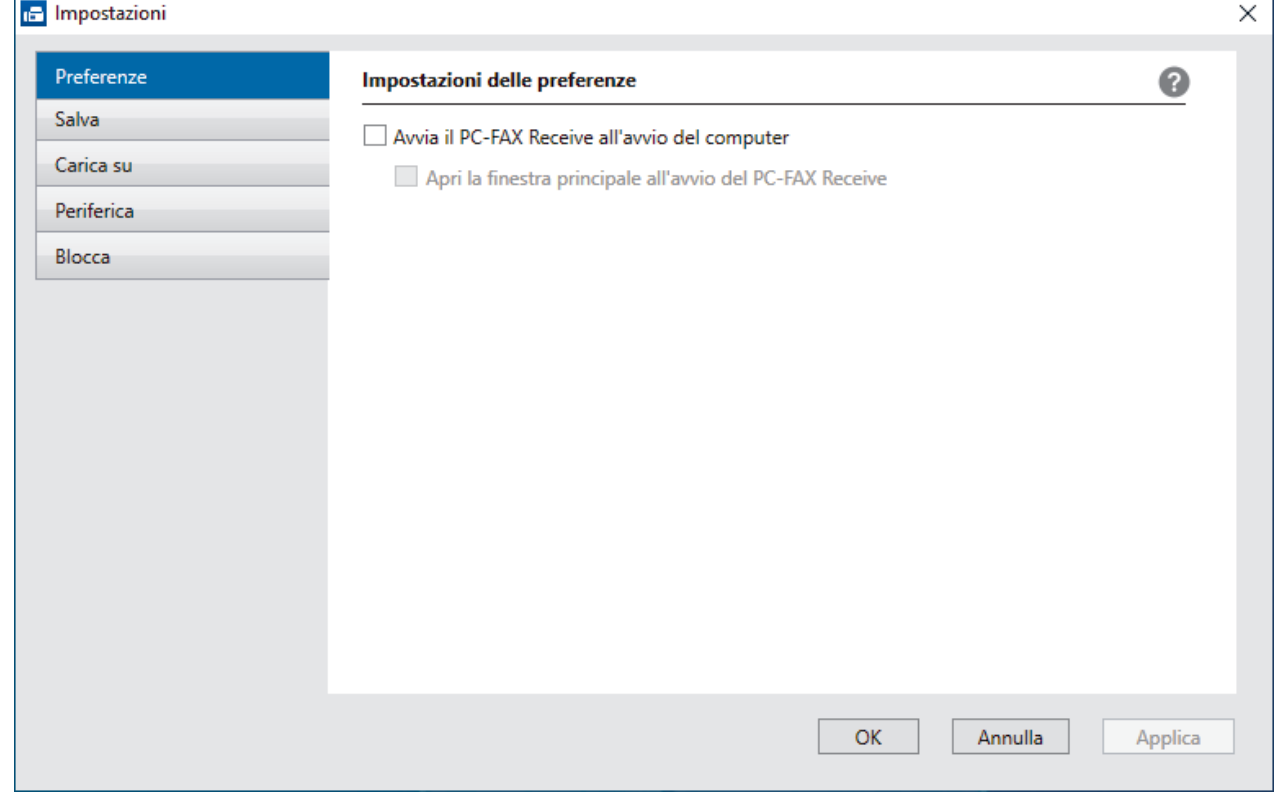

4. Fare clic su **OK**.

## **Informazioni correlate**

√

• [Eseguire il software di ricezione Brother PC-FAX sul computer \(Windows\)](#page-276-0)

<span id="page-279-0"></span> [Pagina Iniziale](#page-1-0) > [Fax](#page-180-0) > [PC-FAX](#page-260-0) > [PC-FAX per Windows](#page-261-0) > [Ricevere fax sul computer \(Windows\)](#page-274-0) > [Ricevere](#page-275-0) [fax utilizzando Ricezione PC-FAX \(Windows\)](#page-275-0) > [Eseguire il software di ricezione Brother PC-FAX sul computer](#page-276-0) [\(Windows\)](#page-276-0) > Aggiungere la macchina ai dispositivi Ricezione PC-FAX (Windows)

# **Aggiungere la macchina ai dispositivi Ricezione PC-FAX (Windows)**

**Modelli correlati**: MFC-L5710DN/MFC-L5710DW/MFC-L5715DN/MFC-L6710DW/MFC-L6910DN/ MFC-L6915DN/MFC-EX910

Se l'installazione della macchina è stata eseguita seguendo le istruzioni visualizzate sullo schermo, la macchina è pronta per l'uso.

1. Fare doppio clic sull'icona (**PC-Fax Receive (Pronto)**) sulla barra delle applicazioni del computer.

Viene visualizzata la finestra **PC-FAX Receive (Ricezione PC-Fax)**.

- 2. Fare clic su **Impostazioni**.
- 3. Fare clic su **Periferica** > **Aggiungi**.

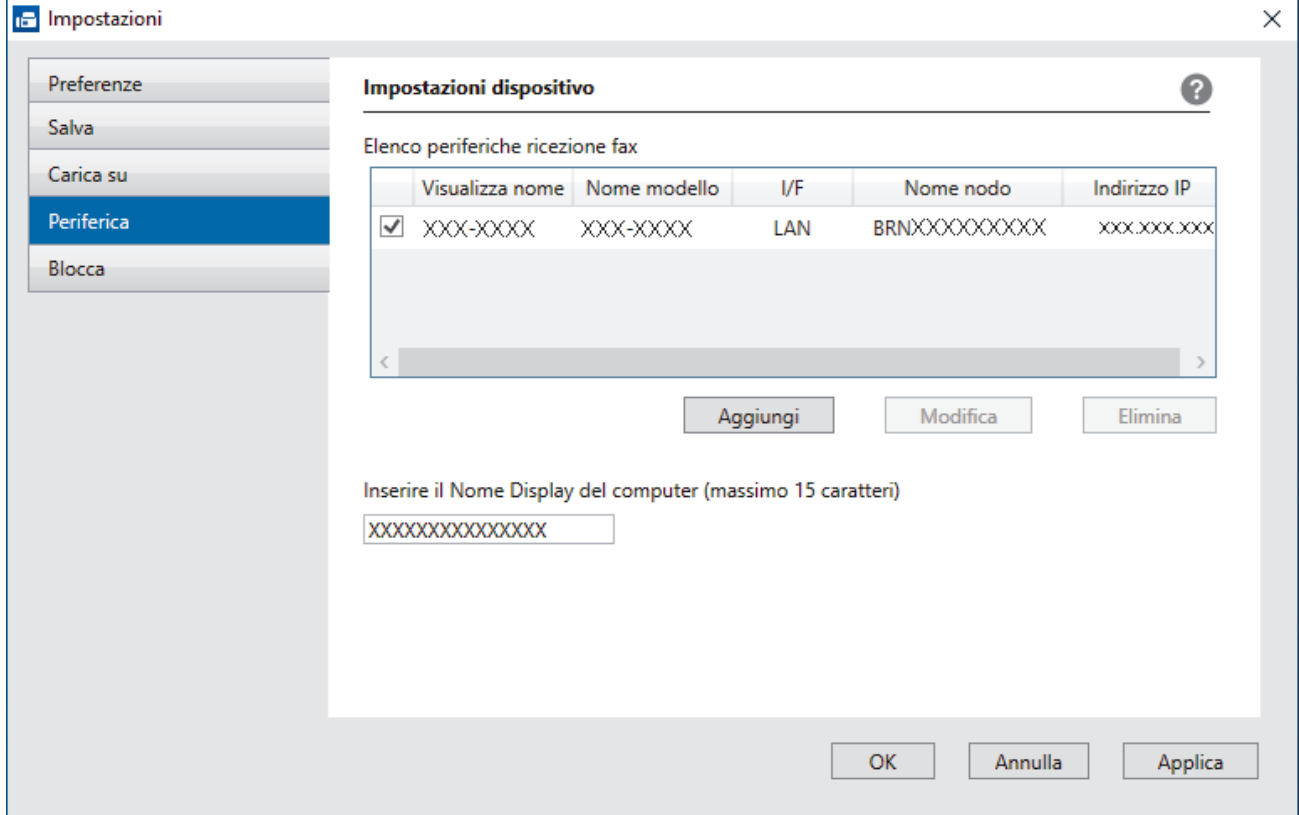

4. Selezionare il metodo di connessione corretto.

#### **Selezionare l'apparecchio dai risultati della ricerca automatica qui sotto.**

Viene visualizzato un elenco di macchine collegate. Selezionare la macchina desiderata. Fare clic su **OK**.

#### **Specificare l'apparecchio tramite indirizzo IP**

Digitare l'indirizzo IP della macchina nel campo **Indirizzo IP**, quindi fare clic su **OK**.

- 5. Per modificare il nome del computer visualizzato sul display LCD della macchina, digitare il nuovo nome nel campo **Inserire il Nome Display del computer (massimo 15 caratteri)**.
- 6. Fare clic su **OK**.

#### **Informazioni correlate**

• [Eseguire il software di ricezione Brother PC-FAX sul computer \(Windows\)](#page-276-0)

<span id="page-280-0"></span> [Pagina Iniziale](#page-1-0) > [Fax](#page-180-0) > [PC-FAX](#page-260-0) > [PC-FAX per Windows](#page-261-0) > [Ricevere fax sul computer \(Windows\)](#page-274-0) > [Ricevere](#page-275-0) [fax utilizzando Ricezione PC-FAX \(Windows\)](#page-275-0) > Visualizzare i messaggi PC-FAX ricevuti (Windows)

## **Visualizzare i messaggi PC-FAX ricevuti (Windows)**

**Modelli correlati**: MFC-L5710DN/MFC-L5710DW/MFC-L5715DN/MFC-L6710DW/MFC-L6910DN/ MFC-L6915DN/MFC-EX910

## **Stato di ricezione**

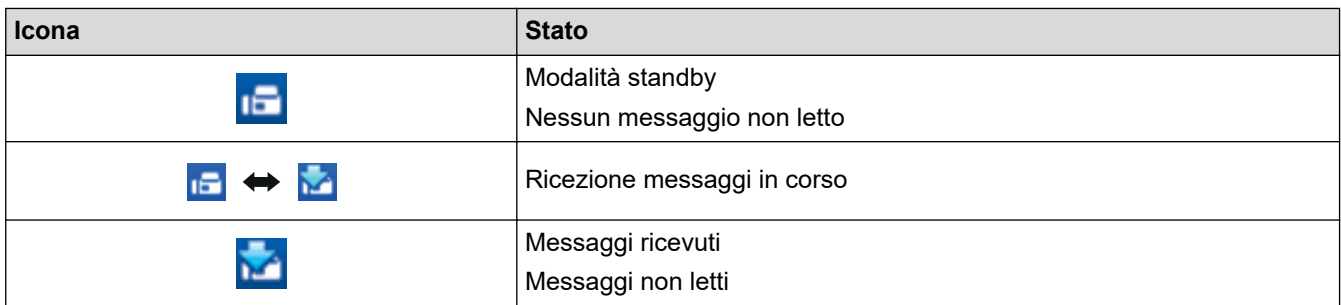

1. Fare doppio clic sull'icona (**PC-Fax Receive (Pronto)**) sulla barra delle applicazioni del computer.

Viene visualizzata la finestra **PC-FAX Receive (Ricezione PC-Fax)**.

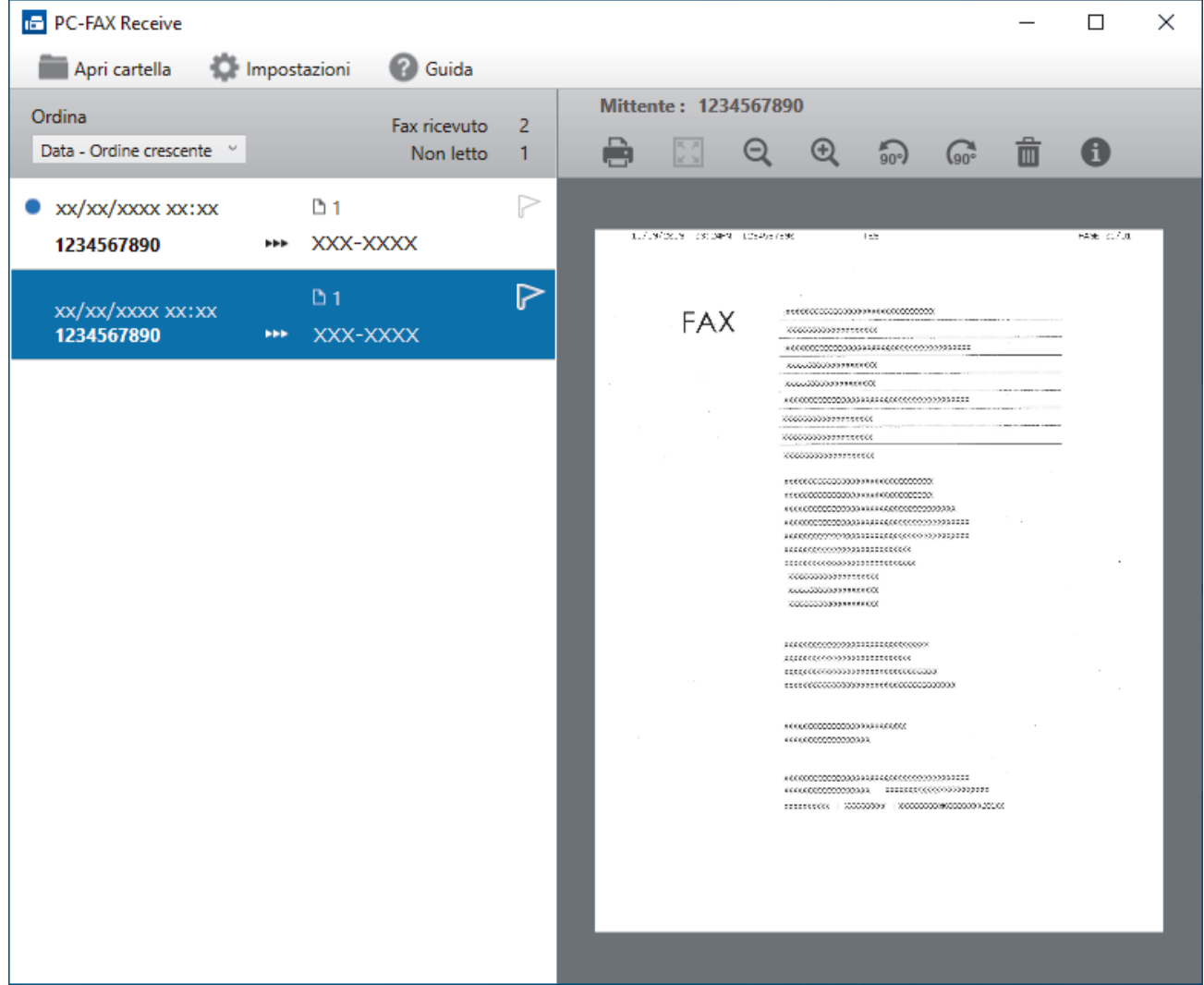

- 2. Fare clic su qualsiasi fax nell'elenco per visualizzarlo.
- 3. Al termine, chiudere la finestra.

 $\mathscr{Q}$ Anche dopo la chiusura della finestra, la funzione Ricezione PC-FAX è attiva e l'icona **(PC-Fax**) **Receive (Pronto)**) rimane nella barra delle applicazioni del computer. Per disattivare la funzione Ricezione PC-FAX, fare clic sull'icona nella barra delle applicazioni del computer, quindi fare clic su **Chiudi**.

### **Informazioni correlate**

• [Ricevere fax utilizzando Ricezione PC-FAX \(Windows\)](#page-275-0)

<span id="page-282-0"></span> [Pagina Iniziale](#page-1-0) > [Fax](#page-180-0) > [PC-FAX](#page-260-0) > PC-FAX per Mac

# **PC-FAX per Mac**

**Modelli correlati**: MFC-L5710DN/MFC-L5710DW/MFC-L5715DN/MFC-L6710DW/MFC-L6910DN/ MFC-L6915DN/MFC-EX910

• [Inviare un fax con AirPrint \(macOS\)](#page-480-0)

### <span id="page-283-0"></span> [Pagina Iniziale](#page-1-0) > Rete

## **Rete**

- [Funzionalità di rete di base supportate](#page-284-0)
- [Configurare le impostazioni di rete](#page-285-0)
- [Impostazioni della rete wireless](#page-287-0)
- [Funzioni di rete](#page-311-0)

<span id="page-284-0"></span> [Pagina Iniziale](#page-1-0) > [Rete](#page-283-0) > Funzionalità di rete di base supportate

## **Funzionalità di rete di base supportate**

La macchina supporta varie funzioni in base al sistema operativo. Utilizzare la tabella per conoscere le funzionalità di rete e le connessioni supportate da ogni sistema operativo.

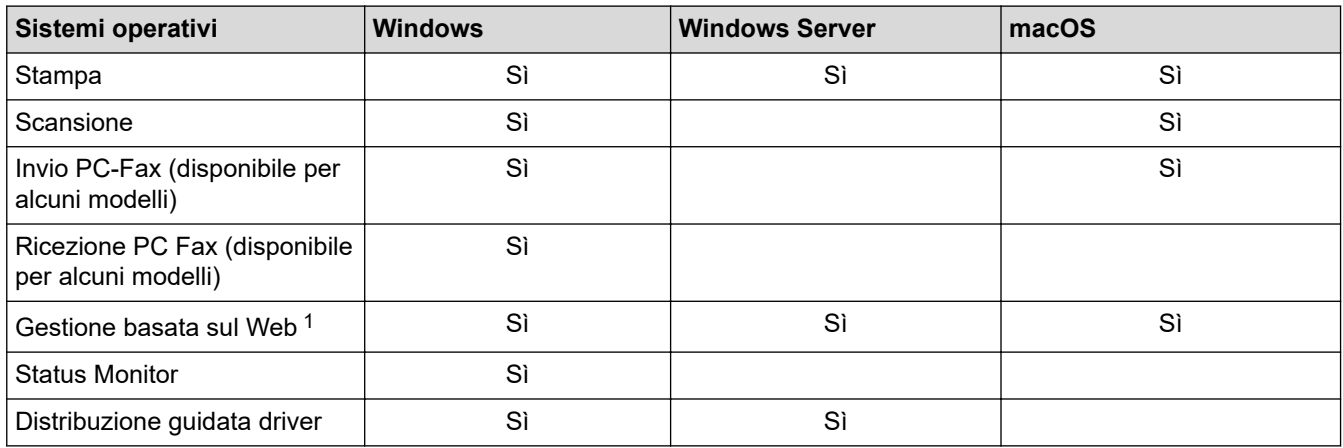

1 La password predefinita per gestire le impostazioni della macchina è riportata sul retro della macchina e contrassegnata con "**Pwd**". È consigliabile modificare immediatamente la password predefinita per proteggere la macchina da accessi non autorizzati.

- Quando si connette la macchina a una rete esterna, come ad esempio Internet, accertarsi che l'ambiente di rete sia protetto da un firewall separato o in altro modo, per evitare fughe di informazioni dovute a impostazioni inadeguate o all'accesso non autorizzato da parte di terzi malintenzionati.
- Quando la macchina è connessa alla rete globale, viene visualizzato un avviso. Quando compare questo avviso, si consiglia vivamente di verificare le impostazioni di rete e quindi di eseguire nuovamente la connessione a una rete protetta.
- Attivando la funzione di filtro delle comunicazioni della macchina, è possibile bloccare l'accesso dalla rete globale. La funzione di filtro delle comunicazioni dalla rete globale può impedire alla macchina di ricevere determinati processi di stampa o di scansione da un computer o da un dispositivo mobile che utilizza un indirizzo IP globale.

## **Informazioni correlate**

• [Rete](#page-283-0)

#### **Argomenti correlati:**

• [Impostare o modificare una password di accesso per Gestione basata sul Web](#page-677-0)

<span id="page-285-0"></span> [Pagina Iniziale](#page-1-0) > [Rete](#page-283-0) > Configurare le impostazioni di rete

# **Configurare le impostazioni di rete**

- [Configurare i dettagli della rete utilizzando il pannello dei comandi](#page-286-0)
- [Modificare le impostazioni dell'apparecchio mediante Gestione basata sul Web](#page-673-0)

<span id="page-286-0"></span> [Pagina Iniziale](#page-1-0) > [Rete](#page-283-0) > [Configurare le impostazioni di rete](#page-285-0) > Configurare i dettagli della rete utilizzando il pannello dei comandi

# **Configurare i dettagli della rete utilizzando il pannello dei comandi**

Per configurare la macchina per la rete, utilizzare le selezioni del menu [Rete] del pannello dei comandi.

- B • Per informazioni sulle impostazioni di rete che è possibile configurare utilizzando il pannello dei comandi >> Informazioni correlate: Tabelle delle impostazioni
	- È anche possibile utilizzare Gestione basata sul Web per configurare e modificare le impostazioni di rete della macchina.
- 1. Premere | [Impostazioni] > [Tutte le impostazioni] > [Rete].

Se la macchina visualizza il menu [Tutte le impostazioni] nella schermata Home, ignorare il menu [Impostazioni].

2. Scorrere rapidamente verso l'alto o il basso oppure premere ▲ o  $\blacktriangledown$  per visualizzare l'opzione di rete desiderata, quindi selezionarla. Ripetere questa procedura finché non si accede al menu da configurare, quindi seguire le istruzioni sull'LCD.

### **Informazioni correlate**

• [Configurare le impostazioni di rete](#page-285-0)

#### **Argomenti correlati:**

- [Tabelle delle impostazioni \(MFC-L6710DW/MFC-L6910DN/MFC-L6915DN/MFC-EX910\)](#page-601-0)
- [Tabelle delle impostazioni \(MFC-L5710DN/MFC-L5710DW/MFC-L5715DN\)](#page-617-0)
- [Tabelle delle impostazioni \(DCP-L5510DW\)](#page-634-0)
- [Funzionalità di rete di base supportate](#page-284-0)

<span id="page-287-0"></span> [Pagina Iniziale](#page-1-0) > [Rete](#page-283-0) > Impostazioni della rete wireless

## **Impostazioni della rete wireless**

**Modelli correlati**: DCP-L5510DW/MFC-L5710DW/MFC-L6710DW/MFC-L6910DN/MFC-L6915DN/MFC-EX910

- [Utilizzare la rete wireless](#page-288-0)
- [Utilizzare Wi-Fi Direct](#page-302-0)<sup>®</sup>
- [Attivare/Disattivare la connessione LAN wireless](#page-306-0)
- [Stampare il rapporto WLAN](#page-307-0)
<span id="page-288-0"></span> [Pagina Iniziale](#page-1-0) > [Rete](#page-283-0) > [Impostazioni della rete wireless](#page-287-0) > Utilizzare la rete wireless

### **Utilizzare la rete wireless**

**Modelli correlati**: DCP-L5510DW/MFC-L5710DW/MFC-L6710DW/MFC-L6910DN/MFC-L6915DN/MFC-EX910

- [Prima di configurare la macchina per una rete wireless](#page-289-0)
- [Configurare la macchina per una rete wireless mediante la configurazione guidata dal](#page-290-0) [computer](#page-290-0)
- [Configurazione della macchina per una rete wireless con la procedura guidata di](#page-291-0) [impostazione del pannello dei comandi della macchina](#page-291-0)
- [Configurare la macchina per una rete wireless utilizzando il metodo One Push di Wi-Fi](#page-293-0) [Protected Setup](#page-293-0)™ (WPS)
- [Configurare la macchina per una rete wireless utilizzando il metodo PIN di Wi-Fi](#page-294-0) [Protected Setup](#page-294-0)™ (WPS)
- [Configurare l'apparecchio per rete wireless nel caso in cui il nome SSID non venga](#page-297-0) [trasmesso](#page-297-0)
- [Configurare la macchina per una rete wireless aziendale](#page-299-0)

<span id="page-289-0"></span> [Pagina Iniziale](#page-1-0) > [Rete](#page-283-0) > [Impostazioni della rete wireless](#page-287-0) > [Utilizzare la rete wireless](#page-288-0) > Prima di configurare la macchina per una rete wireless

# **Prima di configurare la macchina per una rete wireless**

**Modelli correlati**: DCP-L5510DW/MFC-L5710DW/MFC-L6710DW/MFC-L6910DN/MFC-L6915DN/MFC-EX910

# **NOTA**

MFC-L6910DN/MFC-L6915DN/MFC-EX910:

È possibile utilizzare la connessione alla rete wireless solo quando è installato il Modulo wireless opzionale.

Prima di provare a configurare una rete wireless, verificare quanto segue:

- Se si utilizza una rete wireless aziendale, è necessario conoscere l'ID utente e la password.
- Per ottenere risultati ottimali con la stampa quotidiana di documenti, posizionare la macchina il più vicino possibile al punto di accesso/router LAN senza fili evitando qualsiasi ostruzione. Oggetti di grandi dimensioni e pareti poste tra i due dispositivi e le interferenze provocate da altri dispositivi elettronici possono influire sulla velocità di trasferimento dei dati dei documenti.

A causa di questi fattori, la connessione wireless potrebbe non essere la scelta ottimale per alcuni tipi di documenti e applicazioni. Se si stampano file di grandi dimensioni, ad esempio documenti composti da più pagine con testo e immagini, è consigliabile optare per una rete Ethernet cablata per un trasferimento dati più veloce (solo modelli supportati) oppure per una connessione USB per una velocità di trasmissione effettiva massima.

- Sebbene sia possibile utilizzare la macchina in una rete cablata e in una rete wireless (solo modelli supportati), è possibile utilizzare un solo metodo di connessione per volta. È possibile tuttavia utilizzare contemporaneamente una connessione di rete wireless e una connessione Wi-Fi Direct oppure una connessione di rete cablata (solo modelli supportati) e una connessione Wi-Fi Direct.
- Se è disponibile un segnale nelle vicinanze, la rete LAN wireless consente di stabilire liberamente una connessione LAN. Tuttavia, se le impostazioni di sicurezza non sono configurate correttamente, il segnale potrebbe essere intercettato da terzi malintenzionati con le seguenti conseguenze:
	- Furto dei dati personali e delle informazioni riservate
	- Trasmissione inappropriata delle informazioni a terzi che si spacciano per individui specifici
	- Divulgazione dei contenuti delle comunicazioni trascritte che vengono intercettate

Accertarsi di conoscere il nome della rete (SSID) e la chiave di rete (password) del punto di accesso/router wireless. Se non è possibile trovare queste informazioni, consultare il produttore del punto di accesso/ router wireless, l'amministratore o il provider di servizi Internet. Brother non è in grado di fornire queste informazioni.

### **Informazioni correlate**

• [Utilizzare la rete wireless](#page-288-0)

<span id="page-290-0"></span> [Pagina Iniziale](#page-1-0) > [Rete](#page-283-0) > [Impostazioni della rete wireless](#page-287-0) > [Utilizzare la rete wireless](#page-288-0) > Configurare la macchina per una rete wireless mediante la configurazione guidata dal computer

# **Configurare la macchina per una rete wireless mediante la configurazione guidata dal computer**

**Modelli correlati**: DCP-L5510DW/MFC-L5710DW/MFC-L6710DW/MFC-L6910DN/MFC-L6915DN/MFC-EX910

# **NOTA**

(MFC-L6910DN/MFC-L6915DN/MFC-EX910)

È possibile utilizzare la connessione alla rete wireless solo quando è installato il Modulo wireless opzionale.

- 1. Scaricare il programma di installazione dalla pagina **Download** relativa al modello in uso sul sito [support.brother.com/downloads](https://support.brother.com/g/b/midlink.aspx?content=dl).
- 2. Avviare il programma di installazione, quindi seguire le istruzioni a schermo.
- 3. Selezionare **Connessione di rete senza fili (Wi-Fi)** o **Connessione alla rete wireless (Wi-Fi) (opzionale)**, quindi fare clic su **Avanti** .
- 4. Seguire le istruzioni a schermo.

L'impostazione della rete wireless è stata completata.

### **Informazioni correlate**

• [Utilizzare la rete wireless](#page-288-0)

<span id="page-291-0"></span> [Pagina Iniziale](#page-1-0) > [Rete](#page-283-0) > [Impostazioni della rete wireless](#page-287-0) > [Utilizzare la rete wireless](#page-288-0) > Configurazione della macchina per una rete wireless con la procedura guidata di impostazione del pannello dei comandi della macchina

# **Configurazione della macchina per una rete wireless con la procedura guidata di impostazione del pannello dei comandi della macchina**

**Modelli correlati**: DCP-L5510DW/MFC-L5710DW/MFC-L6710DW/MFC-L6910DN/MFC-L6915DN/MFC-EX910

### **NOTA**

(MFC-L6910DN/MFC-L6915DN/MFC-EX910)

È possibile utilizzare la connessione alla rete wireless solo quando è installato il Modulo wireless opzionale.

Prima di configurare la macchina, è consigliabile annotare le impostazioni della rete senza fili. Queste informazioni sono necessarie per poter eseguire la configurazione.

1. Controllare e registrare le impostazioni correnti per la rete senza fili del computer al quale si effettua la connessione.

**Nome rete (SSID)**

**Chiave di rete (password)**

Ad esempio:

**Nome rete (SSID)**

HELLO

**Chiave di rete (password)**

12345

- Il punto di accesso/router potrebbe supportare l'utilizzo di chiavi WEP multiple, tuttavia la macchina Brother supporta solo l'utilizzo della prima chiave WEP.
- Se si necessita di assistenza durante l'impostazione e si desidera contattare l'Assistenza clienti Brother, assicurarsi di avere a portata di mano il nome SSID (nome della rete) e la chiave di rete (password). Non è possibile fornire assistenza per il reperimento di queste informazioni.
- Se non si conoscono queste informazioni (nome SSID e chiave di rete), non è possibile proseguire con la configurazione senza fili.

#### **Come reperire queste informazioni**

- a. Consultare la documentazione fornita con il punto di accesso (router) senza fili.
- b. Il SSID iniziale potrebbe corrispondere al nome del produttore o al nome del modello.
- c. Se non si conoscono le informazioni di protezione, consultare il produttore del router, l'amministratore di sistema o il fornitore di servizi Internet.

2. Premere [Impostazioni] > [Tutte le impostazioni] > [Rete] > [WLAN(Wi-Fi)] > [Trova rete Wi-Fi].

Se la macchina visualizza il menu [Tutte le impostazioni] nella schermata Home, ignorare il menu [Impostazioni].

3. Quando viene visualizzato il messaggio [Attivare WLAN?], premere [Sì].

Viene avviata la procedura di impostazione guidata senza fili. Per annullare, premere [No].

4. La macchina cerca la rete e visualizza un elenco di nomi SSID disponibili.

Se viene visualizzato un elenco di SSID, scorrere rapidamente verso l'alto o il basso oppure premere  $\triangle$  o  $\blacktriangledown$ per visualizzare il SSID al quale ci si vuole connettere, quindi premere il SSID.

- 5. Premere [OK].
- 6. Effettuare una delle seguenti operazioni:
	- Se si usa un metodo di autenticazione e cifratura che richiede una chiave di rete, immettere la chiave di rete scritta durante il primo punto.

Dopo aver immesso tutti i caratteri, premere [OK].

- Se il metodo di autenticazione è Sistema aperto e la modalità di cifratura è Nessuna, andare al punto successivo.
- 7. La macchina tenta di effettuare la connessione al dispositivo senza fili selezionato.

Se il dispositivo senza fili si connette correttamente, sull'LCD della macchina viene visualizzato [Connessa].

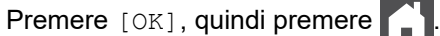

L'impostazione della rete wireless è stata completata. Per installare i driver o l'applicazione necessari all'utilizzo della macchina, accedere alla pagina **Download** relativa al modello in uso all'indirizzo [support.brother.com/](https://support.brother.com/g/b/midlink.aspx?content=dl) [downloads](https://support.brother.com/g/b/midlink.aspx?content=dl).

### **Informazioni correlate**

• [Utilizzare la rete wireless](#page-288-0)

- [Come immettere il testo nella macchina](#page-27-0)
- [Codici di errore nel rapporto LAN senza fili](#page-308-0)

<span id="page-293-0"></span> [Pagina Iniziale](#page-1-0) > [Rete](#page-283-0) > [Impostazioni della rete wireless](#page-287-0) > [Utilizzare la rete wireless](#page-288-0) > Configurare la macchina per una rete wireless utilizzando il metodo One Push di Wi-Fi Protected Setup™ (WPS)

# **Configurare la macchina per una rete wireless utilizzando il metodo One Push di Wi-Fi Protected Setup™ (WPS)**

**Modelli correlati**: DCP-L5510DW/MFC-L5710DW/MFC-L6710DW/MFC-L6910DN/MFC-L6915DN/MFC-EX910

## **NOTA**

(MFC-L6910DN/MFC-L6915DN/MFC-EX910)

È possibile utilizzare la connessione alla rete wireless solo quando è installato il Modulo wireless opzionale.

Se il punto di accesso/router wireless supporta WPS (PBC: Push Button Configuration ovvero configurazione tramite pulsante), è possibile utilizzare WPS dal menu del pannello de comandi della macchina per configurare le impostazioni della rete wireless.

1. Premere [Impostazioni] > [Tutte le impostazioni] > [Rete] > [WLAN(Wi-Fi)] > [WPS/ Interruttore].

Se la macchina visualizza il menu [Tutte le impostazioni] nella schermata Home, ignorare il menu [Impostazioni].

2. Quando viene visualizzato il messaggio [Attivare WLAN?], premere [Sì].

Viene avviata la procedura di impostazione guidata senza fili. Per annullare, premere  $[N \circ]$ .

3. Quando sul touchscreen è visualizzato [Avviare WPS sul punto di accesso/router WiFi, quindi premere [OK].], premere il pulsante WPS sul punto di accesso/router wireless. Quindi premere [OK] sulla macchina. La macchina rileverà automaticamente il punto di accesso/router wireless e proverà a collegarsi alla rete wireless.

Se il dispositivo senza fili si connette correttamente, sull'LCD della macchina viene visualizzato [Connessa].

Premere [OK], quindi premere ...

L'impostazione della rete wireless è stata completata. Per installare i driver e il software necessari all'utilizzo della macchina, accedere alla pagina **Download** relativa al modello in uso all'indirizzo [support.brother.com/](https://support.brother.com/g/b/midlink.aspx?content=dl) [downloads](https://support.brother.com/g/b/midlink.aspx?content=dl).

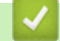

 **Informazioni correlate**

• [Utilizzare la rete wireless](#page-288-0)

### **Argomenti correlati:**

• [Codici di errore nel rapporto LAN senza fili](#page-308-0)

<span id="page-294-0"></span> [Pagina Iniziale](#page-1-0) > [Rete](#page-283-0) > [Impostazioni della rete wireless](#page-287-0) > [Utilizzare la rete wireless](#page-288-0) > Configurare la macchina per una rete wireless utilizzando il metodo PIN di Wi-Fi Protected Setup™ (WPS)

# **Configurare la macchina per una rete wireless utilizzando il metodo PIN di Wi-Fi Protected Setup™ (WPS)**

**Modelli correlati**: DCP-L5510DW/MFC-L5710DW/MFC-L6710DW/MFC-L6910DN/MFC-L6915DN/MFC-EX910

### **NOTA**

(MFC-L6910DN/MFC-L6915DN/MFC-EX910)

È possibile utilizzare la connessione alla rete wireless solo quando è installato il Modulo wireless opzionale.

Se il punto di accesso/router LAN senza fili supporta WPS, è possibile utilizzare il metodo PIN (Personal Identification Number - Codice identificativo personale) per configurare le impostazioni della rete senza fili.

Il Metodo PIN è uno dei metodi di connessione sviluppati da Wi-Fi Alliance®. Se si invia al dispositivo Registrar (che gestisce la rete LAN wireless) un codice PIN creato da un dispositivo Enrollee (la macchina in dotazione), è possibile configurare la rete wireless e le impostazioni di protezione. Per ulteriori informazioni sull'accesso alla modalità WPS, vedere le istruzioni fornite con il punto di accesso/router senza fili.

### **Tipo A**

Connessione nel caso in cui il punto di accesso/router (1) LAN wireless venga duplicato come dispositivo Registrar:

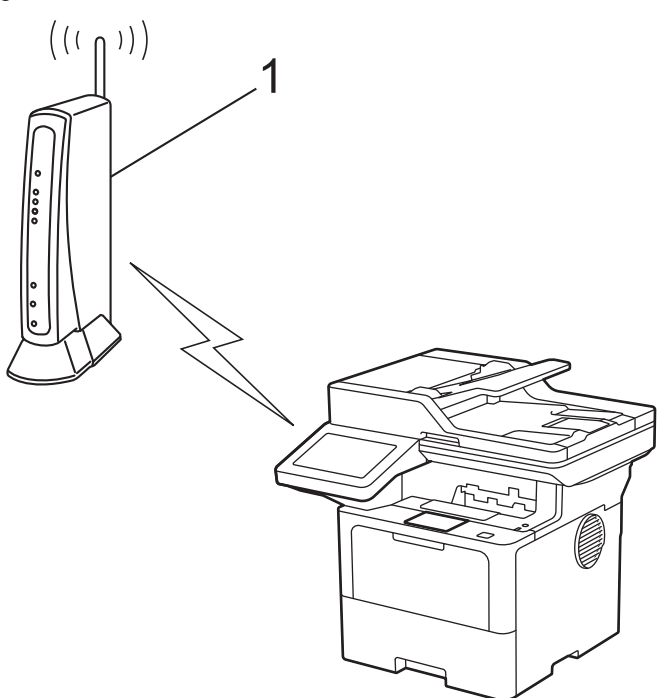

#### **Tipo B**

Connessione nel caso in cui un altro dispositivo (2), ad esempio un computer, venga utilizzato come dispositivo Registrar:

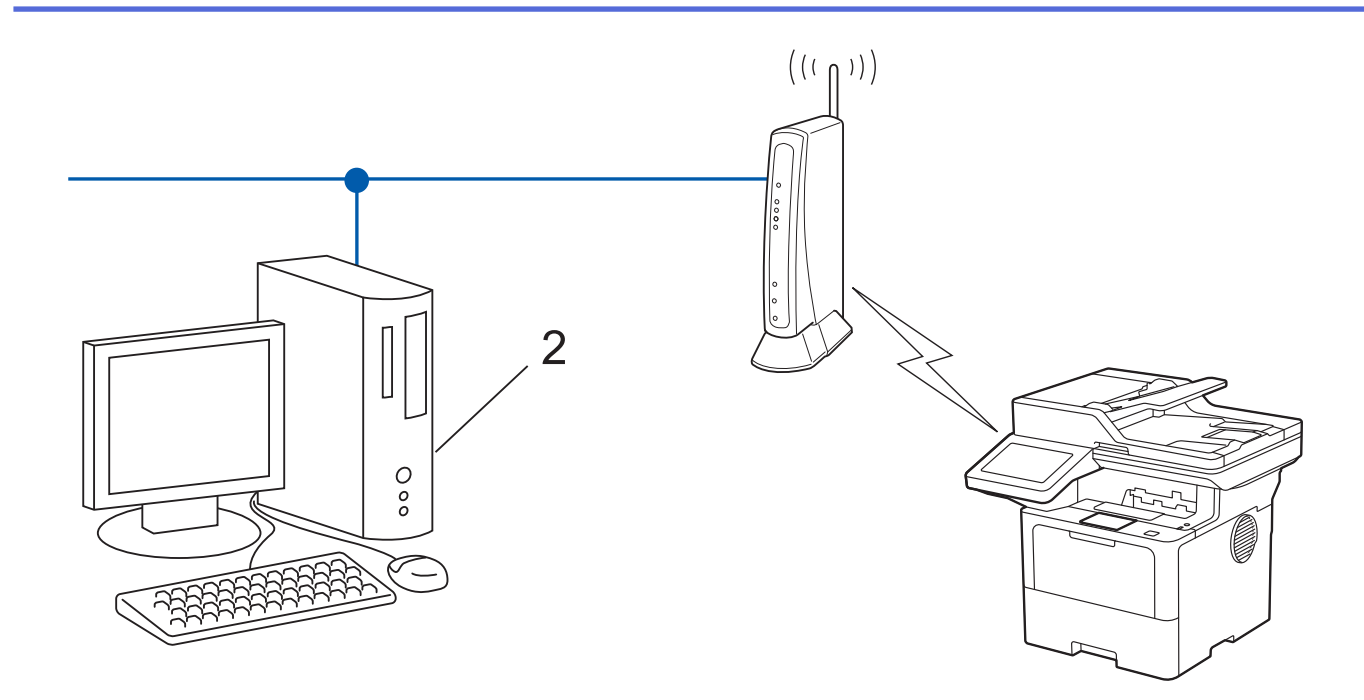

1. Premere [Impostazioni] > [Tutte le impostazioni] > [Rete] > [WLAN(Wi-Fi)] > [WPS/ codice PIN].

Se la macchina visualizza il menu [Tutte le impostazioni] nella schermata Home, ignorare il menu [Impostazioni].

2. Quando viene visualizzato il messaggio [Attivare WLAN?], premere [Sì].

Viene avviata la procedura di impostazione guidata senza fili. Per annullare, premere [No].

- 3. Sul display LCD viene visualizzato un codice PIN di otto cifre e la macchina inizia a cercare un punto di accesso/router LAN senza fili.
- 4. Se si utilizza un computer collegato alla rete, digitare nella barra degli indirizzi del browser l'indirizzo IP del dispositivo in uso come Registrar (ad esempio: http://192.168.1.2).
- 5. Accedere alla pagina delle impostazioni WPS e digitare il PIN, quindi seguire le istruzioni visualizzate sullo schermo.

• In genere, il dispositivo Registrar corrisponde al punto di accesso/router LAN senza fili.

• La pagina delle impostazioni può variare in base alla marca del punto di accesso/router LAN wireless. Per ulteriori informazioni, vedere le istruzioni fornite in dotazione con il punto di accesso/router LAN senza fili.

#### **Se si utilizza come dispositivo Registrar un computer Windows 10 o Windows 11, procedere come indicato di seguito:**

- 6. Effettuare una delle seguenti operazioni:
	- Windows 11

Fare clic su > **Tutte le app** > **Strumenti di Windows** > **Pannello di controllo**. Nel gruppo **Hardware e suoni**, fare clic su **Aggiungi dispositivo**.

Windows 10

Fare clic su > **Sistema Windows** > **Pannello di controllo**. Nel gruppo **Hardware e suoni**, fare clic su **Aggiungi dispositivo**.

- Per utilizzare come dispositivo Registrar un computer Windows 10 o Windows 11, è necessario registrare preventivamente il computer in rete. Per ulteriori informazioni, vedere le istruzioni fornite in dotazione con il punto di accesso/router LAN senza fili.
	- Se si utilizza come dispositivo Registrar Windows 10 o Windows 11, è possibile installare il driver stampante dopo la configurazione senza fili, seguendo le istruzioni a schermo. Per installare il driver e il software necessari all'utilizzo della macchina, accedere alla pagina **Download** relativa al modello in uso all'indirizzo [support.brother.com/downloads](https://support.brother.com/g/b/midlink.aspx?content=dl).
- 7. Selezionare la macchina in uso e fare clic su **Avanti**.
- 8. Digitare il PIN visualizzato sul display LCD della macchina, quindi fare clic su **Avanti**.
- 9. Fare clic su **Chiudi**.

Se il dispositivo senza fili si connette correttamente, sull'LCD della macchina viene visualizzato [Connessa].

Premere [OK], quindi premere .

L'impostazione della rete wireless è stata completata. Per installare i driver o l'applicazione necessari all'utilizzo della macchina, accedere alla pagina **Download** relativa al modello in uso all'indirizzo [support.brother.com/](https://support.brother.com/g/b/midlink.aspx?content=dl) [downloads](https://support.brother.com/g/b/midlink.aspx?content=dl).

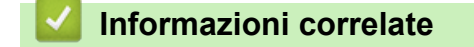

• [Utilizzare la rete wireless](#page-288-0)

### **Argomenti correlati:**

• [Codici di errore nel rapporto LAN senza fili](#page-308-0)

<span id="page-297-0"></span> [Pagina Iniziale](#page-1-0) > [Rete](#page-283-0) > [Impostazioni della rete wireless](#page-287-0) > [Utilizzare la rete wireless](#page-288-0) > Configurare l'apparecchio per rete wireless nel caso in cui il nome SSID non venga trasmesso

## **Configurare l'apparecchio per rete wireless nel caso in cui il nome SSID non venga trasmesso**

**Modelli correlati**: DCP-L5510DW/MFC-L5710DW/MFC-L6710DW/MFC-L6910DN/MFC-L6915DN/MFC-EX910

# **NOTA**

(MFC-L6910DN/MFC-L6915DN/MFC-EX910)

È possibile utilizzare la connessione alla rete wireless solo quando è installato il Modulo wireless opzionale.

Prima di configurare la macchina, è consigliabile annotare le impostazioni della rete senza fili. Queste informazioni sono necessarie per poter eseguire la configurazione.

1. Verificare e prendere nota delle impostazioni correnti della rete wireless.

#### **Nome rete (SSID)**

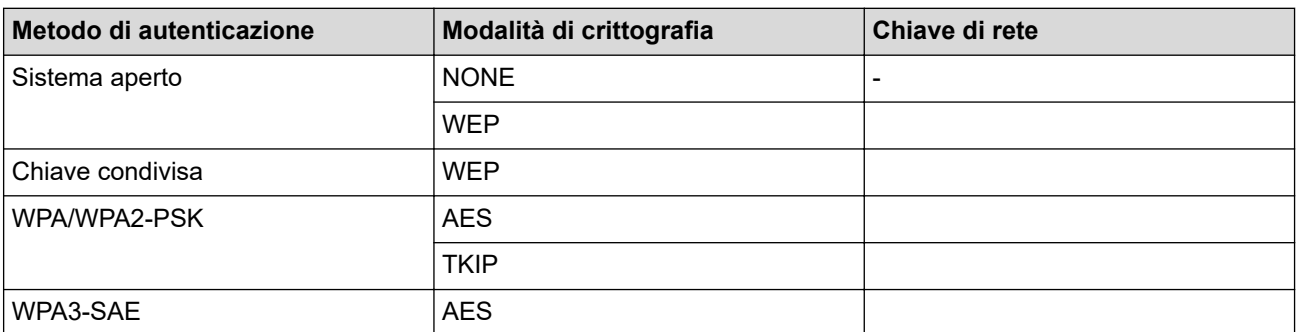

Ad esempio:

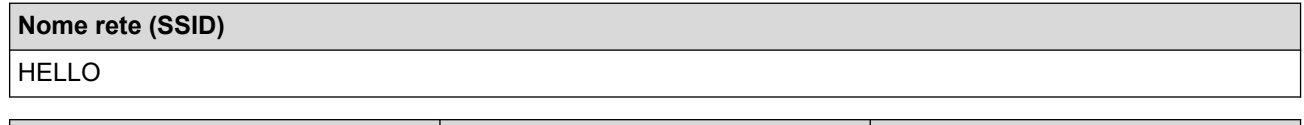

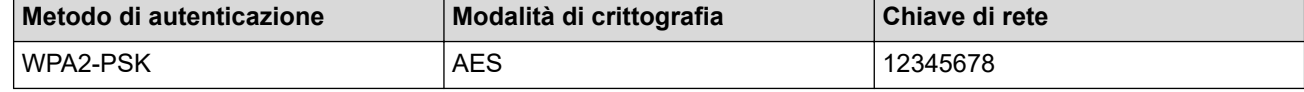

Se il router utilizza la crittografia WEP, immettere la chiave utilizzata come prima chiave WEP. La macchina Brother supporta solo l'utilizzo della prima chiave WEP.

2. Premere | [Impostazioni] > [Tutte le impostazioni] > [Rete] > [WLAN(Wi-Fi)] > [Trova rete Wi-Fi].

Se la macchina visualizza il menu [Tutte le impostazioni] nella schermata Home, ignorare il menu [Impostazioni].

3. Quando viene visualizzato il messaggio [Attivare WLAN?], premere [Sì].

Viene avviata la procedura di impostazione guidata senza fili. Per annullare, premere [No].

- 4. La macchina cerca la rete e visualizza un elenco di nomi SSID disponibili. Scorrere rapidamente verso l'alto o il basso oppure premere  $\triangle$  o  $\nabla$  per visualizzare [<Nuovo SSID>]. Premere [<Nuovo SSID>], quindi premere [OK].
- 5. Immettere il nome SSID, quindi premere [OK].
- 6. Selezionare il metodo di autenticazione.
- 7. Effettuare una delle seguenti operazioni:
	- Se è stata selezionata l'opzione [Sistema aperto], premere il tipo di crittografia [Nessuno] o [WEP].

Se per il tipo di crittografia è stata selezionata l'opzione [WEP], selezionare e immettere la chiave WEP, quindi premere [OK].

- Se è stata selezionata l'opzione [Tasto condiviso], selezionare e immettere la chiave WEP, quindi premere [OK].
- Se è stata selezionata l'opzione [WPA/WPA2-PSK/WPA3-SAE], premere il tipo di crittografia [TKIP +AES] o [AES].

Immettere la chiave WPA™ quindi premere [OK].

• Se è stata selezionata l'opzione [WPA3-SAE], selezionare il tipo di crittografia [AES]. Immettere la chiave WPA™ quindi premere [OK].

La macchina Brother supporta solo l'utilizzo della prima chiave WEP.

8. La macchina tenta di effettuare la connessione al dispositivo senza fili selezionato.

Se il dispositivo senza fili si connette correttamente, sull'LCD della macchina viene visualizzato [Connessa].

Premere  $[OK]$ , quindi premere  $\begin{bmatrix} 1 \\ 1 \end{bmatrix}$ 

L'impostazione della rete wireless è stata completata. Per installare i driver o l'applicazione necessari all'utilizzo della macchina, accedere alla pagina **Download** relativa al modello in uso all'indirizzo [support.brother.com/](https://support.brother.com/g/b/midlink.aspx?content=dl) [downloads](https://support.brother.com/g/b/midlink.aspx?content=dl).

#### **Informazioni correlate**

• [Utilizzare la rete wireless](#page-288-0)

- [Non è possibile completare la configurazione della rete wireless](#page-535-0)
- [Come immettere il testo nella macchina](#page-27-0)
- [Codici di errore nel rapporto LAN senza fili](#page-308-0)

<span id="page-299-0"></span> [Pagina Iniziale](#page-1-0) > [Rete](#page-283-0) > [Impostazioni della rete wireless](#page-287-0) > [Utilizzare la rete wireless](#page-288-0) > Configurare la macchina per una rete wireless aziendale

## **Configurare la macchina per una rete wireless aziendale**

**Modelli correlati**: DCP-L5510DW/MFC-L5710DW/MFC-L6710DW/MFC-L6910DN/MFC-L6915DN/MFC-EX910

# **NOTA**

(MFC-L6910DN/MFC-L6915DN/MFC-EX910)

È possibile utilizzare la connessione alla rete wireless solo quando è installato il Modulo wireless opzionale.

Prima di configurare la macchina, è consigliabile annotare le impostazioni della rete senza fili. Queste informazioni sono necessarie per poter eseguire la configurazione.

1. Verificare e registrare le impostazioni senza fili correnti della rete.

#### **Nome rete (SSID)**

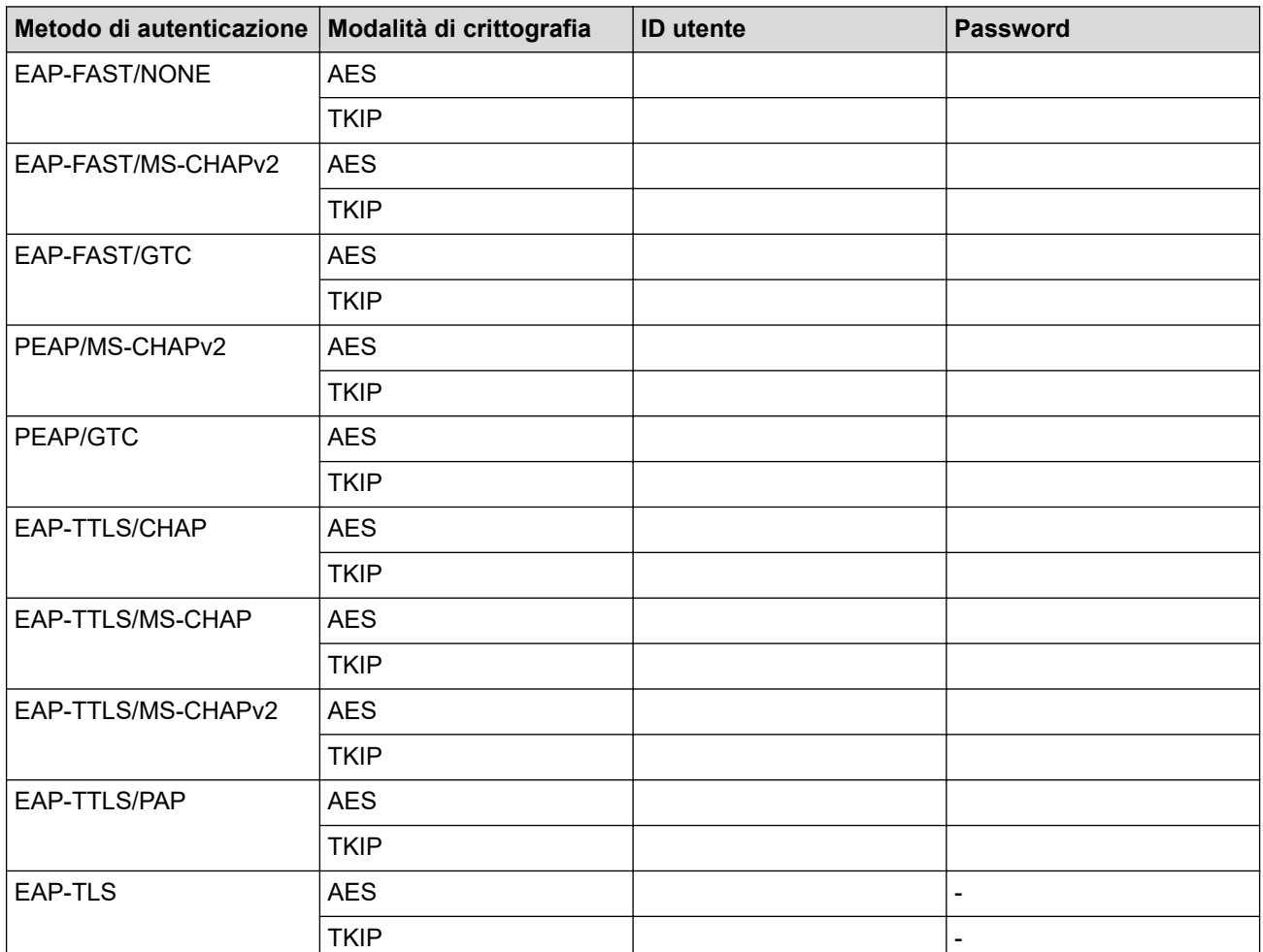

Ad esempio:

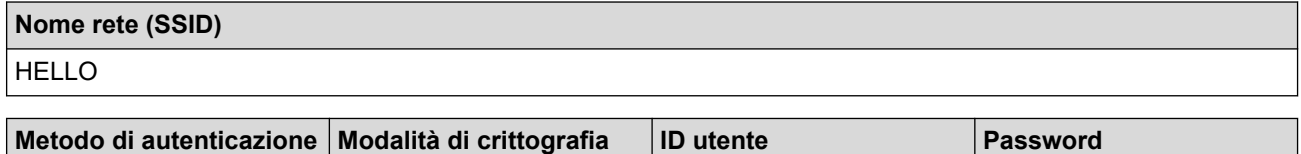

EAP-FAST/MS-CHAPv2 AES Brother Brother 12345678

- Se si configura la macchina mediante l'autenticazione EAP-TLS, è necessario installare il certificato per client emesso da un'autorità di certificazione (CA) prima di procedere alla configurazione. Per informazioni in merito al certificato per client, contattare l'amministratore di rete. Se è stato installato più di un certificato, è consigliabile annotare il nome del certificato che si intende utilizzare.
	- Se la verifica della macchina viene eseguita mediante il nome comune del certificato del server, è consigliabile annotare tale nome prima di procedere alla configurazione. Per informazioni sul nome comune del certificato del server, rivolgersi all'amministratore di rete.
- 2. Premere [Impostazioni] > [Tutte le impostazioni] > [Rete] > [WLAN(Wi-Fi)] > [Trova rete Wi-Fi].

Se la macchina visualizza il menu [Tutte le impostazioni] nella schermata Home, ignorare il menu [Impostazioni].

3. Quando viene visualizzato il messaggio [Attivare WLAN?], premere [Sì].

Viene avviata la procedura di impostazione guidata senza fili. Per annullare, premere [No].

- 4. La macchina cerca la rete e visualizza un elenco di nomi SSID disponibili. Scorrere rapidamente verso l'alto o il basso oppure premere  $\triangle$  o  $\nabla$  per visualizzare  $\lceil \langle \text{Nuovo} \rangle$  SSID>]. Premere  $\lceil \langle \text{Nuovo} \rangle$ , quindi premere [OK].
- 5. Immettere il nome SSID, quindi premere [OK].
- 6. Selezionare il metodo di autenticazione.
- 7. Effettuare una delle seguenti operazioni:
	- Se si seleziona l'opzione [EAP-FAST], [PEAP] o [EAP-TTLS] selezionare il Metodo di autenticazione interna [NONE], [CHAP], [MS-CHAP], [MS-CHAPv2], [GTC] o [PAP].

A seconda del metodo di autenticazione, le selezioni del metodo di autenticazione interno possono variare.

Selezionare il tipo di crittografia [TKIP+AES] o [AES].

Selezionare il metodo di verifica [Nessuna verifica], [CA] o [CA + ID server].

- Se è stata selezionata l'opzione  $[CA + ID server]$ , immettere l'ID server, l'ID e la password dell'utente (se richiesto), quindi premere [OK] per ogni opzione.
- Per le altre selezioni, immettere l'ID utente e la password, quindi premere [OK] per ogni opzione.

Se non è stato importato un certificato CA nella macchina, viene visualizzato [Nessuna verifica].

- Se è stata selezionata l'opzione [EAP-TLS], selezionare i tipo di crittografia [TKIP+AES] o [AES]. La macchina visualizza un elenco dei certificati client disponibili, quindi selezionare il certificato. Selezionare il metodo di verifica [Nessuna verifica], [CA] o [CA + ID server].
	- Se è stata selezionata l'opzione [CA + ID server], immettere l'ID server e l'ID utente, quindi premere [OK] per ogni opzione.
		- Per le altre selezioni, immettere l'ID utente, quindi premere [OK].
- 8. La macchina tenta di effettuare la connessione al dispositivo senza fili selezionato.

Se il dispositivo senza fili si connette correttamente, sull'LCD della macchina viene visualizzato [Connessa]. Premere  $[OK]$ , quindi premere  $\Box$ 

L'impostazione della rete wireless è stata completata. Per installare i driver o l'applicazione necessari all'utilizzo della macchina, accedere alla pagina **Download** relativa al modello in uso all'indirizzo [support.brother.com/](https://support.brother.com/g/b/midlink.aspx?content=dl) [downloads](https://support.brother.com/g/b/midlink.aspx?content=dl).

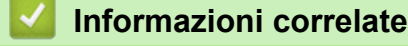

• [Utilizzare la rete wireless](#page-288-0)

### **Argomenti correlati:**

• [Codici di errore nel rapporto LAN senza fili](#page-308-0)

<span id="page-302-0"></span> [Pagina Iniziale](#page-1-0) > [Rete](#page-283-0) > [Impostazioni della rete wireless](#page-287-0) > Utilizzare Wi-Fi Direct®

# **Utilizzare Wi-Fi Direct®**

**Modelli correlati**: DCP-L5510DW/MFC-L5710DW/MFC-L6710DW/MFC-L6910DN/MFC-L6915DN/MFC-EX910

- [Descrizione di Wi-Fi Direct](#page-303-0)
- [Configurare la rete Wi-Fi Direct manualmente](#page-304-0)
- [Configurare la rete Wi-Fi Direct mediante il metodo della pressione di un pulsante](#page-305-0)

<span id="page-303-0"></span> [Pagina Iniziale](#page-1-0) > [Rete](#page-283-0) > [Impostazioni della rete wireless](#page-287-0) > [Utilizzare Wi-Fi Direct](#page-302-0)® > Descrizione di Wi-Fi Direct

# **Descrizione di Wi-Fi Direct**

**Modelli correlati**: DCP-L5510DW/MFC-L5710DW/MFC-L6710DW/MFC-L6910DN/MFC-L6915DN/MFC-EX910

## **NOTA**

(MFC-L6910DN/MFC-L6915DN/MFC-EX910)

È possibile utilizzare la connessione alla rete wireless solo quando è installato il Modulo wireless opzionale.

Wi-Fi Direct è uno dei metodi di configurazione wireless sviluppati da Wi-Fi Alliance®. Consente di connettere il dispositivo mobile alla macchina in modo sicuro, senza utilizzare un punto di accesso/router wireless.

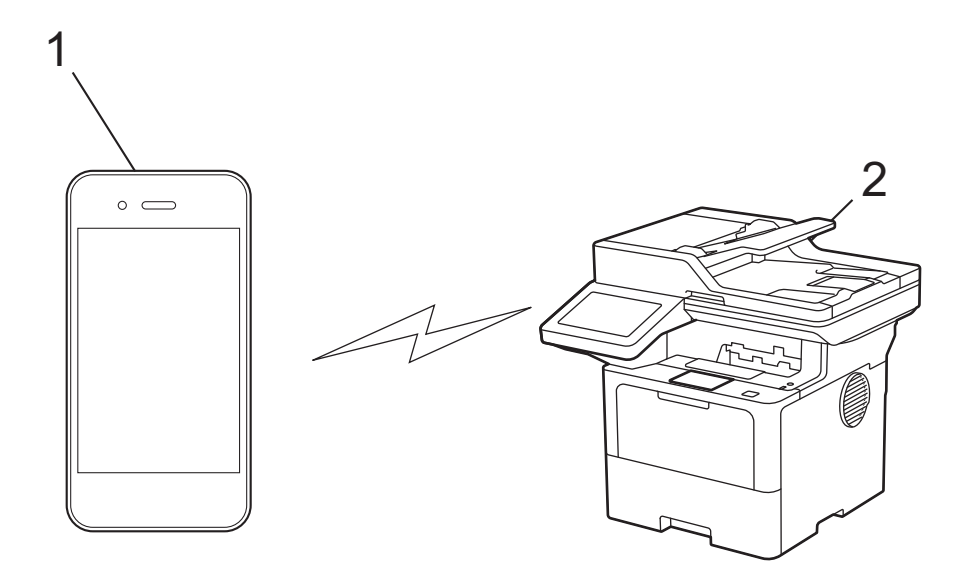

- 1. Dispositivo mobile
- 2. Macchina

k

- È possibile utilizzare Wi-Fi Direct con la connessione di rete cablata o wireless contemporaneamente.
- Il dispositivo supportato Wi-Fi Direct può diventare un Proprietario gruppo. Quando si configura la rete Wi-Fi Direct, il Proprietario gruppo funge da punto di accesso.

### **Informazioni correlate**

• [Utilizzare Wi-Fi Direct](#page-302-0)®

- [Configurare la rete Wi-Fi Direct manualmente](#page-304-0)
- [Configurare la rete Wi-Fi Direct mediante il metodo della pressione di un pulsante](#page-305-0)

<span id="page-304-0"></span> [Pagina Iniziale](#page-1-0) > [Rete](#page-283-0) > [Impostazioni della rete wireless](#page-287-0) > [Utilizzare Wi-Fi Direct](#page-302-0)® > Configurare la rete Wi-Fi Direct manualmente

# **Configurare la rete Wi-Fi Direct manualmente**

**Modelli correlati**: DCP-L5510DW/MFC-L5710DW/MFC-L6710DW/MFC-L6910DN/MFC-L6915DN/MFC-EX910

# **NOTA**

(MFC-L6910DN/MFC-L6915DN/MFC-EX910)

È possibile utilizzare la connessione alla rete wireless solo quando è installato il Modulo wireless opzionale.

Configurare le impostazioni Wi-Fi Direct dal pannello dei comandi della macchina:

Quando la macchina riceve la richiesta Wi‑Fi Direct dal dispositivo mobile, sul display LCD viene visualizzato il messaggio [Richiesta di connessione Wi-Fi Direct ricevuta. Premere [OK] per collegarsi.]. Premere [OK] per effettuare la connessione.

1. Premere | [Impostazioni] > [Tutte le impostazioni] > [Rete] > [Wi-Fi Direct] > [Manuale].

Se la macchina visualizza il menu [Tutte le impostazioni] nella schermata Home, ignorare il menu [Impostazioni].

- 2. Sulla macchina vengono visualizzati il nome SSID (nome di rete) e la password (chiave di rete). Accedere alla schermata delle impostazioni di rete wireless del dispositivo mobile, selezionare il nome SSID e immettere la password.
- 3. Quando il dispositivo mobile si collega correttamente, sull'LCD della macchina viene visualizzato [Connessa].

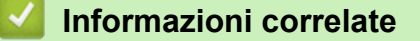

• [Utilizzare Wi-Fi Direct](#page-302-0)<sup>®</sup>

- [Descrizione di Wi-Fi Direct](#page-303-0)
- [Configurare la rete Wi-Fi Direct mediante il metodo della pressione di un pulsante](#page-305-0)

<span id="page-305-0"></span> [Pagina Iniziale](#page-1-0) > [Rete](#page-283-0) > [Impostazioni della rete wireless](#page-287-0) > [Utilizzare Wi-Fi Direct](#page-302-0)® > Configurare la rete Wi-Fi Direct mediante il metodo della pressione di un pulsante

# **Configurare la rete Wi-Fi Direct mediante il metodo della pressione di un pulsante**

**Modelli correlati**: DCP-L5510DW/MFC-L5710DW/MFC-L6710DW/MFC-L6910DN/MFC-L6915DN/MFC-EX910

# **NOTA**

(MFC-L6910DN/MFC-L6915DN/MFC-EX910)

È possibile utilizzare la connessione alla rete wireless solo quando è installato il Modulo wireless opzionale.

Quando la macchina riceve la richiesta Wi‑Fi Direct dal dispositivo mobile, sul display LCD viene visualizzato il messaggio [Richiesta di connessione Wi-Fi Direct ricevuta. Premere [OK] per collegarsi.]. Premere [OK] per effettuare la connessione.

- 1. Premere | [Impostazioni] > [Tutte le impostazioni] > [Rete] > [Wi-Fi Direct] > [Interruttore] sull'LCD della macchina.
	- Se il dispositivo mobile non supporta Wi-Fi Direct, procedere come segue:
		- a. Premere  $\|$  [Impostazioni] > [Tutte le impostazioni] > [Rete] > [Wi-Fi Direct] > [Proprietario gruppo], quindi premere [Sì].
		- b. Scorrere rapidamente verso l'alto o il basso oppure premere  $\blacktriangle$  o  $\nabla$  per selezionare [Interruttore].
	- Se la macchina visualizza il menu [Tutte le impostazioni] nella schermata Home, ignorare il menu [Impostazioni].
- 2. Quando viene visualizzato il messaggio [Attivare Wi-Fi Direct su altro dispositivo. Quindi premere [OK].], attivare la funzione Wi-Fi Direct del dispositivo mobile (per ulteriori informazioni, vedere la guida dell'utente del dispositivo mobile). Premere [OK] sulla macchina.
- 3. Effettuare una delle seguenti operazioni:
	- Se il vostro dispositivo mobile visualizza un elenco di periferiche con Wi-Fi Direct abilitato, selezionare la propria periferica Brother.
	- Se la vostra periferica Brother visualizza un elenco di dispositivi mobili con Wi-Fi Direct abilitato, selezionare il proprio dispositivo mobile. Per eseguire nuovamente la ricerca dei dispositivi disponibili, premere [Nuova scans.].
- 4. Quando il dispositivo mobile si collega correttamente, sull'LCD della macchina viene visualizzato [Connessa].

### **Informazioni correlate**

• [Utilizzare Wi-Fi Direct](#page-302-0)®

- [Descrizione di Wi-Fi Direct](#page-303-0)
- [Configurare la rete Wi-Fi Direct manualmente](#page-304-0)

 [Pagina Iniziale](#page-1-0) > [Rete](#page-283-0) > [Impostazioni della rete wireless](#page-287-0) > Attivare/Disattivare la connessione LAN wireless

### **Attivare/Disattivare la connessione LAN wireless**

**Modelli correlati**: DCP-L5510DW/MFC-L5710DW/MFC-L6710DW/MFC-L6910DN/MFC-L6915DN/MFC-EX910

## **NOTA**

(MFC-L6910DN/MFC-L6915DN/MFC-EX910)

È possibile utilizzare la connessione alla rete wireless solo quando è installato il Modulo wireless opzionale.

1. Premere | [Impostazioni] > [Tutte le impostazioni] > [Rete] > [WLAN(Wi-Fi)].

Ø Se la macchina visualizza il menu [Tutte le impostazioni] nella schermata Home, ignorare il menu [Impostazioni].

- 2. Scorrere rapidamente verso l'alto o il basso oppure premere  $\triangle$  o  $\nabla$  per selezionare l'opzione [Abilit. WLAN]. Premere [Abilit. WLAN].
- 3. Effettuare una delle seguenti operazioni:
	- Per attivare il Wi-Fi, selezionare [Sì].
	- Per disattivare il Wi-Fi, selezionare [No].
- 4. Premere

### **Informazioni correlate**

• [Impostazioni della rete wireless](#page-287-0)

<span id="page-307-0"></span> [Pagina Iniziale](#page-1-0) > [Rete](#page-283-0) > [Impostazioni della rete wireless](#page-287-0) > Stampare il rapporto WLAN

### **Stampare il rapporto WLAN**

**Modelli correlati**: DCP-L5510DW/MFC-L5710DW/MFC-L6710DW/MFC-L6910DN/MFC-L6915DN/MFC-EX910

# **NOTA**

(MFC-L6910DN/MFC-L6915DN/MFC-EX910)

È possibile utilizzare la connessione alla rete wireless solo quando è installato il Modulo wireless opzionale.

Il rapporto WLAN fornisce informazioni sullo stato della connessione wireless della macchina. Se la connessione senza fili non va a buon fine, controllare il codice di errore sul rapporto stampato.

1. Premere [Impostazioni] > [Tutte le impostazioni] > [Stamp.rapporto] > [Rapporto WLAN].

Se la macchina visualizza il menu [Tutte le impostazioni] nella schermata Home, ignorare il menu [Impostazioni].

2. Premere [Sì].

D

L'apparecchio stampa il rapporto WLAN.

3. Premere  $\Box$ 

Se il rapporto WLAN non viene stampato, verificare la presenza di eventuali errori della macchina. Se non si riscontrano errori, attendere un minuto, quindi provare a stampare nuovamente il rapporto.

### **Informazioni correlate**

• [Impostazioni della rete wireless](#page-287-0)

• [Codici di errore nel rapporto LAN senza fili](#page-308-0)

- [La macchina non è in grado di stampare, eseguire la scansione o usare la funzione Ricezione PC-FAX in](#page-537-0) [rete](#page-537-0)
- [Si desidera controllare il corretto funzionamento dei dispositivi di rete](#page-539-0)

<span id="page-308-0"></span> [Pagina Iniziale](#page-1-0) > [Rete](#page-283-0) > [Impostazioni della rete wireless](#page-287-0) > [Stampare il rapporto WLAN](#page-307-0) > Codici di errore nel rapporto LAN senza fili

# **Codici di errore nel rapporto LAN senza fili**

**Modelli correlati**: DCP-L5510DW/MFC-L5710DW/MFC-L6710DW/MFC-L6910DN/MFC-L6915DN/MFC-EX910

# **NOTA**

(MFC-L6910DN/MFC-L6915DN/MFC-EX910)

È possibile utilizzare la connessione alla rete wireless solo quando è installato il Modulo wireless opzionale.

Se il rapporto relativo alla LAN senza fili indica che la connessione non è andata a buon fine, controllare il codice di errore presente sul rapporto stampato, quindi vedere le istruzioni corrispondenti nella tabella:

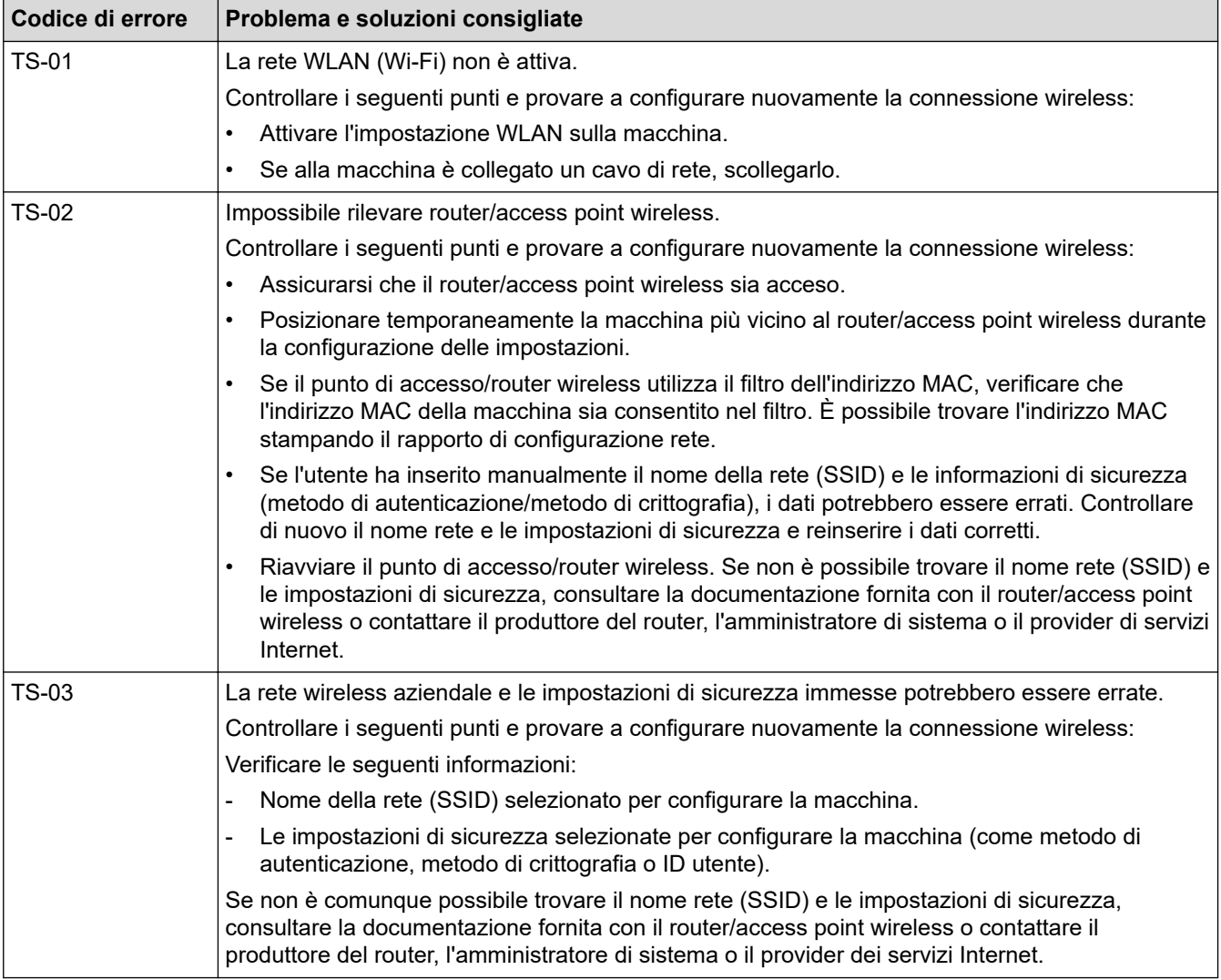

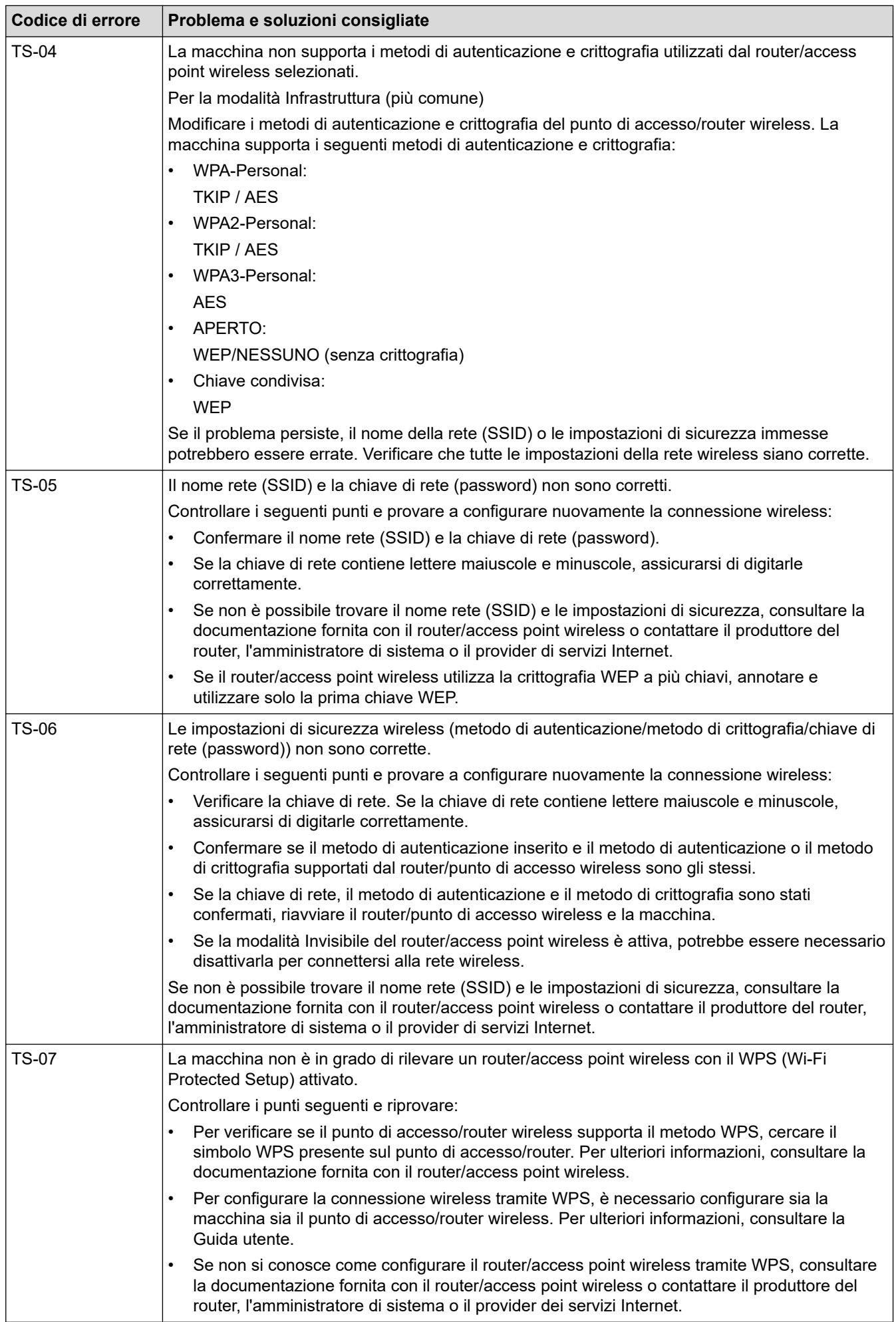

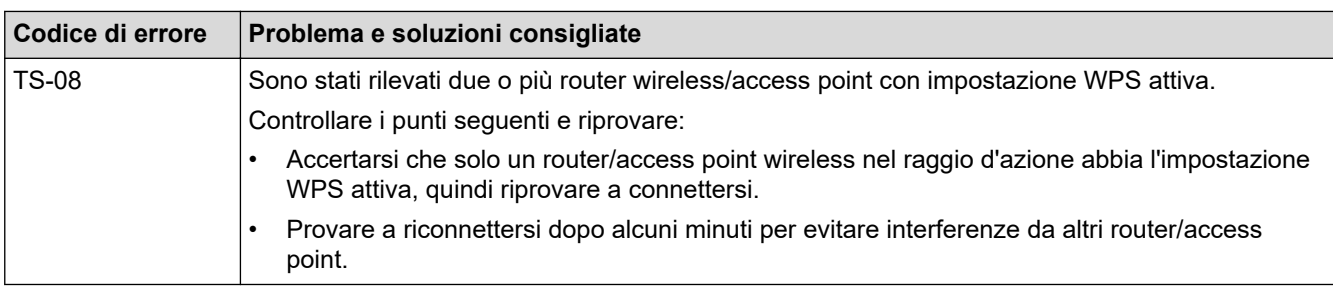

Come verificare le informazioni di sicurezza wireless (SSID/metodo di autenticazione/metodo di crittografia/ chiave di rete) del punto di accesso/router WLAN:

- 1. Le impostazioni di sicurezza predefinite possono essere indicate su un'etichetta applicata al punto di accesso/router WLAN. Oppure, come impostazione di protezione predefinita è possibile utilizzare il nome del produttore o il numero di modello del punto di accesso/router WLAN.
- 2. Per informazioni su come individuare le impostazioni di protezione, vedere la documentazione fornita con il punto di accesso/router WLAN.
- Se il punto di accesso/router WLAN è impostato per non trasmettere l'SSID, l'SSID non verrà rilevato automaticamente. Sarà necessario immettere manualmente il nome SSID.
- La chiave di rete può anche essere definita come password, chiave di sicurezza o chiave di crittografia.

Se non si conoscono le impostazioni di protezione wireless e SSID del punto di accesso/router WLAN oppure la modalità di modifica della configurazione, consultare la documentazione fornita con il punto di accesso/router WLAN, rivolgersi al produttore del punto di accesso/router oppure rivolgersi al fornitore di servizi Internet o all'amministratore della rete.

### **Informazioni correlate**

• [Stampare il rapporto WLAN](#page-307-0)

- [La macchina non è in grado di stampare, eseguire la scansione o usare la funzione Ricezione PC-FAX in](#page-537-0) [rete](#page-537-0)
- [Si desidera controllare il corretto funzionamento dei dispositivi di rete](#page-539-0)
- [Configurare la macchina per una rete wireless utilizzando il metodo One Push di Wi-Fi Protected Setup](#page-293-0)™ [\(WPS\)](#page-293-0)
- [Configurare la macchina per una rete wireless utilizzando il metodo PIN di Wi-Fi Protected Setup](#page-294-0)™ (WPS)
- [Configurazione della macchina per una rete wireless con la procedura guidata di impostazione del](#page-291-0) [pannello dei comandi della macchina](#page-291-0)
- [Configurare l'apparecchio per rete wireless nel caso in cui il nome SSID non venga trasmesso](#page-297-0)
- [Configurare la macchina per una rete wireless aziendale](#page-299-0)

<span id="page-311-0"></span> [Pagina Iniziale](#page-1-0) > [Rete](#page-283-0) > Funzioni di rete

# **Funzioni di rete**

- [Attivare/disattivare Gestione basata sul Web mediante il pannello di controllo](#page-312-0)
- [Configurare le impostazioni del server Proxy mediante la Gestione basata sul Web](#page-313-0)
- [Stampare il rapporto di configurazione della rete](#page-314-0)
- [Configurare Ricezione PC-FAX utilizzando Gestione basata sul Web](#page-315-0)
- [Invio di fax attraverso Internet \(I-Fax\)](#page-316-0)
- [Utilizzo della funzione Inviare fax al server](#page-339-0)
- [Configurare e utilizzare la ricerca tramite LDAP](#page-343-0)
- [Sincronizzare l'orario con un server SNTP utilizzando Gestione basata sul Web](#page-347-0)
- [Gigabit Ethernet \(solo rete cablata\)](#page-350-0)
- [Inoltrare i fax in arrivo a una destinazione in rete](#page-221-0)
- [Ripristino delle impostazioni di rete predefinite di fabbrica](#page-356-0)

<span id="page-312-0"></span> [Pagina Iniziale](#page-1-0) > [Rete](#page-283-0) > [Funzioni di rete](#page-311-0) > Attivare/disattivare Gestione basata sul Web mediante il pannello di controllo

# **Attivare/disattivare Gestione basata sul Web mediante il pannello di controllo**

1. Premere | [Impostazioni] > [Tutte le impostazioni] > [Rete] > [Gest. basata su Web].

Se la macchina visualizza il menu [Tutte le impostazioni] nella schermata Home, ignorare il menu [Impostazioni].

2. Premere per selezionare l'opzione desiderata.

Se questa funzione viene attivata, è necessario specificare il metodo di connessione per utilizzare Gestione basata sul Web.

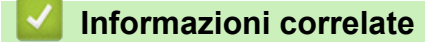

• [Funzioni di rete](#page-311-0)

Ø

Ø

- **Argomenti correlati:**
- [Stampare un allegato e-mail](#page-82-0)

<span id="page-313-0"></span> [Pagina Iniziale](#page-1-0) > [Rete](#page-283-0) > [Funzioni di rete](#page-311-0) > Configurare le impostazioni del server Proxy mediante la Gestione basata sul Web

# **Configurare le impostazioni del server Proxy mediante la Gestione basata sul Web**

Se la rete utilizza un server proxy, è necessario configurare le informazioni ad esso relative mediante la Gestione basata sul Web:

- Indirizzo del server proxy
- Numero della porta
- Nome utente
	- Password

• Si consiglia di utilizzare la versione più recente dei seguenti browser web:

- Microsoft Edge, Firefox e Google Chrome™ per Windows
- Safari, Firefox e Google Chrome™ per Mac
- Google Chrome™ per Android™
- Safari e Google Chrome™ per iOS
- Assicurarsi che JavaScript e i cookie siano sempre attivati, a prescindere dal browser in uso.
- 1. Avviare il browser Web.
- 2. Digitare "https://indirizzo IP della macchina" nella barra degli indirizzi del browser (dove "indirizzo IP della macchina" è l'indirizzo IP della macchina in uso).

Ad esempio:

https://192.168.1.2

3. Se richiesto, digitare la password nel campo **Accesso**, quindi fare clic su **Accesso**.

La password predefinita per gestire le impostazioni di questa macchina è riportata sul retro della macchina e contrassegnata con "**Pwd**".

4. Accedere al menu di navigazione e fare clic su **Rete** > **Rete** > **Protocollo**.

Se il menu di navigazione non viene visualizzato sul lato sinistro dello schermo, selezionare  $\equiv$ .

- 5. Verificare che la casella di controllo **Proxy** sia selezionata, quindi fare clic su **Invia**.
- 6. Nel campo **Proxy**, fare clic su **Impostazioni avanzate**.
- 7. Inserire i dati del server proxy.
- 8. Fare clic su **Invia**.

Ø

### **Informazioni correlate**

• [Funzioni di rete](#page-311-0)

- [Registrare la macchina con Universal Print mediante Gestione basata sul Web](#page-96-0)
- [Configurare le impostazioni del server Proxy mediante il pannello di controllo dell'apparecchio](#page-456-0)

<span id="page-314-0"></span> [Pagina Iniziale](#page-1-0) > [Rete](#page-283-0) > [Funzioni di rete](#page-311-0) > Stampare il rapporto di configurazione della rete

# **Stampare il rapporto di configurazione della rete**

Nel rapporto di configurazione della rete sono elencate le impostazioni di configurazione della rete, incluse le impostazioni del server di stampa di rete.

• Il nome del nodo è indicato nel rapporto di configurazione della rete. Il nome nodo predefinito è "BRN123456abcdef" in caso di rete cablata o "BRW123456abcdef" in caso di rete wireless (dove "123456abcdef" corrisponde all'indirizzo MAC/indirizzo Ethernet della macchina).

- Se l'indirizzo IP indicato nel rapporto di configurazione della rete corrisponde a 0.0.0.0, attendere un minuto e riprovare a stampare.
- Nel rapporto sono indicate le impostazioni dell'apparecchio in uso, quali indirizzo IP, maschera di sottorete, nome nodo e indirizzo MAC, ad esempio:
	- Indirizzo IP: 192.168.0.5
	- Subnet mask: 255.255.255.0
	- Nome nodo: BRN000ca0000499
	- Indirizzo MAC: 00-0c-a0-00-04-99

1. Premere | [Impostazioni] > [Tutte le impostazioni] > [Stamp.rapporto] > [Configurazione rete].

Se la macchina visualizza il menu [Tutte le impostazioni] nella schermata Home, ignorare il menu [Impostazioni].

- 2. Premere [Sì].
- 3. Premere  $\blacksquare$

### **Informazioni correlate**

• [Funzioni di rete](#page-311-0)

- [Controllare le impostazioni di rete della macchina](#page-534-0)
- [Utilizzare lo strumento di ripristino della connessione di rete \(Windows\)](#page-533-0)
- [Messaggi di errore](#page-531-0)
- [Si desidera controllare il corretto funzionamento dei dispositivi di rete](#page-539-0)
- [Accedere a Gestione basata sul Web](#page-675-0)
- [Configurare le impostazioni Gigabit Ethernet utilizzando Gestione basata sul Web](#page-351-0)

<span id="page-315-0"></span> [Pagina Iniziale](#page-1-0) > [Rete](#page-283-0) > [Funzioni di rete](#page-311-0) > Configurare Ricezione PC-FAX utilizzando Gestione basata sul Web

# **Configurare Ricezione PC-FAX utilizzando Gestione basata sul Web**

**Modelli correlati**: MFC-L5710DN/MFC-L5710DW/MFC-L5715DN/MFC-L6710DW/MFC-L6910DN/ MFC-L6915DN/MFC-EX910

Utilizzare Gestione basata sul Web per configurare la ricezione PC-Fax in un browser web.

- 1. Avviare il browser Web.
- 2. Digitare "https://indirizzo IP della macchina" nella barra degli indirizzi del browser (dove "indirizzo IP della macchina" è l'indirizzo IP della macchina in uso).
	- Ad esempio:

B

https://192.168.1.2

3. Se richiesto, digitare la password nel campo **Accesso**, quindi fare clic su **Accesso**.

La password predefinita per gestire le impostazioni di questa macchina è riportata sul retro della macchina e contrassegnata con "**Pwd**".

4. Accedere al menu di navigazione e fare clic su **Rete** > **Rete** > **Protocollo**.

Se il menu di navigazione non viene visualizzato sul lato sinistro dello schermo, selezionare  $\equiv$ .

- 5. Selezionare la casella di controllo **Ricezione PC Fax**, quindi fare clic su **Invia**.
- 6. Riavviare la macchina Brother per attivare la configurazione.

### **Informazioni correlate**

- [Funzioni di rete](#page-311-0)
- **Argomenti correlati:**
- [Eseguire il software di ricezione Brother PC-FAX sul computer \(Windows\)](#page-276-0)

<span id="page-316-0"></span> [Pagina Iniziale](#page-1-0) > [Rete](#page-283-0) > [Funzioni di rete](#page-311-0) > Invio di fax attraverso Internet (I-Fax)

# **Invio di fax attraverso Internet (I-Fax)**

**Modelli correlati**: MFC-L5710DN/MFC-L5710DW/MFC-L5715DN/MFC-L6710DW/MFC-L6910DN/ MFC-L6915DN/MFC-EX910

Internet Fax (I-Fax) consente di inviare e ricevere documenti fax utilizzando Internet. I documenti vengono trasmessi all'interno di messaggi e-mail come file TIFF-F allegati. Il computer può ricevere e inviare documenti, purché sia dotato di un'applicazione in grado di creare e visualizzare file TIFF-F. È possibile utilizzare qualsiasi applicazione per la visualizzazione di file in formato TIFF-F. I documenti inviati tramite la macchina vengono convertiti automaticamente nel formato TIFF-F. Per inviare e ricevere messaggi con l'apparecchio, l'applicazione di posta elettronica presente sul computer deve supportare il formato MIME (Multipurpose Internet Mail Extensions).

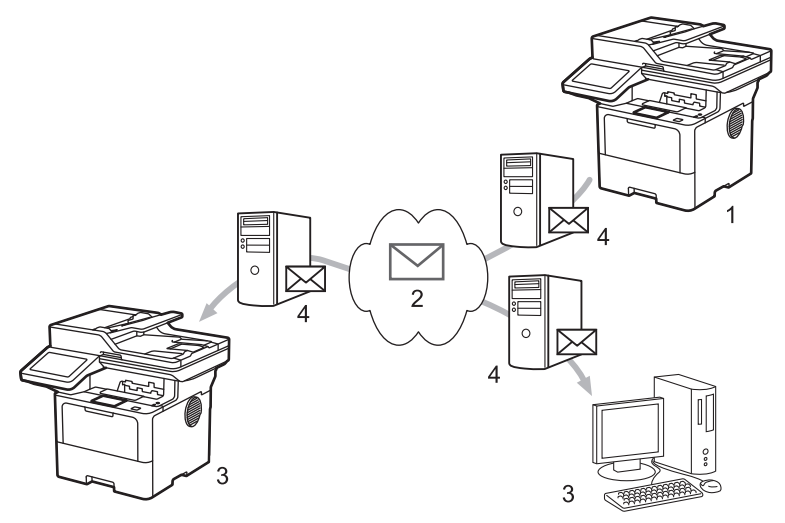

- 1. Mittente
- 2. Internet
- 3. Destinatario
- 4. Server e-mail

I-Fax supporta l'invio e la ricezione dei documenti in formato Letter o A4 ed esclusivamente in bianco e nero.

### **Informazioni correlate**

- [Funzioni di rete](#page-311-0)
	- [Informazioni importanti su Internet Fax \(I-Fax\)](#page-317-0)
	- [Configurare la macchina Brother per e-mail o Internet Fax \(I-Fax\)](#page-318-0)
	- [Inviare un Internet Fax \(I-Fax\)](#page-324-0)
	- [Eseguire il polling manuale del server](#page-325-0)
	- [Opzioni I-Fax](#page-326-0)

#### **Argomenti correlati:**

• [Inoltrare messaggi e-mail e fax ricevuti](#page-327-0)

<span id="page-317-0"></span> [Pagina Iniziale](#page-1-0) > [Rete](#page-283-0) > [Funzioni di rete](#page-311-0) > [Invio di fax attraverso Internet \(I-Fax\)](#page-316-0) > Informazioni importanti su Internet Fax (I-Fax)

# **Informazioni importanti su Internet Fax (I-Fax)**

**Modelli correlati**: MFC-L5710DN/MFC-L5710DW/MFC-L5715DN/MFC-L6710DW/MFC-L6910DN/ MFC-L6915DN/MFC-EX910

La comunicazione mediante I-Fax su rete LAN presenta molte similitudini con la comunicazione tramite e-mail; tuttavia, è diversa dalla comunicazione fax con le linee telefoniche standard. Accertarsi di leggere le informazioni seguenti sull'utilizzo di I-Fax:

- Fattori quali l'ubicazione del destinatario, la struttura della rete LAN e il traffico sul circuito (ad esempio Internet) possono far sì che l'invio di un messaggio di errore richieda più tempo del solito.
- Per inviare documenti riservati è consigliabile utilizzare le linee telefoniche standard anziché Internet (che presenta un livello di sicurezza ridotto).
- Se il sistema di posta del destinatario non è compatibile con MIME, non è possibile utilizzare I-Fax per l'invio dei documenti. Se possibile, informarsi anticipatamente al riguardo; inoltre, tenere conto del fatto che alcuni server non inviano una risposta in caso di errore.
- Se un documento è troppo grande per l'invio tramite I-Fax, il destinatario potrebbe non riceverlo.
- Non è possibile modificare il carattere o le dimensioni del testo dei messaggi e-mail ricevuti tramite Internet.

#### **Informazioni correlate**

• [Invio di fax attraverso Internet \(I-Fax\)](#page-316-0)

<span id="page-318-0"></span> [Pagina Iniziale](#page-1-0) > [Rete](#page-283-0) > [Funzioni di rete](#page-311-0) > [Invio di fax attraverso Internet \(I-Fax\)](#page-316-0) > Configurare la macchina Brother per e-mail o Internet Fax (I-Fax)

# **Configurare la macchina Brother per e-mail o Internet Fax (I-Fax)**

Prima di utilizzare I-Fax, è necessario configurare la macchina Brother per la comunicazione con la rete e con il server di posta. È possibile configurare questi elementi mediante il pannello dei comandi della macchina o Gestione basata sul Web. Assicurarsi che nella macchina siano stati configurati i seguenti elementi:

- Indirizzo IP (se l'apparecchio viene già utilizzato in rete, l'indirizzo IP dell'apparecchio è stato configurato correttamente)
- Indirizzo e-mail
- Indirizzo/porta/metodo di autenticazione/metodo di crittografia/verifica del certificato del server SMTP, POP3, IMAP4
- Nome e password della casella di posta

In caso di dubbi riguardo a questi elementi, contattare l'amministratore di sistema.

### **Informazioni correlate**

- [Invio di fax attraverso Internet \(I-Fax\)](#page-316-0)
	- [Configurazione iniziale per e-mail o Internet Fax \(I-Fax\)](#page-319-0)
	- [Visualizzare sul computer gli I-Fax ricevuti](#page-323-0)

### **Argomenti correlati:**

• [Opzioni I-Fax](#page-326-0)

<span id="page-319-0"></span> [Pagina Iniziale](#page-1-0) > [Rete](#page-283-0) > [Funzioni di rete](#page-311-0) > [Invio di fax attraverso Internet \(I-Fax\)](#page-316-0) > [Configurare la macchina](#page-318-0) [Brother per e-mail o Internet Fax \(I-Fax\)](#page-318-0) > Configurazione iniziale per e-mail o Internet Fax (I-Fax)

## **Configurazione iniziale per e-mail o Internet Fax (I-Fax)**

Prima di inviare un I-Fax, utilizzare il pannello dei comandi o Gestione basata sul Web per configurare i seguenti elementi opzionali:

- **Oggetto e-mail**
- **Messaggio e-mail**
- **Dim.limite**
- **Richiedi notifica consegna (Invio)**

# Invio e-mail

#### Oggetto e-mail

Internet Fax Job

#### Messaggio e-mail

Image data has been attached.

#### Dim. limite

 $\odot$  No

 $\circ$ sì

 $\overline{1}$ 

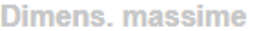

### Richiedi notifica consegna (Invio)

**MB** 

 $<sup>•</sup>$  No</sup>

 $\circ$ si

### Client POP3/IMAP4/SMTP>>

Annulla Invia

In caso di dubbi riguardo a questi elementi, contattare l'amministratore di sistema.

### **Informazioni correlate**

- [Configurare la macchina Brother per e-mail o Internet Fax \(I-Fax\)](#page-318-0)
	- [In che modo la macchina Brother riceve un Internet Fax \(I-Fax\)](#page-321-0)

### **Argomenti correlati:**

• [Inoltrare messaggi e-mail e fax ricevuti](#page-327-0)

<span id="page-321-0"></span> [Pagina Iniziale](#page-1-0) > [Rete](#page-283-0) > [Funzioni di rete](#page-311-0) > [Invio di fax attraverso Internet \(I-Fax\)](#page-316-0) > [Configurare la macchina](#page-318-0) [Brother per e-mail o Internet Fax \(I-Fax\)](#page-318-0) > [Configurazione iniziale per e-mail o Internet Fax \(I-Fax\)](#page-319-0) > In che modo la macchina Brother riceve un Internet Fax (I-Fax)

# **In che modo la macchina Brother riceve un Internet Fax (I-Fax)**

**Modelli correlati**: MFC-L5710DN/MFC-L5710DW/MFC-L5715DN/MFC-L6710DW/MFC-L6910DN/ MFC-L6915DN/MFC-EX910

Quando la macchina Brother riceve un I-Fax, lo stampa automaticamente. Per ricevere un I-Fax, è consigliabile utilizzare il pannello dei comandi o Gestione basata sul Web per configurare i seguenti elementi opzionali:

- **Auto polling**
- **Frequenza di polling**
- **Stampa intestazione messaggio**
- **Elimina/Leggi messaggio errore ricezione**
- **Invia notifica consegna (Ricezione)**

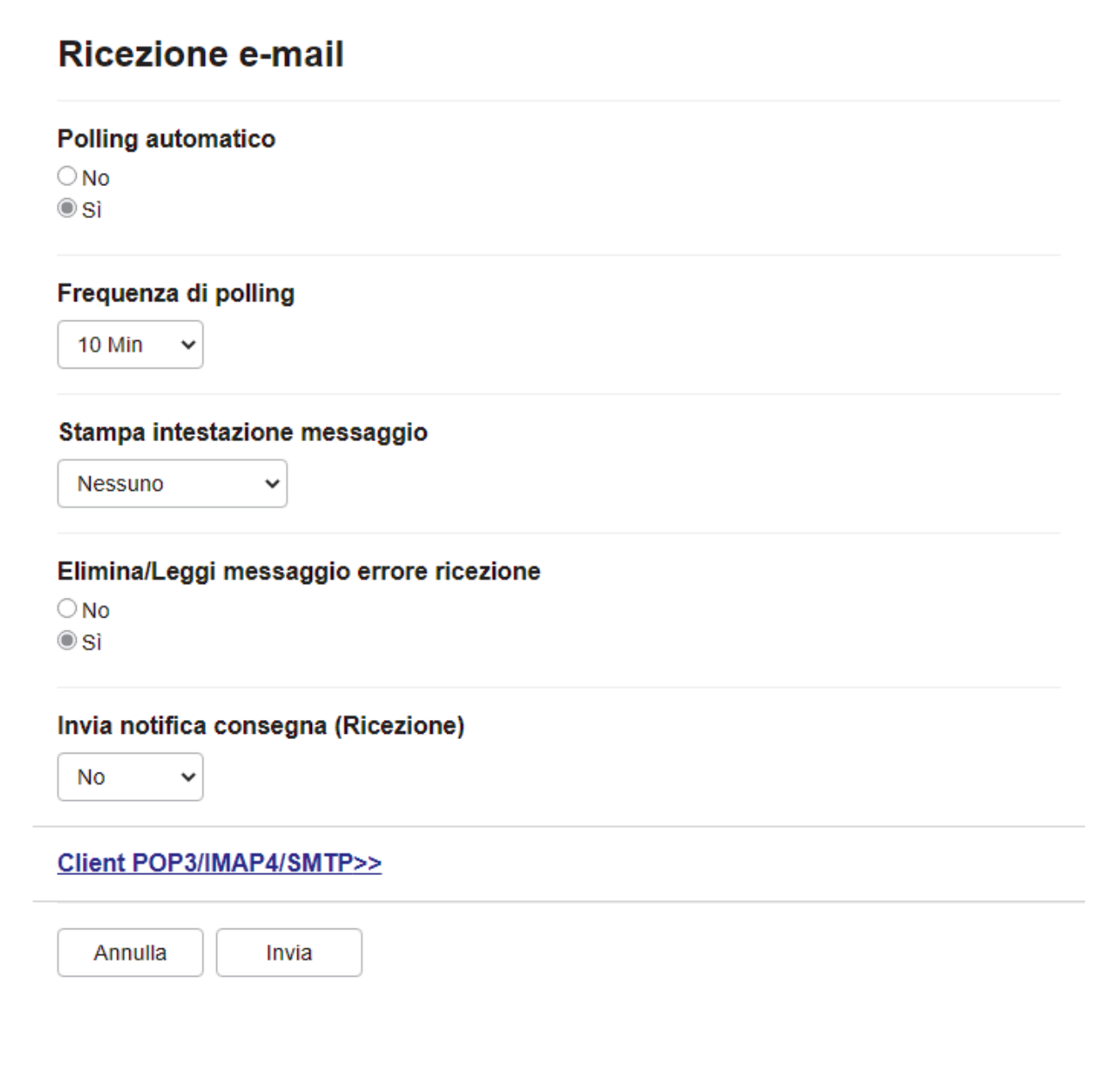

Sono disponibili due metodi per ricevere messaggi e-mail:

- Ricezione POP3/IMAP4 a intervalli regolari
- Ricezione POP3/IMAP4 con avvio manuale

Quando si utilizza la ricezione POP3/IMAP4, l'apparecchio esegue il polling del server e-mail per ricevere i dati. Il polling può essere eseguito a intervalli prestabiliti (ad esempio, configurando l'apparecchio in modo che esegua il polling del server e-mail ogni dieci minuti) oppure è possibile eseguire il polling manuale del server.

- Se la macchina inizia a ricevere dati e-mail, sul display LCD viene visualizzato il messaggio [Ricezione]. Il messaggio e-mail viene stampato automaticamente.
- Se alla ricezione dei dati la carta all'interno dell'apparecchio è esaurita, i dati ricevuti vengono conservati nella memoria dell'apparecchio. I dati vengono stampati automaticamente dopo aver reinserito la carta nel vassoio carta.
- Se la funzione di backup temporaneo dei fax dell'apparecchio è attiva, i dati ricevuti vengono archiviati per un certo periodo di tempo.
- Se l'e-mail ricevuta non è in formato solo testo o se un file allegato non è in formato TIFF-F, viene stampato il messaggio di errore "**FORMATO DEL FILE ALLEGATO NON SUPPORTATO**".
- Se l'e-mail ricevuta è troppo grande, viene stampato il messaggio di errore "**FILE DI E MAIL TROPPO ESTESO**".
- Se l'opzione **Elimina/Leggi messaggio errore ricezione** è impostata su **Si** (valore predefinito), l'e-mail di errore verrà eliminata dal server di posta automaticamente.

### **Informazioni correlate**

• [Configurazione iniziale per e-mail o Internet Fax \(I-Fax\)](#page-319-0)

- [Visualizzare sul computer gli I-Fax ricevuti](#page-323-0)
- [Inoltrare messaggi e-mail e fax ricevuti](#page-327-0)

<span id="page-323-0"></span> [Pagina Iniziale](#page-1-0) > [Rete](#page-283-0) > [Funzioni di rete](#page-311-0) > [Invio di fax attraverso Internet \(I-Fax\)](#page-316-0) > [Configurare la macchina](#page-318-0) [Brother per e-mail o Internet Fax \(I-Fax\)](#page-318-0) > Visualizzare sul computer gli I-Fax ricevuti

## **Visualizzare sul computer gli I-Fax ricevuti**

**Modelli correlati**: MFC-L5710DN/MFC-L5710DW/MFC-L5715DN/MFC-L6710DW/MFC-L6910DN/ MFC-L6915DN/MFC-EX910

Quando il computer riceve un documento I-Fax, questo viene allegato a un messaggio e-mail contenente, nel campo Oggetto, una notifica riguardante la ricezione di un I-Fax da parte del server di posta. Per ricevere i dati in entrata è possibile attendere che la macchina Brother esegua il polling del server e-mail oppure eseguire il polling manuale del server.

### **Informazioni correlate**

• [Configurare la macchina Brother per e-mail o Internet Fax \(I-Fax\)](#page-318-0)

#### **Argomenti correlati:**

• [In che modo la macchina Brother riceve un Internet Fax \(I-Fax\)](#page-321-0)
[Pagina Iniziale](#page-1-0) > [Rete](#page-283-0) > [Funzioni di rete](#page-311-0) > [Invio di fax attraverso Internet \(I-Fax\)](#page-316-0) > Inviare un Internet Fax (I-Fax)

# **Inviare un Internet Fax (I-Fax)**

**Modelli correlati**: MFC-L5710DN/MFC-L5710DW/MFC-L5715DN/MFC-L6710DW/MFC-L6910DN/ MFC-L6915DN/MFC-EX910

L'invio di un I-Fax è un'operazione analoga all'invio di un fax normale. Assicurarsi che i dati del destinatario vengano salvati nella Rubrica del proprio programma di posta elettronica, quindi caricare nella macchina Brother il documento da inviare tramite I-Fax.

- Se il computer al quale si desidera inviare un documento non è dotato del sistema operativo Windows Server 2012/2012 R2/2016/2019/2022, Windows 10 o Windows 11, chiedere al proprietario del computer di installare un software che consenta di visualizzare i file TIFF.
	- Per inviare più pagine, utilizzare l'ADF.
- 1. Caricare il documento.
- 2. Effettuare una delle seguenti operazioni:
	- Se l'opzione Anteprima fax è impostata su [No], premere [Fax].
	- Se l'opzione Anteprima fax è impostata su  $[Si]$ , premere  $[Fast]$ , quindi premere  $[Invio$  fax in corso].
- 3. (MFC-L6710DW/MFC-L6910DN/MFC-L6915DN/MFC-EX910) Per modificare le impostazioni di invio fax, premere [Opzioni]. (MFC-L5710DN/MFC-L5710DW/MFC-L5715DN) Per modificare le impostazioni di invio fax, premere [O] [Opzioni].
- 4. Scorrere rapidamente verso lalto o il basso oppure premere  $\triangle$  o  $\nabla$  per scorrere le impostazioni fax. Quando viene visualizzata l'opzione desiderata, premerla e selezionare le impostazioni preferite. Una volta completata la modifica delle impostazioni, premere [OK]. (Se è visualizzato il pulsante [OK].)
- 5. Effettuare una delle seguenti operazioni:
	- Premere  $\left[\mathbf{I}\right]$  immettere l'indirizzo e-mail utilizzando il touchscreen, quindi premere [OK].
	- Premere [Rubrica], selezionare l'indirizzo e-mail del destinatario, quindi premere [Applica].
- 6. Premere [Inizio fax].

La macchina avvia la scansione. Una volta acquisito, il documento viene trasmesso al destinatario attraverso il server SMTP. Per annullare l'operazione di invio, premere  $\blacktriangleright$  durante la scansione.

7. Premere  $\Box$ 

#### **Informazioni correlate**

• [Invio di fax attraverso Internet \(I-Fax\)](#page-316-0)

 [Pagina Iniziale](#page-1-0) > [Rete](#page-283-0) > [Funzioni di rete](#page-311-0) > [Invio di fax attraverso Internet \(I-Fax\)](#page-316-0) > Eseguire il polling manuale del server

## **Eseguire il polling manuale del server**

**Modelli correlati**: MFC-L5710DN/MFC-L5710DW/MFC-L5715DN/MFC-L6710DW/MFC-L6910DN/ MFC-L6915DN/MFC-EX910

1. Premere  $\frac{1}{2}$  [Impostazioni] > [Tutte le impostazioni] > [Rete] > [E-mail] > [Ricezione manuale].

Se la macchina visualizza il menu [Tutte le impostazioni] nella schermata Home, ignorare il menu [Impostazioni].

2. Premere [Sì] per confermare.

Ø

3. Sul display LCD viene visualizzato il messaggio [Ricezione] e la macchina stampa i dati provenienti dal server e-mail.

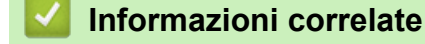

• [Invio di fax attraverso Internet \(I-Fax\)](#page-316-0)

<span id="page-326-0"></span> [Pagina Iniziale](#page-1-0) > [Rete](#page-283-0) > [Funzioni di rete](#page-311-0) > [Invio di fax attraverso Internet \(I-Fax\)](#page-316-0) > Opzioni I-Fax

# **Opzioni I-Fax**

**Modelli correlati**: MFC-L5710DN/MFC-L5710DW/MFC-L5715DN/MFC-L6710DW/MFC-L6910DN/ MFC-L6915DN/MFC-EX910

- [Inoltrare messaggi e-mail e fax ricevuti](#page-327-0)
- [Inoltro trasmissione circolare](#page-328-0)
- [E-mail di verifica Internet Fax \(I-Fax\)](#page-335-0)
- [Configurare la macchina Brother per e-mail o Internet Fax \(I-Fax\)](#page-318-0)

<span id="page-327-0"></span> [Pagina Iniziale](#page-1-0) > [Rete](#page-283-0) > [Funzioni di rete](#page-311-0) > [Invio di fax attraverso Internet \(I-Fax\)](#page-316-0) > [Opzioni I-Fax](#page-326-0) > Inoltrare messaggi e-mail e fax ricevuti

## **Inoltrare messaggi e-mail e fax ricevuti**

**Modelli correlati**: MFC-L5710DN/MFC-L5710DW/MFC-L5715DN/MFC-L6710DW/MFC-L6910DN/ MFC-L6915DN/MFC-EX910

Utilizzare la funzione Brother I-Fax per inoltrare i messaggi e-mail e i fax standard a un altro computer, a un fax o a un altro I-Fax. Per attivare la funzione di inoltro, utilizzare il pannello dei comandi della macchina.

Per attivare la funzione di inoltro e-mail utilizzando il pannello dei comandi della macchina:

1. Premere | [Impostazioni] > [Tutte le impostazioni] > [Fax] > [Imp.ricezione] > [Mem ricezione] > [Inoltro fax].

Se la macchina visualizza il menu [Tutte le impostazioni] nella schermata Home, ignorare il menu [Impostazioni].

- 2. Effettuare una delle seguenti operazioni:
	- Premere [Manuale] per immettere il numero di fax (massimo 20 caratteri) o l'indirizzo e-mail del destinatario mediante il display LCD.

Premere [OK].

Premere [Rubrica].

Scorrere in alto o in basso, oppure premere  $\triangle$  o  $\nabla$  per scorrere la schermata fino a individuare il numero di fax o l'indirizzo e-mail a cui inoltrare i fax.

Premere il numero di fax o dell'indirizzo e-mail da utilizzare.

3. Se si seleziona l'indirizzo e-mail, selezionare il tipo di file desiderato.

Premere [Stampa backup: Sì] per stampare i fax ricevuti nella macchina in modo da disporre di una copia.

4. Premere

#### **Informazioni correlate**

• [Opzioni I-Fax](#page-326-0)

#### **Argomenti correlati:**

- [Invio di fax attraverso Internet \(I-Fax\)](#page-316-0)
- [Configurazione iniziale per e-mail o Internet Fax \(I-Fax\)](#page-319-0)
- [In che modo la macchina Brother riceve un Internet Fax \(I-Fax\)](#page-321-0)

<span id="page-328-0"></span> [Pagina Iniziale](#page-1-0) > [Rete](#page-283-0) > [Funzioni di rete](#page-311-0) > [Invio di fax attraverso Internet \(I-Fax\)](#page-316-0) > [Opzioni I-Fax](#page-326-0) > Inoltro trasmissione circolare

# **Inoltro trasmissione circolare**

**Modelli correlati**: MFC-L5710DN/MFC-L5710DW/MFC-L5715DN/MFC-L6710DW/MFC-L6910DN/ MFC-L6915DN/MFC-EX910

L'inoltro della trasmissione avviene quando la macchina Brother riceve un messaggio tramite Internet e successivamente lo inoltra a un altro fax utilizzando le linee telefoniche convenzionali. Quando è necessario inviare via fax un documento a una destinazione lontana o all'estero, la funzione Inoltro trasmissione consente di risparmiare sui costi di comunicazione.

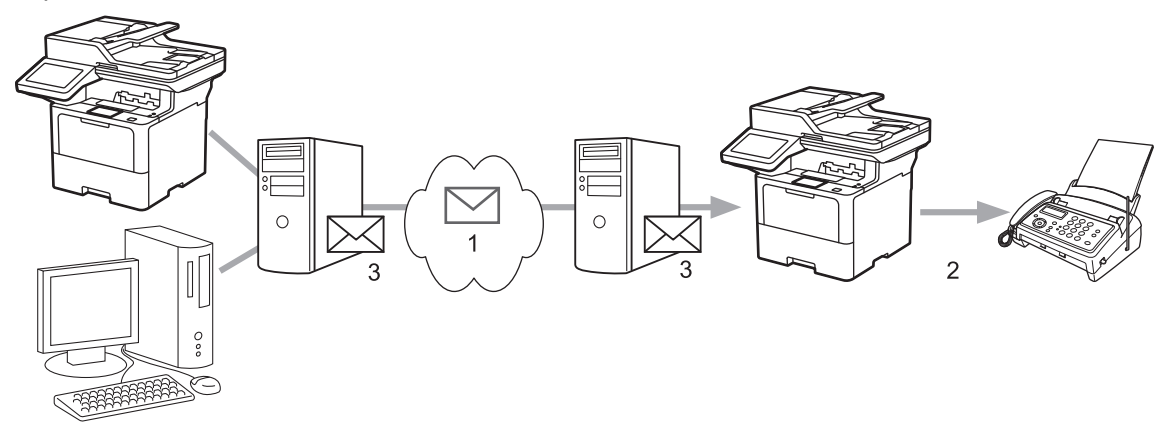

- 1. Internet
- 2. Linea telefonica
- 3. Server e-mail

Utilizzare il pannello dei comandi della macchina Brother o Gestione basata sul Web per configurare i seguenti elementi:

#### • **Funzione Inoltro trasmissione**

Impostare la **Funzione Inoltro trasmissione** su **Si**.

#### • **Trusted Domains**

Configurare il nome di dominio del proprio apparecchio sull'apparecchio che inoltrerà il documento all'apparecchio fax tradizionale. Per utilizzare il proprio apparecchio come dispositivo di inoltro trasmissione circolare, è necessario specificare nell'apparecchio il nome di dominio trusted (ovvero la parte del nome che segue il simbolo "@"). Usare cautela nella selezione di un dominio trusted: qualsiasi utente di un dominio trusted sarà in grado di eseguire un inoltro trasmissione circolare. È possibile registrare fino a dieci nomi di dominio.

#### • **Rapporto inoltro trasmissione**

Specificare se si desidera che l'apparecchio stampi un rapporto una volta completato l'inoltro trasmissione circolare.

# **Funzione relè**

#### **Funzione Inoltro trasmissione**

 $\odot$  No  $\bigcirc$  si

#### **Dominio relay**

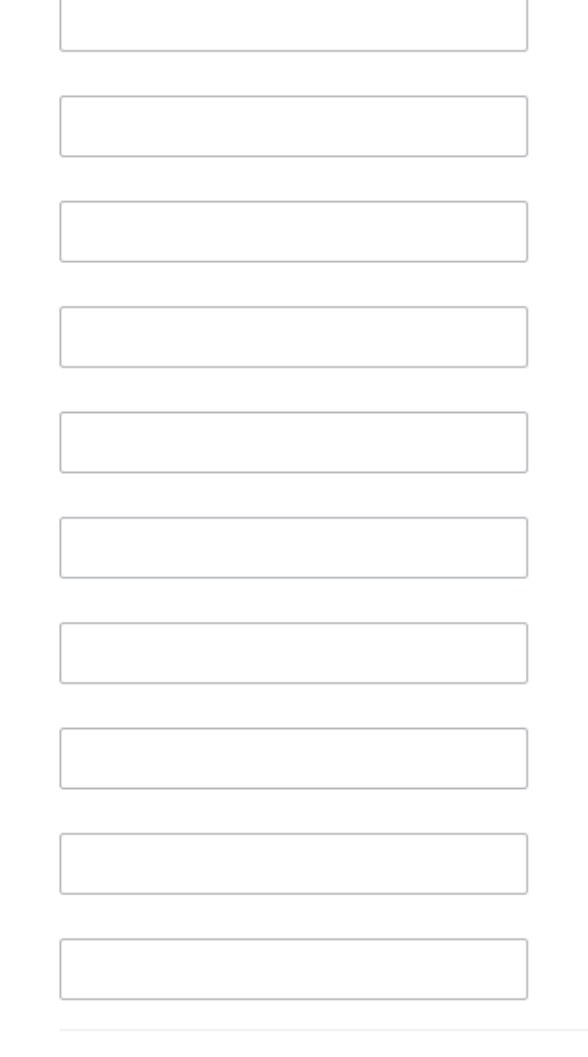

#### Rapporto inoltro trasmissione

 $@$  No  $\bigcirc$  Si

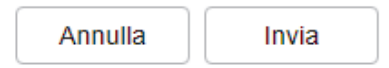

## **Informazioni correlate**

• [Opzioni I-Fax](#page-326-0)

- [Inoltro trasmissione dalla macchina Brother](#page-331-0)
- [Inoltro trasmissione circolare dal computer](#page-333-0)

<span id="page-331-0"></span> [Pagina Iniziale](#page-1-0) > [Rete](#page-283-0) > [Funzioni di rete](#page-311-0) > [Invio di fax attraverso Internet \(I-Fax\)](#page-316-0) > [Opzioni I-Fax](#page-326-0) > [Inoltro](#page-328-0) [trasmissione circolare](#page-328-0) > Inoltro trasmissione dalla macchina Brother

## **Inoltro trasmissione dalla macchina Brother**

**Modelli correlati**: MFC-L5710DN/MFC-L5710DW/MFC-L5715DN/MFC-L6710DW/MFC-L6910DN/ MFC-L6915DN/MFC-EX910

Utilizzare la funzione di inoltro trasmissione circolare per inviare messaggi e-mail dalla propria macchina a un fax tradizionale.

Verificare che le caselle di controllo **Client POP3/IMAP4/SMTP** e **Server SMTP** siano selezionate in Gestione basata sul Web. Se le caselle di controllo **Client POP3/IMAP4/SMTP** e **Server SMTP** non sono selezionate, selezionare le caselle di controllo **Client POP3/IMAP4/SMTP** e **Server SMTP**. Fare clic su **Invia**, quindi riavviare la macchina.

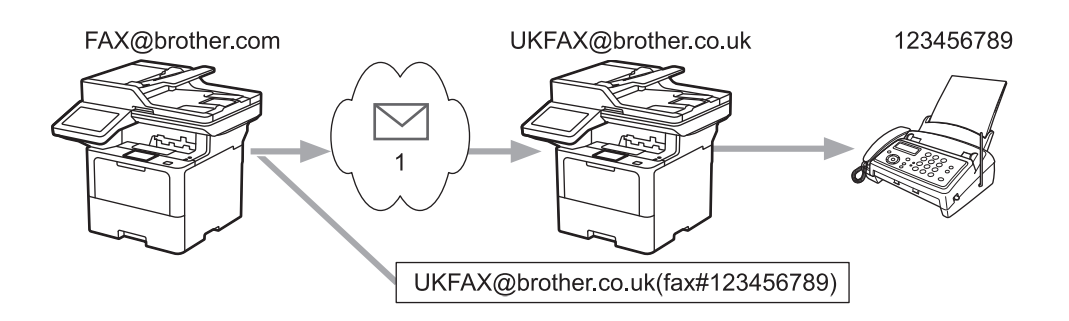

#### 1. Internet

In questo esempio, l'indirizzo e-mail della macchina è FAX@brother.com. Si desidera inviare un documento dalla macchina a un apparecchio fax standard ubicato in Inghilterra, il cui indirizzo e-mail è UKFAX@brother.co.uk. La macchina dovrà inviare il documento utilizzando una linea telefonica tradizionale.

- 1. Caricare il documento.
- 2. Effettuare una delle seguenti operazioni:
	- Se l'opzione Anteprima fax è impostata su [No], premere [Fax].
	- Se l'opzione Anteprima fax è impostata su [Sì], premere [Fax], quindi premere [Invio fax in corso].
- 3. (MFC-L6710DW/MFC-L6910DN/MFC-L6915DN/MFC-EX910) Premere [Opzioni].(MFC-L5710DN/ MFC-L5710DW/MFC-L5715DN) Premere [Opzioni].
- 4. Scorrere rapidamente verso l'alto o il basso oppure premere  $\triangle$  o  $\nabla$  per visualizzare l'opzione [Trasm.Circol.].
- 5. Premere [Trasm.Circol.].
- 6. Premere [Aggiungi numero].
- 7. È possibile aggiungere indirizzi e-mail alla trasmissione circolare nei modi indicati di seguito:
	- Premere [Aggiungi numero] e premere  $\left|\sum_{i=1}^{\infty}\right|$ , immettere l'indirizzo e-mail e premere [OK].
	- Premere [Aggiungi da rubrica]. Premere la casella di controllo relativa all'indirizzo e-mail che si desidera aggiungere alla trasmissione circolare. Una volta selezionati tutti gli indirizzi e-mail desiderati, premere [OK].
	- Premere [Cerca in Rubrica]. Immettere il nome o la prima lettera del nome e premere [OK]. Vengono visualizzati i risultati della ricerca. Selezionare il nome quindi selezionare l'indirizzo e-mail che si desidera aggiungere alla trasmissione circolare.

L'esempio seguente illustra come immettere l'indirizzo e-mail e il numero di telefono:

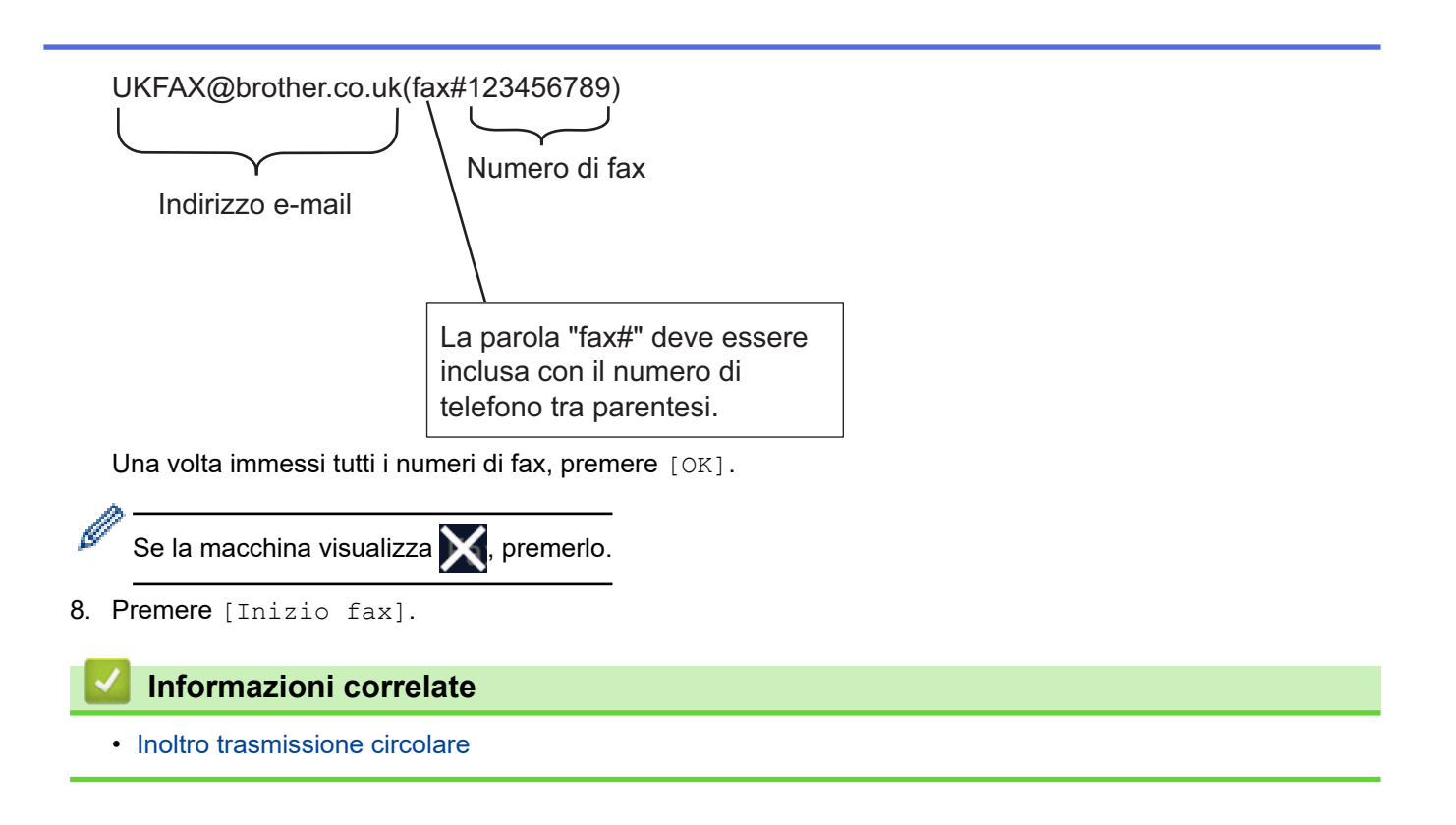

<span id="page-333-0"></span> [Pagina Iniziale](#page-1-0) > [Rete](#page-283-0) > [Funzioni di rete](#page-311-0) > [Invio di fax attraverso Internet \(I-Fax\)](#page-316-0) > [Opzioni I-Fax](#page-326-0) > [Inoltro](#page-328-0) [trasmissione circolare](#page-328-0) > Inoltro trasmissione circolare dal computer

## **Inoltro trasmissione circolare dal computer**

**Modelli correlati**: MFC-L5710DN/MFC-L5710DW/MFC-L5715DN/MFC-L6710DW/MFC-L6910DN/ MFC-L6915DN/MFC-EX910

Utilizzare la funzione di inoltro trasmissione circolare per inviare un'e-mail dal proprio computer a un fax tradizionale.

• Alcune applicazioni e-mail non supportano l'invio di un messaggio e-mail a più numeri di fax. Se l'applicazione e-mail utilizzata non supporta l'invio a più numeri di fax, è possibile eseguire l'inoltro a un solo apparecchio fax per volta. UKFAX@brother.co.uk 123456789

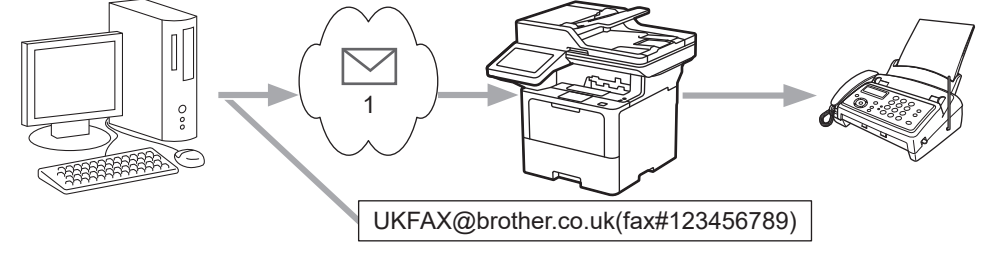

- 1. Internet
- Verificare che le caselle di controllo **Client POP3/IMAP4/SMTP** e **Server SMTP** siano selezionate in Gestione basata sul Web. Se le caselle di controllo **Client POP3/IMAP4/SMTP** e **Server SMTP** non sono selezionate, selezionare le caselle di controllo **Client POP3/IMAP4/SMTP** e **Server SMTP**. Fare clic su **Invia**, quindi riavviare la macchina.

Se si invia un messaggio e-mail a un apparecchio fax tradizionale, il metodo di immissione del numero di fax dell'apparecchio varia in funzione dell'applicazione di posta elettronica utilizzata.

1. Nell'applicazione di posta elettronica, creare un nuovo messaggio e-mail e digitare nella casella del destinatario l'indirizzo e-mail della macchina di inoltro e il numero di fax del primo fax.

L'esempio seguente illustra come immettere l'indirizzo e-mail e il numero di fax: UKFAX@brother.co.uk(fax#123456789)

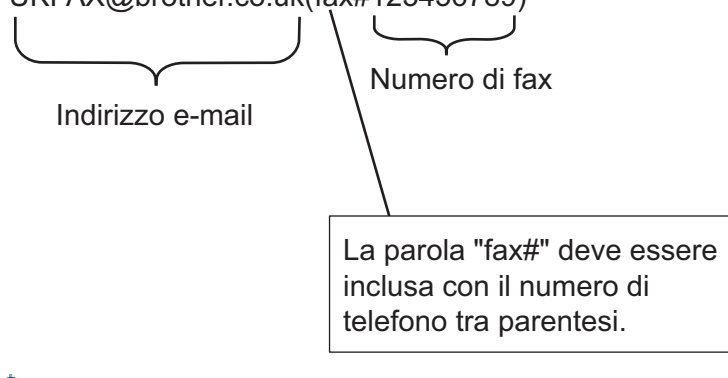

Per Microsoft Outlook, l'indirizzo deve essere immesso nella rubrica nel modo seguente:

Nome: fax#123456789

Indirizzo e-mail: UKFAX@brother.co.uk

- 2. Digitare l'indirizzo e-mail dell'apparecchio di inoltro e il numero di fax del secondo apparecchio fax nella casella del destinatario.
- 3. Inviare il messaggio e-mail.

#### **Informazioni correlate**

• [Inoltro trasmissione circolare](#page-328-0)

∣√

<span id="page-335-0"></span> [Pagina Iniziale](#page-1-0) > [Rete](#page-283-0) > [Funzioni di rete](#page-311-0) > [Invio di fax attraverso Internet \(I-Fax\)](#page-316-0) > [Opzioni I-Fax](#page-326-0) > E-mail di verifica Internet Fax (I-Fax)

# **E-mail di verifica Internet Fax (I-Fax)**

**Modelli correlati**: MFC-L5710DN/MFC-L5710DW/MFC-L5715DN/MFC-L6710DW/MFC-L6910DN/ MFC-L6915DN/MFC-EX910

- L'e-mail di verifica dell'invio consente di richiedere alla stazione ricevente la notifica dell'avvenuta ricezione ed elaborazione di un I-Fax o di un messaggio e-mail.
- L'e-mail di verifica della ricezione consente di trasmettere un rapporto predefinito alla stazione trasmittente dopo la corretta ricezione ed elaborazione di un I-Fax o di un messaggio e-mail.

Per utilizzare questa funzione, impostare le opzioni [Notifica] nelle opzioni [Setup mail RX] e [Setup mail TX] del menu pannello dei comandi della macchina.

#### **Informazioni correlate**

- [Opzioni I-Fax](#page-326-0)
	- [Attivare le notifiche di invio per l'e-mail di verifica trasmissione](#page-336-0)
	- [Attivare la notifica di ricezione per l'e-mail di verifica trasmissione](#page-337-0)
	- [Mail errore I-Fax](#page-338-0)

<span id="page-336-0"></span> [Pagina Iniziale](#page-1-0) > [Rete](#page-283-0) > [Funzioni di rete](#page-311-0) > [Invio di fax attraverso Internet \(I-Fax\)](#page-316-0) > [Opzioni I-Fax](#page-326-0) > [E-mail di](#page-335-0) [verifica Internet Fax \(I-Fax\)](#page-335-0) > Attivare le notifiche di invio per l'e-mail di verifica trasmissione

## **Attivare le notifiche di invio per l'e-mail di verifica trasmissione**

**Modelli correlati**: MFC-L5710DN/MFC-L5710DW/MFC-L5715DN/MFC-L6710DW/MFC-L6910DN/ MFC-L6915DN/MFC-EX910

1. Premere | [Impostazioni] > [Tutte le impostazioni] > [Rete] > [E-mail/IFAX] > [Setup mail TX] > [Notifica].

Se la macchina visualizza il menu [Tutte le impostazioni] nella schermata Home, ignorare il menu [Impostazioni].

2. Selezionare [Sì] o [No] per attivare o disattivare la funzione di notifica invio.

Quando la funzione di notifica di invio è attiva, il fax include un campo aggiuntivo denominato Notifica disposizione messaggio (MDN), che contiene le informazioni sulla consegna del messaggio. Per impostazione predefinita, la notifica di invio è disattivata.

Il fax del destinatario deve supportare il campo MDN per poter inviare un rapporto di notifica.

3. Premere

D

#### **Informazioni correlate**

• [E-mail di verifica Internet Fax \(I-Fax\)](#page-335-0)

<span id="page-337-0"></span> [Pagina Iniziale](#page-1-0) > [Rete](#page-283-0) > [Funzioni di rete](#page-311-0) > [Invio di fax attraverso Internet \(I-Fax\)](#page-316-0) > [Opzioni I-Fax](#page-326-0) > [E-mail di](#page-335-0) [verifica Internet Fax \(I-Fax\)](#page-335-0) > Attivare la notifica di ricezione per l'e-mail di verifica trasmissione

## **Attivare la notifica di ricezione per l'e-mail di verifica trasmissione**

**Modelli correlati**: MFC-L5710DN/MFC-L5710DW/MFC-L5715DN/MFC-L6710DW/MFC-L6910DN/ MFC-L6915DN/MFC-EX910

1. Premere | [Impostazioni] > [Tutte le impostazioni] > [Rete] > [E-mail/IFAX] > [Setup mail RX] > [Notifica].

Se la macchina visualizza il menu [Tutte le impostazioni] nella schermata Home, ignorare il menu [Impostazioni].

2. Premere una delle tre impostazioni disponibili:

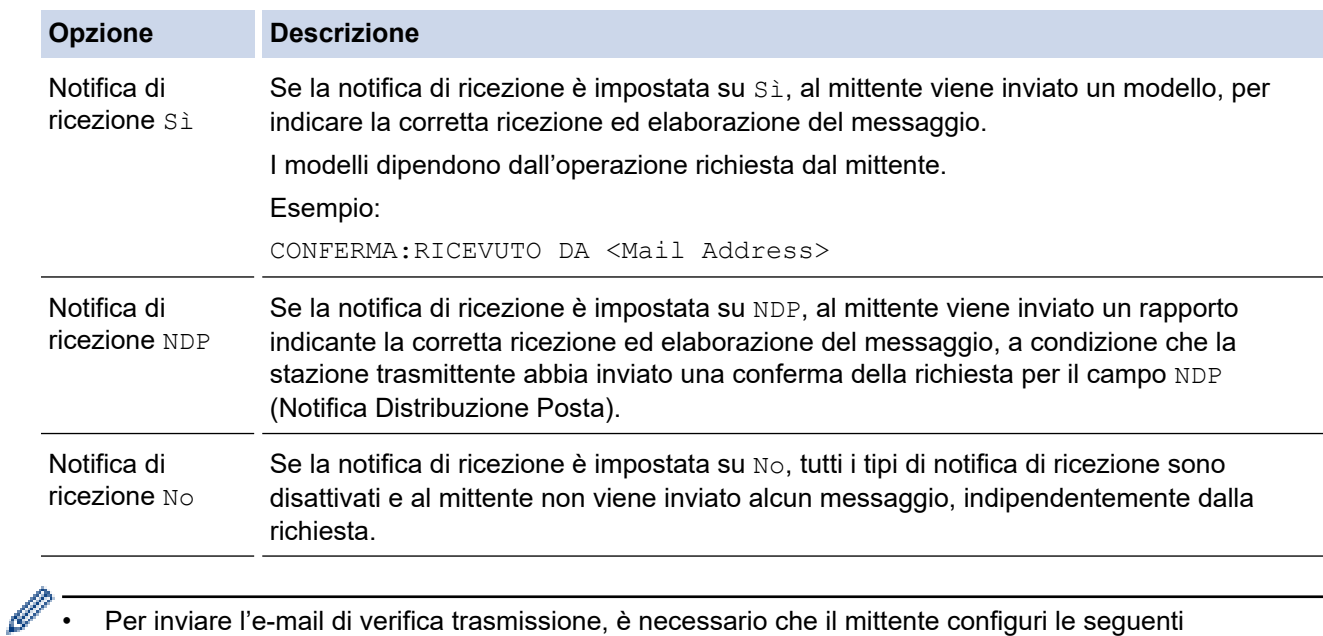

- Per inviare l'e-mail di verifica trasmissione, è necessario che il mittente configuri le seguenti impostazioni:
	- Impostare l'opzione [Notifica] nella sezione [Setup mail TX] su [Sì].
	- Impostare l'opzione [Testata] nella sezione [Setup mail RX] su [Tutti] oppure su [Sogg +Da+A].
- Per ricevere l'e-mail di verifica trasmissione, è necessario che il destinatario configuri le seguenti impostazioni:

Impostare l'opzione [Notifica] nella sezione [Setup mail RX] su [Sì].

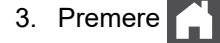

 **Informazioni correlate**

• [E-mail di verifica Internet Fax \(I-Fax\)](#page-335-0)

<span id="page-338-0"></span> [Pagina Iniziale](#page-1-0) > [Rete](#page-283-0) > [Funzioni di rete](#page-311-0) > [Invio di fax attraverso Internet \(I-Fax\)](#page-316-0) > [Opzioni I-Fax](#page-326-0) > [E-mail di](#page-335-0) [verifica Internet Fax \(I-Fax\)](#page-335-0) > Mail errore I-Fax

# **Mail errore I-Fax**

**Modelli correlati**: MFC-L5710DN/MFC-L5710DW/MFC-L5715DN/MFC-L6710DW/MFC-L6910DN/ MFC-L6915DN/MFC-EX910

Se si verifica un errore di consegna durante l'invio di un I-Fax, il server di posta invia un messaggio di errore alla macchina Brother, quindi il messaggio di errore viene stampato.

Se si verifica un errore durante la ricezione di un I-Fax, viene stampato un messaggio di errore, ad esempio: "Il messaggio inviato alla macchina non è in formato TIFF".

Per ricevere un'e-mail con il messaggio di errore e stamparla tramite la macchina, in [Setup mail RX] sostituire l'opzione [Testata] con [Tutti] o con [Sogg+Da+A].

#### **Informazioni correlate**

• [E-mail di verifica Internet Fax \(I-Fax\)](#page-335-0)

<span id="page-339-0"></span> [Pagina Iniziale](#page-1-0) > [Rete](#page-283-0) > [Funzioni di rete](#page-311-0) > Utilizzo della funzione Inviare fax al server

## **Utilizzo della funzione Inviare fax al server**

**Modelli correlati**: MFC-L5710DN/MFC-L5710DW/MFC-L5715DN/MFC-L6710DW/MFC-L6910DN/ MFC-L6915DN/MFC-EX910

La funzione Fax al server consente alla macchina di digitalizzare un documento e inviarlo attraverso la rete a un server fax diverso. Il documento viene quindi inviato dal server sotto forma di dati fax al numero di fax di destinazione attraverso le linee telefoniche standard. Quando la funzione Fax al server è impostata su On, tutte le trasmissioni fax automatiche dalla macchina vengono inviate al server fax per la trasmissione fax.

Quando la funzione Invia al server è attiva, è possibile inviare un fax direttamente dalla macchina utilizzando la funzione fax manuale.

### **Informazioni correlate**

- [Funzioni di rete](#page-311-0)
	- [Prima di inviare un fax al server fax](#page-340-0)
	- [Attivare fax al server](#page-341-0)
	- [Utilizzare Fax al server](#page-342-0)

<span id="page-340-0"></span> [Pagina Iniziale](#page-1-0) > [Rete](#page-283-0) > [Funzioni di rete](#page-311-0) > [Utilizzo della funzione Inviare fax al server](#page-339-0) > Prima di inviare un fax al server fax

## **Prima di inviare un fax al server fax**

**Modelli correlati**: MFC-L5710DN/MFC-L5710DW/MFC-L5715DN/MFC-L6710DW/MFC-L6910DN/ MFC-L6915DN/MFC-EX910

Per inviare un documento al server fax, è necessario utilizzare la sintassi corretta per il server. Il numero di fax di destinazione deve essere inviato con un prefisso e un suffisso corrispondenti ai parametri utilizzati dal server fax. Nella maggior parte dei casi, la sintassi per il prefisso è "fax=" e la sintassi per il suffisso corrisponde al nome di dominio del gateway e-mail del server fax. Il suffisso deve inoltre includere il simbolo "@" all'inizio. Le informazioni del prefisso e del suffisso devono essere memorizzate nella macchina prima di utilizzare la funzione Fax al server. È possibile salvare i numeri fax di destinazione nella rubrica, oppure immetterli utilizzando la tastiera (fino a 40 cifre). Ad esempio: se si desidera inviare un documento al numero di fax di destinazione 123-555-0001, utilizzare la seguente sintassi:

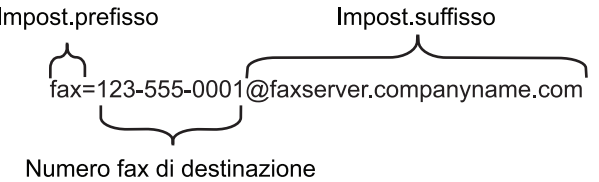

L'applicazione del server fax deve supportare un gateway e-mail.

#### **Informazioni correlate**

• [Utilizzo della funzione Inviare fax al server](#page-339-0)

<span id="page-341-0"></span> [Pagina Iniziale](#page-1-0) > [Rete](#page-283-0) > [Funzioni di rete](#page-311-0) > [Utilizzo della funzione Inviare fax al server](#page-339-0) > Attivare fax al server

# **Attivare fax al server**

**Modelli correlati**: MFC-L5710DN/MFC-L5710DW/MFC-L5715DN/MFC-L6710DW/MFC-L6910DN/ MFC-L6915DN/MFC-EX910

Memorizzare l'indirizzo di prefisso/suffisso per il server fax nella macchina Brother.

1. Premere | [Impostazioni] > [Tutte le impostazioni] > [Rete] > [Fax al Server].

Se la macchina visualizza il menu [Tutte le impostazioni] nella schermata Home, ignorare il menu [Impostazioni].

- 2. Premere [Fax al Server].
- 3. Premere [Sì].
- 4. Premere [Prefisso].
- 5. Immettere il prefisso utilizzando il touchscreen, quindi premere [OK].
- 6. Premere [Suffisso].
- 7. Immettere il suffisso utilizzando il touchscreen, quindi premere [OK].
- 8. Premere  $\bigcap$

#### **Informazioni correlate**

• [Utilizzo della funzione Inviare fax al server](#page-339-0)

<span id="page-342-0"></span> [Pagina Iniziale](#page-1-0) > [Rete](#page-283-0) > [Funzioni di rete](#page-311-0) > [Utilizzo della funzione Inviare fax al server](#page-339-0) > Utilizzare Fax al server

# **Utilizzare Fax al server**

**Modelli correlati**: MFC-L5710DN/MFC-L5710DW/MFC-L5715DN/MFC-L6710DW/MFC-L6910DN/ MFC-L6915DN/MFC-EX910

- 1. Posizionare il documento nell'ADF o sul piano dello scanner.
- 2. Effettuare una delle seguenti operazioni:
	- Se l'opzione Anteprima fax è impostata su [No], premere [Fax].
	- Se l'opzione Anteprima fax è impostata su [Sì], premere [Fax], quindi premere [Invio fax in corso].
- 3. Immettere il numero di fax.
- 4. Premere [Inizio fax].

La macchina invia il messaggio attraverso una rete TCP/IP al server fax.

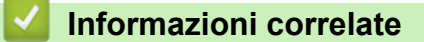

• [Utilizzo della funzione Inviare fax al server](#page-339-0)

<span id="page-343-0"></span> [Pagina Iniziale](#page-1-0) > [Rete](#page-283-0) > [Funzioni di rete](#page-311-0) > Configurare e utilizzare la ricerca tramite LDAP

# **Configurare e utilizzare la ricerca tramite LDAP**

DCP-L5510DW/MFC-L5710DN/MFC-L5710DW/MFC-L5715DN/MFC-L6710DW/MFC-L6910DN/MFC-L6915DN/ MFC-EX910: standard

La funzione LDAP consente di cercare informazioni, quali numeri di fax e indirizzi e-mail, nel server. Quando si usano le funzioni Fax, I-Fax o Scansione su server e-mail, è possibile utilizzare la ricerca tramite LDAP per individuare numeri di fax o indirizzi e-mail.

- La funzione LDAP non supporta il cinese semplificato, il cinese tradizionale e il coreano.
- La funzione LDAP supporta LDAPv3.
- La funzione LDAP non supporta SSL/TLS.

#### **Informazioni correlate**

• [Funzioni di rete](#page-311-0)

Ø

- [Modificare la configurazione LDAP mediante Gestione basata sul Web](#page-344-0)
- [Eseguire una ricerca tramite LDAP utilizzando il pannello dei comandi della macchina](#page-346-0)

<span id="page-344-0"></span> [Pagina Iniziale](#page-1-0) > [Rete](#page-283-0) > [Funzioni di rete](#page-311-0) > [Configurare e utilizzare la ricerca tramite LDAP](#page-343-0) > Modificare la configurazione LDAP mediante Gestione basata sul Web

## **Modificare la configurazione LDAP mediante Gestione basata sul Web**

Utilizzare Gestione basata sul Web per configurare le impostazioni LDAP in un browser web.

- 1. Avviare il browser Web.
- 2. Digitare "https://indirizzo IP della macchina" nella barra degli indirizzi del browser (dove "indirizzo IP della macchina" è l'indirizzo IP della macchina in uso).

Ad esempio:

https://192.168.1.2

3. Se richiesto, digitare la password nel campo **Accesso**, quindi fare clic su **Accesso**.

La password predefinita per gestire le impostazioni di questa macchina è riportata sul retro della macchina e contrassegnata con "**Pwd**".

4. Accedere al menu di navigazione e fare clic su **Rete** > **Rete** > **Protocollo**.

Se il menu di navigazione non viene visualizzato sul lato sinistro dello schermo, selezionare  $\equiv$ .

- 5. Selezionare la casella di controllo **LDAP**, quindi fare clic su **Invia**.
- 6. Riavviare la macchina Brother per attivare la configurazione.
- 7. Sul computer, in Gestione basata sul Web, accedere al menu di navigazione e fare clic su **Rubrica** > **LDAP**.
	- **Ricerca LDAP**
	- **Indirizzo server LDAP**
	- **SSL/TLS**

ß

- **Porta** (Il numero di porta predefinito è 389.)
- **Autenticazione**
- **Nome utente**

Questa selezione è disponibile in funzione del metodo di autenticazione utilizzato.

• **Password**

Questa selezione è disponibile in funzione del metodo di autenticazione utilizzato.

- Se il server LDAP supporta l'autenticazione Kerberos, è consigliabile selezionare Kerberos nelle impostazioni di autenticazione. Questo protocollo offre un'autenticazione molto affidabile tra il server LDAP e l'apparecchio.
- Per l'autenticazione Kerberos è necessario configurare il protocollo SNTP (server orario in rete) oppure impostare correttamente la data, l'ora e il fuso orario sul pannello dei comandi.
- **Indirizzo server Kerberos**

Questa selezione è disponibile in funzione del metodo di autenticazione utilizzato.

- **Cartella principale di ricerca**
- **Attributo dell'ID scheda (Chiave di ricerca)**
- **Attributo nome**
- **Timeout per LDAP**
- **Attributo nome (Chiave di ricerca)**
- **Attributo e-mail**
- **Attributo numero fax**
- **Attributo opzionale**
- 8. Al termine, fare clic su **Invia**. Verificare che nel campo **Stato** si legga **OK**.

## **Informazioni correlate**

• [Configurare e utilizzare la ricerca tramite LDAP](#page-343-0)

#### **Argomenti correlati:**

↵

• [Sincronizzare l'orario con un server SNTP utilizzando Gestione basata sul Web](#page-347-0)

<span id="page-346-0"></span> [Pagina Iniziale](#page-1-0) > [Rete](#page-283-0) > [Funzioni di rete](#page-311-0) > [Configurare e utilizzare la ricerca tramite LDAP](#page-343-0) > Eseguire una ricerca tramite LDAP utilizzando il pannello dei comandi della macchina

# **Eseguire una ricerca tramite LDAP utilizzando il pannello dei comandi della macchina**

Dopo aver configurato le impostazioni LDAP, è possibile utilizzare la funzione di ricerca LDAP per individuare numeri di fax o indirizzi e-mail da utilizzare per:

- Invio di un fax (non disponibile per i modelli DCP)
- Invio di un Internet Fax (I-Fax) (non disponibile per i modelli DCP)
- Scansione su server e-mail

• La funzione LDAP supporta LDAPv3.

- La funzione LDAP non supporta SSL/TLS.
- Per comunicare con il server LDAP potrebbe essere necessario utilizzare l'autenticazione Kerberos o l'autenticazione semplice, in base ai criteri di protezione impostati dall'amministratore di rete.
- Per l'autenticazione Kerberos è necessario configurare il protocollo SNTP (server orario in rete) oppure impostare correttamente la data, l'ora e il fuso orario sul pannello dei comandi.
- 1. Premere  $\overline{Q}$  per eseguire la ricerca.
- 2. Immettere i caratteri iniziali per la ricerca utilizzando il display LCD.
- 3. Premere [OK].

I risultati della ricerca tramite LDAP vengono visualizzati sul display LCD; l'icona viene visualizzata prima dei risultati della ricerca nella rubrica degli indirizzi e-mail (locale) o di numeri di fax (locale). Se non viene individuata alcuna corrispondenza sul server o nella rubrica e-mail locale, sul display LCD viene visualizzato [Impossibile trovare i risultati.] per circa 60 secondi.

- 4. Scorrere rapidamente verso l'alto o il basso oppure premere **A** o **V** per visualizzare il nome desiderato.
- 5. Selezionare il nome.

Per visualizzare i dettagli del nome, premere [Dettagli].

- 6. Se i risultati comprendono più di un numero di fax o indirizzo e-mail, la macchina richiede di selezionarne soltanto uno. Premere [Applica]. Effettuare una delle seguenti operazioni:
	- Se si invia un fax e un I-Fax, premere [Inizio fax].
	- Se si esegue una scansione su server e-mail, caricare il documento, premere [Avanti], quindi premere [Inizio].

#### **Informazioni correlate**

- [Configurare e utilizzare la ricerca tramite LDAP](#page-343-0)
- **Argomenti correlati:**
- [Sincronizzare l'orario con un server SNTP utilizzando Gestione basata sul Web](#page-347-0)

<span id="page-347-0"></span> [Pagina Iniziale](#page-1-0) > [Rete](#page-283-0) > [Funzioni di rete](#page-311-0) > Sincronizzare l'orario con un server SNTP utilizzando Gestione basata sul Web

# **Sincronizzare l'orario con un server SNTP utilizzando Gestione basata sul Web**

Il protocollo SNTP (Simple Network Time Protocol) viene utilizzato per sincronizzare l'orario impiegato dalla macchina per l'autenticazione con il time server SNTP. (Questo orario non corrisponde a quello visualizzato sul display LCD dell'apparecchio.) È possibile sincronizzare automaticamente o manualmente l'orario della macchina con l'ora UTC (Coordinated Universal Time) fornita dal time server SNTP.

- [Configurare la data e l'ora utilizzando Gestione basata sul Web](#page-348-0)
- [Configurare il protocollo SNTP utilizzando Gestione basata sul Web](#page-349-0)
- [Modificare la configurazione LDAP mediante Gestione basata sul Web](#page-344-0)
- [Eseguire una ricerca tramite LDAP utilizzando il pannello dei comandi della macchina](#page-346-0)

<span id="page-348-0"></span> [Pagina Iniziale](#page-1-0) > [Rete](#page-283-0) > [Funzioni di rete](#page-311-0) > [Sincronizzare l'orario con un server SNTP utilizzando Gestione](#page-347-0) [basata sul Web](#page-347-0) > Configurare la data e l'ora utilizzando Gestione basata sul Web

# **Configurare la data e l'ora utilizzando Gestione basata sul Web**

Per sincronizzare l'ora utilizzata dalla macchina a quella del server dell'ora SNTP, è necessario configurare data e ora.

Questa funzione non è disponibile in alcuni Paesi.

- 1. Avviare il browser Web.
- 2. Digitare "https://indirizzo IP della macchina" nella barra degli indirizzi del browser (dove "indirizzo IP della macchina" è l'indirizzo IP della macchina in uso).

Ad esempio:

D

https://192.168.1.2

3. Se richiesto, digitare la password nel campo **Accesso**, quindi fare clic su **Accesso**.

La password predefinita per gestire le impostazioni di questa macchina è riportata sul retro della macchina e contrassegnata con "**Pwd**".

4. Accedere al menu di navigazione e fare clic su **Amministratore** > **Data & Ora**.

Se il menu di navigazione non viene visualizzato sul lato sinistro dello schermo, selezionare  $\equiv$ .

5. Verificare le impostazioni relative all'opzione **Fuso orario**.

Selezionare la differenza di fuso orario fra la propria posizione e UTC dall'elenco a discesa **Fuso orario**. Ad esempio, il fuso orario per l'area orientale di Stati Uniti e Canada è UTC-05:00.

- 6. Selezionare la casella di controllo **Sincronizz. con il server SNTP**.
- 7. Fare clic su **Invia**.

È possibile configurare la data e l'ora anche manualmente.

#### **Informazioni correlate**

• [Sincronizzare l'orario con un server SNTP utilizzando Gestione basata sul Web](#page-347-0)

#### **Argomenti correlati:**

- [Registrare la macchina con Universal Print mediante Gestione basata sul Web](#page-96-0)
- [Messaggi di errore durante l'uso della funzione Brother Web Connect](#page-497-0)

<span id="page-349-0"></span> [Pagina Iniziale](#page-1-0) > [Rete](#page-283-0) > [Funzioni di rete](#page-311-0) > [Sincronizzare l'orario con un server SNTP utilizzando Gestione](#page-347-0) [basata sul Web](#page-347-0) > Configurare il protocollo SNTP utilizzando Gestione basata sul Web

## **Configurare il protocollo SNTP utilizzando Gestione basata sul Web**

Configurare il protocollo SNTP per sincronizzare l'ora utilizzata dalla macchina per l'autenticazione con l'ora del server SNTP.

- 1. Avviare il browser Web.
- 2. Digitare "https://indirizzo IP della macchina" nella barra degli indirizzi del browser (dove "indirizzo IP della macchina" è l'indirizzo IP della macchina in uso).

Ad esempio:

https://192.168.1.2

3. Se richiesto, digitare la password nel campo **Accesso**, quindi fare clic su **Accesso**.

La password predefinita per gestire le impostazioni di questa macchina è riportata sul retro della macchina e contrassegnata con "**Pwd**".

4. Accedere al menu di navigazione e fare clic su **Rete** > **Rete** > **Protocollo**.

Se il menu di navigazione non viene visualizzato sul lato sinistro dello schermo, selezionare  $\equiv$ .

- 5. Selezionare la casella di controllo **SNTP** per attivare le impostazioni.
- 6. Fare clic su **Invia**.

Ø

- 7. Riavviare la macchina Brother per attivare la configurazione.
- 8. Vicino alla casella di controllo SNTP, fare clic su **Impostazioni avanzate**.
- 9. Configurare le impostazioni.

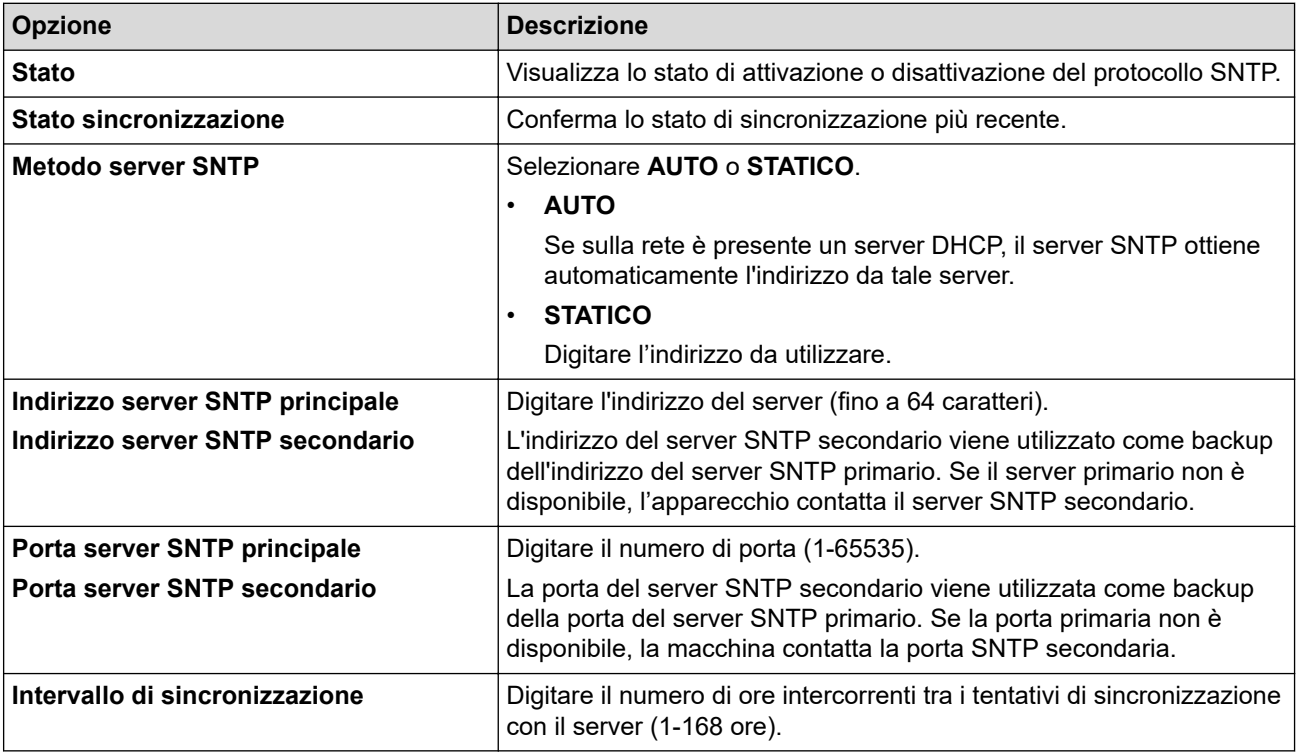

#### 10. Fare clic su **Invia**.

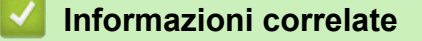

• [Sincronizzare l'orario con un server SNTP utilizzando Gestione basata sul Web](#page-347-0)

<span id="page-350-0"></span> [Pagina Iniziale](#page-1-0) > [Rete](#page-283-0) > [Funzioni di rete](#page-311-0) > Gigabit Ethernet (solo rete cablata)

# **Gigabit Ethernet (solo rete cablata)**

La macchina supporta 1000BASE-T Gigabit Ethernet. Per connettersi a una rete 1000BASE-T Gigabit Ethernet è necessario impostare la modalità di collegamento Ethernet della macchina su Auto utilizzando il pannello dei comandi della macchina oppure in Gestione basata sul Web (browser Web).

Utilizzare un cavo di rete di categoria 5e (o superiore). La macchina può negoziare automaticamente la velocità di rete massima supportata, ad esempio per raggiungere velocità di rete 1000BASE-T, tutta l'infrastruttura di collegamento, inclusi switch e cavi di rete, deve supportare anche velocità 1000BASE-T. In caso contrario, la macchina comunicherà a 10BASE-T o 100BASE-TX.

## **Informazioni correlate**

• [Funzioni di rete](#page-311-0)

Ø

• [Configurare le impostazioni Gigabit Ethernet utilizzando Gestione basata sul Web](#page-351-0)

<span id="page-351-0"></span> [Pagina Iniziale](#page-1-0) > [Rete](#page-283-0) > [Funzioni di rete](#page-311-0) > [Gigabit Ethernet \(solo rete cablata\)](#page-350-0) > Configurare le impostazioni Gigabit Ethernet utilizzando Gestione basata sul Web

# **Configurare le impostazioni Gigabit Ethernet utilizzando Gestione basata sul Web**

- 1. Avviare il browser Web.
- 2. Digitare "https://indirizzo IP della macchina" nella barra degli indirizzi del browser (dove "indirizzo IP della macchina" è l'indirizzo IP della macchina in uso).

Ad esempio:

https://192.168.1.2

3. Se richiesto, digitare la password nel campo **Accesso**, quindi fare clic su **Accesso**.

La password predefinita per gestire le impostazioni di questa macchina è riportata sul retro della macchina e contrassegnata con "**Pwd**".

4. Accedere al menu di navigazione e fare clic su **Rete** > **Cablata** > **Ethernet**.

Se il menu di navigazione non viene visualizzato sul lato sinistro dello schermo, selezionare  $\equiv$ .

- 5. Selezionare **Auto** dall'elenco a discesa **Modalità Ethernet**.
- 6. Fare clic su **Invia**.

B

7. Per attivare le impostazioni, fare clic su **Sì** per riavviare la macchina.

È possibile confermare le impostazioni stampando il rapporto di configurazione della rete.

#### **Informazioni correlate**

• [Gigabit Ethernet \(solo rete cablata\)](#page-350-0)

- **Argomenti correlati:**
- [Stampare il rapporto di configurazione della rete](#page-314-0)

 [Pagina Iniziale](#page-1-0) > [Rete](#page-283-0) > [Funzioni di rete](#page-311-0) > Inoltrare i fax in arrivo a una destinazione in rete

## **Inoltrare i fax in arrivo a una destinazione in rete**

**Modelli correlati**: MFC-L5710DN/MFC-L5710DW/MFC-L5715DN/MFC-L6710DW/MFC-L6910DN/ MFC-L6915DN/MFC-EX910

Impostare un profilo per inoltrare i fax in arrivo direttamente a una cartella su un server FTP, SFTP, CIFS o SharePoint.

- Si consiglia di utilizzare la versione più recente dei seguenti browser web:
	- Microsoft Edge, Firefox e Google Chrome™ per Windows
	- Safari, Firefox e Google Chrome™ per Mac
	- Google Chrome™ per Android™
	- Safari e Google Chrome™ per iOS
- Assicurarsi che JavaScript e i cookie siano sempre attivati, a prescindere dal browser in uso.
- 1. Avviare il browser Web.
- 2. Digitare "https://indirizzo IP della macchina" nella barra degli indirizzi del browser (dove "indirizzo IP della macchina" è l'indirizzo IP della macchina in uso).

Ad esempio:

Ø

Ø

https://192.168.1.2

3. Se richiesto, digitare la password nel campo **Accesso**, quindi fare clic su **Accesso**.

La password predefinita per gestire le impostazioni di questa macchina è riportata sul retro della macchina e contrassegnata con "**Pwd**".

4. Accedere al menu di navigazione e fare clic su **Amministratore** > **Profilo di rete**.

Se il menu di navigazione non viene visualizzato sul lato sinistro dello schermo, selezionare  $\equiv$ .

- 5. Selezionare l'opzione **FTP**, **SFTP**, **Rete** o **SharePoint**, quindi fare clic su **Invia**.
- 6. Impostare il profilo per il server, utilizzando una delle tabelle seguenti:

Utilizzando i caratteri: ?, /, \, ", :, <, >, | o \* si potrebbe verificare un errore di invio.

**FTP**

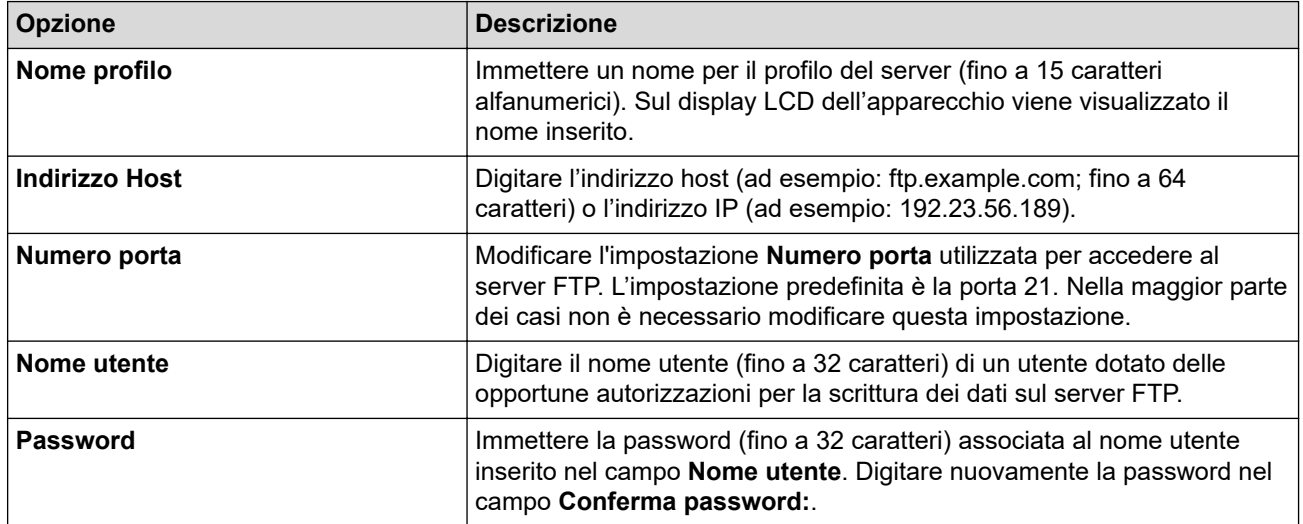

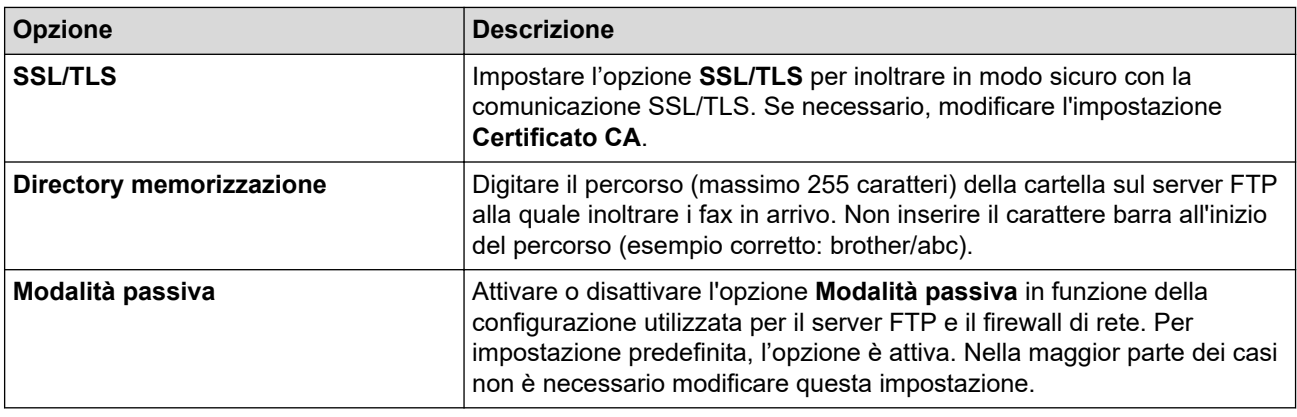

# **SFTP**

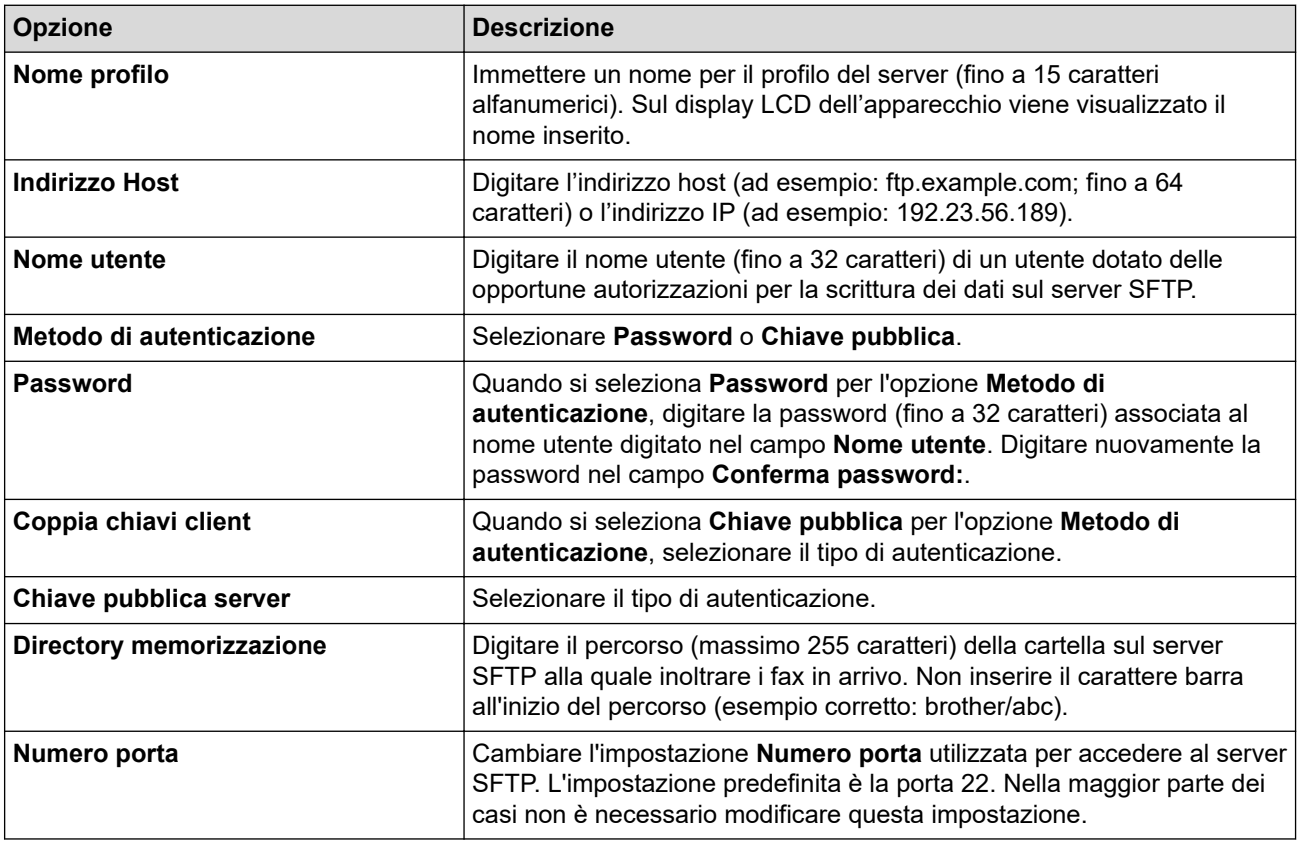

# **Rete**

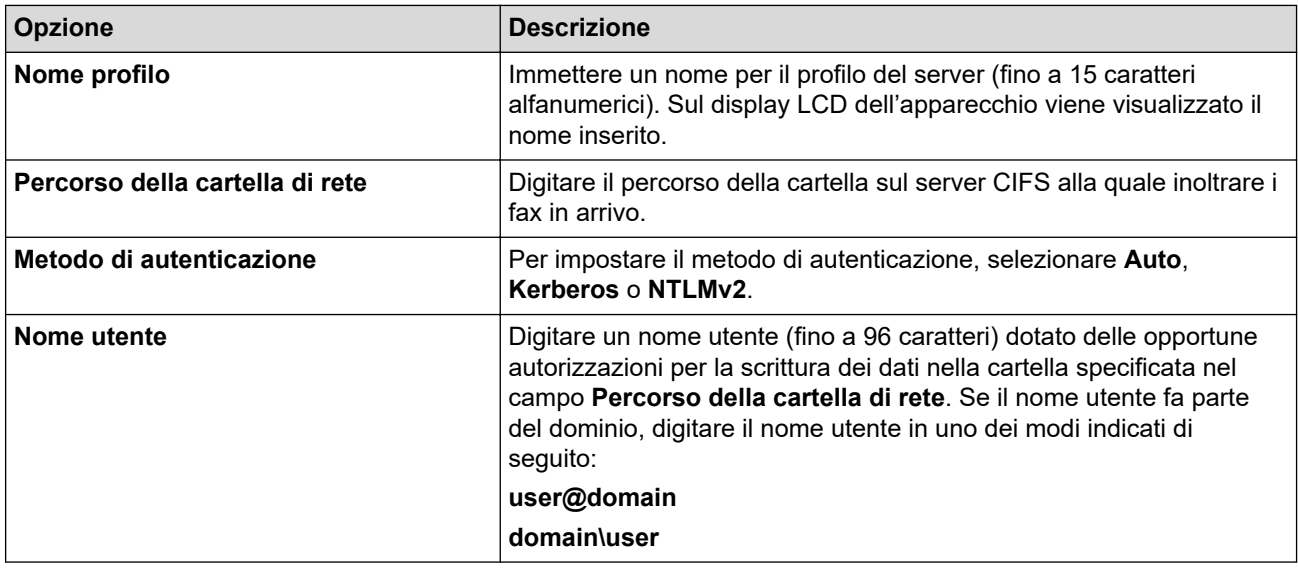

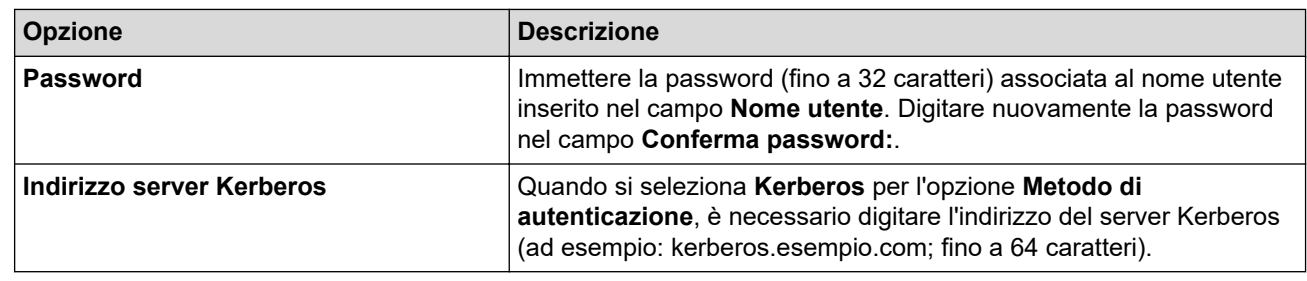

È necessario configurare il server SNTP (server orario in rete) oppure impostare correttamente la data, l'ora e il fuso orario sul pannello dei comandi. L'ora deve corrispondere a quella utilizzata dai server Kerberos e CIFS.

## **SharePoint**

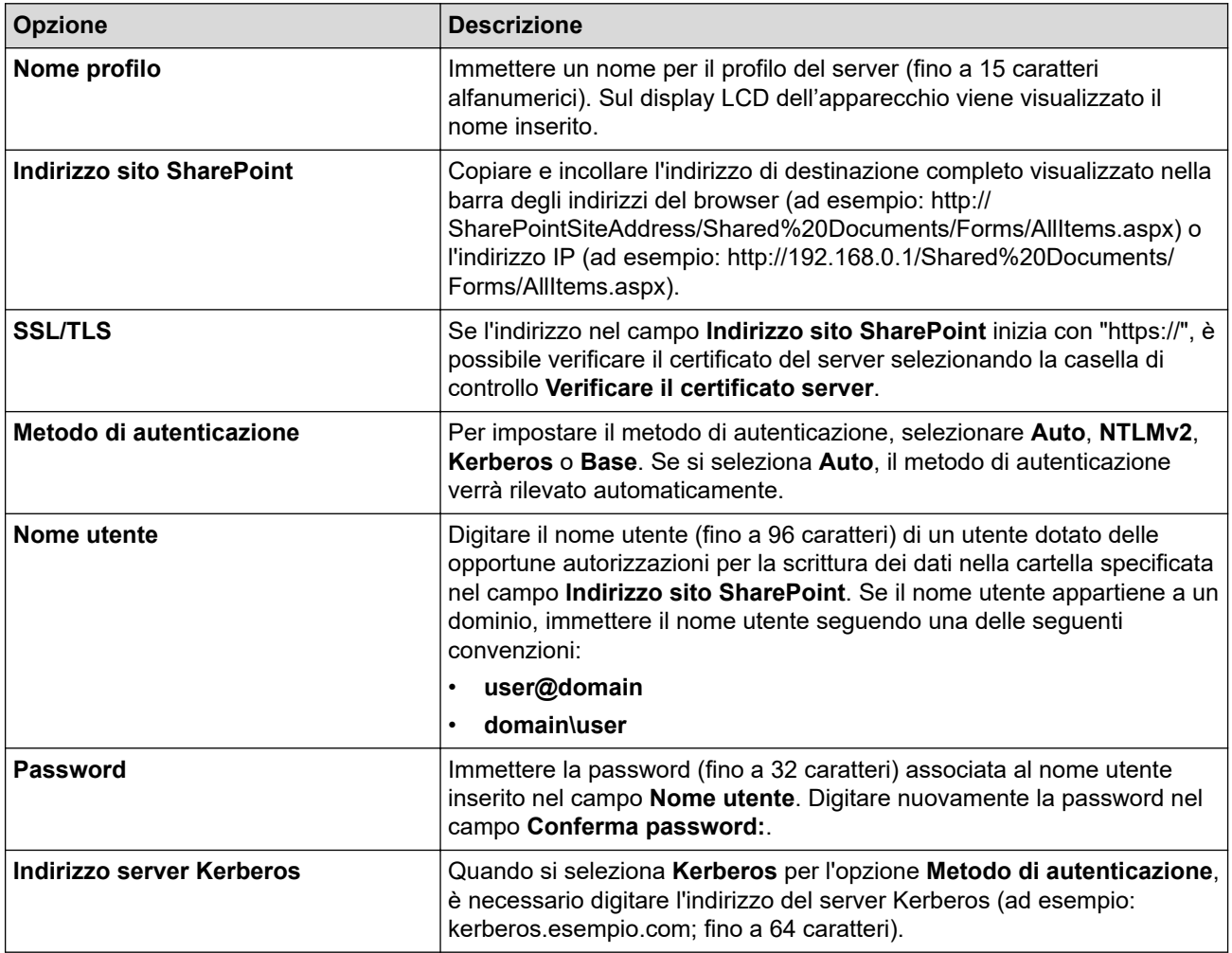

7. Fare clic su **Invia**.

- 8. Per impostare la funzione Inoltro fax, accedere al menu di navigazione, quindi fare clic su **Fax** > **Opzioni Fax Remoto**.
- 9. Selezionare **Inoltra alla rete** dall'elenco a discesa **Inoltra/Mem/Cloud/Rete**.
- 10. Selezionare il tipo di file da utilizzare.
- 11. Per stampare una copia di backup dei fax in arrivo, selezionare **Si** per **Stampa backup**.
- 12. Selezionare il profilo da utilizzare dall'elenco a discesa **Profilo di rete**.
- 13. Se necessario, digitare un codice di accesso remoto di tre cifre nel campo **Codice accesso remoto**.
- Ø • Per il codice di accesso remoto è possibile utilizzare i numeri da 0 a 9, \* o #.
	- Il codice di accesso remoto deve essere diverso dai codici remoti per le funzioni Fax.

14. Fare clic su **Invia**.

## **Informazioni correlate**

- [Opzioni di ricezione in memoria](#page-214-0)
- [Funzioni di rete](#page-311-0)

 [Pagina Iniziale](#page-1-0) > [Rete](#page-283-0) > [Funzioni di rete](#page-311-0) > Ripristino delle impostazioni di rete predefinite di fabbrica

# **Ripristino delle impostazioni di rete predefinite di fabbrica**

È possibile utilizzare il pannello dei comandi della macchina per ripristinare le impostazioni di rete predefinite della macchina. Questa operazione ripristina tutti i dati, ad esempio la password e l'indirizzo IP.

- Questa funzione ripristina tutte le impostazioni di rete ai valori di fabbrica.
- È inoltre possibile ripristinare le impostazioni predefinite del server di stampa mediante Gestione basata sul Web.
- 1. Premere  $\|$  [Impostazioni] > [Tutte le impostazioni] > [Rete] > [Resett. rete].

Se la macchina visualizza il menu [Tutte le impostazioni] nella schermata Home, ignorare il menu [Impostazioni].

2. Viene visualizzato [La macchina verrà riavviata dopo la reimpostazione. Tenere premuto [OK] per 2 secondi per confermare.]. Premere per due secondi [OK] per confermare. La macchina viene riavviata.

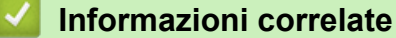

• [Funzioni di rete](#page-311-0)

Ø

Ø

#### **Argomenti correlati:**

• [Reimpostare la macchina](#page-545-0)

#### <span id="page-357-0"></span> [Pagina Iniziale](#page-1-0) > Sicurezza

## **Sicurezza**

- [Prima di utilizzare le funzioni di sicurezza di rete](#page-358-0)
- [Configurare un certificato per la protezione del dispositivo](#page-360-0)
- [Utilizzare SSL/TLS](#page-375-0)
- [Utilizzare SNMPv3](#page-385-0)
- [Utilizzare IPsec](#page-387-0)
- [Utilizzo dell'autenticazione IEEE 802.1x per una rete cablata o wireless](#page-403-0)
- [Utilizzare l'autenticazione Active Directory](#page-408-0)
- [Utilizzare l'autenticazione LDAP](#page-413-0)
- [Utilizzare Blocco funzioni sicurezza 3.0](#page-417-0)
- [Inviare o ricevere un'e-mail in modo sicuro](#page-426-0)
- [Memorizzazione del registro di stampa in rete](#page-430-0)
- [Modificare le impostazioni della macchina dal pannello dei comandi](#page-437-0)
- [Utilizzare le funzioni di rilevazione della rete globale](#page-443-0)

<span id="page-358-0"></span> [Pagina Iniziale](#page-1-0) > [Sicurezza](#page-357-0) > Prima di utilizzare le funzioni di sicurezza di rete

## **Prima di utilizzare le funzioni di sicurezza di rete**

La macchina integra alcuni dei più recenti protocolli di sicurezza di rete e di crittografia attualmente disponibili. Queste funzioni di rete possono essere incluse nel piano generale di protezione della rete al fine di proteggere i dati e impedire l'accesso non autorizzato alla macchina.

Si raccomanda di disattivare i protocolli Telnet, server FTP e TFTP. L'accesso alla macchina tramite questi protocolli non è protetto.

#### **Informazioni correlate**

• [Sicurezza](#page-357-0)

Ø

- [Sicurezza di rete](#page-449-0)
	- [Disattivare i protocolli non necessari](#page-359-0)

<span id="page-359-0"></span> [Pagina Iniziale](#page-1-0) > [Sicurezza](#page-357-0) > [Prima di utilizzare le funzioni di sicurezza di rete](#page-358-0) > Disattivare i protocolli non necessari

# **Disattivare i protocolli non necessari**

- 1. Avviare il browser Web.
- 2. Digitare "https://indirizzo IP della macchina" nella barra degli indirizzi del browser (dove "indirizzo IP della macchina" è l'indirizzo IP della macchina in uso).

Ad esempio:

Ø

Ø

https://192.168.1.2

3. Se richiesto, digitare la password nel campo **Accesso**, quindi fare clic su **Accesso**.

La password predefinita per gestire le impostazioni di questa macchina è riportata sul retro della macchina e contrassegnata con "**Pwd**".

4. Accedere al menu di navigazione e fare clic su **Rete** > **Rete** > **Protocollo**.

Se il menu di navigazione non viene visualizzato sul lato sinistro dello schermo, selezionare  $\equiv$ .

- 5. Deselezionare le caselle di controllo dei protocolli non necessari per disattivarle.
- 6. Fare clic su **Invia**.
- 7. Riavviare la macchina Brother per attivare la configurazione.

#### **Informazioni correlate**

• [Prima di utilizzare le funzioni di sicurezza di rete](#page-358-0)
<span id="page-360-0"></span> [Pagina Iniziale](#page-1-0) > [Sicurezza](#page-357-0) > Configurare un certificato per la protezione del dispositivo

# **Configurare un certificato per la protezione del dispositivo**

È necessario configurare un certificato per gestire in modo sicuro una macchina di rete mediante SSL/TLS. Per configurare un certificato è necessario utilizzare la Gestione basata sul Web.

- [Funzioni supportate per i certificati di protezione](#page-361-0)
- [Come creare e installare un certificato](#page-362-0)
- [Creare un certificato autofirmato](#page-363-0)
- [Creare una richiesta di firma certificato \(CSR\) e installare un certificato emesso da](#page-364-0) [un'autorità di certificazione \(CA\)](#page-364-0)
- [Importare ed esportare un certificato e una chiave privata](#page-368-0)
- [Importare ed esportare un certificato CA](#page-371-0)
- [Gestire più certificati](#page-374-0)

<span id="page-361-0"></span> [Pagina Iniziale](#page-1-0) > [Sicurezza](#page-357-0) > [Configurare un certificato per la protezione del dispositivo](#page-360-0) > Funzioni supportate per i certificati di protezione

# **Funzioni supportate per i certificati di protezione**

La macchina consente di utilizzare più certificati di protezione; questa caratteristica permette la gestione, l'autenticazione e la comunicazione sicura con la macchina. Con la macchina è possibile utilizzare le seguenti funzionalità dei certificati di protezione:

- Comunicazione SSL/TLS
- Comunicazione SSL per SMTP/POP3/IMAP4 (disponibile solo per alcuni modelli)
- Autenticazione IEEE 802.1x
- IPsec

La macchina supporta quanto segue:

• Certificato preinstallato

Sull'apparecchio è preinstallato un certificato autofirmato. Questo certificato consente di utilizzare la comunicazione SSL/TLS senza che sia necessario creare o installare un certificato differente.

Il certificato autofirmato preinstallato protegge la comunicazione fino a un certo livello. Per una maggiore sicurezza è consigliabile utilizzare un certificato emesso da un'organizzazione affidabile.

Certificato autofirmato

Il server di stampa emette il proprio certificato. Se si usa questo certificato, è possibile utilizzare la comunicazione SSL/TLS senza che sia necessario creare o installare un certificato differente emesso da una CA.

• Certificato emesso da un'autorità di certificazione (CA)

Per installare un certificato emesso da un'autorità di certificazione (CA) sono disponibili due metodi. Se già si dispone di un certificato da una CA o si desidera utilizzare un certificato da una CA esterna affidabile:

- Quando si utilizza una richiesta CSR (Certificates Signing Request) da questo server di stampa.
- Quando si importa un certificato e una chiave privata.
- Certificato di un'Autorità di certificazione (CA)

Per utilizzare un certificato CA che identifica la CA e che possiede una sua chiave privata, è necessario importare tale certificato CA dall'autorità di certificazione stessa prima di configurare le funzionalità di sicurezza della rete.

• Se si intende utilizzare le comunicazione SSL/TLS, è consigliabile rivolgersi innanzitutto all'amministratore di sistema.

• Quando si ripristinano le impostazioni predefinite del server di stampa, il certificato e la chiave privata installati vengono eliminati. Se si desidera conservare lo stesso certificato e la stessa chiave privata dopo avere ripristinato le impostazioni del server di stampa, esportarli prima del ripristino e quindi reinstallarli.

### **Informazioni correlate**

<span id="page-362-0"></span> [Pagina Iniziale](#page-1-0) > [Sicurezza](#page-357-0) > [Configurare un certificato per la protezione del dispositivo](#page-360-0) > Come creare e installare un certificato

# **Come creare e installare un certificato**

Sono disponibili due opzioni per la scelta di un certificato di sicurezza: utilizzare un certificato autofirmato o utilizzare un certificato da un'autorità di certificazione (CA).

## **Opzione 1**

### **Certificato autofirmato**

- 1. Creare un certificato autofirmato utilizzando Gestione basata sul Web.
- 2. Installare il certificato autofirmato sul computer.

### **Opzione 2**

### **Certificato di una CA**

- 1. Creare una richiesta di firma certificato (CSR) utilizzando Gestione basata sul Web.
- 2. Installare il certificato emesso dalla CA sulla macchina Brother mediante Gestione basata sul Web.
- 3. Installare il certificato sul computer.

### **Informazioni correlate**

<span id="page-363-0"></span> [Pagina Iniziale](#page-1-0) > [Sicurezza](#page-357-0) > [Configurare un certificato per la protezione del dispositivo](#page-360-0) > Creare un certificato autofirmato

# **Creare un certificato autofirmato**

- 1. Avviare il browser Web.
- 2. Digitare "https://indirizzo IP della macchina" nella barra degli indirizzi del browser (dove "indirizzo IP della macchina" è l'indirizzo IP della macchina in uso).

Ad esempio:

https://192.168.1.2

- Se si utilizza un DNS (Domain Name System, sistema di nomi di dominio) o si attiva un nome NetBIOS, è possibile immettere un altro nome, come ad esempio "SharedPrinter", anziché l'indirizzo IP. Ad esempio: https://SharedPrinter
	- Se si abilita un nome NetBIOS, è inoltre possibile utilizzare il nome del nodo.

Ad esempio: https://brn123456abcdef

• Il nome NetBIOS si trova nel rapporto di configurazione della rete.

3. Se richiesto, digitare la password nel campo **Accesso**, quindi fare clic su **Accesso**.

La password predefinita per gestire le impostazioni di questa macchina è riportata sul retro della macchina e contrassegnata con "**Pwd**".

4. Accedere al menu di navigazione e fare clic su **Rete** > **Sicurezza** > **Certificato**.

Se il menu di navigazione non viene visualizzato sul lato sinistro dello schermo, selezionare  $\equiv$ .

- 5. Fare clic su **Crea certificato autofirmato**.
- 6. Immettere **Nome comune** e **Data valida**.
	- La lunghezza di **Nome comune** deve essere inferiore a 64 byte. Immettere un identificatore, ad esempio un indirizzo IP, un nome nodo o un nome dominio, da utilizzare per l'accesso alla macchina tramite la comunicazione SSL/TLS. Per impostazione predefinita è visualizzato il nome nodo.
	- Viene visualizzato un avviso se si utilizza il protocollo IPPS o HTTPS e si immette un nome diverso nell'URL rispetto al **Nome comune** utilizzato per il certificato autofirmato.
- 7. Selezionare la macchina dall'elenco a discesa **Algoritmo a chiave pubblica**. L'impostazione predefinita corrisponde a **RSA (2048 bit)**.
- 8. Selezionare la macchina dall'elenco a discesa **Algoritmo di Digest**. L'impostazione predefinita corrisponde a **SHA256**.
- 9. Fare clic su **Invia**.

B

#### **Informazioni correlate**

<span id="page-364-0"></span> [Pagina Iniziale](#page-1-0) > [Sicurezza](#page-357-0) > [Configurare un certificato per la protezione del dispositivo](#page-360-0) > Creare una richiesta di firma certificato (CSR) e installare un certificato emesso da un'autorità di certificazione (CA)

# **Creare una richiesta di firma certificato (CSR) e installare un certificato emesso da un'autorità di certificazione (CA)**

Se si dispone già di un certificato emesso da un'autorità di certificazione (CA) affidabile, è possibile archiviare il certificato e la chiave privata sulla macchina e gestirla con le procedure di importazione ed esportazione. Se non si dispone di un certificato da una CA esterna affidabile, creare una richiesta di firma certificato (CSR), inviarla a una CA per l'autenticazione e installare il certificato restituito sulla macchina.

- [Creare una richiesta di firma certificato \(CSR\)](#page-365-0)
- [Installare un certificato nella macchina](#page-367-0)

<span id="page-365-0"></span> [Pagina Iniziale](#page-1-0) > [Sicurezza](#page-357-0) > [Configurare un certificato per la protezione del dispositivo](#page-360-0) > [Creare una](#page-364-0) [richiesta di firma certificato \(CSR\) e installare un certificato emesso da un'autorità di certificazione](#page-364-0) [\(CA\)](#page-364-0) > Creare una richiesta di firma certificato (CSR)

# **Creare una richiesta di firma certificato (CSR)**

Una richiesta di firma certificato (CSR) è una richiesta inviata a un'autorità di certificazione (CA) per autenticare le credenziali contenute all'interno del certificato.

È consigliabile installare un certificato principale della CA nel computer prima di creare la CSR.

- 1. Avviare il browser Web.
- 2. Digitare "https://indirizzo IP della macchina" nella barra degli indirizzi del browser (dove "indirizzo IP della macchina" è l'indirizzo IP della macchina in uso).

Ad esempio:

https://192.168.1.2

- Se si utilizza un DNS (Domain Name System, sistema di nomi di dominio) o si attiva un nome NetBIOS, è possibile immettere un altro nome, come ad esempio "SharedPrinter", anziché l'indirizzo IP. Ad esempio: https://SharedPrinter
- Se si abilita un nome NetBIOS, è inoltre possibile utilizzare il nome del nodo. Ad esempio: https://brn123456abcdef
- Il nome NetBIOS si trova nel rapporto di configurazione della rete.
- 3. Se richiesto, digitare la password nel campo **Accesso**, quindi fare clic su **Accesso**.

La password predefinita per gestire le impostazioni di questa macchina è riportata sul retro della macchina e contrassegnata con "**Pwd**".

4. Accedere al menu di navigazione e fare clic su **Rete** > **Sicurezza** > **Certificato**.

Se il menu di navigazione non viene visualizzato sul lato sinistro dello schermo, selezionare  $\equiv$ 

5. Fare clic su **Crea CSR**.

ß

- 6. Digitare un **Nome comune** (obbligatorio) e aggiungere altre informazioni su **Organizzazione** (opzionale).
	- Perché la CA possa confermare l'identità e attestarla al mondo esterno, sono necessari i dettagli dell'azienda.
	- La lunghezza di **Nome comune** deve essere inferiore a 64 byte. Immettere un identificatore, ad esempio un indirizzo IP, un nome nodo o un nome dominio, da utilizzare per l'accesso alla macchina tramite la comunicazione SSL/TLS. Per impostazione predefinita è visualizzato il nome nodo. Il **Nome comune** è obbligatorio.
	- Verrà visualizzato un avviso se si digita un nome diverso nell'URL rispetto al nome comune utilizzato per il certificato.
	- La lunghezza di **Organizzazione**, **Unità organizzativa**, **Città** e **Provincia** deve essere inferiore a 64 byte.
	- **Paese/Regione** deve essere un codice paese ISO 3166 di due caratteri.
	- Se si sta configurando l'estensione del certificato X.509v3, selezionare la casella di controllo **Configura partizione estesa**, quindi selezionare **Auto (Registra IPv4)** o **Manuale**.
- 7. Selezionare la macchina dall'elenco a discesa **Algoritmo a chiave pubblica**. L'impostazione predefinita corrisponde a **RSA (2048 bit)**.
- 8. Selezionare la macchina dall'elenco a discesa **Algoritmo di Digest**. L'impostazione predefinita corrisponde a **SHA256**.
- 9. Fare clic su **Invia**.

La CSR viene visualizzata sullo schermo. Salvare la CSR come file o copiarlo e incollarlo su un modulo CSR online oferto da un'autorità di certificazione.

#### 10. Fare clic su **Salva**.

Ø

- Attenersi alla politica della CA per il metodo con cui inviare una CSR alla CA.
- Se si utilizza Enterprise root CA di Windows Server 2012/2012 R2/2016/2019/2022, è consigliabile utilizzare il Server Web per il modello di certificato per creare il certificato client in sicurezza. Se si crea un certificato client per un ambiente IEEE 802.1x con l'autenticazione EAP-TLS, si consiglia di utilizzare il modello di certificato Utente.

### **Informazioni correlate**

• [Creare una richiesta di firma certificato \(CSR\) e installare un certificato emesso da un'autorità di](#page-364-0) [certificazione \(CA\)](#page-364-0)

<span id="page-367-0"></span> [Pagina Iniziale](#page-1-0) > [Sicurezza](#page-357-0) > [Configurare un certificato per la protezione del dispositivo](#page-360-0) > [Creare una](#page-364-0) [richiesta di firma certificato \(CSR\) e installare un certificato emesso da un'autorità di certificazione](#page-364-0) [\(CA\)](#page-364-0) > Installare un certificato nella macchina

# **Installare un certificato nella macchina**

Quando si riceve un certificato da una Autorità di certificazione (CA), eseguire le seguenti procedure per installarlo nel server di stampa:

È possibile installare nella macchina solo un certificato emesso con la richiesta di firma del certificato (CSR) della macchina. Se si desidera creare un'altra CSR, assicurarsi che il certificato sia installato prima di creare la nuova CSR. Creare un'altra CSR solo dopo aver installato il certificato nella macchina, altrimenti la CSR creata prima dell'installazione non sarà più valida.

- 1. Avviare il browser Web.
- 2. Digitare "https://indirizzo IP della macchina" nella barra degli indirizzi del browser (dove "indirizzo IP della macchina" è l'indirizzo IP della macchina in uso).

Ad esempio:

https://192.168.1.2

- Se si utilizza un DNS (Domain Name System, sistema di nomi di dominio) o si attiva un nome NetBIOS, è possibile immettere un altro nome, come ad esempio "SharedPrinter", anziché l'indirizzo IP. Ad esempio: https://SharedPrinter
	- Se si abilita un nome NetBIOS, è inoltre possibile utilizzare il nome del nodo.

Ad esempio: https://brn123456abcdef

- Il nome NetBIOS si trova nel rapporto di configurazione della rete.
- 3. Se richiesto, digitare la password nel campo **Accesso**, quindi fare clic su **Accesso**.

La password predefinita per gestire le impostazioni di questa macchina è riportata sul retro della macchina e contrassegnata con "**Pwd**".

4. Accedere al menu di navigazione e fare clic su **Rete** > **Sicurezza** > **Certificato**.

Se il menu di navigazione non viene visualizzato sul lato sinistro dello schermo, selezionare  $\equiv$ .

- 5. Fare clic su **Installa certificato**.
- 6. Cercare il file contenente il certificato emesso dalla CA e fare clic su **Invia**.

Il certificato è stato creato e salvato con successo nella memoria della macchina.

Per utilizzare la comunicazione SSL/TLS, è necessario installare il certificato principale della CA nel computer. Rivolgersi all'amministratore di rete.

### **Informazioni correlate**

• [Creare una richiesta di firma certificato \(CSR\) e installare un certificato emesso da un'autorità di](#page-364-0) [certificazione \(CA\)](#page-364-0)

<span id="page-368-0"></span> [Pagina Iniziale](#page-1-0) > [Sicurezza](#page-357-0) > [Configurare un certificato per la protezione del dispositivo](#page-360-0) > Importare ed esportare un certificato e una chiave privata

# **Importare ed esportare un certificato e una chiave privata**

Archiviare il certificato e la chiave privata sulla macchina e gestirli con le procedure di importazione ed esportazione.

- [Importare un certificato e la chiave privata](#page-369-0)
- [Esportare il certificato e la chiave privata](#page-370-0)

<span id="page-369-0"></span> [Pagina Iniziale](#page-1-0) > [Sicurezza](#page-357-0) > [Configurare un certificato per la protezione del dispositivo](#page-360-0) > [Importare ed](#page-368-0) [esportare un certificato e una chiave privata](#page-368-0) > Importare un certificato e la chiave privata

## **Importare un certificato e la chiave privata**

- 1. Avviare il browser Web.
- 2. Digitare "https://indirizzo IP della macchina" nella barra degli indirizzi del browser (dove "indirizzo IP della macchina" è l'indirizzo IP della macchina in uso).

Ad esempio:

https://192.168.1.2

- Se si utilizza un DNS (Domain Name System, sistema di nomi di dominio) o si attiva un nome NetBIOS, è possibile immettere un altro nome, come ad esempio "SharedPrinter", anziché l'indirizzo IP. Ad esempio: https://SharedPrinter
	- Se si abilita un nome NetBIOS, è inoltre possibile utilizzare il nome del nodo.

Ad esempio: https://brn123456abcdef

• Il nome NetBIOS si trova nel rapporto di configurazione della rete.

3. Se richiesto, digitare la password nel campo **Accesso**, quindi fare clic su **Accesso**.

La password predefinita per gestire le impostazioni di questa macchina è riportata sul retro della macchina e contrassegnata con "**Pwd**".

4. Accedere al menu di navigazione e fare clic su **Rete** > **Sicurezza** > **Certificato**.

Se il menu di navigazione non viene visualizzato sul lato sinistro dello schermo, selezionare  $\equiv$ .

- 5. Fare clic su **Importa certificato e chiave privata**.
- 6. Cercare il file da importare.

Ø

7. Digitare la password se il file è crittografato e fare clic su **Invia**.

Il certificato e la chiave privata sono stati importati nella macchina.

#### **Informazioni correlate**

• [Importare ed esportare un certificato e una chiave privata](#page-368-0)

<span id="page-370-0"></span> [Pagina Iniziale](#page-1-0) > [Sicurezza](#page-357-0) > [Configurare un certificato per la protezione del dispositivo](#page-360-0) > [Importare ed](#page-368-0) [esportare un certificato e una chiave privata](#page-368-0) > Esportare il certificato e la chiave privata

## **Esportare il certificato e la chiave privata**

- 1. Avviare il browser Web.
- 2. Digitare "https://indirizzo IP della macchina" nella barra degli indirizzi del browser (dove "indirizzo IP della macchina" è l'indirizzo IP della macchina in uso).

Ad esempio:

https://192.168.1.2

- Se si utilizza un DNS (Domain Name System, sistema di nomi di dominio) o si attiva un nome NetBIOS, è possibile immettere un altro nome, come ad esempio "SharedPrinter", anziché l'indirizzo IP. Ad esempio: https://SharedPrinter
	- Se si abilita un nome NetBIOS, è inoltre possibile utilizzare il nome del nodo.

Ad esempio: https://brn123456abcdef

- Il nome NetBIOS si trova nel rapporto di configurazione della rete.
- 3. Se richiesto, digitare la password nel campo **Accesso**, quindi fare clic su **Accesso**.

La password predefinita per gestire le impostazioni di questa macchina è riportata sul retro della macchina e contrassegnata con "**Pwd**".

4. Accedere al menu di navigazione e fare clic su **Rete** > **Sicurezza** > **Certificato**.

Se il menu di navigazione non viene visualizzato sul lato sinistro dello schermo, selezionare  $\equiv$ .

- 5. Fare clic su **Esporta** mostrato con il **Elenco certificati**.
- 6. Immettere la password se si desidera crittografare il file. Se il campo della password viene lasciato in bianco, l'output non viene crittografato.
- 7. Immettere di nuovo la password per confermare e fare clic su **Invia**.
- 8. Fare clic su **Salva**.

Ø

Il certificato e la chiave privata sono stati esportati correttamente nel computer.

È anche possibile importare il certificato sul computer.

#### **Informazioni correlate**

• [Importare ed esportare un certificato e una chiave privata](#page-368-0)

<span id="page-371-0"></span> [Pagina Iniziale](#page-1-0) > [Sicurezza](#page-357-0) > [Configurare un certificato per la protezione del dispositivo](#page-360-0) > Importare ed esportare un certificato CA

# **Importare ed esportare un certificato CA**

È possibile importare, esportare e memorizzare i certificati CA nella macchina Brother.

- [Importare un certificato CA](#page-372-0)
- [Esportare un certificato CA](#page-373-0)

<span id="page-372-0"></span> [Pagina Iniziale](#page-1-0) > [Sicurezza](#page-357-0) > [Configurare un certificato per la protezione del dispositivo](#page-360-0) > [Importare ed](#page-371-0) [esportare un certificato CA](#page-371-0) > Importare un certificato CA

# **Importare un certificato CA**

- 1. Avviare il browser Web.
- 2. Digitare "https://indirizzo IP della macchina" nella barra degli indirizzi del browser (dove "indirizzo IP della macchina" è l'indirizzo IP della macchina in uso).

Ad esempio:

https://192.168.1.2

- Se si utilizza un DNS (Domain Name System, sistema di nomi di dominio) o si attiva un nome NetBIOS, è possibile immettere un altro nome, come ad esempio "SharedPrinter", anziché l'indirizzo IP. Ad esempio: https://SharedPrinter
	- Se si abilita un nome NetBIOS, è inoltre possibile utilizzare il nome del nodo.

Ad esempio: https://brn123456abcdef

• Il nome NetBIOS si trova nel rapporto di configurazione della rete.

3. Se richiesto, digitare la password nel campo **Accesso**, quindi fare clic su **Accesso**.

La password predefinita per gestire le impostazioni di questa macchina è riportata sul retro della macchina e contrassegnata con "**Pwd**".

4. Accedere al menu di navigazione e fare clic su **Rete** > **Sicurezza** > **Certificato CA**.

Se il menu di navigazione non viene visualizzato sul lato sinistro dello schermo, selezionare  $\equiv$ .

- 5. Fare clic su **Importa certificato CA**.
- 6. Cercare il file da importare.
- 7. Fare clic su **Invia**.

Ø

#### **Informazioni correlate**

• [Importare ed esportare un certificato CA](#page-371-0)

<span id="page-373-0"></span> [Pagina Iniziale](#page-1-0) > [Sicurezza](#page-357-0) > [Configurare un certificato per la protezione del dispositivo](#page-360-0) > [Importare ed](#page-371-0) [esportare un certificato CA](#page-371-0) > Esportare un certificato CA

# **Esportare un certificato CA**

- 1. Avviare il browser Web.
- 2. Digitare "https://indirizzo IP della macchina" nella barra degli indirizzi del browser (dove "indirizzo IP della macchina" è l'indirizzo IP della macchina in uso).

Ad esempio:

https://192.168.1.2

- Se si utilizza un DNS (Domain Name System, sistema di nomi di dominio) o si attiva un nome NetBIOS, è possibile immettere un altro nome, come ad esempio "SharedPrinter", anziché l'indirizzo IP. Ad esempio: https://SharedPrinter
	- Se si abilita un nome NetBIOS, è inoltre possibile utilizzare il nome del nodo.

Ad esempio: https://brn123456abcdef

• Il nome NetBIOS si trova nel rapporto di configurazione della rete.

3. Se richiesto, digitare la password nel campo **Accesso**, quindi fare clic su **Accesso**.

La password predefinita per gestire le impostazioni di questa macchina è riportata sul retro della macchina e contrassegnata con "**Pwd**".

4. Accedere al menu di navigazione e fare clic su **Rete** > **Sicurezza** > **Certificato CA**.

Se il menu di navigazione non viene visualizzato sul lato sinistro dello schermo, selezionare  $\equiv$ .

- 5. Selezionare il certificato da esportare e fare clic su **Esporta**.
- 6. Fare clic su **Invia**.

Ø

7. Fare clic su ▼ vicino a **Salva**, quindi specificare la posizione in cui salvare il file.

#### **Informazioni correlate**

• [Importare ed esportare un certificato CA](#page-371-0)

<span id="page-374-0"></span> [Pagina Iniziale](#page-1-0) > [Sicurezza](#page-357-0) > [Configurare un certificato per la protezione del dispositivo](#page-360-0) > Gestire più certificati

# **Gestire più certificati**

La funzione per la gestione di più certificati consente di utilizzare Gestione basata sul Web per gestire ognuno dei certificati installati sulla macchina. In Gestione basata sul Web, accedere alla schermata **Certificato** o **Certificato CA** per visualizzare il contenuto dei certificati oppure per eliminare o esportare i certificati.

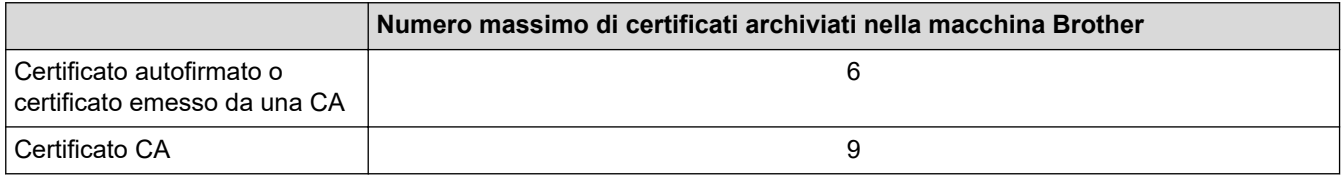

È consigliabile memorizzare alcuni certificati in meno rispetto al numero massimo consentito, in modo da riservare spazio libero per la gestione dei certificati in scadenza. Alla scadenza di un certificato, importare un nuovo certificato nella posizione riservata, quindi eliminare il certificato scaduto. Questo accorgimento consente di evitare problemi di configurazione.

• Quando si usa HTTPS/IPPS, IEEE 802.1x o un PDF firmato, è necessario selezionare il certificato da utilizzare.

• Quando si utilizzano le comunicazioni con SSL per SMTP/POP3/IMAP4 (disponibili solo per alcuni modelli), non è necessario selezionare il certificato. Il certificato necessario viene selezionato automaticamente.

### **Informazioni correlate**

<span id="page-375-0"></span> [Pagina Iniziale](#page-1-0) > [Sicurezza](#page-357-0) > Utilizzare SSL/TLS

# **Utilizzare SSL/TLS**

- [Introduzione a SSL/TLS](#page-376-0)
- [Gestire in modo sicuro l'apparecchio di rete mediante SSL/TLS](#page-379-0)
- [Stampa dei documenti in modo sicuro utilizzando SSL/TLS](#page-383-0)
- [Inviare o ricevere un'e-mail in modo sicuro](#page-426-0)

<span id="page-376-0"></span> [Pagina Iniziale](#page-1-0) > [Sicurezza](#page-357-0) > [Utilizzare SSL/TLS](#page-375-0) > Introduzione a SSL/TLS

# **Introduzione a SSL/TLS**

Il metodo SSL (Secure Socket Layer) o TLS (Transport Layer Security) consente di proteggere efficacemente i dati inviati tramite una rete LAN o WAN. Questo metodo consente di crittografare i dati inviati sulla rete (ad es., un processo di stampa), in caso di eventuali violazioni da parte di terzi.

SSL/TLS può essere configurato sia su reti cablate sia su reti senza fili e funziona anche insieme ad altre forme di protezione quali chiavi WPA e firewall.

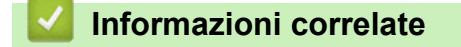

- [Utilizzare SSL/TLS](#page-375-0)
	- [Breve storia di SSL/TLS](#page-377-0)
	- [I vantaggi di utilizzare SSL/TLS](#page-378-0)

<span id="page-377-0"></span> [Pagina Iniziale](#page-1-0) > [Sicurezza](#page-357-0) > [Utilizzare SSL/TLS](#page-375-0) > [Introduzione a SSL/TLS](#page-376-0) > Breve storia di SSL/TLS

# **Breve storia di SSL/TLS**

SSL/TLS fu originariamente creato per proteggere le informazioni sul traffico web, in particolare i dati inviati tra i browser web e i server. Attualmente SSL viene utilizzato con altre applicazioni, come Telnet, stampanti e software FTP, e costituisce una soluzione universale per la sicurezza online. Attualmente la versione originaria del progetto è ancora utilizzata da molti rivenditori online e banche per la protezione dei dati sensibili come numeri di carte di credito, registrazioni dei clienti, ecc.

Grazie ai suoi standard crittografici estremamente elevati, SSL/TLS è considerato attendibile dalle banche di tutto il mondo.

# **Informazioni correlate**

• [Introduzione a SSL/TLS](#page-376-0)

<span id="page-378-0"></span> [Pagina Iniziale](#page-1-0) > [Sicurezza](#page-357-0) > [Utilizzare SSL/TLS](#page-375-0) > [Introduzione a SSL/TLS](#page-376-0) > I vantaggi di utilizzare SSL/TLS

# **I vantaggi di utilizzare SSL/TLS**

Il vantaggio principale legato all'uso di SSL/TLS è quello di garantire una stampa sicura su una rete IP, limitando gli utenti non autorizzati a leggere i dati inviati alla macchina. Il vantaggio più importante di SSL è che può essere usato per eseguire in modo sicuro la stampa di dati confidenziali. Per esempio, il reparto risorse umane (HR) di una grande azienda può stampare con regolarità le buste paga. Senza crittografia, i dati contenuti in queste buste paga possono essere letti da altri utenti della rete. Tuttavia, con SSL/TLS, chiunque cerchi di acquisire i dati vedrà una pagina di codice e non la busta paga vera e propria.

### **Informazioni correlate**

• [Introduzione a SSL/TLS](#page-376-0)

<span id="page-379-0"></span> [Pagina Iniziale](#page-1-0) > [Sicurezza](#page-357-0) > [Utilizzare SSL/TLS](#page-375-0) > Gestire in modo sicuro l'apparecchio di rete mediante SSL/TLS

# **Gestire in modo sicuro l'apparecchio di rete mediante SSL/TLS**

- [Configurare un certificato per SSL/TLS e i protocolli disponibili](#page-380-0)
- [Accedere a Gestione basata sul Web mediante SSL/TLS](#page-381-0)
- [Installare il certificato autofirmato per gli utenti Windows come Amministratore](#page-382-0)
- [Configurare un certificato per la protezione del dispositivo](#page-360-0)

<span id="page-380-0"></span> [Pagina Iniziale](#page-1-0) > [Sicurezza](#page-357-0) > [Utilizzare SSL/TLS](#page-375-0) > [Gestire in modo sicuro l'apparecchio di rete mediante](#page-379-0) [SSL/TLS](#page-379-0) > Configurare un certificato per SSL/TLS e i protocolli disponibili

# **Configurare un certificato per SSL/TLS e i protocolli disponibili**

Prima di usare la comunicazione SSL/TLS è necessario configurare un certificato sulla macchina mediante Gestione basata sul Web.

- 1. Avviare il browser Web.
- 2. Digitare "https://indirizzo IP della macchina" nella barra degli indirizzi del browser (dove "indirizzo IP della macchina" è l'indirizzo IP della macchina in uso).

Ad esempio:

https://192.168.1.2

- Se si utilizza un DNS (Domain Name System, sistema di nomi di dominio) o si attiva un nome NetBIOS, è possibile immettere un altro nome, come ad esempio "SharedPrinter", anziché l'indirizzo IP. Ad esempio: https://SharedPrinter
	- Se si abilita un nome NetBIOS, è inoltre possibile utilizzare il nome del nodo.
		- Ad esempio: https://brn123456abcdef
	- Il nome NetBIOS si trova nel rapporto di configurazione della rete.

3. Se richiesto, digitare la password nel campo **Accesso**, quindi fare clic su **Accesso**.

La password predefinita per gestire le impostazioni di questa macchina è riportata sul retro della macchina e contrassegnata con "**Pwd**".

4. Accedere al menu di navigazione e fare clic su **Rete** > **Rete** > **Protocollo**.

Se il menu di navigazione non viene visualizzato sul lato sinistro dello schermo, selezionare  $\equiv$ .

- 5. Fare clic su **Impostazioni Server HTTP**.
- 6. Selezionare il certificato che si vuole configurare dall'elenco a discesa **Selezionare il certificato**.
- 7. Fare clic su **Invia**.

Ø

8. Fare clic su **Sì** per riavviare il server di stampa.

#### **Informazioni correlate**

• [Gestire in modo sicuro l'apparecchio di rete mediante SSL/TLS](#page-379-0)

<span id="page-381-0"></span> [Pagina Iniziale](#page-1-0) > [Sicurezza](#page-357-0) > [Utilizzare SSL/TLS](#page-375-0) > [Gestire in modo sicuro l'apparecchio di rete mediante](#page-379-0) [SSL/TLS](#page-379-0) > Accedere a Gestione basata sul Web mediante SSL/TLS

# **Accedere a Gestione basata sul Web mediante SSL/TLS**

Per gestire la macchina in rete in sicurezza, utilizzare Gestione basata sul Web con il protocollo HTTPS.

- Ø • Per utilizzare il protocollo HTTPS, occorre attivare HTTPS sulla macchina. Il protocollo HTTPS è abilitato per impostazione predefinita.
	- È possibile modificare le impostazioni del protocollo HTTPS utilizzando Gestione basata sul Web.
- 1. Avviare il browser Web.

Ø

- 2. Digitare "https://Nome comune" nella barra degli indirizzi del browser (dove "Nome comune" è il nome comune assegnato al certificato; può essere l'indirizzo IP, il nome del nodo o il nome di dominio).
- 3. Se richiesto, digitare la password nel campo **Accesso**, quindi fare clic su **Accesso**.

La password predefinita per gestire le impostazioni di questa macchina è riportata sul retro della macchina e contrassegnata con "**Pwd**".

4. È ora possibile accedere alla macchina con HTTPS.

#### **Informazioni correlate**

• [Gestire in modo sicuro l'apparecchio di rete mediante SSL/TLS](#page-379-0)

<span id="page-382-0"></span> [Pagina Iniziale](#page-1-0) > [Sicurezza](#page-357-0) > [Utilizzare SSL/TLS](#page-375-0) > [Gestire in modo sicuro l'apparecchio di rete mediante](#page-379-0) [SSL/TLS](#page-379-0) > Installare il certificato autofirmato per gli utenti Windows come Amministratore

# **Installare il certificato autofirmato per gli utenti Windows come Amministratore**

- I passaggi seguenti si riferiscono a Microsoft Edge. Se si utilizza un browser web diverso, consultare la documentazione o la guida online del browser web per le istruzioni di installazione dei certificati.
- Verificare che il certificato autofirmato sia stato creato mediante Gestione basata sul Web.
- 1. Fare clic con il pulsante destro del mouse sull'icona **Microsoft Edge**, quindi fare clic su **Esegui come amministratore**.

Se viene visualizzata la schermata **Controllo dell'account utente**, fare clic su **Sì**.

2. Digitare "https://indirizzo IP della macchina" nella barra degli indirizzi del browser (dove "indirizzo IP della macchina" è l'indirizzo IP della macchina in uso).

Ad esempio:

https://192.168.1.2

- Se si utilizza un DNS (Domain Name System, sistema di nomi di dominio) o si attiva un nome NetBIOS, è possibile immettere un altro nome, come ad esempio "SharedPrinter", anziché l'indirizzo IP. Ad esempio: https://SharedPrinter
	- Se si abilita un nome NetBIOS, è inoltre possibile utilizzare il nome del nodo.

Ad esempio: https://brn123456abcdef

- Il nome NetBIOS si trova nel rapporto di configurazione della rete.
- 3. Se la connessione non è privata, fare clic sul pulsante **Avanzato**, quindi accedere alla pagina web.
- 4. Se richiesto, digitare la password nel campo **Accesso**, quindi fare clic su **Accesso**.

La password predefinita per gestire le impostazioni di questa macchina è riportata sul retro della macchina e contrassegnata con "**Pwd**".

5. Accedere al menu di navigazione e fare clic su **Rete** > **Sicurezza** > **Certificato**.

Se il menu di navigazione non viene visualizzato sul lato sinistro dello schermo, selezionare  $\equiv$ .

- 6. Fare clic su **Esporta**.
- 7. Per crittografare il file di output, immettere una password nel campo **Immetti password**. Se il campo **Immetti password** è vuoto, il file di output non sarà crittografato.
- 8. Digitare di nuovo la password nel campo **Conferma password:** e fare clic su **Invia**.
- 9. Fare clic sul file scaricato per aprirlo.
- 10. Quando viene visualizzato **Importazione guidata certificati**, fare clic su **Avanti**.
- 11. Fare clic su **Avanti**.
- 12. Se necessario, immettere una password, quindi fare clic su **Avanti**.
- 13. Selezionare **Colloca tutti i certificati nel seguente archivio** e quindi fare clic su **Sfoglia...**.
- 14. Selezionare **Autorità di certificazione radice attendibili**, quindi fare clic su **OK**.
- 15. Fare clic su **Avanti**.
- 16. Fare clic su **Fine**.
- 17. Fare clic su **Sì**, se l'identificazione personale è corretta.
- 18. Fare clic su **OK**.

#### **Informazioni correlate**

• [Gestire in modo sicuro l'apparecchio di rete mediante SSL/TLS](#page-379-0)

<span id="page-383-0"></span> [Pagina Iniziale](#page-1-0) > [Sicurezza](#page-357-0) > [Utilizzare SSL/TLS](#page-375-0) > Stampa dei documenti in modo sicuro utilizzando SSL/TLS

# **Stampa dei documenti in modo sicuro utilizzando SSL/TLS**

- [Stampare i documenti mediante IPPS](#page-384-0)
- [Configurare un certificato per SSL/TLS e i protocolli disponibili](#page-380-0)
- [Configurare un certificato per la protezione del dispositivo](#page-360-0)

<span id="page-384-0"></span> [Pagina Iniziale](#page-1-0) > [Sicurezza](#page-357-0) > [Utilizzare SSL/TLS](#page-375-0) > [Stampa dei documenti in modo sicuro utilizzando](#page-383-0) [SSL/TLS](#page-383-0) > Stampare i documenti mediante IPPS

# **Stampare i documenti mediante IPPS**

Per stampare i documenti in modo sicuro con il protocollo IPP, utilizzare il protocollo IPPS.

- 1. Avviare il browser Web.
- 2. Digitare "https://indirizzo IP della macchina" nella barra degli indirizzi del browser (dove "indirizzo IP della macchina" è l'indirizzo IP della macchina in uso).

Ad esempio:

Ø

https://192.168.1.2

- Se si utilizza un DNS (Domain Name System, sistema di nomi di dominio) o si attiva un nome NetBIOS, è possibile immettere un altro nome, come ad esempio "SharedPrinter", anziché l'indirizzo IP. Ad esempio: https://SharedPrinter
	- Se si abilita un nome NetBIOS, è inoltre possibile utilizzare il nome del nodo.

Ad esempio: https://brn123456abcdef

- Il nome NetBIOS si trova nel rapporto di configurazione della rete.
- 3. Se richiesto, digitare la password nel campo **Accesso**, quindi fare clic su **Accesso**.

La password predefinita per gestire le impostazioni di questa macchina è riportata sul retro della macchina e contrassegnata con "**Pwd**".

4. Accedere al menu di navigazione e fare clic su **Rete** > **Rete** > **Protocollo**.

Se il menu di navigazione non viene visualizzato sul lato sinistro dello schermo, selezionare  $\equiv$ .

5. Controllare che la casella di controllo **IPP** sia selezionata.

Se la casella di controllo **IPP** non è selezionata, selezionare la casella di controllo **IPP** e fare clic su **Invia**.

Riavviare la macchina per attivare la configurazione.

Dopo il riavvio della macchina, tornare alla pagina web della macchina, digitare la password, accedere al menu di navigazione e fare clic su **Rete** > **Rete** > **Protocollo**.

- 6. Fare clic su **Impostazioni Server HTTP**.
- 7. Selezionare la casella di controllo **HTTPS** nell'area **IPP**, quindi fare clic su **Invia**.
- 8. Riavviare la macchina per attivare la configurazione.

La comunicazione tramite IPPS non può impedire l'accesso non autorizzato al server di stampa.

### **Informazioni correlate**

• [Stampa dei documenti in modo sicuro utilizzando SSL/TLS](#page-383-0)

<span id="page-385-0"></span> [Pagina Iniziale](#page-1-0) > [Sicurezza](#page-357-0) > Utilizzare SNMPv3

# **Utilizzare SNMPv3**

• [Gestione sicura della macchina in rete tramite SNMPv3](#page-386-0)

<span id="page-386-0"></span> [Pagina Iniziale](#page-1-0) > [Sicurezza](#page-357-0) > [Utilizzare SNMPv3](#page-385-0) > Gestione sicura della macchina in rete tramite SNMPv3

# **Gestione sicura della macchina in rete tramite SNMPv3**

Il protocollo SNMPv3 (Simple Network Management Protocol versione 3) fornisce le funzioni di autenticazione utente e crittografia dei dati per gestire i dispositivi di rete in modo sicuro.

1. Avviare il browser Web.

Ø

Ô

- 2. Digitare "https://Nome comune" nella barra degli indirizzi del browser (dove "Nome comune" è il nome comune assegnato al certificato; può essere l'indirizzo IP, il nome del nodo o il nome di dominio).
- 3. Se richiesto, digitare la password nel campo **Accesso**, quindi fare clic su **Accesso**.

La password predefinita per gestire le impostazioni di questa macchina è riportata sul retro della macchina e contrassegnata con "**Pwd**".

4. Accedere al menu di navigazione e fare clic su **Rete** > **Rete** > **Protocollo**.

Se il menu di navigazione non viene visualizzato sul lato sinistro dello schermo, selezionare  $\equiv$ .

- 5. Verificare che l'impostazione **SNMP** sia attivata, quindi fare clic su **Impostazioni avanzate**.
- 6. Configurare le impostazioni SNMP.

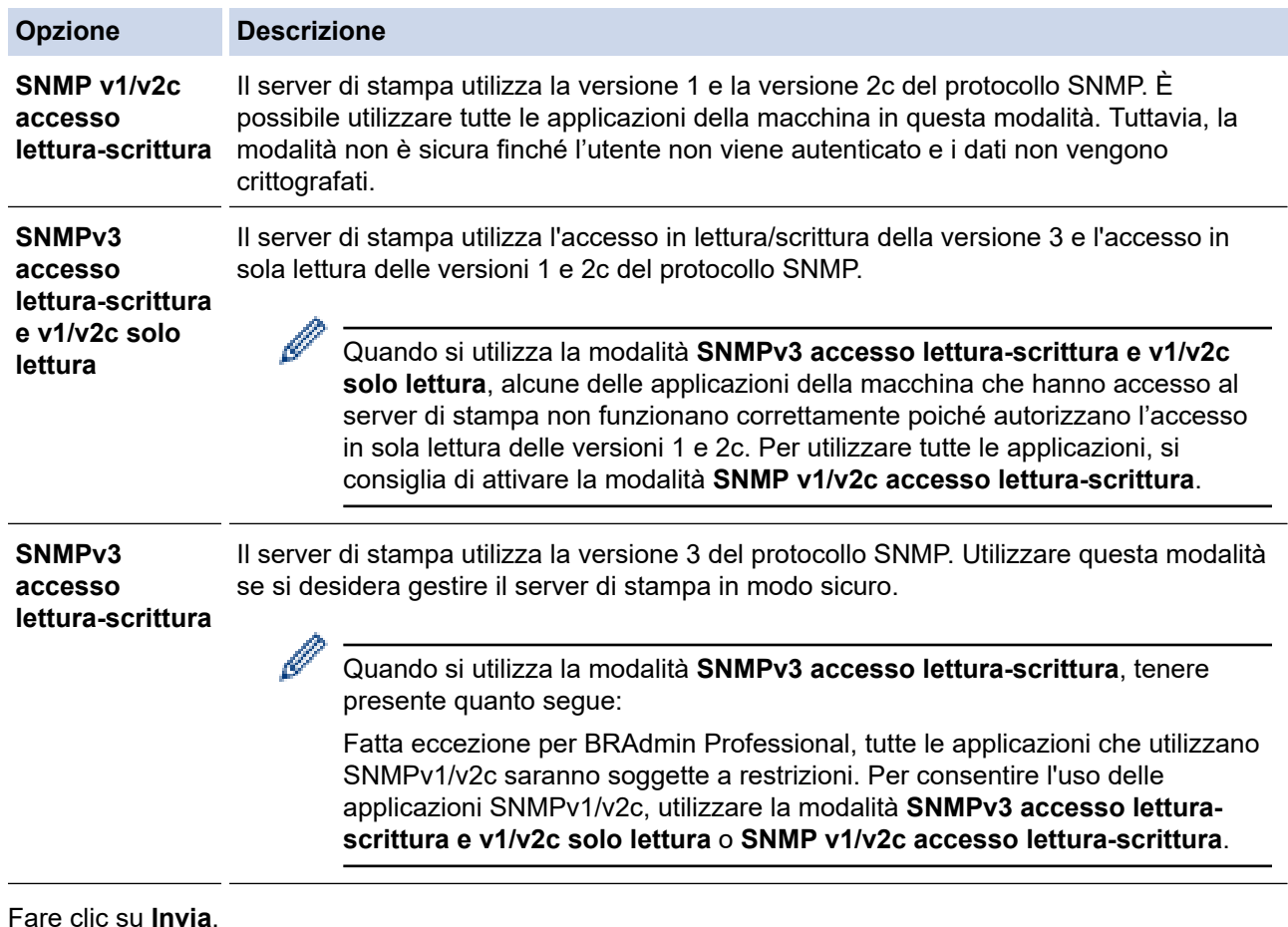

#### 7. Fare clic su **Invia**.

Ø

Se la macchina visualizza le opzioni di impostazione del protocollo, selezionare le opzioni desiderate.

8. Riavviare la macchina per attivare la configurazione.

### **Informazioni correlate**

• [Utilizzare SNMPv3](#page-385-0)

<span id="page-387-0"></span> [Pagina Iniziale](#page-1-0) > [Sicurezza](#page-357-0) > Utilizzare IPsec

# **Utilizzare IPsec**

- [Introduzione a IPsec](#page-388-0)
- [Configurare IPsec utilizzando Gestione basata sul Web](#page-389-0)
- [Configurare un modello Indirizzo IPsec utilizzando Gestione basata sul Web](#page-391-0)
- [Configurare un modello IPsec utilizzando Gestione basata sul Web](#page-393-0)

<span id="page-388-0"></span> [Pagina Iniziale](#page-1-0) > [Sicurezza](#page-357-0) > [Utilizzare IPsec](#page-387-0) > Introduzione a IPsec

# **Introduzione a IPsec**

IPsec (Internet Protocol Security) è un protocollo di sicurezza che utilizza una funzione di protocollo Internet opzionale per impedire la manipolazione dei dati e garantire la riservatezza dei trasmessi come pacchetti IP. IPsec crittografa i dati trasmessi in rete, come i dati di stampa inviati dai computer a una stampante. Poiché i dati vengono crittografati a livello di rete, le applicazioni che utilizzano un protocollo di livello superiore sfruttano IPsec anche se l'utente non è a conoscenza del suo uso.

IPsec supporta le seguenti funzioni:

• Trasmissioni IPsec

A seconda delle condizioni di impostazione IPsec, un computer connesso alla rete invia e riceve i dati da un dispositivo specificato mediante IPsec. Quando i dispositivi iniziano a comunicare tramite IPsec, si scambiano dapprima le chiavi utilizzando il sistema IKE (Internet Key Exchange), quindi i dati crittografati vengono trasmessi mediante le chiavi.

Inoltre IPsec ha due modalità operative: la modalità Trasporto e la modalità Tunnel. La modalità Trasporto è utilizzata prevalentemente per la comunicazione tra dispositivi, mentre la modalità Tunnel è utilizzata in ambienti come i VPN (Virtual Private Network, reti private virtuali).

Per trasmissioni IPsec sono necessarie le seguenti condizioni:

- un computer in grado di comunicare utilizzando IPsec deve essere connesso alla rete.
- La macchina è configurata per la comunicazione IPsec.
- Il computer connesso alla macchina è configurato per le connessioni IPsec.

#### • Impostazioni IPsec

Le impostazioni necessarie per le connessioni utilizzando IPsec. Queste impostazioni possono essere configurate utilizzando Gestione basata sul Web.

Per configurare le impostazioni IPsec, è necessario utilizzare il browser su un computer connesso alla rete.

#### **Informazioni correlate**

• [Utilizzare IPsec](#page-387-0)

<span id="page-389-0"></span> [Pagina Iniziale](#page-1-0) > [Sicurezza](#page-357-0) > [Utilizzare IPsec](#page-387-0) > Configurare IPsec utilizzando Gestione basata sul Web

## **Configurare IPsec utilizzando Gestione basata sul Web**

Le condizioni di connessione IPsec comprendono due **Modello** tipi: **Indirizzo** e **IPsec**. È possibile configurare fino a un massimo di 10 condizioni di connessione.

- 1. Avviare il browser Web.
- 2. Digitare "https://indirizzo IP della macchina" nella barra degli indirizzi del browser (dove "indirizzo IP della macchina" è l'indirizzo IP della macchina in uso).

Ad esempio:

Ø

https://192.168.1.2

3. Se richiesto, digitare la password nel campo **Accesso**, quindi fare clic su **Accesso**.

La password predefinita per gestire le impostazioni di questa macchina è riportata sul retro della macchina e contrassegnata con "**Pwd**".

4. Accedere al menu di navigazione e fare clic su **Rete** > **Sicurezza** > **IPsec**.

Se il menu di navigazione non viene visualizzato sul lato sinistro dello schermo, selezionare  $\equiv$ .

5. Configurare le impostazioni.

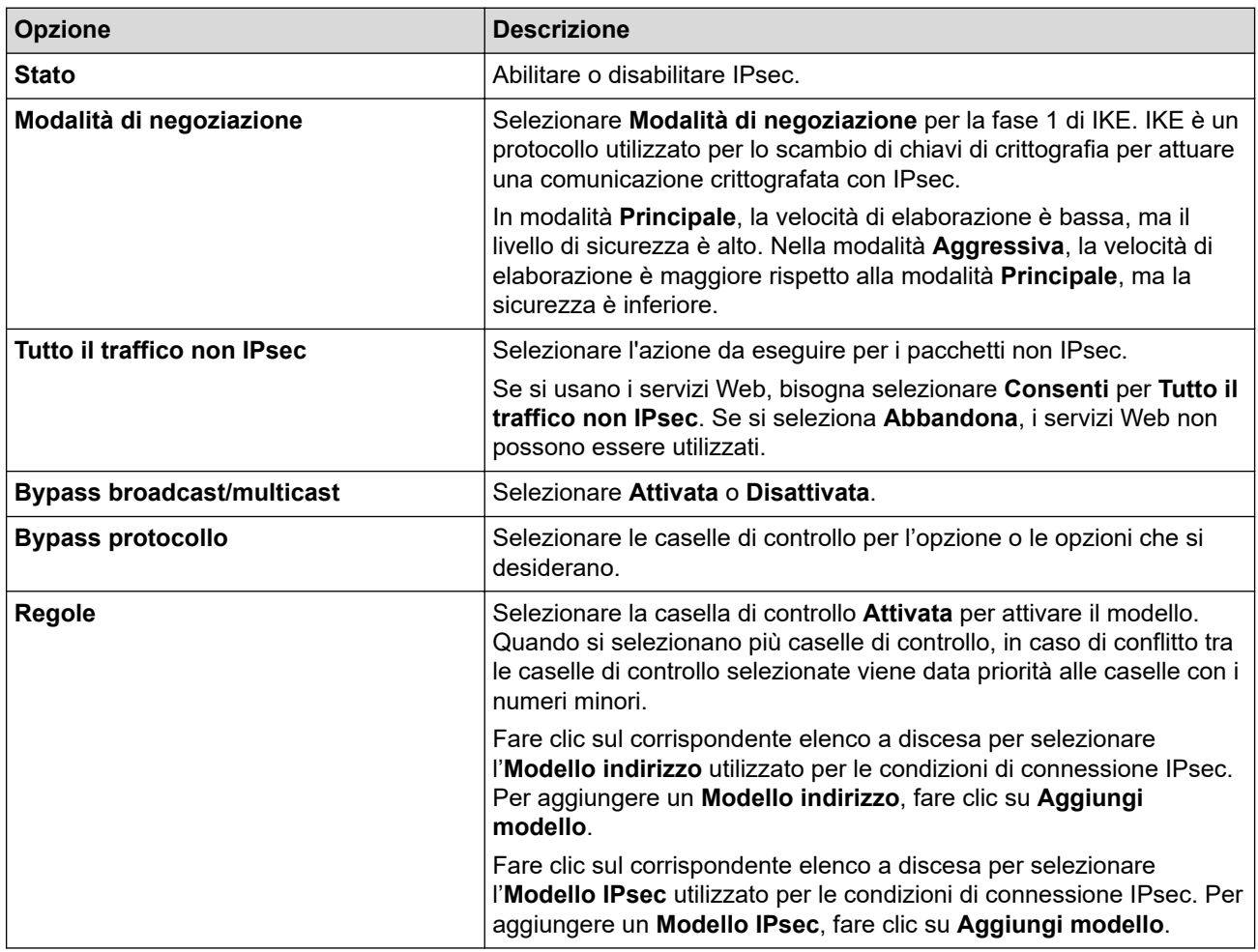

#### 6. Fare clic su **Invia**.

Se è necessario riavviare la macchina per attivare le nuove impostazioni, viene visualizzata la schermata di conferma del riavvio.

Se il modello attivato nella tabella **Regole** contiene un elemento vuoto, verrà visualizzato un messaggio di errore. Confermare le scelte e fare clic nuovamente su **Invia**.

## **Informazioni correlate**

- [Utilizzare IPsec](#page-387-0)
- **Argomenti correlati:**
- [Configurare un certificato per la protezione del dispositivo](#page-360-0)

<span id="page-391-0"></span> [Pagina Iniziale](#page-1-0) > [Sicurezza](#page-357-0) > [Utilizzare IPsec](#page-387-0) > Configurare un modello Indirizzo IPsec utilizzando Gestione basata sul Web

# **Configurare un modello Indirizzo IPsec utilizzando Gestione basata sul Web**

- 1. Avviare il browser Web.
- 2. Digitare "https://indirizzo IP della macchina" nella barra degli indirizzi del browser (dove "indirizzo IP della macchina" è l'indirizzo IP della macchina in uso).

Ad esempio:

B

https://192.168.1.2

3. Se richiesto, digitare la password nel campo **Accesso**, quindi fare clic su **Accesso**.

La password predefinita per gestire le impostazioni di questa macchina è riportata sul retro della macchina e contrassegnata con "**Pwd**".

4. Accedere al menu di navigazione e fare clic su **Rete** > **Sicurezza** > **Modello indirizzo IPsec**.

Se il menu di navigazione non viene visualizzato sul lato sinistro dello schermo, selezionare  $\equiv$ .

- 5. Fare clic sul pulsante **Cancella** per eliminare un **Modello indirizzo**. Se un **Modello indirizzo** è in uso, non può essere eliminato.
- 6. Fare clic sul **Modello indirizzo** che si desidera creare. Viene visualizzato **Modello indirizzo IPsec**.
- 7. Configurare le impostazioni.

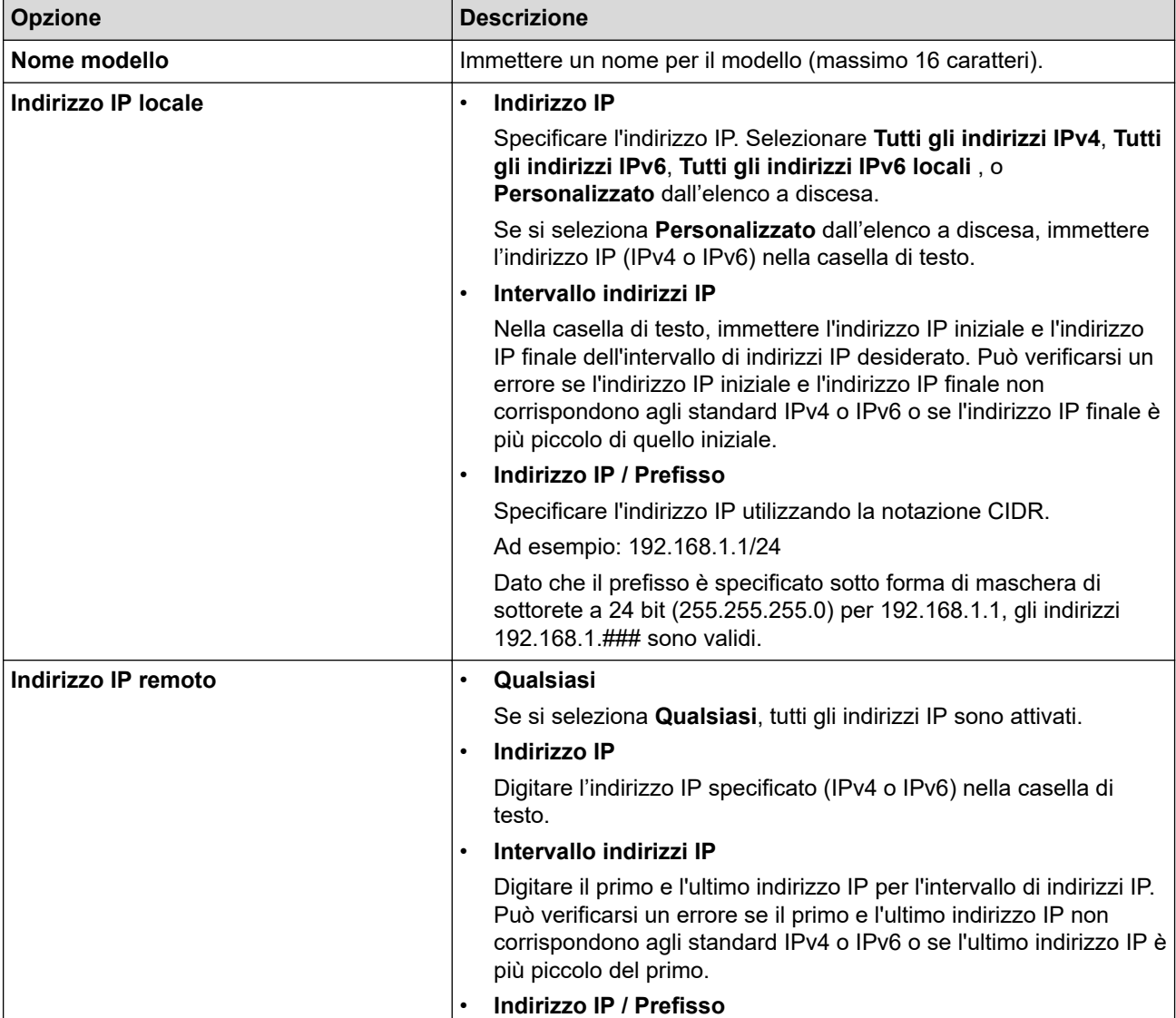

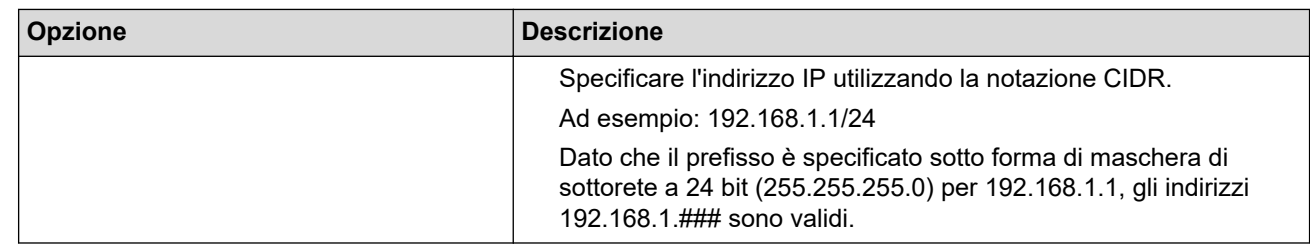

### 8. Fare clic su **Invia**.

Ø

Quando si modificano le impostazioni per il modello attualmente in uso, riavviare la macchina per attivare la configurazione.

# **Informazioni correlate**

• [Utilizzare IPsec](#page-387-0)

<span id="page-393-0"></span> [Pagina Iniziale](#page-1-0) > [Sicurezza](#page-357-0) > [Utilizzare IPsec](#page-387-0) > Configurare un modello IPsec utilizzando Gestione basata sul Web

# **Configurare un modello IPsec utilizzando Gestione basata sul Web**

- 1. Avviare il browser Web.
- 2. Digitare "https://indirizzo IP della macchina" nella barra degli indirizzi del browser (dove "indirizzo IP della macchina" è l'indirizzo IP della macchina in uso).

Ad esempio:

Ø

https://192.168.1.2

3. Se richiesto, digitare la password nel campo **Accesso**, quindi fare clic su **Accesso**.

La password predefinita per gestire le impostazioni di questa macchina è riportata sul retro della macchina e contrassegnata con "**Pwd**".

4. Accedere al menu di navigazione e fare clic su **Rete** > **Sicurezza** > **Modello IPsec**.

Se il menu di navigazione non viene visualizzato sul lato sinistro dello schermo, selezionare  $\equiv$ .

- 5. Fare clic sul pulsante **Cancella** per eliminare un **Modello IPsec**. Se un **Modello IPsec** è in uso, non può essere eliminato.
- 6. Fare clic sul **Modello IPsec** che si desidera creare. Viene visualizzata la schermata **Modello IPsec**. I campi per la configurazione differiscono in base alle impostazioni **Usa modello preimpostato** e **Scambio chiavi Internet (IKE)** selezionate.
- 7. Nel campo **Nome modello**, immettere un nome per il modello (fino a 16 caratteri).
- 8. Se è stato selezionato **Personalizzato** nell'elenco a discesa **Usa modello preimpostato**, selezionare le opzioni **Scambio chiavi Internet (IKE)** e modificare le impostazioni, se necessario.
- 9. Fare clic su **Invia**.

### **Informazioni correlate**

- [Utilizzare IPsec](#page-387-0)
	- [Impostazioni IKEv1 per un modello IPsec](#page-394-0)
	- [Impostazioni IKEv2 per un modello IPsec](#page-397-0)
	- [Impostazioni manuali per il modello IPsec](#page-400-0)

<span id="page-394-0"></span> [Pagina Iniziale](#page-1-0) > [Sicurezza](#page-357-0) > [Utilizzare IPsec](#page-387-0) > [Configurare un modello IPsec utilizzando Gestione basata](#page-393-0) [sul Web](#page-393-0) > Impostazioni IKEv1 per un modello IPsec

# **Impostazioni IKEv1 per un modello IPsec**

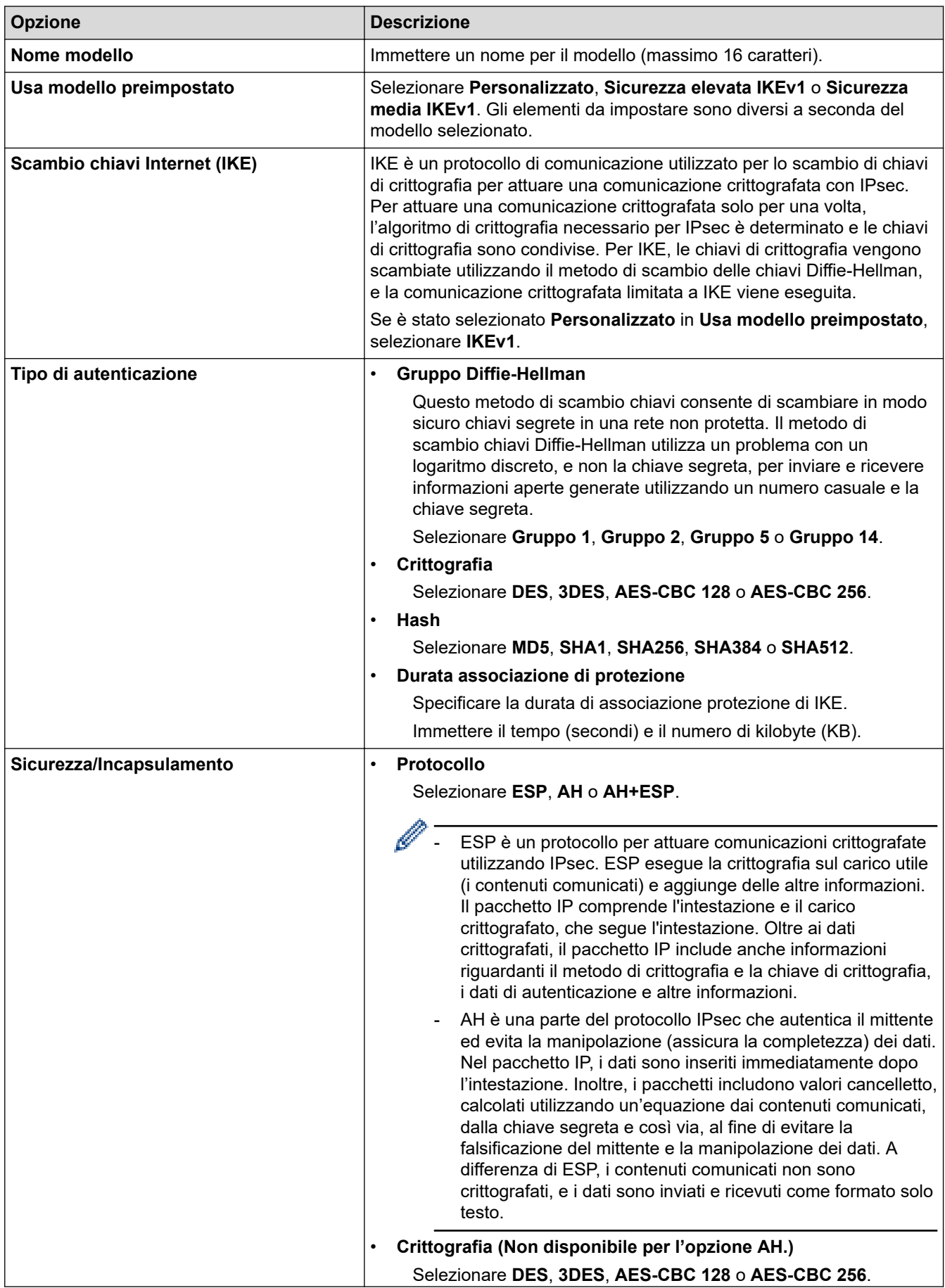

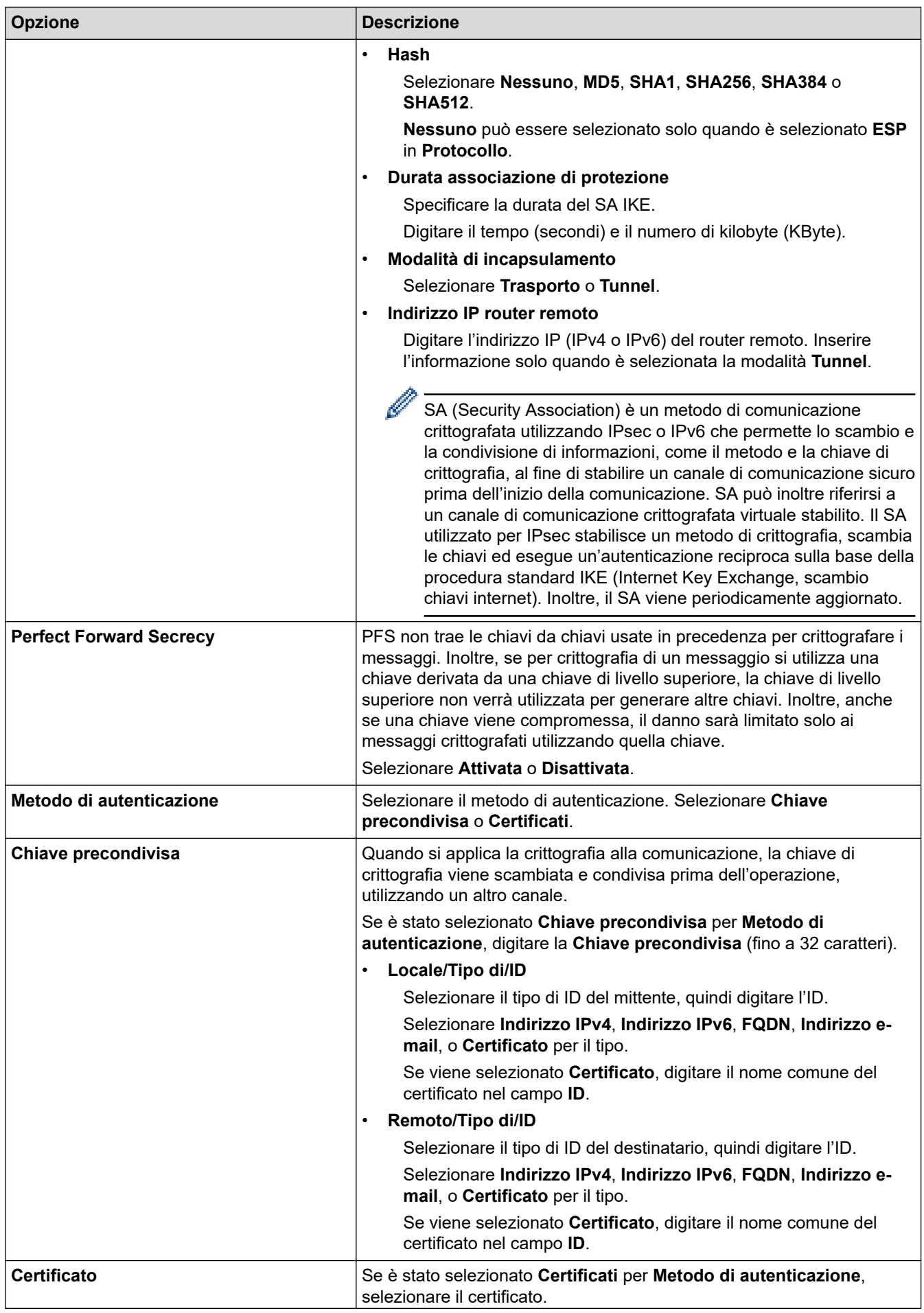
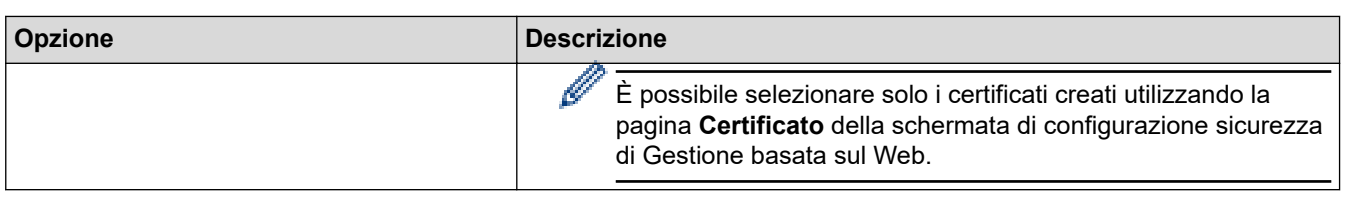

# **Informazioni correlate**

∣√

• [Configurare un modello IPsec utilizzando Gestione basata sul Web](#page-393-0)

 [Pagina Iniziale](#page-1-0) > [Sicurezza](#page-357-0) > [Utilizzare IPsec](#page-387-0) > [Configurare un modello IPsec utilizzando Gestione basata](#page-393-0) [sul Web](#page-393-0) > Impostazioni IKEv2 per un modello IPsec

# **Impostazioni IKEv2 per un modello IPsec**

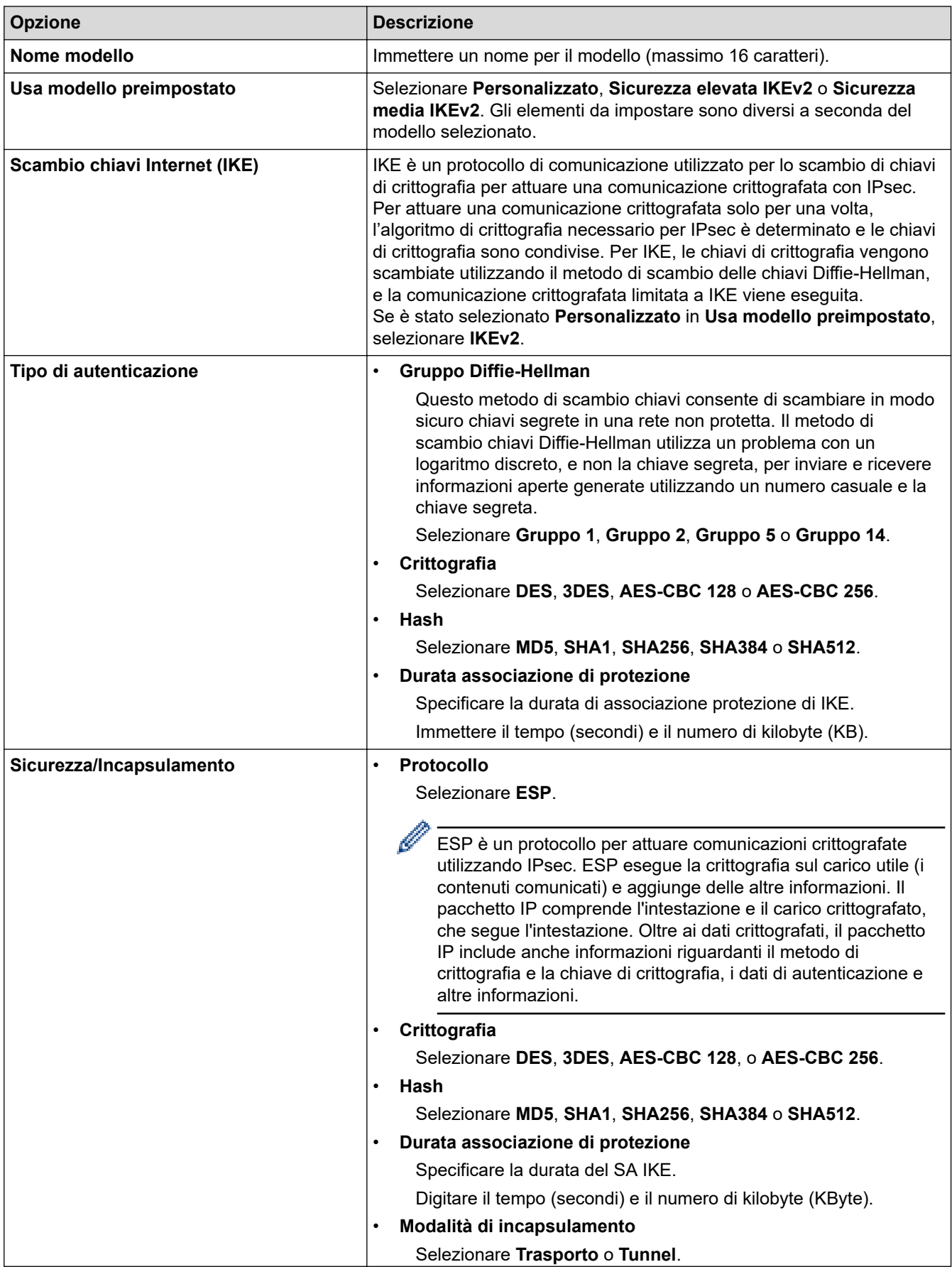

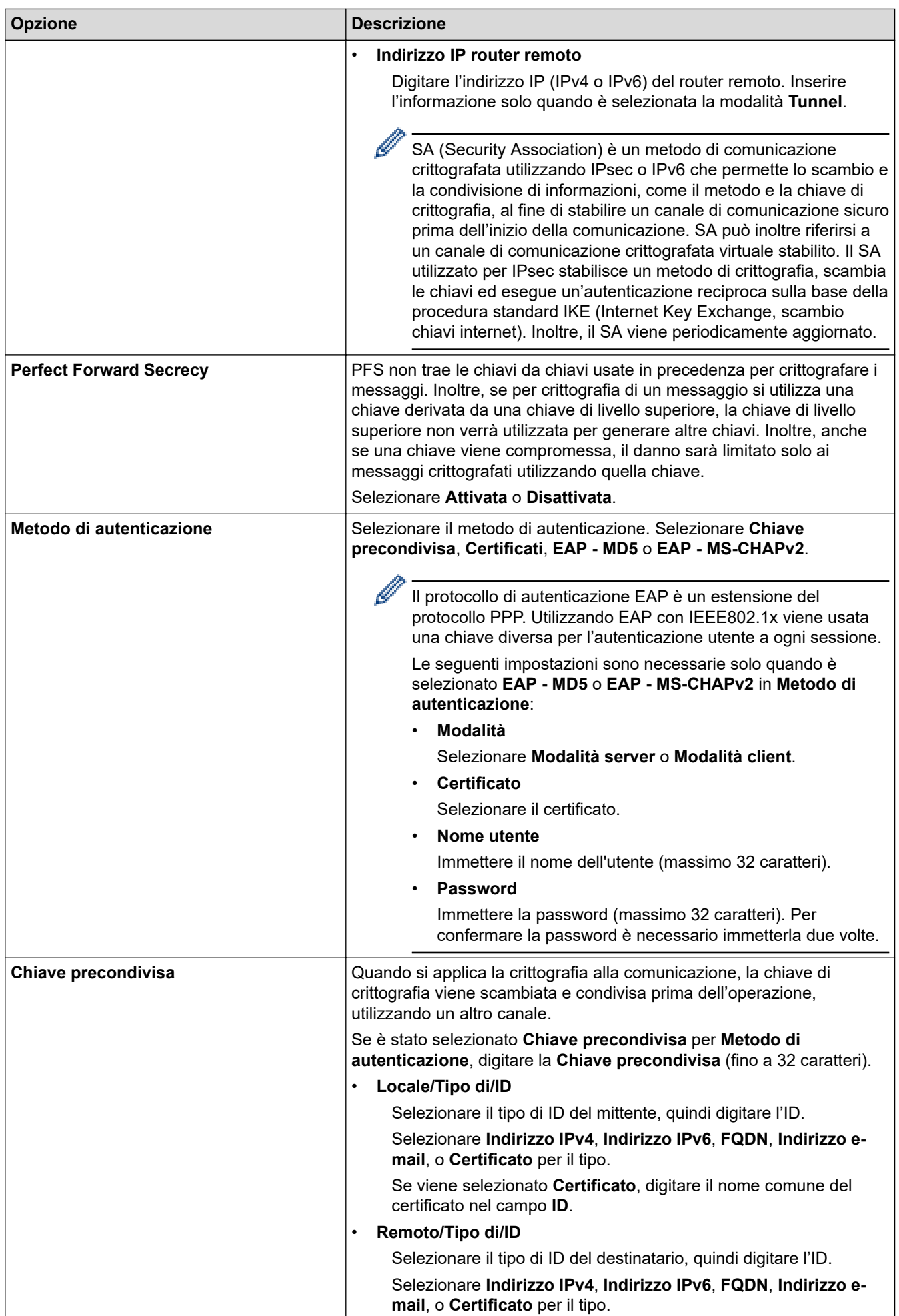

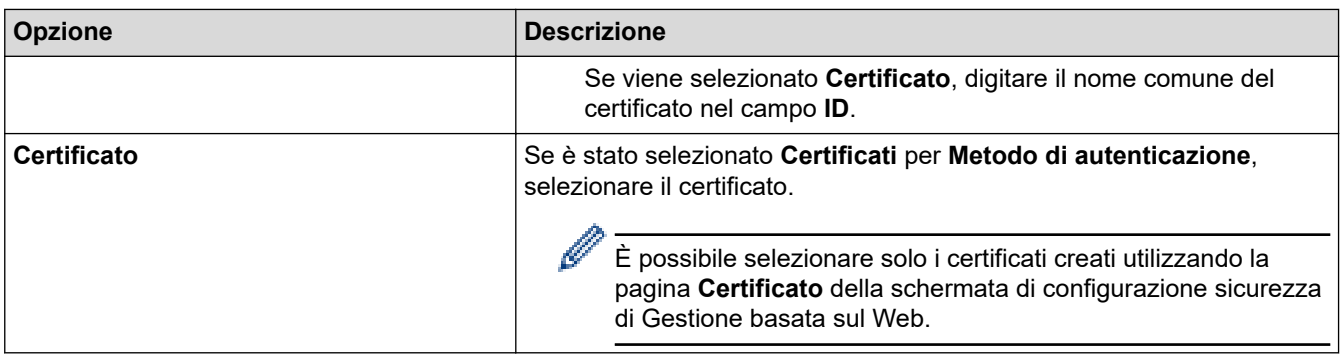

# **Informazioni correlate**

IJ

• [Configurare un modello IPsec utilizzando Gestione basata sul Web](#page-393-0)

 [Pagina Iniziale](#page-1-0) > [Sicurezza](#page-357-0) > [Utilizzare IPsec](#page-387-0) > [Configurare un modello IPsec utilizzando Gestione basata](#page-393-0) [sul Web](#page-393-0) > Impostazioni manuali per il modello IPsec

# **Impostazioni manuali per il modello IPsec**

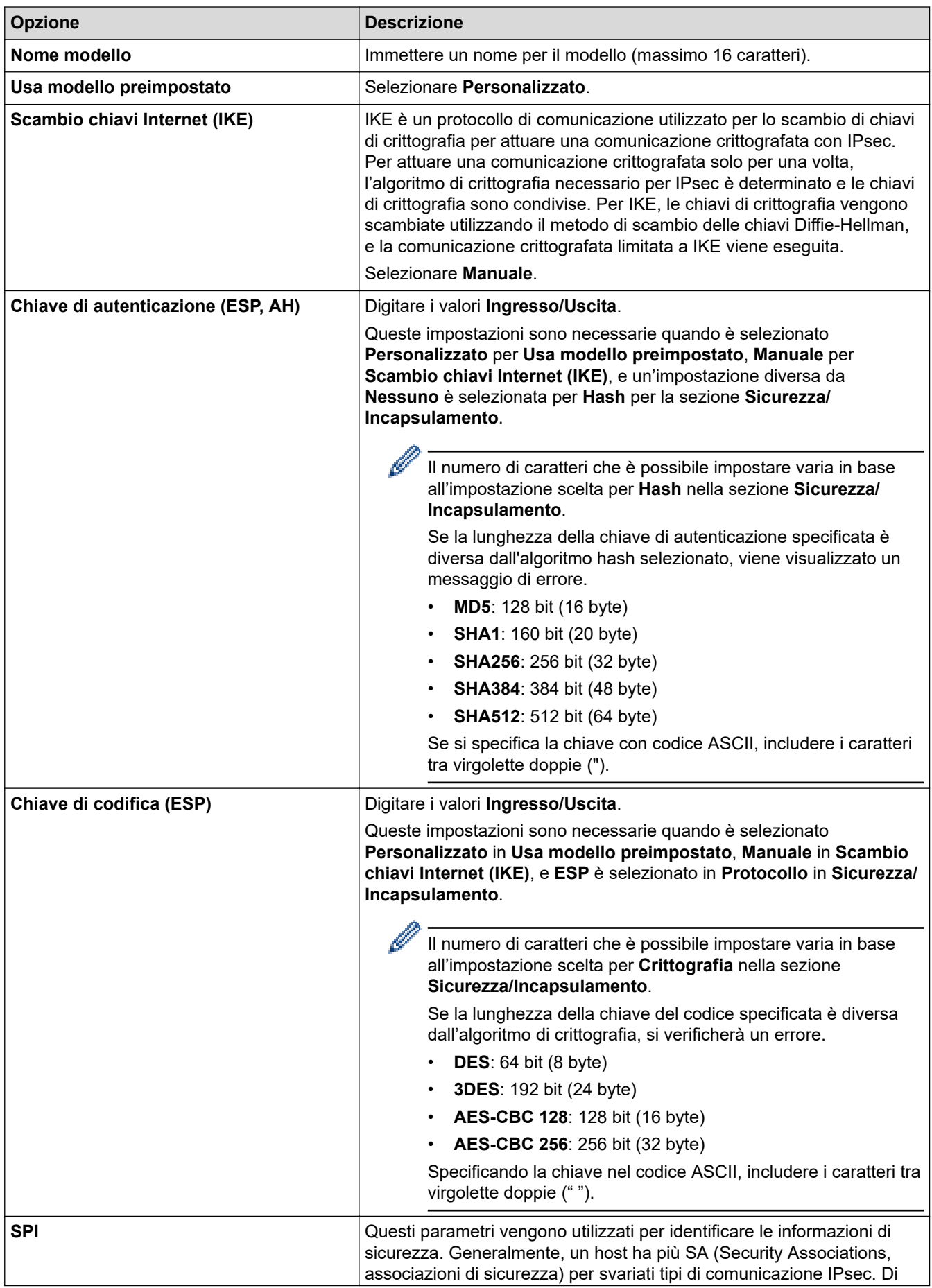

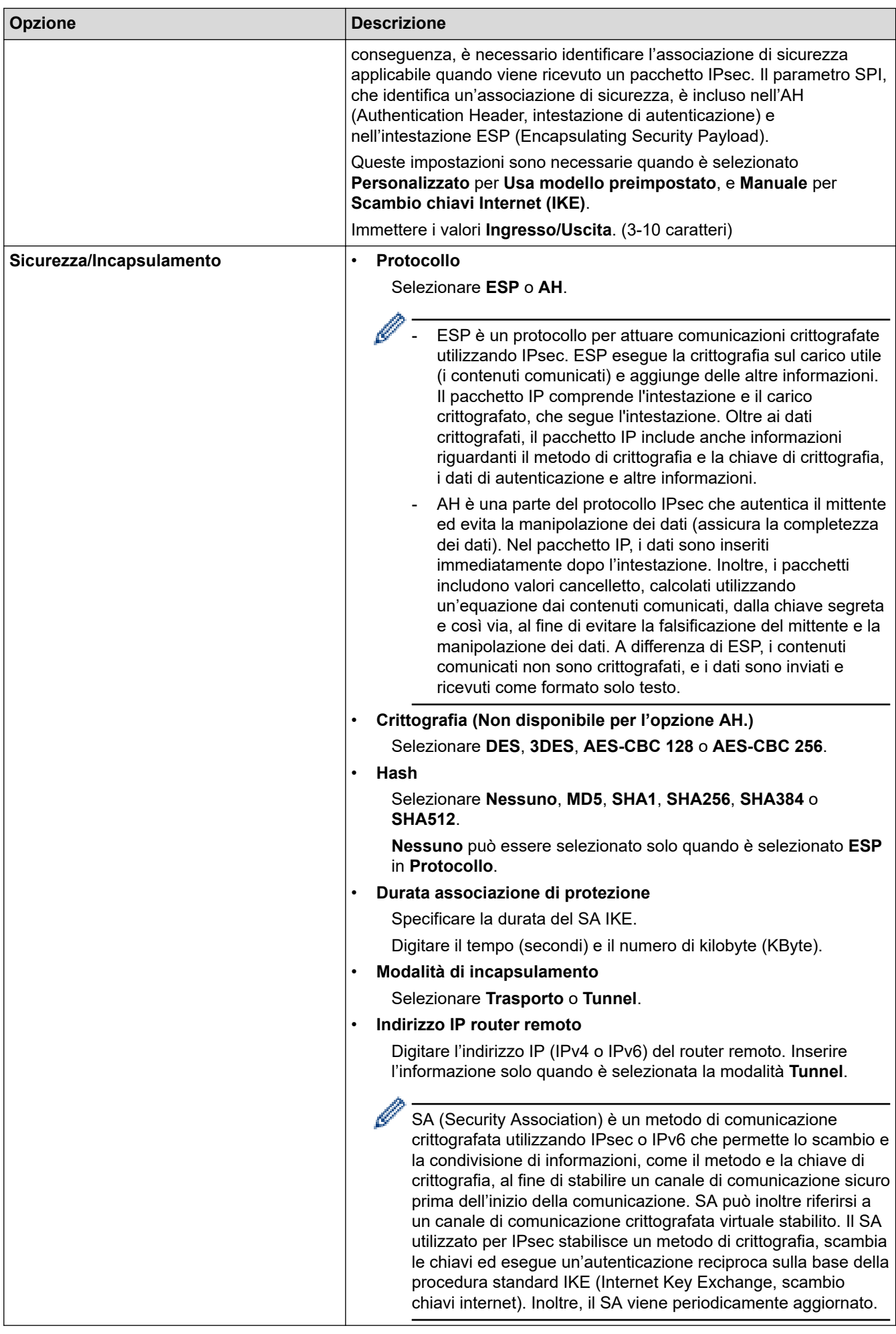

### **Informazioni correlate**

∣√

• [Configurare un modello IPsec utilizzando Gestione basata sul Web](#page-393-0)

<span id="page-403-0"></span> [Pagina Iniziale](#page-1-0) > [Sicurezza](#page-357-0) > Utilizzo dell'autenticazione IEEE 802.1x per una rete cablata o wireless

### **Utilizzo dell'autenticazione IEEE 802.1x per una rete cablata o wireless**

- [Cos'è l'autenticazione IEEE 802.1x?](#page-404-0)
- [Configurare l'autenticazione IEEE 802.1x per una rete cablata o wireless utilizzando](#page-405-0) [Gestione basata sul Web \(Browser Web\)](#page-405-0)
- [Metodi di autenticazione IEEE 802.1x](#page-407-0)

<span id="page-404-0"></span> [Pagina Iniziale](#page-1-0) > [Sicurezza](#page-357-0) > [Utilizzo dell'autenticazione IEEE 802.1x per una rete cablata o](#page-403-0) [wireless](#page-403-0) > Cos'è l'autenticazione IEEE 802.1x?

## **Cos'è l'autenticazione IEEE 802.1x?**

IEEE 802.1x è uno standard IEEE che impedisce l'accesso da parte di dispositivi di rete non autorizzati. La macchina Brother invia una richiesta di autenticazione a un server RADIUS (server di autenticazione) attraverso il punto di accesso o hub. Dopo che la richiesta è stata verificata dal server RADIUS, la macchina ottiene l'accesso alla rete.

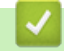

### **Informazioni correlate**

• [Utilizzo dell'autenticazione IEEE 802.1x per una rete cablata o wireless](#page-403-0)

<span id="page-405-0"></span> [Pagina Iniziale](#page-1-0) > [Sicurezza](#page-357-0) > [Utilizzo dell'autenticazione IEEE 802.1x per una rete cablata o](#page-403-0) [wireless](#page-403-0) > Configurare l'autenticazione IEEE 802.1x per una rete cablata o wireless utilizzando Gestione basata sul Web (Browser Web)

## **Configurare l'autenticazione IEEE 802.1x per una rete cablata o wireless utilizzando Gestione basata sul Web (Browser Web)**

- Se si configura la macchina utilizzando l'autenticazione EAP-TLS, è necessario installare il certificato per client emesso da un'autorità di certificazione (CA) prima di iniziare la configurazione. Per informazioni relative al certificato per client, rivolgersi all'amministratore di rete. Se è stato installato più di un certificato, è consigliabile annotare il nome del certificato che si intende utilizzare.
- Prima di poter verificare il certificato del server, è necessario importare il certificato CA emesso dall'autorità di certificazione che ha firmato il certificato del server. Rivolgersi all'amministratore di rete o al fornitore di servizi Internet (ISP) per verificare se è necessario importare un certificato CA.

È possibile configurare l'autenticazione IEEE 802.1x anche mediante la configurazione guidata wireless dal pannello dei comandi (rete wireless).

- 1. Avviare il browser Web.
- 2. Digitare "https://indirizzo IP della macchina" nella barra degli indirizzi del browser (dove "indirizzo IP della macchina" è l'indirizzo IP della macchina in uso).

Ad esempio:

https://192.168.1.2

• Se si utilizza un DNS (Domain Name System, sistema di nomi di dominio) o si attiva un nome NetBIOS, è possibile immettere un altro nome, come ad esempio "SharedPrinter", anziché l'indirizzo IP.

Ad esempio: https://SharedPrinter

• Se si abilita un nome NetBIOS, è inoltre possibile utilizzare il nome del nodo.

Ad esempio: https://brn123456abcdef

- Il nome NetBIOS si trova nel rapporto di configurazione della rete.
- 3. Se richiesto, digitare la password nel campo **Accesso**, quindi fare clic su **Accesso**.

La password predefinita per gestire le impostazioni di questa macchina è riportata sul retro della macchina e contrassegnata con "**Pwd**".

4. Accedere al menu di navigazione e fare clic su **Rete**.

Se il menu di navigazione non viene visualizzato sul lato sinistro dello schermo, selezionare  $\equiv$ .

- 5. Effettuare una delle seguenti operazioni:
	- Per la rete cablata

Fare clic su **Cablata** > **autenticazione 802.1x**.

• Per la rete wireless

Fare clic su **Wireless** > **Wireless (Aziendale)**.

6. Configurare le impostazioni di autenticazione IEEE 802.1x.

- Per abilitare l'autenticazione IEEE 802.1x per le reti cablate, selezionare **Attivata** per **Stato 802.1x cablato** nella pagina **autenticazione 802.1x**.
- Se si utilizza l'autenticazione **EAP-TLS** è necessario selezionare il certificato client installato (indicato dal nome del certificato) per la verifica dall'elenco a discesa **Certificato client**.
- Selezionando l'autenticazione **EAP-FAST**, **PEAP**, **EAP-TTLS** o **EAP-TLS**, scegliere il metodo di verifica dall'elenco a discesa **Verifica certificato server**. Verificare il certificato del server utilizzando il certificato CA importato in precedenza nella macchina ed emesso dalla CA che ha firmato il certificato del server.

Scegliere uno dei seguenti metodi di verifica dall'elenco a discesa **Verifica certificato server**:

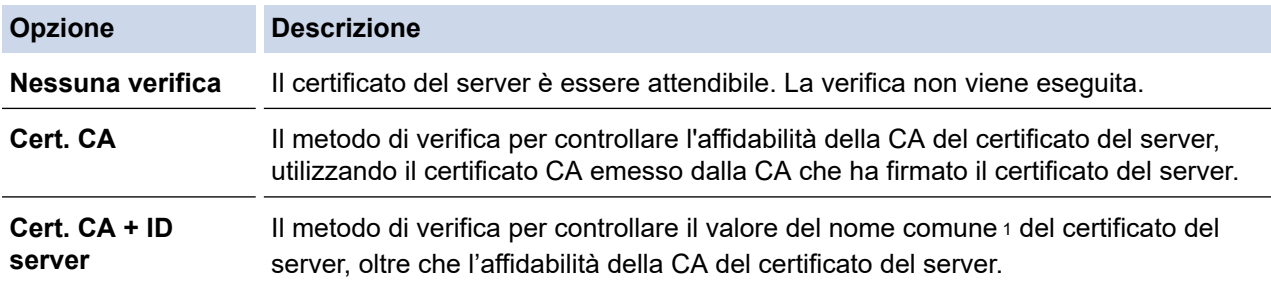

#### 7. Al termine della configurazione, fare clic su **Invia**.

Per le reti cablate: dopo la configurazione, connettere la macchina alla rete con supporto IEEE 802.1x. Dopo qualche minuto, stampare il rapporto di configurazione di rete per verificare lo stato <**Wired IEEE 802.1x**>.

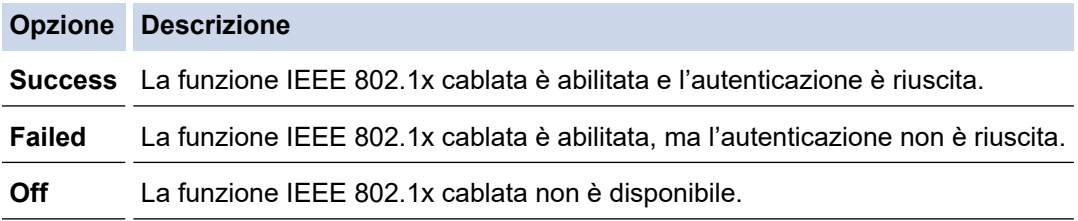

#### **Informazioni correlate**

• [Utilizzo dell'autenticazione IEEE 802.1x per una rete cablata o wireless](#page-403-0)

#### **Argomenti correlati:**

• [Configurare un certificato per la protezione del dispositivo](#page-360-0)

<sup>1</sup> La verifica del nome comune confronta il nome comune del certificato del server con la stringa di caratteri configurata per il **ID server**. Prima di utilizzare questo metodo, contattare l'amministratore del sistema per conoscere il nome comune del certificato del server, quindi configurare il valore **ID server**.

<span id="page-407-0"></span> [Pagina Iniziale](#page-1-0) > [Sicurezza](#page-357-0) > [Utilizzo dell'autenticazione IEEE 802.1x per una rete cablata o](#page-403-0) [wireless](#page-403-0) > Metodi di autenticazione IEEE 802.1x

### **Metodi di autenticazione IEEE 802.1x**

#### **EAP-FAST**

EAP-FAST (Extensible Authentication Protocol - Flexible Authentication via Secured Tunnelling) è stato sviluppato da Cisco Systems, Inc. che utilizza un ID utente e una password per eseguire l'autenticazione, e algoritmi a chiave simmetrica per effettuare il processo di autenticazione con il tunnel.

La macchina Brother supporta i seguenti metodi di autenticazione interna:

- EAP-FAST/NONE
- EAP-FAST/MS-CHAPv2
- EAP-FAST/GTC

#### **EAP-MD5 (rete cablata)**

EAP-MD5 (Extensible Authentication Protocol-Message Digest Algorithm 5) utilizza un ID utente e una password per l'autenticazione In attesa/Risposta.

#### **PEAP**

Il protocollo PEAP (Protected Extensible Authentication Protocol) è una versione del metodo EAP sviluppata da Cisco Systems, Inc., Microsoft Corporation e RSA Security. PEAP crea un tunnel SSL (Secure Sockets Layer)/TLS (Transport Layer Security) crittografato tra un client e un server di autenticazione per l'invio di un ID utente e di una password. PEAP consente l'autenticazione reciproca tra server e client.

La macchina Brother supporta le seguenti autenticazioni interne:

- PEAP/MS-CHAPv2
- PEAP/GTC

#### **EAP-TTLS**

EAP-TTLS (Extensible Authentication Protocol Tunneled Transport Layer Security) è stato sviluppato da Funk Software e Certicom. Analogamente a PEAP, EAP-TTLS crea un tunnel SSL crittografato tra un client e un server di autenticazione, per l'invio di un ID utente e di una password. EAP-TTLS consente l'autenticazione reciproca tra server e client.

La macchina Brother supporta le seguenti autenticazioni interne:

- **FAP-TTLS/CHAP**
- EAP-TTLS/MS-CHAP
- EAP-TTLS/MS-CHAPv2
- EAP-TTLS/PAP

#### **EAP-TLS**

EAP-TLS (Extensible Authentication Protocol Transport Layer Security) richiede l'autenticazione mediante certificato digitale sia sul client sia sul server di autenticazione.

#### **Informazioni correlate**

• [Utilizzo dell'autenticazione IEEE 802.1x per una rete cablata o wireless](#page-403-0)

<span id="page-408-0"></span> [Pagina Iniziale](#page-1-0) > [Sicurezza](#page-357-0) > Utilizzare l'autenticazione Active Directory

## **Utilizzare l'autenticazione Active Directory**

- [Introduzione all'autenticazione Active Directory](#page-409-0)
- [Configurare l'autenticazione Active Directory utilizzando Gestione basata sul Web](#page-410-0)
- [Effettuare l'accesso per modificare le impostazioni della macchina utilizzando il pannello](#page-412-0) [dei comandi della macchina \(autenticazione Active Directory\)](#page-412-0)

<span id="page-409-0"></span> [Pagina Iniziale](#page-1-0) > [Sicurezza](#page-357-0) > [Utilizzare l'autenticazione Active Directory](#page-408-0) > Introduzione all'autenticazione Active Directory

## **Introduzione all'autenticazione Active Directory**

L'autenticazione Active Directory limita l'uso della macchina. Se è abilitata l'autenticazione Active Directory, il pannello di controllo della macchina viene bloccato. Non è possibile modificare le impostazioni della macchina fin quando l'utente non inserisce l'ID utente e la password.

L'autenticazione Active Directory offre le seguenti funzioni:

- Archiviazione dei dati di stampa in entrata
- Archiviazione dei dati fax in entrata
- (DCP-L5510DW/MFC-L5710DN/MFC-L5710DW/MFC-L5715DN/MFC-L6710DW/MFC-L6910DN/ MFC-L6915DN/MFC-EX910) Ricezione dell'indirizzo e-mail dal server Active Directory in base all'ID utente quando si inviano i dati acquisiti a un server e-mail.

Per utilizzare questa funzione, selezionare l'opzione **Si** per l'impostazione **Ottieni indirizzo e-mail** e il metodo di autenticazione **LDAP + kerberos**. Il proprio indirizzo e-mail sarà impostato come mittente quando la macchina invia i dati acquisiti a un server e-mail o come destinatario se si desidera inviare i dati acquisiti al proprio indirizzo e-mail.

Quando l'autenticazione Active Directory è attivata, la macchina archivia tutti i dati fax in entrata. Dopo aver effettuato l'accesso, la macchina stampa i dati fax archiviati.

È possibile modificare le impostazioni dell'autenticazione Active Directory mediante Gestione basata sul Web.

### **Informazioni correlate**

• [Utilizzare l'autenticazione Active Directory](#page-408-0)

<span id="page-410-0"></span> [Pagina Iniziale](#page-1-0) > [Sicurezza](#page-357-0) > [Utilizzare l'autenticazione Active Directory](#page-408-0) > Configurare l'autenticazione Active Directory utilizzando Gestione basata sul Web

## **Configurare l'autenticazione Active Directory utilizzando Gestione basata sul Web**

L'autenticazione Active Directory supporta l'autenticazione Kerberos e NTLMv2. Per l'autenticazione è necessario configurare il protocollo SNTP (server di riferimento orario di rete) e il server DNS.

- 1. Avviare il browser Web.
- 2. Digitare "https://indirizzo IP della macchina" nella barra degli indirizzi del browser (dove "indirizzo IP della macchina" è l'indirizzo IP della macchina in uso).

Ad esempio:

Ø

https://192.168.1.2

3. Se richiesto, digitare la password nel campo **Accesso**, quindi fare clic su **Accesso**.

La password predefinita per gestire le impostazioni di questa macchina è riportata sul retro della macchina e contrassegnata con "**Pwd**".

4. Accedere al menu di navigazione e fare clic su **Amministratore** > **Funzione limitazione utente** o **Gestione limitazioni**.

Se il menu di navigazione non viene visualizzato sul lato sinistro dello schermo, selezionare  $\equiv$ .

- 5. Selezionare **Autenticazione directory attiva**.
- 6. Fare clic su **Invia**.
- 7. Fare clic su **Autenticazione directory attiva**.
- 8. Configurare le seguenti impostazioni:

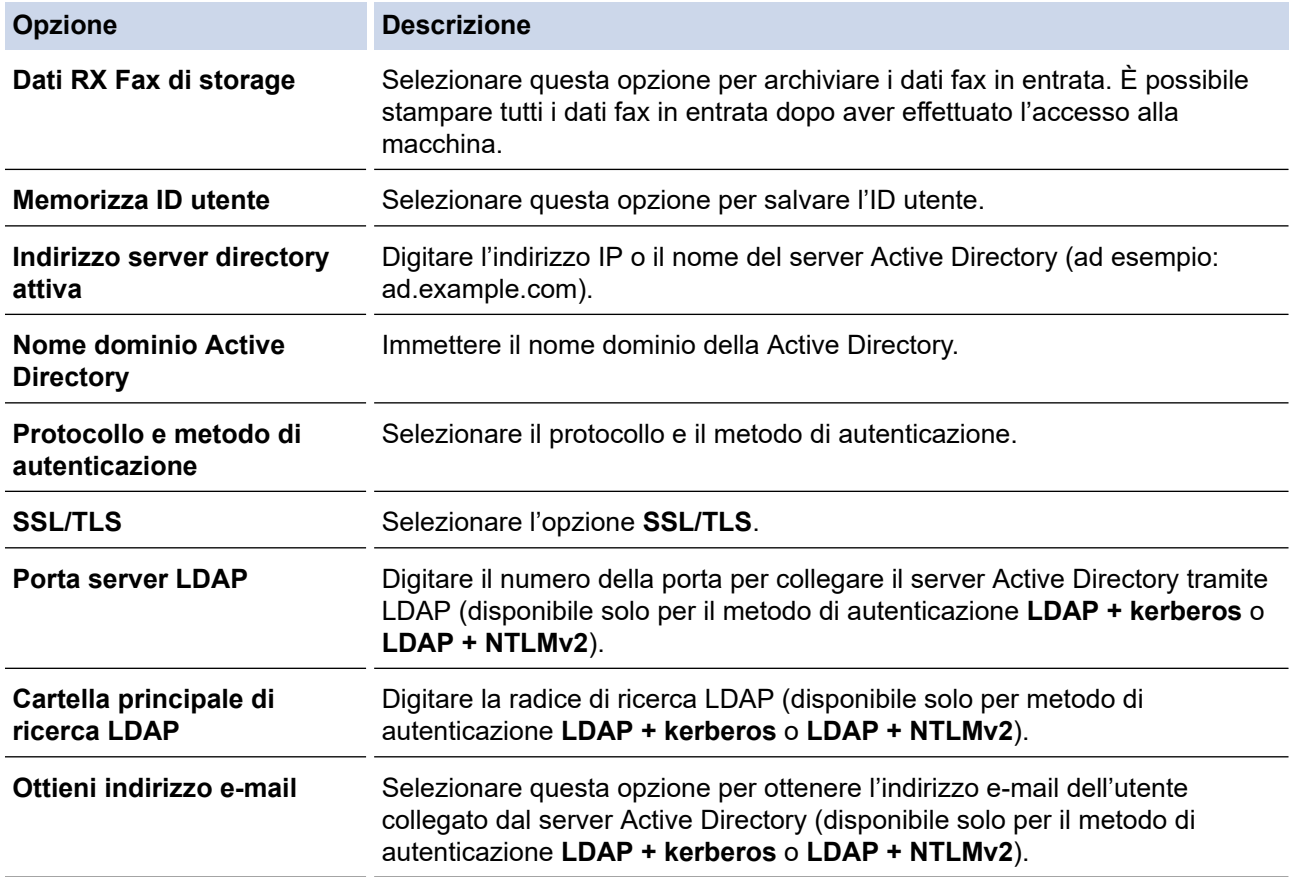

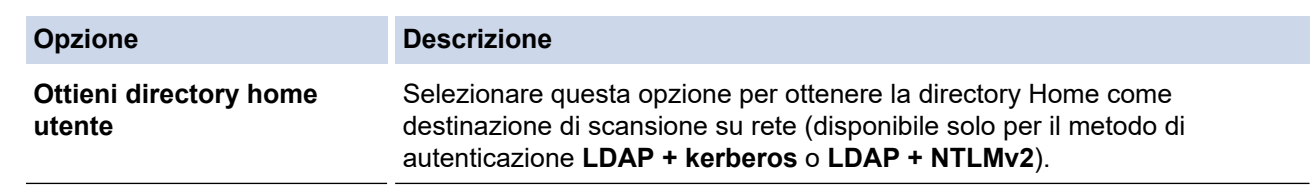

9. Fare clic su **Invia**.

### **Informazioni correlate**

• [Utilizzare l'autenticazione Active Directory](#page-408-0)

<span id="page-412-0"></span> [Pagina Iniziale](#page-1-0) > [Sicurezza](#page-357-0) > [Utilizzare l'autenticazione Active Directory](#page-408-0) > Effettuare l'accesso per modificare le impostazioni della macchina utilizzando il pannello dei comandi della macchina (autenticazione Active Directory)

## **Effettuare l'accesso per modificare le impostazioni della macchina utilizzando il pannello dei comandi della macchina (autenticazione Active Directory)**

Quando l'autenticazione Active Directory è abilitata, il pannello dei comandi della macchina sarà bloccato fin quando non vengono immessi l'ID utente e la password dal pannello dei comandi della macchina.

- 1. Immettere l'ID utente dal pannello di controllo della macchina.
- 2. Premere [OK].
- 3. Inserire la password.
- 4. Premere [OK].
- 5. Premere di nuovo [OK].
- 6. Se l'autenticazione va a buon fine, il pannello di controllo della macchina si sblocca e sul display LCD viene visualizzata la schermata Home.

### **Informazioni correlate**

• [Utilizzare l'autenticazione Active Directory](#page-408-0)

<span id="page-413-0"></span> [Pagina Iniziale](#page-1-0) > [Sicurezza](#page-357-0) > Utilizzare l'autenticazione LDAP

## **Utilizzare l'autenticazione LDAP**

- [Introduzione all'autenticazione LDAP](#page-414-0)
- [Configurare l'autenticazione LDAP utilizzando Gestione basata sul Web](#page-415-0)
- [Effettuare l'accesso per modificare le impostazioni della macchina utilizzando il pannello](#page-416-0) [dei comandi della macchina \(autenticazione LDAP\)](#page-416-0)

<span id="page-414-0"></span> [Pagina Iniziale](#page-1-0) > [Sicurezza](#page-357-0) > [Utilizzare l'autenticazione LDAP](#page-413-0) > Introduzione all'autenticazione LDAP

## **Introduzione all'autenticazione LDAP**

L'autenticazione LDAP limita l'uso della macchina. Se è abilitata l'autenticazione LDAP, il pannello di controllo della macchina viene bloccato. Non è possibile modificare le impostazioni della macchina fin quando l'utente non inserisce l'ID utente e la password.

L'autenticazione LDAP offre le funzioni seguenti:

- Archiviazione dei dati di stampa in entrata
- Archiviazione dei dati fax in entrata
- Ricezione dell'indirizzo e-mail dal server LDAP in base all'ID utente quando si inviano i dati acquisiti a un server e-mail.

Per utilizzare questa funzione, selezionare l'opzione **Si** per l'impostazione **Ottieni indirizzo e-mail**. Il proprio indirizzo e-mail sarà impostato come mittente quando la macchina invia i dati acquisiti a un server e-mail o come destinatario se si desidera inviare i dati acquisiti al proprio indirizzo e-mail.

Quando l'autenticazione LDAP è attivata, la macchina archivia tutti i dati fax in entrata. Dopo aver effettuato l'accesso, la macchina stampa i dati fax archiviati.

È possibile modificare le impostazioni dell'autenticazione LDAP mediante Gestione basata sul Web.

### **Informazioni correlate**

• [Utilizzare l'autenticazione LDAP](#page-413-0)

<span id="page-415-0"></span> [Pagina Iniziale](#page-1-0) > [Sicurezza](#page-357-0) > [Utilizzare l'autenticazione LDAP](#page-413-0) > Configurare l'autenticazione LDAP utilizzando Gestione basata sul Web

## **Configurare l'autenticazione LDAP utilizzando Gestione basata sul Web**

- 1. Avviare il browser Web.
- 2. Digitare "https://indirizzo IP della macchina" nella barra degli indirizzi del browser (dove "indirizzo IP della macchina" è l'indirizzo IP della macchina in uso).

Ad esempio:

D

Ø

https://192.168.1.2

3. Se richiesto, digitare la password nel campo **Accesso**, quindi fare clic su **Accesso**.

La password predefinita per gestire le impostazioni di questa macchina è riportata sul retro della macchina e contrassegnata con "**Pwd**".

4. Accedere al menu di navigazione e fare clic su **Amministratore** > **Funzione limitazione utente** o **Gestione limitazioni**.

Se il menu di navigazione non viene visualizzato sul lato sinistro dello schermo, selezionare  $\equiv$ .

- 5. Selezionare **Autenticazione LDAP**.
- 6. Fare clic su **Invia**.
- 7. Fare clic sul menu **Autenticazione LDAP**.
- 8. Configurare le seguenti impostazioni:

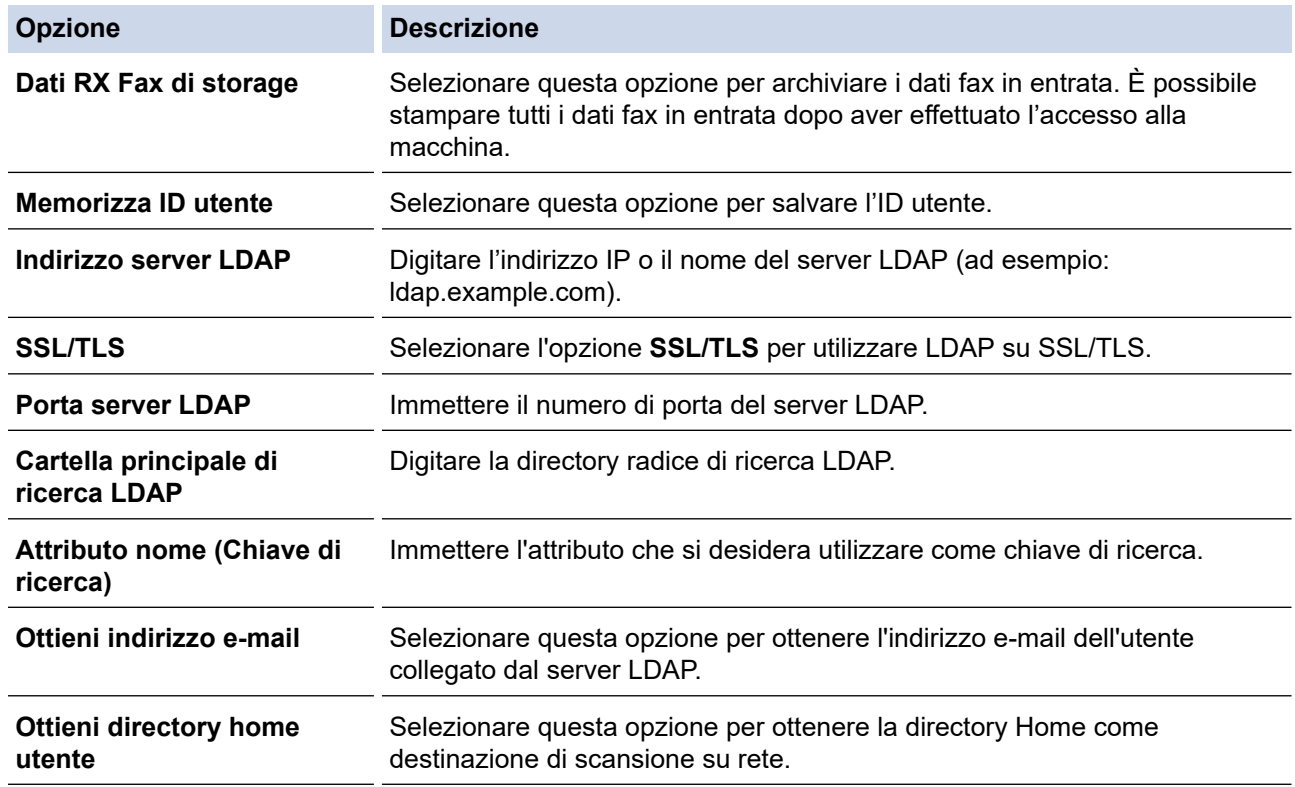

9. Fare clic su **Invia**.

#### **Informazioni correlate**

• [Utilizzare l'autenticazione LDAP](#page-413-0)

<span id="page-416-0"></span> [Pagina Iniziale](#page-1-0) > [Sicurezza](#page-357-0) > [Utilizzare l'autenticazione LDAP](#page-413-0) > Effettuare l'accesso per modificare le impostazioni della macchina utilizzando il pannello dei comandi della macchina (autenticazione LDAP)

## **Effettuare l'accesso per modificare le impostazioni della macchina utilizzando il pannello dei comandi della macchina (autenticazione LDAP)**

Quando l'autenticazione LDAP è abilitata, il pannello dei comandi della macchina sarà bloccato fin quando non vengono immessi l'ID utente e la password dal pannello dei comandi della macchina.

- 1. Immettere l'ID utente dal pannello di controllo della macchina.
- 2. Premere [OK].
- 3. Inserire la password.
- 4. Premere [OK].
- 5. Premere di nuovo [OK].
- 6. Se l'autenticazione va a buon fine, il pannello di controllo della macchina si sblocca e sul display LCD viene visualizzata la schermata Home.

#### **Informazioni correlate**

• [Utilizzare l'autenticazione LDAP](#page-413-0)

<span id="page-417-0"></span> [Pagina Iniziale](#page-1-0) > [Sicurezza](#page-357-0) > Utilizzare Blocco funzioni sicurezza 3.0

### **Utilizzare Blocco funzioni sicurezza 3.0**

Blocco funzioni sicurezza 3.0 consente di aumentare la sicurezza attraverso la limitazione delle funzioni disponibili nella macchina.

- [Prima dell'utilizzo di Secure Function Lock 3.0](#page-418-0)
- [Configurare Secure Function Lock 3.0 utilizzando Gestione basata sul Web](#page-419-0)
- [Eseguire la scansione utilizzando Secure Function Lock 3.0](#page-420-0)
- [Configurare la modalità pubblica per Secure Function Lock 3.0](#page-421-0)
- [Configurare le impostazioni della schermata Home personale utilizzando Gestione](#page-422-0) [basata sul Web](#page-422-0)
- [Altre funzionalità di Secure Function Lock 3.0](#page-423-0)
- [Registrare una nuova scheda ID utilizzando il pannello dei comandi della macchina](#page-424-0)
- [Registrare un lettore di carte IC \(Integrated Circuit\) esterno](#page-425-0)

<span id="page-418-0"></span> [Pagina Iniziale](#page-1-0) > [Sicurezza](#page-357-0) > [Utilizzare Blocco funzioni sicurezza 3.0](#page-417-0) > Prima dell'utilizzo di Secure Function Lock 3.0

## **Prima dell'utilizzo di Secure Function Lock 3.0**

Utilizzare Blocco funzioni sicurezza per configurare le password, impostare un limite di pagine specifico per ciascun utente e concedere l'accesso ad alcune o a tutte le funzioni elencate.

È possibile configurare e modificare le seguenti impostazioni di Blocco funzioni sicurezza 3.0 mediante Gestione basata sul Web:

#### • **Stampa**

La stampa comprende i processi di stampa inviati tramite AirPrint, Brother iPrint&Scan e Brother Mobile Connect.

Se si registrano anticipatamente i nomi di accesso degli utenti, questi ultimi non devono immettere la propria password per utilizzare la funzione di stampa.

- **Copia**
- **Scansione**

La scansione comprende i processi di scansione inviati tramite Brother iPrint&Scan e Brother Mobile Connect.

- **Invia** (solo per i modelli supportati)
- **Ricevi** (solo per i modelli supportati)
- Stampa diretta USB (solo modelli supportati)
- Scansione su USB (solo per i modelli supportati)
- **Web Connect** (solo per i modelli supportati)
- **App** (solo per i modelli supportati)
- **Limiti di pagina**
- **Contatore pagine**
- **ID card (ID NFC)** (solo per i modelli supportati)

Se si registrano anticipatamente gli ID carta degli utenti, gli utenti registrati possono attivare la macchina ponendo a contatto la propria carta registrata con il simbolo NFC della macchina.

#### Modelli LCD touchscreen:

Quando Blocco funzioni sicurezza è attivo, la macchina passa automaticamente alla modalità pubblica e alcune funzioni della macchina risultano accessibili solo agli utenti autorizzati. Per accedere alle funzioni della macchina con restrizioni, premere  $\bullet$ , selezionare il proprio nome utente e immettere la password.

### **Informazioni correlate**

<span id="page-419-0"></span> [Pagina Iniziale](#page-1-0) > [Sicurezza](#page-357-0) > [Utilizzare Blocco funzioni sicurezza 3.0](#page-417-0) > Configurare Secure Function Lock 3.0 utilizzando Gestione basata sul Web

## **Configurare Secure Function Lock 3.0 utilizzando Gestione basata sul Web**

- 1. Avviare il browser Web.
- 2. Digitare "https://indirizzo IP della macchina" nella barra degli indirizzi del browser (dove "indirizzo IP della macchina" è l'indirizzo IP della macchina in uso).

Ad esempio:

https://192.168.1.2

3. Se richiesto, digitare la password nel campo **Accesso**, quindi fare clic su **Accesso**.

La password predefinita per gestire le impostazioni di questa macchina è riportata sul retro della macchina e contrassegnata con "**Pwd**".

4. Accedere al menu di navigazione e fare clic su **Amministratore** > **Funzione limitazione utente** o **Gestione limitazioni**.

Se il menu di navigazione non viene visualizzato sul lato sinistro dello schermo, selezionare  $\equiv$ .

- 5. Selezionare **Blocco funzioni sicurezza**.
- 6. Fare clic su **Invia**.
- 7. Fare clic sul menu **Funzioni limitate** .
- 8. Nel campo **Elenco utenti/funzioni limitate**, digitare un nome gruppo o un nome utente.
- 9. Nella sezione **Stampa** e nelle altre colonne, selezionare una casella di controllo per consentire l'uso della funzione elencata oppure deselezionare la casella per limitare la funzione stessa.
- 10. Per configurare il numero massimo di pagine, selezionare la casella di controllo **Si** nella sezione **Limiti di pagina**, quindi digitare il numero massimo nel campo **Pagine max.**.
- 11. Fare clic su **Invia**.
- 12. Fare clic sul menu **Elenco utenti**.
- 13. Nel campo **Elenco utenti**, digitare il nome utente.
- 14. Nel campo **Password**, digitare una password.

Il numero di caratteri che è possibile inserire varia a seconda del modello.

- 15. (DCP-L5510DW/MFC-L5710DN/MFC-L5710DW/MFC-L5715DN/MFC-L6710DW/MFC-L6910DN/ MFC-L6915DN/MFC-EX910) Nel campo **Indirizzo e-mail**, digitare l'indirizzo e-mail dell'utente (disponibile per alcuni modelli).
- 16. Per registrare l'ID carta dell'utente, digitare il numero della carta nel campo **ID card (ID NFC)**(disponibile per alcuni modelli).
- 17. Selezionare **Elenco utenti/funzioni limitate** per ogni utente dall'elenco a discesa.
- 18. (Per MFC-L6910DN/MFC-L6915DN/MFC-EX910)Selezionare **Schermata Home** per ogni utente dall'elenco a discesa.
- 19. Fare clic su **Invia**.

È anche possibile modificare le impostazioni di blocco dell'elenco utenti nel menu **Blocco funzioni sicurezza**.

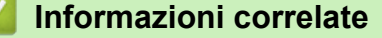

<span id="page-420-0"></span> [Pagina Iniziale](#page-1-0) > [Sicurezza](#page-357-0) > [Utilizzare Blocco funzioni sicurezza 3.0](#page-417-0) > Eseguire la scansione utilizzando Secure Function Lock 3.0

## **Eseguire la scansione utilizzando Secure Function Lock 3.0**

### **Impostazione delle limitazioni alla scansione (per gli amministratori)**

Blocco funzioni sicurezza 3.0 consente all'amministratore di limitare gli utenti autorizzati a eseguire la scansione. Quando la funzione di scansione è impostata su No per l'opzione utenti pubblici, solo gli utenti per i quali è selezionata la casella di controllo **Scansione** possono eseguire la scansione.

### **Uso della funzione di scansione (per gli utenti con restrizioni)**

• Per eseguire la scansione dal pannello di controllo della macchina:

Gli utenti con restrizioni devono immettere le proprie password nel pannello dei comandi della macchina per accedere alla modalità di scansione.

Per eseguire la scansione da un computer:

Gli utenti con restrizioni devono immettere le proprie password nel pannello dei comandi della macchina prima di eseguire la scansione dal computer. Se sul pannello dei comandi della macchina non vengono immesse le password, sul computer dell'utente viene visualizzato un messaggio di errore.

### **Informazioni correlate**

<span id="page-421-0"></span> [Pagina Iniziale](#page-1-0) > [Sicurezza](#page-357-0) > [Utilizzare Blocco funzioni sicurezza 3.0](#page-417-0) > Configurare la modalità pubblica per Secure Function Lock 3.0

## **Configurare la modalità pubblica per Secure Function Lock 3.0**

Utilizzare la schermata Secure Function Lock per impostare la modalità pubblica, che consente di limitare le funzioni disponibili agli utenti pubblici. Gli utenti pubblici non devono immettere una password per accedere alle funzioni rese disponibili tramite le impostazioni della modalità pubblica.

La modalità pubblica comprende i lavori di stampa inviati tramite Brother iPrint&Scan e Brother Mobile Connect.

1. Avviare il browser Web.

Ø

2. Digitare "https://indirizzo IP della macchina" nella barra degli indirizzi del browser (dove "indirizzo IP della macchina" è l'indirizzo IP della macchina in uso).

Ad esempio:

https://192.168.1.2

3. Se richiesto, digitare la password nel campo **Accesso**, quindi fare clic su **Accesso**.

La password predefinita per gestire le impostazioni di questa macchina è riportata sul retro della macchina e contrassegnata con "**Pwd**".

4. Accedere al menu di navigazione e fare clic su **Amministratore** > **Funzione limitazione utente** o **Gestione limitazioni**.

Se il menu di navigazione non viene visualizzato sul lato sinistro dello schermo, selezionare  $\equiv$ .

- 5. Selezionare **Blocco funzioni sicurezza**.
- 6. Fare clic su **Invia**.
- 7. Fare clic sul menu **Funzioni limitate** .
- 8. Nella riga **Modalità Pubblica**, selezionare una casella di controllo per consentire l'uso della funzione elencata oppure deselezionare la casella per limitare la funzione stessa.
- 9. Fare clic su **Invia**.

#### **Informazioni correlate**

<span id="page-422-0"></span> [Pagina Iniziale](#page-1-0) > [Sicurezza](#page-357-0) > [Utilizzare Blocco funzioni sicurezza 3.0](#page-417-0) > Configurare le impostazioni della schermata Home personale utilizzando Gestione basata sul Web

### **Configurare le impostazioni della schermata Home personale utilizzando Gestione basata sul Web**

**Modelli correlati**: MFC-L6910DN/MFC-L6915DN/MFC-EX910

L'amministratore può specificare quali schede possono visualizzare gli utenti nelle rispettive schermate Home personali. Queste schede forniscono un accesso rapido alle scelte rapide preferite degli utenti, i quali possono scegliere di assegnarle alle loro schede della schermata Home personale dal pannello di controllo della macchina.

- 1. Avviare il browser Web.
- 2. Digitare "https://indirizzo IP della macchina" nella barra degli indirizzi del browser (dove "indirizzo IP della macchina" è l'indirizzo IP della macchina in uso).

Ad esempio:

https://192.168.1.2

3. Se richiesto, digitare la password nel campo **Accesso**, quindi fare clic su **Accesso**.

La password predefinita per gestire le impostazioni di questa macchina è riportata sul retro della macchina e contrassegnata con "**Pwd**".

4. Accedere al menu di navigazione e fare clic su **Amministratore** > **Funzione limitazione utente** o **Gestione limitazioni**.

Se il menu di navigazione non viene visualizzato sul lato sinistro dello schermo, selezionare  $\equiv$ .

- 5. Selezionare **Blocco funzioni sicurezza**.
- 6. Nel campo **Impostazioni scheda**, selezionare **Personale** per i nomi delle schede da utilizzare come schermata Home personale.
- 7. Fare clic su **Invia**.
- 8. Fare clic sul menu **Funzioni limitate** .
- 9. Nel campo **Elenco utenti/funzioni limitate**, digitare un nome gruppo o un nome utente.
- 10. Fare clic su **Invia**.
- 11. Fare clic sul menu **Elenco utenti**.
- 12. Nel campo **Elenco utenti**, digitare il nome utente.
- 13. Nel campo **Password**, digitare una password.

Il numero di caratteri che è possibile inserire varia a seconda del modello.

- 14. Per registrare l'ID carta dell'utente, digitare il numero della carta nel campo **ID card (ID NFC)** (disponibile per alcuni modelli).
- 15. Selezionare **Elenco utenti/funzioni limitate** per ogni utente dall'elenco a discesa.
- 16. Selezionare il nome della scheda dall'elenco a discesa **Schermata Home** per ogni utente.
- 17. Fare clic su **Invia**.

#### **Informazioni correlate**

• [Utilizzare Blocco funzioni sicurezza 3.0](#page-417-0)

#### **Argomenti correlati:**

• [Salvare le impostazioni preferite come collegamento rapido](#page-592-0)

<span id="page-423-0"></span> [Pagina Iniziale](#page-1-0) > [Sicurezza](#page-357-0) > [Utilizzare Blocco funzioni sicurezza 3.0](#page-417-0) > Altre funzionalità di Secure Function Lock 3.0

## **Altre funzionalità di Secure Function Lock 3.0**

Configurare le seguenti funzionalità nella schermata Secure Function Lock:

#### **Ripristino di tutti contatori**

Fare clic su **Ripristino di tutti contatori** nella colonna **Contatore pagine** per azzerare il contatore delle pagine.

#### **Esporta in file CSV**

Fare clic su **Esporta in file CSV** per esportare come file CSV il contatore delle pagine corrente e l'ultimo contatore, incluse le informazioni relative a **Elenco utenti/funzioni limitate**.

#### **ID card (ID NFC) (solo per i modelli supportati)**

Fare clic sul menu **Elenco utenti** quindi digitare l'ID della scheda utente nel campo **ID card (ID NFC)**. Per l'autenticazione, è possibile utilizzare la scheda IC.

#### **Ultima registrazione contatore**

Fare clic su **Ultima registrazione contatore** se si desidera che l'apparecchio conservi il conteggio delle pagine una volta azzerato il contatore.

#### **Informazioni correlate**

<span id="page-424-0"></span> [Pagina Iniziale](#page-1-0) > [Sicurezza](#page-357-0) > [Utilizzare Blocco funzioni sicurezza 3.0](#page-417-0) > Registrare una nuova scheda ID utilizzando il pannello dei comandi della macchina

## **Registrare una nuova scheda ID utilizzando il pannello dei comandi della macchina**

**Modelli correlati**: MFC-L6910DN/MFC-L6915DN/MFC-EX910

- 1. Toccare il simbolo NFC (Near-Field Communication) sulla macchina con una scheda di circuito integrato (scheda IC) registrata.
- 2. Toccare il proprio ID utente sulla macchina.
- 3. Premere [Registra scheda].
- 4. Mettere a contatto una nuova scheda IC con il simbolo NFC.

Il numero della nuova scheda IC viene registrato sulla macchina.

Ø Per informazioni sui tipi di scheda IC supportati, visitare il sito [support.brother.com](https://support.brother.com/g/b/midlink.aspx) e fare clic sulla pagina **FAQ e Risoluzione dei problemi**.

5. Premere [OK].

### **Informazioni correlate**

<span id="page-425-0"></span> [Pagina Iniziale](#page-1-0) > [Sicurezza](#page-357-0) > [Utilizzare Blocco funzioni sicurezza 3.0](#page-417-0) > Registrare un lettore di carte IC (Integrated Circuit) esterno

## **Registrare un lettore di carte IC (Integrated Circuit) esterno**

**Modelli correlati**: MFC-L6910DN/MFC-L6915DN/MFC-EX910

Quando si collega un lettore di carte IC esterno, utilizzare Gestione basata sul Web per registrarlo. La macchina supporta i lettori di carte IC esterni supportati dal driver di classe HID.

- 1. Avviare il browser Web.
- 2. Digitare "https://indirizzo IP della macchina" nella barra degli indirizzi del browser (dove "indirizzo IP della macchina" è l'indirizzo IP della macchina in uso).

Ad esempio:

https://192.168.1.2

3. Se richiesto, digitare la password nel campo **Accesso**, quindi fare clic su **Accesso**.

La password predefinita per gestire le impostazioni di questa macchina è riportata sul retro della macchina e contrassegnata con "**Pwd**".

4. Accedere al menu di navigazione e fare clic su **Amministratore** > **Lettore card esterno**.

Se il menu di navigazione non viene visualizzato sul lato sinistro dello schermo, selezionare  $\equiv$ .

- 5. Inserire le informazioni necessarie.
- 6. Fare clic su **Invia**.

Ø

7. Riavviare la macchina Brother per attivare la configurazione.

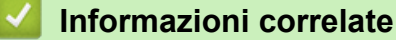

<span id="page-426-0"></span> [Pagina Iniziale](#page-1-0) > [Sicurezza](#page-357-0) > Inviare o ricevere un'e-mail in modo sicuro

### **Inviare o ricevere un'e-mail in modo sicuro**

- [Configurare l'invio e la ricezione e-mail utilizzando Gestione basata sul Web](#page-427-0)
- [Inviare un messaggio e-mail con l'autenticazione utente](#page-428-0)
- [Inviare o ricevere un'e-mail in modo sicuro utilizzando SSL TLS](#page-429-0)

<span id="page-427-0"></span> [Pagina Iniziale](#page-1-0) > [Sicurezza](#page-357-0) > [Inviare o ricevere un'e-mail in modo sicuro](#page-426-0) > Configurare l'invio e la ricezione e-mail utilizzando Gestione basata sul Web

## **Configurare l'invio e la ricezione e-mail utilizzando Gestione basata sul Web**

È consigliabile utilizzare Gestione basata sul Web per configurare l'invio e-mail in modo sicuro tramite autenticazione utente oppure l'invio e la ricezione e-mail mediante SSL/TLS.

- 1. Avviare il browser Web.
- 2. Digitare "https://indirizzo IP della macchina" nella barra degli indirizzi del browser (dove "indirizzo IP della macchina" è l'indirizzo IP della macchina in uso).

Ad esempio:

https://192.168.1.2

3. Se richiesto, digitare la password nel campo **Accesso**, quindi fare clic su **Accesso**.

La password predefinita per gestire le impostazioni di questa macchina è riportata sul retro della macchina e contrassegnata con "**Pwd**".

4. Accedere al menu di navigazione e fare clic su **Rete** > **Rete** > **Protocollo**.

Se il menu di navigazione non viene visualizzato sul lato sinistro dello schermo, selezionare  $\equiv$ .

- 5. Nel campo **Client POP3/IMAP4/SMTP**, fare clic su **Impostazioni avanzate** e verificare che lo stato dell'opzione **Client POP3/IMAP4/SMTP** corrisponda a **Attivata**.
- 6. Configurare le impostazioni **Client POP3/IMAP4/SMTP**.
	- Al termine della configurazione, verificare che le impostazioni e-mail siano corrette inviando un messaggio e-mail di prova.
	- Se non si conoscono le impostazioni del server POP3/IMAP4/SMTP, rivolgersi all'amministratore di rete o all'ISP (provider di servizi Internet).
- 7. Al termine, fare clic su **Invia**.

Viene visualizzata la finestra di dialogo **Prova configurazione invio/ricezione e-mail**.

8. Seguire le istruzioni visualizzate nella finestra di dialogo per verificare le impostazioni correnti.

### **Informazioni correlate**

• [Inviare o ricevere un'e-mail in modo sicuro](#page-426-0)

<span id="page-428-0"></span> [Pagina Iniziale](#page-1-0) > [Sicurezza](#page-357-0) > [Inviare o ricevere un'e-mail in modo sicuro](#page-426-0) > Inviare un messaggio e-mail con l'autenticazione utente

### **Inviare un messaggio e-mail con l'autenticazione utente**

La macchina supporta il metodo SMTP-AUTH per l'invio di e-mail tramite un server e-mail che richiede l'autenticazione utente. Tale metodo impedisce agli utenti non autorizzati di accedere al server e-mail. È possibile utilizzare il metodo SMTP-AUTH per la notifica dei messaggi e-mail, i rapporti e-mail e I-Fax.

È consigliabile utilizzare Gestione basata sul Web per configurare l'autenticazione SMTP.

#### **Impostazioni del server e-mail**

È necessario configurare il metodo di autenticazione SMTP della macchina in modo che corrisponda al metodo utilizzato dal server e-mail. Per i dettagli sulle impostazioni del server e-mail, rivolgersi all'amministratore di rete o al fornitore di servizi Internet (Internet Service Provider) (ISP).

Per attivare l'autenticazione del server SMTP: nella schermata di Gestione basata sul Web **Client POP3/ IMAP4/SMTP**, nella sezione **Metodo autenticazione server**, è necessario selezionare **SMTP-AUTH**.

 **Informazioni correlate**

• [Inviare o ricevere un'e-mail in modo sicuro](#page-426-0)

<span id="page-429-0"></span> [Pagina Iniziale](#page-1-0) > [Sicurezza](#page-357-0) > [Inviare o ricevere un'e-mail in modo sicuro](#page-426-0) > Inviare o ricevere un'e-mail in modo sicuro utilizzando SSL TLS

### **Inviare o ricevere un'e-mail in modo sicuro utilizzando SSL TLS**

La macchina supporta i metodi di comunicazione SSL/TLS. Per utilizzare un server e-mail che utilizza la comunicazione SSL/TLS, è necessario configurare le impostazioni seguenti.

È consigliabile utilizzare Gestione basata sul Web per configurare SSL/TLS.

### **Verificare il certificato del server**

Nella sezione **SSL/TLS**, se si seleziona **SSL** o **TLS**, la casella di controllo **Verificare il certificato server** viene selezionata automaticamente.

- Prima di poter verificare il certificato del server, è necessario importare il certificato CA emesso dall'autorità di certificazione che ha firmato il certificato del server. Rivolgersi all'amministratore di rete o al fornitore di servizi Internet (ISP) per verificare se è necessario importare un certificato CA.
- Se non è necessario verificare il certificato del server, deselezionare la casella di controllo **Verificare il certificato server**.

#### **Numero della porta**

Se si sceglie **SSL** o **TLS**, il valore **Porta** viene modificato in modo da corrispondere al protocollo prescelto. Per modificare il numero di porta manualmente, digitare il numero della porta dopo avere selezionato le impostazioni **SSL/TLS**.

È necessario configurare il metodo di comunicazione della macchina in modo che corrisponda al metodo utilizzato dal server e-mail. Per i dettagli sulle impostazioni del server e-mail, rivolgersi all'amministratore di rete o all'ISP.

Nella maggior parte dei casi, i servizi di posta sul Web protetti richiedono le seguenti impostazioni:

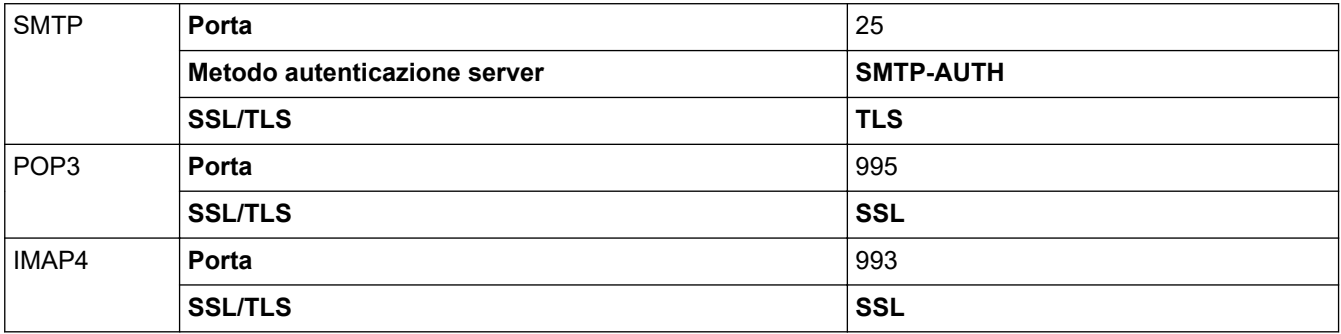

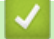

### **Informazioni correlate**

• [Inviare o ricevere un'e-mail in modo sicuro](#page-426-0)

#### **Argomenti correlati:**

• [Configurare un certificato per la protezione del dispositivo](#page-360-0)

<span id="page-430-0"></span> [Pagina Iniziale](#page-1-0) > [Sicurezza](#page-357-0) > Memorizzazione del registro di stampa in rete

### **Memorizzazione del registro di stampa in rete**

- [Panoramica della memorizzazione del registro di stampa in rete](#page-431-0)
- [Configurare le impostazioni di memorizzazione del registro di stampa in rete tramite](#page-432-0) [Gestione basata sul Web](#page-432-0)
- [Utilizzare l'impostazione di rilevamento degli errori della memorizzazione del registro di](#page-434-0) [stampa in rete](#page-434-0)
- [Utilizzare la memorizzazione del registro di stampa in rete con Secure Function Lock 3.0](#page-436-0)

<span id="page-431-0"></span> [Pagina Iniziale](#page-1-0) > [Sicurezza](#page-357-0) > [Memorizzazione del registro di stampa in rete](#page-430-0) > Panoramica della memorizzazione del registro di stampa in rete

### **Panoramica della memorizzazione del registro di stampa in rete**

La funzione di memorizzazione del registro di stampa in rete consente di salvare il file di registro della stampa dalla macchina a un server di rete mediante il protocollo CIFS (Common Internet File System). È possibile registrare l'ID, il tipo di processo di stampa, il nome del processo, il nome utente, la data, l'ora e il numero di pagine stampate per ogni processo di stampa. CIFS è un protocollo che viene eseguito su TCP/IP per consentire ai computer in rete di condividere i file su rete intranet o su Internet.

Le seguenti funzioni di stampa sono registrate nel registro di stampa:

- Processi di stampa dal computer
- Stampa diretta USB (solo modelli supportati)
- **Copia**
- Fax ricevuto (solo modelli supportati)
- Web Connect Print (solo modelli supportati)
	- La funzionalità di memorizzazione del registro di stampa in rete supporta l'autenticazione Kerberos e l'autenticazione NTLMv2. È necessario configurare il protocollo SNTP (server di riferimento ora di rete), oppure è necessario impostare correttamente la data, l'ora e il fuso orario per l'autenticazione sul pannello dei comandi.
		- È possibile impostare il tipo di file su TXT o CSV per la memorizzazione di un file sul server.

### **Informazioni correlate**

• [Memorizzazione del registro di stampa in rete](#page-430-0)
[Pagina Iniziale](#page-1-0) > [Sicurezza](#page-357-0) > [Memorizzazione del registro di stampa in rete](#page-430-0) > Configurare le impostazioni di memorizzazione del registro di stampa in rete tramite Gestione basata sul Web

# **Configurare le impostazioni di memorizzazione del registro di stampa in rete tramite Gestione basata sul Web**

- 1. Avviare il browser Web.
- 2. Digitare "https://indirizzo IP della macchina" nella barra degli indirizzi del browser (dove "indirizzo IP della macchina" è l'indirizzo IP della macchina in uso).

Ad esempio:

B

https://192.168.1.2

3. Se richiesto, digitare la password nel campo **Accesso**, quindi fare clic su **Accesso**.

La password predefinita per gestire le impostazioni di questa macchina è riportata sul retro della macchina e contrassegnata con "**Pwd**".

4. Accedere al menu di navigazione e fare clic su **Amministratore** > **Salva registro di stampa in rete**.

Se il menu di navigazione non viene visualizzato sul lato sinistro dello schermo, selezionare  $\equiv$ .

- 5. Nel campo **Stampa registro**, fare clic su **Si**.
- 6. Configurare le seguenti impostazioni:

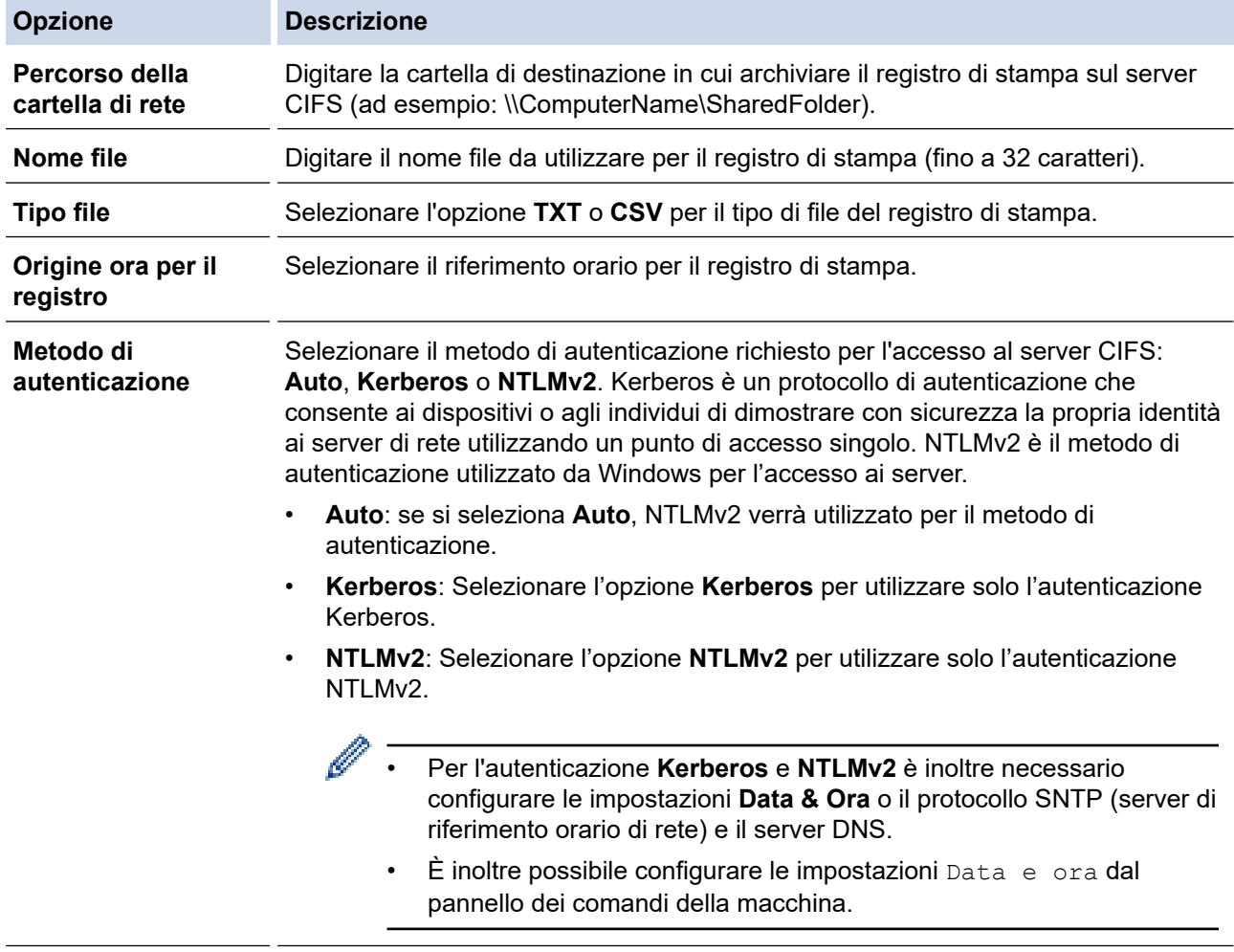

**Nome utente** Digitare il nome utente per l'autenticazione (fino a 96 caratteri).

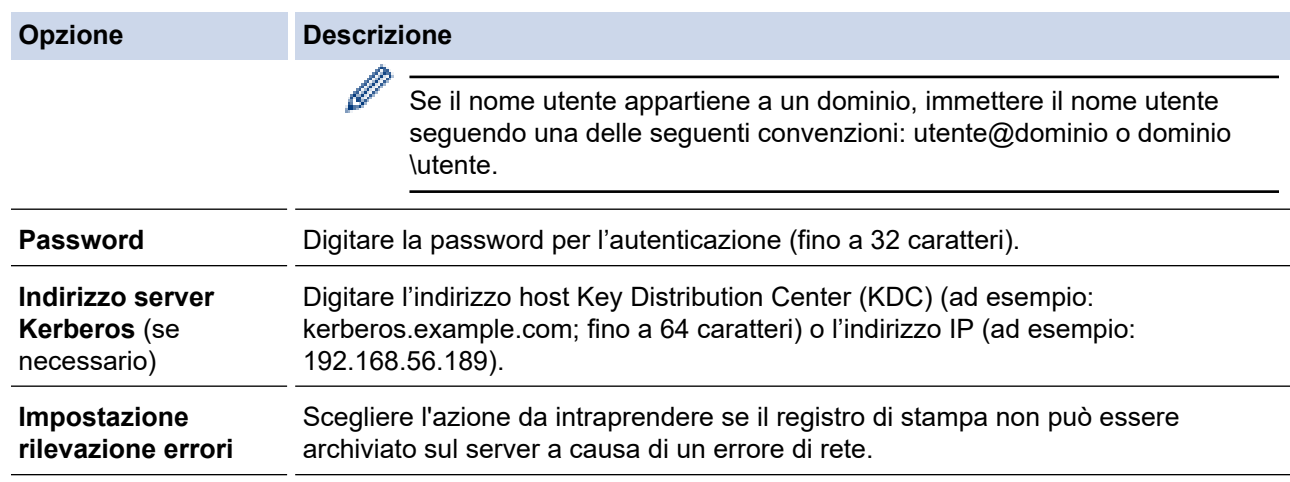

7. Nel campo **Stato connessione**, verificare l'ultimo stato di registro.

È anche possibile verificare lo stato si errore sull'LCD della macchina.

8. Fare clic su **Invia** per visualizzare la pagina **Log Stampa di prova in rete**. Per verificare le impostazioni, fare clic su **Sì** e passare al punto successivo.

Per saltare il test, fare clic su **No**. Le impostazioni verranno inviate automaticamente.

- 9. La macchina esegue il test delle impostazioni.
- 10. Se le impostazioni vengono accettate, sulla schermata viene visualizzato **Test OK**.

Se viene visualizzato **Errore test**, selezionare tutte le impostazioni e fare clic su **Invia** per visualizzare nuovamente la pagina di test.

#### **Informazioni correlate**

Ø

• [Memorizzazione del registro di stampa in rete](#page-430-0)

 [Pagina Iniziale](#page-1-0) > [Sicurezza](#page-357-0) > [Memorizzazione del registro di stampa in rete](#page-430-0) > Utilizzare l'impostazione di rilevamento degli errori della memorizzazione del registro di stampa in rete

### **Utilizzare l'impostazione di rilevamento degli errori della memorizzazione del registro di stampa in rete**

Utilizzare l'impostazione di rilevamento degli errori per determinare l'azione da intraprendere quando il registro di stampa non può essere archiviato sul server a causa di un errore di rete.

- 1. Avviare il browser Web.
- 2. Digitare "https://indirizzo IP della macchina" nella barra degli indirizzi del browser (dove "indirizzo IP della macchina" è l'indirizzo IP della macchina in uso).

Ad esempio:

https://192.168.1.2

3. Se richiesto, digitare la password nel campo **Accesso**, quindi fare clic su **Accesso**.

La password predefinita per gestire le impostazioni di questa macchina è riportata sul retro della macchina e contrassegnata con "**Pwd**".

4. Accedere al menu di navigazione e fare clic su **Amministratore** > **Salva registro di stampa in rete**.

Se il menu di navigazione non viene visualizzato sul lato sinistro dello schermo, selezionare  $\equiv$ .

#### 5. Nella sezione **Impostazione rilevazione errori**, selezionare l'opzione **Annulla stampa** o **Ignora regis. e stampa**.

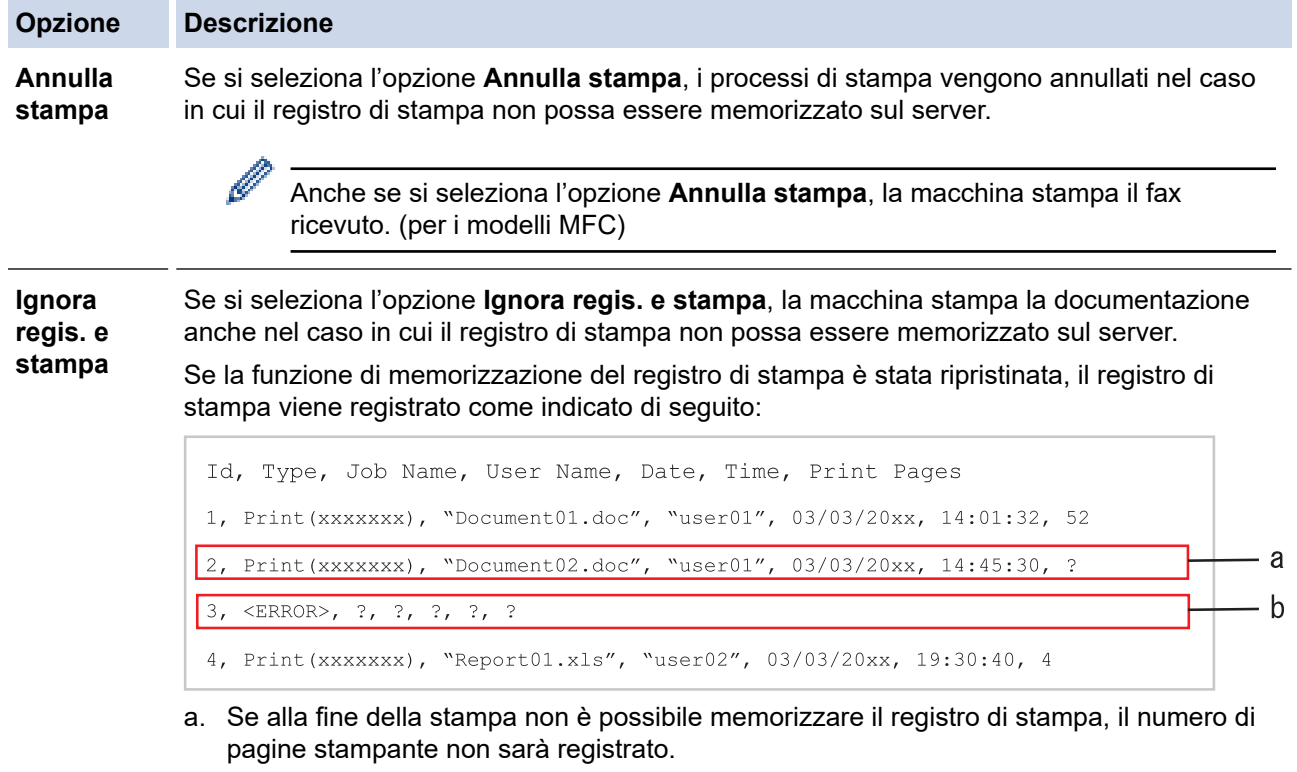

- b. Se il registro di stampa non può essere memorizzato all'inizio e alla fine della stampa, il registro di stampa del processo non viene registrato. Quando la funzione viene ripristinata, l'errore è indicato nel registro di stampa.
- 6. Fare clic su **Invia** per visualizzare la pagina **Log Stampa di prova in rete**. Per verificare le impostazioni, fare clic su **Sì** e passare al punto successivo. Per saltare il test, fare clic su **No**. Le impostazioni verranno inviate automaticamente.
- 7. La macchina esegue il test delle impostazioni.
- 8. Se le impostazioni vengono accettate, sulla schermata viene visualizzato **Test OK**.

Se viene visualizzato **Errore test**, selezionare tutte le impostazioni e fare clic su **Invia** per visualizzare nuovamente la pagina di test.

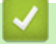

### **Informazioni correlate**

• [Memorizzazione del registro di stampa in rete](#page-430-0)

 [Pagina Iniziale](#page-1-0) > [Sicurezza](#page-357-0) > [Memorizzazione del registro di stampa in rete](#page-430-0) > Utilizzare la memorizzazione del registro di stampa in rete con Secure Function Lock 3.0

# **Utilizzare la memorizzazione del registro di stampa in rete con Secure Function Lock 3.0**

Se Secure Function Lock 3.0 è attivo, i nomi degli utenti registrati per le funzioni di copia, ricezione fax (per i modelli MFC), stampa Web Connect Print e stampa diretta USB (se disponibile) sono registrati nel rapporto di memorizzazione del registro di stampa in rete. Se l'autenticazione Active Directory è attiva, il nome utente viene registrato nel rapporto di memorizzazione del registro di stampa in rete:

```
Id, Type, Job Name, User Name, Date, Time, Print Pages
1, Copy, -, -, 04/04/20xx, 09:05:12, 32, Fax, -, -, 04/04/20xx, 09:45:30, 5
3, Copy, -, WBOB", 04/04/20xx, 10:20:30, 4
4, Fax, -, \sqrt{\text{BOB''}}, 04/04/20xx, 10:35:12, 3
5, USB Direct, -, "JOHN", 04/04/20xx, 11:15:43, 6
```
 **Informazioni correlate**

• [Memorizzazione del registro di stampa in rete](#page-430-0)

<span id="page-437-0"></span> [Pagina Iniziale](#page-1-0) > [Sicurezza](#page-357-0) > Modificare le impostazioni della macchina dal pannello dei comandi

# **Modificare le impostazioni della macchina dal pannello dei comandi**

Prima di attivare il blocco impostazioni della macchina, annotare e salvare la password. Se si dimentica la password, sarà necessario reimpostare tutte le password memorizzate nella macchina contattando l'amministratore o l'Assistenza clienti Brother.

<span id="page-438-0"></span> [Pagina Iniziale](#page-1-0) > [Sicurezza](#page-357-0) > [Modificare le impostazioni della macchina dal pannello dei](#page-437-0) [comandi](#page-437-0) > Panoramica del blocco impostazioni

### **Panoramica del blocco impostazioni**

Utilizzare la funzione Blocco impostazioni per bloccare l'accesso non autorizzato alle impostazioni della macchina.

Quando il blocco impostazioni è attivato, non è possibile accedere alle impostazioni della macchina senza inserire la password.

- [Impostazione della password per Blocco impostazione](#page-439-0)
- [Modificare la password per Blocco impostazioni](#page-440-0)
- [Attivare il blocco impostazioni](#page-441-0)
- [Limitare impostazioni della macchina specifiche](#page-442-0)

<span id="page-439-0"></span> [Pagina Iniziale](#page-1-0) > [Sicurezza](#page-357-0) > [Modificare le impostazioni della macchina dal pannello dei](#page-437-0) [comandi](#page-437-0) > [Panoramica del blocco impostazioni](#page-438-0) > Impostazione della password per Blocco impostazione

### **Impostazione della password per Blocco impostazione**

>> DCP-L5510DW/MFC-L5710DN/MFC-L5710DW/MFC-L5715DN/MFC-L6710DW/MFC-L6910DN/ MFC-L6915DN/MFC-EX910 >> MFC-L6910DN/MFC-L6915DN/MFC-EX910

### **DCP-L5510DW/MFC-L5710DN/MFC-L5710DW/MFC-L5715DN/MFC-L6710DW/ MFC-L6910DN/MFC-L6915DN/MFC-EX910**

1. Premere | [Impostazioni] > [Tutte le impostazioni] > [Setup generale] > [Blocco impostaz.].

Se la macchina visualizza il menu [Tutte le impostazioni] nella schermata Home, ignorare il menu [Impostazioni].

- 2. Immettere un numero di quattro cifre per la password.
- 3. Premere [OK].

Ø

- 4. Quando l'LCD visualizza [Verifica: ], immettere nuovamente la password.
- 5. Premere [OK].
- 6. Premere  $\Box$

#### **MFC-L6910DN/MFC-L6915DN/MFC-EX910**

- 1. Premere 1. [Impostazioni Amministrazione].
- 2. Digitare la password Amministratore corrente, quindi premere [OK].
- 3. Premere [Password].
- 4. Digitare di nuovo la password Amministratore corrente, quindi premere [OK].
- 5. Digitare la password che si intende utilizzare (da 8 a 32 caratteri), quindi premere [OK].

Questa password è valida anche per altre funzioni [Impostazioni Amministrazione] e per l'accesso a Gestione basata sul Web.

- 6. Quando sull'LCD viene visualizzato [Verifica], digitare nuovamente la password e premere [OK].
- 7. Quando la macchina richiede di selezionare il passaggio successivo, effettuare la selezione.

8. Premere 1

#### **Informazioni correlate**

• [Panoramica del blocco impostazioni](#page-438-0)

#### **Argomenti correlati:**

• [Come immettere il testo nella macchina](#page-27-0)

<span id="page-440-0"></span> [Pagina Iniziale](#page-1-0) > [Sicurezza](#page-357-0) > [Modificare le impostazioni della macchina dal pannello dei](#page-437-0) [comandi](#page-437-0) > [Panoramica del blocco impostazioni](#page-438-0) > Modificare la password per Blocco impostazioni

### **Modificare la password per Blocco impostazioni**

>> DCP-L5510DW/MFC-L5710DN/MFC-L5710DW/MFC-L5715DN/MFC-L6710DW/MFC-L6910DN/ MFC-L6915DN/MFC-EX910 >> MFC-L6910DN/MFC-L6915DN/MFC-EX910

### **DCP-L5510DW/MFC-L5710DN/MFC-L5710DW/MFC-L5715DN/MFC-L6710DW/ MFC-L6910DN/MFC-L6915DN/MFC-EX910**

1. Premere | [Impostazioni] > [Tutte le impostazioni] > [Setup generale] > [Blocco impostaz.] > [Imp.password].

Se la macchina visualizza il menu [Tutte le impostazioni] nella schermata Home, ignorare il menu [Impostazioni].

- 2. Immettere la password di quattro cifre corrente.
- 3. Premere [OK].

Ø

- 4. Inserire una nuova password a quattro cifre.
- 5. Premere [OK].
- 6. Quando l'LCD visualizza [Verifica:], immettere nuovamente la password.
- 7. Premere [OK].
- 8. Premere  $\Box$

#### **MFC-L6910DN/MFC-L6915DN/MFC-EX910**

- 1. Premere **[1]** [Impostazioni Amministrazione].
- 2. Digitare la password corrente, quindi premere [OK].
- 3. Premere [Password].
- 4. Digitare di nuovo la password corrente, quindi premere [OK].
- 5. Digitare una nuova password da utilizzare (da 8 a 32 caratteri), quindi premere [OK].
- 6. Quando sull'LCD viene visualizzato [Verifica], digitare nuovamente la password e premere [OK].
- 7. Premere $\mathbb{Z}^1$

#### **Informazioni correlate**

<span id="page-441-0"></span> [Pagina Iniziale](#page-1-0) > [Sicurezza](#page-357-0) > [Modificare le impostazioni della macchina dal pannello dei](#page-437-0) [comandi](#page-437-0) > [Panoramica del blocco impostazioni](#page-438-0) > Attivare il blocco impostazioni

# **Attivare il blocco impostazioni**

>> DCP-L5510DW/MFC-L5710DN/MFC-L5710DW/MFC-L5715DN/MFC-L6710DW/MFC-L6910DN/ MFC-L6915DN/MFC-EX910 >> MFC-L6910DN/MFC-L6915DN/MFC-EX910

### **DCP-L5510DW/MFC-L5710DN/MFC-L5710DW/MFC-L5715DN/MFC-L6710DW/ MFC-L6910DN/MFC-L6915DN/MFC-EX910**

- 1. Premere | [Impostazioni] > [Tutte le impostazioni] > [Setup generale] > [Blocco impostaz.] > [Blocco no⇒sì].
- 2. Immettere la password di quattro cifre corrente.
- 3. Premere [OK].

B

Ø

Per disattivare il blocco impostazioni, premere sull'LCD, immettere la password di quattro cifre corrente e premere [OK].

### **MFC-L6910DN/MFC-L6915DN/MFC-EX910**

- 1. Premere **1.** [Impostazioni Amministrazione].
- 2. Digitare la password corrente, quindi premere [OK].
- 3. Premere [Gestione limitazioni] > [Blocco impostaz.] > [Sì].
- 4. Quando la macchina richiede di selezionare il passaggio successivo, effettuare la selezione, quindi premere [OK].

Per disattivare il blocco impostazioni, ripetere i passaggi 1 e 2, quindi premere [Gestione limitazioni] > [Blocco impostaz.] > [No].

5. Premere  $\Box$ 

#### **Informazioni correlate**

<span id="page-442-0"></span> [Pagina Iniziale](#page-1-0) > [Sicurezza](#page-357-0) > [Modificare le impostazioni della macchina dal pannello dei](#page-437-0) [comandi](#page-437-0) > [Panoramica del blocco impostazioni](#page-438-0) > Limitare impostazioni della macchina specifiche

# **Limitare impostazioni della macchina specifiche**

**Modelli correlati**: MFC-L6910DN/MFC-L6915DN/MFC-EX910

- 1. Premere **[1]** [Impostazioni Amministrazione].
- 2. Inserire la password Amministratore corrente e premere [OK].
- 3. Premere [Gestione limitazioni] > [Dettagli Blocco impostazioni].
- 4. Quando la macchina richiede di selezionare il passaggio successivo, effettuare la selezione, quindi premere [OK].

Per disattivare il blocco impostazioni, ripetere i passaggi 1 e 2, quindi premere [Gestione limitazioni] > [Blocco impostaz.] > [No].

5. Premere  $\Box$ 

Ø

### **Informazioni correlate**

<span id="page-443-0"></span> [Pagina Iniziale](#page-1-0) > [Sicurezza](#page-357-0) > Utilizzare le funzioni di rilevazione della rete globale

### **Utilizzare le funzioni di rilevazione della rete globale**

Quando si utilizza la macchina in una rete privata, usare la funzione di rilevazione della rete globale per evitare il rischio di attacchi inaspettati dalla rete globale.

- [Attivare la rilevazione dell'indirizzo IP globale](#page-444-0)
- [Bloccare le comunicazioni dalla rete globale](#page-445-0)

<span id="page-444-0"></span> [Pagina Iniziale](#page-1-0) > [Sicurezza](#page-357-0) > [Utilizzare le funzioni di rilevazione della rete globale](#page-443-0) > Attivare la rilevazione dell'indirizzo IP globale

# **Attivare la rilevazione dell'indirizzo IP globale**

Utilizzare questa funzione per verificare l'indirizzo IP della macchina. Quando alla macchina viene assegnato un indirizzo IP globale, sulla macchina viene visualizzato un avviso.

1. Premere | [Impostazioni] > [Tutte le impostazioni] > [Rete] > [Ril. GlobalNW.] > [Consenti rilevamento] > [Sì].

Se la macchina visualizza il menu [Tutte le impostazioni] nella schermata Home, ignorare il menu [Impostazioni].

2. Premere  $\begin{bmatrix} 1 \\ 1 \end{bmatrix}$ 

Ø

 **Informazioni correlate**

• [Utilizzare le funzioni di rilevazione della rete globale](#page-443-0)

<span id="page-445-0"></span> [Pagina Iniziale](#page-1-0) > [Sicurezza](#page-357-0) > [Utilizzare le funzioni di rilevazione della rete globale](#page-443-0) > Bloccare le comunicazioni dalla rete globale

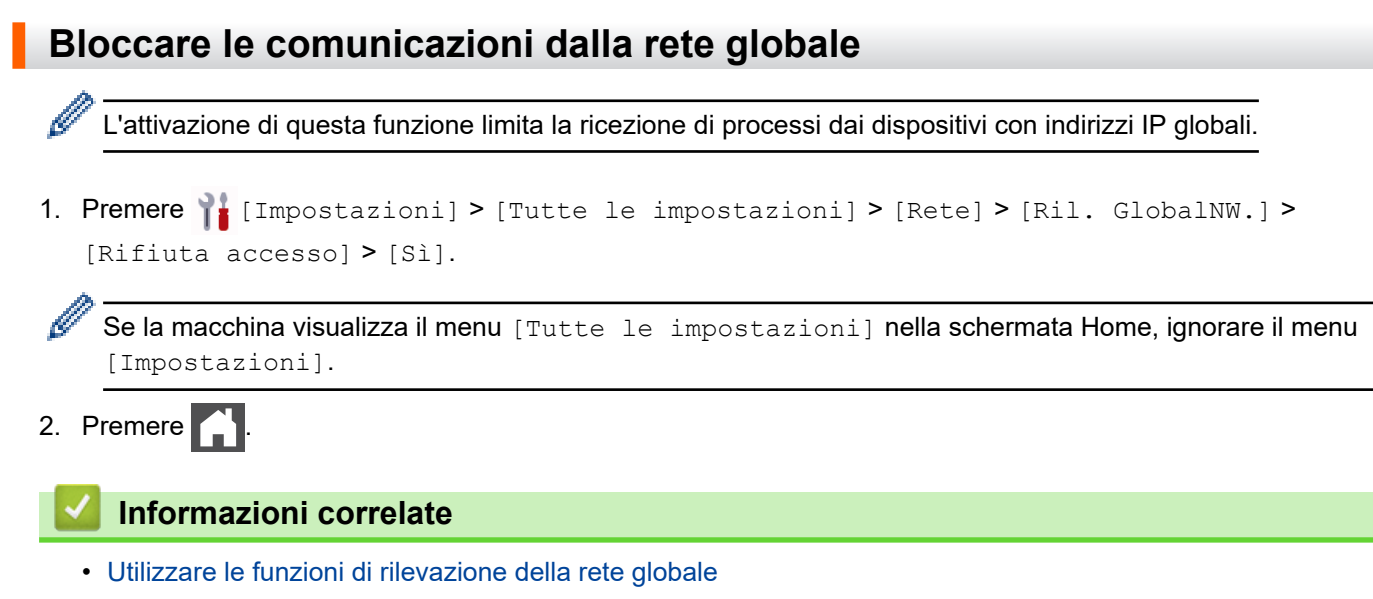

<span id="page-446-0"></span> [Pagina Iniziale](#page-1-0) > Amministratore

# **Amministratore**

- [Funzioni di rete](#page-447-0)
- [Funzioni di protezione](#page-448-0)
- [Strumenti di gestione Brother](#page-452-0)

<span id="page-447-0"></span> [Pagina Iniziale](#page-1-0) > [Amministratore](#page-446-0) > Funzioni di rete

# **Funzioni di rete**

- [Modificare le impostazioni dell'apparecchio mediante Gestione basata sul Web](#page-673-0)
- [Stampare il rapporto di configurazione della rete](#page-314-0)
- [Sincronizzare l'orario con un server SNTP utilizzando Gestione basata sul Web](#page-347-0)
- [Memorizzazione del registro di stampa in rete](#page-430-0)

<span id="page-448-0"></span> [Pagina Iniziale](#page-1-0) > [Amministratore](#page-446-0) > Funzioni di protezione

### **Funzioni di protezione**

La macchina utilizza alcuni dei più recenti protocolli di sicurezza di rete e di crittografia. Queste funzioni di rete possono essere integrate nel piano generale di protezione della rete al fine di proteggere i dati e impedire l'accesso non autorizzato alla macchina.

- [Sicurezza di rete](#page-449-0)
- [Autenticazione utente](#page-451-0)

<span id="page-449-0"></span> [Pagina Iniziale](#page-1-0) > [Amministratore](#page-446-0) > [Funzioni di protezione](#page-448-0) > Sicurezza di rete

### **Sicurezza di rete**

- [Prima di utilizzare le funzioni di sicurezza di rete](#page-358-0)
- [Configurare un certificato per la protezione del dispositivo](#page-360-0)
- [Utilizzare SSL/TLS](#page-375-0)
- [Utilizzare SNMPv3](#page-385-0)
- [Utilizzare IPsec](#page-387-0)
- [Utilizzo dell'autenticazione IEEE 802.1x per una rete cablata o wireless](#page-403-0)

 [Pagina Iniziale](#page-1-0) > [Amministratore](#page-446-0) > [Funzioni di protezione](#page-448-0) > [Sicurezza di rete](#page-449-0) > Prima di utilizzare le funzioni di sicurezza di rete

### **Prima di utilizzare le funzioni di sicurezza di rete**

La macchina integra alcuni dei più recenti protocolli di sicurezza di rete e di crittografia attualmente disponibili. Queste funzioni di rete possono essere incluse nel piano generale di protezione della rete al fine di proteggere i dati e impedire l'accesso non autorizzato alla macchina.

Si raccomanda di disattivare i protocolli Telnet, server FTP e TFTP. L'accesso alla macchina tramite questi protocolli non è protetto.

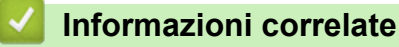

• [Sicurezza](#page-357-0)

Ø

- [Sicurezza di rete](#page-449-0)
	- [Disattivare i protocolli non necessari](#page-359-0)

<span id="page-451-0"></span> [Pagina Iniziale](#page-1-0) > [Amministratore](#page-446-0) > [Funzioni di protezione](#page-448-0) > Autenticazione utente

### **Autenticazione utente**

- [Utilizzare l'autenticazione Active Directory](#page-408-0)
- [Utilizzare l'autenticazione LDAP](#page-413-0)
- [Utilizzare Blocco funzioni sicurezza 3.0](#page-417-0)

<span id="page-452-0"></span> [Pagina Iniziale](#page-1-0) > [Amministratore](#page-446-0) > Strumenti di gestione Brother

### **Strumenti di gestione Brother**

Utilizzare uno degli strumenti di gestione Brother per configurare le impostazioni di rete della macchina Brother. Accedere alla pagina **Download** relativa al modello in uso sul sito [support.brother.com](https://support.brother.com/g/b/midlink.aspx) per scaricare gli strumenti.

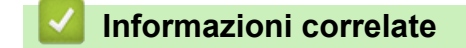

• [Amministratore](#page-446-0)

<span id="page-453-0"></span> [Pagina Iniziale](#page-1-0) > Mobile/Web Connect

# **Mobile/Web Connect**

- [Brother Web Connect](#page-454-0)
- [AirPrint](#page-473-0)
- Mopria™ [Print Service e Mopria](#page-481-0)™ Scan
- [Brother Mobile Connect](#page-482-0)

<span id="page-454-0"></span> [Pagina Iniziale](#page-1-0) > [Mobile/Web Connect](#page-453-0) > Brother Web Connect

### **Brother Web Connect**

- [Panoramica di Brother Web Connect](#page-455-0)
- [Servizi online utilizzati con Brother Web Connect](#page-457-0)
- [Impostare Brother Web Connect](#page-459-0)
- [Scansione e caricamento dei documenti con Brother Web Connect](#page-467-0)
- [Scaricamento e stampa di documenti mediante Brother Web Connect](#page-468-0)
- [Inoltro fax su Cloud o e-mail](#page-470-0)

<span id="page-455-0"></span> [Pagina Iniziale](#page-1-0) > [Mobile/Web Connect](#page-453-0) > [Brother Web Connect](#page-454-0) > Panoramica di Brother Web Connect

# **Panoramica di Brother Web Connect**

Alcuni siti web offrono servizi che consentono agli utenti di caricare e visualizzare immagini e file sui siti Web. La macchina Brother è in grado di eseguire la scansione delle immagini e caricarle su questi servizi, nonché di scaricare da tali servizi e stampare le immagini già caricate sugli stessi.

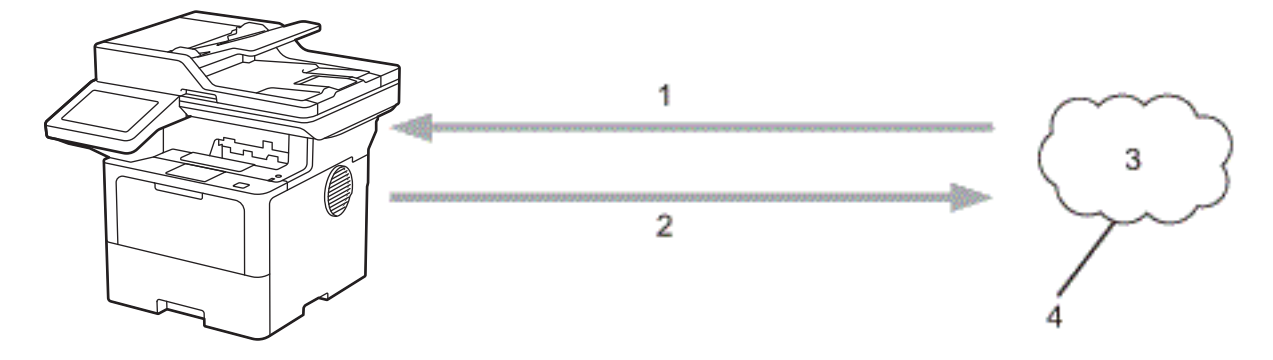

1. Stampa

Ŕ

- 2. Scansione
- 3. Foto, immagini, documenti e altri file
- 4. Servizio Web

Per utilizzare Brother Web Connect, la macchina Brother deve essere collegata a una rete con accesso a Internet mediante una connessione cablata o wireless.

Per le configurazioni di rete che richiedono un server proxy, la macchina deve essere configurata anche per l'utilizzo di un server proxy. In caso di dubbi sulla configurazione di rete, rivolgersi all'amministratore di rete.

Un server proxy è un computer che funge da intermediario tra Internet e i computer non dotati di una connessione diretta a Internet.

### **Informazioni correlate**

- [Brother Web Connect](#page-454-0)
	- [Configurare le impostazioni del server Proxy mediante il pannello di controllo dell'apparecchio](#page-456-0)

<span id="page-456-0"></span> [Pagina Iniziale](#page-1-0) > [Mobile/Web Connect](#page-453-0) > [Brother Web Connect](#page-454-0) > [Panoramica di Brother Web](#page-455-0) [Connect](#page-455-0) > Configurare le impostazioni del server Proxy mediante il pannello di controllo dell'apparecchio

# **Configurare le impostazioni del server Proxy mediante il pannello di controllo dell'apparecchio**

Se la rete utilizza un server proxy, è necessario configurare le seguenti informazioni ad esso relative sulla macchina:

- Indirizzo del server proxy
- Numero della porta
- Nome utente
- **Password**

D

```
1. Premere | [Impostazioni] > [Tutte le impostazioni] > [Rete] > [Impostazioni
  connessione Web] > [Impost. proxy] > [Conness. proxy] > [Sì].
```
Se la macchina visualizza il menu [Tutte le impostazioni] nella schermata Home, ignorare il menu [Impostazioni].

- 2. Selezionare l'opzione da impostare, quindi immettere le informazioni relative al server proxy.
- 3. Premere [OK].
- 4. Premere ...

#### **Informazioni correlate**

• [Panoramica di Brother Web Connect](#page-455-0)

#### **Argomenti correlati:**

• [Configurare le impostazioni del server Proxy mediante la Gestione basata sul Web](#page-313-0)

<span id="page-457-0"></span> [Pagina Iniziale](#page-1-0) > [Mobile/Web Connect](#page-453-0) > [Brother Web Connect](#page-454-0) > Servizi online utilizzati con Brother Web **Connect** 

# **Servizi online utilizzati con Brother Web Connect**

Utilizzare Brother Web Connect per accedere ai servizi dalla macchina Brother:

Per utilizzare Brother Web Connect, occorre disporre di un account del servizio online da utilizzare. Se non si dispone di un account, accedere al sito web del servizio da un computer e creare un account.

Se si dispone già di un account, non è necessario crearne un altro.

#### **Google Drive™**

Servizio online per la memorizzazione di documenti, la condivisione e la sincronizzazione di file. URL: [drive.google.com](http://drive.google.com)

#### **Evernote®**

Servizio online per la memorizzazione e la gestione di file.

URL: [www.evernote.com](http://www.evernote.com)

#### **Dropbox**

Servizio online per la memorizzazione, la condivisione e la sincronizzazione di file. URL: [www.dropbox.com](http://www.dropbox.com)

#### **OneDrive**

Servizio online per la memorizzazione, la condivisione e la gestione di file.

URL: [onedrive.live.com](https://onedrive.live.com)

#### **Box**

Servizio online per la modifica e la condivisione di documenti.

URL: [www.box.com](http://www.box.com)

#### **OneNote**

Servizio online per la modifica e la condivisione di documenti.

URL: [www.onenote.com](http://www.onenote.com)

#### **SharePoint Online**

Servizio online per la memorizzazione, la condivisione e la gestione di contenuti.

Per ulteriori informazioni su uno qualsiasi di questi servizi, fare riferimento al sito web del relativo servizio. La seguente tabella illustra i tipi di file che è possibile utilizzare con le varie funzioni Brother Web Connect:

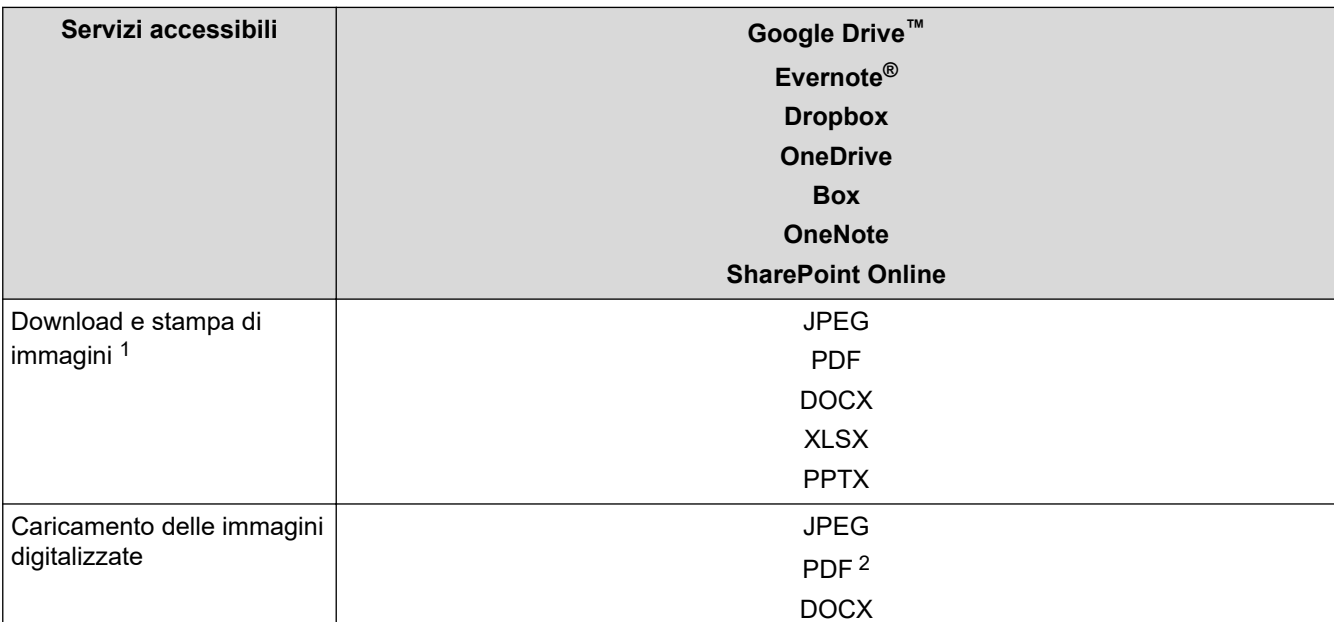

<span id="page-458-0"></span>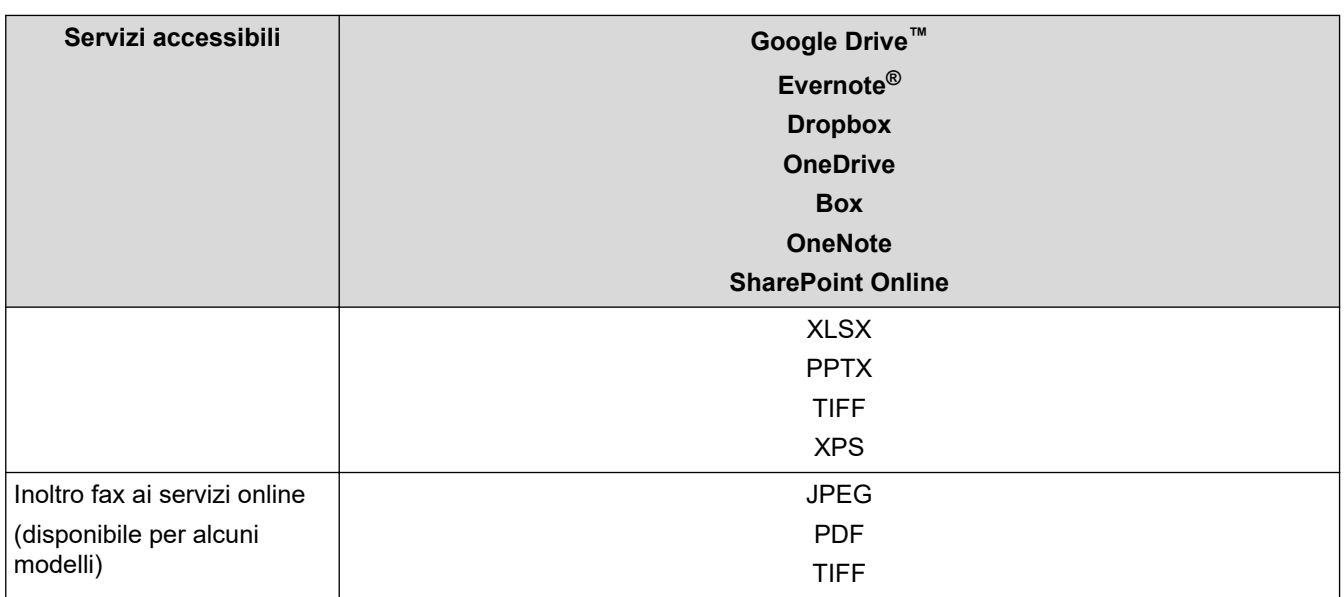

1 I formati DOC/XLS/PPT sono disponibili anche per il download e la stampa di immagini.

2 Include PDF ricercabile, PDF firmato, PDF protetto, PDF/A e PDF ad alta compressione.

# Ø

(Per Hong Kong, Taiwan e Corea)

Brother Web Connect supporta solo nomi di file scritti in inglese. I file i cui nomi sono nella lingua locale non saranno scaricati.

### **Informazioni correlate**

• [Brother Web Connect](#page-454-0)

<span id="page-459-0"></span> [Pagina Iniziale](#page-1-0) > [Mobile/Web Connect](#page-453-0) > [Brother Web Connect](#page-454-0) > Impostare Brother Web Connect

### **Impostare Brother Web Connect**

- [Panoramica di impostazione Brother Web Connect](#page-460-0)
- [Creare un account per ogni servizio online prima di utilizzare Brother Web Connect](#page-462-0)
- [Richiedere l' accesso per Brother Web Connect](#page-463-0)
- [Registrare un account sulla macchina Brother per Brother Web Connect](#page-465-0)

<span id="page-460-0"></span> [Pagina Iniziale](#page-1-0) > [Mobile/Web Connect](#page-453-0) > [Brother Web Connect](#page-454-0) > [Impostare Brother Web](#page-459-0) [Connect](#page-459-0) > Panoramica di impostazione Brother Web Connect

# **Panoramica di impostazione Brother Web Connect**

Configurare le impostazioni di Brother Web Connect mediante la procedura seguente:

#### **Punto 1: Creare un account con il servizio da utilizzare.**

Accedere al sito Web del servizio da un computer e creare un account. (Se si dispone già di un account, non è necessario crearne un altro.)

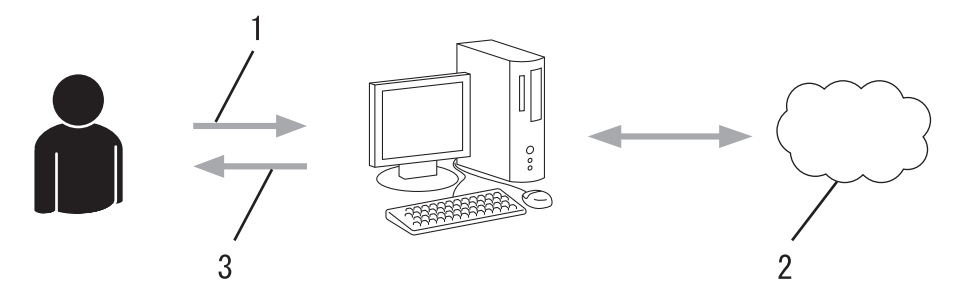

- 1. Registrazione utente
- 2. Servizio Web
- 3. Ottenere un account

#### **Punto 2: Richiedere l'accesso per Brother Web Connect.**

Avviare la procedura di accesso a Brother Web Connect da un computer e richiedere un ID temporaneo.

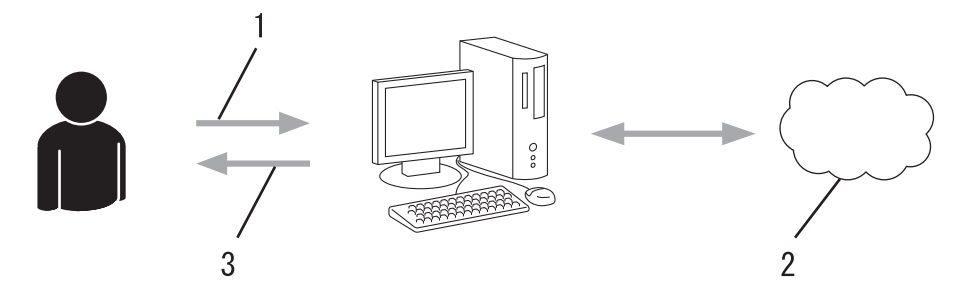

- 1. Immettere le informazioni dell'account
- 2. Pagina di richiesta di Brother Web Connect
- 3. Ottenere un ID temporaneo

#### **Punto 3: Registrare le informazioni dell'account sulla macchina in modo da poter accedere al servizio da utilizzare.**

Immettere l'ID temporaneo per attivare il servizio sulla macchina. Specificare il nome dell'account che si desidera visualizzare sull'apparecchio, quindi, se lo si desidera, immettere un PIN.

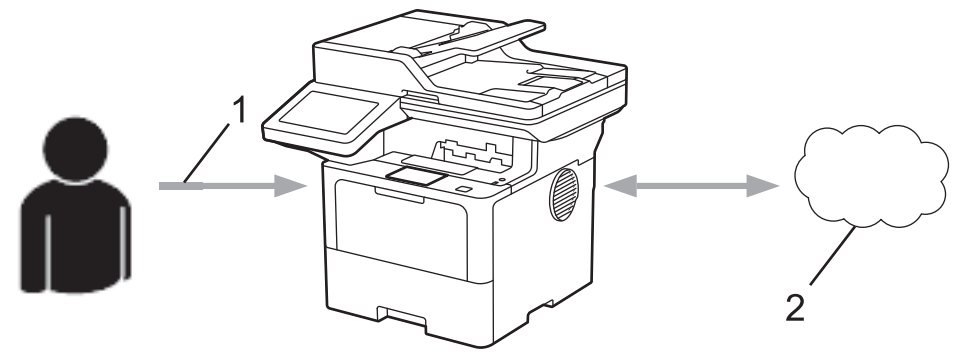

- 1. Immettere l'ID temporaneo
- 2. Servizio Web

La macchina Brother è ora in grado di utilizzare il servizio.

### **Informazioni correlate**

∣√

• [Impostare Brother Web Connect](#page-459-0)

<span id="page-462-0"></span> [Pagina Iniziale](#page-1-0) > [Mobile/Web Connect](#page-453-0) > [Brother Web Connect](#page-454-0) > [Impostare Brother Web Connect](#page-459-0) > Creare un account per ogni servizio online prima di utilizzare Brother Web Connect

# **Creare un account per ogni servizio online prima di utilizzare Brother Web Connect**

Per potere utilizzare Brother Web Connect per accedere a un servizio online, è necessario disporre di un account del servizio desiderato. Se non si dispone di un account, accedere al sito web del servizio da un computer e creare un account. Una volta creato l'account, accedervi e utilizzarlo una volta da un computer prima di utilizzare la funzione Brother Web Connect. Diversamente, l'accesso al servizio tramite Brother Web Connect potrebbe non essere disponibile.

Se si dispone già di un account, non è necessario crearne un altro.

Dopo aver creato un account con il servizio online che si intende utilizzare, richiedere l'accesso a Brother Web Connect.

### **Informazioni correlate**

• [Impostare Brother Web Connect](#page-459-0)

<span id="page-463-0"></span> [Pagina Iniziale](#page-1-0) > [Mobile/Web Connect](#page-453-0) > [Brother Web Connect](#page-454-0) > [Impostare Brother Web](#page-459-0) [Connect](#page-459-0) > Richiedere l' accesso per Brother Web Connect

# **Richiedere l' accesso per Brother Web Connect**

Per utilizzare Brother Web Connect per accedere ai servizi online, occorre dapprima richiedere l'accesso a Brother Web Connect utilizzando un computer su cui è installato il software Brother.

1. Accedere al sito Web per la richiesta di Brother Web Connect:

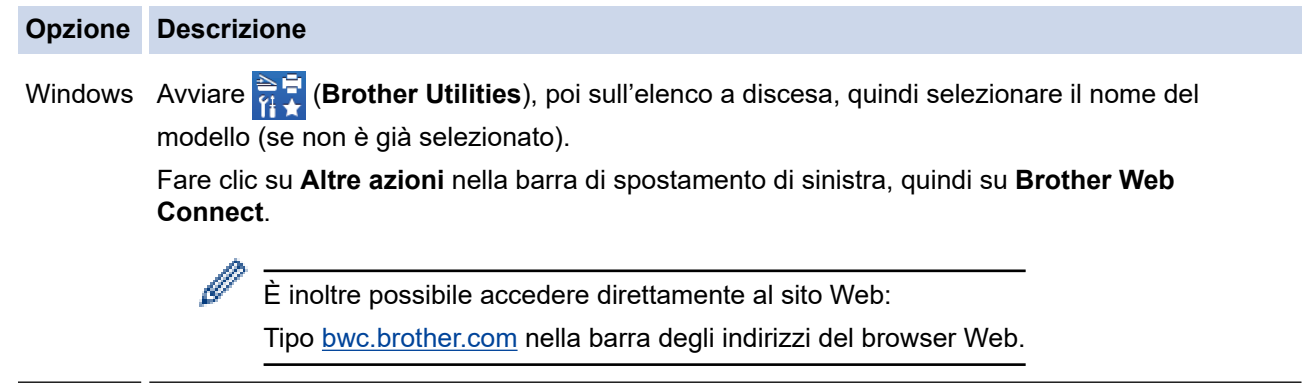

Mac Tipo [bwc.brother.com](http://bwc.brother.com) nella barra degli indirizzi del browser Web.

Si apre la pagina di Brother Web Connect.

- 2. Selezionare il servizio da utilizzare.
- 3. Seguire le istruzioni a schermo e richiedere l'accesso.

Quando si utilizza SharePoint Online, seguire le istruzioni a schermo per registrare una libreria di documenti.

Una volta terminata la procedura, viene visualizzato l'ID temporaneo ricevuto.

### Mantieniti in contatto con Brother Web Connect

#### Registrazione completata.

Immettere il seguente ID temporaneo nel display LCD dell'apparecchio.

#### ID temporaneo (11 cifre)

### **XXX XXXX XXXX**

NOTA: l'ID temporaneo scadrà entro 24 ore.

- 4. Annotare l'ID temporaneo, in quanto sarà necessario per la registrazione degli account sulla macchina. L'ID temporaneo resta valido per 24 ore.
- 5. Chiudere il browser Web.

Ora che si dispone di un ID di accesso a Brother Web Connect, occorre registrarlo nella macchina, quindi utilizzare la macchina per accedere al servizio Web da utilizzare.

### **Informazioni correlate**

- [Impostare Brother Web Connect](#page-459-0)
- **Argomenti correlati:**

↵

• [Registrare un account sulla macchina Brother per Brother Web Connect](#page-465-0)

<span id="page-465-0"></span> [Pagina Iniziale](#page-1-0) > [Mobile/Web Connect](#page-453-0) > [Brother Web Connect](#page-454-0) > [Impostare Brother Web](#page-459-0) [Connect](#page-459-0) > Registrare un account sulla macchina Brother per Brother Web Connect

# **Registrare un account sulla macchina Brother per Brother Web Connect**

È necessario immettere le informazioni sull'account Brother Web Connect e configurare la macchina in modo che possa utilizzare Brother Web Connect per accedere al servizio desiderato.

- È necessario richiedere l'accesso a Brother Web Connect per registrare un account sull'apparecchio.
- Prima di registrare un account, controllare che sulla macchina siano impostate la data e l'ora corrette.
- 1. Scorrere per visualizzare l'opzione [Web].
- 2. Premere [Web].
	- Se sul display LCD della macchina vengono visualizzate le informazioni relative alla connessione Internet, leggere tali informazioni e premere [OK]. Per visualizzare nuovamente queste informazioni, premere [Sì].
		- Di tanto in tanto, sul display LCD vengono visualizzati aggiornamenti o annunci relativi alle funzionalità Brother Web Connect. Leggere le informazioni, quindi premere [OK].
- 3. Se vengono visualizzate le informazioni relative all'accordo di licenza, eseguire la selezione e seguire le istruzioni a schermo.
- 4. Selezionare il servizio con cui eseguire la registrazione.
- 5. Selezionare il nome del servizio.
- 6. Se vengono visualizzate informazioni su Brother Web Connect, premere [OK].
- 7. Premere [Registra/Elimina account].
- 8. Premere [Registra account].

La macchina richiede l'immissione dell'ID temporaneo ricevuto al momento della richiesta di accesso a Brother Web Connect.

- 9. Premere [OK].
- 10. Immettere l'ID temporaneo utilizzando il display LCD.
- 11. Premere [OK].

Sul display LCD viene visualizzato un messaggio di errore se le informazioni immesse non corrispondono all'ID temporaneo ricevuto al momento della richiesta di accesso o se l'ID temporaneo è scaduto. Immettere l'ID temporaneo corretto oppure richiedere di nuovo l'accesso per ricevere un nuovo ID temporaneo.

La macchina richiede di immettere il nome account che si desidera visualizzare sul display LCD.

- 12. Premere [OK].
- 13. Immettere il nome utilizzando il display LCD.
- 14. Premere [OK].
- 15. Effettuare una delle seguenti operazioni:
	- Per impostare un PIN per l'account, premere [Sì]. (Il PIN impedisce l'accesso non autorizzato all'account.) Immettere un numero di quattro cifre e premere [OK].
	- Se non si desidera impostare un PIN, premere [No].
- 16. Quando vengono visualizzate le informazioni sull'account immesse, verificarne la correttezza.
- 17. Premere [Sì] per registrare le informazioni immesse.
- 18. Premere [OK].

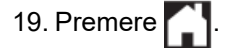

La registrazione è completa e ora la macchina può accedere al servizio.

### **Informazioni correlate**

• [Impostare Brother Web Connect](#page-459-0)

#### **Argomenti correlati:**

- [Come immettere il testo nella macchina](#page-27-0)
- [Richiedere l' accesso per Brother Web Connect](#page-463-0)

<span id="page-467-0"></span> [Pagina Iniziale](#page-1-0) > [Mobile/Web Connect](#page-453-0) > [Brother Web Connect](#page-454-0) > Scansione e caricamento dei documenti con Brother Web Connect

# **Scansione e caricamento dei documenti con Brother Web Connect**

Caricare foto e documenti acquisiti direttamente su un servizio Web senza dover utilizzare un computer.

I documenti caricati vengono salvati in un album denominato **From\_BrotherDevice**.

Per informazioni sulle restrizioni relative, ad esempio, alle dimensioni e al numero di documenti che è possibile caricare, fare riferimento al sito Web del servizio corrispondente.

Gli utenti di Web Connect i cui privilegi siano stati limitati mediante l'opzione Blocco funzioni sicurezza (disponibile per alcuni modelli) non possono caricare i dati acquisiti tramite scansione.

- 1. Caricare il documento.
- 2. Scorrere per visualizzare l'opzione [Web].
- 3. Premere [Web].
- 
- $\dot{E}$  possibile inoltre premere [Scansione] > [a Web].
- Se sul display LCD della macchina vengono visualizzate le informazioni relative alla connessione Internet, leggere tali informazioni e premere [OK]. Per visualizzare nuovamente queste informazioni, premere [Sì].
- Di tanto in tanto, sul display LCD vengono visualizzati aggiornamenti o annunci relativi alle funzionalità Brother Web Connect. Leggere le informazioni, quindi premere [OK].
- 4. Selezionare il servizio che ospita l'account presso il quale si desidera eseguire il caricamento.
- 5. Selezionare il nome dell'account.
- 6. Seguire le istruzioni a schermo per completare questa operazione.

#### **Informazioni correlate**

• [Brother Web Connect](#page-454-0)
<span id="page-468-0"></span> [Pagina Iniziale](#page-1-0) > [Mobile/Web Connect](#page-453-0) > [Brother Web Connect](#page-454-0) > Scaricamento e stampa di documenti mediante Brother Web Connect

### **Scaricamento e stampa di documenti mediante Brother Web Connect**

I documenti caricati nell'account dell'utente possono essere scaricati direttamente sulla macchina e in seguito stampati. I documenti caricati da altri utenti sui propri account per la condivisione possono essere anch'essi scaricati sull'apparecchio e stampati, purché l'utente disponga dei privilegi di visualizzazione per tali documenti.

Gli utenti di Web Connect i cui privilegi siano stati limitati mediante l'attivazione della funzione Blocco funzioni sicurezza (disponibile per alcuni modelli), non possono scaricare i dati.

La funzione Blocco funzioni sicurezza per limitare le pagine si applica solo ai processi di stampa inviati mediante Brother Web Connect.

Per Hong Kong, Taiwan e Corea:

Brother Web Connect supporta solo nomi di file scritti in inglese. I file i cui nomi sono nella lingua locale non saranno scaricati.

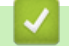

Ø

#### **Informazioni correlate**

- [Brother Web Connect](#page-454-0)
	- [Download e stampa con i servizi Web](#page-469-0)

<span id="page-469-0"></span> [Pagina Iniziale](#page-1-0) > [Mobile/Web Connect](#page-453-0) > [Brother Web Connect](#page-454-0) > [Scaricamento e stampa di documenti](#page-468-0) [mediante Brother Web Connect](#page-468-0) > Download e stampa con i servizi Web

### **Download e stampa con i servizi Web**

- 1. Scorrere per visualizzare l'opzione [Web].
- 2. Premere [Web].
	- Se sul display LCD della macchina vengono visualizzate le informazioni relative alla connessione Internet, leggere tali informazioni e premere [OK]. Per visualizzare nuovamente queste informazioni, premere [Sì].
		- Di tanto in tanto, sul display LCD vengono visualizzati aggiornamenti o annunci relativi alle funzionalità Brother Web Connect. Leggere le informazioni, quindi premere [OK].
- 3. Selezionare il servizio che ospita il documento da scaricare e stampare.
- 4. Se viene visualizzata la schermata di immissione del PIN, immettere il PIN di quattro cifre, quindi premere  $[OK]$ .

A seconda del servizio utilizzato, potrebbe essere necessario selezionare il nome dell'account da un elenco.

- 5. Premere [Download to Print].
- 6. Selezionare l'album desiderato. Alcuni servizi non richiedono il salvataggio dei documenti negli album. Per i documenti non salvati all'interno di album, selezionare [Mostra foto non ordinate] o [Mostra file non ordinati] per scegliere i documenti.

Un album è una raccolta di immagini. Questo elemento può avere nomi differenti in funzione del servizio utilizzato. Quando si utilizza Evernote®, è necessario selezionare un taccuino e poi selezionare la nota.

- 7. Selezionare l'anteprima del documento da stampare. Verificare il documento sul display LCD, quindi premere [OK]. Selezionare altri documenti da stampare (è possibile selezionare fino a 10 documenti).
- 8. Al termine, premere [OK].
- 9. Seguire le istruzioni a schermo per completare questa operazione.

#### **Informazioni correlate**

• [Scaricamento e stampa di documenti mediante Brother Web Connect](#page-468-0)

#### **Argomenti correlati:**

• [Come immettere il testo nella macchina](#page-27-0)

<span id="page-470-0"></span> [Pagina Iniziale](#page-1-0) > [Mobile/Web Connect](#page-453-0) > [Brother Web Connect](#page-454-0) > Inoltro fax su Cloud o e-mail

## **Inoltro fax su Cloud o e-mail**

**Modelli correlati**: MFC-L5710DN/MFC-L5710DW/MFC-L5715DN/MFC-L6710DW/MFC-L6910DN/ MFC-L6915DN/MFC-EX910

• Utilizzare la funzione di inoltro fax su cloud per inoltrare automaticamente i fax in entrata sugli account con servizi online disponibili.

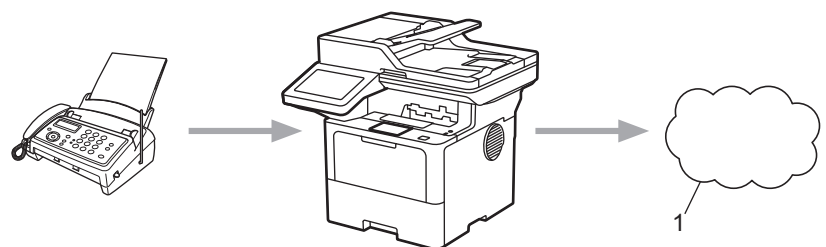

- 1. Servizi web
- Utilizzare la funzione di inoltro fax su e-mail per inoltrare automaticamente i fax in entrata a una casella di posta come allegati e-mail.

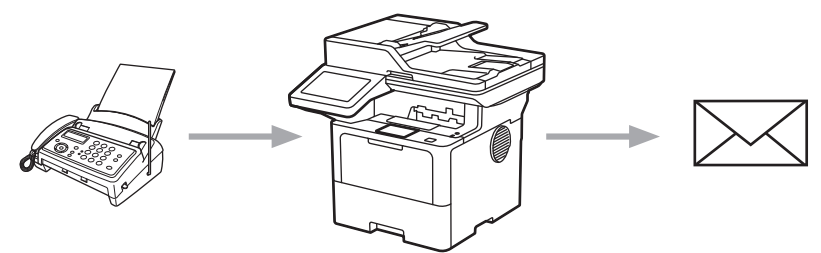

### **Informazioni correlate**

- [Brother Web Connect](#page-454-0)
	- [Usare l'inoltro fax per inoltrare un fax al cloud o a un indirizzo e-mail](#page-471-0)
	- [Disattivare l'inoltro fax per inoltrare un fax a un indirizzo e-mail o a una posizione nel cloud](#page-472-0)

<span id="page-471-0"></span> [Pagina Iniziale](#page-1-0) > [Mobile/Web Connect](#page-453-0) > [Brother Web Connect](#page-454-0) > [Inoltro fax su Cloud o e-mail](#page-470-0) > Usare l'inoltro fax per inoltrare un fax al cloud o a un indirizzo e-mail

### **Usare l'inoltro fax per inoltrare un fax al cloud o a un indirizzo e-mail**

**Modelli correlati**: MFC-L5710DN/MFC-L5710DW/MFC-L5715DN/MFC-L6710DW/MFC-L6910DN/ MFC-L6915DN/MFC-EX910

Attivare la funzione di inoltro fax per inoltrare automaticamente i fax in entrata a un servizio online o a una casella di posta come allegati e-mail.

- Gli utenti di App o Ricezione fax i cui privilegi siano stati limitati mediante la funzione Blocco funzioni sicurezza (disponibile per alcuni modelli) non possono caricare i fax in entrata.
- Questa funzione è disponibile solo per i fax in bianco e nero.
- Se si attiva la funzione di inoltro fax al cloud, non è possibile utilizzare le opzioni seguenti:
	- [Inoltro fax]
	- [Memoriz.fax]
	- [Ricez. PC Fax]
	- [Inoltra alla rete]
- 1. Scorrere per visualizzare l'opzione [Applicazioni].
- 2. Premere [Applicazioni].
	- Se sul display LCD della macchina vengono visualizzate le informazioni relative alla connessione Internet, leggere tali informazioni e premere [OK]. Per visualizzare nuovamente queste informazioni, premere [Sì].
	- Di tanto in tanto, sul display LCD vengono visualizzati aggiornamenti o annunci relativi alle funzionalità Brother Web Connect. Leggere le informazioni, quindi premere [OK].
- 3. Selezionare [Inoltra fax a cloud/e-mail].

Se vengono visualizzate le informazioni relative alla funzione [Inoltra fax a cloud/e-mail], leggere tali informazioni e premere [OK].

```
4. Premere [Attivato].
```
- 5. Premere [Invia a Cloud] o [Inoltra a e-mail].
	- Se è stato selezionato [Invia a Cloud], scegliere il servizio fax in cui ricevere i fax e specificare il nome dell'account.
	- Se è stato selezionato [Inoltra a e-mail], inserire l'indirizzo e-mail a cui ricevere i fax come allegati e-mail.
- 6. Seguire le istruzioni a schermo per completare questa operazione.

#### **Informazioni correlate**

• [Inoltro fax su Cloud o e-mail](#page-470-0)

<span id="page-472-0"></span> [Pagina Iniziale](#page-1-0) > [Mobile/Web Connect](#page-453-0) > [Brother Web Connect](#page-454-0) > [Inoltro fax su Cloud o e-mail](#page-470-0) > Disattivare l'inoltro fax per inoltrare un fax a un indirizzo e-mail o a una posizione nel cloud

## **Disattivare l'inoltro fax per inoltrare un fax a un indirizzo e-mail o a una posizione nel cloud**

**Modelli correlati**: MFC-L5710DN/MFC-L5710DW/MFC-L5715DN/MFC-L6710DW/MFC-L6910DN/ MFC-L6915DN/MFC-EX910

Disattivare la funzione di inoltro fax quando si desidera interrompere il trasferimento automatico dei fax in entrata a un servizio online o a una casella di posta come allegati e-mail.

Se nella memoria della macchina sono ancora presenti fax ricevuti, non è possibile disattivare la funzione di inoltro fax al cloud.

- 1. Scorrere per visualizzare l'opzione [Applicazioni].
- 2. Premere [Applicazioni].
	- Se sul display LCD della macchina vengono visualizzate le informazioni relative alla connessione Internet, leggere tali informazioni e premere [OK]. Per visualizzare nuovamente queste informazioni, premere [Sì].
	- Di tanto in tanto, sul display LCD vengono visualizzati aggiornamenti o annunci relativi alle funzionalità Brother Web Connect. Leggere le informazioni, quindi premere [OK].

3. Selezionare [Inoltra fax a cloud/e-mail].

Se vengono visualizzate le informazioni relative alla funzione [Inoltra fax a cloud/e-mail], leggere tali informazioni e premere [OK].

- 4. Premere [Disattivato].
- 5. Premere [OK].

 **Informazioni correlate**

• [Inoltro fax su Cloud o e-mail](#page-470-0)

<span id="page-473-0"></span> [Pagina Iniziale](#page-1-0) > [Mobile/Web Connect](#page-453-0) > AirPrint

## **AirPrint**

- [Panoramica di AirPrint](#page-474-0)
- [Prima di utilizzare AirPrint \(macOS\)](#page-475-0)
- [Stampare con AirPrint](#page-476-0)
- [Eseguire una scansione con AirPrint \(macOS\)](#page-479-0)
- [Inviare un fax con AirPrint \(macOS\)](#page-480-0)

<span id="page-474-0"></span> [Pagina Iniziale](#page-1-0) > [Mobile/Web Connect](#page-453-0) > [AirPrint](#page-473-0) > Panoramica di AirPrint

## **Panoramica di AirPrint**

AirPrint è una soluzione di stampa per sistemi operativi Apple che consente di stampare in modalità wireless foto, messaggi e-mail, pagine Web e documenti da iPad, iPhone, iPod touch e computer Mac, senza che sia necessario installare un driver.

AirPrint consente anche di inviare fax direttamente dal computer Mac senza stamparli e di eseguire la scansione di documenti sul computer Mac. (MFC-L5710DN/MFC-L5710DW/MFC-L5715DN/MFC-L6710DW/ MFC-L6910DN/MFC-L6915DN/MFC-EX910)

AirPrint consente inoltre di eseguire la scansione di documenti sul computer Mac.

Per ulteriori informazioni, visitare il sito web Apple.

Usare Funziona con il badge Apple significa che un accessorio è stato progettato per funzionare specificamente con la tecnologia identificata nel badge ed è stato certificato dallo sviluppatore come conforme agli standard prestazionali Apple.

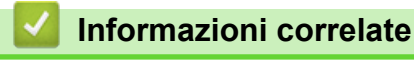

• [AirPrint](#page-473-0)

**Argomenti correlati:**

• [Problemi di AirPrint](#page-541-0)

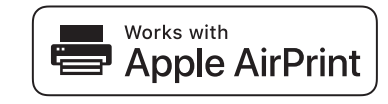

<span id="page-475-0"></span> [Pagina Iniziale](#page-1-0) > [Mobile/Web Connect](#page-453-0) > [AirPrint](#page-473-0) > Prima di utilizzare AirPrint (macOS)

## **Prima di utilizzare AirPrint (macOS)**

Prima di stampare con macOS, aggiungere la macchina all'elenco delle stampanti sul computer Mac.

- 1. Selezionare **Preferenze di Sistema** dal menu Apple.
- 2. Fare clic su **Stampanti e Scanner**.
- 3. Fare clic sull'icona + sotto il riquadro Stampanti a sinistra.
	- Viene visualizzata la schermata **Aggiunta Stampanti**.
- 4. Effettuare una delle seguenti operazioni:
	- macOS v12

Selezionare la macchina, quindi selezionare il nome del modello in uso dal menu pop-up **Usa**.

• macOS v11

Selezionare la macchina, quindi selezionare **AirPrint** dal menu pop-up **Usa**.

5. Fare clic su **Aggiunta Stampanti**.

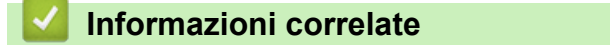

• [AirPrint](#page-473-0)

<span id="page-476-0"></span> [Pagina Iniziale](#page-1-0) > [Mobile/Web Connect](#page-453-0) > [AirPrint](#page-473-0) > Stampare con AirPrint

### **Stampare con AirPrint**

- [Stampa da iPad, iPhone o iPod touch](#page-477-0)
- [Stampare con AirPrint \(macOS\)](#page-478-0)

<span id="page-477-0"></span> [Pagina Iniziale](#page-1-0) > [Mobile/Web Connect](#page-453-0) > [AirPrint](#page-473-0) > [Stampare con AirPrint](#page-476-0) > Stampa da iPad, iPhone o iPod touch

## **Stampa da iPad, iPhone o iPod touch**

La procedura utilizzata per la stampa potrebbe variare a seconda dell'applicazione. Nell'esempio seguente viene utilizzato Safari.

- 1. Verificare che la macchina sia accesa.
- 2. Caricare la carta nel vassoio carta e modificare le impostazioni del vassoio carta nella macchina.
- 3. Aprire la pagina da stampare utilizzando Safari.
- 4. Sfiorare
- 5. Sfiorare **Stampa**.
- 6. Verificare che la macchina sia stata selezionata.
- 7. Se è selezionato un altra macchina (o non è selezionata alcuna macchina), sfiorare **Stampante**. Viene visualizzato un elenco di macchine disponibili.
- 8. Nell'elenco, sfiorare il nome dell'apparecchio in uso.
- 9. Selezionare le opzioni desiderate, ad esempio il numero di pagine da stampare e la stampa fronte-retro (se supportate dalla macchina).
- 10. Sfiorare **Stampa**.

### **Informazioni correlate**

• [Stampare con AirPrint](#page-476-0)

<span id="page-478-0"></span> [Pagina Iniziale](#page-1-0) > [Mobile/Web Connect](#page-453-0) > [AirPrint](#page-473-0) > [Stampare con AirPrint](#page-476-0) > Stampare con AirPrint (macOS)

## **Stampare con AirPrint (macOS)**

La procedura utilizzata per la stampa potrebbe variare a seconda dell'applicazione. Nell'esempio seguente viene utilizzato Safari. Prima di stampare, verificare che la macchina sia presente nell'elenco delle stampanti sul computer Mac.

- 1. Verificare che la macchina sia accesa.
- 2. Caricare la carta nel vassoio carta e modificare le impostazioni del vassoio carta nella macchina.
- 3. Sul proprio Mac, aprire la pagina che si desidera stampare utilizzando Safari.
- 4. Fare clic sul menu **Archivio**, quindi selezionare **Stampa**.
- 5. Verificare che la macchina sia stata selezionata. Se è stata selezionata una macchina diversa (o se non è stata selezionata alcuna macchina), fare clic sul menu pop-up **Stampante** e selezionare la macchina in uso.
- 6. Selezionare le opzioni desiderate, ad esempio il numero di pagine da stampare e la stampa fronte-retro (se supportate dall'apparecchio utilizzato).
- 7. Fare clic su **Stampa...**.

#### **Informazioni correlate**

• [Stampare con AirPrint](#page-476-0)

#### **Argomenti correlati:**

• [Prima di utilizzare AirPrint \(macOS\)](#page-475-0)

<span id="page-479-0"></span> [Pagina Iniziale](#page-1-0) > [Mobile/Web Connect](#page-453-0) > [AirPrint](#page-473-0) > Eseguire una scansione con AirPrint (macOS)

## **Eseguire una scansione con AirPrint (macOS)**

Prima di eseguire la scansione, verificare che la macchina sia presente nell'elenco degli scanner sul computer Mac.

- 1. Caricare il documento.
- 2. Selezionare **Preferenze di Sistema** dal menu Apple.
- 3. Fare clic su **Stampanti e Scanner**.
- 4. Selezionare la macchina dall'elenco degli scanner.
- 5. Fare clic sulla scheda **Scansiona**, quindi fare clic sul pulsante **Apri scanner...**.

Viene visualizzata la schermata Scanner.

- 6. Se il documento viene inserito nell'ADF, selezionare la casella di controllo **Utilizza alimentazione documento**, quindi selezionare le dimensioni del documento dal menu pop-up di impostazioni delle dimensioni di scansione.
- 7. Selezionare la cartella o l'applicazione di destinazione dal menu pop-up dell'impostazione di destinazione.
- 8. Se necessario, fare clic su **Mostra dettagli** per modificare le impostazioni di scansione.

È possibile ritagliare l'immagine manualmente trascinando il puntatore del mouse sulla parte che si desidera acquisire, se la scansione viene eseguita dal piano dello scanner.

9. Fare clic su **Scansiona**.

### **Informazioni correlate**

- [AirPrint](#page-473-0)
- **Argomenti correlati:**
- [Prima di utilizzare AirPrint \(macOS\)](#page-475-0)

<span id="page-480-0"></span> [Pagina Iniziale](#page-1-0) > [Mobile/Web Connect](#page-453-0) > [AirPrint](#page-473-0) > Inviare un fax con AirPrint (macOS)

## **Inviare un fax con AirPrint (macOS)**

**Modelli correlati**: MFC-L5710DN/MFC-L5710DW/MFC-L5715DN/MFC-L6710DW/MFC-L6910DN/ MFC-L6915DN/MFC-EX910

Verificare che la macchina sia presente nell'elenco delle stampanti sul computer Mac. Nell'esempio seguente viene utilizzato Apple TextEdit.

AirPrint supporta solo documenti fax in bianco e nero.

- 1. Verificare che la macchina sia accesa.
- 2. Sul proprio computer Mac, aprire il file da inviare come fax.
- 3. Fare clic sul menu **Archivio**, quindi selezionare **Stampa...**.
- 4. Fare clic sul menu pop-up **Stampante**, quindi selezionare il modello in uso con  **Fax** nel nome.
- 5. Digitare le informazioni sul destinatario del fax.
- 6. Fare clic su **Fax**.

Ø

#### **Informazioni correlate**

• [AirPrint](#page-473-0)

**Argomenti correlati:**

- [PC-FAX per Mac](#page-282-0)
- [Prima di utilizzare AirPrint \(macOS\)](#page-475-0)

 [Pagina Iniziale](#page-1-0) > [Mobile/Web Connect](#page-453-0) > Mopria™ Print Service e Mopria™ Scan

# **Mopria™ Print Service e Mopria™ Scan**

Mopria™ Print Service è una funzione di stampa e Mopria™ Scan è una funzione di scansione per dispositivi mobili Android™ sviluppate da Mopria Alliance™. Con questo servizio, è possibile connettersi alla stessa rete della macchina e stampare ed eseguire la scansione senza alcuna configurazione aggiuntiva.

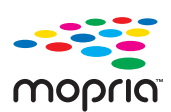

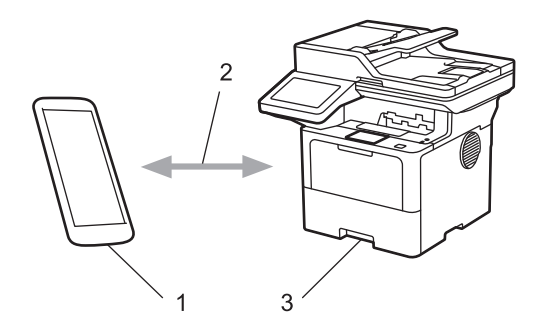

- 1. Dispositivo mobile Android™
- 2. Connessione Wi-Fi®
- 3. Macchina

È necessario scaricare Mopria™ Print Service o Mopria™ Scan da Google Play™ e installarlo sul dispositivo Android™. Per utilizzare queste funzioni Mopria™, è necessario attivarle sul dispositivo mobile.

#### **Informazioni correlate**

• [Mobile/Web Connect](#page-453-0)

<span id="page-482-0"></span> [Pagina Iniziale](#page-1-0) > [Mobile/Web Connect](#page-453-0) > Brother Mobile Connect

## **Brother Mobile Connect**

Brother Mobile Connect consente di eseguire stampe e scansioni dal dispositivo mobile.

Per dispositivi Android<sup>™</sup>:

Brother Mobile Connect consente di utilizzare le funzioni della macchina Brother direttamente dal dispositivo Android™ in dotazione.

Scaricare e installare Brother Mobile Connect da Google Play™.

• Per tutti i dispositivi iOS e iPadOS supportati compresi iPhone, iPad e iPod touch:

Brother Mobile Connect consente di utilizzare le funzioni della macchina Brother direttamente dal dispositivo iOS o iPadOS in dotazione.

Scaricare e installare Brother Mobile Connect dall'App Store.

### **Informazioni correlate**

• [Mobile/Web Connect](#page-453-0)

#### **Argomenti correlati:**

- [Brother iPrint&Scan](#page-483-0)
- [Accedere a Brother iPrint&Scan \(Windows/Mac\)](#page-484-0)

<span id="page-483-0"></span> [Pagina Iniziale](#page-1-0) > Brother iPrint&Scan

# **Brother iPrint&Scan**

- [Accedere a Brother iPrint&Scan \(Windows/Mac\)](#page-484-0)
- [Eseguire la scansione mediante Brother iPrint&Scan \(Windows/Mac\)](#page-149-0)

<span id="page-484-0"></span> [Pagina Iniziale](#page-1-0) > [Brother iPrint&Scan](#page-483-0) > Accedere a Brother iPrint&Scan (Windows/Mac)

## **Accedere a Brother iPrint&Scan (Windows/Mac)**

Utilizzare Brother iPrint&Scan per Windows e Mac per la stampa e la scansione dal computer.

Nella schermata seguente è mostrato un esempio di Brother iPrint&Scan per Windows. La schermata effettiva potrebbe variare a seconda della versione dell'applicazione.

Per Windows

Accedere alla pagina **Download** relativa al modello in uso all'indirizzo [support.brother.com](https://support.brother.com/g/b/midlink.aspx) per scaricare l'applicazione più recente.

• Per Mac

Scaricare e installare Brother iPrint&Scan dall'App Store.

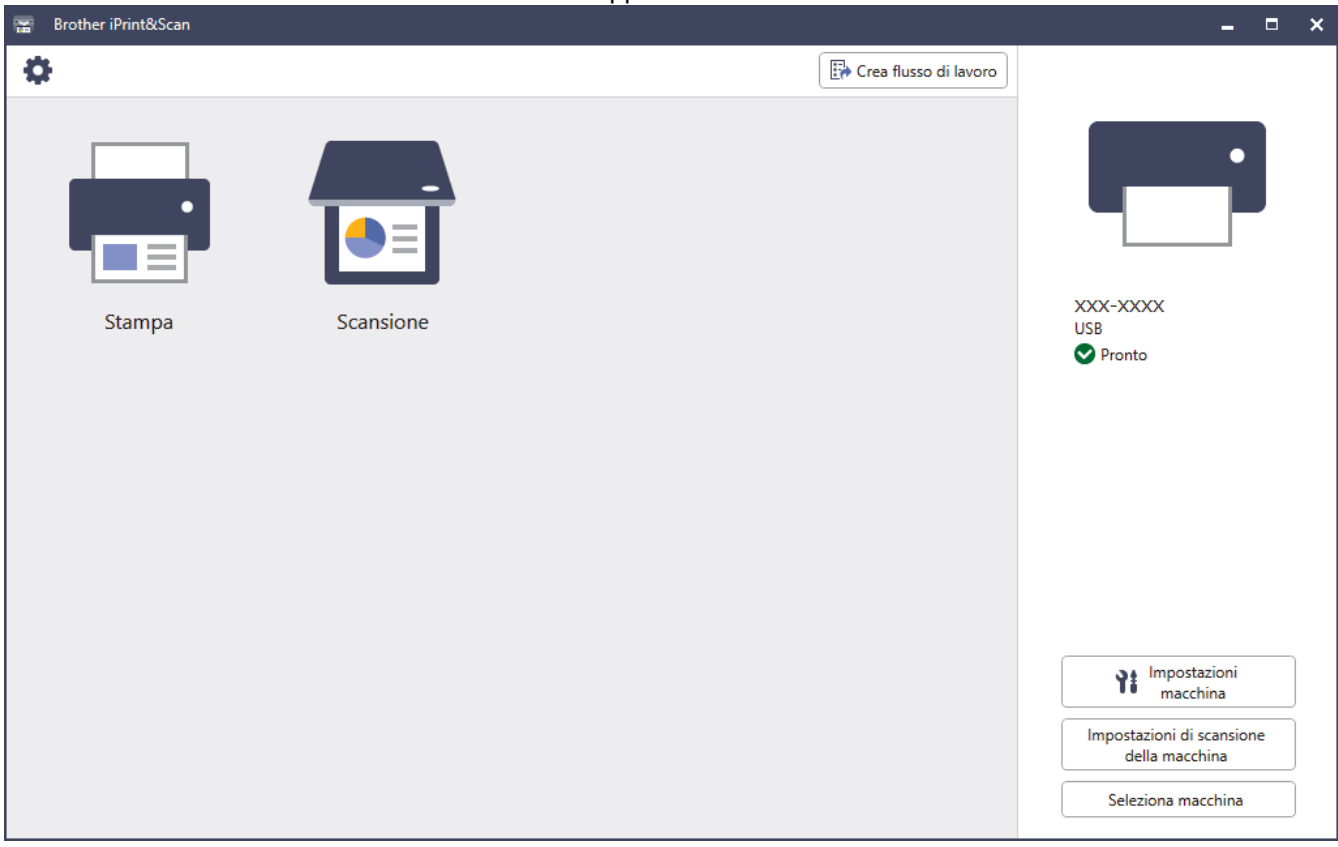

Se viene richiesto, installare il driver e il software necessari per l'utilizzo della macchina. Scaricare il programma di installazione dalla pagina **Download** relativa al modello in uso sul sito [support.brother.com.](https://support.brother.com/g/b/midlink.aspx)

#### **Informazioni correlate**

• [Brother iPrint&Scan](#page-483-0)

#### **Argomenti correlati:**

- [Brother Mobile Connect](#page-482-0)
- [Eseguire la scansione mediante Brother iPrint&Scan \(Windows/Mac\)](#page-149-0)

<span id="page-485-0"></span> [Pagina Iniziale](#page-1-0) > Risoluzione dei problemi

## **Risoluzione dei problemi**

Utilizzare questa sezione per risolvere problemi tipici che si possono verificare durante l'utilizzo della macchina. È possibile risolvere la maggior parte dei problemi autonomamente.

### **IMPORTANTE**

Per ottenere assistenza tecnica, chiamare l'Assistenza clienti Brother o il distributore Brother locale.

Per ulteriore assistenza, visitare il sito [support.brother.com.](https://support.brother.com/g/b/midlink.aspx)

Verificare innanzitutto gli aspetti seguenti:

- Il cavo di alimentazione della macchina è collegato correttamente e la macchina è accesa. **▶** *Guida di installazione rapida*
- Tutti i materiali protettivi sono stati rimossi. >> Guida di installazione rapida
- La carta è caricata correttamente nel vassoio.
- I cavi di interfaccia sono collegati saldamente alla macchina e al computer oppure è stata configurata una connessione wireless sia sulla macchina sia sul computer.
- Messaggi di errore e manutenzione

Se il problema persiste dopo avere eseguito i controlli sopra descritti, identificare il problema e  $\rightarrow \rightarrow$  *Informazioni correlate*

#### **Informazioni correlate**

- [Messaggi di errore e manutenzione](#page-486-0)
- [Messaggi di errore durante l'uso della funzione Brother Web Connect](#page-497-0)
- [Documenti inceppati](#page-499-0)
- [Inceppamenti della carta](#page-503-0)
- [Problemi di stampa](#page-515-0)
- [Migliorare la qualità di stampa](#page-518-0)
- [Problemi con il telefono e il fax](#page-523-0)
- [Problemi di rete](#page-530-0)
- [Problemi di AirPrint](#page-541-0)
- [Altri problemi](#page-542-0)
- [Controllare le informazioni relative alla macchina](#page-544-0)
- [Reimpostare la macchina](#page-545-0)

<span id="page-486-0"></span> [Pagina Iniziale](#page-1-0) > [Risoluzione dei problemi](#page-485-0) > Messaggi di errore e manutenzione

### **Messaggi di errore e manutenzione**

Come per tutti i prodotti sofisticati, possono verificarsi degli errori e può essere necessario sostituire delle parti. Se ciò accade, la macchina identifica l'errore o la manutenzione di routine richiesta e mostra il messaggio pertinente. Nella tabella vengono illustrati i messaggi di errore e di manutenzione più comuni.

Seguire le istruzioni visualizzate nella colonna **Azione correttiva** per risolvere l'errore ed eliminare il messaggio.

È possibile correggere la maggior parte degli errori ed eseguire la manutenzione ordinaria autonomamente. Se servono altri suggerimenti: visitare [support.brother.com](https://support.brother.com/g/b/midlink.aspx) e fare clic sulla pagina **FAQ e Risoluzione dei problemi**.

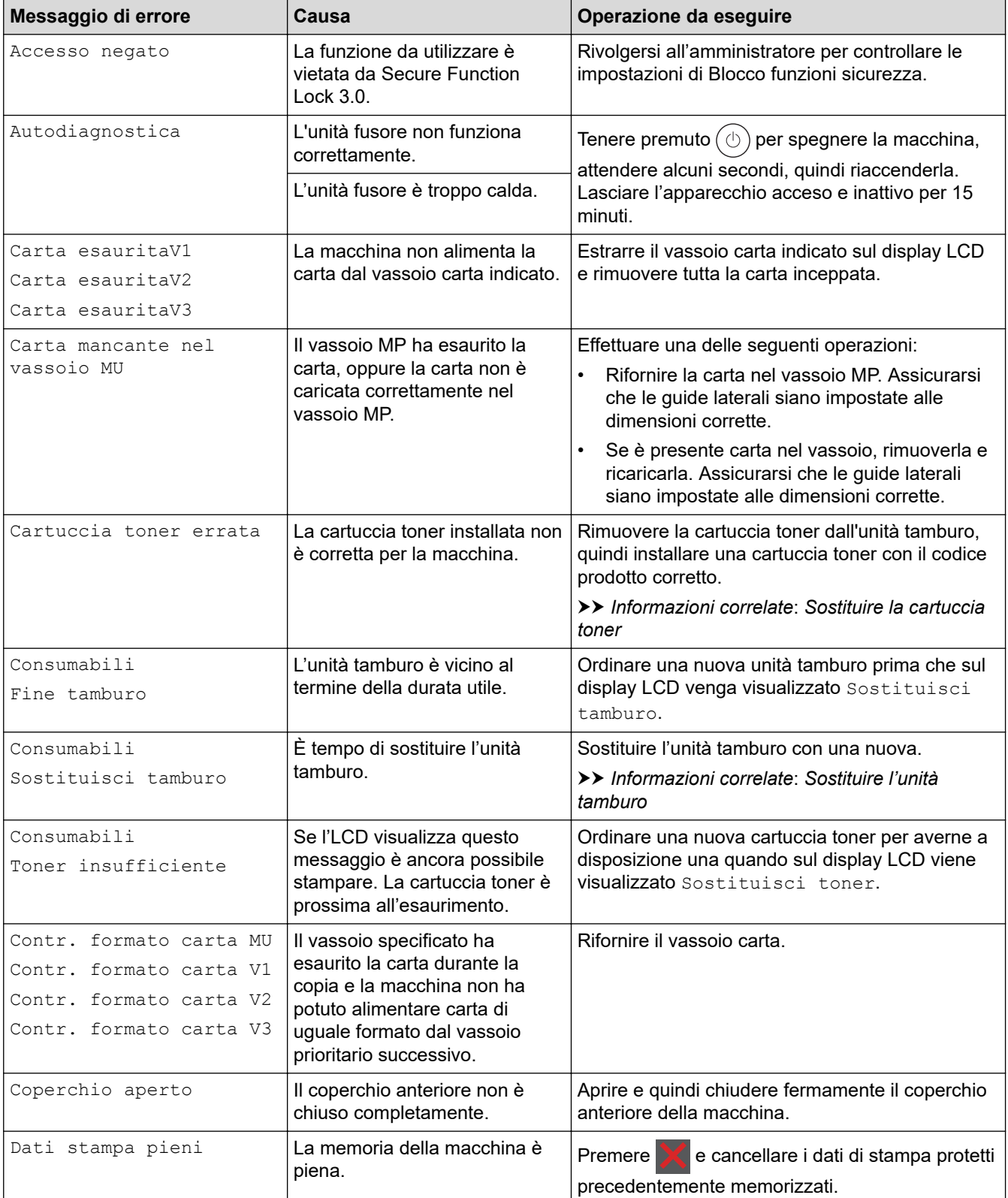

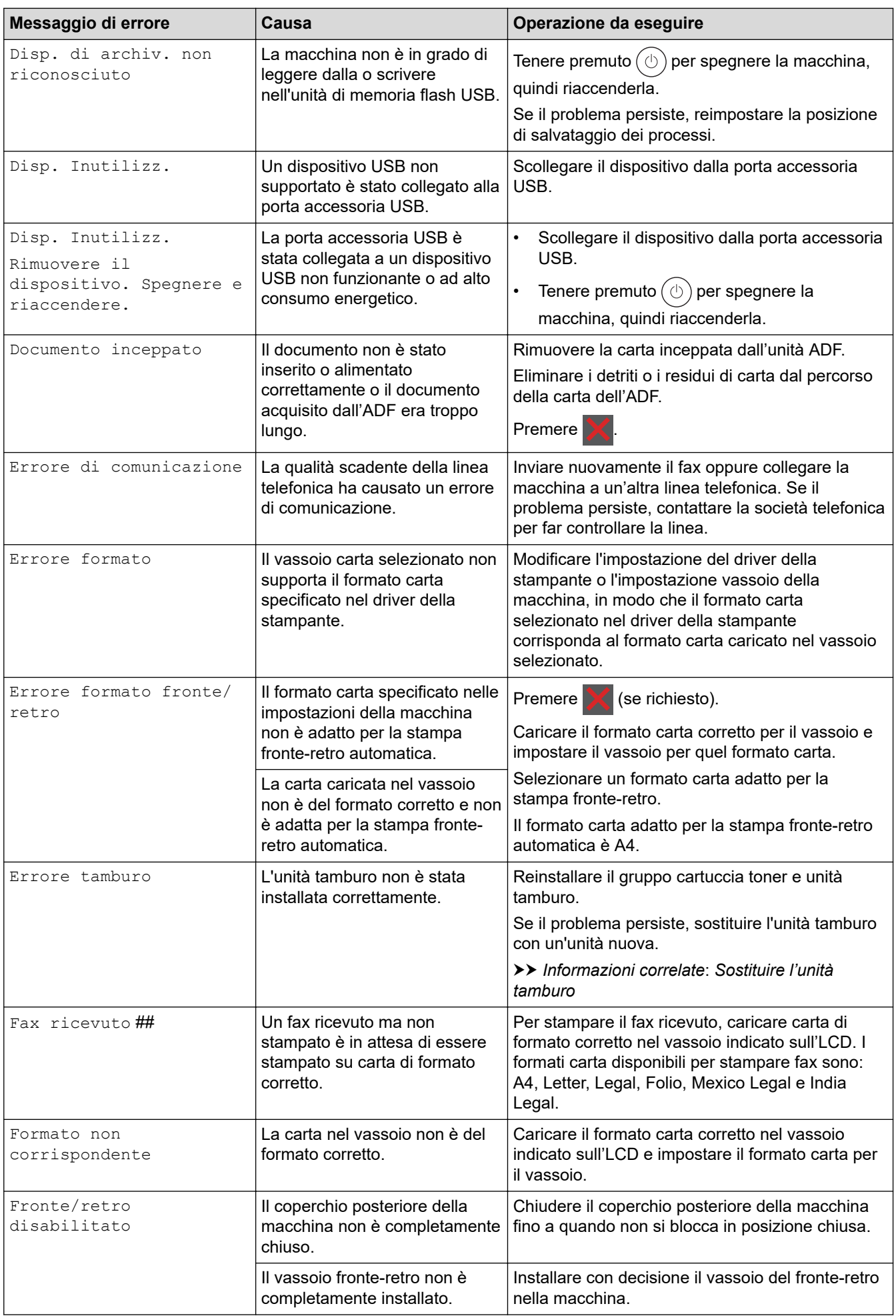

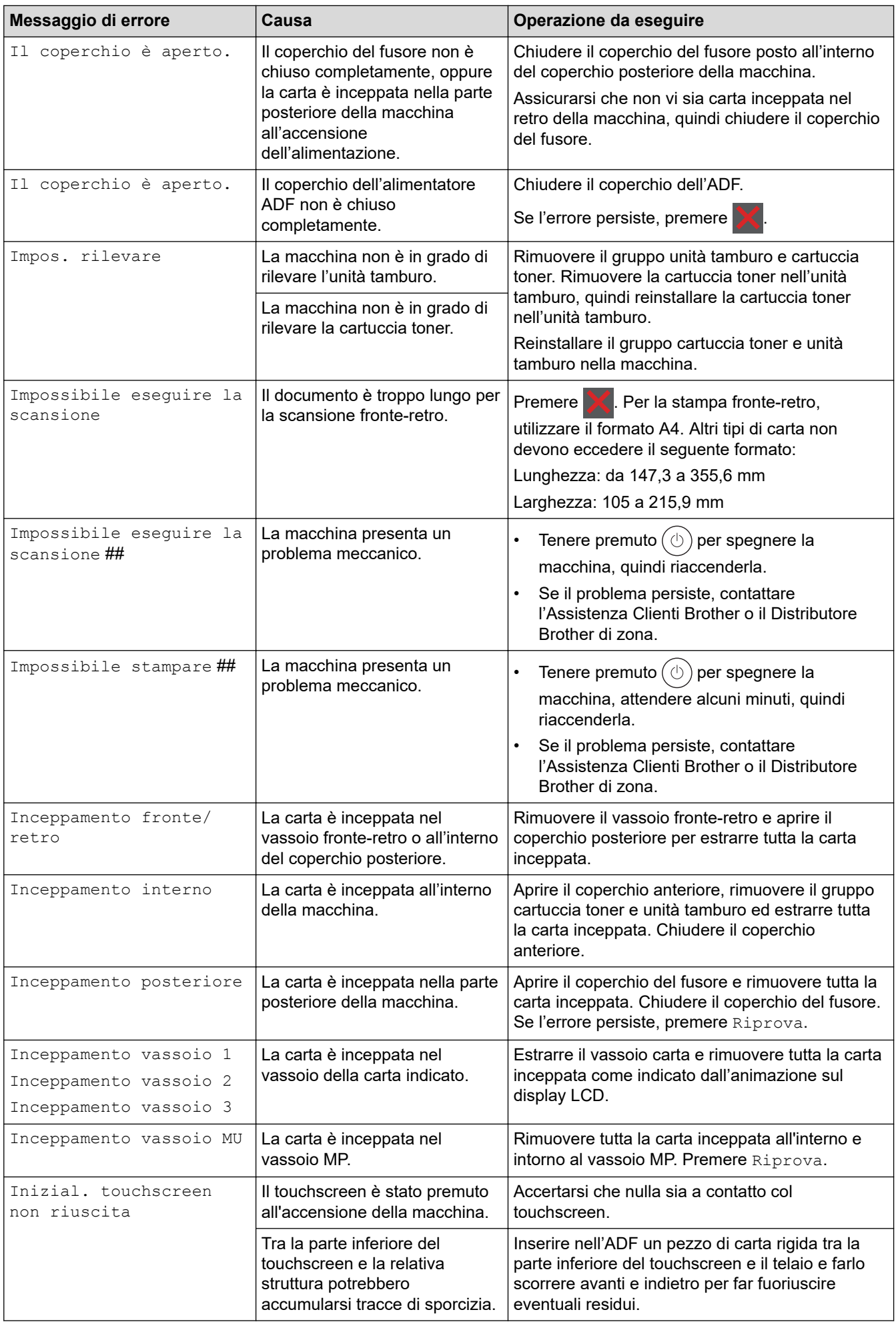

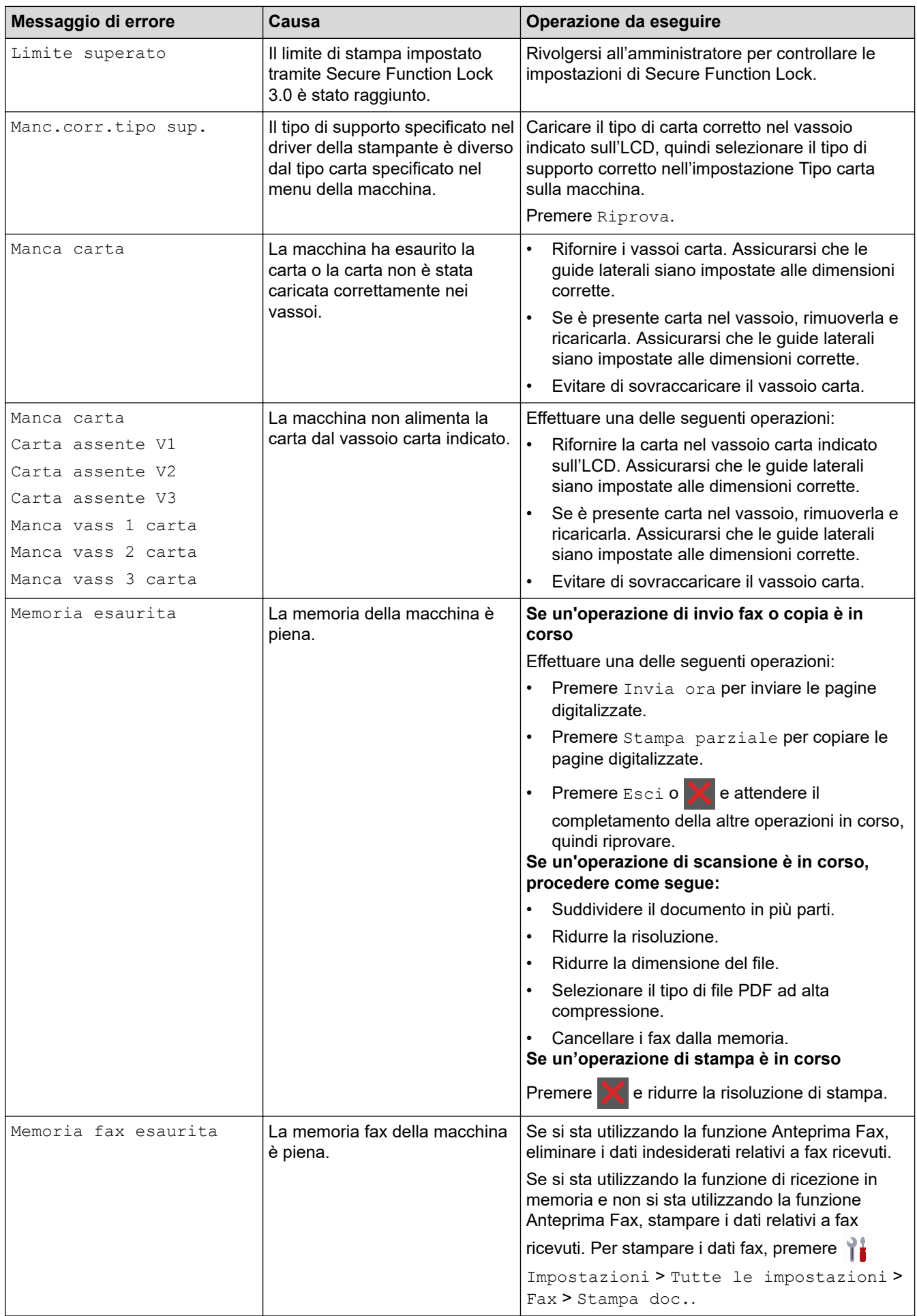

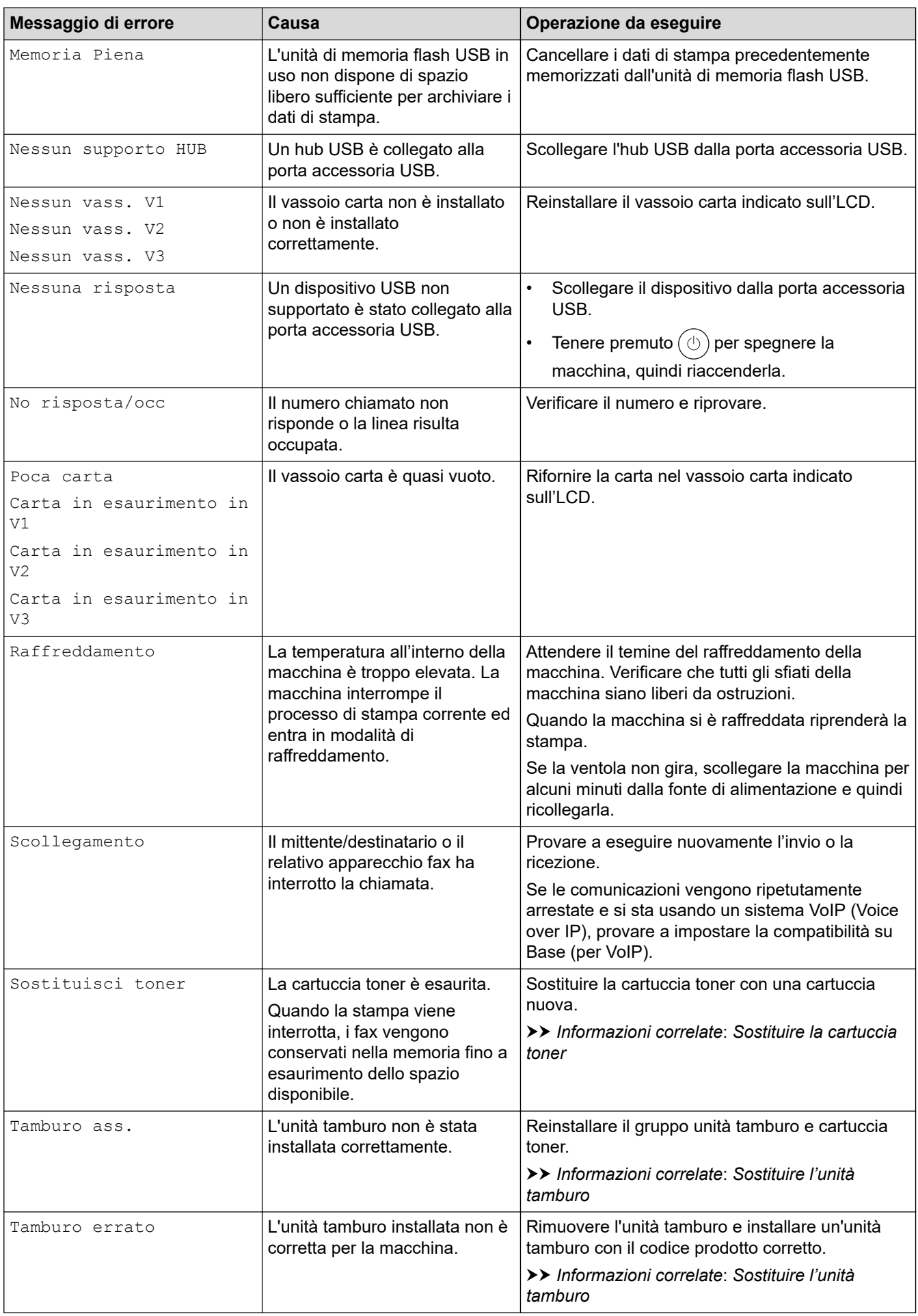

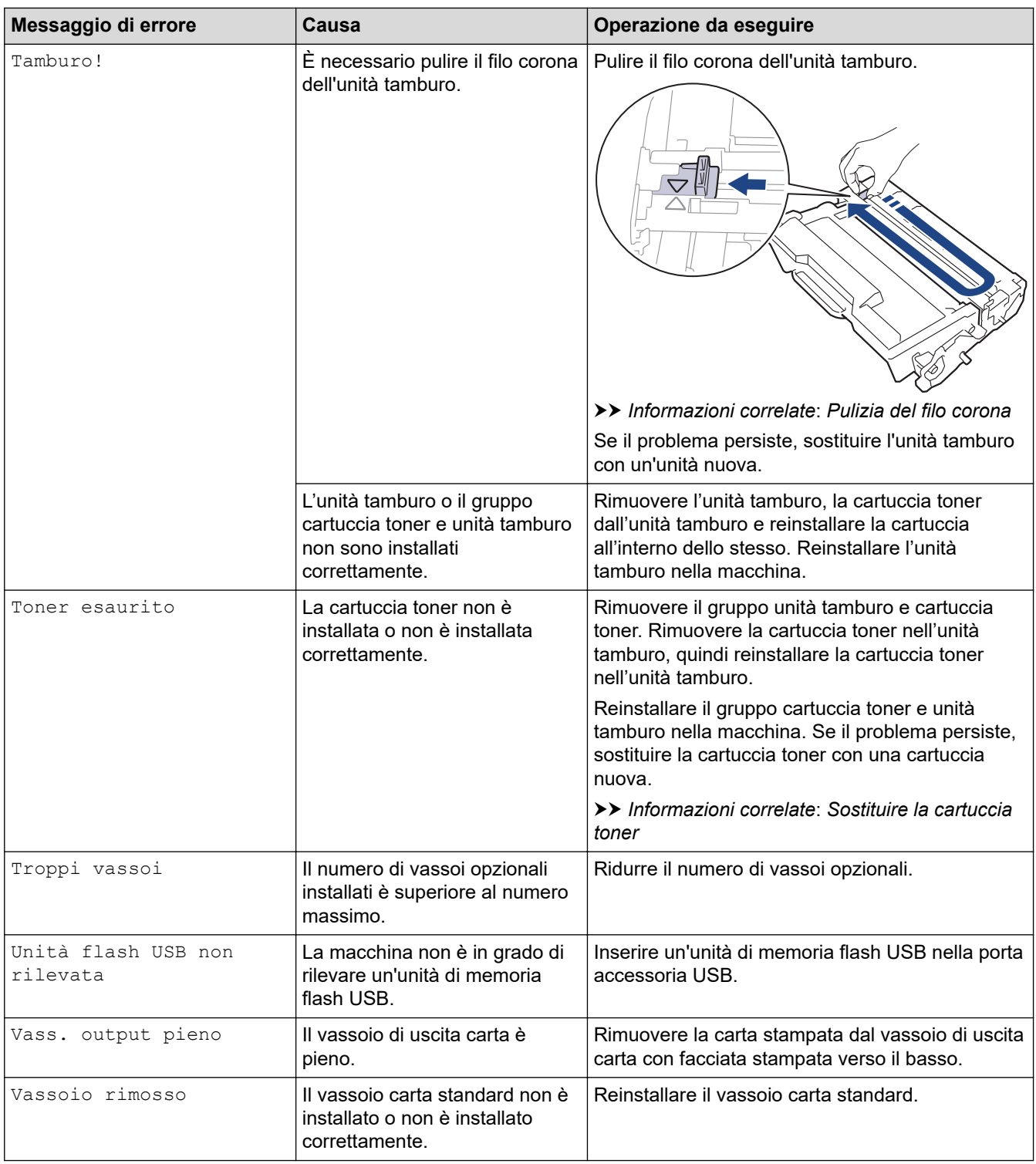

### **Informazioni correlate**

- [Risoluzione dei problemi](#page-485-0)
	- [Non è possibile stampare o eseguire la scansione Trasferire i fax](#page-493-0)

#### **Argomenti correlati:**

- [Caricamento e stampa utilizzando il vassoio carta](#page-38-0)
- [Caricamento e stampa utilizzando il vassoio multifunzione \(vassoio MP\)](#page-46-0)
- [Sostituzione materiali di consumo](#page-548-0)
- [Sostituire la cartuccia toner](#page-550-0)
- [Sostituire l'unità tamburo](#page-553-0)
- [Pulizia del filo corona](#page-561-0)
- [Stampare un fax memorizzato nella memoria della macchina](#page-220-0)
- [Stampa protetta utilizzando un'unità flash USB](#page-83-0)

<span id="page-493-0"></span> [Pagina Iniziale](#page-1-0) > [Risoluzione dei problemi](#page-485-0) > [Messaggi di errore e manutenzione](#page-486-0) > Non è possibile stampare o eseguire la scansione - Trasferire i fax

### **Non è possibile stampare o eseguire la scansione - Trasferire i fax**

**Modelli correlati**: MFC-L5710DN/MFC-L5710DW/MFC-L5715DN/MFC-L6710DW/MFC-L6910DN/ MFC-L6915DN/MFC-EX910

Se sul display LCD viene visualizzato il messaggio:

- [Impossibile stampare] ##
- [Impossibile eseguire la scansione] ##

È consigliabile trasferire i propri fax in un altro fax o sul computer.

È inoltre possibile trasferire il rapporto del giornale fax per verificare la presenza di altri fax da trasferire.

Se, dopo aver trasferito i fax, sul display LCD viene visualizzato un messaggio di errore, scollegare la macchina Brother dalla fonte di alimentazione per alcuni minuti, quindi ricollegarla.

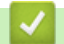

k

#### **Informazioni correlate**

- [Messaggi di errore e manutenzione](#page-486-0)
	- [Trasferire i fax a un altro apparecchio fax](#page-494-0)
	- [Trasferire i fax al computer](#page-495-0)
	- [Trasferire il rapporto giornale fax a un altro apparecchio fax](#page-496-0)

<span id="page-494-0"></span> [Pagina Iniziale](#page-1-0) > [Risoluzione dei problemi](#page-485-0) > [Messaggi di errore e manutenzione](#page-486-0) > [Non è possibile](#page-493-0) [stampare o eseguire la scansione - Trasferire i fax](#page-493-0) > Trasferire i fax a un altro apparecchio fax

### **Trasferire i fax a un altro apparecchio fax**

**Modelli correlati**: MFC-L5710DN/MFC-L5710DW/MFC-L5715DN/MFC-L6710DW/MFC-L6910DN/ MFC-L6915DN/MFC-EX910

Prima di trasferire i fax a un altro apparecchio fax, è necessario impostare il proprio identificativo.

1. Premere [Impostazioni] > [Tutte le impostazioni] > [Assistenza] > [Trasferim.dati] > [Trasf.dati fax].

Se la macchina visualizza il menu [Tutte le impostazioni] nella schermata Home, ignorare il menu [Impostazioni].

- 2. Effettuare una delle seguenti operazioni:
	- Se sul display LCD viene visualizzato il messaggio [Non ci sono dati], la memoria della macchina non contiene più fax. Premere [Chiudi]. Premere
	- Immettere il numero di fax a cui inoltrare i fax.
- 3. Premere [Inizio fax].

Ø

#### **Informazioni correlate**

• [Non è possibile stampare o eseguire la scansione - Trasferire i fax](#page-493-0)

#### **Argomenti correlati:**

• [Impostare l'Identificativo](#page-585-0)

<span id="page-495-0"></span> [Pagina Iniziale](#page-1-0) > [Risoluzione dei problemi](#page-485-0) > [Messaggi di errore e manutenzione](#page-486-0) > [Non è possibile](#page-493-0) [stampare o eseguire la scansione - Trasferire i fax](#page-493-0) > Trasferire i fax al computer

### **Trasferire i fax al computer**

**Modelli correlati**: MFC-L5710DN/MFC-L5710DW/MFC-L5715DN/MFC-L6710DW/MFC-L6910DN/ MFC-L6915DN/MFC-EX910

- 1. Verificare di avere installato il software e i driver sul computer.
- 2. Avviare (**Brother Utilities**), poi sull'elenco a discesa, quindi selezionare il nome del modello (se non è già selezionato). Fare clic su **PC-FAX** nella barra di spostamento di sinistra, quindi su **Ricevi**. Viene visualizzata la finestra **PC-FAX Receive (Ricezione PC-Fax)**.
- 3. Verificare di aver impostato [Ricez. PC Fax] sulla macchina. Se i fax sono nella memoria della macchina quando si imposta la funzione Ricezione PC-Fax, sull'LCD viene visualizzato [Invio fax a PC?].
- 4. Effettuare una delle seguenti operazioni:
	- Per trasferire tutti i fax al computer, premere  $[s]$ .
	- Per uscire e lasciare i fax in memoria, premere  $[N \circ]$ .
- 5. Premere

#### **Informazioni correlate**

• [Non è possibile stampare o eseguire la scansione - Trasferire i fax](#page-493-0)

<span id="page-496-0"></span> [Pagina Iniziale](#page-1-0) > [Risoluzione dei problemi](#page-485-0) > [Messaggi di errore e manutenzione](#page-486-0) > [Non è possibile](#page-493-0) [stampare o eseguire la scansione - Trasferire i fax](#page-493-0) > Trasferire il rapporto giornale fax a un altro apparecchio fax

## **Trasferire il rapporto giornale fax a un altro apparecchio fax**

**Modelli correlati**: MFC-L5710DN/MFC-L5710DW/MFC-L5715DN/MFC-L6710DW/MFC-L6910DN/ MFC-L6915DN/MFC-EX910

Prima di trasferire il rapporto giornale fax a un altro apparecchio fax, è necessario impostare il proprio identificativo.

1. Premere [Impostazioni] > [Tutte le impostazioni] > [Assistenza] > [Trasferim.dati] > [Rapporto trasferimento].

Se la macchina visualizza il menu [Tutte le impostazioni] nella schermata Home, ignorare il menu [Impostazioni].

- 2. Immettere il numero di fax a cui inoltrare il rapporto del giornale fax.
- 3. Premere [Inizio fax].

Ø

#### **Informazioni correlate**

• [Non è possibile stampare o eseguire la scansione - Trasferire i fax](#page-493-0)

#### **Argomenti correlati:**

• [Impostare l'Identificativo](#page-585-0)

<span id="page-497-0"></span> [Pagina Iniziale](#page-1-0) > [Risoluzione dei problemi](#page-485-0) > Messaggi di errore durante l'uso della funzione Brother Web **Connect** 

## **Messaggi di errore durante l'uso della funzione Brother Web Connect**

Se si verifica un errore, la macchina visualizzerà un messaggio di errore. Nella tabella vengono illustrati i messaggi di errore più comuni.

È possibile correggere la maggior parte degli errori autonomamente. Se dopo avere letto la tabella occorre ulteriore assistenza, vedere i suggerimenti aggiornati per la risoluzione dei problemi sul sito [support.brother.com](https://support.brother.com/g/b/midlink.aspx)

### **Errore di connessione**

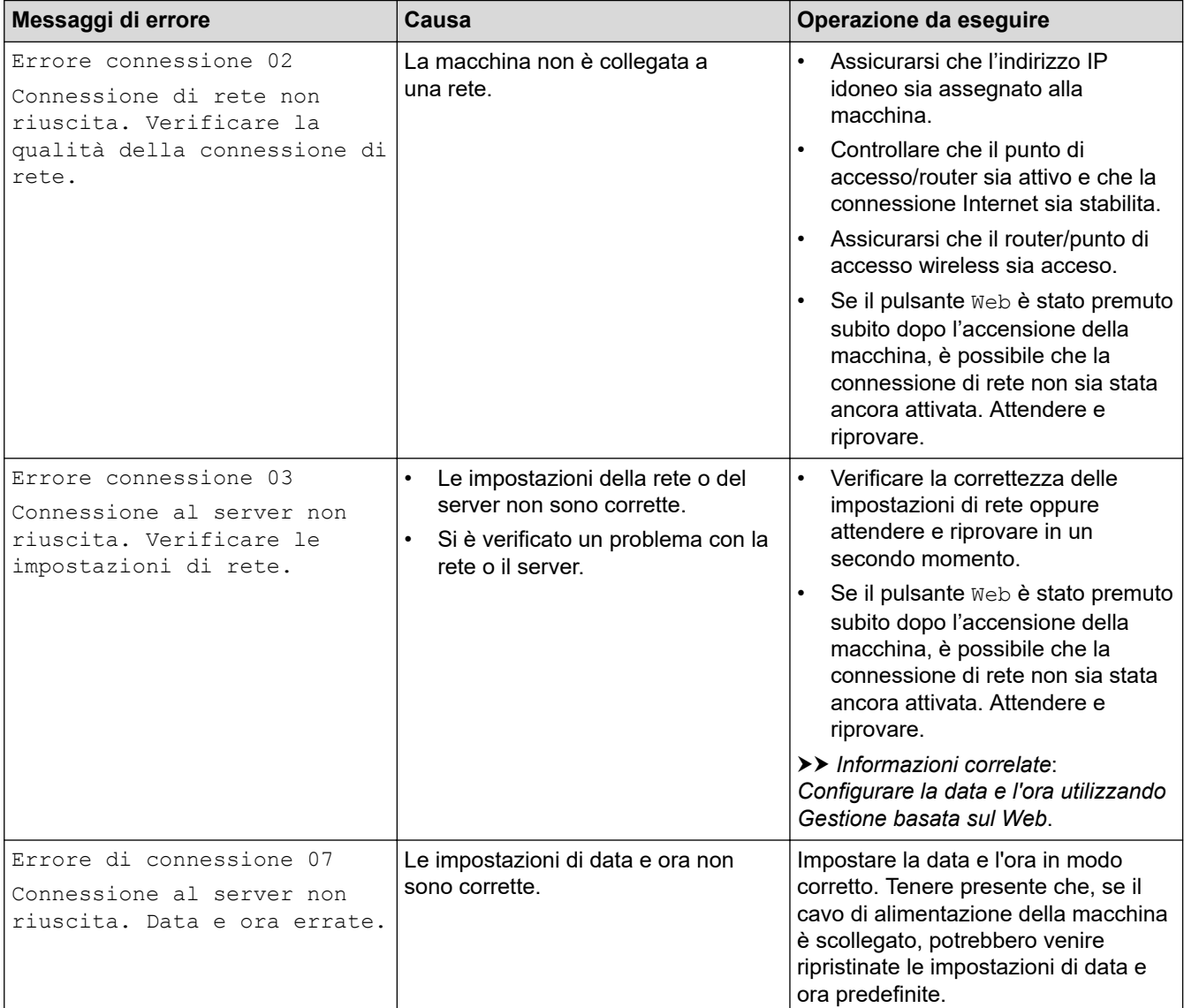

### **Errore di autenticazione**

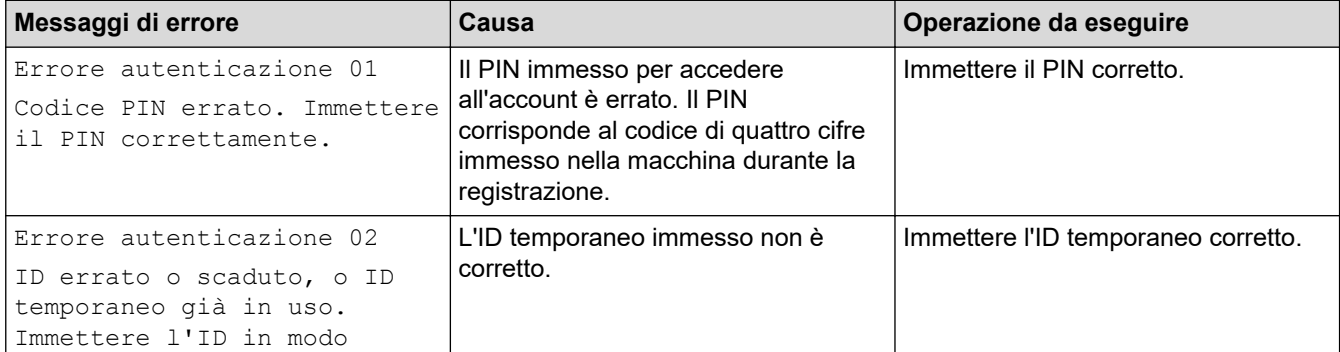

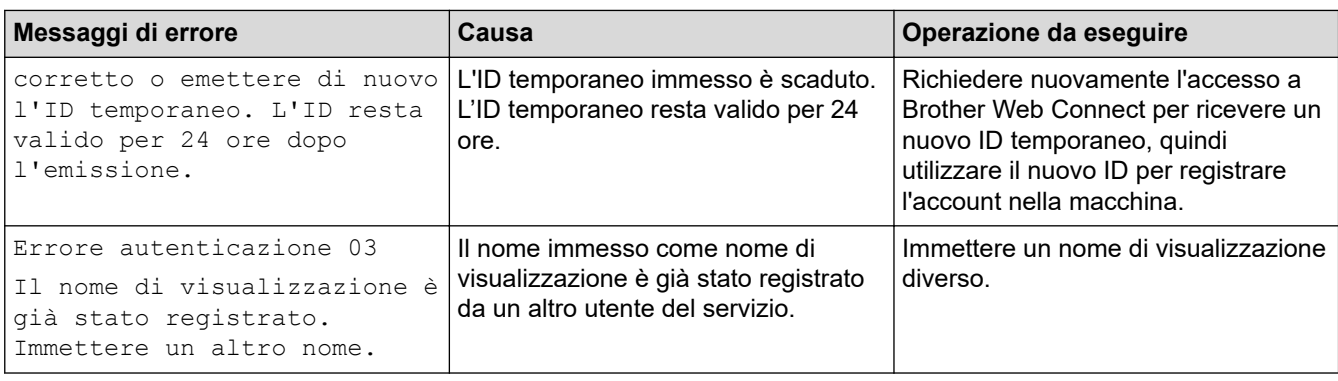

### **Errore del server**

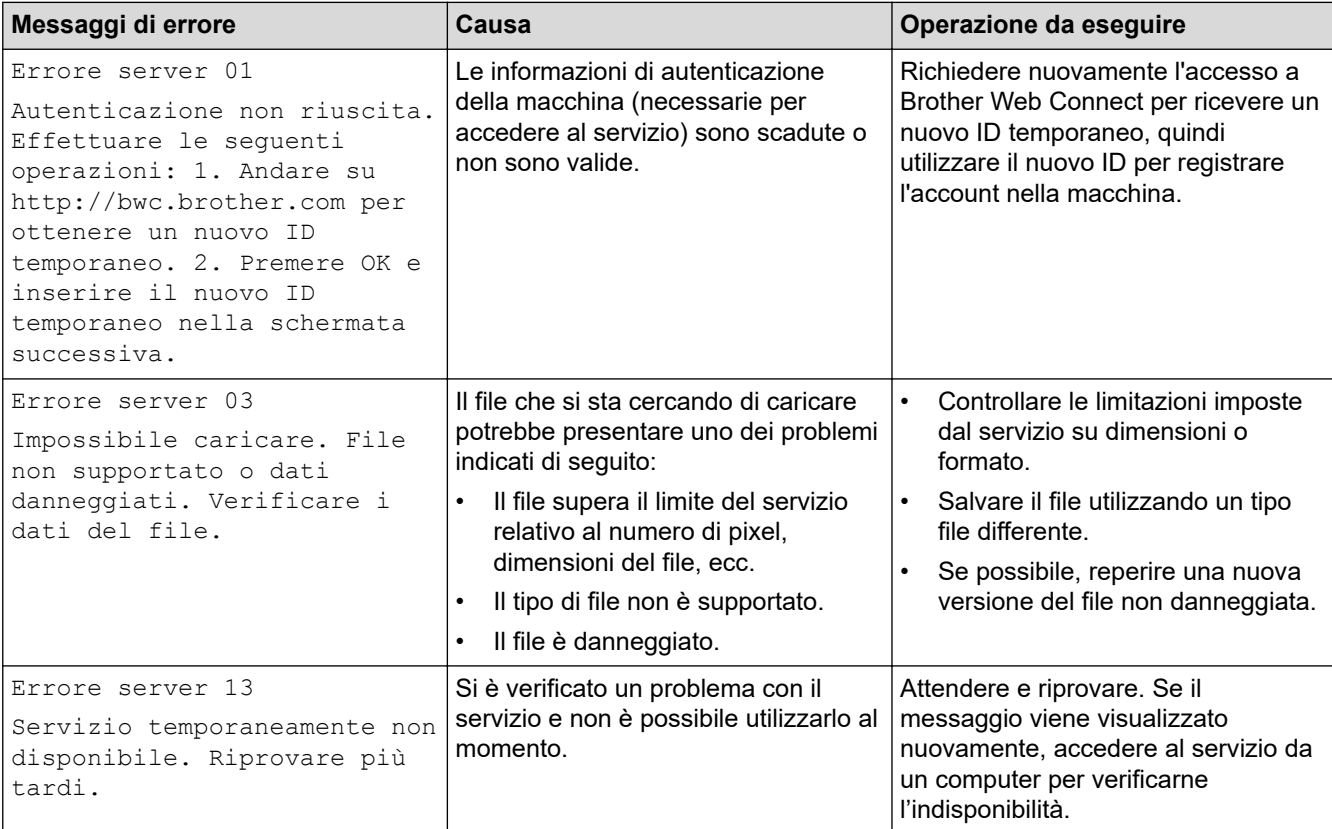

## **Informazioni correlate**

• [Risoluzione dei problemi](#page-485-0)

**Argomenti correlati:**

• [Configurare la data e l'ora utilizzando Gestione basata sul Web](#page-348-0)

<span id="page-499-0"></span> [Pagina Iniziale](#page-1-0) > [Risoluzione dei problemi](#page-485-0) > Documenti inceppati

### **Documenti inceppati**

- [Documento inceppato nella parte superiore dell'ADF](#page-500-0)
- [Il documento è inceppato sotto il coperchio documenti](#page-501-0)
- [Rimuovere i pezzettini di carta inceppati nell'ADF](#page-502-0)

<span id="page-500-0"></span> [Pagina Iniziale](#page-1-0) > [Risoluzione dei problemi](#page-485-0) > [Documenti inceppati](#page-499-0) > Documento inceppato nella parte superiore dell'ADF

## **Documento inceppato nella parte superiore dell'ADF**

- 1. Rimuovere la carta non inceppata dall'ADF.
- 2. Aprire il coperchio dell'ADF.
- 3. Tirare il documento inceppato verso sinistra. Se il documento si strappa o si lacera, rimuovere lo sporco e i frammenti di carta per evitare futuri inceppamenti.

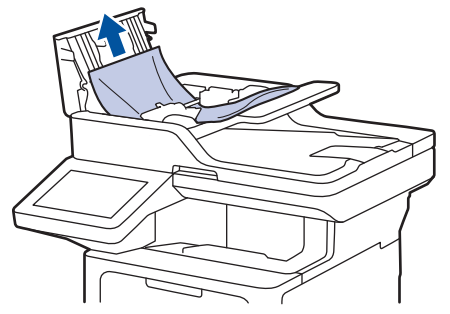

- 4. Chiudere il coperchio dell'ADF.
- 5. Premere

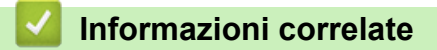

• [Documenti inceppati](#page-499-0)

<span id="page-501-0"></span> [Pagina Iniziale](#page-1-0) > [Risoluzione dei problemi](#page-485-0) > [Documenti inceppati](#page-499-0) > Il documento è inceppato sotto il coperchio documenti

## **Il documento è inceppato sotto il coperchio documenti**

- 1. Rimuovere la carta non inceppata dall'ADF.
- 2. Sollevare il coperchio documenti.
- 3. Tirare il documento inceppato verso destra. Se il documento si strappa o si lacera, rimuovere lo sporco e i frammenti di carta per evitare futuri inceppamenti.

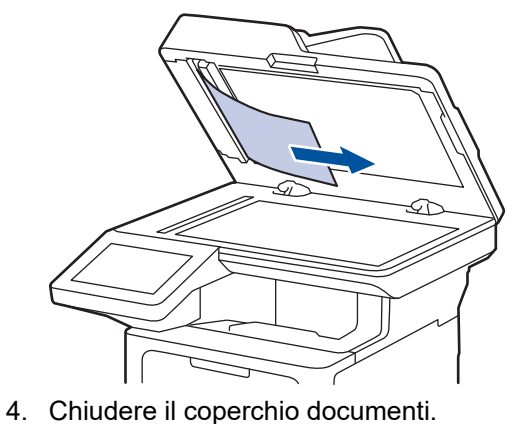

5. Premere

### **Informazioni correlate**

• [Documenti inceppati](#page-499-0)

<span id="page-502-0"></span> [Pagina Iniziale](#page-1-0) > [Risoluzione dei problemi](#page-485-0) > [Documenti inceppati](#page-499-0) > Rimuovere i pezzettini di carta inceppati nell'ADF

## **Rimuovere i pezzettini di carta inceppati nell'ADF**

- 1. Sollevare il coperchio documenti.
- 2. Inserire nell'ADF un pezzo di carta rigida, ad esempio un cartoncino, in modo da rimuovere eventuali pezzettini di carta.

(DCP-L5510DW) б G G

(MFC-L5710DN/MFC-L5710DW/MFC-L5715DN/MFC-L6710DW/MFC-L6910DN/MFC-L6915DN/ MFC-EX910)

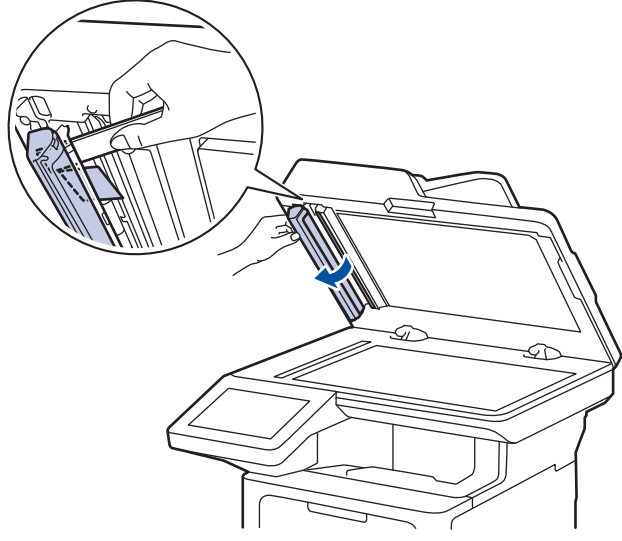

- 3. Chiudere il coperchio documenti.
- 4. Premere

### **Informazioni correlate**

• [Documenti inceppati](#page-499-0)

<span id="page-503-0"></span> [Pagina Iniziale](#page-1-0) > [Risoluzione dei problemi](#page-485-0) > Inceppamenti della carta

### **Inceppamenti della carta**

Rimuovere sempre la carta rimanente dal vassoio, smazzare e allineare la risma quando si aggiunge carta per evitare l'inceppamento della carta.

- [Rimozione degli inceppamenti della carta](#page-504-0)
- [La carta è inceppata nel vassoio MP](#page-505-0)
- [La carta è inceppata nel vassoio della carta](#page-506-0)
- [Carta inceppata sul lato posteriore dell'apparecchio](#page-508-0)
- [Carta inceppata all'interno della macchina](#page-510-0)
- [La carta è inceppata nel vassoio della carta per la stampa fronte-retro](#page-512-0)
[Pagina Iniziale](#page-1-0) > [Risoluzione dei problemi](#page-485-0) > [Inceppamenti della carta](#page-503-0) > Rimozione degli inceppamenti della carta

## **Rimozione degli inceppamenti della carta**

Se la carta è inceppata o più fogli di carta vengono alimentati insieme frequentemente, procedere come segue:

- Pulire i rulli di scorrimento carta e il cuscinetto separatore dei vassoi carta.
	- uu *Informazioni correlate*: *Pulire i rulli di scorrimento carta*
- Caricare la carta nel vassoio correttamente.
	- uu *Informazioni correlate*: *Caricare la carta*
- Impostare il formato e il tipo di carta correnti nella macchina. uu *Informazioni correlate*: *Impostazioni relative alla carta*
- Impostare il formato e il tipo di carta correnti nel computer.
- uu *Informazioni correlate*: *Stampare un documento (Windows)*
	- uu *Informazioni correlate*: *Stampare con AirPrint*
- Utilizzare carta consigliata.
	- uu *Informazioni correlate*: *Utilizzo di carta speciale*
	- uu *Informazioni correlate*: *Supporti di stampa consigliati*

#### **Informazioni correlate**

• [Inceppamenti della carta](#page-503-0)

#### **Argomenti correlati:**

- [Pulire i rulli di scorrimento carta](#page-566-0)
- [Caricare la carta](#page-37-0)
- [Impostazioni relative alla carta](#page-55-0)
- [Stampare un documento \(Windows\)](#page-69-0)
- [Stampare con AirPrint](#page-476-0)
- [Utilizzo di carta speciale](#page-66-0)
- [Supporti di stampa consigliati](#page-59-0)

 [Pagina Iniziale](#page-1-0) > [Risoluzione dei problemi](#page-485-0) > [Inceppamenti della carta](#page-503-0) > La carta è inceppata nel vassoio MP

## **La carta è inceppata nel vassoio MP**

Se il pannello di controllo della macchina o lo Status Monitor indicano che si è verificato un inceppamento nel vassoio MP, attenersi alla procedura riportata di seguito:

- 1. Rimuovere la carta dal vassoio MP.
- 2. Rimuovere lentamente tutta la carta inceppata all'interno e intorno al vassoio MP.

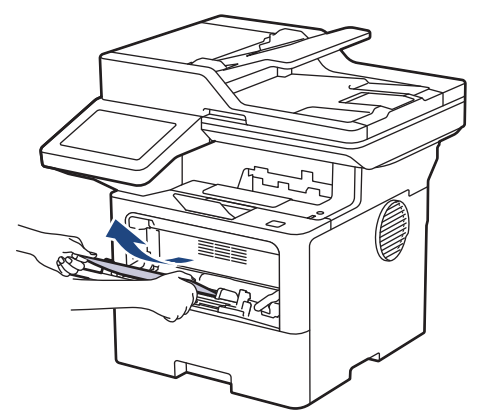

- 3. Smuovere la risma di carta e quindi rimetterla nel vassoio MP.
- 4. Ricaricare la carta nel vassoio MP e verificare che la carta rimanga sotto la acca di altezza massima della carta (1) su entrambi i lati del vassoio.

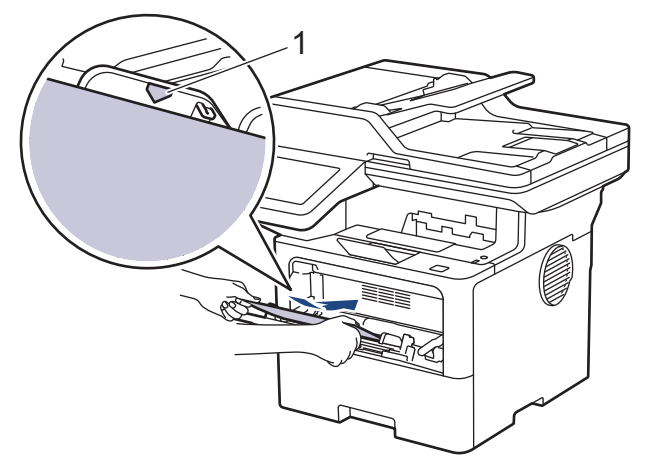

5. Seguire le istruzioni sull'LCD della macchina.

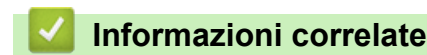

• [Inceppamenti della carta](#page-503-0)

 [Pagina Iniziale](#page-1-0) > [Risoluzione dei problemi](#page-485-0) > [Inceppamenti della carta](#page-503-0) > La carta è inceppata nel vassoio della carta

## **La carta è inceppata nel vassoio della carta**

Se il pannello di controllo della macchina o lo Status Monitor indicano che si è verificato un inceppamento nel vassoio della carta, attenersi alla procedura riportata di seguito:

1. Estrarre completamente il vassoio carta dalla macchina.

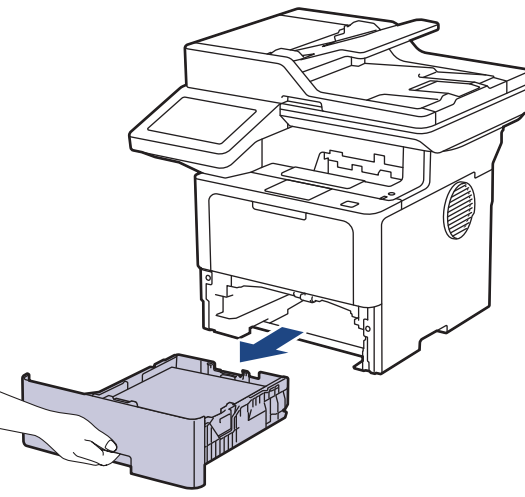

2. Estrarre lentamente la carta inceppata.

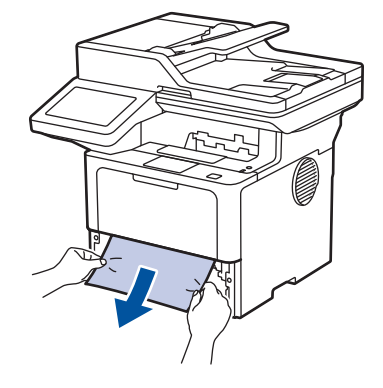

Tirando la carta inceppata verso il basso con entrambe le mani, è possibile rimuovere la carta più facilmente.

3. Smuovere bene la risma per prevenire ulteriori inceppamenti e far scorrere le guide laterali per adattarle al formato carta. Caricare della carta nel vassoio.

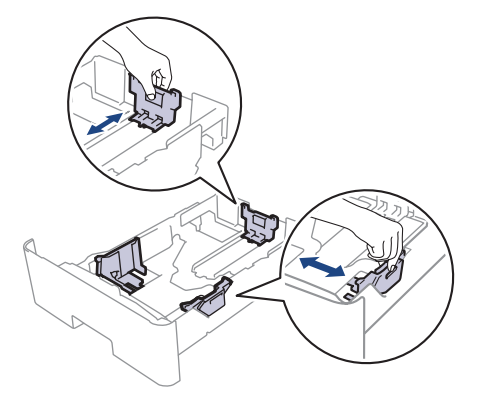

4. Assicurarsi che la carta sia al di sotto della tacca di altezza massima della carta ( $\triangledown \triangledown \triangledown$ ).

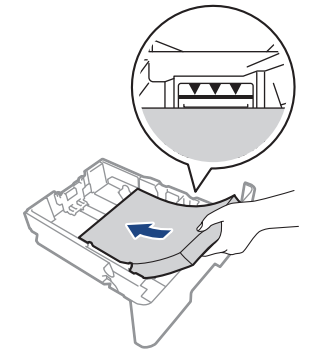

5. Reinserire saldamente il vassoio carta nella macchina.

## **Informazioni correlate**

• [Inceppamenti della carta](#page-503-0)

 [Pagina Iniziale](#page-1-0) > [Risoluzione dei problemi](#page-485-0) > [Inceppamenti della carta](#page-503-0) > Carta inceppata sul lato posteriore dell'apparecchio

## **Carta inceppata sul lato posteriore dell'apparecchio**

Se il pannello di controllo della macchina o lo Status Monitor indica che si è verificato un inceppamento nella parte posteriore della macchina, eseguire quanto riportato di seguito:

- 1. Lasciare accesa la macchina per 10 minuti in modo che la ventola interna raffreddi le parti molto calde.
- 2. Aprire il coperchio posteriore.

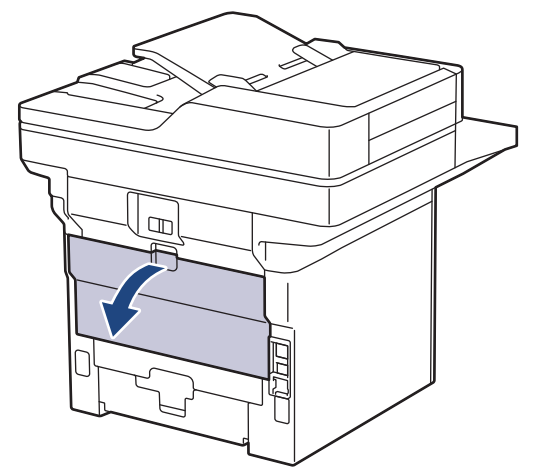

3. Tirare verso di sé le linguette verdi poste sui lati sinistro e destro per rilasciare il coperchio del fusore.

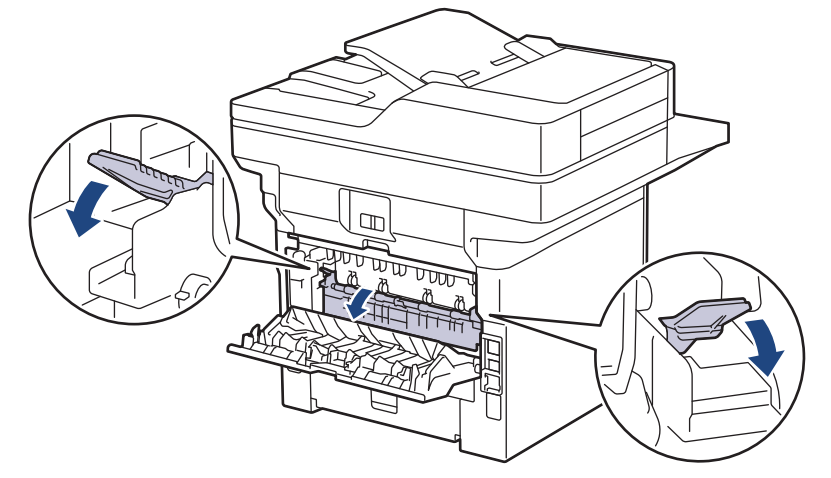

# **AVVERTENZA**

#### SUPERFICIE CALDA

Le parti interne della macchina saranno molto calde. Attendere che la macchina si raffreddi prima di toccarla.

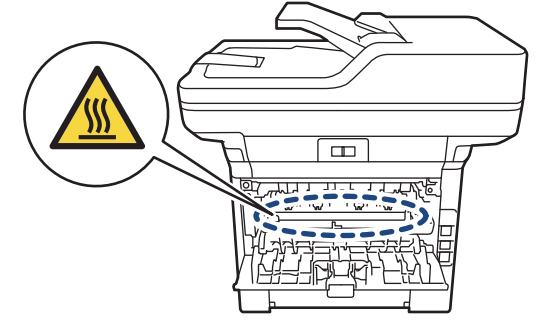

4. Con entrambe le mani estrarre lentamente la carta inceppata dalla macchina.

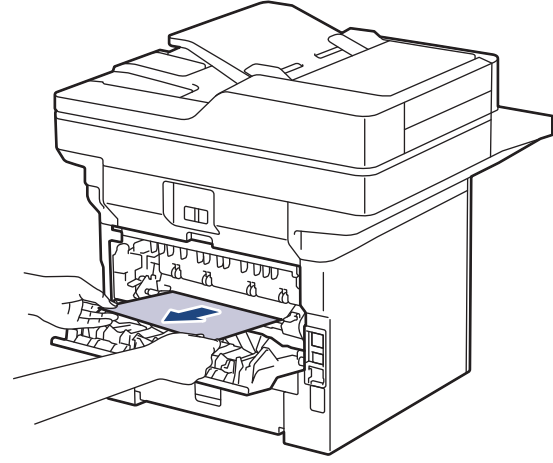

5. Chiudere il coperchio del fusore.

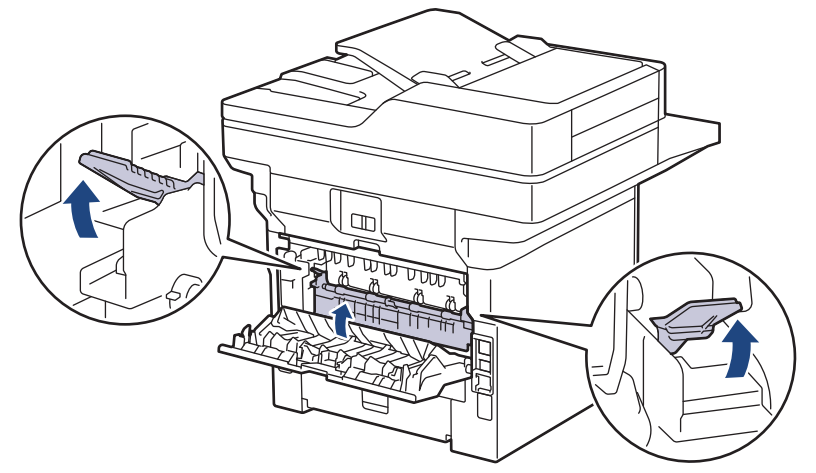

6. Chiudere il coperchio posteriore fino a quando non si blocca in posizione chiusa.

### **Informazioni correlate**

• [Inceppamenti della carta](#page-503-0)

 [Pagina Iniziale](#page-1-0) > [Risoluzione dei problemi](#page-485-0) > [Inceppamenti della carta](#page-503-0) > Carta inceppata all'interno della macchina

## **Carta inceppata all'interno della macchina**

Se il pannello di controllo della macchina o lo Status Monitor indicano che si è verificato un inceppamento nella macchina, attenersi alla procedura riportata di seguito:

- 1. Lasciare accesa la macchina per 10 minuti in modo che la ventola interna raffreddi le parti molto calde.
- 2. Aprire il coperchio anteriore.

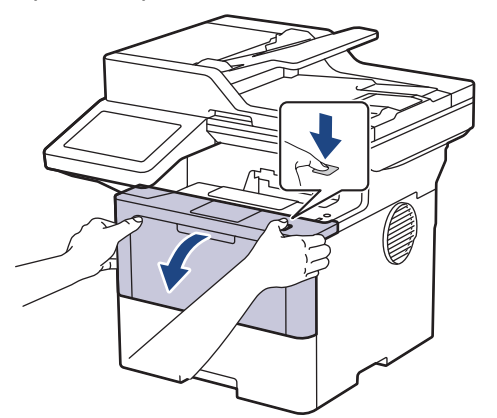

3. Rimuovere il gruppo tamburo e cartuccia toner.

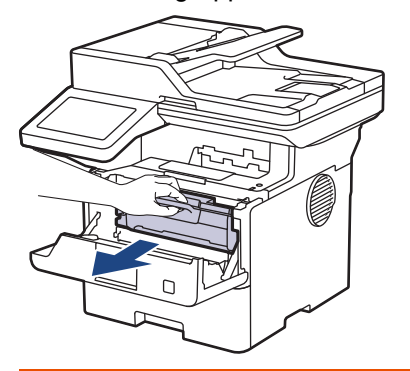

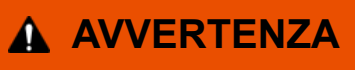

#### SUPERFICIE CALDA

Le parti interne della macchina saranno molto calde. Attendere che la macchina si raffreddi prima di toccarla.

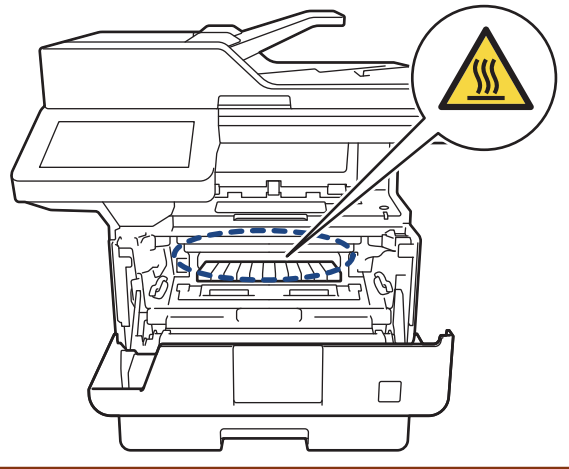

4. Estrarre lentamente la carta inceppata.

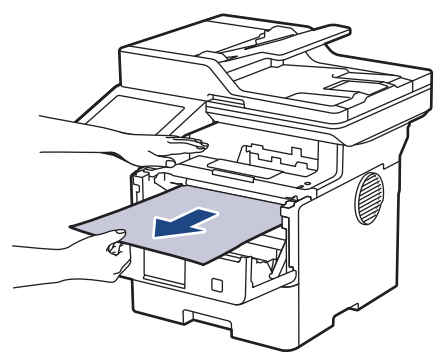

5. Installare il gruppo tamburo e cartuccia toner nella macchina.

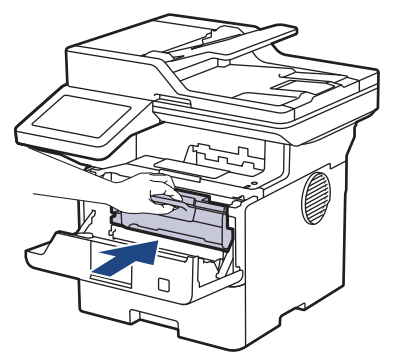

6. Chiudere il coperchio anteriore.

### **Informazioni correlate**

• [Inceppamenti della carta](#page-503-0)

 [Pagina Iniziale](#page-1-0) > [Risoluzione dei problemi](#page-485-0) > [Inceppamenti della carta](#page-503-0) > La carta è inceppata nel vassoio della carta per la stampa fronte-retro

### **La carta è inceppata nel vassoio della carta per la stampa fronte-retro**

Se il pannello di controllo della macchina o lo Status Monitor indicano che si è verificato un inceppamento nel vassoio della carta per la stampa fronte-retro, attenersi alla procedura riportata di seguito:

- 1. Lasciare accesa la macchina per 10 minuti affinché la ventola interna raffreddi le parti surriscaldate all'interno della macchina.
- 2. Estrarre completamente il vassoio carta dalla macchina.

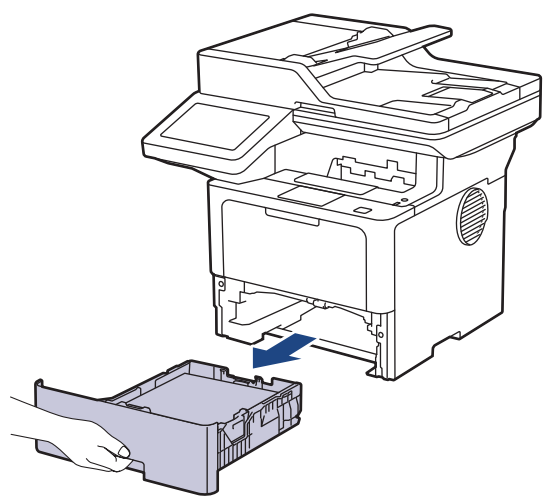

3. Nella parte posteriore della macchina, estrarre completamente il vassoio carta per la stampa fronte-retro.

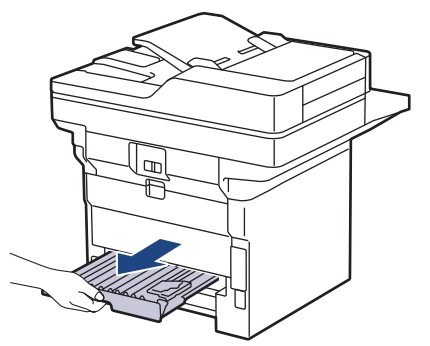

4. Estrarre la carta inceppata dalla macchina o dal vassoio carta per la stampa fronte-retro.

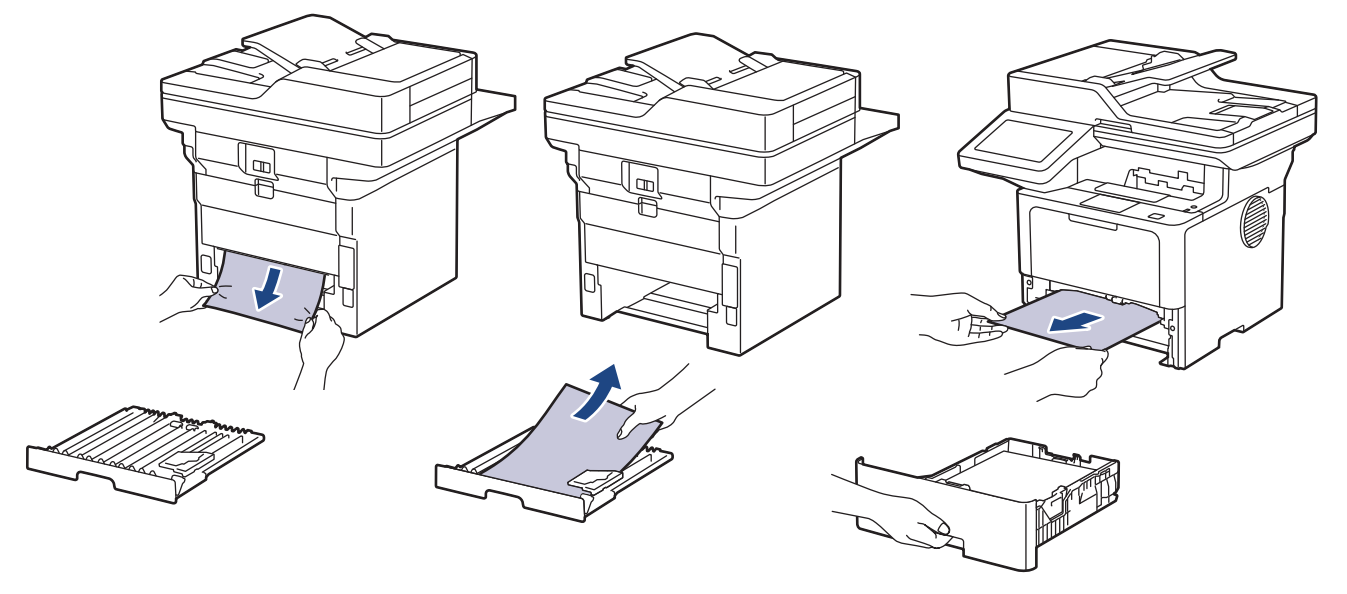

5. Rimuovere la carta inceppata nella macchina a causa dell'elettricità statica.

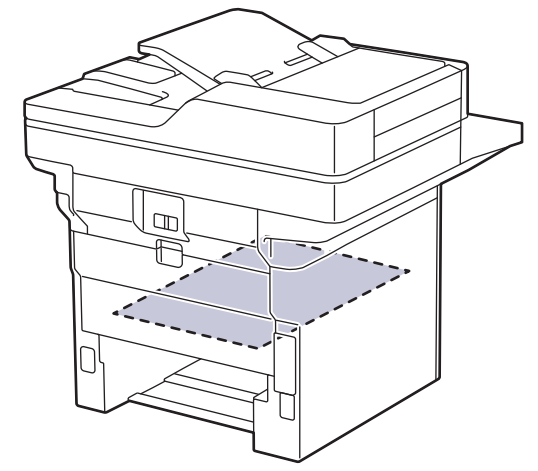

6. Se la carta non è inceppata nel vassoio carta per la stampa fronte-retro, aprire il coperchio posteriore.

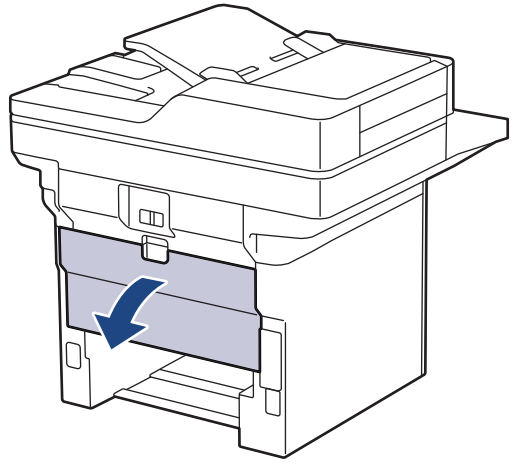

7. Tirare verso di sé le linguette verdi poste sui lati sinistro e destro per rilasciare il coperchio del fusore.

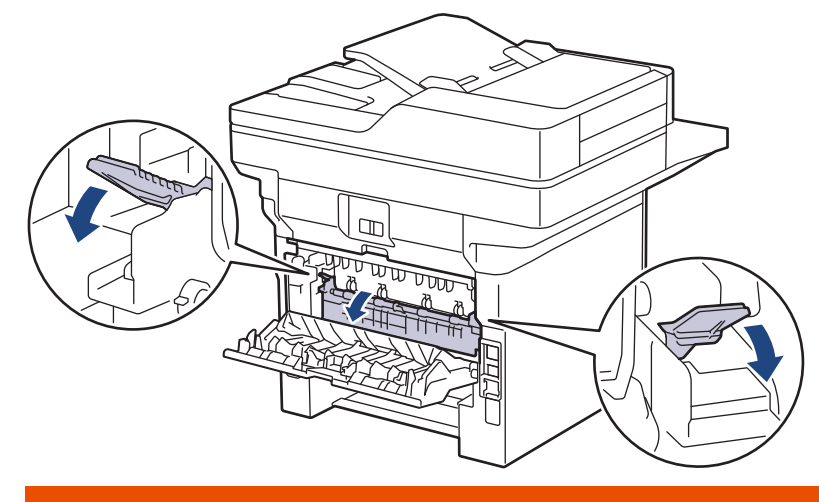

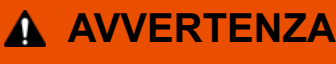

#### SUPERFICIE CALDA

Le parti interne della macchina saranno molto calde. Attendere che la macchina si raffreddi prima di toccarla.

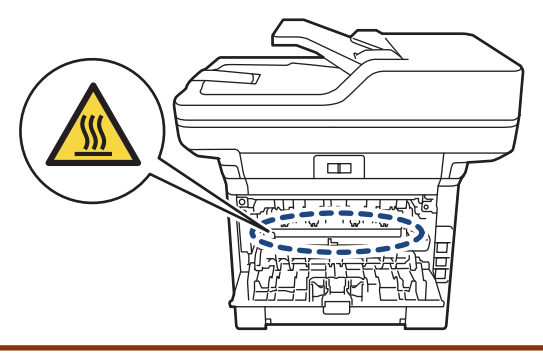

8. Con entrambe le mani estrarre con attenzione la carta inceppata dal retro della macchina.

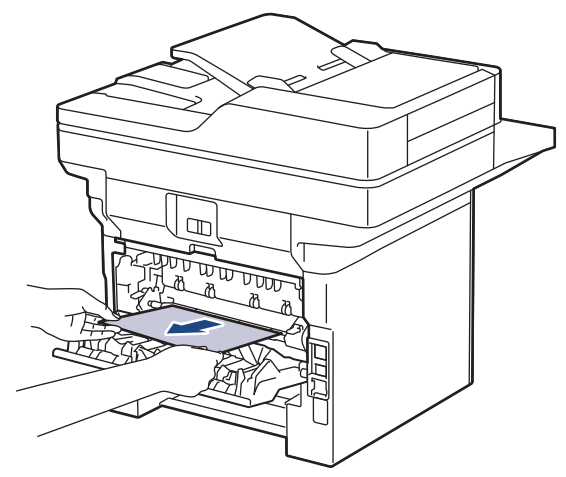

9. Chiudere il coperchio del fusore.

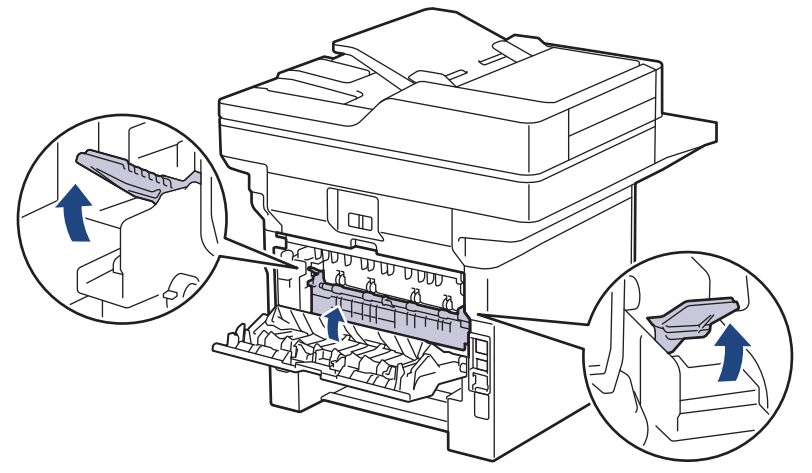

- 10. Chiudere il coperchio posteriore fino a quando non si blocca in posizione chiusa.
- 11. Reinserire con decisione il vassoio carta per la stampa fronte-retro nella parte posteriore della macchina.
- 12. Reinserire con decisione il vassoio carta nella parte anteriore della macchina.

### **Informazioni correlate**

• [Inceppamenti della carta](#page-503-0)

 [Pagina Iniziale](#page-1-0) > [Risoluzione dei problemi](#page-485-0) > Problemi di stampa

## **Problemi di stampa**

Se dopo avere letto le informazioni riportate nella tabella occorre ulteriore assistenza, vedere i suggerimenti aggiornati per la risoluzione dei problemi sul sito [support.brother.com/faqs](https://support.brother.com/g/b/midlink.aspx?content=faq).

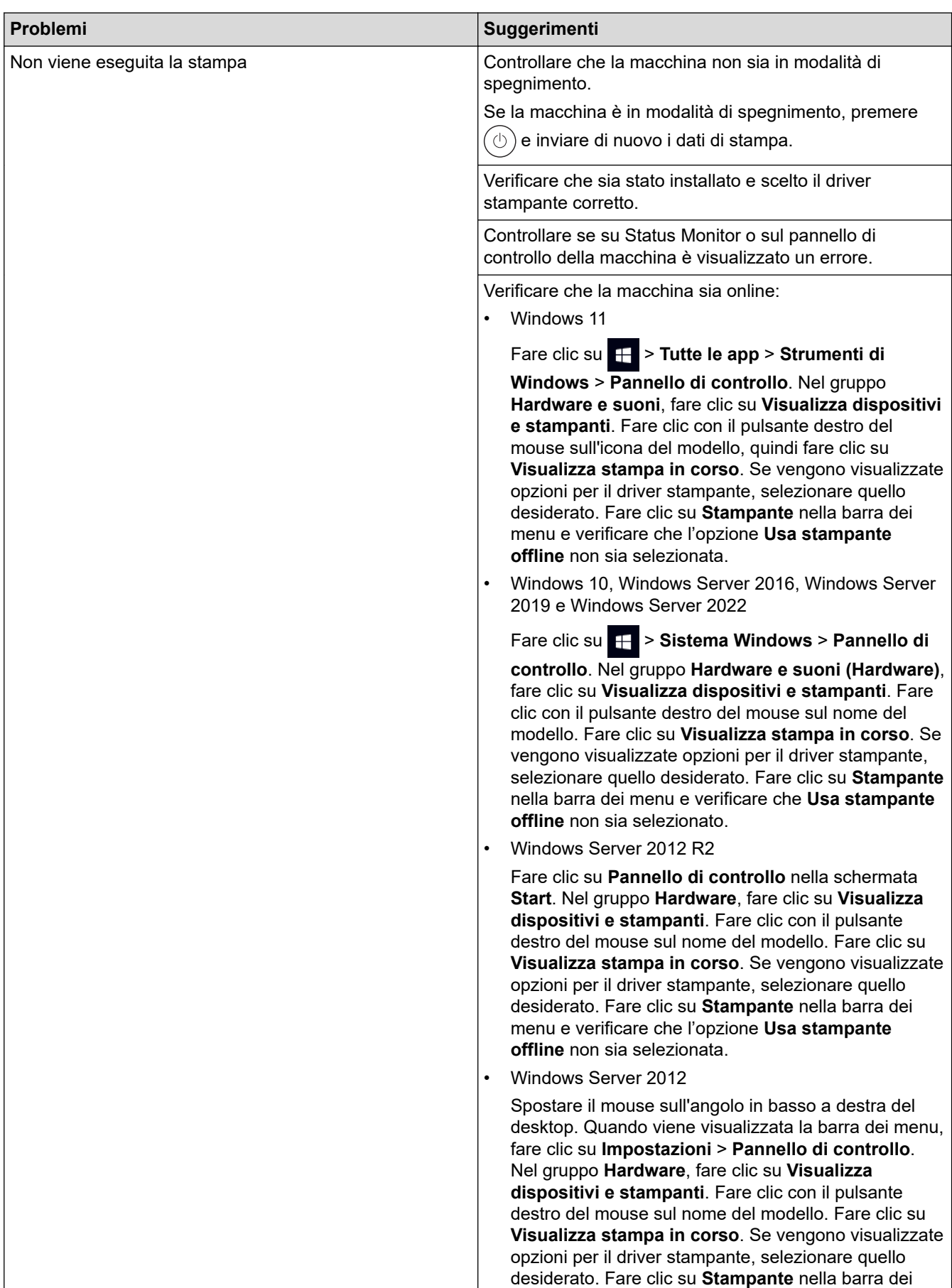

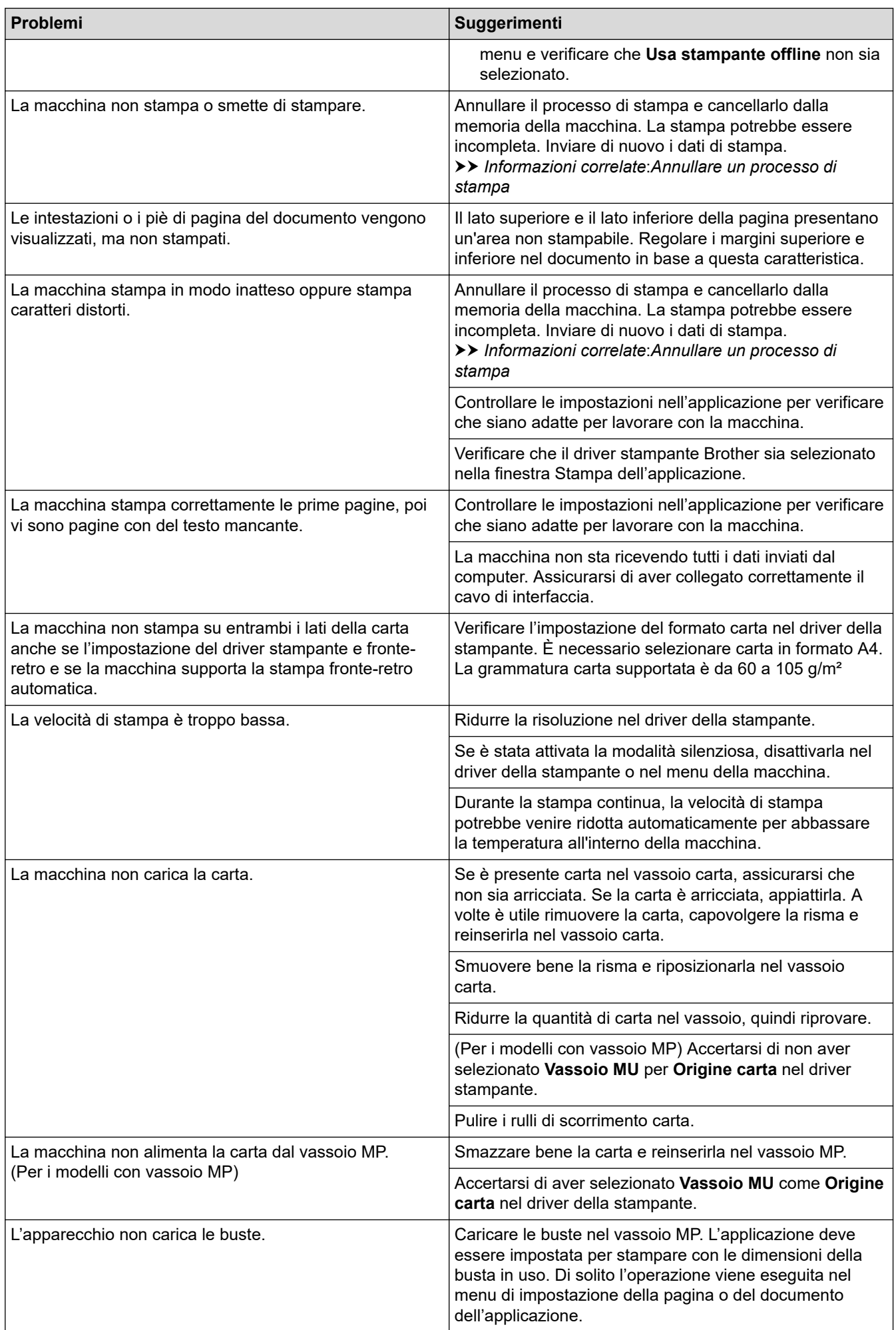

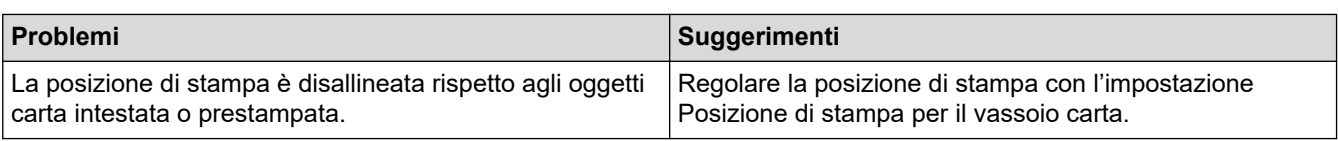

### ↵

# **Informazioni correlate**

• [Risoluzione dei problemi](#page-485-0)

#### **Argomenti correlati:**

- [Monitorare lo stato della macchina dal computer \(Windows\)](#page-80-0)
- [Annullare un processo di stampa](#page-92-0)
- [Caricamento e stampa utilizzando il vassoio carta](#page-38-0)
- [Pulire i rulli di scorrimento carta](#page-566-0)
- [Caricamento e stampa utilizzando il vassoio multifunzione \(vassoio MP\)](#page-46-0)

 [Pagina Iniziale](#page-1-0) > [Risoluzione dei problemi](#page-485-0) > Migliorare la qualità di stampa

## **Migliorare la qualità di stampa**

Se si riscontra un problema di qualità di stampa, stampare prima una pagina di prova. Se la stampa appare corretta, il problema non è probabilmente dovuto alla macchina. Controllare i collegamenti del cavo di interfaccia o provare a stampare un altro documento. Se la copia prodotta o la pagina di prova emessa dalla macchina presenta un problema di qualità, verificare gli esempi di cattiva qualità di stampa e seguire le raccomandazioni nella tabella.

- 1. Per ottenere la qualità di stampa migliore, suggeriamo di utilizzare i supporti di stampa raccomandati. Verificare di utilizzare carta che soddisfi le specifiche.
- 2. Verificare che la cartuccia toner e l'unità tamburo siano installate correttamente.

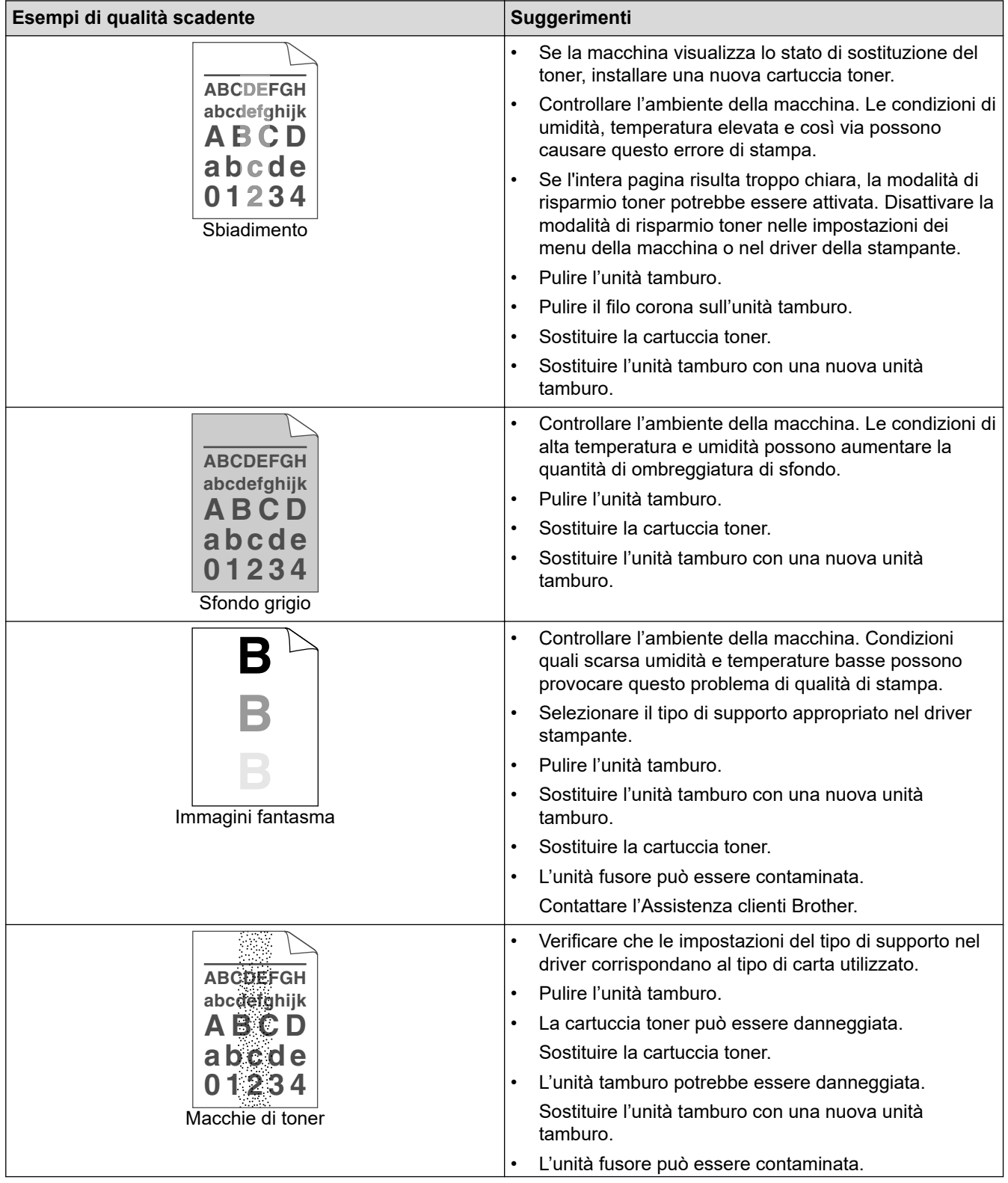

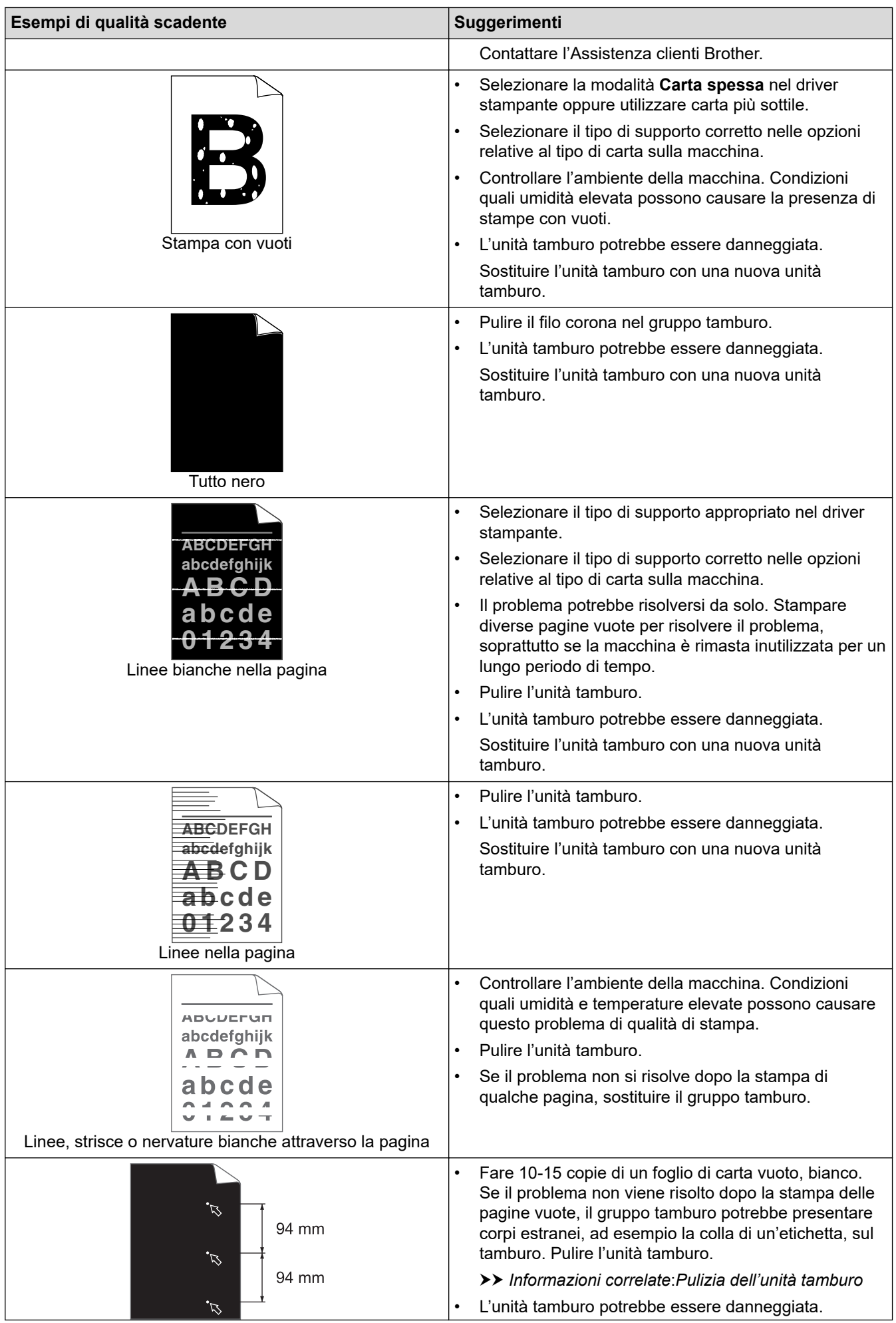

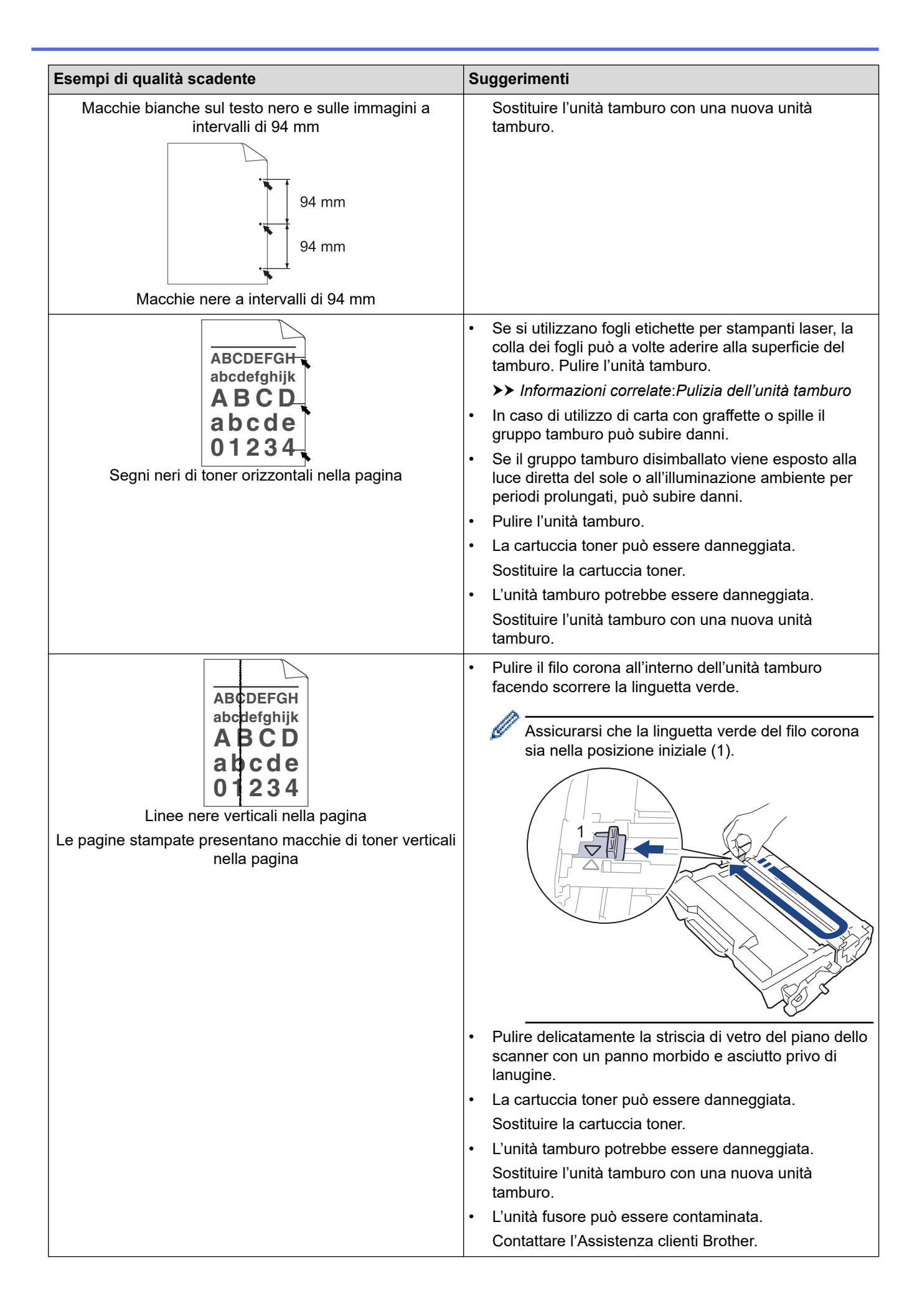

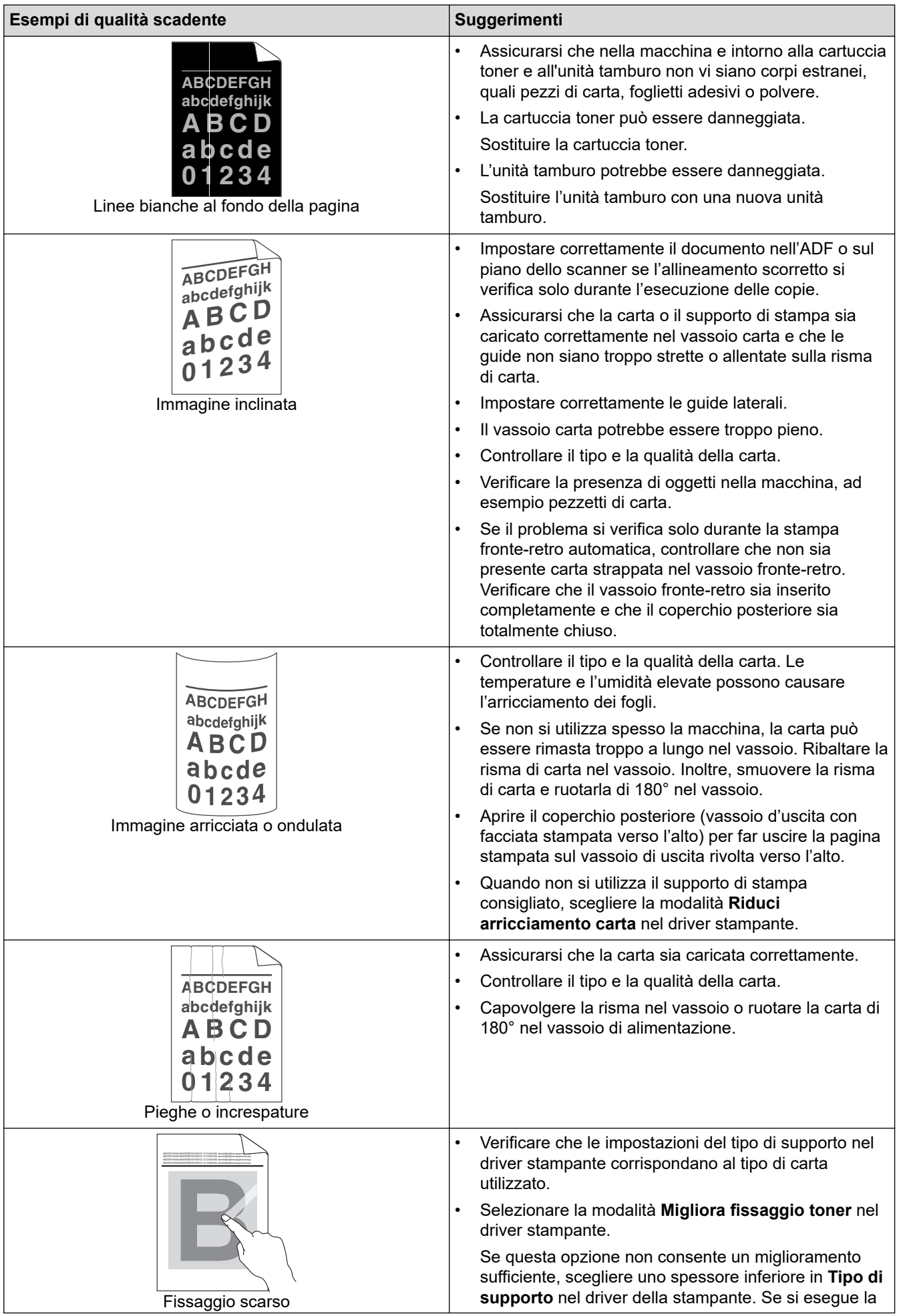

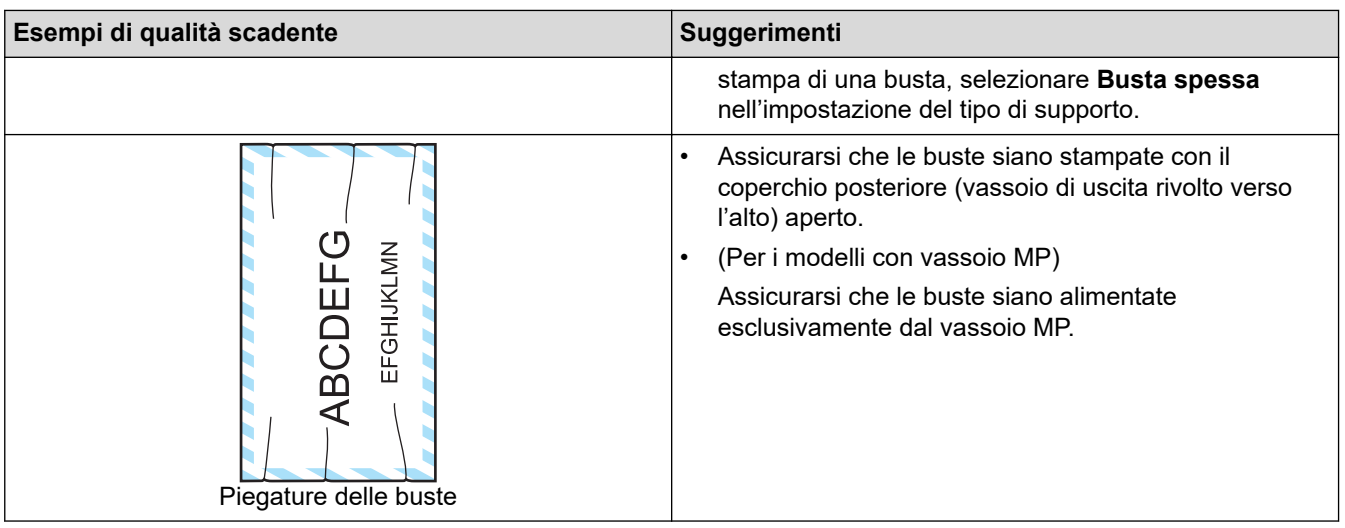

### **Informazioni correlate**

- [Risoluzione dei problemi](#page-485-0)
- **Argomenti correlati:**
- [Stampa di prova](#page-93-0)
- [Pulizia dell'unità tamburo](#page-563-0)
- [Ridurre il consumo di toner](#page-587-0)
- [Sostituire la cartuccia toner](#page-550-0)
- [Sostituire l'unità tamburo](#page-553-0)
- [Pulire lo scanner](#page-558-0)

## <span id="page-523-0"></span>**Problemi con il telefono e il fax**

**Modelli correlati**: MFC-L5710DN/MFC-L5710DW/MFC-L5715DN/MFC-L6710DW/MFC-L6910DN/ MFC-L6915DN/MFC-EX910

#### **Linea o collegamenti telefonici**

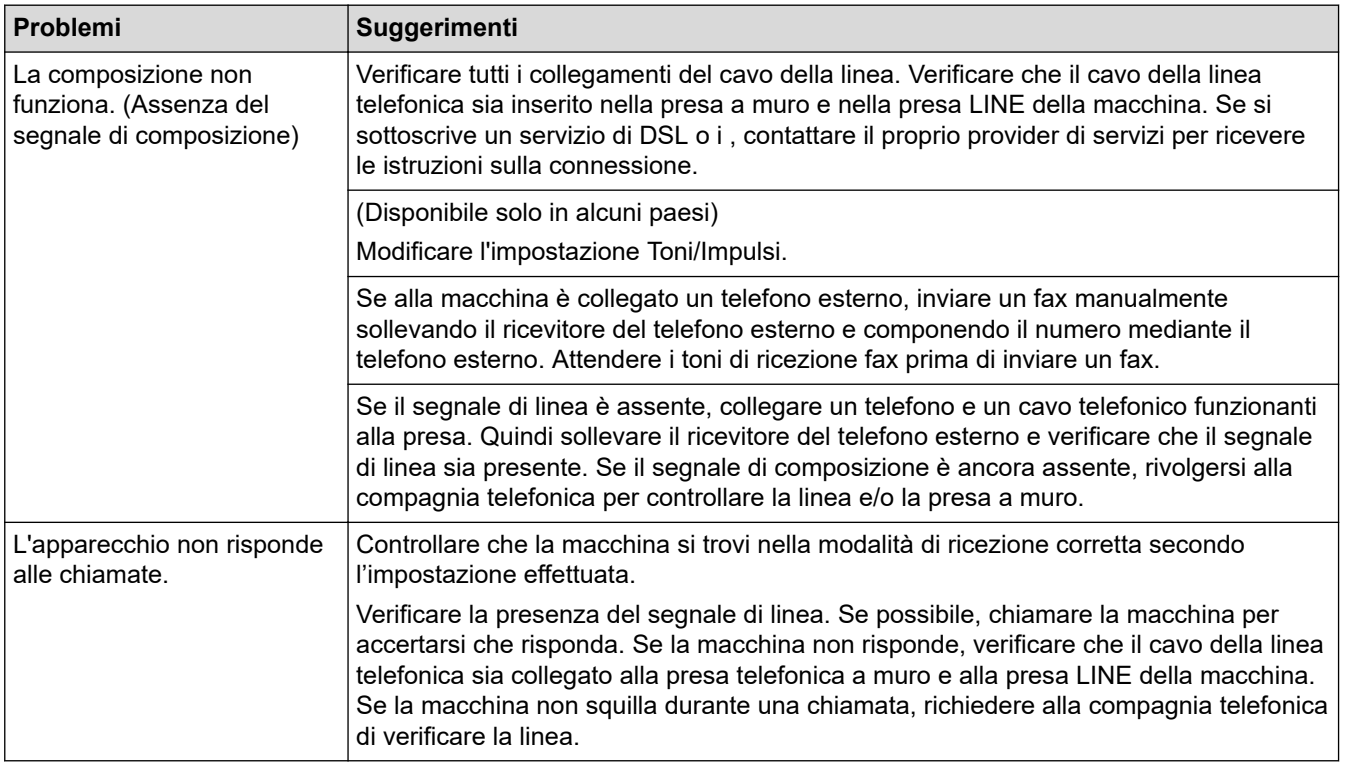

#### **Gestione delle chiamate in arrivo**

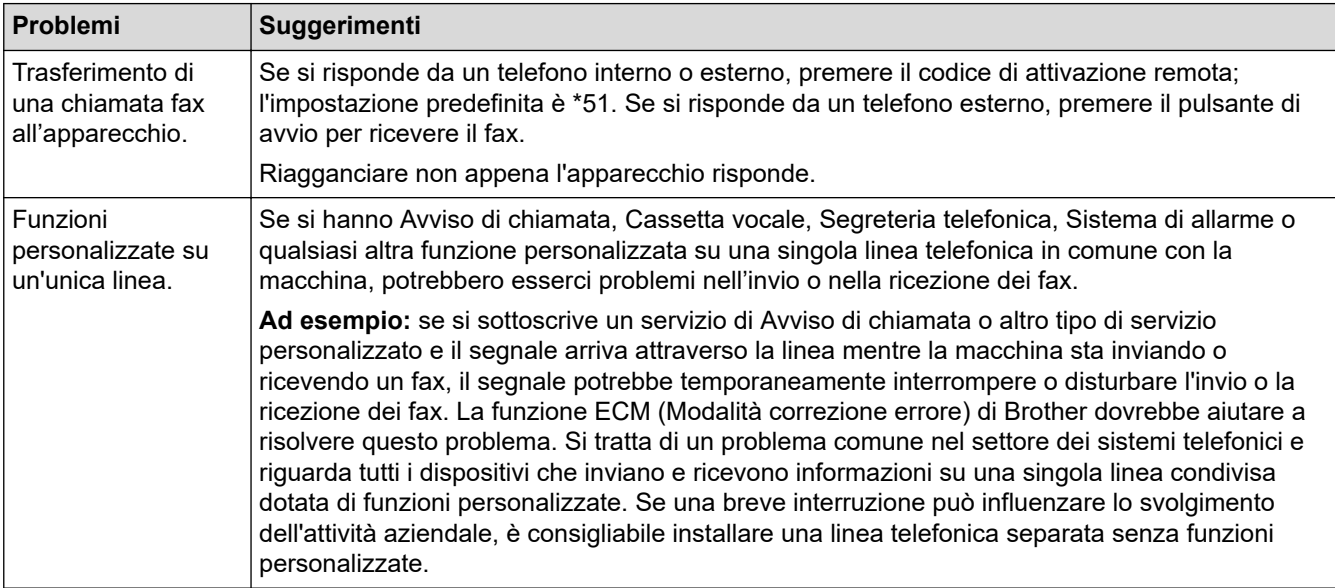

#### **Ricezione dei fax**

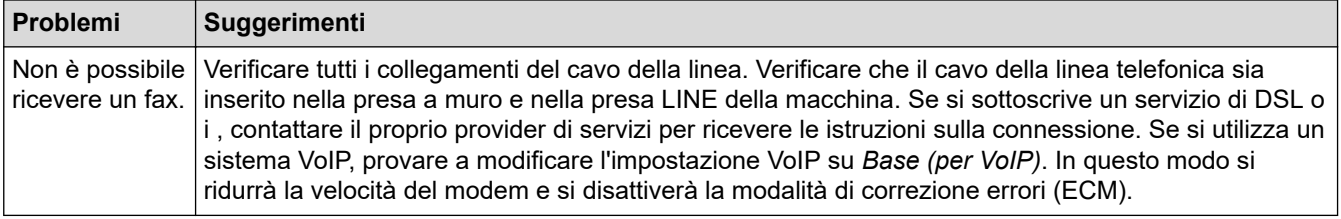

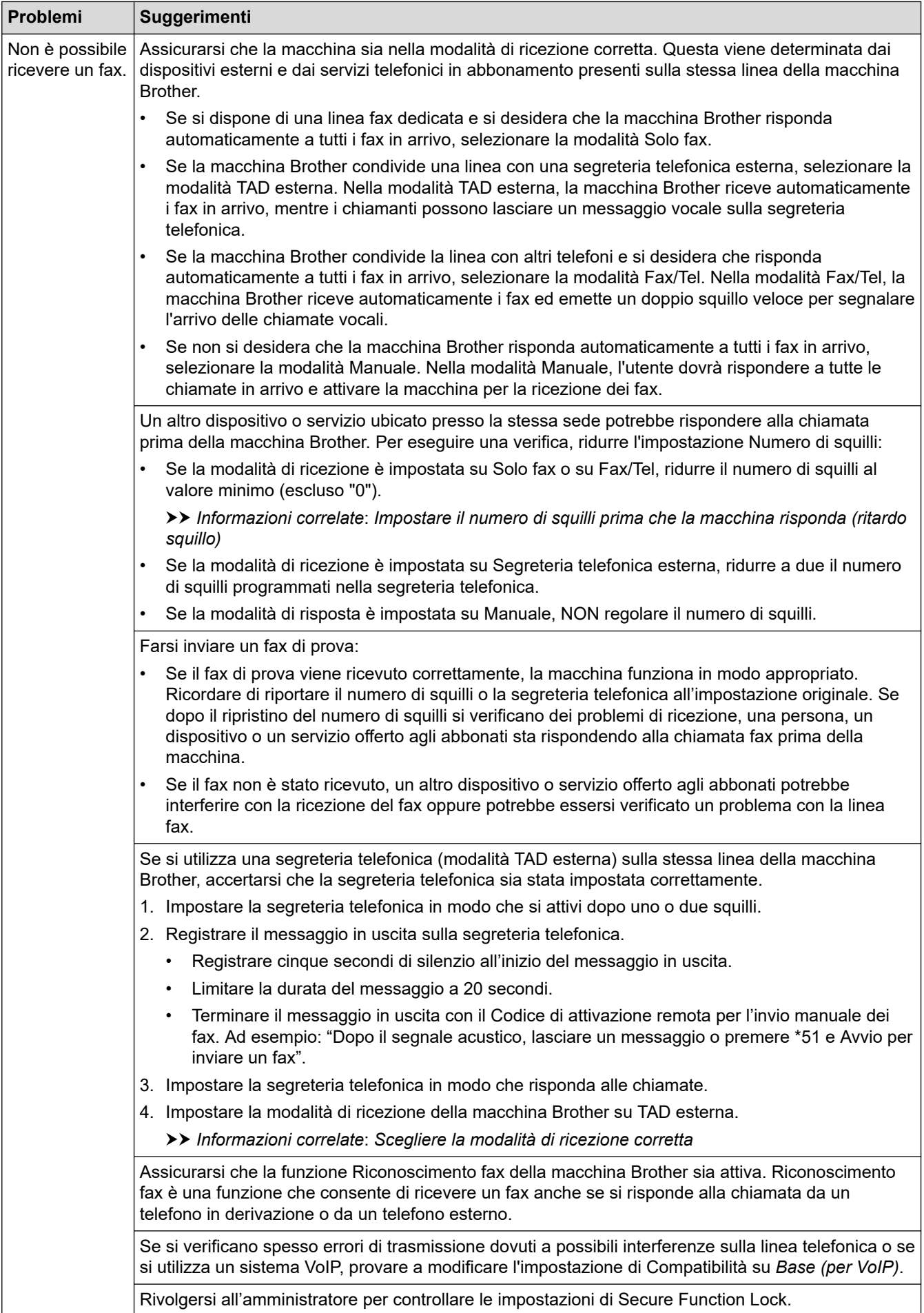

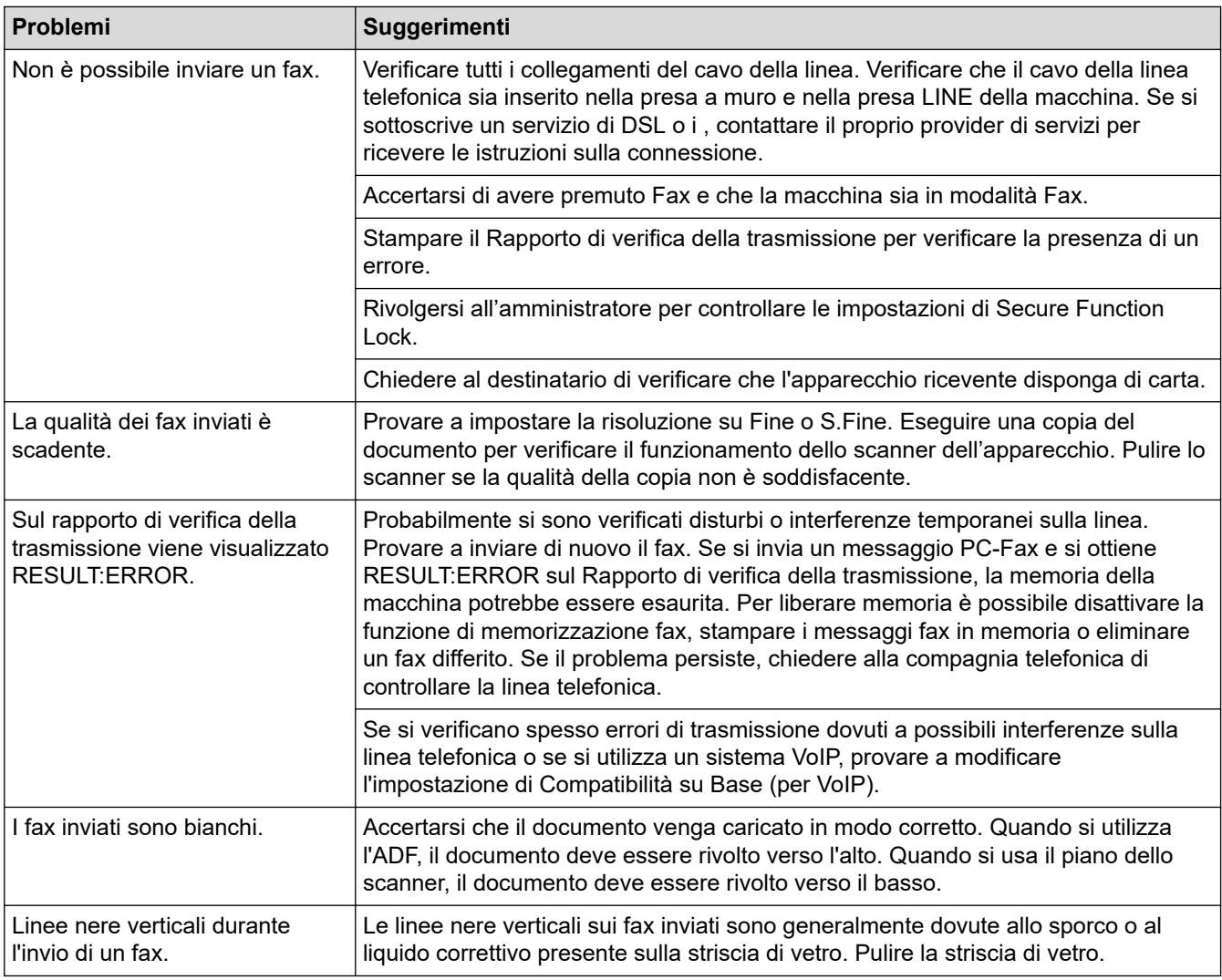

#### **Stampa dei fax ricevuti**

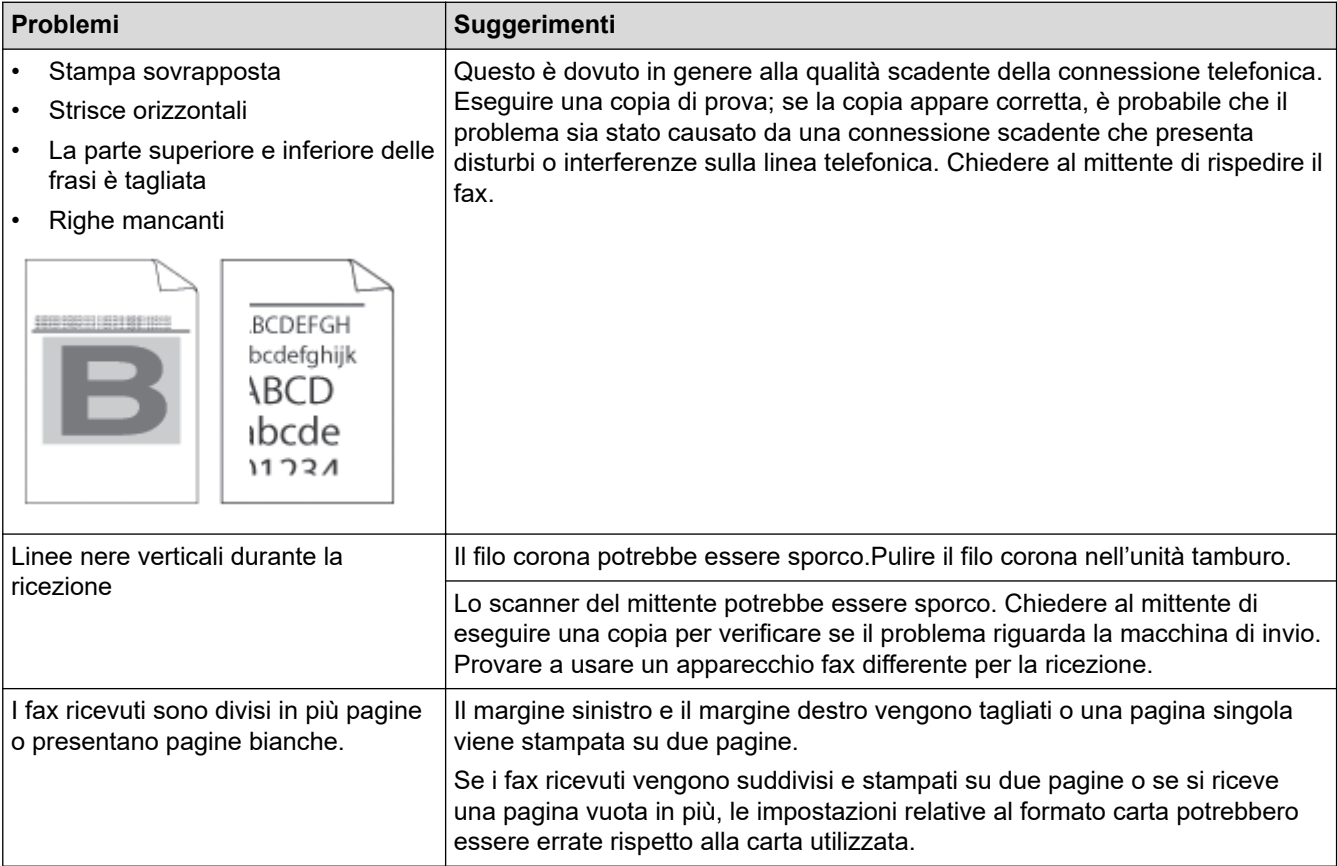

### **Informazioni correlate**

- [Risoluzione dei problemi](#page-485-0)
	- [Impostare la rilevazione del segnale di linea](#page-527-0)
	- [Impostare la compatibilità della linea telefonica per interferenze e sistemi VoIP](#page-528-0)

#### **Argomenti correlati:**

- [Impostare il numero di squilli prima che la macchina risponda \(ritardo squillo\)](#page-207-0)
- [Scegliere la modalità di ricezione corretta](#page-206-0)

<span id="page-527-0"></span> [Pagina Iniziale](#page-1-0) > [Risoluzione dei problemi](#page-485-0) > [Problemi con il telefono e il fax](#page-523-0) > Impostare la rilevazione del segnale di linea

# **Impostare la rilevazione del segnale di linea**

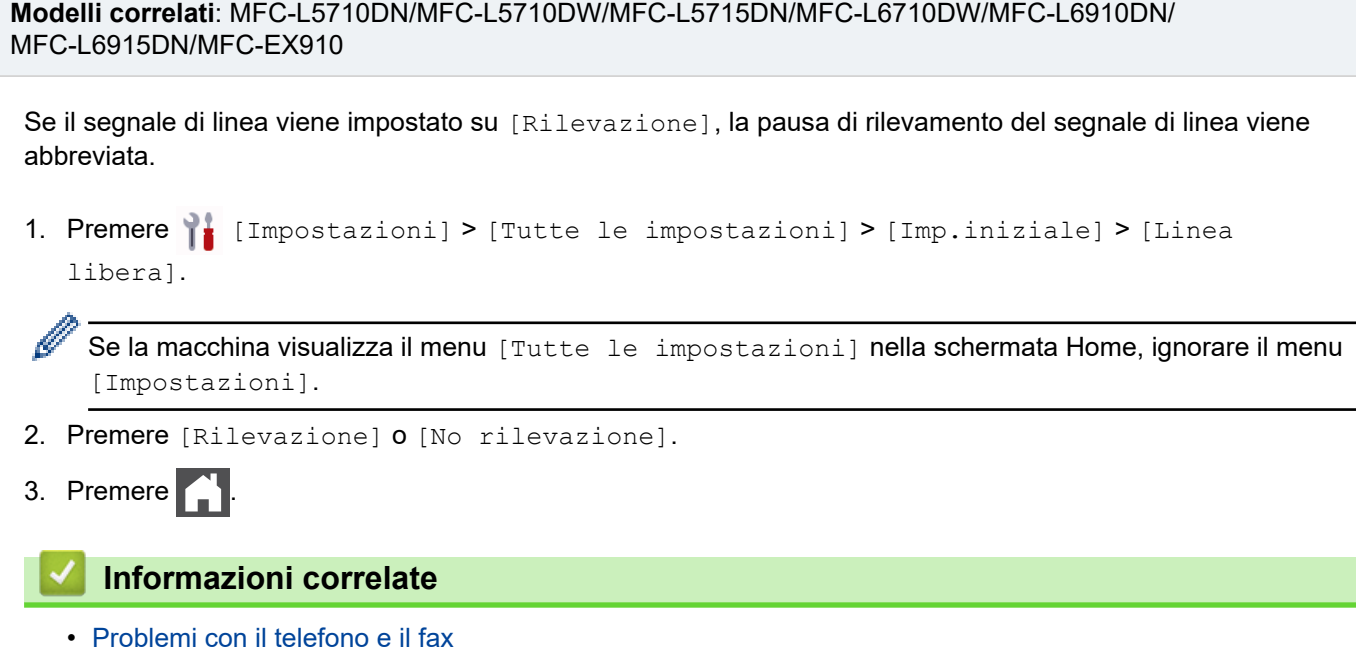

<span id="page-528-0"></span> [Pagina Iniziale](#page-1-0) > [Risoluzione dei problemi](#page-485-0) > [Problemi con il telefono e il fax](#page-523-0) > Impostare la compatibilità della linea telefonica per interferenze e sistemi VoIP

### **Impostare la compatibilità della linea telefonica per interferenze e sistemi VoIP**

**Modelli correlati**: MFC-L5710DN/MFC-L5710DW/MFC-L5715DN/MFC-L6710DW/MFC-L6910DN/ MFC-L6915DN/MFC-EX910

Problemi nell'invio o nella ricezione di un fax a causa di possibili interferenze sulla linea telefonica, possono essere risolti abbassando la velocità del modem per minimizzare gli errori nelle operazioni di trasmissione fax. Se si sta usando un sistema VoIP (Voice over IP), si raccomanda di impostare la compatibilità su Base (per VoIP).

• VoIP è un tipo di sistema di telefonia che utilizza una connessione Internet, invece di una linea telefonica tradizionale.

• Spesso i fornitori di servizi telefonici offrono il servizio VoIP insieme ai servizi Internet e via cavo.

#### >> MFC-L5710DN/MFC-L5710DW/MFC-L5715DN >> MFC-L6710DW/MFC-L6910DN/MFC-L6915DN/MFC-EX910

#### **MFC-L5710DN/MFC-L5710DW/MFC-L5715DN**

1. Premere [Impostazioni] > [Tutte le impostazioni] > [Imp.iniziale] > [Compatibilità].

Se la macchina visualizza il menu [Tutte le impostazioni] nella schermata Home, ignorare il menu [Impostazioni].

- 2. Selezionare l'opzione desiderata.
	- Selezionare [Alta] per impostare la velocità del modem a 33600 bps.
	- Selezionare [Normale] per impostare la velocità del modem a 14400 bps.
	- Selezionare [Base(per VoIP)] per ridurre la velocità del modem a 9600 bps e disattivare la funzione Modalità di correzione errori (ECM). A meno che la linea telefonica non sia spesso interessata da interferenze, si consiglia di utilizzare questa opzione solo in caso di necessità.
- 3. Premere  $\Box$

#### **MFC-L6710DW/MFC-L6910DN/MFC-L6915DN/MFC-EX910**

1. Premere | [Impostazioni] > [Tutte le impostazioni] > [Imp.iniziale] > [Compatibilità].

Se la macchina visualizza il menu [Tutte le impostazioni] nella schermata Home, ignorare il menu [Impostazioni].

- 2. Selezionare l'opzione desiderata.
	- Selezionare [Alta] per impostare la velocità del modem a 33600 bps.
	- Selezionare [Normale] per impostare la velocità del modem a 14400 bps.
	- Selezionare [Base(per VoIP)] per ridurre la velocità del modem a 9600 bps e disattivare la funzione Modalità di correzione errori (ECM). A meno che la linea telefonica non sia spesso interessata da interferenze, si consiglia di utilizzare questa opzione solo in caso di necessità.

3. Premere

### **Informazioni correlate**

∣√

• [Problemi con il telefono e il fax](#page-523-0)

<span id="page-530-0"></span> [Pagina Iniziale](#page-1-0) > [Risoluzione dei problemi](#page-485-0) > Problemi di rete

### **Problemi di rete**

- [Messaggi di errore](#page-531-0)
- [Utilizzare lo strumento di ripristino della connessione di rete \(Windows\)](#page-533-0)
- [Controllare le impostazioni di rete della macchina](#page-534-0)
- [Non è possibile completare la configurazione della rete wireless](#page-535-0)
- [La macchina non è in grado di stampare, eseguire la scansione o usare la funzione](#page-537-0) [Ricezione PC-FAX in rete](#page-537-0)
- [Si desidera controllare il corretto funzionamento dei dispositivi di rete](#page-539-0)

<span id="page-531-0"></span> [Pagina Iniziale](#page-1-0) > [Risoluzione dei problemi](#page-485-0) > [Problemi di rete](#page-530-0) > Messaggi di errore

## **Messaggi di errore**

Nella tabella sono riportati i messaggi di errore più comuni.

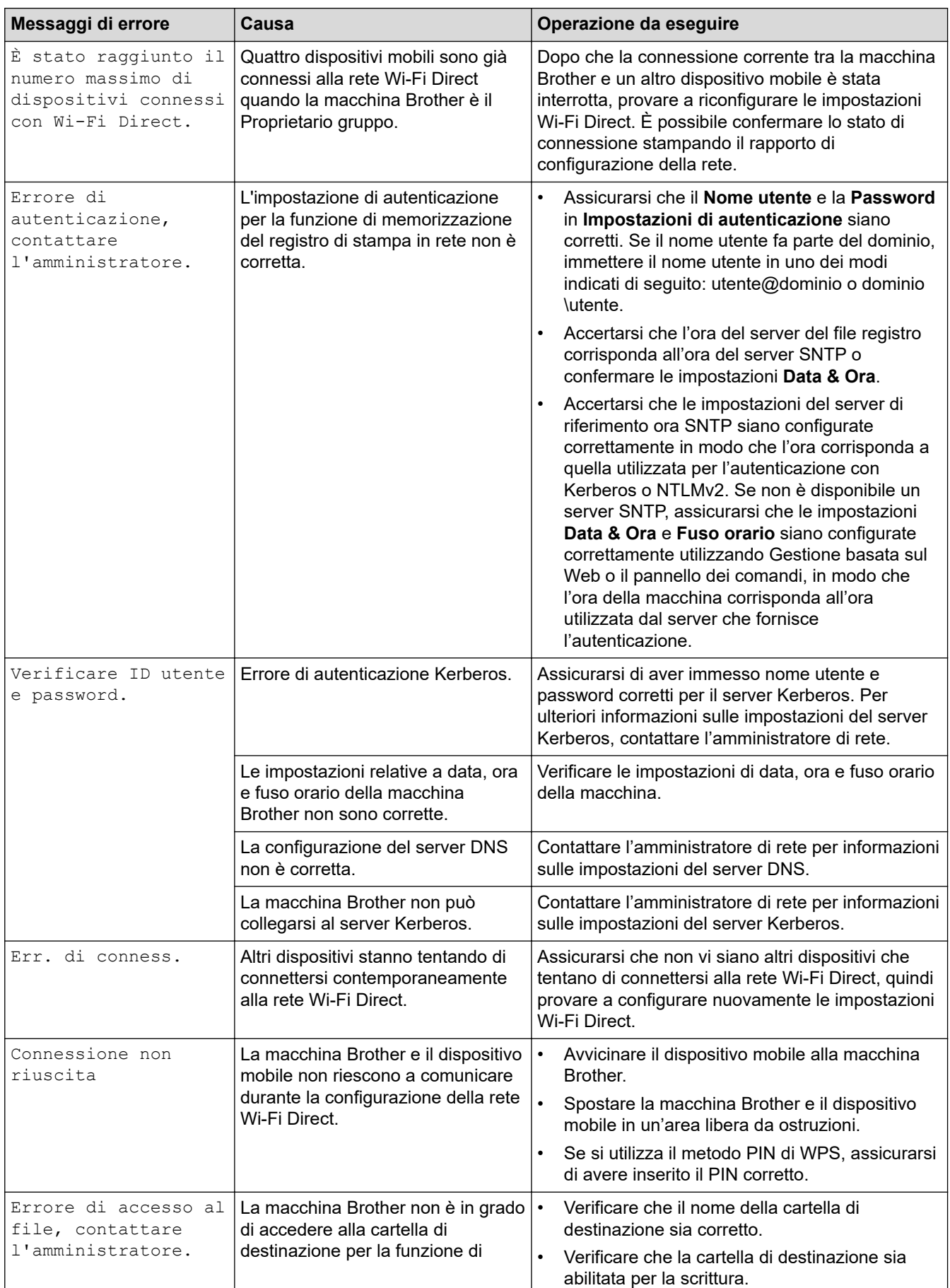

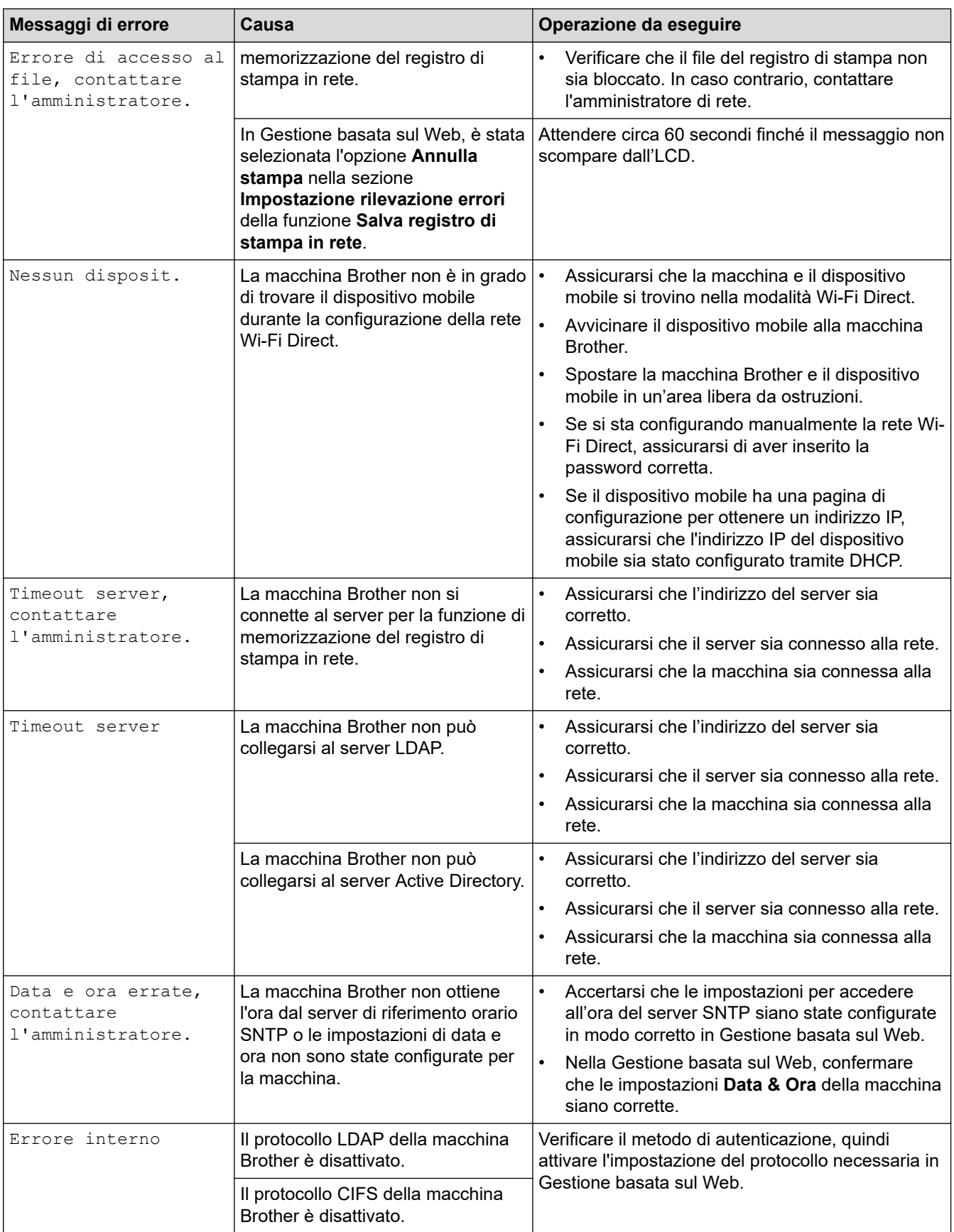

### **Informazioni correlate**

• [Problemi di rete](#page-530-0)

### **Argomenti correlati:**

• [Stampare il rapporto di configurazione della rete](#page-314-0)

<span id="page-533-0"></span> [Pagina Iniziale](#page-1-0) > [Risoluzione dei problemi](#page-485-0) > [Problemi di rete](#page-530-0) > Utilizzare lo strumento di ripristino della connessione di rete (Windows)

### **Utilizzare lo strumento di ripristino della connessione di rete (Windows)**

Utilizzare lo strumento di ripristino della connessione di rete per correggere le impostazioni di rete della macchina Brother. Verranno assegnati l'indirizzo IP e la maschera di sottorete corretti.

Verificare che la macchina sia accesa e connessa alla stessa rete del computer.

- 1. Avviare (**Brother Utilities**), poi sull'elenco a discesa, quindi selezionare il nome del modello (se non è già selezionato).
- 2. Fare clic su **Strumenti** nella barra di spostamento di sinistra, quindi su **Software di ripristino della connessione di rete**.
- 3. Seguire le istruzioni a schermo schermo.
- 4. Controllare la diagnosi stampando il rapporto di configurazione della rete o sulla pagina delle impostazioni della stampante.

Lo strumento di ripristino della connessione di rete viene avviato automaticamente se si seleziona l'opzione **Abilita strumento diagnostico connessione di rete** da Status Monitor. Fare clic con il pulsante destro del mouse sulla schermata Status Monitor, quindi fare clic su **Altre impostazioni** > **Abilita strumento diagnostico connessione di rete**. Questa operazione è sconsigliata se l'amministratore di rete ha impostato l'indirizzo IP su Statico, poiché in tal caso l'indirizzo IP viene modificato automaticamente.

Se l'indirizzo IP e la subnet mask corretti continuano a non venire assegnati anche dopo l'utilizzo dello strumento di ripristino della connessione di rete, richiedere tali informazioni all'amministratore di rete.

### **Informazioni correlate**

• [Problemi di rete](#page-530-0)

#### **Argomenti correlati:**

- [Stampare il rapporto di configurazione della rete](#page-314-0)
- [La macchina non è in grado di stampare, eseguire la scansione o usare la funzione Ricezione PC-FAX in](#page-537-0) [rete](#page-537-0)
- [Si desidera controllare il corretto funzionamento dei dispositivi di rete](#page-539-0)

<span id="page-534-0"></span> [Pagina Iniziale](#page-1-0) > [Risoluzione dei problemi](#page-485-0) > [Problemi di rete](#page-530-0) > Controllare le impostazioni di rete della macchina

# **Controllare le impostazioni di rete della macchina**

• [Stampare il rapporto di configurazione della rete](#page-314-0)

<span id="page-535-0"></span> [Pagina Iniziale](#page-1-0) > [Risoluzione dei problemi](#page-485-0) > [Problemi di rete](#page-530-0) > Non è possibile completare la configurazione della rete wireless

## **Non è possibile completare la configurazione della rete wireless**

**Modelli correlati**: DCP-L5510DW/MFC-L5710DW/MFC-L6710DW/MFC-L6910DN/MFC-L6915DN/MFC-EX910

## **NOTA**

(MFC-L6910DN/MFC-L6915DN/MFC-EX910)

È possibile utilizzare la connessione alla rete wireless solo quando è installato il Modulo wireless opzionale.

Spegnere e riaccendere il router senza fili. Quindi configurare di nuovo le impostazioni wireless. Se non è possibile risolvere il problema, attenersi alle istruzioni riportate di seguito:

Esaminare il problema utilizzando il Rapporto WLAN.

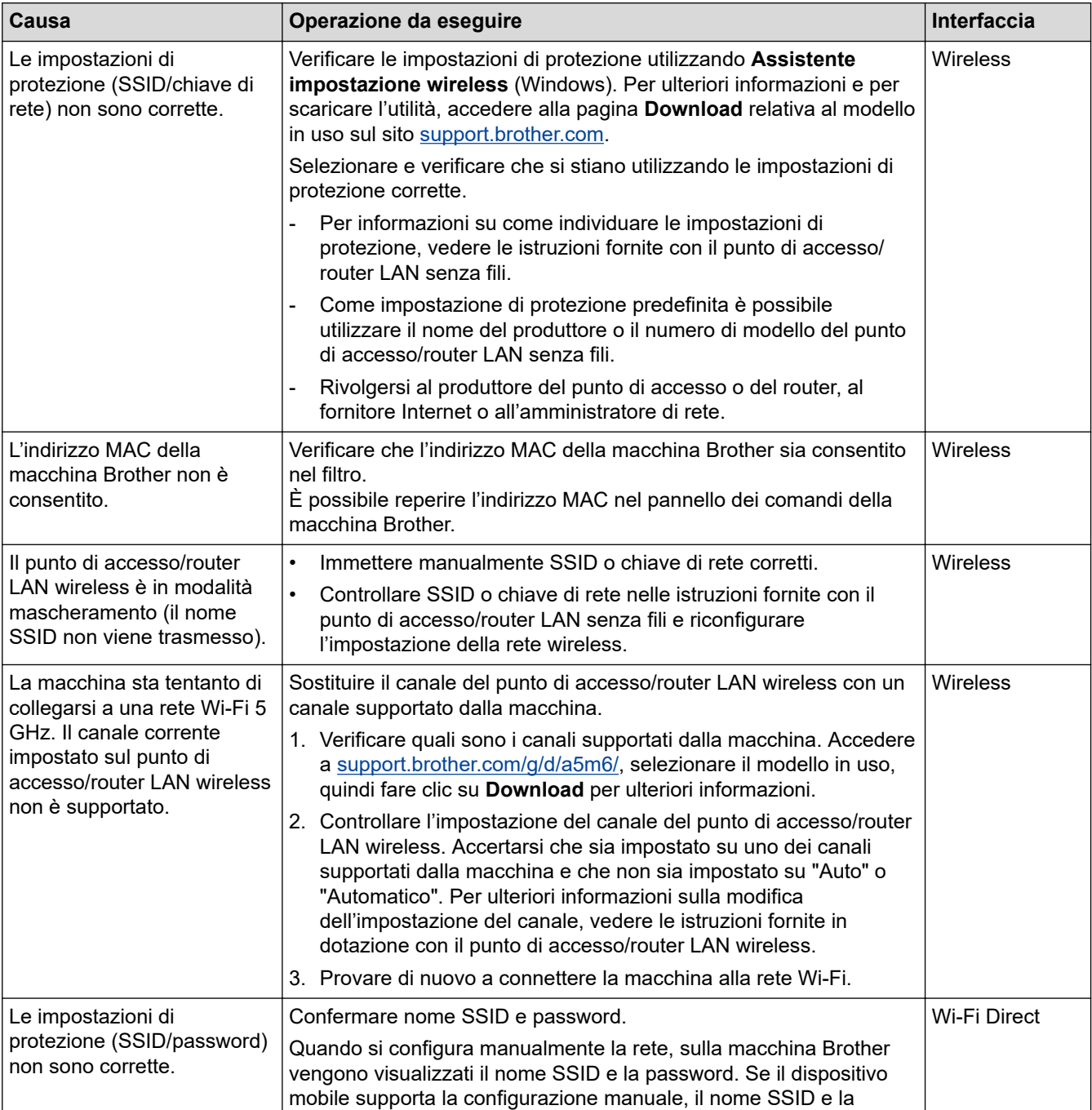

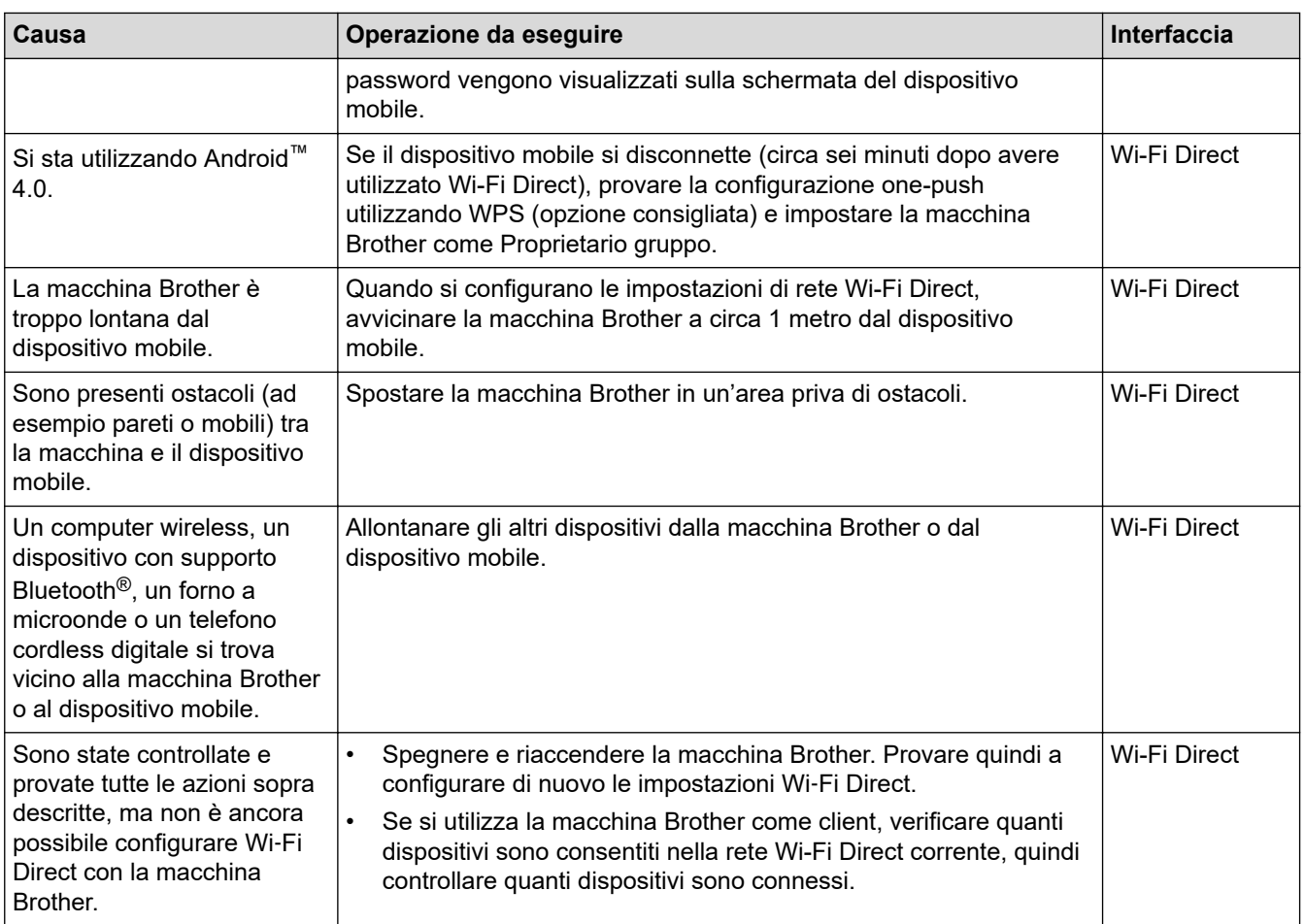

#### **Per Windows**

Se la connessione senza fili è stata interrotta e sono stati eseguiti tutti i controlli e i tentativi indicati in precedenza, è consigliabile utilizzare lo strumento di ripristino della connessione di rete.

### **Informazioni correlate**

#### • [Problemi di rete](#page-530-0)

#### **Argomenti correlati:**

- [Configurare l'apparecchio per rete wireless nel caso in cui il nome SSID non venga trasmesso](#page-297-0)
- [Utilizzare Wi-Fi Direct](#page-302-0)®

<span id="page-537-0"></span> [Pagina Iniziale](#page-1-0) > [Risoluzione dei problemi](#page-485-0) > [Problemi di rete](#page-530-0) > La macchina non è in grado di stampare, eseguire la scansione o usare la funzione Ricezione PC-FAX in rete

### **La macchina non è in grado di stampare, eseguire la scansione o usare la funzione Ricezione PC-FAX in rete**

## **NOTA**

### (MFC-L6910DN/MFC-L6915DN/MFC-EX910)

È possibile utilizzare la connessione alla rete wireless solo quando è installato il Modulo wireless opzionale.

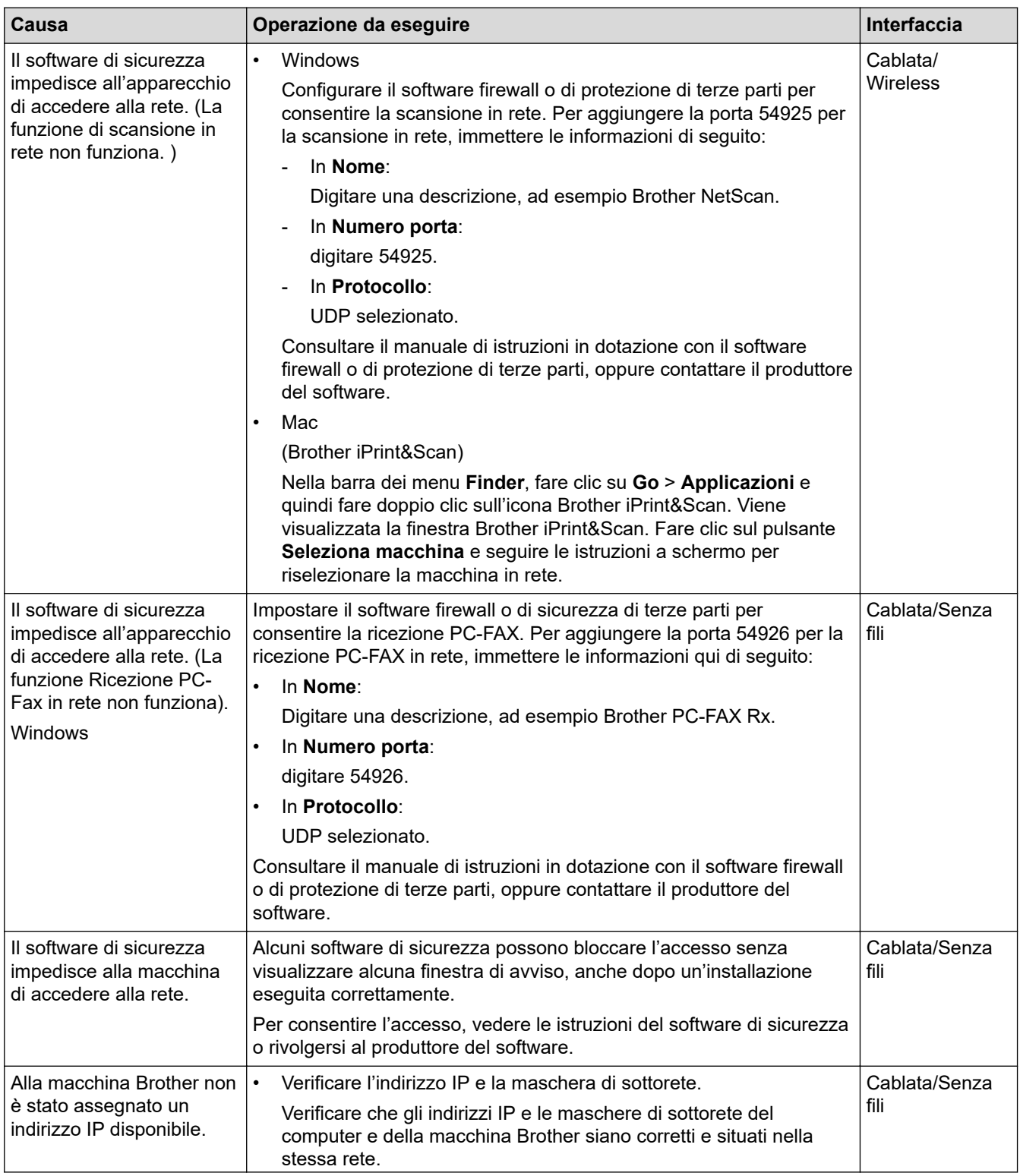

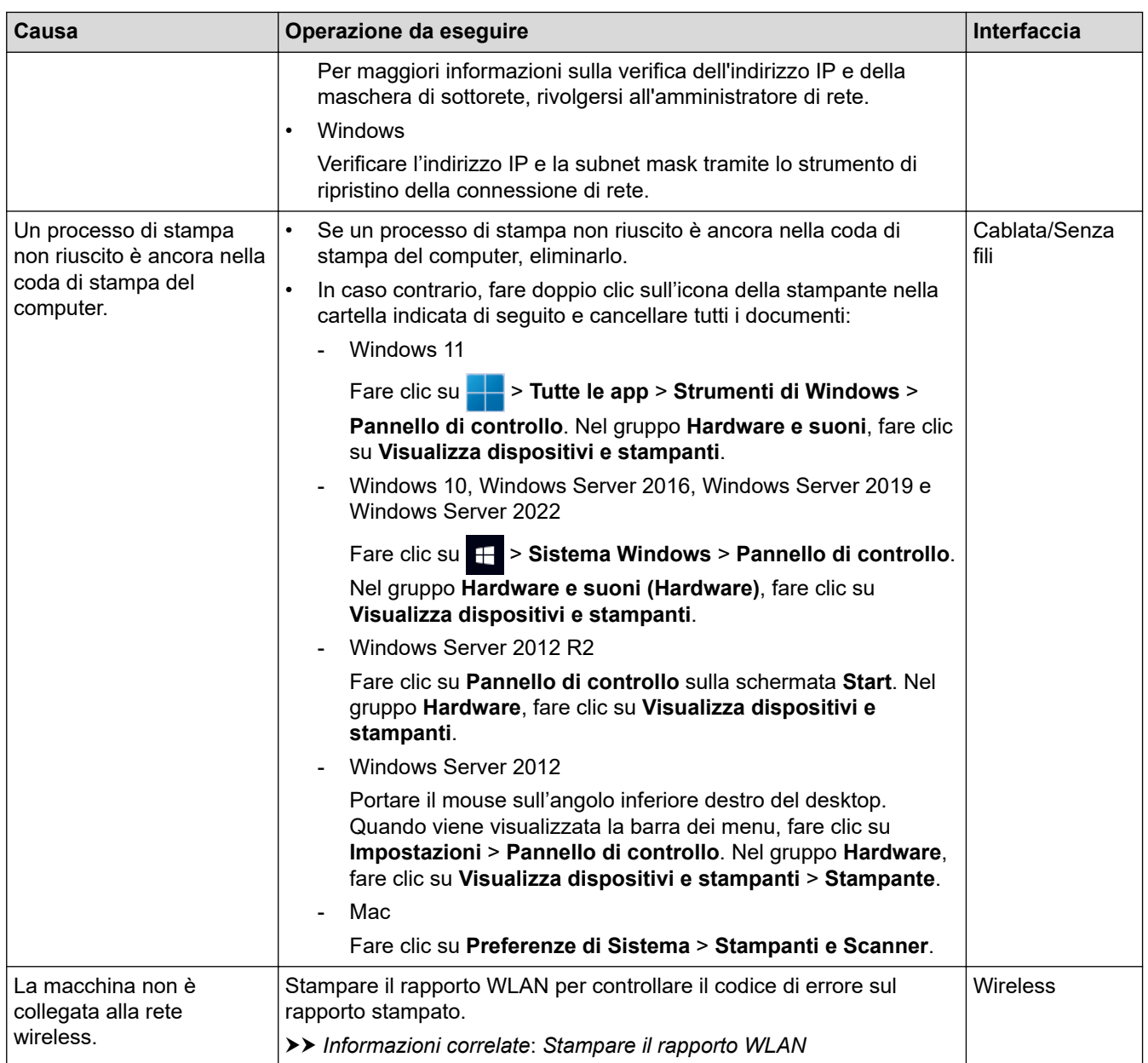

Se i problemi persistono pur avendo effettuato tutti i controlli e i tentativi indicati in precedenza, disinstallare i driver (Windows) e il software, quindi reinstallare le versioni più recenti di entrambi.

### **Informazioni correlate**

• [Problemi di rete](#page-530-0)

#### **Argomenti correlati:**

- [Stampare il rapporto WLAN](#page-307-0)
- [Codici di errore nel rapporto LAN senza fili](#page-308-0)
- [Utilizzare lo strumento di ripristino della connessione di rete \(Windows\)](#page-533-0)
- [Si desidera controllare il corretto funzionamento dei dispositivi di rete](#page-539-0)

<span id="page-539-0"></span> [Pagina Iniziale](#page-1-0) > [Risoluzione dei problemi](#page-485-0) > [Problemi di rete](#page-530-0) > Si desidera controllare il corretto funzionamento dei dispositivi di rete

## **Si desidera controllare il corretto funzionamento dei dispositivi di rete**

### **NOTA**

#### (MFC-L6910DN/MFC-L6915DN/MFC-EX910)

È possibile utilizzare la connessione alla rete wireless solo quando è installato il Modulo wireless opzionale.

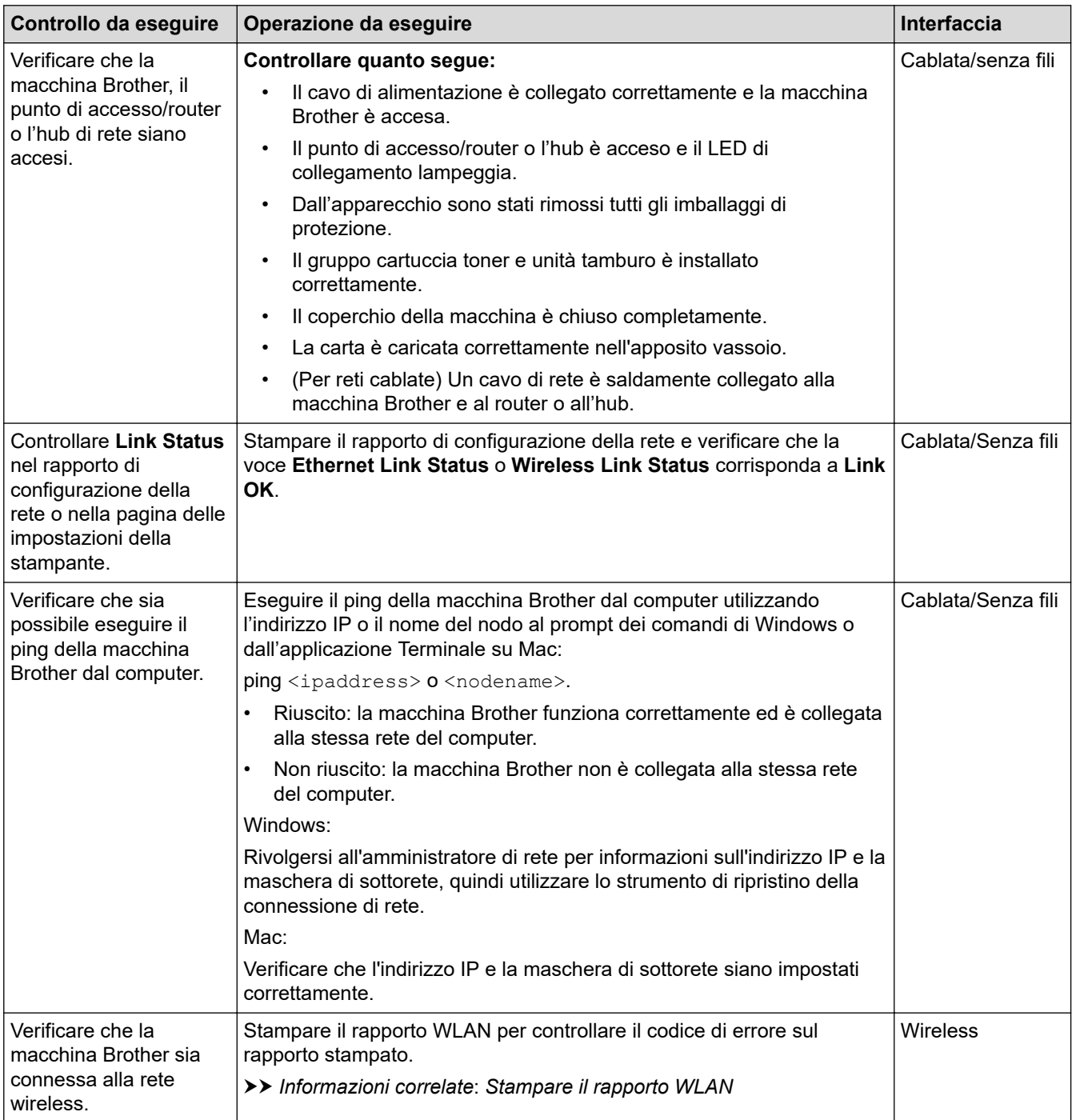

Se, pur avendo effettuato tutti i controlli e i tentativi indicati in precedenza, i problemi persistono, vedere le istruzioni fornite con il punto di accesso/router wireless per reperire il nome SSID (nome della rete) e la chiave di rete (password), quindi impostare correttamente tali parametri.

### **Informazioni correlate**

• [Problemi di rete](#page-530-0)
#### **Argomenti correlati:**

- [Stampare il rapporto di configurazione della rete](#page-314-0)
- [Stampare il rapporto WLAN](#page-307-0)
- [Codici di errore nel rapporto LAN senza fili](#page-308-0)
- [Utilizzare lo strumento di ripristino della connessione di rete \(Windows\)](#page-533-0)
- [La macchina non è in grado di stampare, eseguire la scansione o usare la funzione Ricezione PC-FAX in](#page-537-0) [rete](#page-537-0)

 [Pagina Iniziale](#page-1-0) > [Risoluzione dei problemi](#page-485-0) > Problemi di AirPrint

## **Problemi di AirPrint**

## **NOTA**

(MFC-L6910DN/MFC-L6915DN/MFC-EX910)

È possibile utilizzare la connessione alla rete wireless solo quando è installato il Modulo wireless opzionale.

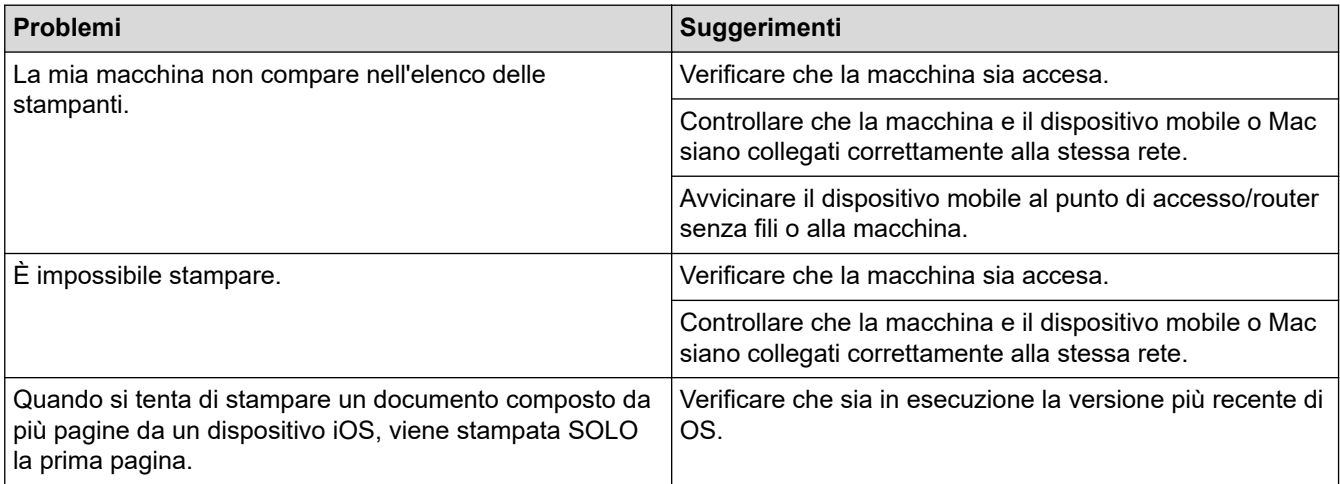

## **Informazioni correlate**

#### • [Risoluzione dei problemi](#page-485-0)

#### **Argomenti correlati:**

• [Panoramica di AirPrint](#page-474-0)

 [Pagina Iniziale](#page-1-0) > [Risoluzione dei problemi](#page-485-0) > Altri problemi

# **Altri problemi**

п

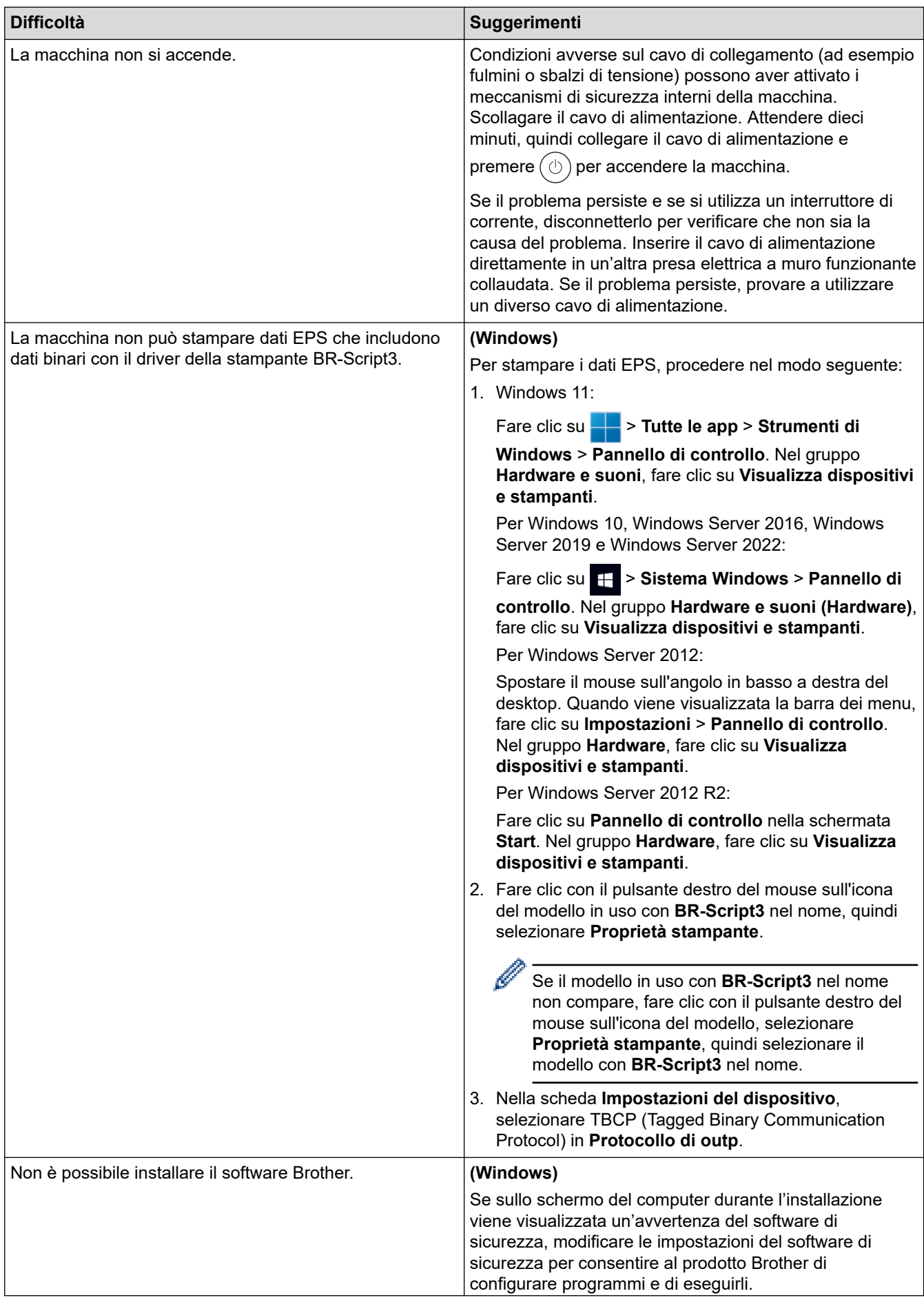

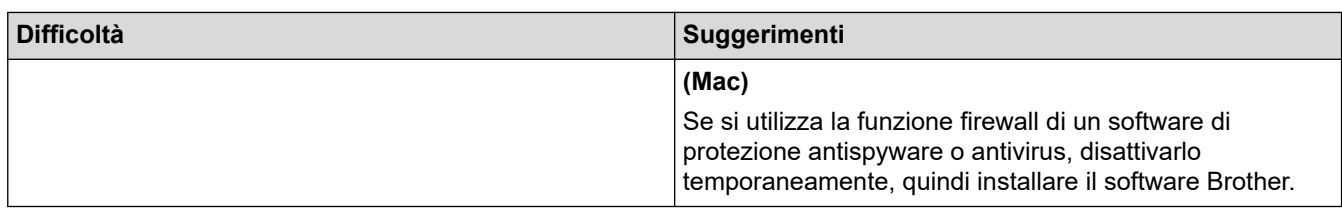

## **Difficoltà di copia**

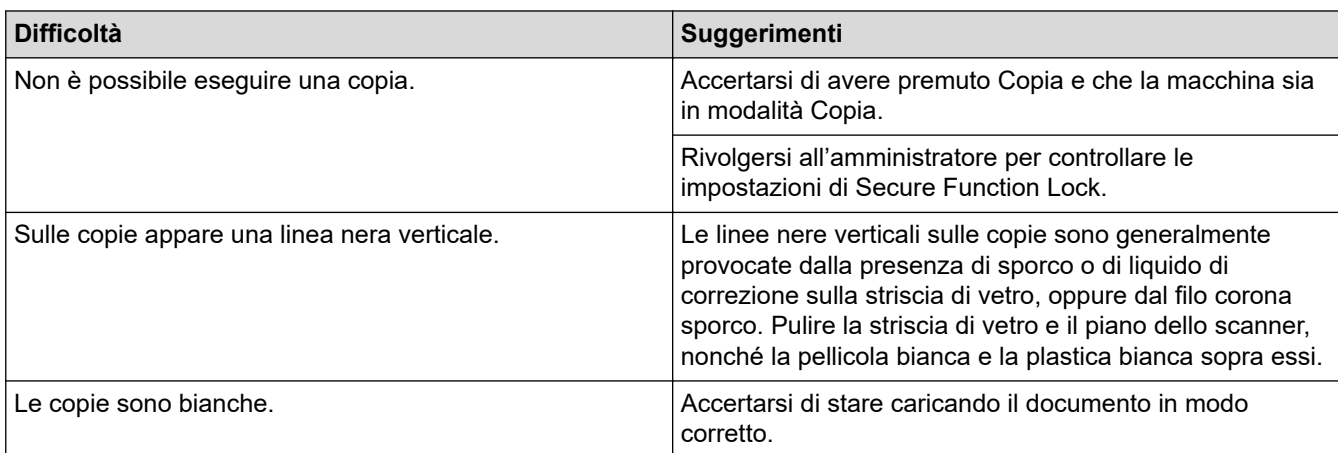

## **Problemi di scansione**

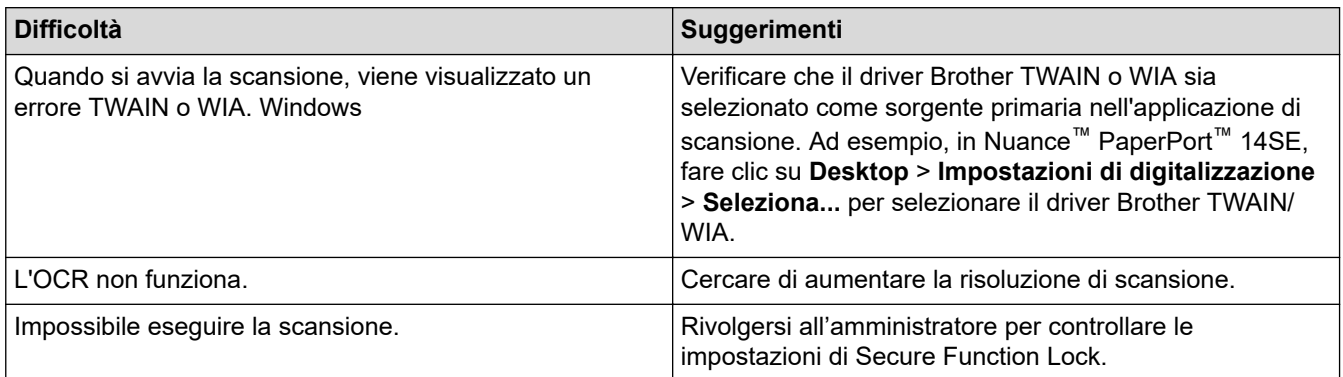

## **Problemi di software**

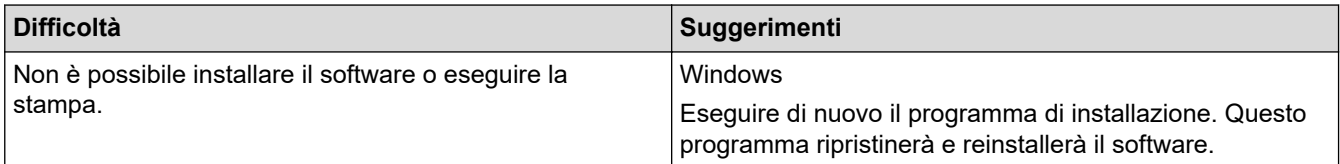

## **Informazioni correlate**

• [Risoluzione dei problemi](#page-485-0)

 [Pagina Iniziale](#page-1-0) > [Risoluzione dei problemi](#page-485-0) > Controllare le informazioni relative alla macchina

## **Controllare le informazioni relative alla macchina**

Seguire queste istruzioni per controllare il numero di serie e la versione del firmware della macchina.

1. Premere  $\prod_{i=1}^{n}$  [Impostazioni] > [Tutte le impostazioni] > [Info. Disposit].

Se la macchina visualizza il menu [Tutte le impostazioni] nella schermata Home, ignorare il menu [Impostazioni].

2. Selezionare una delle seguenti opzioni:

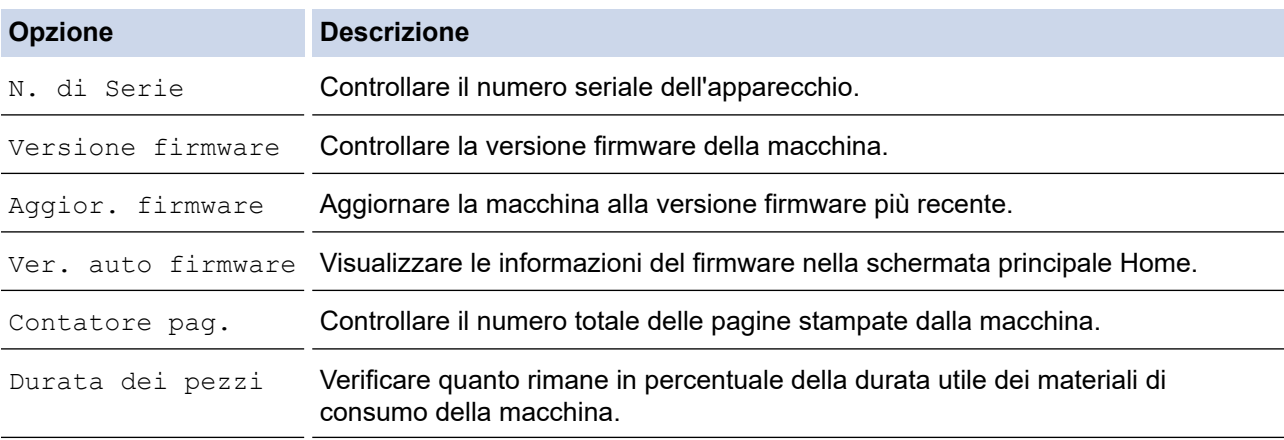

## 3. Premere  $\begin{bmatrix} 1 \\ 1 \end{bmatrix}$

Ø

#### **Informazioni correlate**

• [Risoluzione dei problemi](#page-485-0)

<span id="page-545-0"></span> [Pagina Iniziale](#page-1-0) > [Risoluzione dei problemi](#page-485-0) > Reimpostare la macchina

## **Reimpostare la macchina**

1. Premere | [Impostazioni] > [Tutte le impostazioni] > [Imp.iniziale] > [Resettare].

Se la macchina visualizza il menu [Tutte le impostazioni] nella schermata Home, ignorare il menu [Impostazioni].

- 2. Premere la funzione di ripristino desiderata.
	- Le impostazioni di rete, le impostazioni di sicurezza e i dati della rubrica non saranno reimpostati da [Reset macch.].
	- Se si smaltisce la macchina, si consiglia di eseguire [Ripr. predef.] per cancellare i dati personali dalla macchina.
- 3. [La macchina verrà riavviata dopo la reimpostazione. Tenere premuto [OK] per 2 secondi per confermare.]. Premere per due secondi [OK] per confermare.

È possibile inoltre ripristinare le impostazioni di rete premendo  $\prod_i$  [Impostazioni] > [Tutte le impostazioni] > [Rete] > [Resett. rete].

La macchina viene riavviata.

#### **Informazioni correlate**

- [Risoluzione dei problemi](#page-485-0)
	- [Panoramica sul ripristino delle funzioni](#page-546-0)

#### **Argomenti correlati:**

• [Ripristino delle impostazioni di rete predefinite di fabbrica](#page-356-0)

<span id="page-546-0"></span> [Pagina Iniziale](#page-1-0) > [Risoluzione dei problemi](#page-485-0) > [Reimpostare la macchina](#page-545-0) > Panoramica sul ripristino delle funzioni

## **Panoramica sul ripristino delle funzioni**

Sono disponibili le seguenti funzioni di ripristino:

Scollegare il cavo di interfaccia prima di selezionare la funzione Ripristino impostazioni di rete o Ripristino di tutte le impostazioni o Ripristino delle impostazioni predefinite.

1. Ripristino macchina

D

Ripristinare tutte le impostazioni della macchina modificate dall'utente, quali data e ora e numero di squilli.

La Rubrica, i rapporti fax e la cronologia delle chiamate vengono mantenuti. (per modelli con la funzione fax)

2. Ripristino delle impostazioni di rete (per i modelli di rete)

Ripristinare le impostazioni predefinite del produttore sul server di stampa (incluse la password e i dati relativi all'indirizzo IP).

3. Ripristino Rubrica e impostazioni fax

Questa funzione ripristina le seguenti impostazioni:

Le impostazioni seguenti, a eccezione della Rubrica e della password del blocco impostazioni, interessano i modelli con la funzione fax.

- Rubrica (Indirizzi e gruppi)
- Operazioni fax programmate in memoria
- (Trasmissione fax differita)
- **Identificativo** 
	- (nome e numero)
- Messaggio copertina
- Impostazioni di ricezione fax

(Codice di accesso remoto, Memorizzazione fax, Inoltro fax e Ricezione PC-Fax (solo per Windows))

• Rapporto

(Rapporto di verifica della trasmissione / Elenco indice tel / Giornale Fax)

- Password del blocco impostazioni (solo modelli disponibili)
- 4. Ripristino di tutte le impostazioni

Ripristinare tutte le impostazioni della macchina ai valori di fabbrica.

La funzione Ripristino di tutte le impostazioni richiede meno tempo rispetto alla funzione Ripristino delle impostazioni predefinite.

5. Ripristino delle impostazioni predefinite

Utilizzare la funzione di ripristino delle impostazioni per ripristinare tutti i valori predefiniti della macchina.

La funzione Ripristino delle impostazioni predefinite richiede più tempo rispetto alla funzione Ripristino di tutte le impostazioni.

Si consiglia vivamente di eseguire questa operazione quando si smaltisce la macchina.

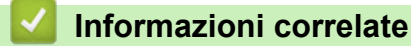

• [Reimpostare la macchina](#page-545-0)

<span id="page-547-0"></span> [Pagina Iniziale](#page-1-0) > Manutenzione ordinaria

### **Manutenzione ordinaria**

- [Sostituzione materiali di consumo](#page-548-0)
- [Pulizia della macchina](#page-556-0)
- [Controllare la durata rimanente della parte](#page-568-0)
- [Imballare la macchina e la cartuccia del toner insieme](#page-569-0)
- [Sostituire i componenti per la manutenzione periodica](#page-571-0)

<span id="page-548-0"></span> [Pagina Iniziale](#page-1-0) > [Manutenzione ordinaria](#page-547-0) > Sostituzione materiali di consumo

## **Sostituzione materiali di consumo**

I materiali di consumo vanno sostituiti quando la macchina indica che la durata utile del materiale è esaurita.

#### **IMPORTANTE**

Per evitare problemi con la qualità di stampa, NON toccare mai le parti ombreggiate indicate nella figura.

#### **Cartuccia toner**

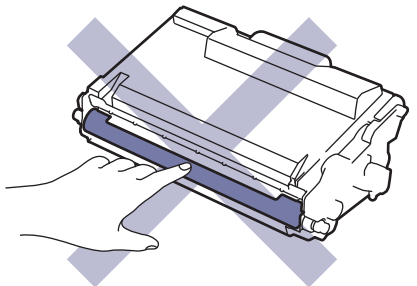

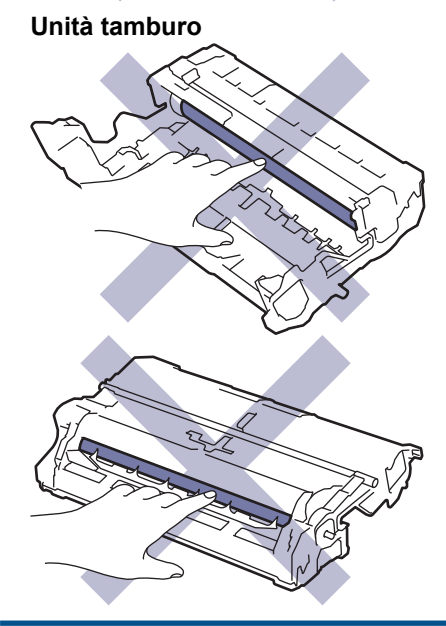

## **NOTA**

- Accertarsi di sigillare i materiali di consumo utilizzati in un contenitore in modo che la polvere di toner non fuoriesca dalla cartuccia.
- Visitare [www.brother.com/original](http://www.brother.com/original/index.htm) per le istruzioni sulla procedura di restituzione dei materiali di consumo usati al programma di raccolta e riciclaggio di Brother. Se l'ufficio Brother locale non dispone ancora del programma di raccolta o se si sceglie di non restituire i materiali di consumo usati, smaltire i materiali di consumo usati conformemente alle normative locali, separandoli dai rifiuti domestici. Per chiarimenti, contattare il locale ufficio smaltimento rifiuti.
- È consigliabile collocare i materiali di consumo nuovi e usati su un foglio di carta onde evitare la fuoriuscita accidentale del contenuto.
- Se si utilizzano tipi di carta diversi rispetto a quanto raccomandato, la durata dei materiali di consumo e dei componenti della macchina potrebbe ridursi.
- La durata prevista di ciascuna cartuccia toner è basata sullo standard ISO/IEC 19752. Le frequenza di sostituzione varia in base al volume di stampa, alla percentuale di copertura, ai tipi di supporti usati, allo stato di accensione/spegnimento della macchina, ecc.
- La frequenza di sostituzione dei materiali di consumo, a eccezione delle cartucce toner, varia in base al volume di stampa, ai tipi di supporti utilizzati e allo stato di accensione/spegnimento della macchina.

• Maneggiare la cartuccia toner con attenzione. Se si versa del toner sulle mani o sui vestiti, spazzolarlo o lavarlo via immediatamente con acqua fredda.

La cartuccia toner e l'unità tamburo dispongono entrambe di un chip IC (Integrated Circuit). NON toccare queste superfici. Toccare i chip IP può causare contaminazione o danni e potrebbe interferire con la capacità della macchina di rilevare questi componenti.

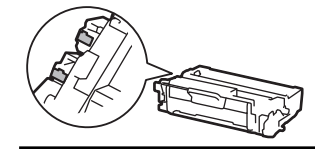

#### **Informazioni correlate**

- [Manutenzione ordinaria](#page-547-0)
	- [Sostituire la cartuccia toner](#page-550-0)
	- [Sostituire l'unità tamburo](#page-553-0)

#### **Argomenti correlati:**

• [Messaggi di errore e manutenzione](#page-486-0)

<span id="page-550-0"></span> [Pagina Iniziale](#page-1-0) > [Manutenzione ordinaria](#page-547-0) > [Sostituzione materiali di consumo](#page-548-0) > Sostituire la cartuccia toner

## **Sostituire la cartuccia toner**

- 1. Accertarsi che la macchina sia accesa.
- 2. Aprire il coperchio anteriore.

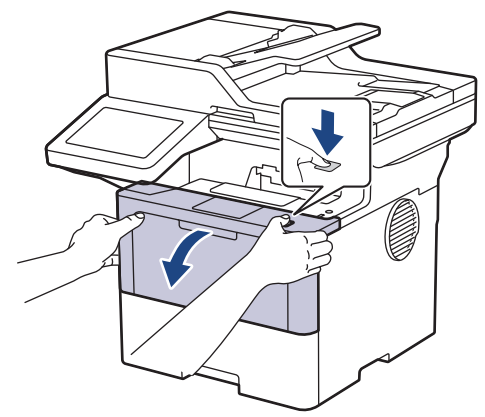

3. Rimuovere la cartuccia toner e il gruppo tamburo dalla macchina.

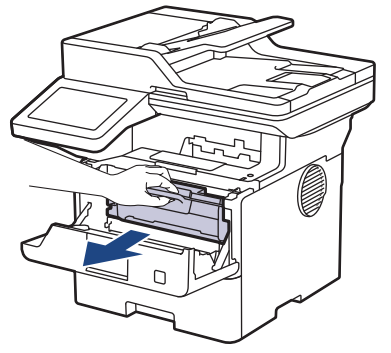

4. Premere la leva di blocco verde ed estrarre la cartuccia toner dal gruppo tamburo.

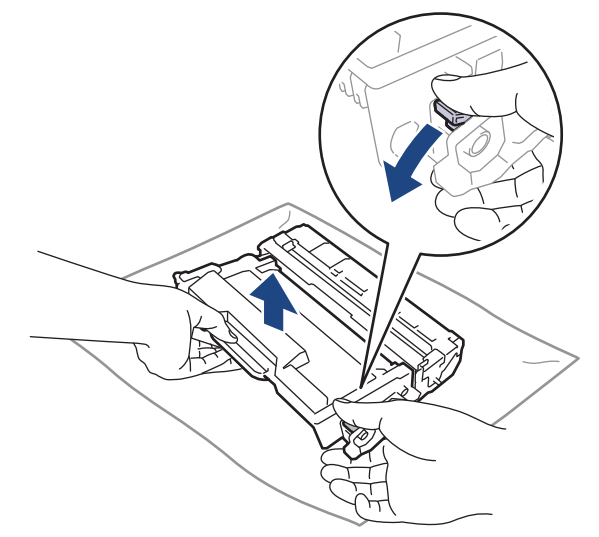

5. Disimballare la nuova cartuccia toner.

6. Rimuovere la copertura protettiva.

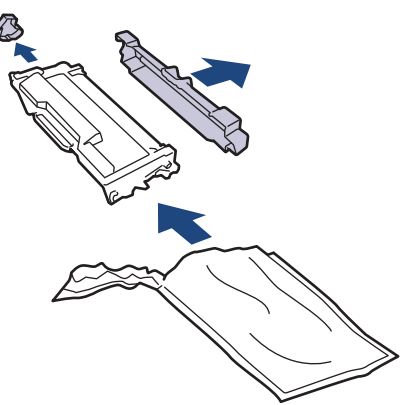

Æ

l

7. Afferrare la maniglia della cartuccia toner e agitare più volte la cartuccia da sinistra a destra, come mostrato in figura. Quindi spingere saldamente la cartuccia all'interno dell'unità tamburo fino allo scatto in posizione.

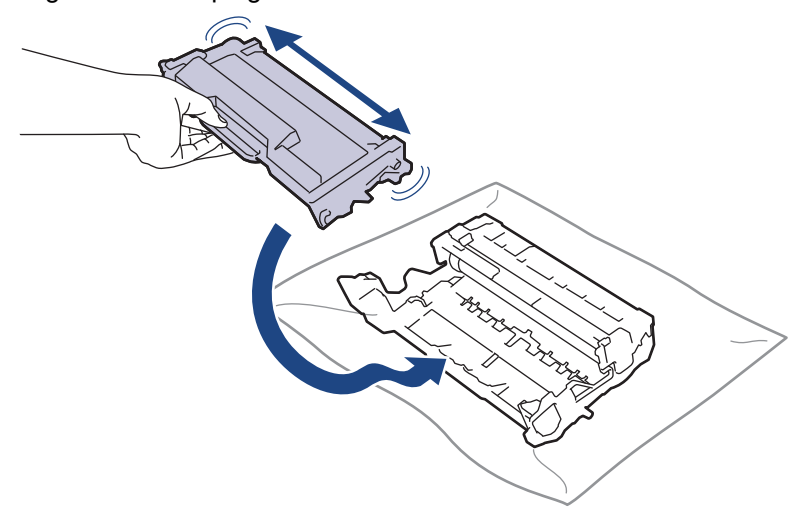

Accertarsi di inserire correttamente la cartuccia toner, altrimenti si può separare dall'unità tamburo.

8. Pulire il filo corona all'interno del gruppo tamburo facendo scorrere la linguetta verde da sinistra a destra e da destra a sinistra parecchie volte.

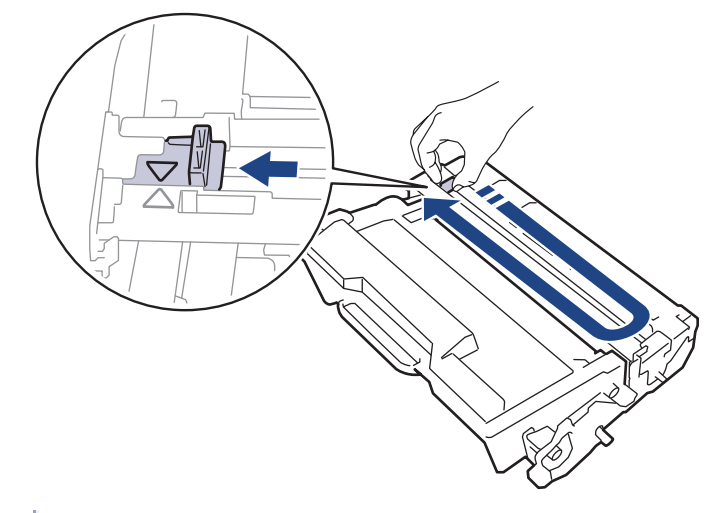

Accertarsi di riposizionare la linguetta nella posizione di riposo (A). La freccia sulla scheda deve essere allineata a quella sul gruppo tamburo. In caso contrario, le pagine stampate potrebbero contenere strisce verticali.

9. Reinserire il gruppo unità tamburo e cartuccia toner nella macchina.

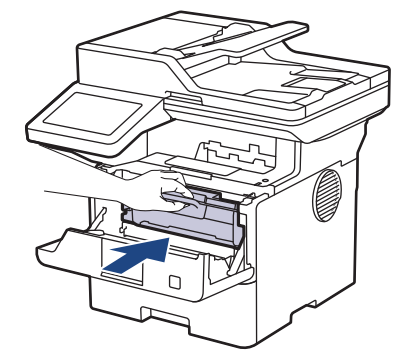

- 10. Chiudere il coperchio anteriore della macchina.
- Ø • Dopo avere sostituito una cartuccia toner, NON spegnere la macchina e non aprire il coperchio anteriore finché il display non torna in modalità Ready.
	- La cartuccia toner in dotazione con la macchina Brother è una cartuccia toner iniziale.
	- È buona norma tenere una nuova cartuccia di toner pronta all'uso quando viene visualizzato l'avviso Toner in esaurimento.
	- NON disimballare la nuova cartuccia toner fino al momento dell'installazione.
	- Se una cartuccia toner è lasciata fuori dalla confezione per un lungo periodo, la sua durata si riduce.
	- Si raccomanda di utilizzare materiali di consumo Brother originali al fine di garantire qualità e prestazioni di stampa stabili. Sebbene non tutti i materiali di consumo non originali causino problemi di qualità, alcuni di essi potrebbero influire negativamente sulla qualità di stampa o provocare un malfunzionamento della macchina. Se viene dimostrato che il danno deriva dall'uso di materiali di consumo non originali, Brother può addebitare al cliente le spese di riparazione della macchina, anche se la macchina è ancora coperta dalla garanzia.

#### **Informazioni correlate**

• [Sostituzione materiali di consumo](#page-548-0)

#### **Argomenti correlati:**

- [Messaggi di errore e manutenzione](#page-486-0)
- [Migliorare la qualità di stampa](#page-518-0)

<span id="page-553-0"></span> [Pagina Iniziale](#page-1-0) > [Manutenzione ordinaria](#page-547-0) > [Sostituzione materiali di consumo](#page-548-0) > Sostituire l'unità tamburo

## **Sostituire l'unità tamburo**

- 1. Accertarsi che la macchina sia accesa.
- 2. Aprire il coperchio anteriore.

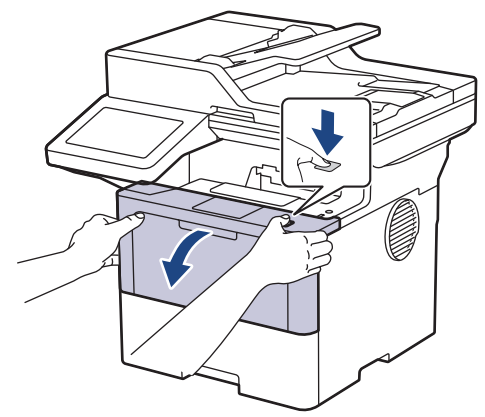

3. Rimuovere la cartuccia toner e il gruppo tamburo dalla macchina.

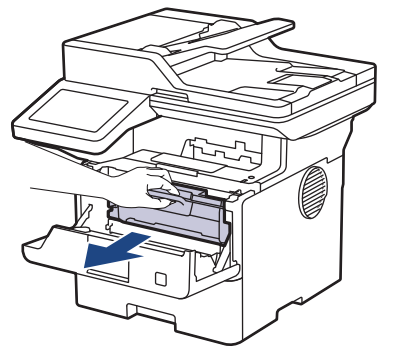

4. Premere la leva di blocco verde ed estrarre la cartuccia toner dal gruppo tamburo.

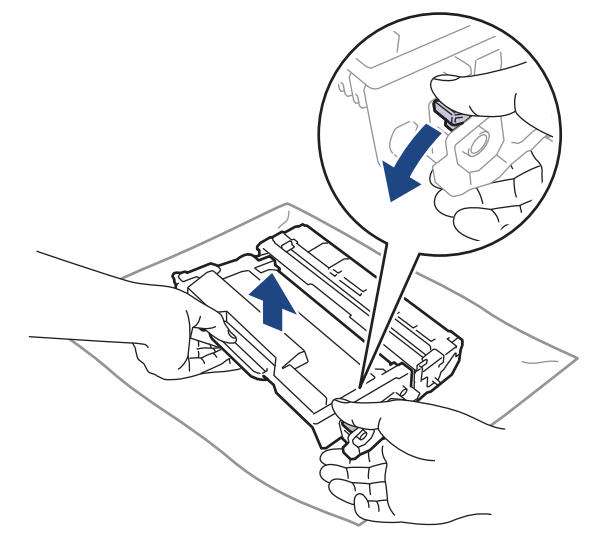

5. Disimballare la nuova unità tamburo.

6. Rimuovere la copertura protettiva.

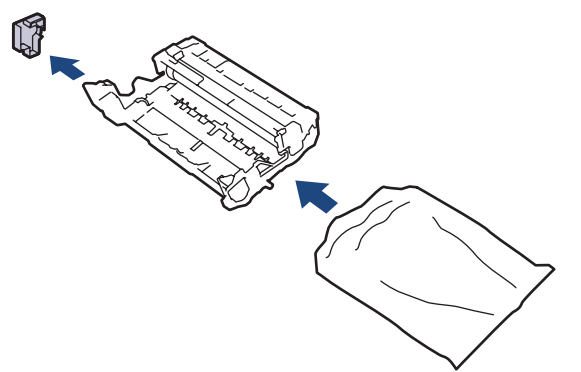

7. Spingere saldamente la cartuccia toner all'interno della nuova unità tamburo fino allo scatto in posizione.

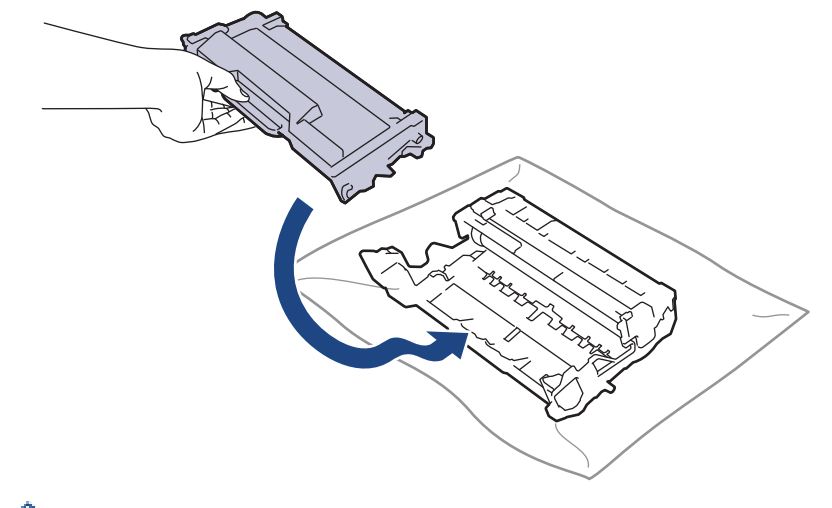

Accertarsi di inserire correttamente la cartuccia toner, altrimenti si può separare dall'unità tamburo.

8. Reinserire il gruppo unità tamburo e cartuccia toner nella macchina.

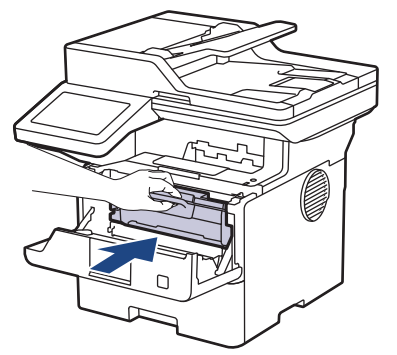

9. Chiudere il coperchio anteriore della macchina.

## **NOTA**

- L'usura del tamburo si verifica in seguito all'utilizzo e alla rotazione del tamburo e all'interazione con la carta, il toner e altri materiali presenti nel percorso della carta. Nella progettazione di questo prodotto, Brother ha deciso di utilizzare il numero di rotazioni del tamburo come fattore determinante ragionevole per la sua durata. Quando il tamburo raggiunge il limite di rotazione stabilito in fabbrica corrispondente al numero stimato di resa pagine, l'LCD del prodotto segnala che occorre sostituire il tamburo. Il prodotto continuerà a funzionare ma la qualità di stampa potrebbe non essere ottimale.
- Se un gruppo tamburo disimballato viene esposto alla luce diretta del sole o all'illuminazione ambiente per periodi prolungati, può subire danni.
- Esistono molti fattori che determinano la durata effettiva del tamburo, come la temperatura, l'umidità, il tipo di carta, il tipo di toner usato e così via. In condizioni ideali, la durata media del tamburo è stimata a circa 75.000 pagine in base a tre pagine per lavoro e a 45.000 pagine in base a una pagina per lavoro (pagine su 1 lato A4/Letter). Il numero di pagine può essere influenzato da diversi fattori, inclusi ad esempio il tipo e il formato del supporto.

Molti fattori indipendenti dalla volontà del fabbricante ne possono influenzare la durata, e non è pertanto possibile garantire un numero minimo di pagine stampabili con lo stesso tamburo.

• La macchina deve essere utilizzata solo in un ambiente pulito, privo di polvere e con un'adeguata ventilazione.

Si raccomanda di utilizzare materiali di consumo Brother originali al fine di garantire qualità e prestazioni di stampa stabili. Sebbene non tutti i materiali di consumo non originali causino problemi di qualità, alcuni di essi potrebbero influire negativamente sulla qualità di stampa o provocare un malfunzionamento della macchina. Se viene dimostrato che il danno deriva dall'uso di materiali di consumo non originali, Brother può addebitare al cliente le spese di riparazione della macchina, anche se la macchina è ancora coperta dalla garanzia.

### **Informazioni correlate**

• [Sostituzione materiali di consumo](#page-548-0)

#### **Argomenti correlati:**

- [Messaggi di errore e manutenzione](#page-486-0)
- [Migliorare la qualità di stampa](#page-518-0)

<span id="page-556-0"></span> [Pagina Iniziale](#page-1-0) > [Manutenzione ordinaria](#page-547-0) > Pulizia della macchina

## **Pulizia della macchina**

Pulire regolarmente l'esterno e l'interno della macchina con un panno asciutto e privo di lanugine.

Quando si sostituisce la cartuccia toner o l'unità tamburo, accertarsi di pulire l'interno della macchina. Se le pagine stampate sono macchiate con il toner, pulire l'interno della macchina con un panno asciutto e privo di lanugine.

## **AVVERTENZA**

NON utilizzare alcuna sostanza infiammabile, qualsiasi tipo di spray o solventi/liquidi organici contenenti alcol o ammoniaca per pulire le superfici interne o esterne del prodotto. In caso contrario si può verificare un incendio. Utilizzare, invece, solo un panno asciutto e privo di lanugine.

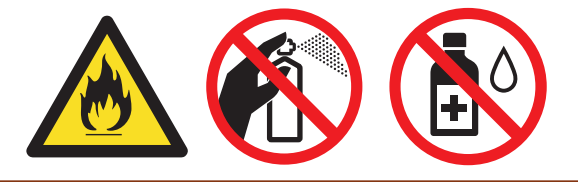

### **IMPORTANTE**

- NON utilizzare alcol isopropilico per rimuovere lo sporco dal pannello di controllo. Può provocare lesioni al pannello.
- Per evitare problemi di qualità di stampa, NON toccare le parti ombreggiate mostrate nell'illustrazione. **Cartuccia toner**

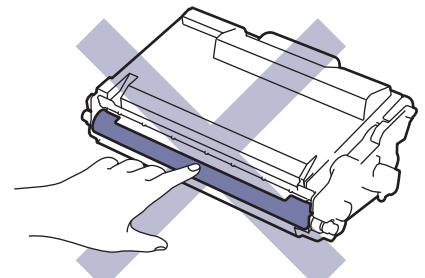

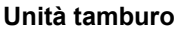

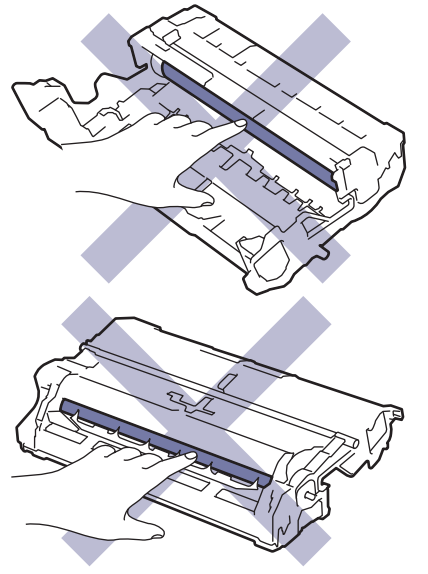

 $\mathscr{Q}$ La cartuccia toner e l'unità tamburo dispongono entrambe di un chip IC. NON toccare queste superfici. Toccare i chip IP può causare contaminazione o danni e potrebbe interferire con la capacità della macchina di rilevare questi componenti.

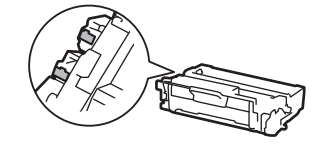

#### **Informazioni correlate**

- [Manutenzione ordinaria](#page-547-0)
	- [Pulire lo scanner](#page-558-0)
	- [Pulire l'LCD touchscreen](#page-560-0)
	- [Pulizia del filo corona](#page-561-0)
	- [Pulizia dell'unità tamburo](#page-563-0)
	- [Pulire i rulli di scorrimento carta](#page-566-0)

<span id="page-558-0"></span> [Pagina Iniziale](#page-1-0) > [Manutenzione ordinaria](#page-547-0) > [Pulizia della macchina](#page-556-0) > Pulire lo scanner

## **Pulire lo scanner**

Prima di iniziare la procedura di pulizia >> Informazioni correlate: Pulire la macchina

- 1. Tenere premuto  $(\circlearrowleft)$  per spegnere la macchina.
- 2. Sollevare il coperchio documenti (1). Pulire la superficie in plastica bianca (2) e il piano dello scanner (3) sottostante con un panno morbido privo di lanugine inumidito con acqua.

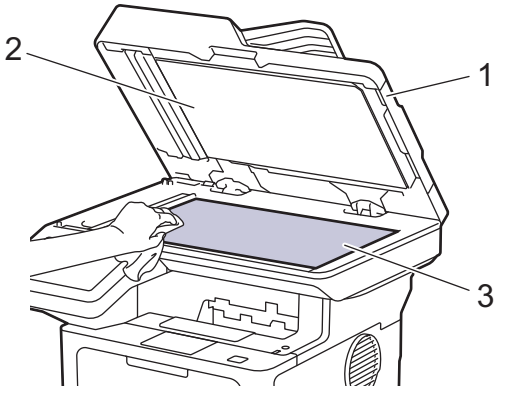

3. Nell'unità ADF, pulire la pellicola bianca (1) e la striscia di vetro del piano dello scanner sottostante (2) con un panno morbido privo di lanugine inumidito con acqua.

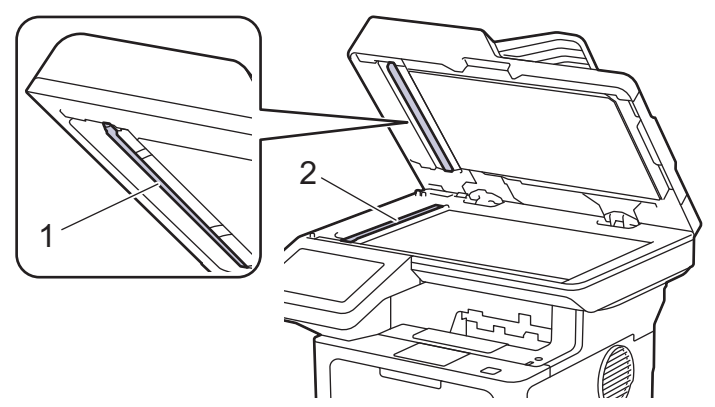

4. (Per modelli con scansione fronte-retro automatica) Aprire il coperchio del vetro del piano dello scanner (1) e pulire l'altra barra bianca (2) e la striscia di vetro del piano dello scanner (3).

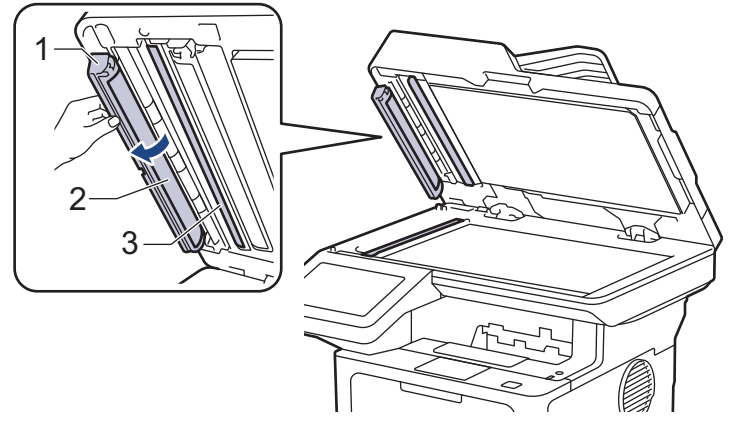

- 5. Chiudere il coperchio documenti.
- 6. Premere  $(\circlearrowleft)$  per accendere la macchina.

#### **Informazioni correlate**

• [Pulizia della macchina](#page-556-0)

## **Argomenti correlati:**

• [Migliorare la qualità di stampa](#page-518-0)

<span id="page-560-0"></span> [Pagina Iniziale](#page-1-0) > [Manutenzione ordinaria](#page-547-0) > [Pulizia della macchina](#page-556-0) > Pulire l'LCD touchscreen

## **Pulire l'LCD touchscreen**

Prima di iniziare la procedura di pulizia >> Informazioni correlate: Pulire la macchina

#### **IMPORTANTE**

NON utilizzare detergenti liquidi (incluso etanolo).

- 1. Tenere premuto  $\circledcirc$  per spegnere la macchina.
- 2. Pulire il touchscreen con un panno asciutto, privo di lanugine.

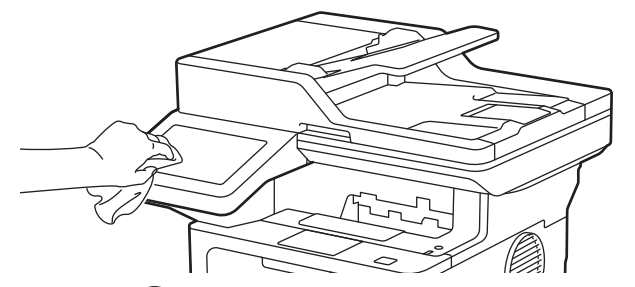

3. Premere  $\circledcirc$  per accendere la macchina.

#### **Informazioni correlate**

• [Pulizia della macchina](#page-556-0)

<span id="page-561-0"></span> [Pagina Iniziale](#page-1-0) > [Manutenzione ordinaria](#page-547-0) > [Pulizia della macchina](#page-556-0) > Pulizia del filo corona

## **Pulizia del filo corona**

In caso di problemi legati alla qualità di stampa o se sul pannello di controllo viene visualizzato lo stato [Tamburo!], pulire il filo corona.

1. Aprire il coperchio anteriore.

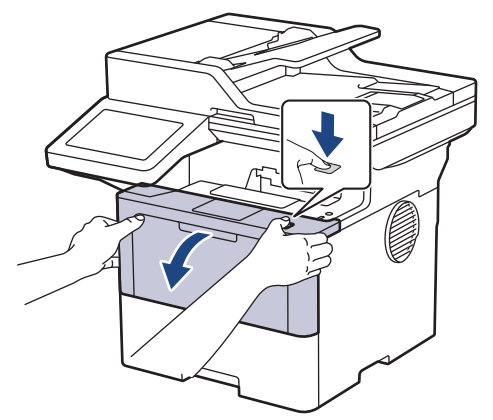

2. Rimuovere la cartuccia toner e il gruppo tamburo dalla macchina.

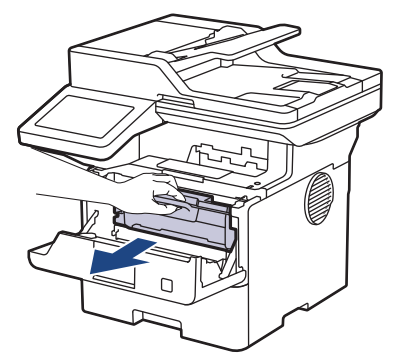

3. Pulire il filo corona all'interno dell'unità tamburo facendo scorrere la linguetta verde da sinistra a destra e da destra a sinistra parecchie volte.

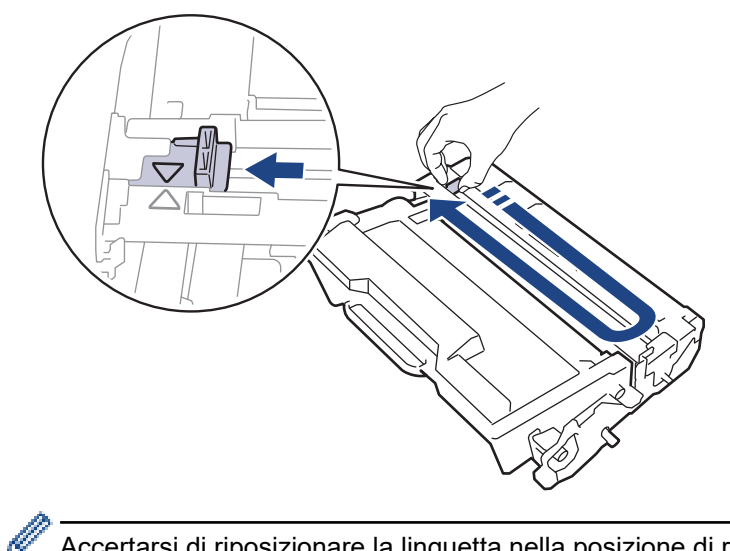

Accertarsi di riposizionare la linguetta nella posizione di riposo (A). La freccia sulla scheda deve essere allineata a quella sull'unità tamburo. In caso contrario, le pagine stampate potrebbero contenere strisce verticali.

4. Reinserire il gruppo unità tamburo e cartuccia toner nella macchina.

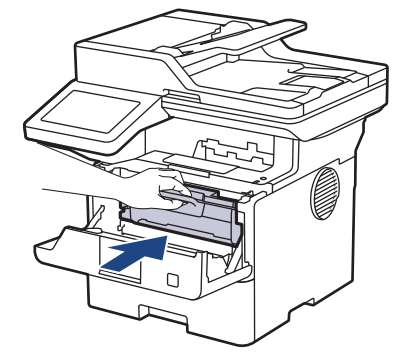

5. Chiudere il coperchio anteriore della macchina.

#### **Informazioni correlate**

• [Pulizia della macchina](#page-556-0)

#### **Argomenti correlati:**

• [Messaggi di errore e manutenzione](#page-486-0)

<span id="page-563-0"></span> [Pagina Iniziale](#page-1-0) > [Manutenzione ordinaria](#page-547-0) > [Pulizia della macchina](#page-556-0) > Pulizia dell'unità tamburo

## **Pulizia dell'unità tamburo**

Se la stampa presenta pallini o altri segni ripetitivi a intervalli di 94 mm, è possibile che sia presente materiale estraneo, ad esempio colla o un'etichetta, sulla superficie del tamburo.

- 1. Controllare che la macchina si trovi in modalità Ready.
- 2. Premere | [Impostazioni] > [Tutte le impostazioni] > [Stamp.rapporto] > [Stampa punti tamburo].
- 3. Premere [Sì].

La macchina stampa il foglio di controllo dei punti del tamburo.

- 4. Premere
- 5. Tenere premuto  $(\circlearrowleft)$  per spegnere la macchina.
- 6. Aprire il coperchio anteriore.

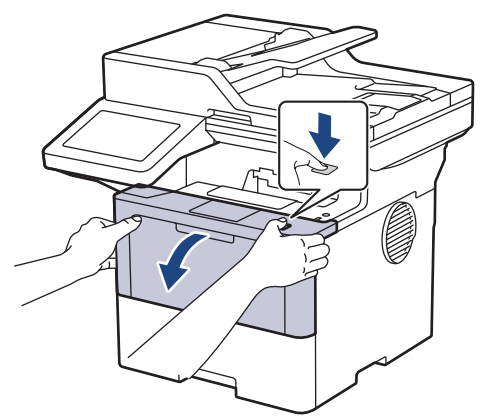

7. Rimuovere la cartuccia toner e il gruppo tamburo dalla macchina.

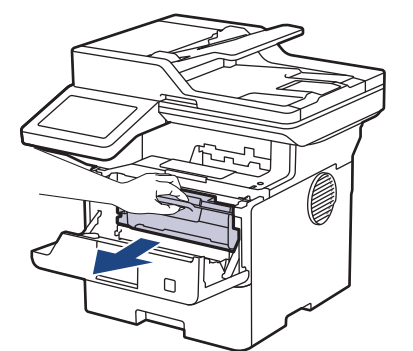

8. Premere la leva di blocco verde ed estrarre la cartuccia toner dall'unità tamburo.

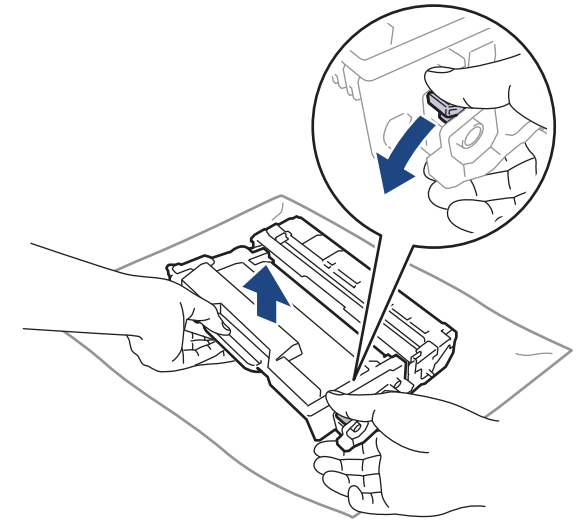

9. Capovolgere l'unità tamburo, come mostrato nell'illustrazione. Assicurarsi che l'ingranaggio dell'unità tamburo (1) si trovi sul lato sinistro.

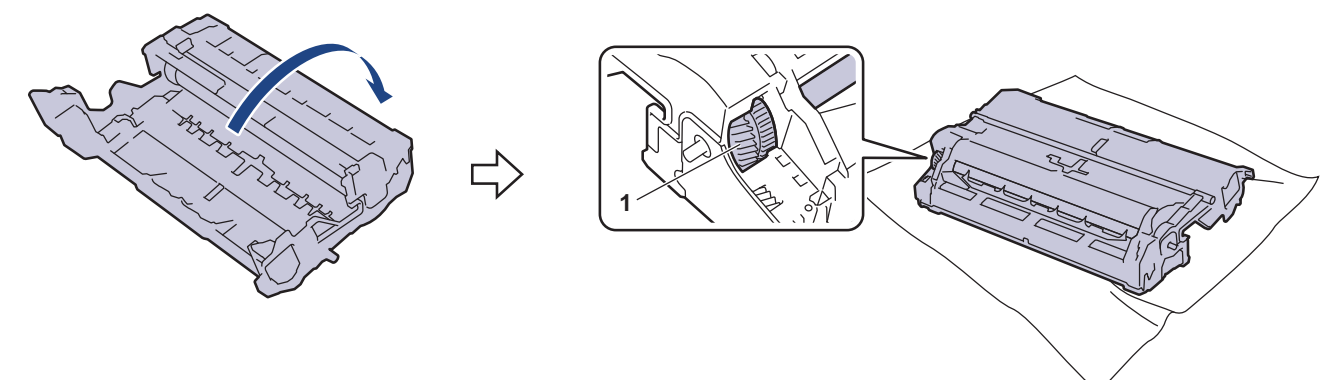

10. Utilizzare i marcatori numerati accanto al rullo del tamburo per individuare il segno sul tamburo. Ad esempio, un punto nella colonna 2 del foglio di controllo indica che è presente un segno sul tamburo nella regione "2".

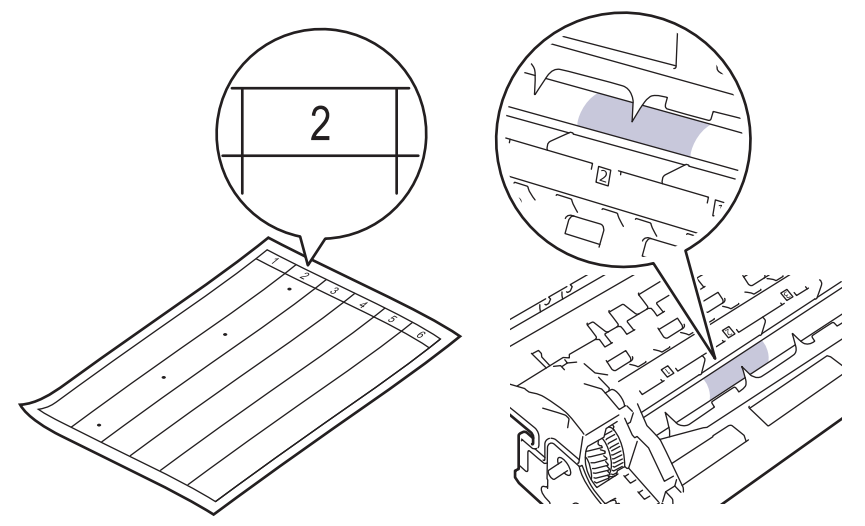

11. Ruotare il bordo dell'unità tamburo verso di sé osservandone la superficie per individuare il segno.

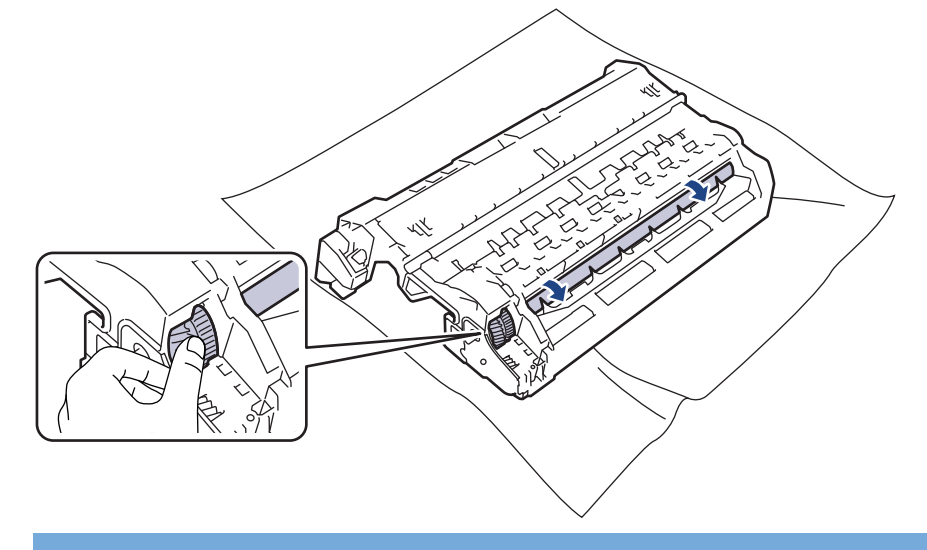

#### **IMPORTANTE**

Per evitare problemi con la qualità di stampa, NON toccare la superficie dell'unità tamburo a eccezione del bordo.

12. Pulire delicatamente la superficie dell'unità tamburo con un batuffolo di cotone asciutto fino a rimuovere il segno o il materiale estraneo sulla superficie.

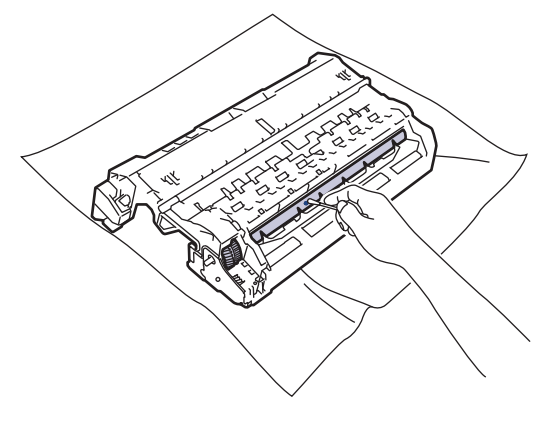

## **NOTA**

R

Non pulire la superficie del tamburo fotosensibile con un oggetto appuntito o con sostanze liquide.

13. Spingere saldamente la cartuccia toner all'interno dell'unità tamburo fino allo scatto in posizione.

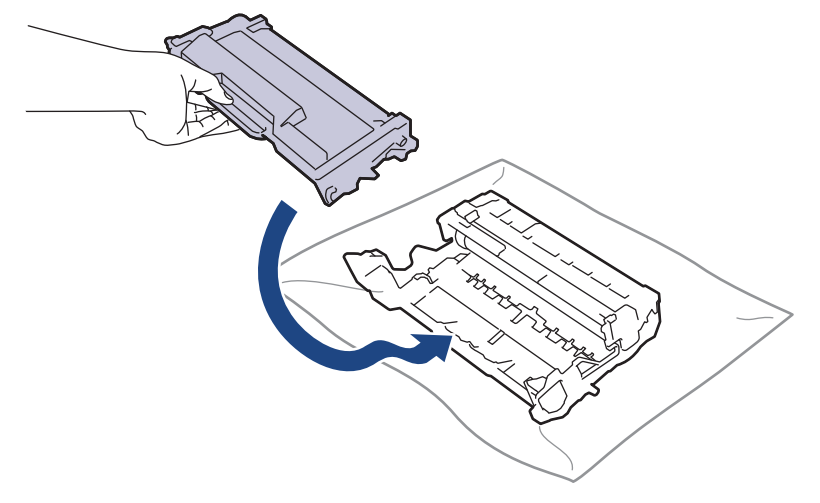

Accertarsi di inserire correttamente la cartuccia toner, altrimenti si può separare dall'unità tamburo.

14. Reinserire il gruppo unità tamburo e cartuccia toner nella macchina.

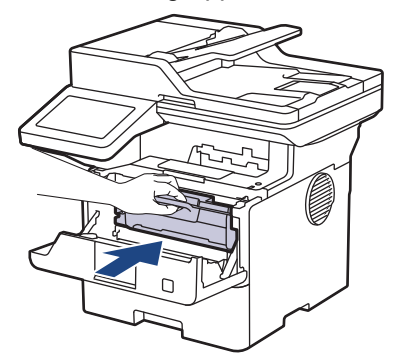

- 15. Chiudere il coperchio anteriore della macchina.
- 16. Premere  $(\circlearrowleft)$  per accendere la macchina.

#### **Informazioni correlate**

• [Pulizia della macchina](#page-556-0)

#### **Argomenti correlati:**

• [Migliorare la qualità di stampa](#page-518-0)

<span id="page-566-0"></span> [Pagina Iniziale](#page-1-0) > [Manutenzione ordinaria](#page-547-0) > [Pulizia della macchina](#page-556-0) > Pulire i rulli di scorrimento carta

## **Pulire i rulli di scorrimento carta**

La pulizia periodica dei rulli di scorrimento carta aiuta a prevenire l'inceppamento della carta, garantendo l'alimentazione corretta della carta.

Prima di iniziare la procedura di pulizia >> Informazioni correlate: Pulire la macchina

In caso di problemi con l'alimentazione della carta, pulire i rulli di presa nel modo seguente:

- 1. Tenere premuto  $(\circlearrowleft)$  per spegnere la macchina.
- 2. Estrarre completamente il vassoio carta dalla macchina.

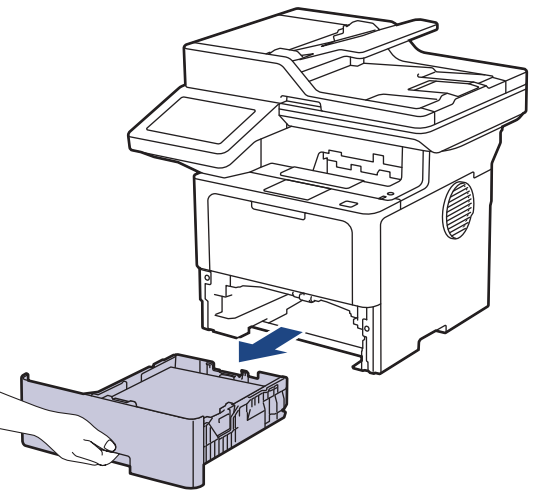

- 3. Se il vassoio contiene della carta o è presente un inceppamento, rimuoverlo.
- 4. Torcere accuratamente un panno privo di lanugine, immerso in acqua tiepida, quindi utilizzarlo per pulire il cuscinetto separatore del vassoio carta al fine di rimuovere la polvere.

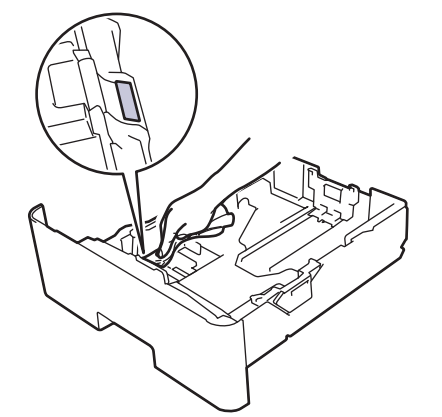

5. Pulire i due rulli di presa all'interno della macchina per rimuovere la polvere.

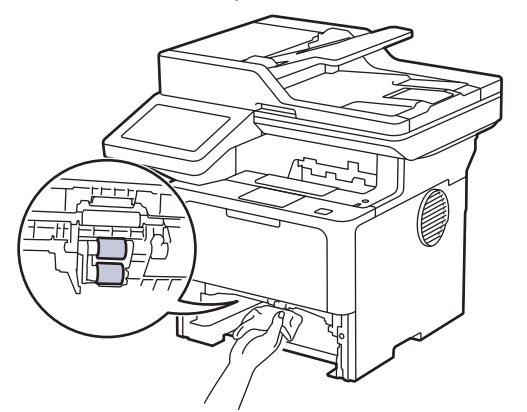

6. Ricaricare la carta e reinserire il vassoio carta nella macchina.

7. Premere  $\circledcirc$  per accendere la macchina.

#### **Informazioni correlate** ∣√

• [Pulizia della macchina](#page-556-0)

#### **Argomenti correlati:**

• [Problemi di stampa](#page-515-0)

<span id="page-568-0"></span> [Pagina Iniziale](#page-1-0) > [Manutenzione ordinaria](#page-547-0) > Controllare la durata rimanente della parte

## **Controllare la durata rimanente della parte**

- 1. Premere <sup>1</sup>1 [Impostazioni] > [Tutte le impostazioni] > [Info. Disposit] > [Durata dei pezzi].
- 2. Premere il componente della macchina da controllare. Sull'LCD viene visualizzata la durata approssimativa rimanente della parte.
- 3. Premere  $\begin{bmatrix} 1 \\ 1 \end{bmatrix}$

Ø

Per visualizzare la durata approssimativa rimanente della cartuccia toner, premere sul display LCD.

### **Informazioni correlate**

• [Manutenzione ordinaria](#page-547-0)

<span id="page-569-0"></span> [Pagina Iniziale](#page-1-0) > [Manutenzione ordinaria](#page-547-0) > Imballare la macchina e la cartuccia del toner insieme

## **Imballare la macchina e la cartuccia del toner insieme**

## **AVVERTENZA**

• Per spostare la macchina, trasportarla come indicato nell'illustrazione. DCP-L5510DW/MFC-L5710DN/MFC-L5710DW/MFC-L5715DN:

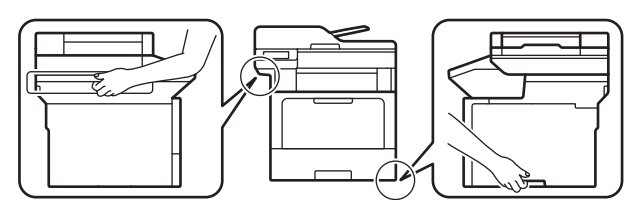

MFC-L6710DW/MFC-L6910DN/MFC-L6915DN/MFC-EX910:

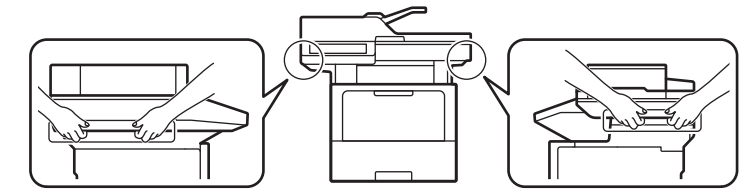

• Per evitare possibili infortuni, almeno due persone devono sollevare il prodotto tenendolo davanti e dietro.

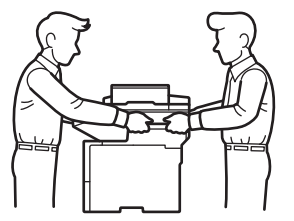

- Se sulla macchina sono installati vassoi opzionali, rimuoverli PRIMA di spostarla. Se si tenta di spostare la macchina senza rimuovere i vassoi opzionali potrebbero verificarsi infortuni o danni alla macchina.
- Imballare i vassoi opzionali separatamente nella confezione originale con il materiale di imballaggio originale.

Se per qualsiasi motivo la macchina deve essere spedita, imballarla con cura nella confezione originale per evitare danni durante il trasporto. È opportuno assicurare adeguatamente la macchina per il trasporto.

- 1. Tenere premuto  $(\circlearrowright)$  per spegnere la macchina. Lasciare la macchina spenta per almeno 10 minuti in modo da raffreddarla.
- 2. Disconnettere tutti i cavi, quindi scollegare il cavo di alimentazione dalla presa elettrica.

Alcuni modelli sono dotati di cavo di alimentazione CA non staccabile. Se il cavo non è staccabile, ripiegarlo e posizionarlo sopra la macchina per semplificarne l'imballaggio.

3. Porre la macchina nel sacchetto di plastica originario.

4. Imballare la macchina, i materiali stampati e il cavo di alimentazione CA (se presente) nella confezione originale con il materiale di imballaggio originale come indicato. (Il materiale di imballaggio originale può variare a seconda del paese o del modello).

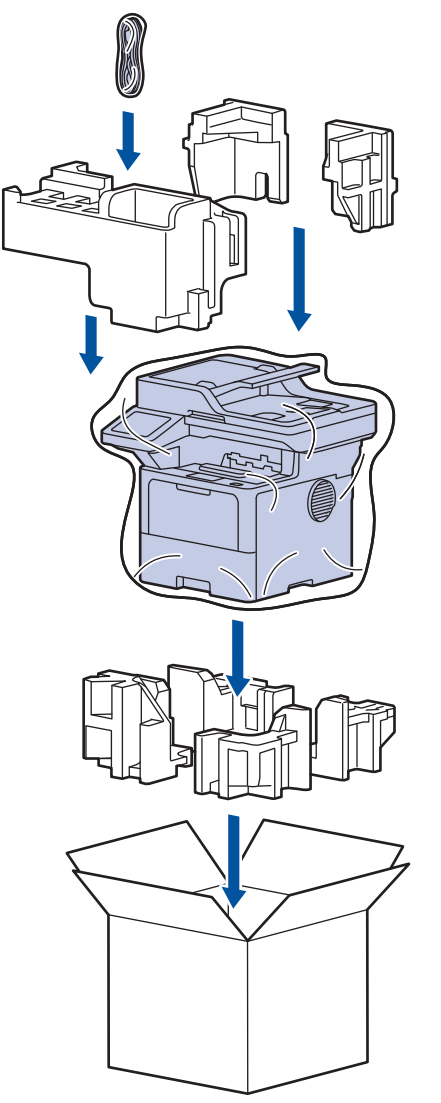

- 5. Chiudere la scatola e sigillarla con nastro adesivo.
- 6. Se si dispone di un vassoio inferiore, imballarlo come indicato.

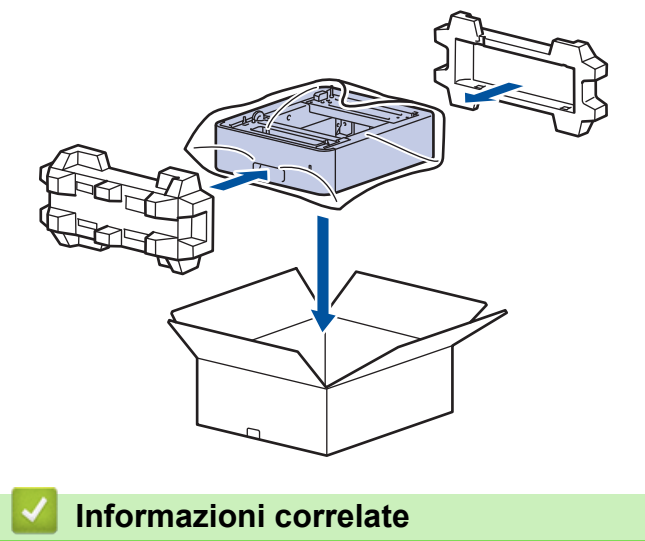

• [Manutenzione ordinaria](#page-547-0)

<span id="page-571-0"></span> [Pagina Iniziale](#page-1-0) > [Manutenzione ordinaria](#page-547-0) > Sostituire i componenti per la manutenzione periodica

## **Sostituire i componenti per la manutenzione periodica**

Sostituire regolarmente i componenti seguenti per mantenere la migliore qualità di stampa. I componenti elencati di seguito devono essere sostituiti dopo la stampa di circa 50.000 pagine <sup>1</sup> per i kit PF del vassoio MP e circa 200.000 pagine <sup>1</sup> per i kit PF del vassoio carta standard, i kit PF del vassoio carta opzionale, l'unità fusore e l'unità laser.

Contattare l'Assistenza clienti Brother o il distributore Brother locale quando sul display LCD vengono visualizzati i messaggi seguenti:

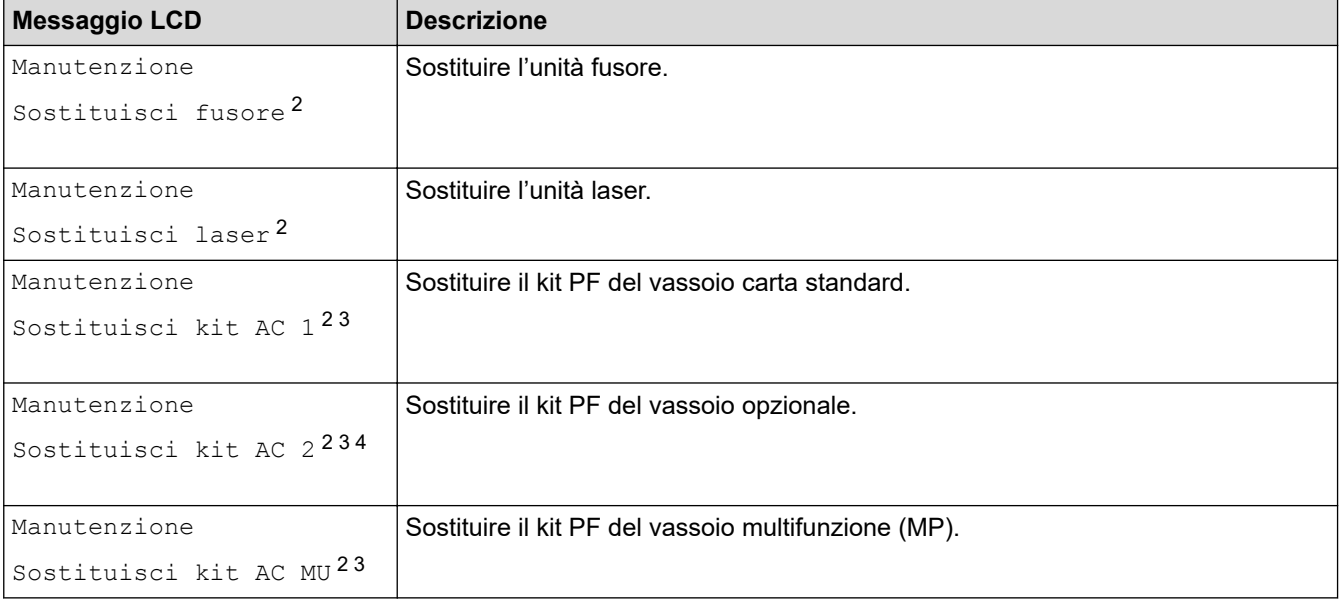

#### **Informazioni correlate**

• [Manutenzione ordinaria](#page-547-0)

<sup>1</sup> Pagine 1 lato in formato Letter o A4.

<sup>2</sup> La frequenza di sostituzione dipende dalla complessità delle pagine stampate, la percentuale di copertura e dal tipo di supporto utilizzato.

<sup>3</sup> Il kit include il gruppo si supporto rullo, il tampone separatore e la molla del tampone separatore per il vassoio carta o il vassoio MP.

<sup>4</sup> Se si utilizza un vassoio opzionale con la macchina, questo messaggio sarà visualizzato sull'LCD. Quando la macchina ha più vassoi opzionali, i messaggi vengono visualizzati con i numeri corrispondenti a ogni vassoio opzionale.

<span id="page-572-0"></span> [Pagina Iniziale](#page-1-0) > Impostazioni della macchina

## **Impostazioni della macchina**

Personalizzare le impostazioni e le funzioni per rendere la macchina uno strumento di lavoro ancora più efficiente.

- [Modificare le impostazioni dell'apparecchio dal pannello dei comandi](#page-573-0)
- [Modificare le impostazioni dell'apparecchio mediante Gestione basata sul Web](#page-673-0)

<span id="page-573-0"></span> [Pagina Iniziale](#page-1-0) > [Impostazioni della macchina](#page-572-0) > Modificare le impostazioni dell'apparecchio dal pannello dei comandi

## **Modificare le impostazioni dell'apparecchio dal pannello dei comandi**

- [In caso di interruzione della corrente \(archiviazione in memoria\)](#page-574-0)
- [Impostazioni generali](#page-575-0)
- [Salvare le impostazioni preferite come collegamento rapido](#page-592-0)
- [Rapporti stampa](#page-597-0)
- [Tabelle di funzionalità e impostazioni](#page-600-0)

<span id="page-574-0"></span> [Pagina Iniziale](#page-1-0) > [Impostazioni della macchina](#page-572-0) > [Modificare le impostazioni dell'apparecchio dal pannello dei](#page-573-0) [comandi](#page-573-0) > In caso di interruzione della corrente (archiviazione in memoria)

## **In caso di interruzione della corrente (archiviazione in memoria)**

Le impostazioni del menu vengono memorizzate in modo permanente e non andranno perse nemmeno in caso di interruzione della corrente elettrica.Le impostazioni provvisorie (ad esempio Contrasto e Modalità Overseas) andranno perse.

Durante un'interruzione della corrente elettrica la macchina è in grado di mantenere la data e l'ora e di conservare le operazioni fax programmate con il timer (ad esempio Fax differito) per circa 60 ore. Gli altri lavori fax nella memoria della macchina non saranno persi.

#### **Informazioni correlate**

• [Modificare le impostazioni dell'apparecchio dal pannello dei comandi](#page-573-0)

<span id="page-575-0"></span> [Pagina Iniziale](#page-1-0) > [Impostazioni della macchina](#page-572-0) > [Modificare le impostazioni dell'apparecchio dal pannello dei](#page-573-0) [comandi](#page-573-0) > Impostazioni generali

## **Impostazioni generali**

- [Regolare il volume dell'apparecchio](#page-576-0)
- [Modificare automaticamente l'impostazione dell'ora legale](#page-577-0)
- [Impostare il conto alla rovescia per la modalità Riposo](#page-578-0)
- [Informazioni sulla modalità Riposo avanzato](#page-579-0)
- [Impostazione della modalità di spegnimento automatico](#page-580-0)
- [Impostare data e ora](#page-581-0)
- [Impostare il fuso orario](#page-582-0)
- [Regolare l'intensità della retroilluminazione del display LCD](#page-583-0)
- [Modificare la durata della retroilluminazione LCD](#page-584-0)
- [Impostare l'Identificativo](#page-585-0)
- [Impostare la modalità di composizione a toni o a impulsi](#page-586-0)
- [Ridurre il consumo di toner](#page-587-0)
- [Evitare che venga composto un numero sbagliato \(Limite di composizione\)](#page-588-0)
- [Ridurre il rumore durante la stampa](#page-589-0)
- [Migliora output di stampa](#page-590-0)
- [Cambiare la lingua sullo schermo LCD](#page-591-0)
[Pagina Iniziale](#page-1-0) > [Impostazioni della macchina](#page-572-0) > [Modificare le impostazioni dell'apparecchio dal pannello dei](#page-573-0) [comandi](#page-573-0) > [Impostazioni generali](#page-575-0) > Regolare il volume dell'apparecchio

### **Regolare il volume dell'apparecchio**

- 1. Effettuare una delle seguenti operazioni:
	- Per i modelli MFC:

```
Premere \| [Impostazioni] > [Tutte le impostazioni] > [Setup generale] > [Volume].
```
Per i modelli DCP:

```
Premere | [Impostazioni] > [Tutte le impostazioni] > [Setup generale] > [Effetti
sonori].
```
Se la macchina visualizza il menu [Tutte le impostazioni] nella schermata Home, ignorare il menu [Impostazioni].

### 2. Selezionare una delle seguenti opzioni (modelli MFC):

(Le opzioni disponibili a seconda del modello).

• [Squillo]

Regolare il volume degli squilli.

[Effetti sonori]

Regolare il volume del suono emesso quando si preme un pulsante, si commette un errore o dopo che si invia o si riceve un fax.

[Diffusore]

Regolare il volume del diffusore.

- 3. Selezionare l'opzione [No], [Basso], [Medio] o [Alto] e premere l'opzione desiderata.
- 4. Premere

### **Informazioni correlate**

 [Pagina Iniziale](#page-1-0) > [Impostazioni della macchina](#page-572-0) > [Modificare le impostazioni dell'apparecchio dal pannello dei](#page-573-0) [comandi](#page-573-0) > [Impostazioni generali](#page-575-0) > Modificare automaticamente l'impostazione dell'ora legale

## **Modificare automaticamente l'impostazione dell'ora legale**

È possibile programmare la macchina in modo che l'ora legale venga impostata automaticamente.

La macchina viene reimpostata automaticamente un'ora in avanti in primavera e un'ora indietro in autunno. Accertarsi di aver impostato la data e l'ora corrette nell'impostazione Data e Ora.

Questa funzione è disponibile solo in alcuni paesi.

1. Premere [Impostazioni] > [Tutte le impostazioni] > [Imp.iniziale] > [Data e ora] > [Autom. giorno].

Se la macchina visualizza il menu [Tutte le impostazioni] nella schermata Home, ignorare il menu [Impostazioni].

- 2. Premere [Sì] o [No].
- 3. Premere  $\begin{bmatrix} 1 \\ 1 \end{bmatrix}$

 **Informazioni correlate**

 [Pagina Iniziale](#page-1-0) > [Impostazioni della macchina](#page-572-0) > [Modificare le impostazioni dell'apparecchio dal pannello dei](#page-573-0) [comandi](#page-573-0) > [Impostazioni generali](#page-575-0) > Impostare il conto alla rovescia per la modalità Riposo

## **Impostare il conto alla rovescia per la modalità Riposo**

La modalità Riposo (o modalità Risparmio energia) consente di ridurre il consumo energetico. Quando la macchina è nella modalità Riposo, si comporta come se fosse spenta. La macchina si riattiva e avvia la stampa nel momento in cui riceve un lavoro di stampa o un fax. Utilizzare queste istruzioni per impostare un intervallo di tempo (conto alla rovescia) prima dell'attivazione della modalità Riposo sulla macchina.

- È possibile scegliere per quanto tempo lasciare l'apparecchio inattivo prima di passare alla modalità Riposo.
- Quando viene eseguita una qualsiasi operazione sulla macchina, come ad esempio eseguire un processo di stampa, il timer si riavvia.
- 1. Premere | [Impostazioni] > [Tutte le impostazioni] > [Setup generale] > [Ecologia] > [Tempo inattività].

Se la macchina visualizza il menu [Tutte le impostazioni] nella schermata Home, ignorare il menu [Impostazioni].

- 2. Inserire l'intervallo di tempo (massimo 50 minuti) per il quale l'apparecchio deve restare inattivo prima di passare in modalità Riposo, quindi premere [OK].
- 3. Premere

### **Informazioni correlate**

 [Pagina Iniziale](#page-1-0) > [Impostazioni della macchina](#page-572-0) > [Modificare le impostazioni dell'apparecchio dal pannello dei](#page-573-0) [comandi](#page-573-0) > [Impostazioni generali](#page-575-0) > Informazioni sulla modalità Riposo avanzato

## **Informazioni sulla modalità Riposo avanzato**

Se la macchina è in modalità Riposo e non riceve lavori per un determinato intervallo di tempo, passa automaticamente alla modalità Riposo avanzato. L'intervallo di tempo si basa sul modello specifico e sulle impostazioni.

La modalità riposo avanzato comporta un minore consumo energetico rispetto alla modalità riposo.

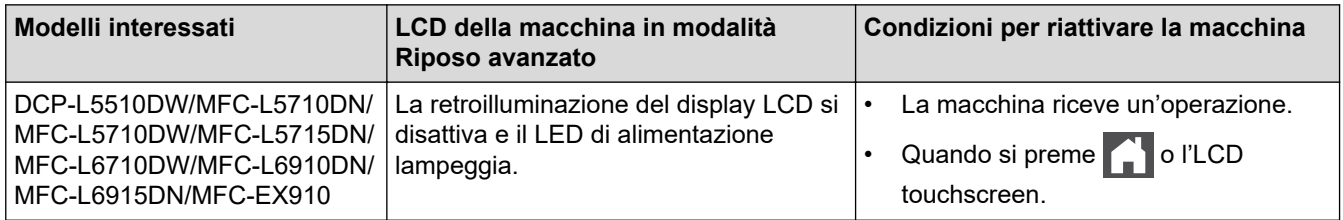

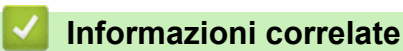

 [Pagina Iniziale](#page-1-0) > [Impostazioni della macchina](#page-572-0) > [Modificare le impostazioni dell'apparecchio dal pannello dei](#page-573-0) [comandi](#page-573-0) > [Impostazioni generali](#page-575-0) > Impostazione della modalità di spegnimento automatico

## **Impostazione della modalità di spegnimento automatico**

Se la macchina rimane nella modalità riposo avanzato per un determinato periodo di tempo, in base a modello e a impostazioni, viene attivata automaticamente la modalità di spegnimento. La macchina non entra nella modalità di spegnimento se è collegata a una rete o a una linea telefonica o se in memoria sono presenti dati di stampa protetti(disponibile per alcuni modelli).

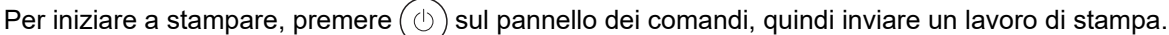

1. Premere | [Impostazioni] > [Tutte le impostazioni] > [Setup generale] > [Ecologia] > [Auto spegn.].

Se la macchina visualizza il menu [Tutte le impostazioni] nella schermata Home, ignorare il menu [Impostazioni].

- 2. Selezionare l'opzione [No], [1ora], [2ore], [4ore] o [8ore] desiderata.
- 3. Premere

D

### **Informazioni correlate**

 [Pagina Iniziale](#page-1-0) > [Impostazioni della macchina](#page-572-0) > [Modificare le impostazioni dell'apparecchio dal pannello dei](#page-573-0) [comandi](#page-573-0) > [Impostazioni generali](#page-575-0) > Impostare data e ora

### **Impostare data e ora**

1. Premere  $\frac{1}{2}$  [Impostazioni] > [Tutte le impostazioni] > [Imp.iniziale] > [Data e ora] > [Data].

Se la macchina visualizza il menu [Tutte le impostazioni] nella schermata Home, ignorare il menu [Impostazioni].

- 2. Inserire le ultime due cifre dell'anno mediante LCD, quindi premere [OK].
- 3. Inserire le due cifre del mese mediante LCD, quindi premere [OK].
- 4. Inserire le due cifre del giorno mediante LCD, quindi premere [OK].
- 5. Premere [Tipo orologio].
- 6. Premere [Formato 12h] o [Formato 24h].
- 7. Premere [Ora].

Ø

- 8. Per inserire l'ora, scegliere una delle seguenti azioni:
	- Se è stato selezionato [Formato 12h] come formato nell'impostazione [Tipo orologio], immettere l'ora nel formato 12 ore usando l'LCD.

Premere AM PM per selezionare [AM] o [PM].

Premere [OK].

• Se è stato selezionato [Formato 24h] come formato nell'impostazione [Tipo orologio], immettere l'ora nel formato 24 ore usando l'LCD.

Premere [OK].

(Ad esempio: immettere 19:45 per le 7:45 PM.)

9. Premere  $\Box$ 

### **Informazioni correlate**

 [Pagina Iniziale](#page-1-0) > [Impostazioni della macchina](#page-572-0) > [Modificare le impostazioni dell'apparecchio dal pannello dei](#page-573-0) [comandi](#page-573-0) > [Impostazioni generali](#page-575-0) > Impostare il fuso orario

## **Impostare il fuso orario**

Impostare il fuso orario della propria zona nella macchina.

1. Premere  $\|$  [Impostazioni] > [Tutte le impostazioni] > [Imp.iniziale] > [Data e ora] > [Fuso orario].

Se la macchina visualizza il menu [Tutte le impostazioni] nella schermata Home, ignorare il menu [Impostazioni].

- 2. Immettere il proprio fuso orario.
- 3. Premere [OK].

b

4. Premere 1

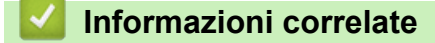

 [Pagina Iniziale](#page-1-0) > [Impostazioni della macchina](#page-572-0) > [Modificare le impostazioni dell'apparecchio dal pannello dei](#page-573-0) [comandi](#page-573-0) > [Impostazioni generali](#page-575-0) > Regolare l'intensità della retroilluminazione del display LCD

# **Regolare l'intensità della retroilluminazione del display LCD**

Se si hanno difficoltà a leggere il display LCD, potrebbe essere utile modificare le impostazioni relative alla luminosità.

1. Premere  $\| \cdot \|$  [Impostazioni] > [Tutte le impostazioni] > [Setup generale] > [Imp. Display] > [Sfondo].

Se la macchina visualizza il menu [Tutte le impostazioni] nella schermata Home, ignorare il menu [Impostazioni].

- 2. Premere l'opzione [Chiaro], [Medio] o [Scuro].
- 3. Premere

Ø

 **Informazioni correlate**

 [Pagina Iniziale](#page-1-0) > [Impostazioni della macchina](#page-572-0) > [Modificare le impostazioni dell'apparecchio dal pannello dei](#page-573-0) [comandi](#page-573-0) > [Impostazioni generali](#page-575-0) > Modificare la durata della retroilluminazione LCD

## **Modificare la durata della retroilluminazione LCD**

Impostare la durata della retroilluminazione LCD.

1. Premere  $\| \cdot \|$  [Impostazioni] > [Tutte le impostazioni] > [Setup generale] > [Imp. Display] > [Attesa].

Ø Se la macchina visualizza il menu [Tutte le impostazioni] nella schermata Home, ignorare il menu [Impostazioni].

- 2. Premere l'opzione [10 sec], [20 sec] o [30 sec].
- 3. Premere  $\begin{array}{|c|c|}\n\hline\n\end{array}$

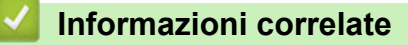

 [Pagina Iniziale](#page-1-0) > [Impostazioni della macchina](#page-572-0) > [Modificare le impostazioni dell'apparecchio dal pannello dei](#page-573-0) [comandi](#page-573-0) > [Impostazioni generali](#page-575-0) > Impostare l'Identificativo

# **Impostare l'Identificativo**

**Modelli correlati**: MFC-L5710DN/MFC-L5710DW/MFC-L5715DN/MFC-L6710DW/MFC-L6910DN/ MFC-L6915DN/MFC-EX910

Impostare la macchina in modo che stampi l'identificativo e data e ora del fax in alto su ogni fax inviato.

1. Premere | [Impostazioni] > [Tutte le impostazioni] > [Imp.iniziale] > [Identificativo] > [Fax].

Se la macchina visualizza il menu [Tutte le impostazioni] nella schermata Home, ignorare il menu [Impostazioni].

- 2. Immettere il numero di fax (fino a 20 cifre) con l'LCD e quindi premere  $[OK]$ .
- 3. Premere [Tel].
- 4. Immettere il numero di telefono (fino a 20 cifre) con l'LCD e quindi premere  $\lceil OK \rceil$ .
- 5. Premere [Nome].
- 6. Immettere il nome (massimo 20 caratteri) utilizzando il display LCD, quindi premere [OK].

Ø Premere  $\overline{A}$  1 @ per alternare lettere, numeri e caratteri speciali. (I caratteri disponibili possono variare in base al Paese dell'utente.)

Se la macchina visualizza  $\bigoplus_{\text{ABC}}$   $\bigoplus$  #+= , premere  $\bigoplus_{\text{ABC}}$   $\bigoplus$  #+=

- Se è stato immesso un carattere errato, premere ◀ o ▶ per spostare il cursore sotto il carattere errato e premere  $\times$ . Digitare il carattere corretto.
- Per inserire uno spazio, premere [Spazio]  $o \blacktriangleright$ .
- Informazioni più dettagliate >> Informazioni correlate
- 7. Premere

### **Informazioni correlate**

• [Impostazioni generali](#page-575-0)

### **Argomenti correlati:**

- [Come immettere il testo nella macchina](#page-27-0)
- [Trasferire i fax a un altro apparecchio fax](#page-494-0)
- [Trasferire il rapporto giornale fax a un altro apparecchio fax](#page-496-0)

 [Pagina Iniziale](#page-1-0) > [Impostazioni della macchina](#page-572-0) > [Modificare le impostazioni dell'apparecchio dal pannello dei](#page-573-0) [comandi](#page-573-0) > [Impostazioni generali](#page-575-0) > Impostare la modalità di composizione a toni o a impulsi

## **Impostare la modalità di composizione a toni o a impulsi**

**Modelli correlati**: MFC-L5710DN/MFC-L5710DW/MFC-L5715DN/MFC-L6710DW/MFC-L6910DN/ MFC-L6915DN/MFC-EX910

La macchina è impostata per il servizio di composizione a toni. Se si dispone di un servizio di composizione a impulsi (disco combinatore), è necessario modificare la modalità di composizione.

Questa funzione non è disponibile in alcuni paesi.

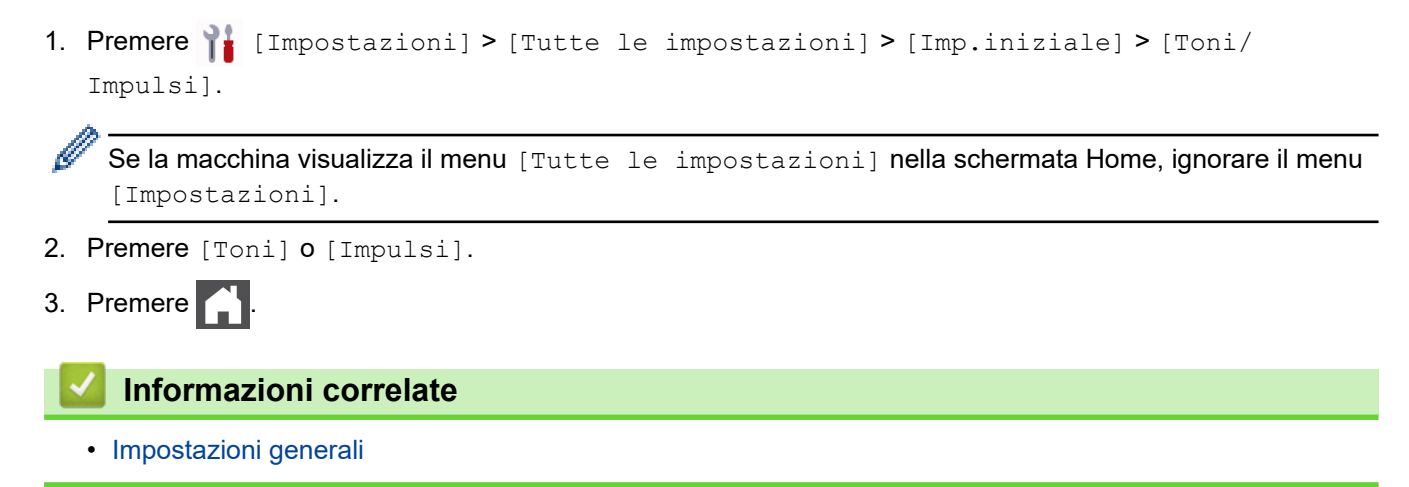

 [Pagina Iniziale](#page-1-0) > [Impostazioni della macchina](#page-572-0) > [Modificare le impostazioni dell'apparecchio dal pannello dei](#page-573-0) [comandi](#page-573-0) > [Impostazioni generali](#page-575-0) > Ridurre il consumo di toner

## **Ridurre il consumo di toner**

L'utilizzo della funzione Risparmio toner potrebbe ridurre il consumo di toner. Quando Risparmio toner è attivo, la stampa sui documenti appare più chiara.

NON si consiglia di utilizzare la funzione Risparmio toner per la stampa di foto o immagini in scala di grigi.

- 1. Premere | [Impostazioni] > [Tutte le impostazioni] > [Setup generale] > [Ecologia] > [Risparmio toner]. Ø Se la macchina visualizza il menu [Tutte le impostazioni] nella schermata Home, ignorare il menu [Impostazioni]. 2. Premere [Sì] o [No]. 3. Premere  $\blacksquare$ 
	- **Informazioni correlate**
	- [Impostazioni generali](#page-575-0)
	- **Argomenti correlati:**
	- [Migliorare la qualità di stampa](#page-518-0)

 [Pagina Iniziale](#page-1-0) > [Impostazioni della macchina](#page-572-0) > [Modificare le impostazioni dell'apparecchio dal pannello dei](#page-573-0) [comandi](#page-573-0) > [Impostazioni generali](#page-575-0) > Evitare che venga composto un numero sbagliato (Limite di composizione)

## **Evitare che venga composto un numero sbagliato (Limite di composizione)**

**Modelli correlati**: MFC-L5710DN/MFC-L5710DW/MFC-L5715DN/MFC-L6710DW/MFC-L6910DN/ MFC-L6915DN/MFC-EX910

Questa funzione impedisce agli utenti di inviare un fax o di effettuare una chiamata ad un numero sbagliato per errore. È possibile impostare la macchina per limitare la composizione durante l'uso della tastiera, della Rubrica, dei collegamenti e ricerca LDAP.

1. Premere [Impostazioni] > [Tutte le impostazioni] > [Fax] > [Limitazione di composizione].

Se la macchina visualizza il menu [Tutte le impostazioni] nella schermata Home, ignorare il menu [Impostazioni].

- 2. Selezionare una delle seguenti opzioni:
	- [Tastiera]
	- [Rubrica]

Se si combinano i numeri della rubrica durante la composizione, i numeri saranno riconosciuti come immissione dal tastierino di composizione e non vengono sottoposti a limitazioni.

- [Collegamenti]
- [Server LDAP]
- 3. Selezionare una delle seguenti opzioni:

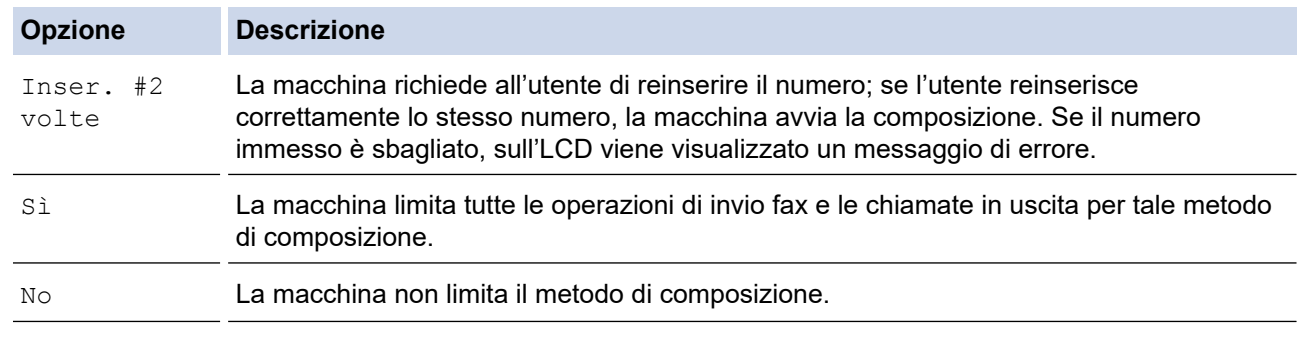

L'impostazione [Inser. #2 volte] non funziona se si solleva un telefono esterno prima di immettere il numero. All'utente non viene richiesto di reinserire il numero.

• Se si sceglie [Sì] o [Inser. #2 volte], non è possibile utilizzare la funzionalità di trasmissione.

4. Premere  $\Box$ 

### **Informazioni correlate**

 [Pagina Iniziale](#page-1-0) > [Impostazioni della macchina](#page-572-0) > [Modificare le impostazioni dell'apparecchio dal pannello dei](#page-573-0) [comandi](#page-573-0) > [Impostazioni generali](#page-575-0) > Ridurre il rumore durante la stampa

### **Ridurre il rumore durante la stampa**

La modalità Silenziosa consente di ridurre il rumore durante la stampa. Quando la modalità Silenziosa è attiva, la velocità di stampa viene ridotta. L'impostazione predefinita è disattivata.

1. Premere [Impostazioni] > [Tutte le impostazioni] > [Setup generale] > [Ecologia] > [Mod. silenz.].

Ø Se la macchina visualizza il menu [Tutte le impostazioni] nella schermata Home, ignorare il menu [Impostazioni].

- 2. Premere [Sì] o [No].
- 3. Premere

 **Informazioni correlate**

 [Pagina Iniziale](#page-1-0) > [Impostazioni della macchina](#page-572-0) > [Modificare le impostazioni dell'apparecchio dal pannello dei](#page-573-0) [comandi](#page-573-0) > [Impostazioni generali](#page-575-0) > Migliora output di stampa

## **Migliora output di stampa**

Se la stampa è arricciata o il toner non si fissa bene, è possibile migliorare l'output di stampa.

1. Premere [Impostazioni] > [Tutte le impostazioni] > [Setup generale] > [Migliora output].

Ø Se la macchina visualizza il menu [Tutte le impostazioni] nella schermata Home, ignorare il menu [Impostazioni].

- 2. Premere [No], [Riduci curvatura pagina] o [Migliora correzione toner].
- 3. Premere  $\Box$

 **Informazioni correlate**

 [Pagina Iniziale](#page-1-0) > [Impostazioni della macchina](#page-572-0) > [Modificare le impostazioni dell'apparecchio dal pannello dei](#page-573-0) [comandi](#page-573-0) > [Impostazioni generali](#page-575-0) > Cambiare la lingua sullo schermo LCD

## **Cambiare la lingua sullo schermo LCD**

Se necessario, modificare la lingua del display LCD.

Questa funzione non è disponibile in alcuni paesi.

1. Premere | [Impostazioni] > [Tutte le impostazioni] > [Imp.iniziale] > [Lingua locale].

Se la macchina visualizza il menu [Tutte le impostazioni] nella schermata Home, ignorare il menu [Impostazioni].

- 2. Selezionare la lingua.
- 3. Premere  $\Box$

Ø

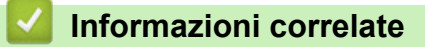

<span id="page-592-0"></span> [Pagina Iniziale](#page-1-0) > [Impostazioni della macchina](#page-572-0) > [Modificare le impostazioni dell'apparecchio dal pannello dei](#page-573-0) [comandi](#page-573-0) > Salvare le impostazioni preferite come collegamento rapido

## **Salvare le impostazioni preferite come collegamento rapido**

- [Aggiunta di scelte rapide](#page-593-0)
- [Modificare o eliminare le scelte rapide](#page-595-0)
- [Assegnare una scelta rapida a una scheda ID](#page-596-0)

<span id="page-593-0"></span> [Pagina Iniziale](#page-1-0) > [Impostazioni della macchina](#page-572-0) > [Modificare le impostazioni dell'apparecchio dal pannello dei](#page-573-0) [comandi](#page-573-0) > [Salvare le impostazioni preferite come collegamento rapido](#page-592-0) > Aggiunta di scelte rapide

# **Aggiunta di scelte rapide**

È possibile aggiungere le opzioni di fax, copia, scansione, Web Connect e app utilizzate con maggiore frequenza salvandole come scelte rapide. Successivamente, è possibile premere la scelta rapida per applicare le modifiche invece di reinserirle manualmente.

A seconda del modello, alcuni menu di scelta rapida non sono disponibili.

In queste istruzioni viene descritto come aggiungere una scelta rapida per la copia. Le procedure per aggiungere una scelta rapida per fax, scansione, Web Connect o app sono molto simili.

>> DCP-L5510DW/MFC-L5710DN/MFC-L5710DW/MFC-L5715DN >> MFC-L6710DW/MFC-L6910DN/MFC-L6915DN/MFC-EX910

### **DCP-L5510DW/MFC-L5710DN/MFC-L5710DW/MFC-L5715DN**

- 1. Premere  $+$  [Collegamenti]. (Se è visualizzato  $+$  [Collegamenti].)
- 2. Premere una scheda.

Scorrere per visualizzare la scheda, se necessario.

- 3. Per aggiungere una nuova scelta rapida, premere qualsiasi  $+$
- 4. Premere [Copia].
- 5. Premere l'impostazione di copia predefinita desiderata.
- Premere [O] [Opzioni].
- 7. Scorrere rapidamente verso l'alto o il basso oppure premere ▲ o ▼ per visualizzare le impostazioni disponibili, quindi selezionare l'impostazione da modificare.
- 8. Scorrere rapidamente verso l'alto o il basso oppure premere  $\triangle$  o  $\nabla$  per visualizzare le opzioni che è possibile impostare, quindi selezionare l'opzione desiderata.

Ripetere queste due fasi fino ad aver selezionato tutte le impostazioni e le opzioni desiderate.

- 9. Una volta completata la modifica delle impostazioni, premere [OK]. (Se è visualizzato il pulsante [OK].)
- 10. Premere [OK].
- 11. Leggere e confermare l'elenco delle impostazioni selezionate, quindi premere [OK].
- 12. Immettere un nome per il collegamento rapido utilizzando l'LCD, quindi premere [OK].

### **MFC-L6710DW/MFC-L6910DN/MFC-L6915DN/MFC-EX910**

- 1. Premere  $+$  [Collegamenti]. (Se è visualizzato  $+$  [Collegamenti].)
- 2. Premere una scheda.

Scorrere per visualizzare la scheda, se necessario.

- 3. Per aggiungere una nuova scelta rapida, premere qualsiasi  $+$
- 4. Premere [Copia].
- 5. Premere > per accedere alle impostazioni predefinite di copia.
- 6. Scorrere verso l'alto o verso il basso oppure premere **A** o **V** per visualizzare le impostazioni di copia predefinite, quindi premere sulla voce desiderata.
- 7. Premere [Opzioni].
- 8. Scorrere rapidamente verso l'alto o il basso oppure premere  $\blacktriangle$  o  $\nabla$  per visualizzare le impostazioni disponibili, quindi selezionare l'impostazione da modificare.
- 9. Scorrere rapidamente verso l'alto o il basso oppure premere  $\triangle$  o  $\nabla$  per visualizzare le opzioni che è possibile impostare, quindi selezionare l'opzione desiderata.

Ripetere queste due fasi fino ad aver selezionato tutte le impostazioni e le opzioni desiderate.

- 10. Una volta completata la modifica delle impostazioni, premere [OK]. (Se è visualizzato il pulsante [OK].)
- 11. Premere [Salva come collegam.].
- 12. Leggere e confermare l'elenco delle impostazioni selezionate, quindi premere [OK].
- 13. Immettere un nome per il collegamento rapido utilizzando l'LCD, quindi premere [OK].

### **Informazioni correlate**

• [Salvare le impostazioni preferite come collegamento rapido](#page-592-0)

<span id="page-595-0"></span> [Pagina Iniziale](#page-1-0) > [Impostazioni della macchina](#page-572-0) > [Modificare le impostazioni dell'apparecchio dal pannello dei](#page-573-0) [comandi](#page-573-0) > [Salvare le impostazioni preferite come collegamento rapido](#page-592-0) > Modificare o eliminare le scelte rapide

# **Modificare o eliminare le scelte rapide** Non è possibile modificare una scelta rapida Web Connect o App. Se occorre modificarle eliminarle prima di aggiungere una nuova scelta rapida. 1. Premere  $+$  [Collegamenti]. (Se è visualizzato  $+$  [Collegamenti].) 2. Premere una scheda per visualizzare la scelta rapida da modificare. k Scorrere per visualizzare la scheda, se necessario. 3. Premere il collegamento rapido da modificare. Vengono visualizzate le impostazioni relative alla scelta rapida selezionata. Per eliminare la scelta rapida o modificare il nome, tenere premuta la scelta rapida finché non viene visualizzata l'opzione, quindi seguire i menu sullo schermo. 4. Premere [Opzioni]. 5. Modificare le impostazioni per il collegamento rapido se necessario. 6. Se necessario, premere [OK]. 7. Al termine, premere [Salva come collegam.]. 8. Leggere e confermare l'elenco delle impostazioni selezionate, quindi premere [OK]. 9. Effettuare una delle seguenti operazioni: Per sovrascrivere un collegamento rapido, premere [Sì].

Se non si desidera sovrascrivere il collegamento rapido, premere [No] per immettere un nuovo nome.

Per aggiungere una nuova scelta rapida, premere qualsiasi  $+$ .

Immettere un nome nuovo utilizzando l'LCD, quindi premere [OK].

Per modificare il nome, tenere premuto  $\mathbb{Z} \times$  per eliminare il nome corrente.

## **Informazioni correlate**

• [Salvare le impostazioni preferite come collegamento rapido](#page-592-0)

<span id="page-596-0"></span> [Pagina Iniziale](#page-1-0) > [Impostazioni della macchina](#page-572-0) > [Modificare le impostazioni dell'apparecchio dal pannello dei](#page-573-0) [comandi](#page-573-0) > [Salvare le impostazioni preferite come collegamento rapido](#page-592-0) > Assegnare una scelta rapida a una scheda ID

## **Assegnare una scelta rapida a una scheda ID**

**Modelli correlati**: MFC-L6910DN/MFC-L6915DN/MFC-EX910

È possibile assegnare una scelta rapida della macchina alla scheda ID. Quando si mette a contatto la scheda ID con il simbolo NFC della macchina, la scelta rapida personale sarà visualizzata automaticamente sul touchscreen.

- Ø • Non è possibile utilizzare la stesa scheda ID per scelte rapide diverse.
	- Per utilizzare la scheda ID per un'altra scelta rapida, annullare dapprima la registrazione della scheda, quindi registrarla con la nuova scelta rapida.
- 1. Premere la scheda che contiene la scelta rapida da assegnare alla scheda ID.
- 2. Premere e mantenere premuta la scelta rapida fino a visualizzare le opzioni.
- 3. Premere [Registra Carta/NFC].
- 4. Mettere a contatto la scheda ID con il simbolo NFC.
- 5. Premere [Registra].

La scelta rapida è assegnata alla scheda ID.

### **Informazioni correlate**

• [Salvare le impostazioni preferite come collegamento rapido](#page-592-0)

<span id="page-597-0"></span> [Pagina Iniziale](#page-1-0) > [Impostazioni della macchina](#page-572-0) > [Modificare le impostazioni dell'apparecchio dal pannello dei](#page-573-0) [comandi](#page-573-0) > Rapporti stampa

# **Rapporti stampa**

- [Rapporti](#page-598-0)
- [Stampa di un rapporto](#page-599-0)

<span id="page-598-0"></span> [Pagina Iniziale](#page-1-0) > [Impostazioni della macchina](#page-572-0) > [Modificare le impostazioni dell'apparecchio dal pannello dei](#page-573-0) [comandi](#page-573-0) > [Rapporti stampa](#page-597-0) > Rapporti

## **Rapporti**

Sono disponibili i seguenti tipi di rapporto:

#### **Verifica trasmissione (per modelli con la funzione fax)**

Il rapporto Verifica trasmissione stampa un rapporto di verifica della trasmissione relativo all'ultima trasmissione eseguita.

#### **Rubrica**

Nel rapporto Rubrica viene stampato un elenco dei nomi e dei numeri archiviati nella memoria della Rubrica.

#### **Giornale fax (per modelli con la funzione fax)**

Nel giornale fax viene stampato un elenco di informazioni relative agli ultimi 200 fax in arrivo e in uscita. (TX significa Trasmissione, RX significa Ricezione.)

#### **Impostazioni utente**

Nel rapporto Impostazioni utente viene stampato un elenco delle impostazioni correnti.

#### **Impostazioni della stampante**

Questo rapporto stampa un elenco delle impostazioni stampante.

#### **Configurazione di rete (Modelli con funzionalità di rete)**

Nel rapporto Configurazione di rete viene stampato un elenco delle impostazioni di rete correnti.

#### **Stampa elenco file**

L'opzione Stampa elenco file consente di stampare un elenco dei font e delle impostazioni di macro/flusso di stampa memorizzati nella macchina.

#### **Stampa punti tamburo**

L'opzione Stampa punti tamburo stampa il foglio di punti tamburo, che agevola la pulizia dell'unità tamburo.

#### **Rapporto WLAN (Modelli con funzionalità di rete wireless)**

Nel rapporto WLAN viene stampata la diagnosi di connettività della rete LAN wireless.

#### **Informazioni correlate**

• [Rapporti stampa](#page-597-0)

<span id="page-599-0"></span> [Pagina Iniziale](#page-1-0) > [Impostazioni della macchina](#page-572-0) > [Modificare le impostazioni dell'apparecchio dal pannello dei](#page-573-0) [comandi](#page-573-0) > [Rapporti stampa](#page-597-0) > Stampa di un rapporto

# **Stampa di un rapporto**

1. Premere | [Impostazioni] > [Tutte le impostazioni] > [Stamp.rapporto].

Se la macchina visualizza il menu [Tutte le impostazioni] nella schermata Home, ignorare il menu [Impostazioni].

- 2. Scorrere verso l'alto o il basso oppure premere **A** o **V** per visualizzare il rapporto da stampare, quindi selezionarlo.
- 3. Effettuare una delle seguenti operazioni:
	- Se si sceglie [Rapporto TX], effettuare una delle seguenti operazioni:
		- Per visualizzare il Rapporto di verifica della trasmissione, premere [Visualizza su LCD].
		- Per stampare il Rapporto di verifica della trasmissione, premere [Stampa rapporto].
	- Se si scelgono gli altri rapporti, andare al passaggio successivo.
- 4. Premere [Sì].

B

5. Premere  $\Box$ 

### **Informazioni correlate**

• [Rapporti stampa](#page-597-0)

<span id="page-600-0"></span> [Pagina Iniziale](#page-1-0) > [Impostazioni della macchina](#page-572-0) > [Modificare le impostazioni dell'apparecchio dal pannello dei](#page-573-0) [comandi](#page-573-0) > Tabelle di funzionalità e impostazioni

## **Tabelle di funzionalità e impostazioni**

Le tabelle delle impostazioni consentono di comprendere le selezioni e opzioni dei menu disponibili nei programmi della macchina.

- [Tabelle delle impostazioni \(MFC-L6710DW/MFC-L6910DN/MFC-L6915DN/MFC-EX910\)](#page-601-0)
- [Tabelle delle impostazioni \(MFC-L5710DN/MFC-L5710DW/MFC-L5715DN\)](#page-617-0)
- [Tabelle delle impostazioni \(DCP-L5510DW\)](#page-634-0)
- [Tabelle delle funzioni \(MFC-L6710DW/MFC-L6910DN/MFC-L6915DN/MFC-EX910\)](#page-646-0)
- [Tabelle delle funzioni \(MFC-L5710DN/MFC-L5710DW/MFC-L5715DN\)](#page-657-0)
- [Tabelle delle funzioni \(DCP-L5510DW\)](#page-666-0)

<span id="page-601-0"></span> [Pagina Iniziale](#page-1-0) > [Impostazioni della macchina](#page-572-0) > [Modificare le impostazioni dell'apparecchio dal pannello dei](#page-573-0) [comandi](#page-573-0) > [Tabelle di funzionalità e impostazioni](#page-600-0) > Tabelle delle impostazioni (MFC-L6710DW/MFC-L6910DN/ MFC-L6915DN/MFC-EX910)

# **Tabelle delle impostazioni (MFC-L6710DW/MFC-L6910DN/ MFC-L6915DN/MFC-EX910)**

**Modelli correlati**: MFC-L6710DW/MFC-L6910DN/MFC-L6915DN/MFC-EX910

```
>> [Setup generale]
>> [Impostazioni collegamenti]
\geq[Fax]
>> [Stampante]
>> [Rete]
>> [Stamp.rapporto]
>> [Info. Disposit]
>> [Imp.iniziale]
>> [Impostazioni Amministrazione]
```
#### **[Setup generale]**

### **[Tutte le impostazioni] > [Setup generale]**

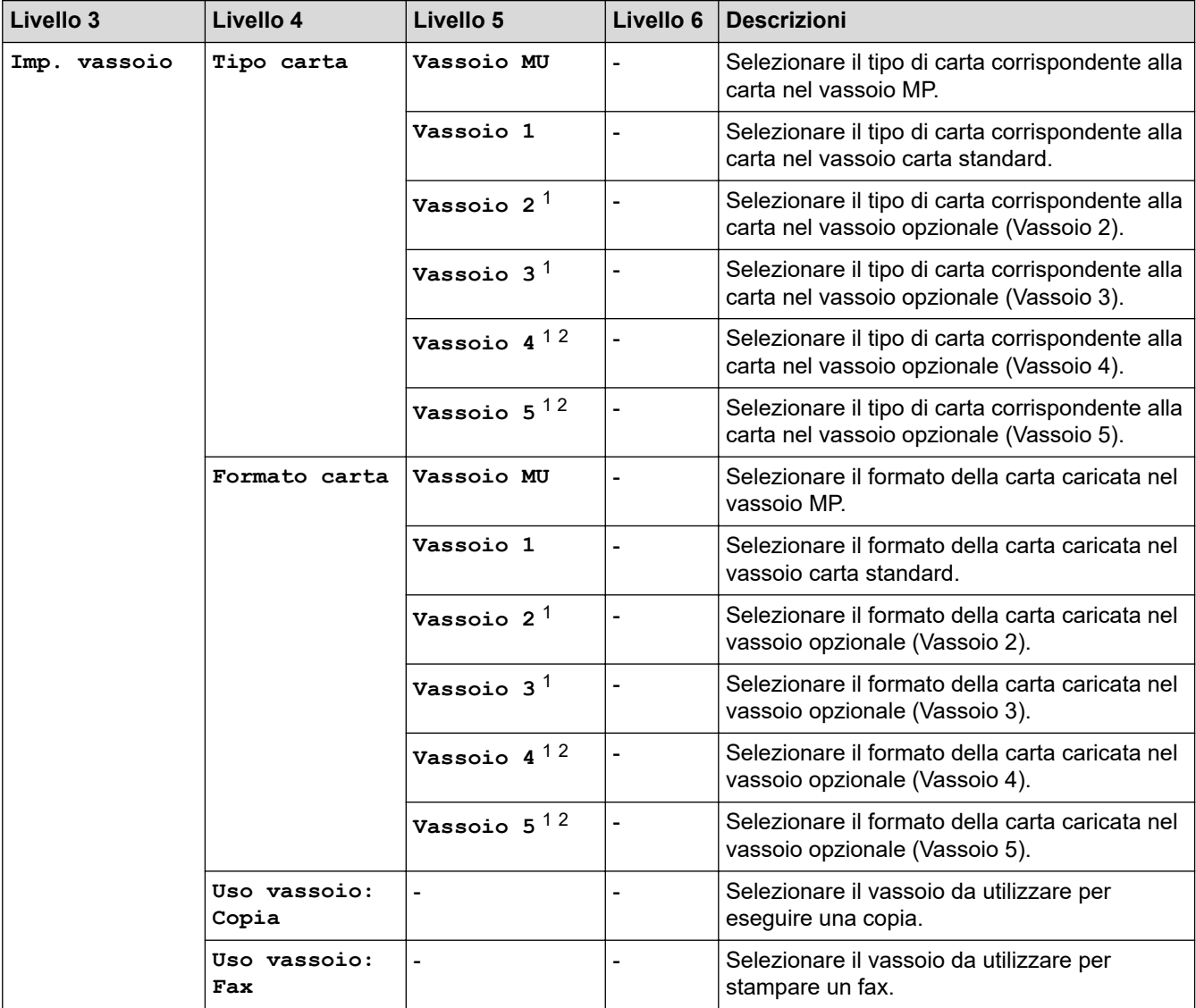

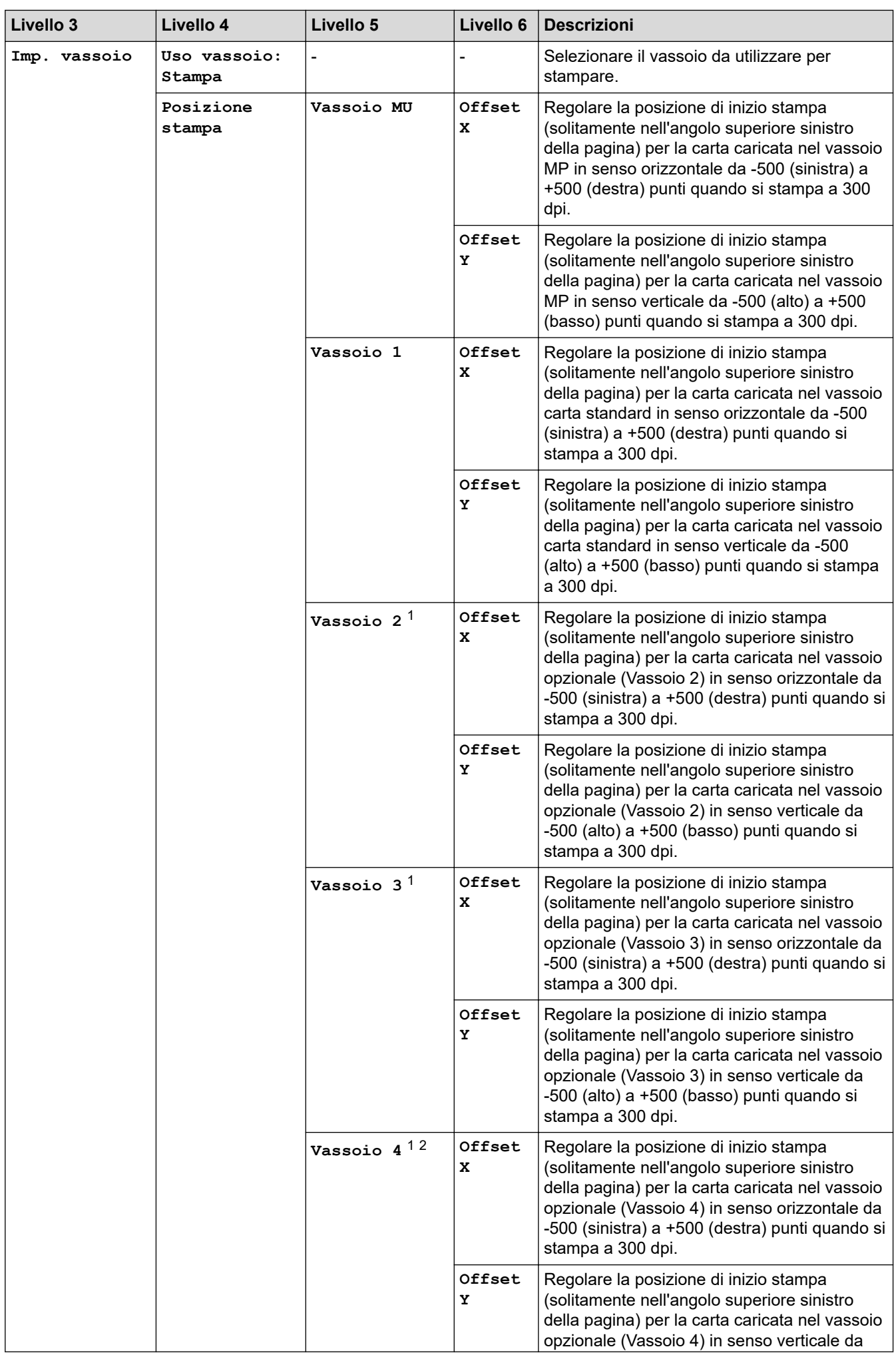

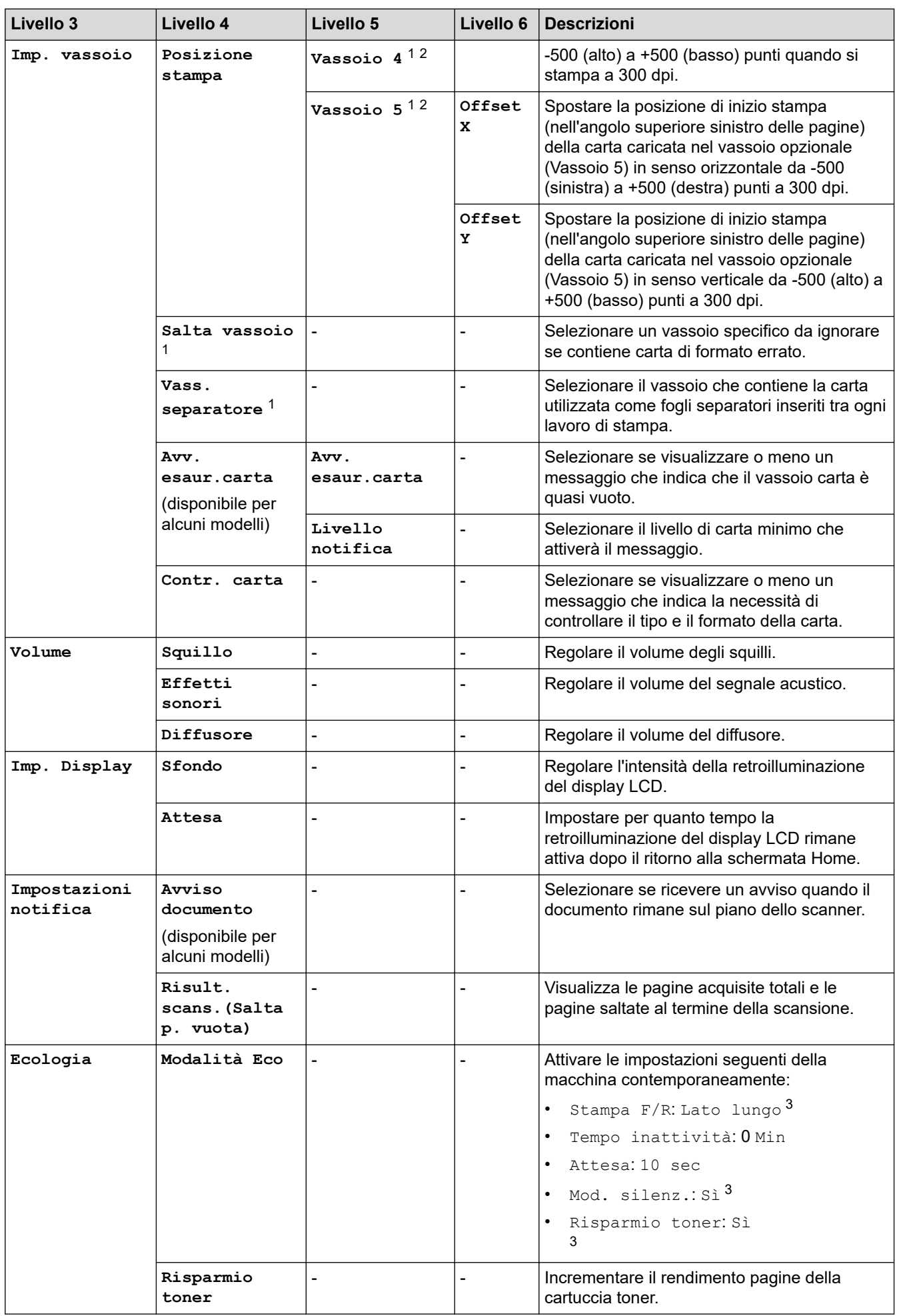

<span id="page-604-0"></span>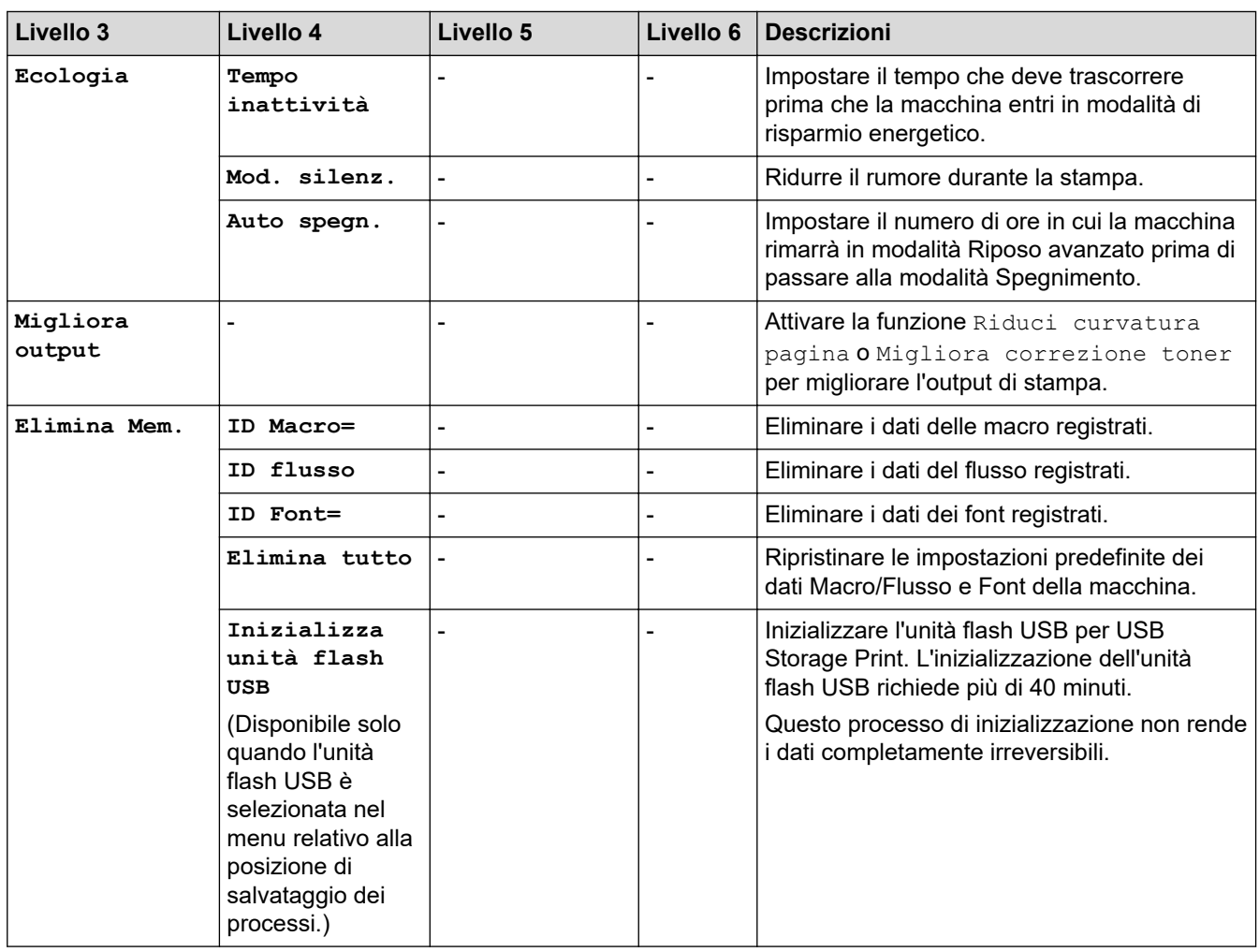

1 Disponibile se è installato un vassoio opzionale.

2 Solo modelli supportati.

3 La modifica di questa impostazione è possibile solo dopo aver modificato alcune impostazioni della macchina in Gestione basata sul Web.

### **[Impostazioni collegamenti]**

### **[Tutte le impostazioni] > [Impostazioni collegamenti]**

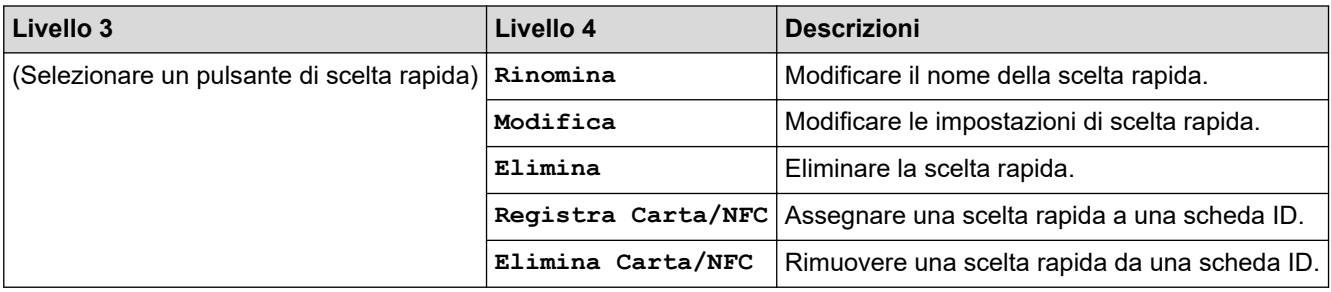

### **[Fax]**

### **[Tutte le impostazioni] > [Fax]**

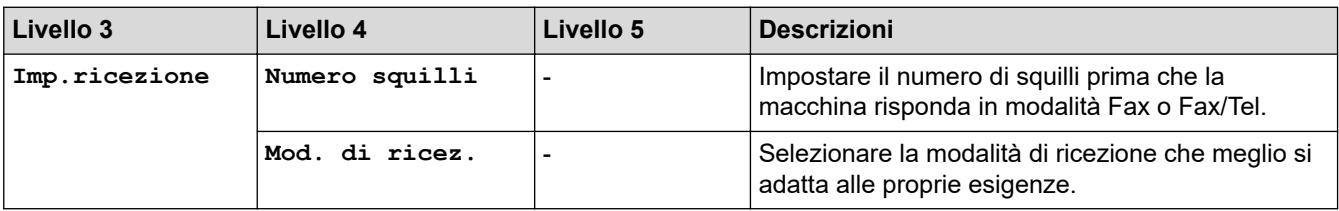

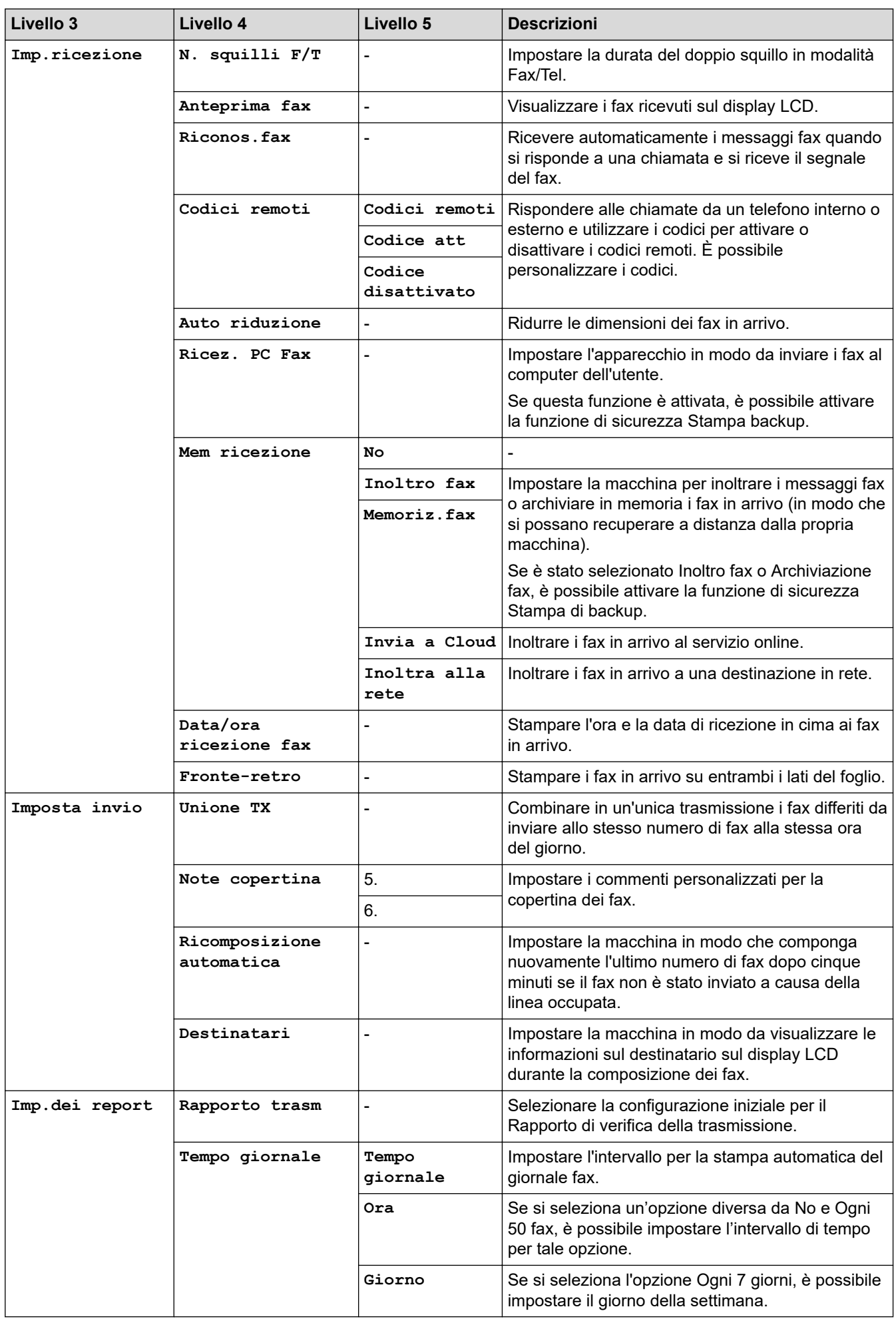

<span id="page-606-0"></span>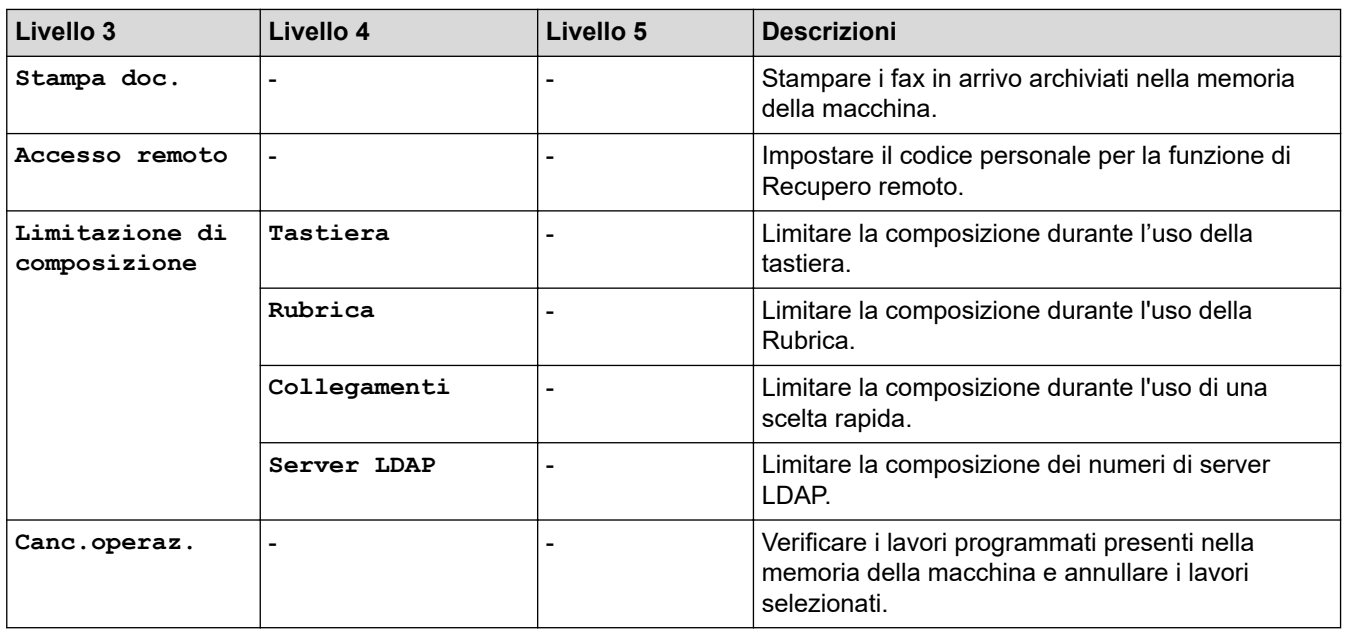

### **[Stampante]**

## **[Tutte le impostazioni] > [Stampante]**

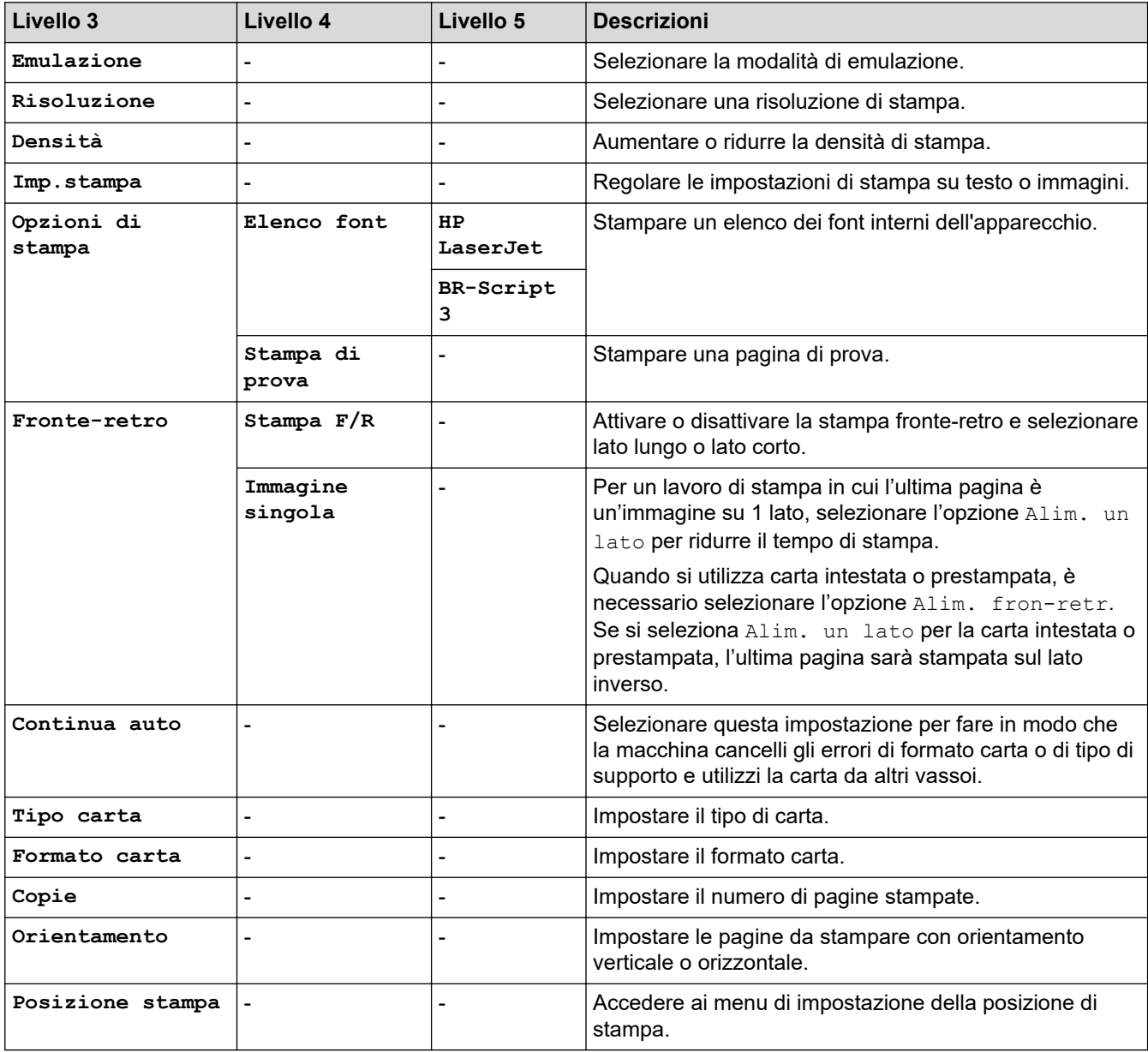

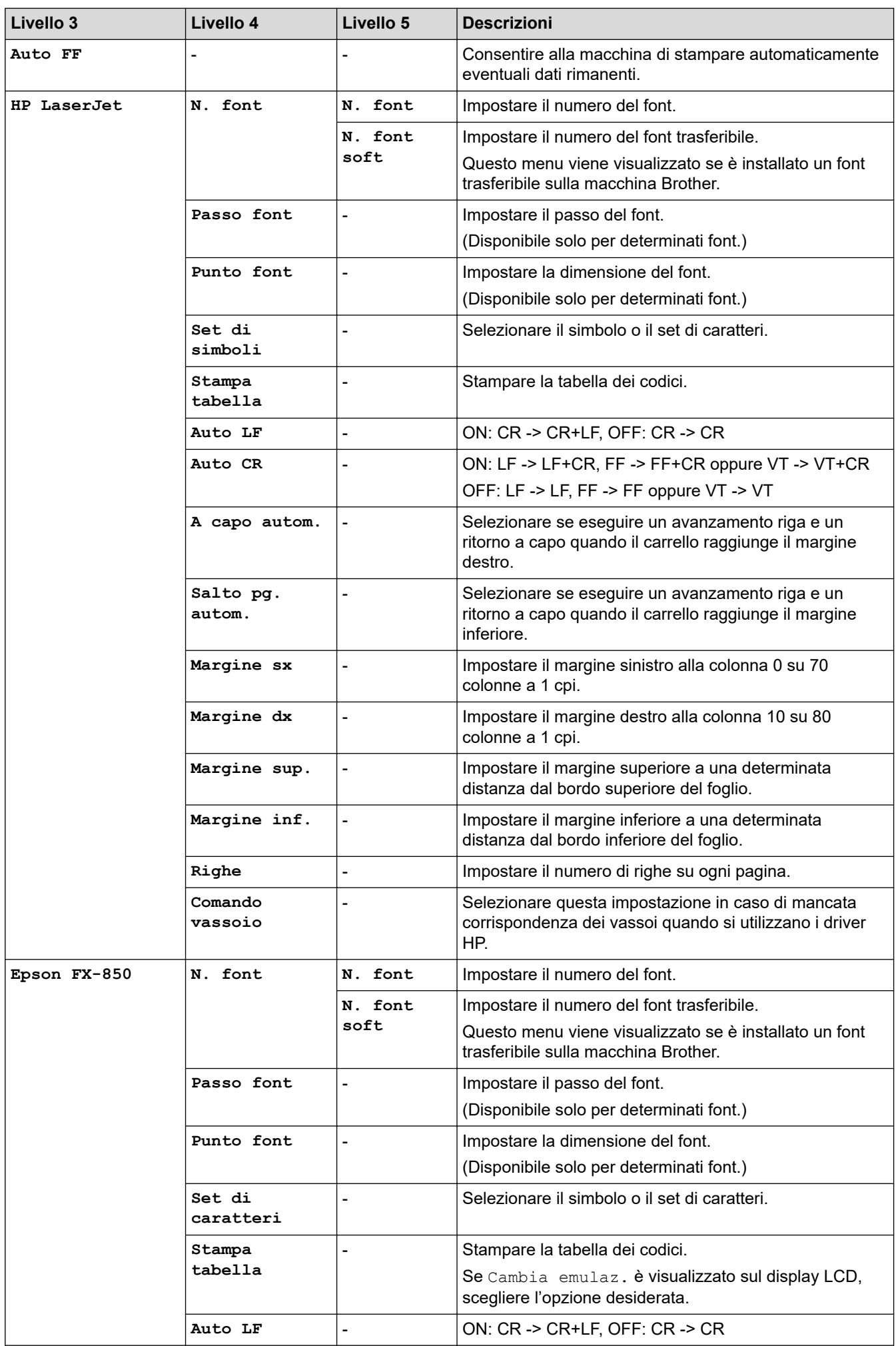

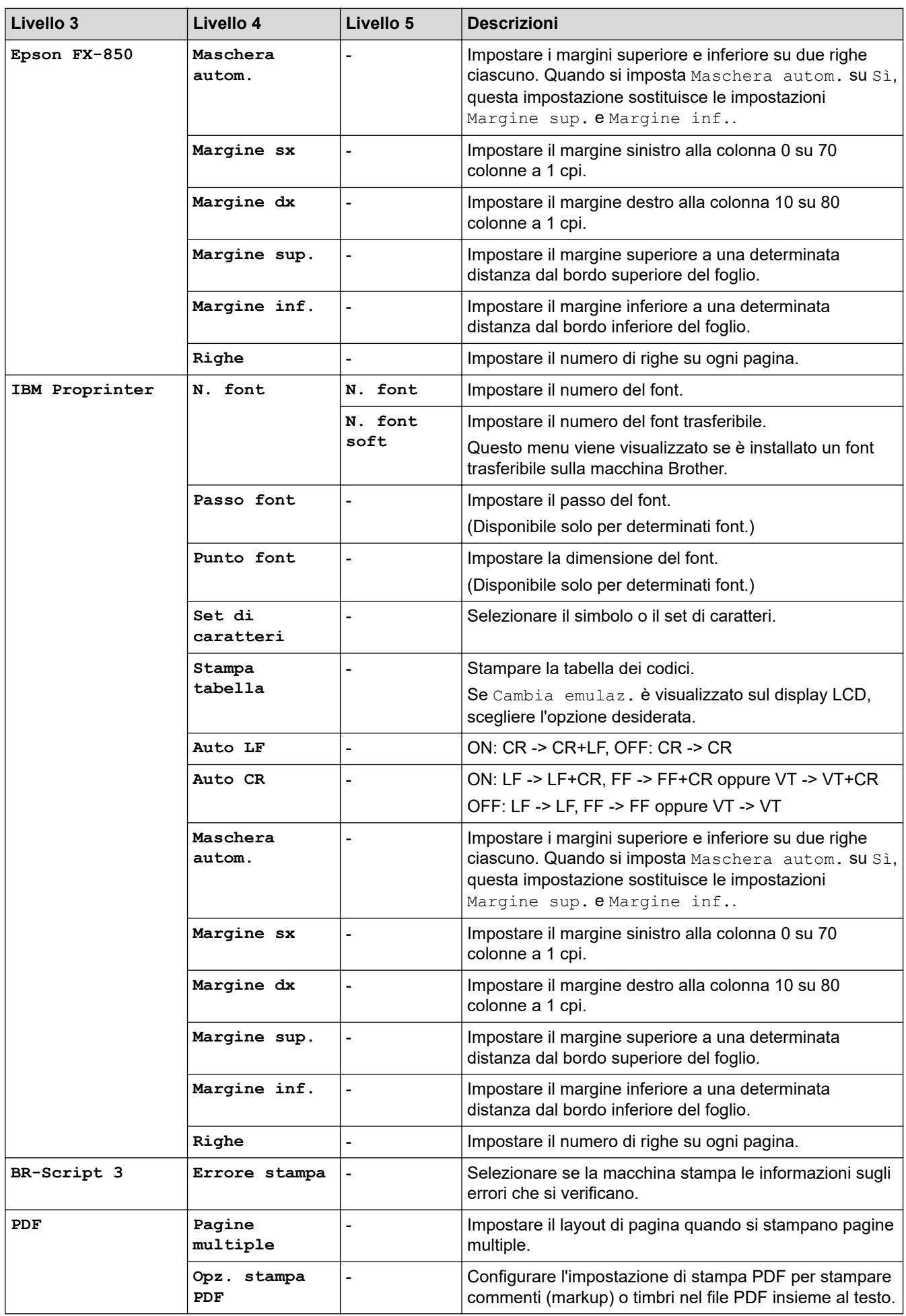

<span id="page-609-0"></span>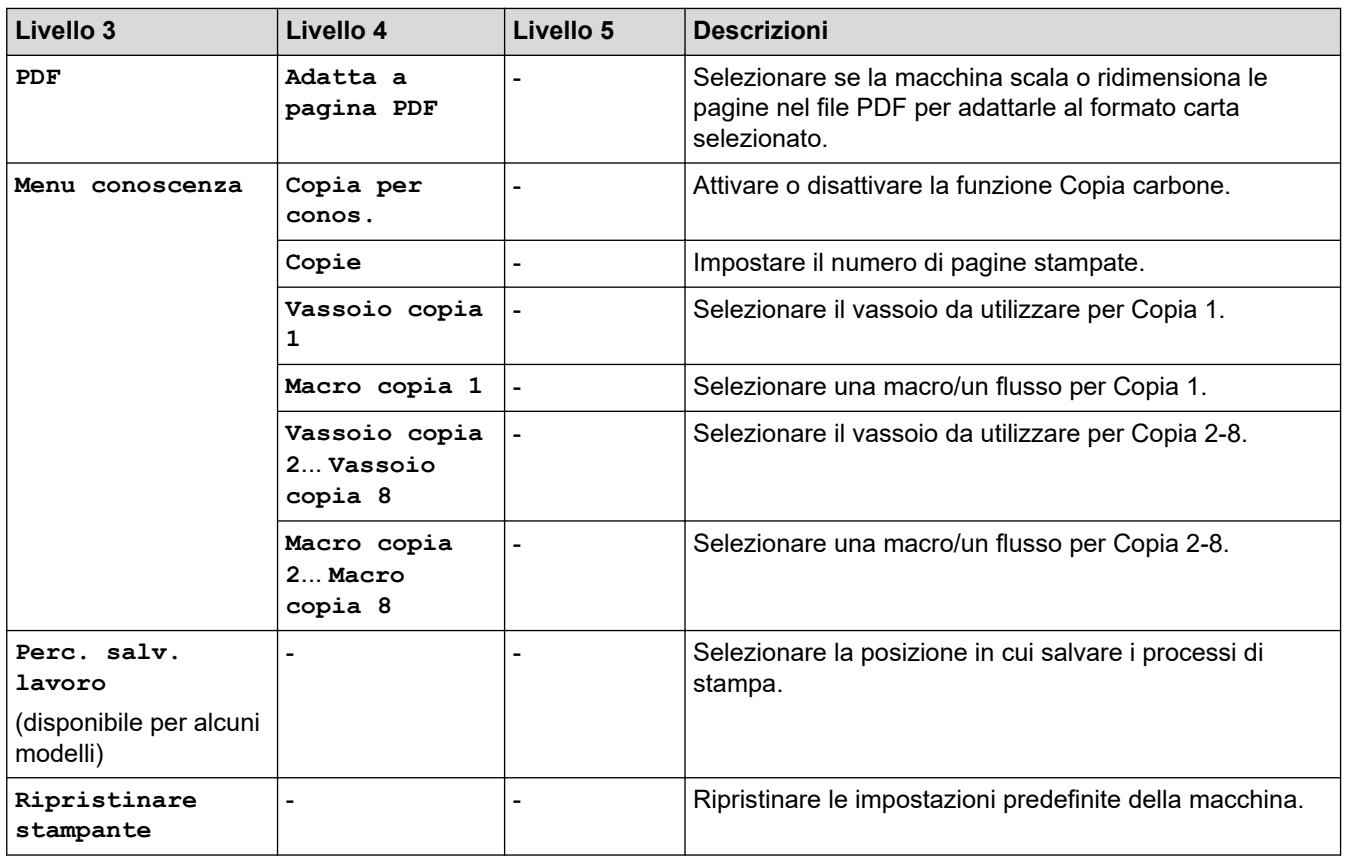

### **[Rete]**

## **[Tutte le impostazioni] > [Rete]**

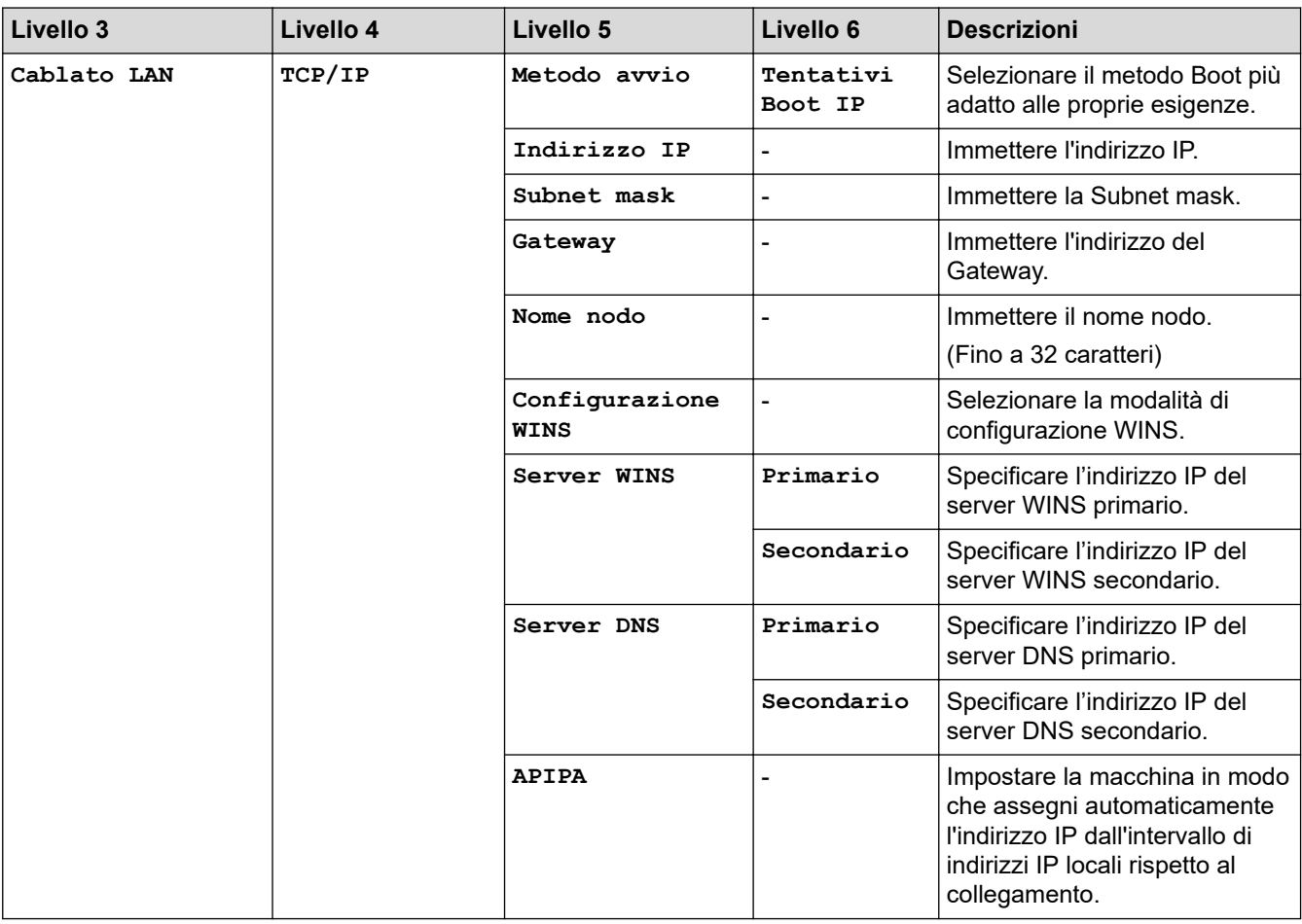

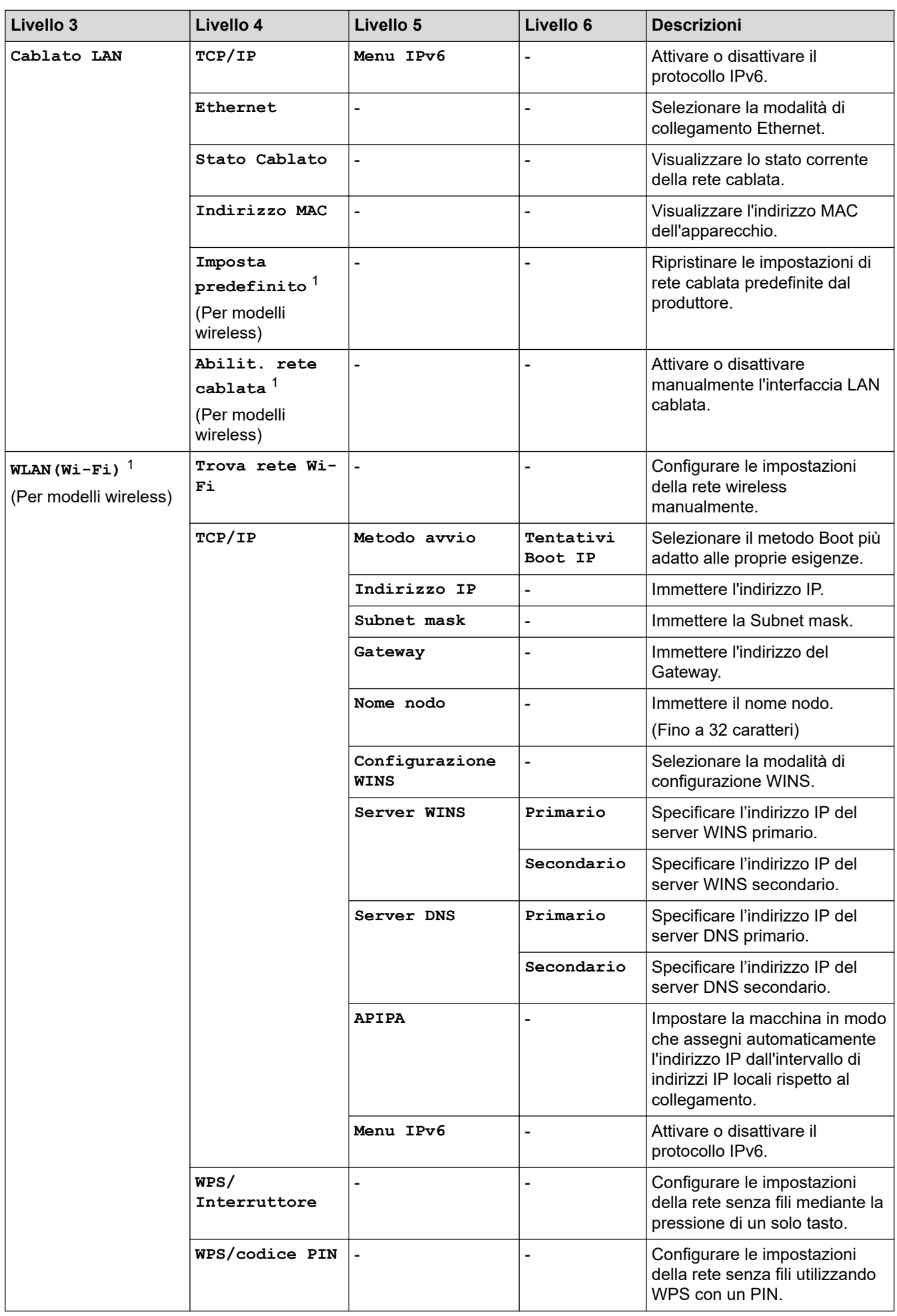

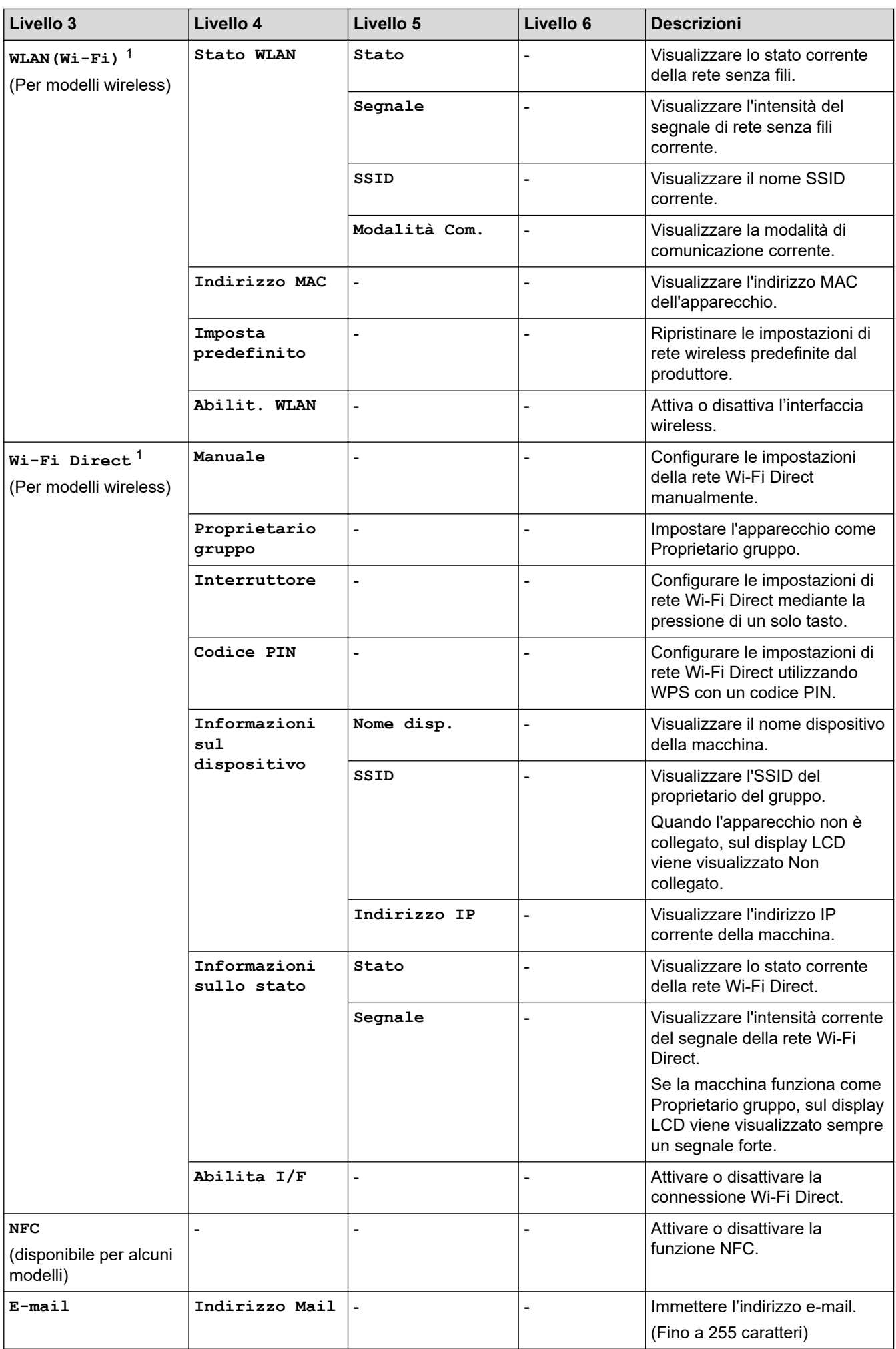
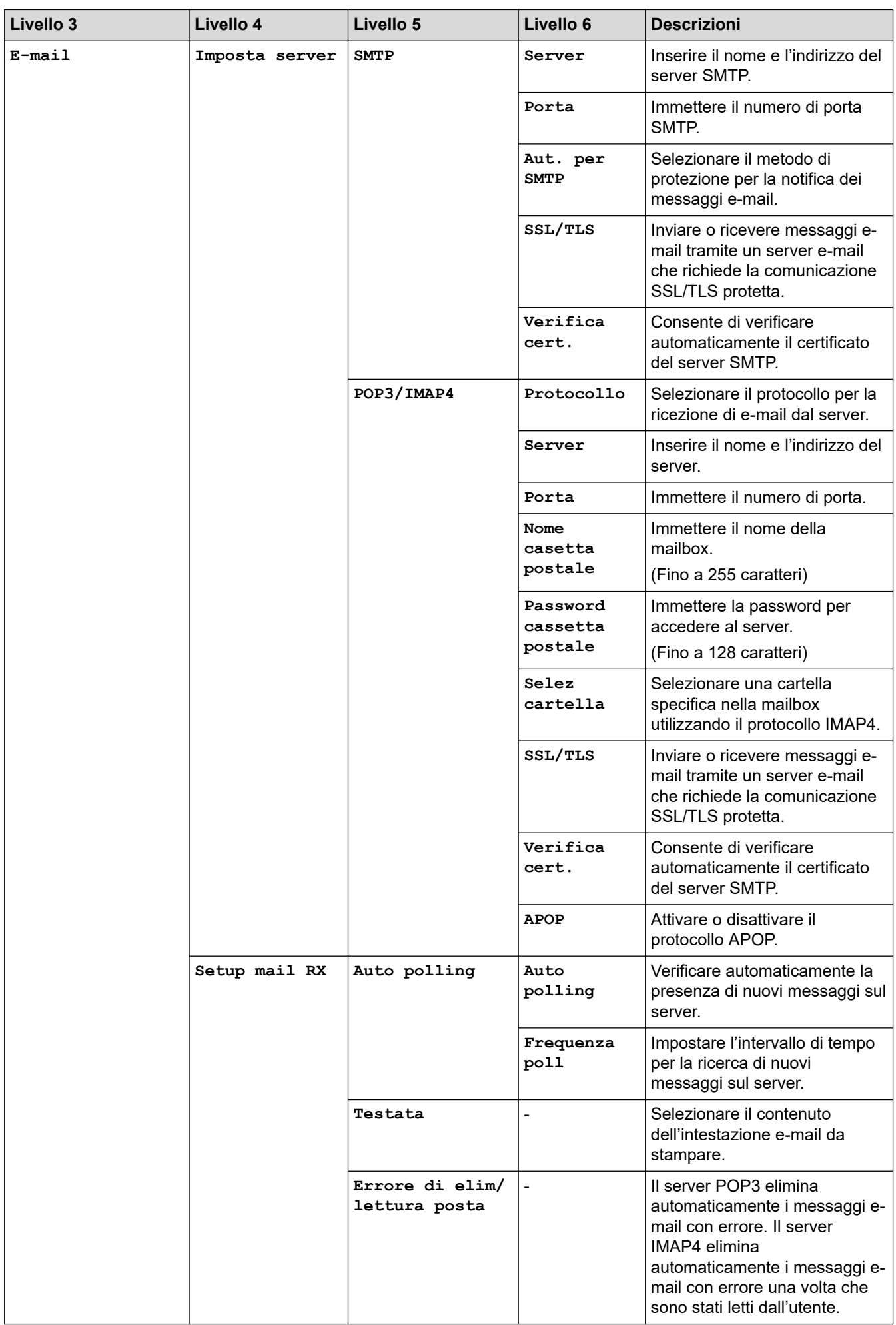

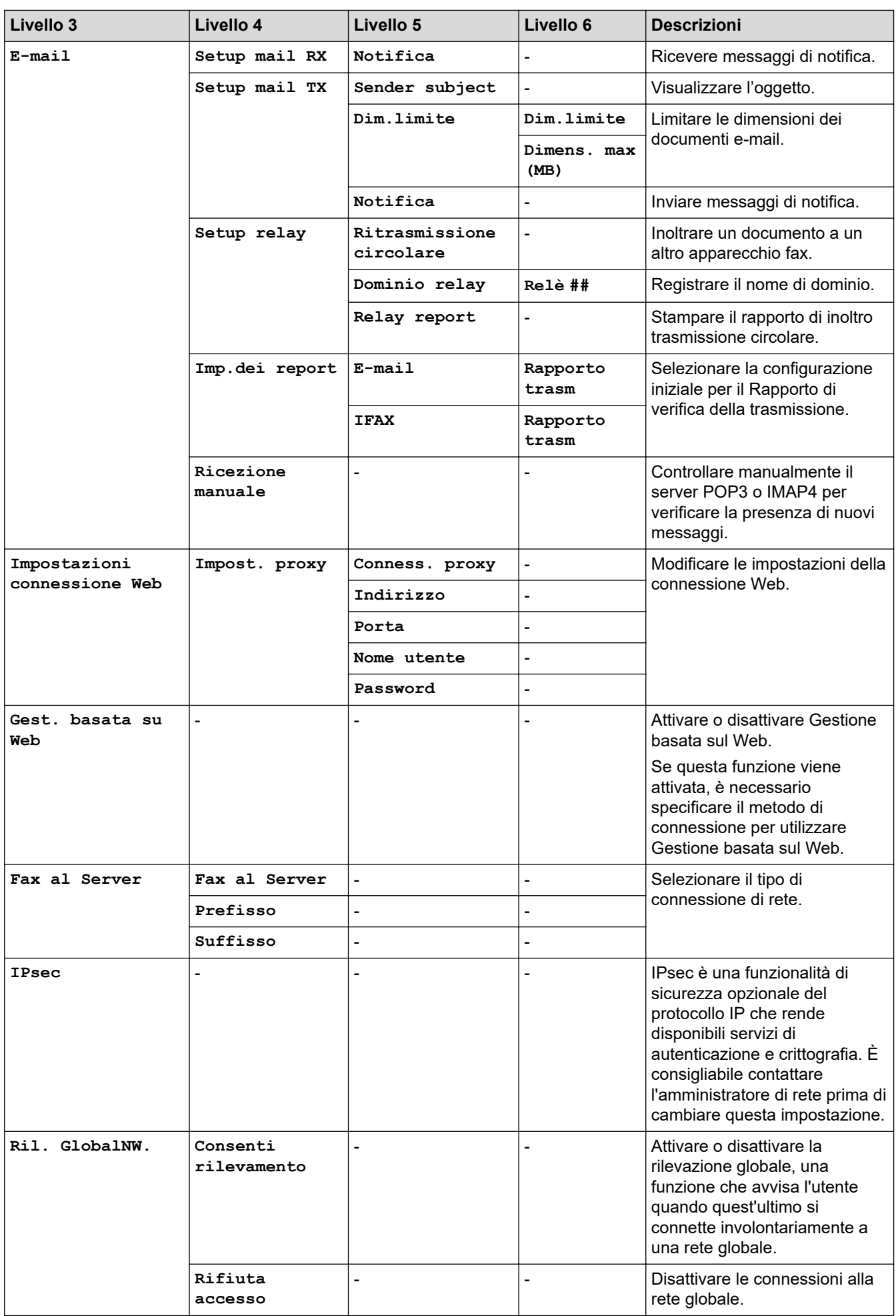

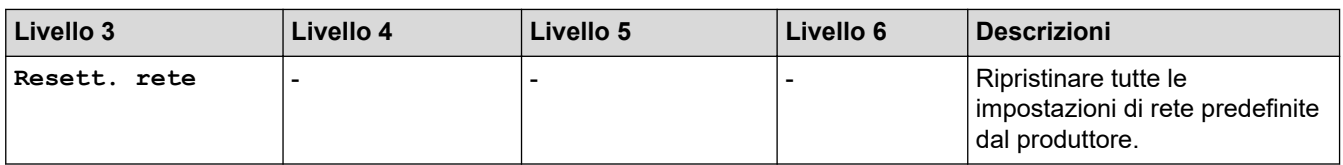

1 (MFC-L6910DN/MFC-L6915DN/MFC-EX910) È possibile utilizzare la connessione di rete wireless solo quando è installato il Modulo wireless opzionale.

#### **[Stamp.rapporto]**

#### **[Tutte le impostazioni] > [Stamp.rapporto]**

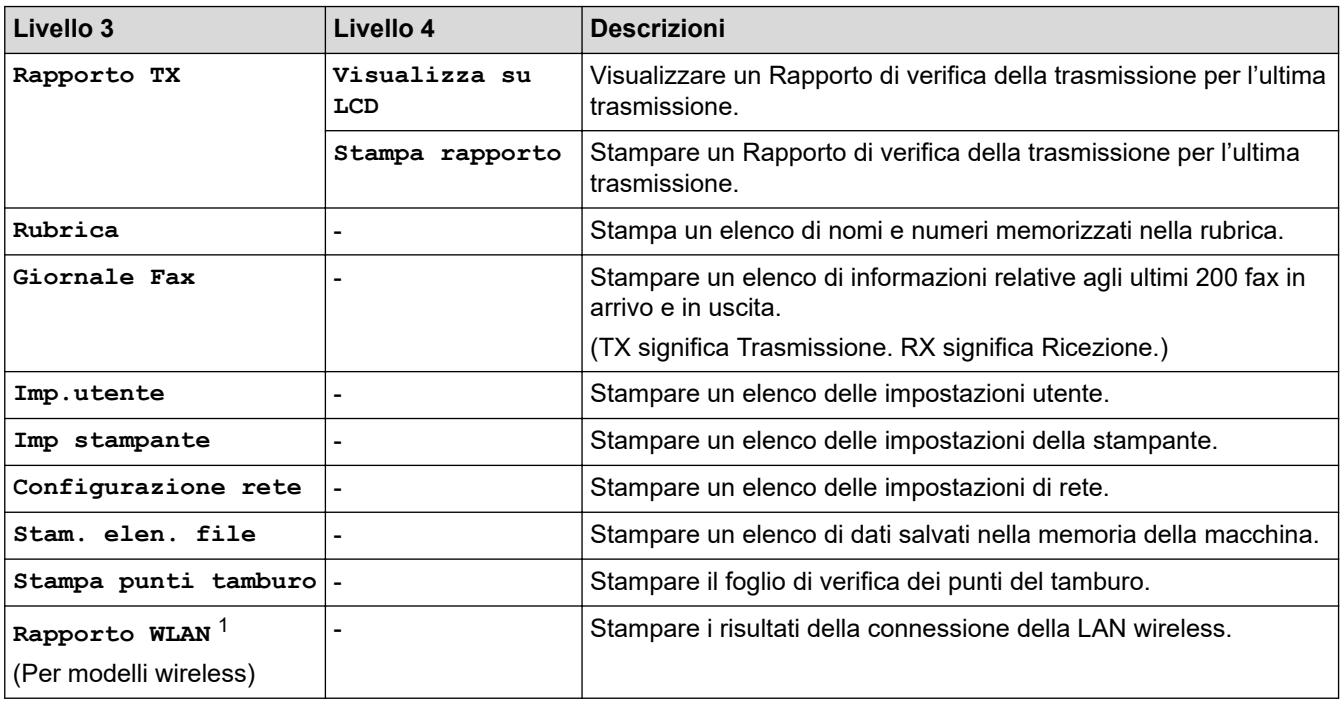

1 (MFC-L6910DN/MFC-L6915DN/MFC-EX910) È possibile utilizzare la connessione di rete wireless solo quando è installato il Modulo wireless opzionale.

**[Info. Disposit]**

#### **[Tutte le impostazioni] > [Info. Disposit]**

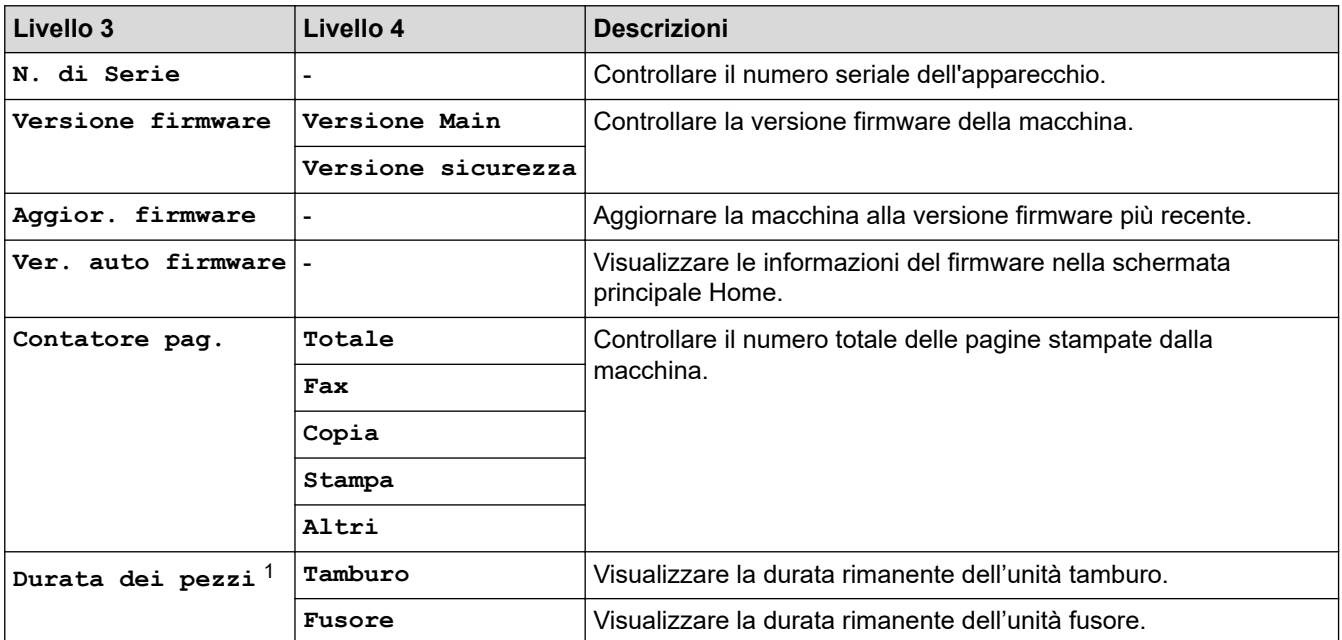

<span id="page-615-0"></span>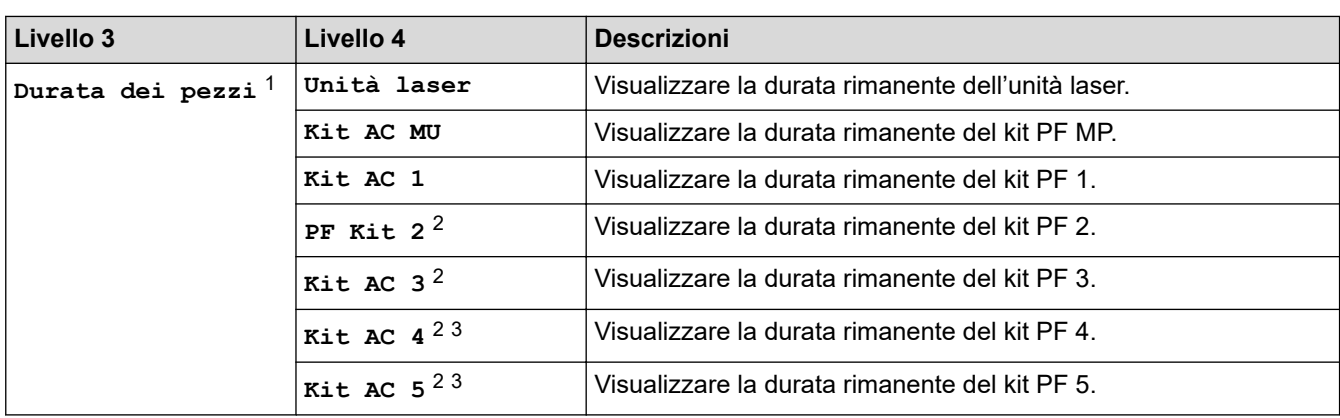

1 La durata dei componenti è approssimativa e può variare in base al tipo di utilizzo.

2 Disponibile se è installato un vassoio opzionale.

3 Solo modelli supportati.

**[Imp.iniziale]**

### **[Tutte le impostazioni] > [Imp.iniziale]**

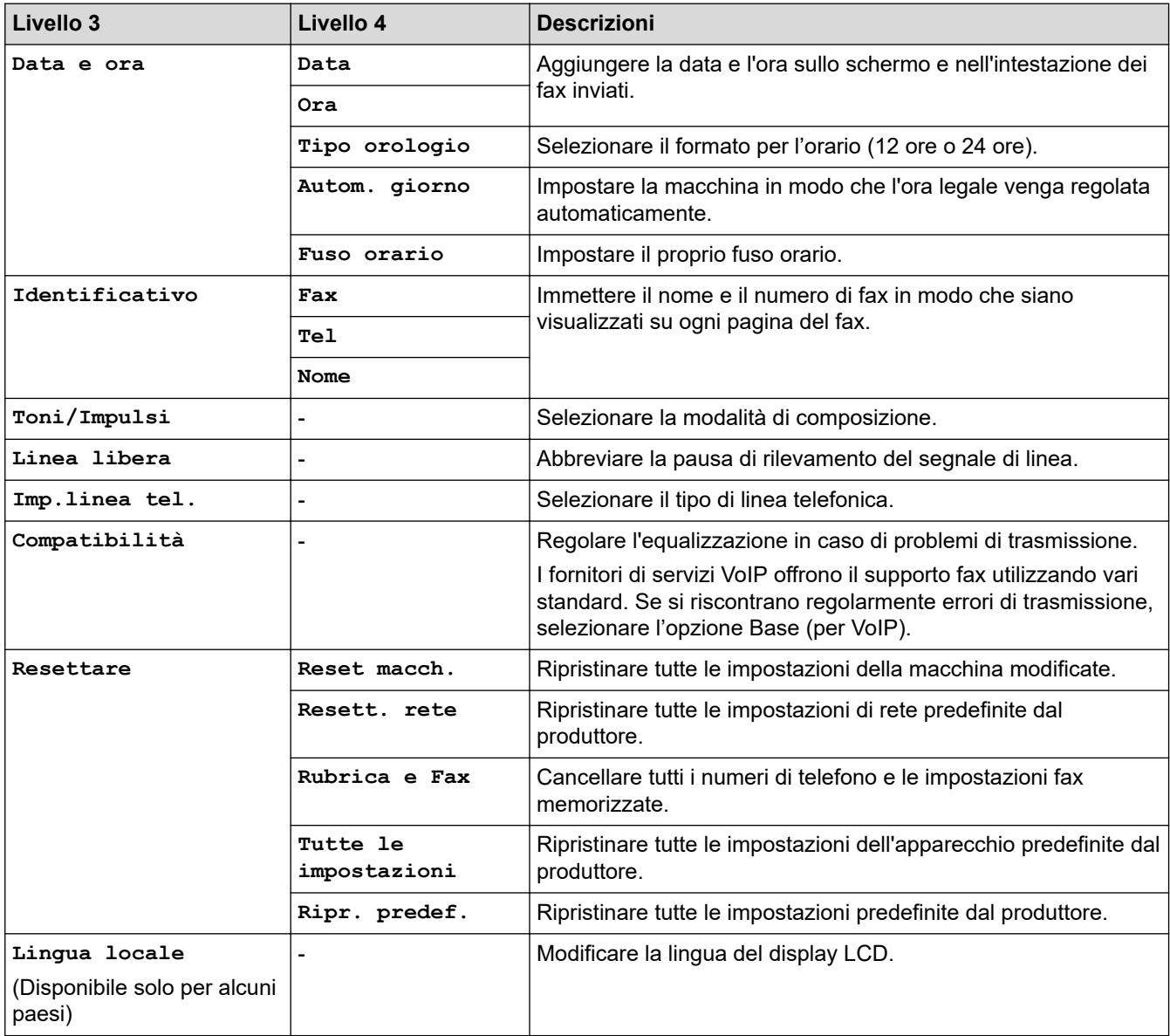

#### **[Impostazioni Amministrazione]**

### **[Impostazioni Amministrazione]**

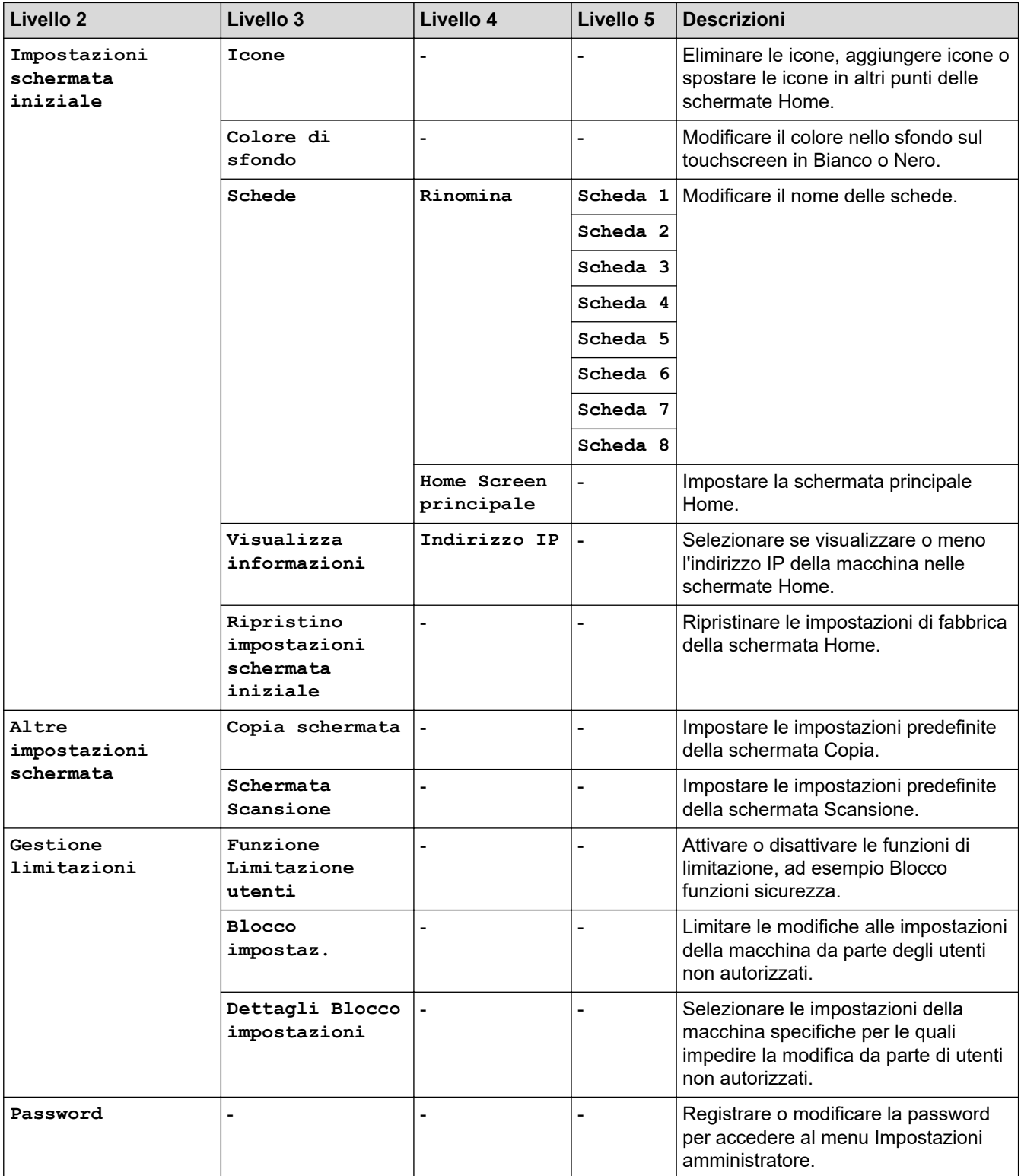

### **Informazioni correlate**

• [Tabelle di funzionalità e impostazioni](#page-600-0)

 [Pagina Iniziale](#page-1-0) > [Impostazioni della macchina](#page-572-0) > [Modificare le impostazioni dell'apparecchio dal pannello dei](#page-573-0) [comandi](#page-573-0) > [Tabelle di funzionalità e impostazioni](#page-600-0) > Tabelle delle impostazioni (MFC-L5710DN/MFC-L5710DW/ MFC-L5715DN)

### **Tabelle delle impostazioni (MFC-L5710DN/MFC-L5710DW/ MFC-L5715DN)**

**Modelli correlati**: MFC-L5710DN/MFC-L5710DW/MFC-L5715DN

```
>> [Impostazioni]
>> [Setup generale]
>> [Impostazioni collegamenti]
\geq[Fax]
>> [Stampante]
>> [Rete] (MFC-L5710DW)
>> [Rete] (MFC-L5710DN/MFC-L5715DN)
>> [Stamp.rapporto]
>> [Info. Disposit]
>> [Imp.iniziale]
```
**[Impostazioni]**

#### **[Impostazioni]** Y)

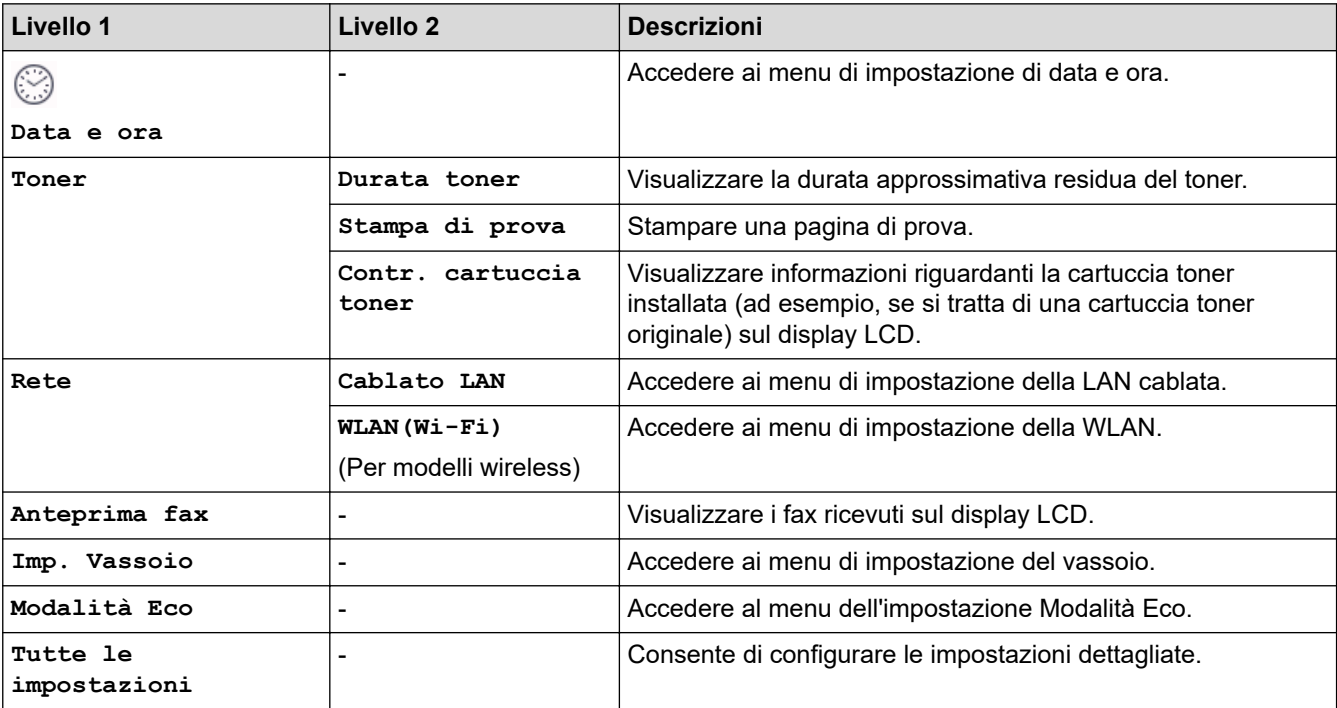

#### **[Setup generale]**

#### **[Tutte le impostazioni] > [Setup generale]**

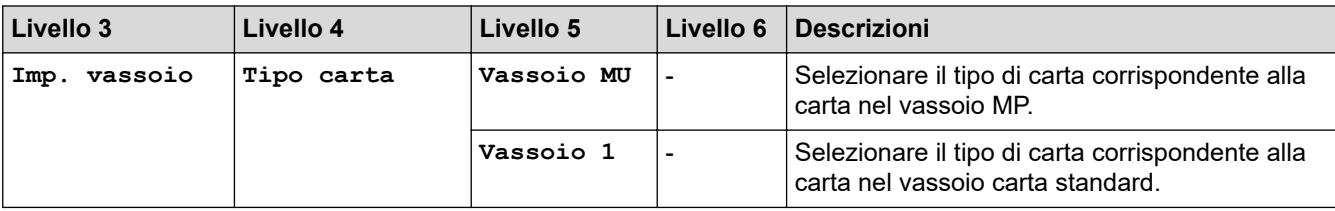

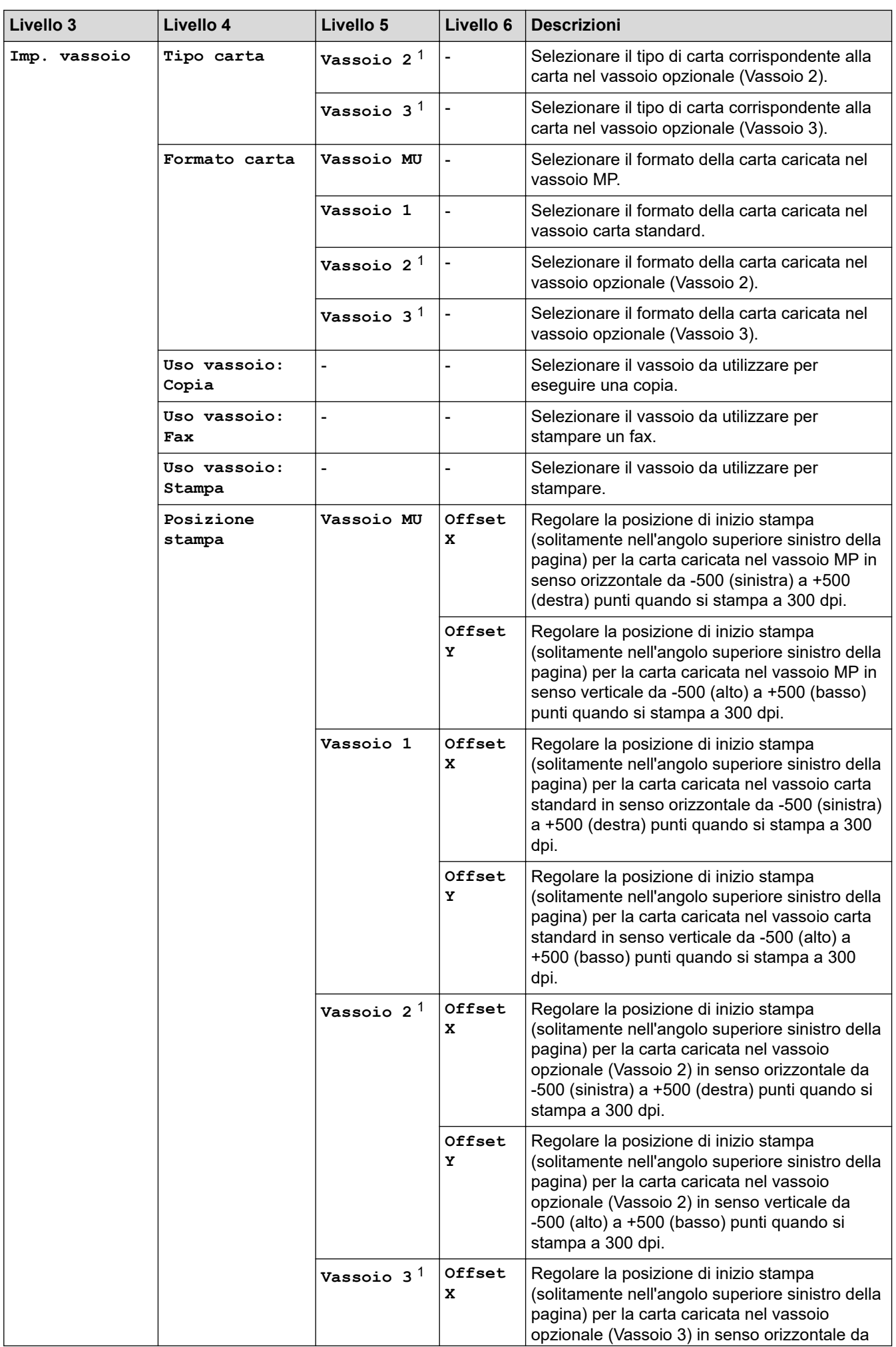

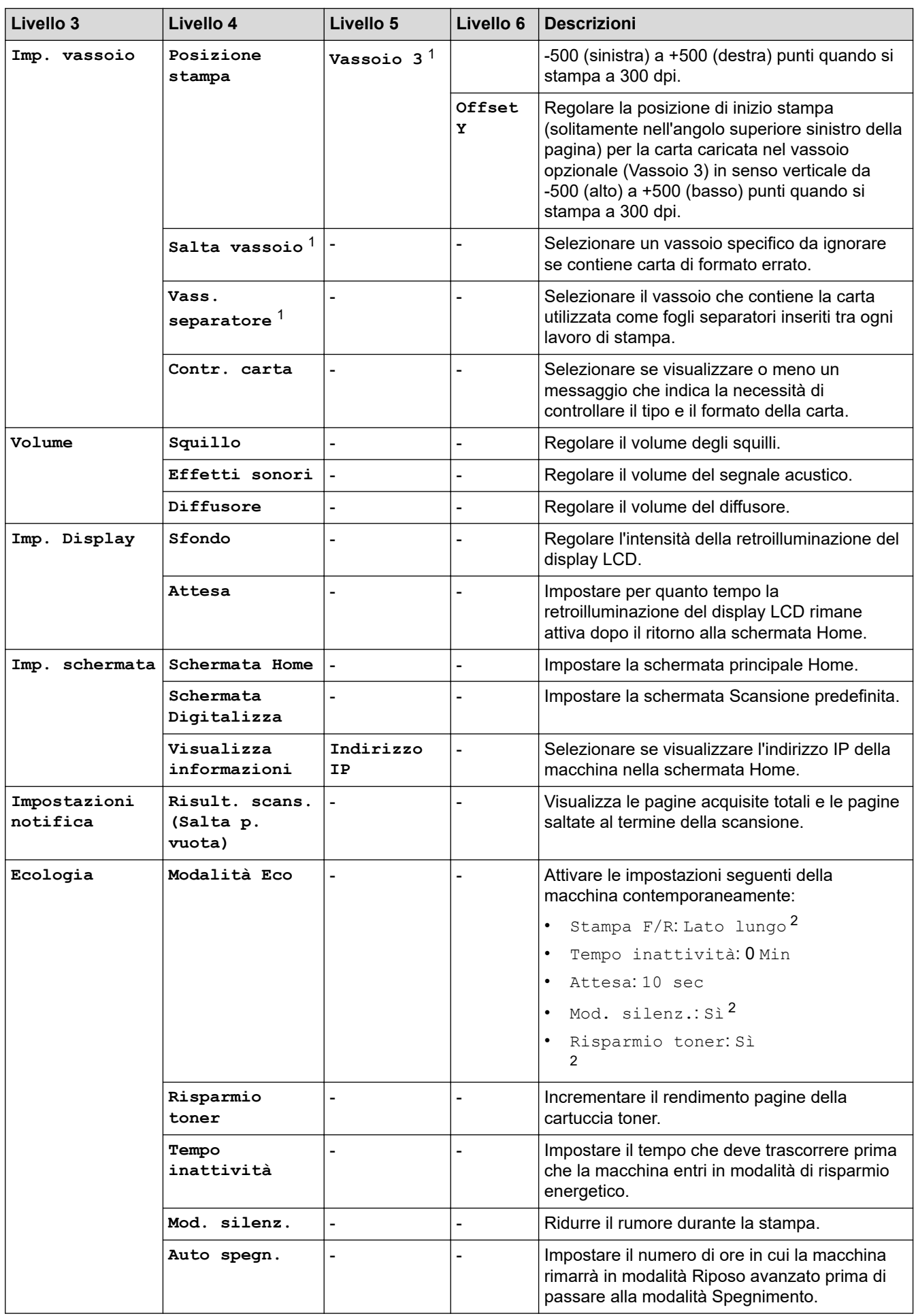

<span id="page-620-0"></span>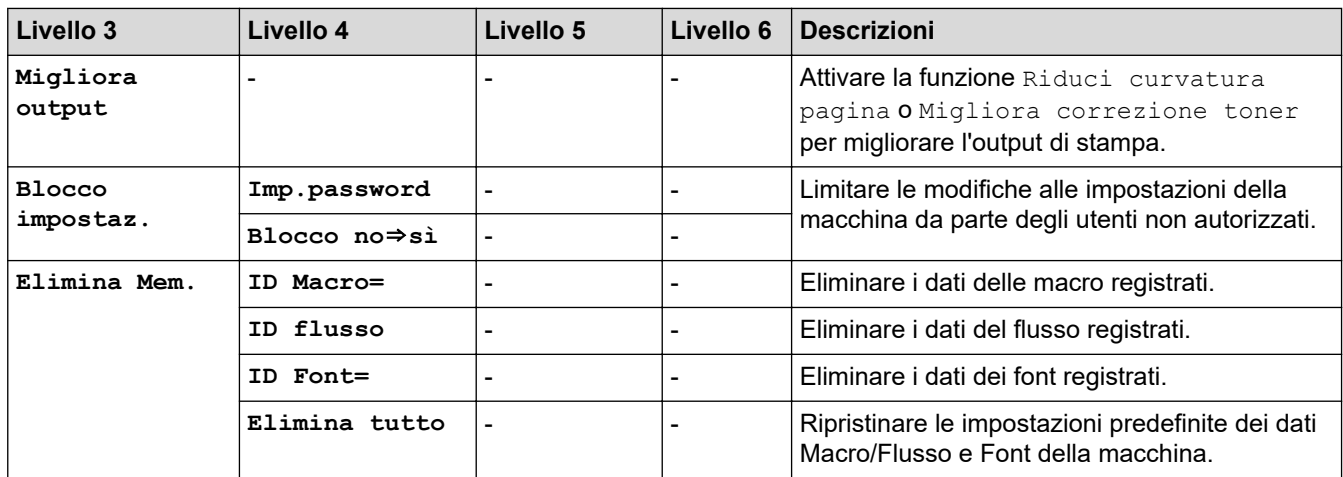

1 Disponibile se è installato un vassoio opzionale.

2 La modifica di questa impostazione è possibile solo dopo aver modificato alcune impostazioni della macchina in Gestione basata sul Web.

**[Impostazioni collegamenti]**

### **[Tutte le impostazioni] > [Impostazioni collegamenti]**

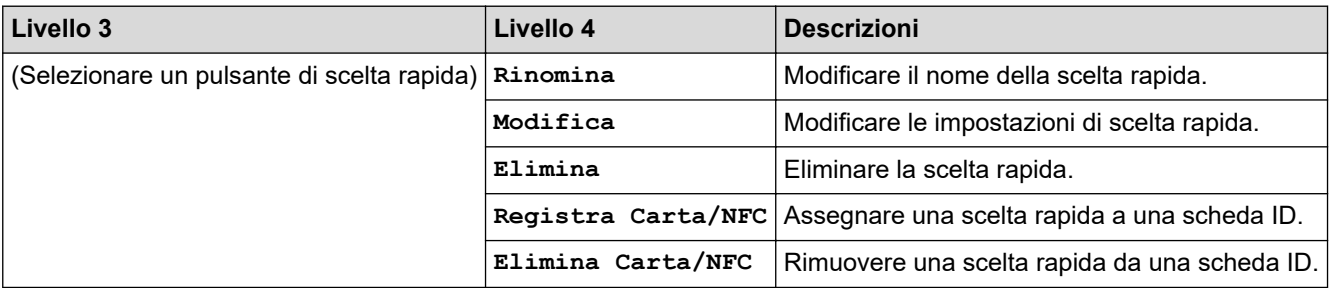

### **[Fax]**

#### **[Tutte le impostazioni] > [Fax]**

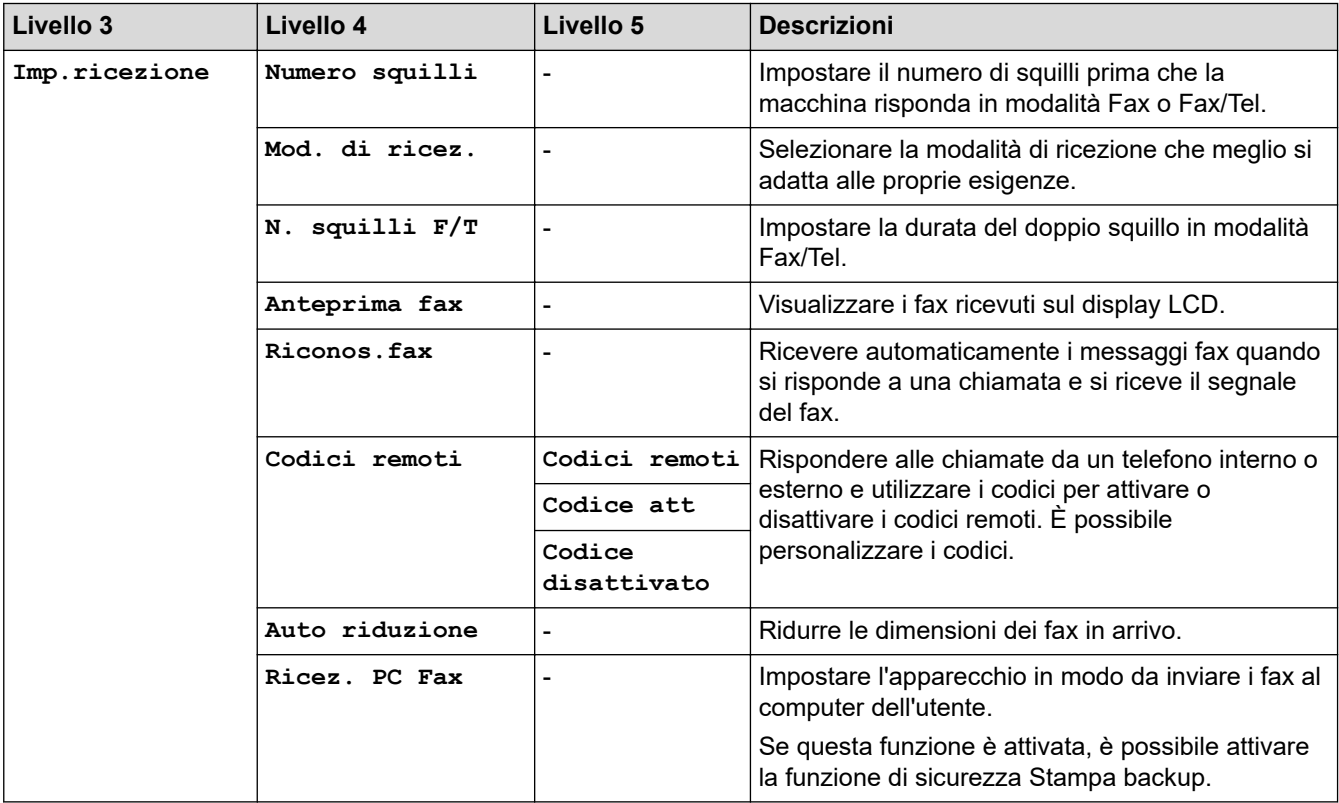

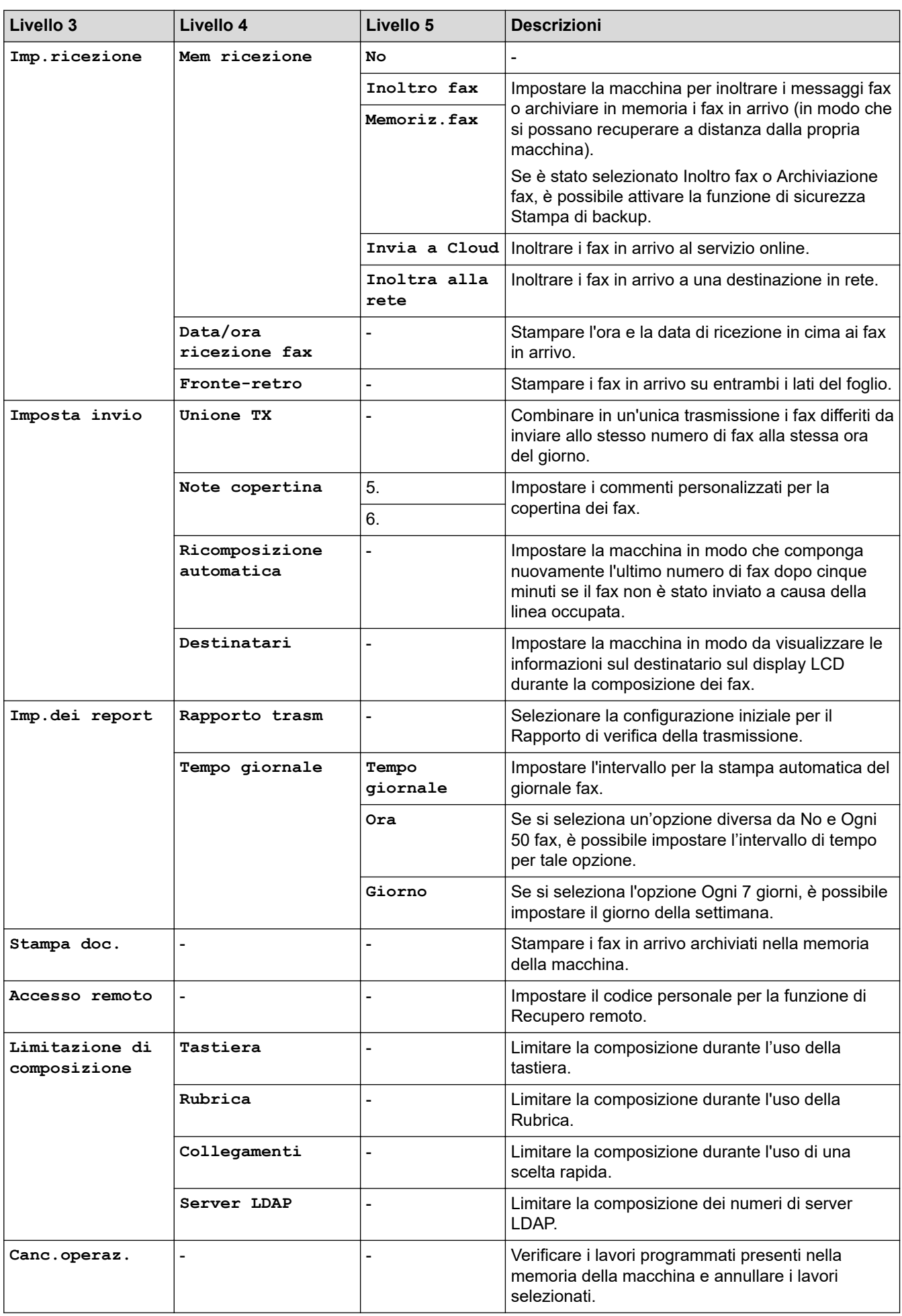

### <span id="page-622-0"></span>**[Stampante]**

### **[Tutte le impostazioni] > [Stampante]**

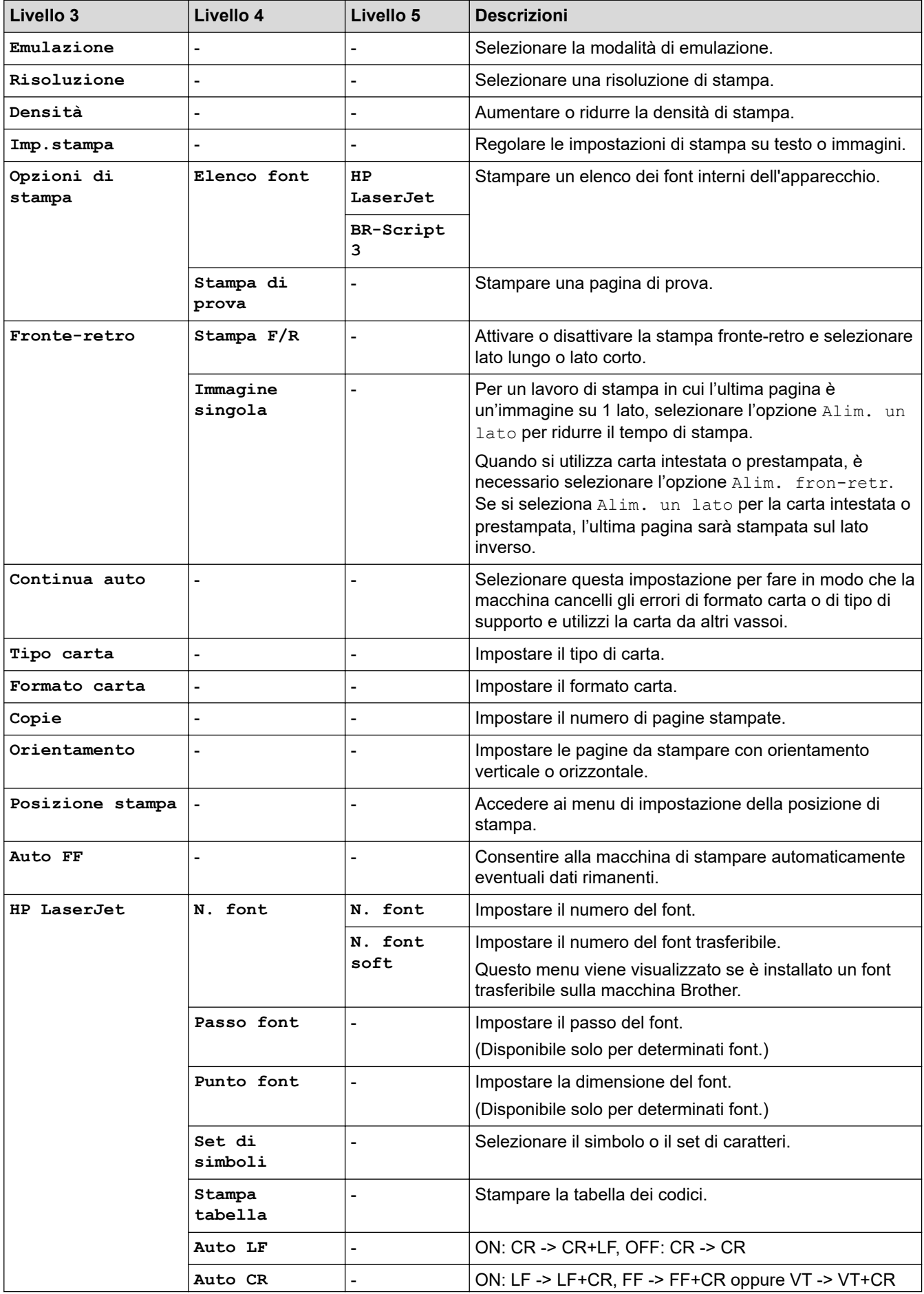

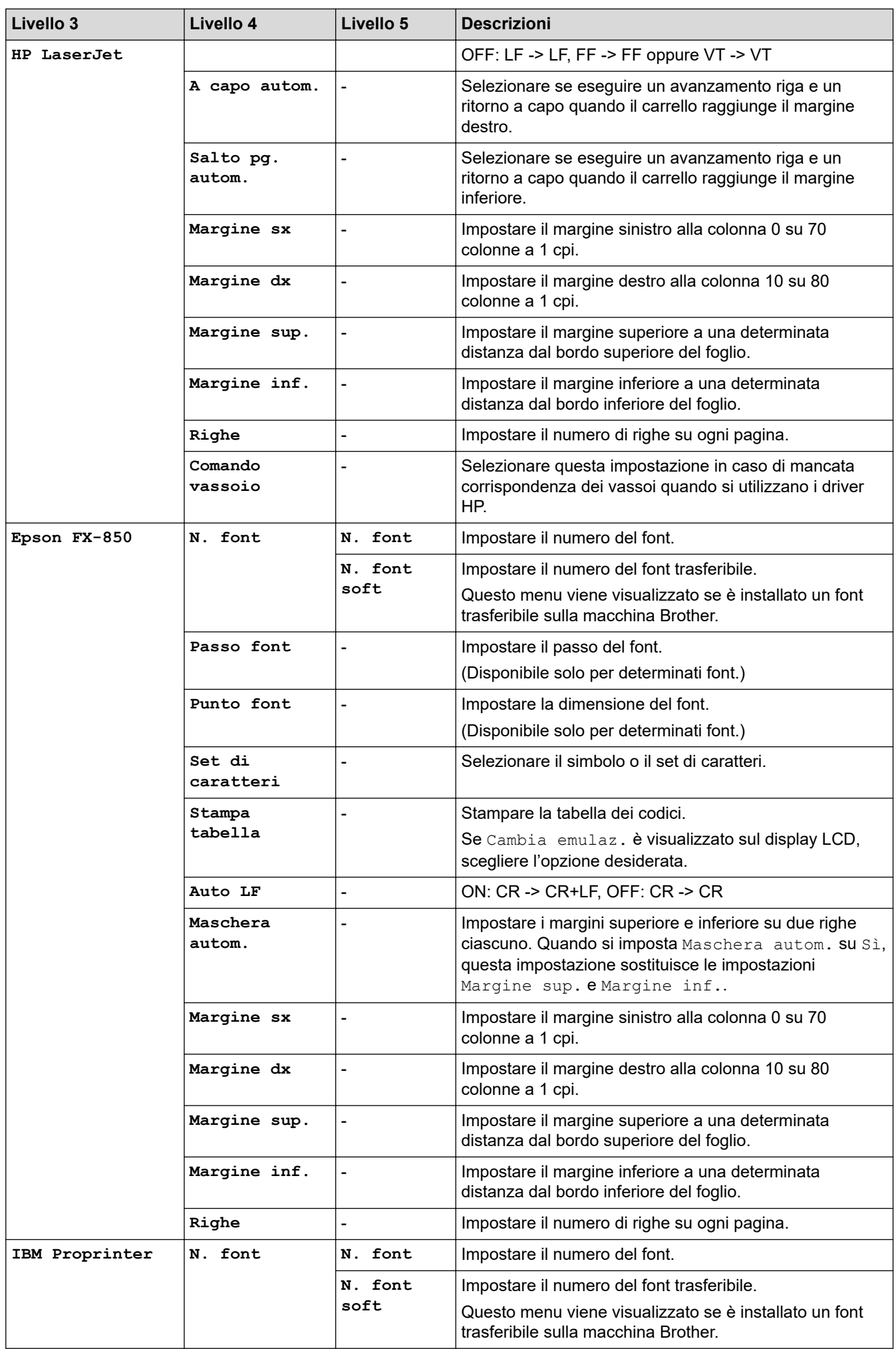

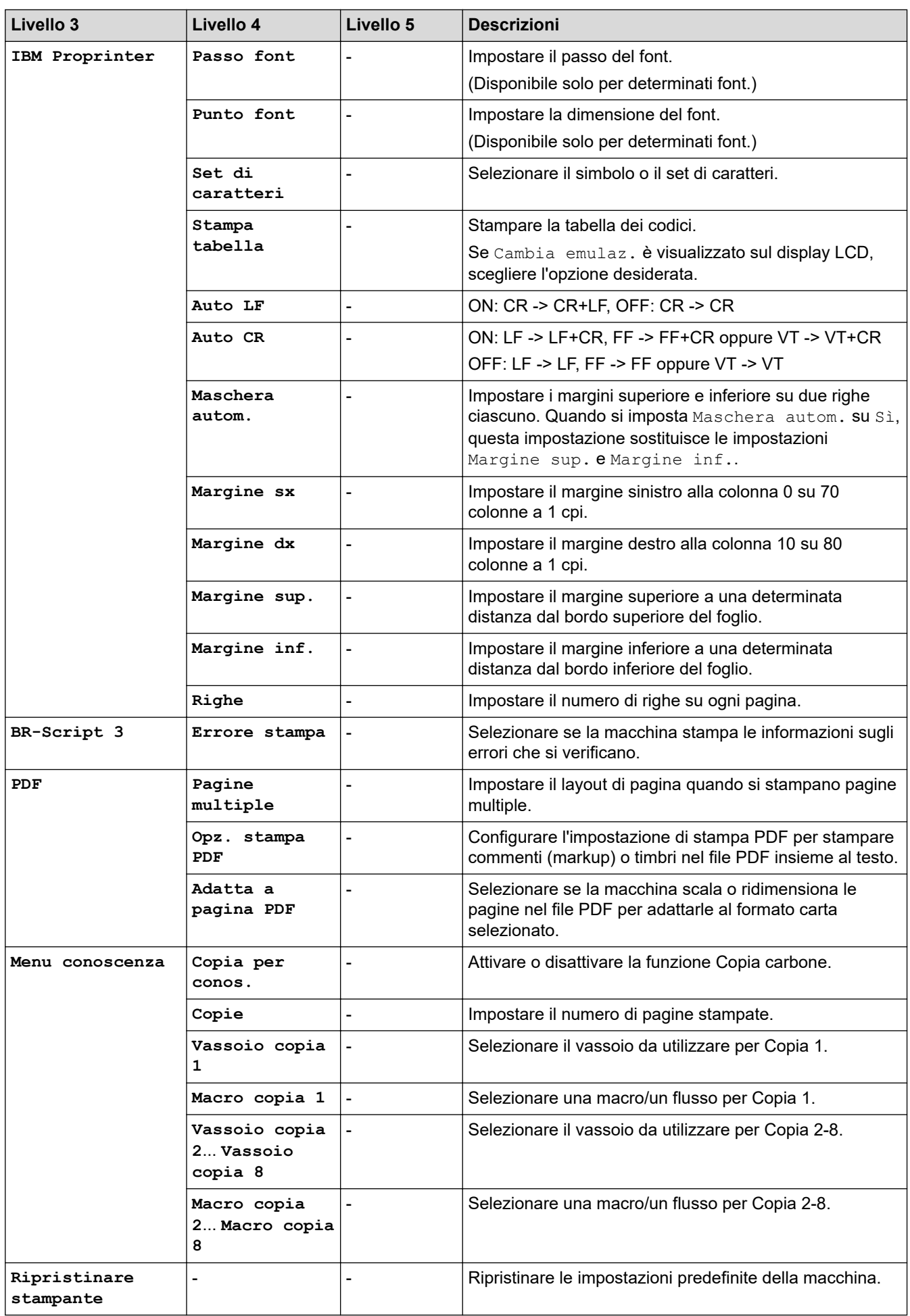

### **[Rete] (MFC-L5710DW)**

### **[Tutte le impostazioni] > [Rete]**

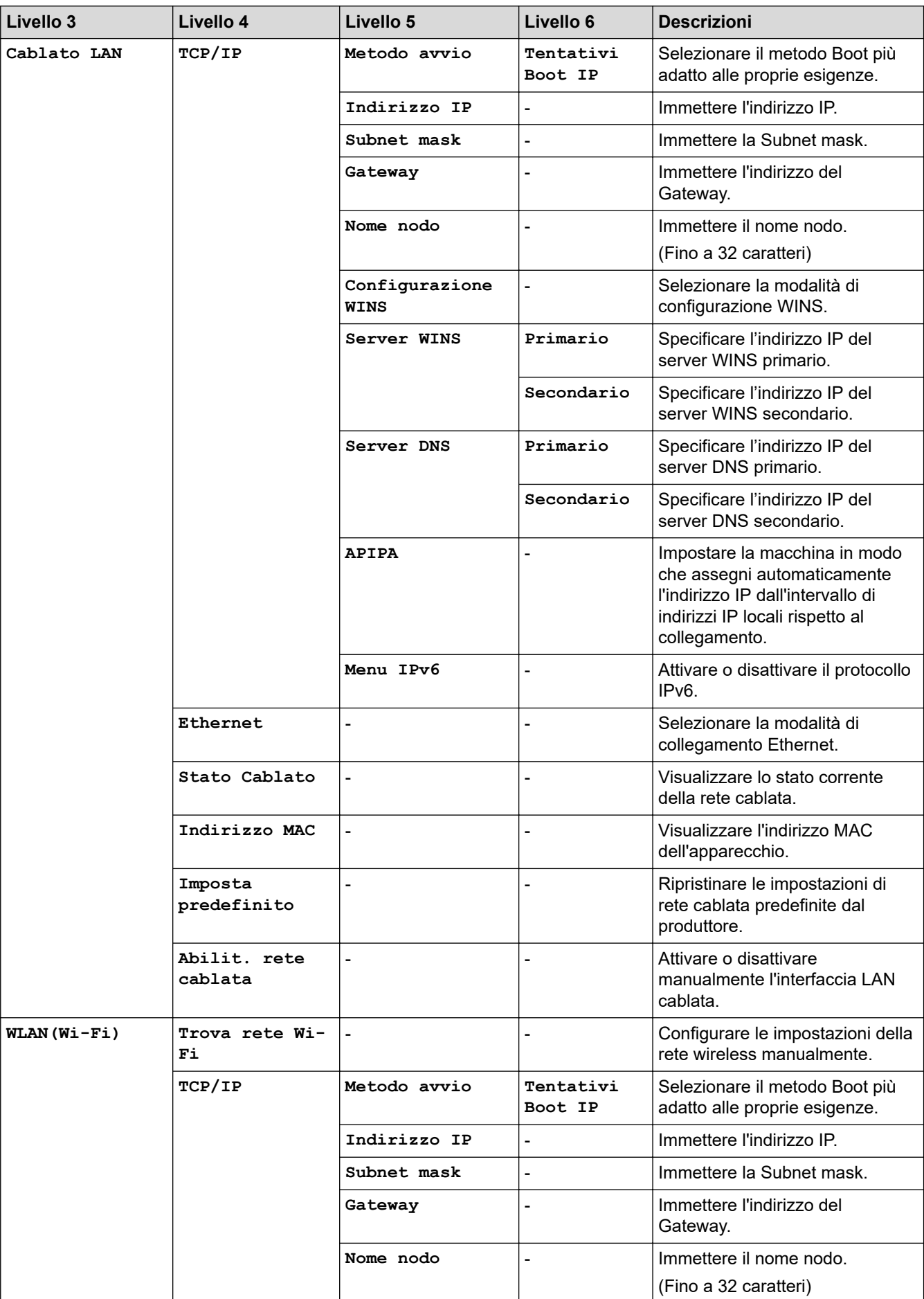

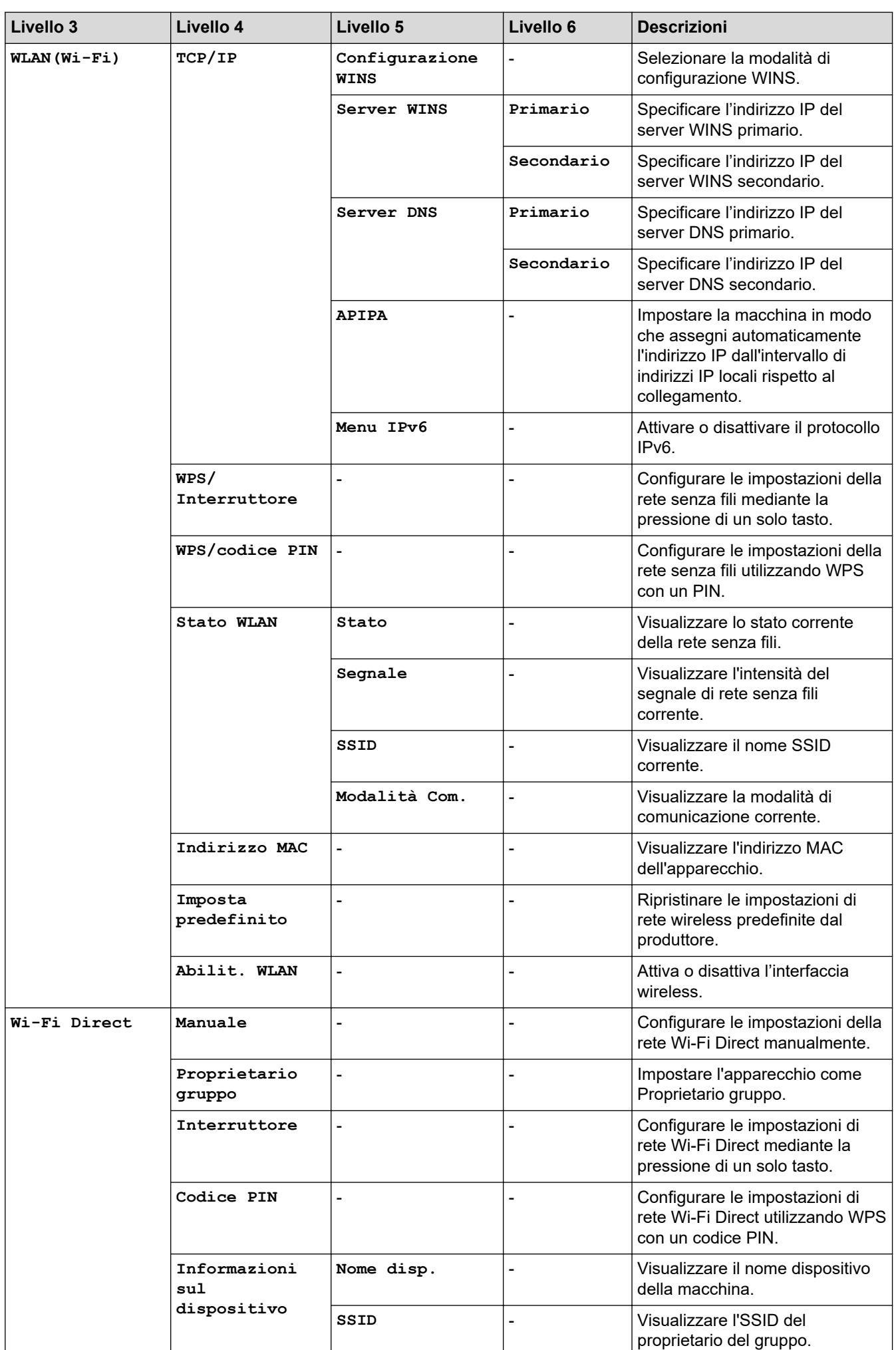

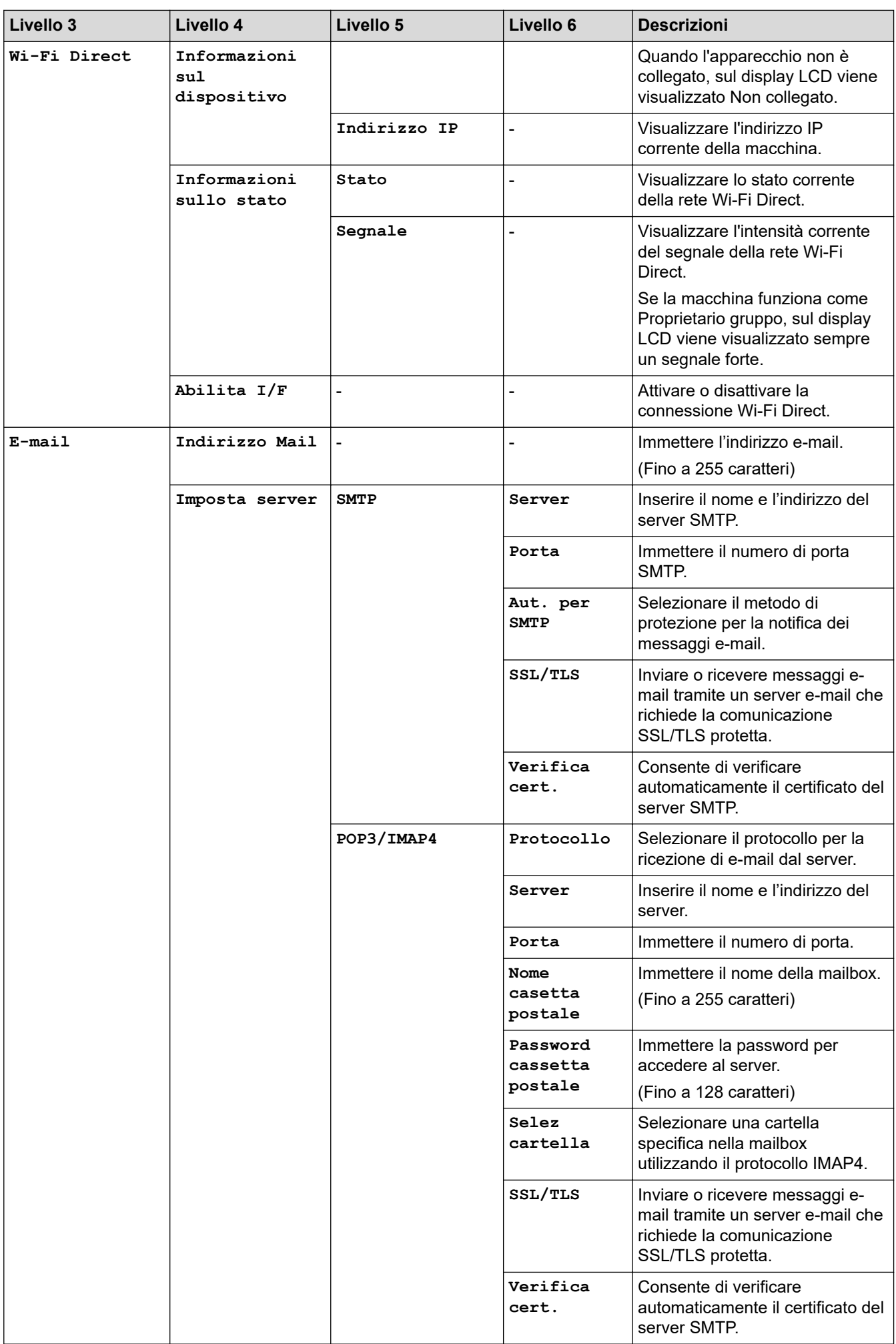

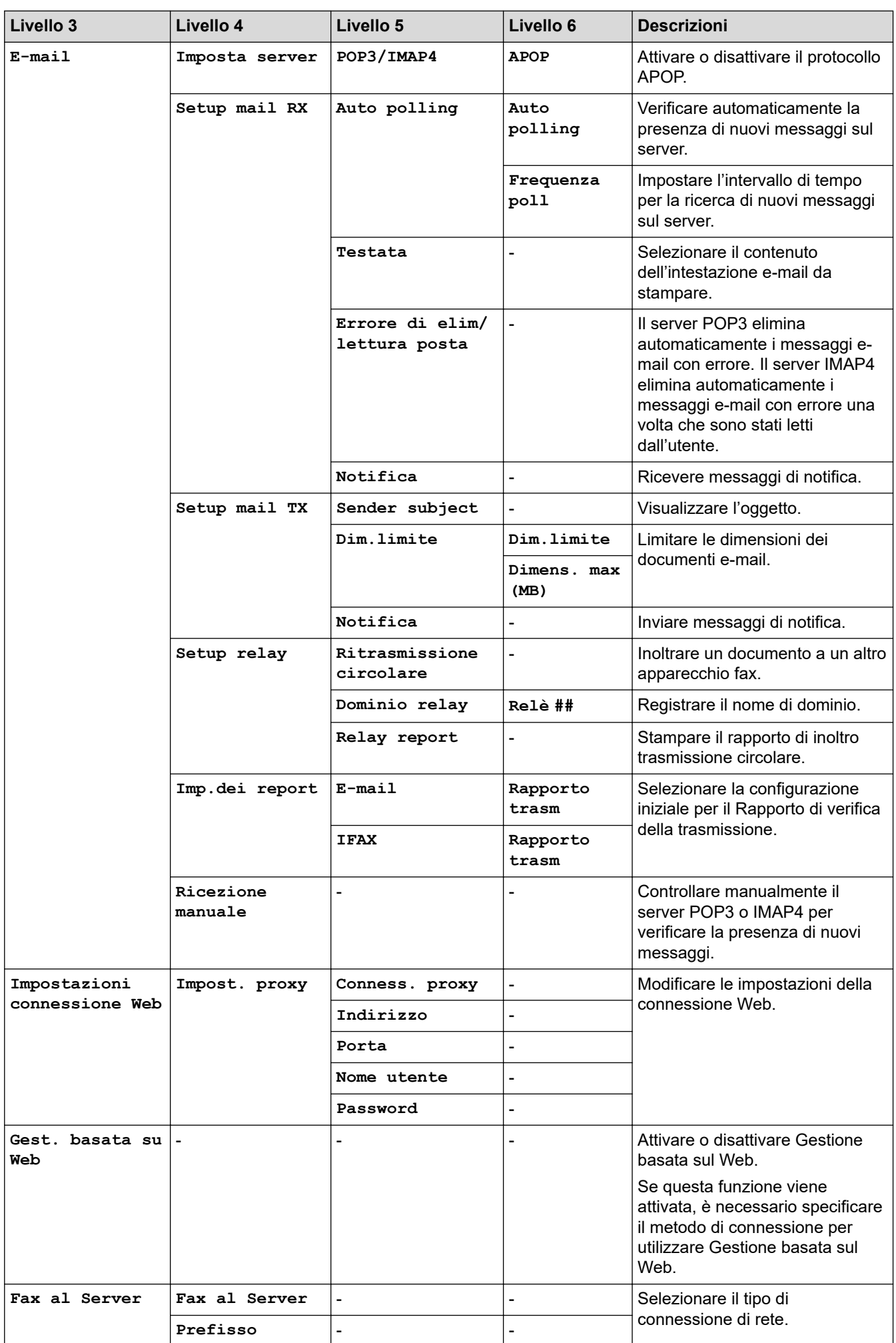

<span id="page-629-0"></span>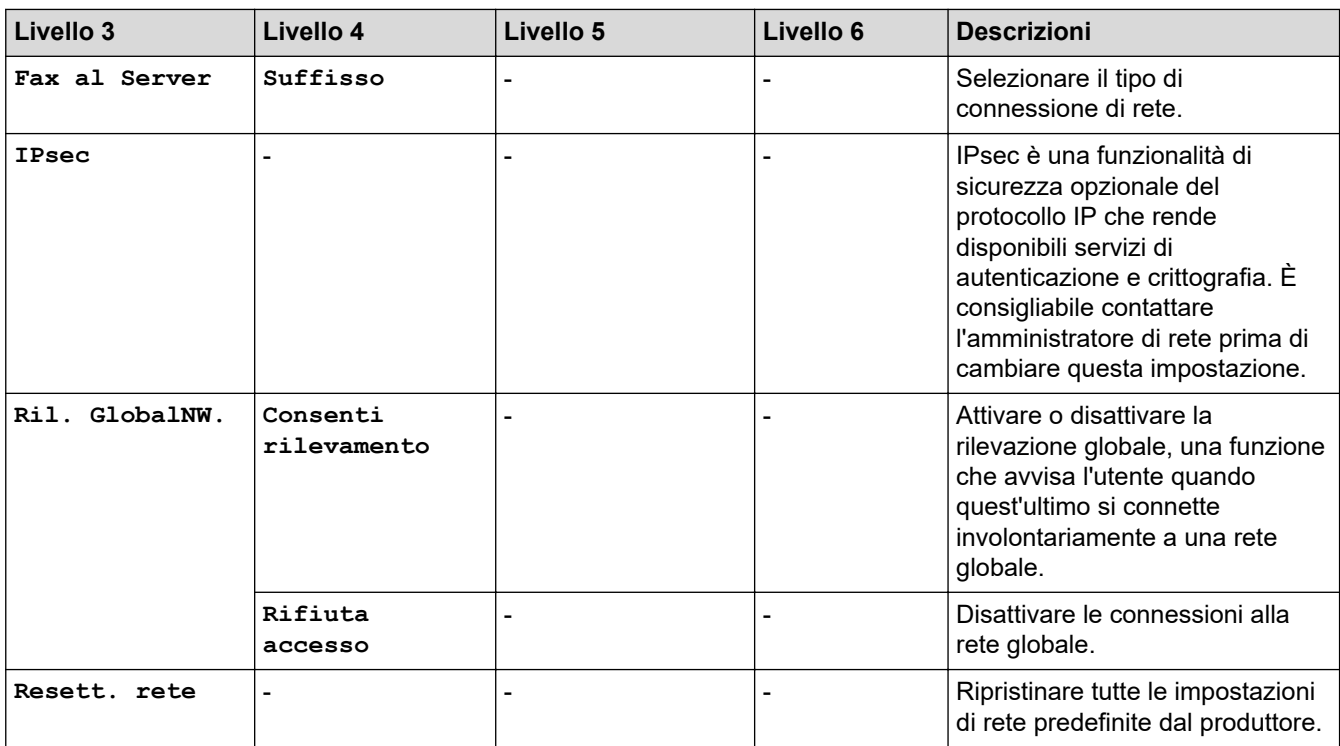

# **[Rete] (MFC-L5710DN/MFC-L5715DN)**

### **[Tutte le impostazioni] > [Rete]**

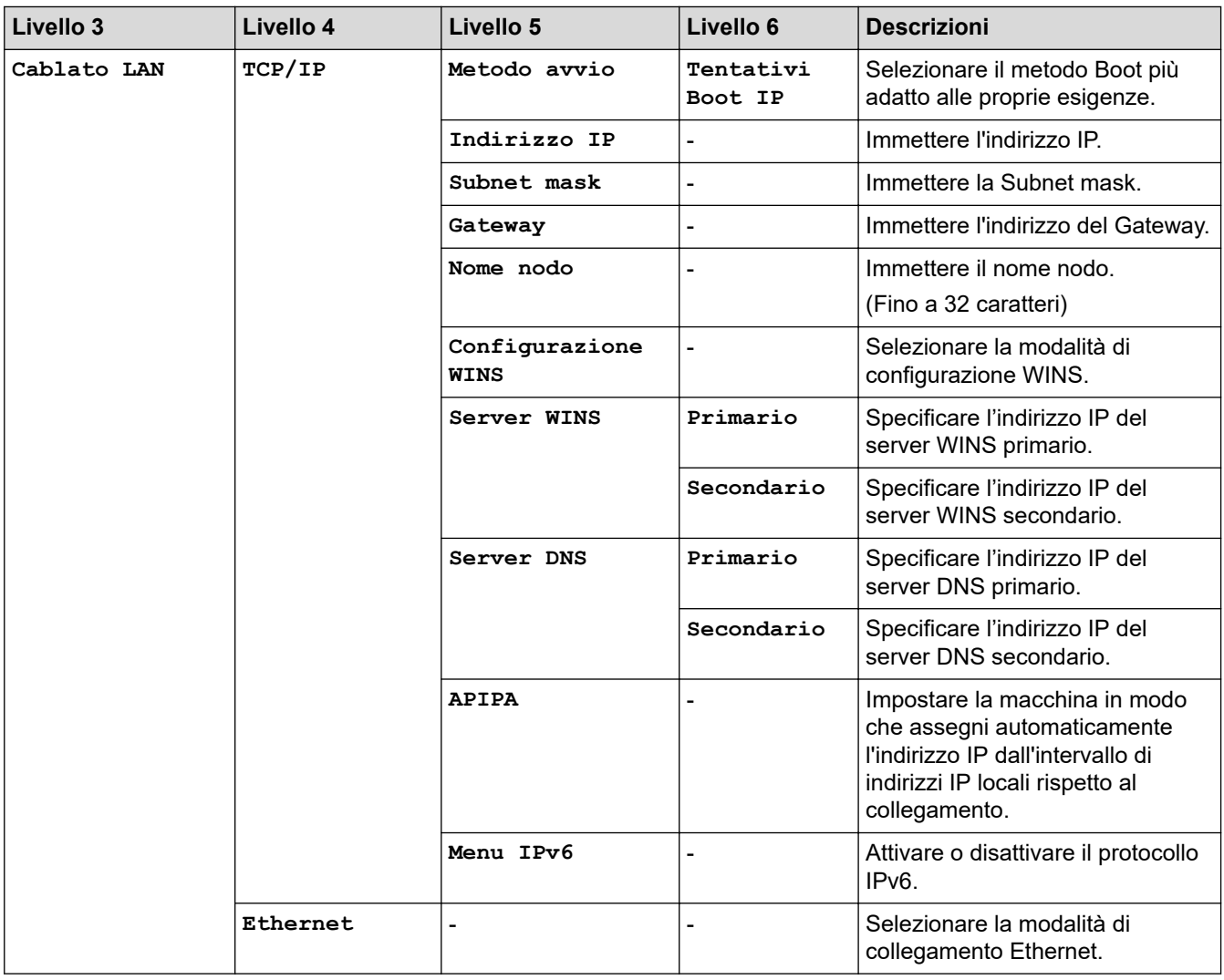

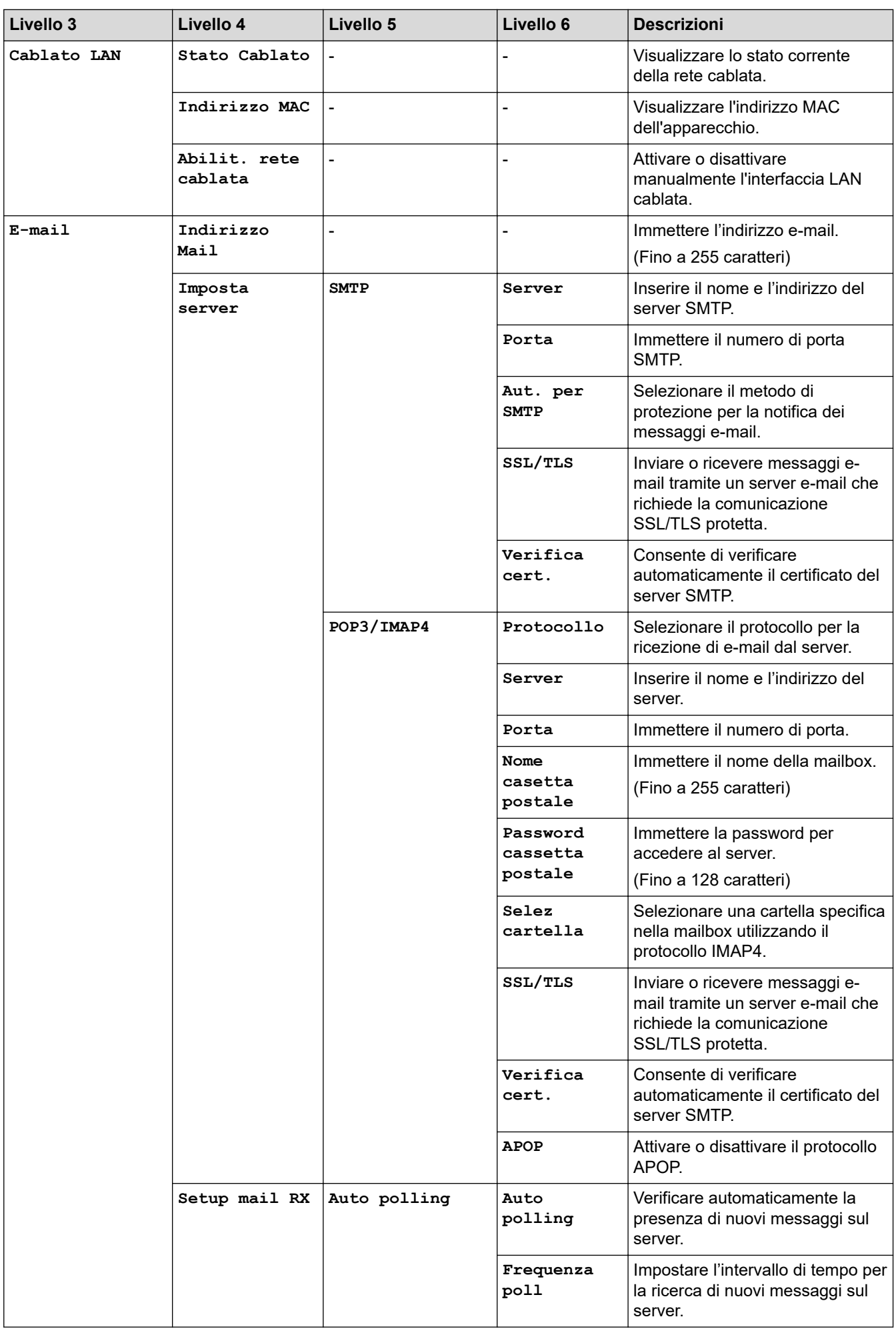

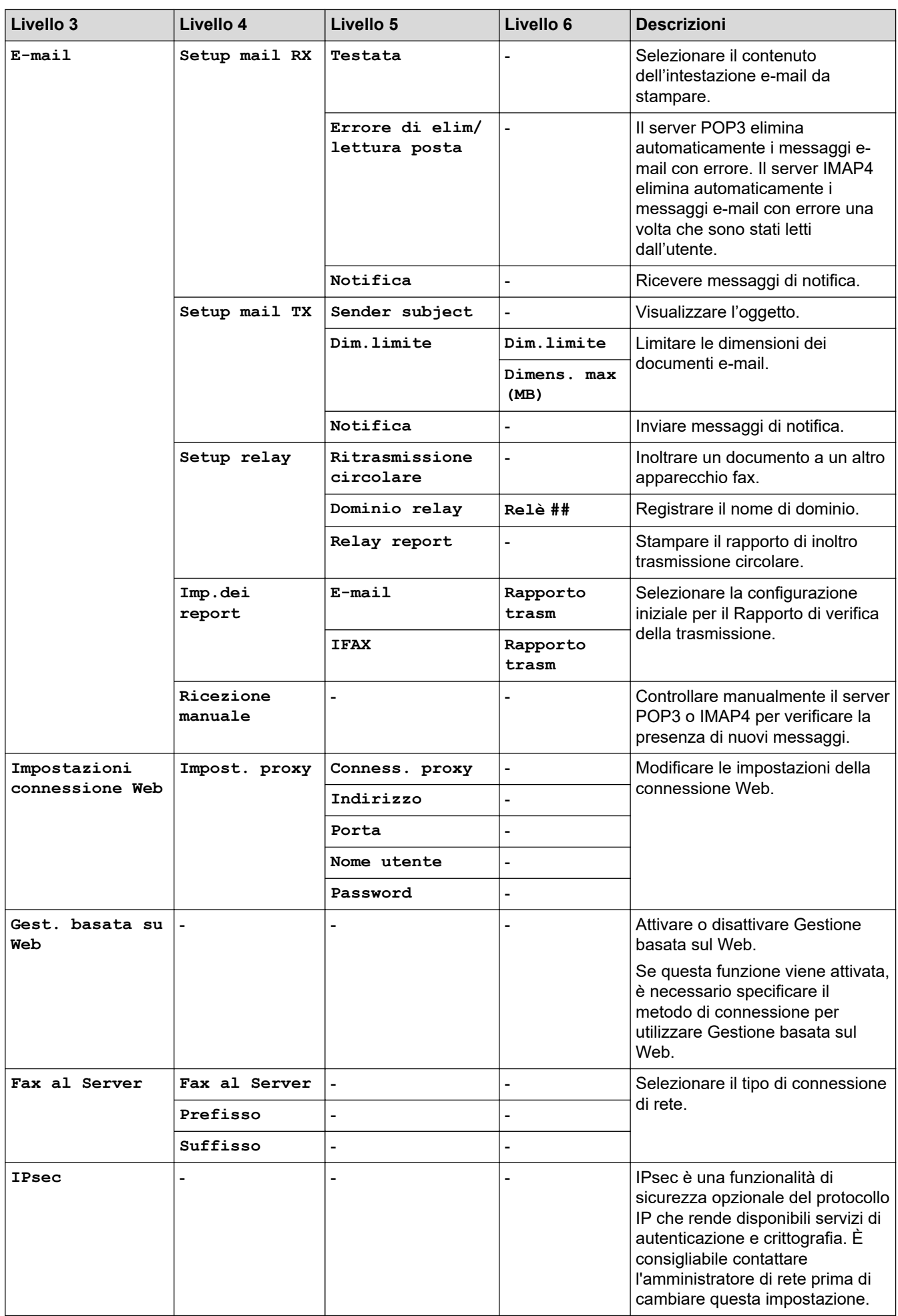

<span id="page-632-0"></span>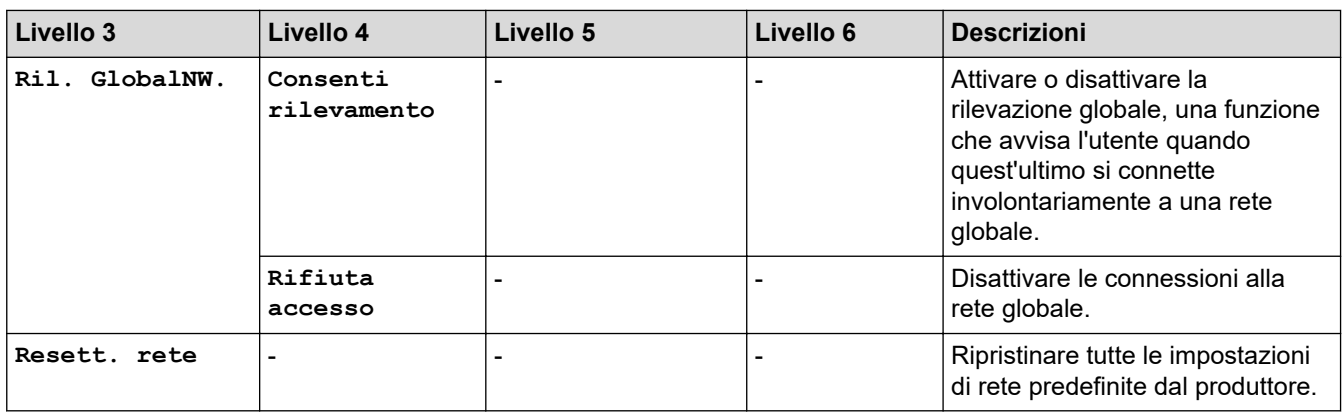

### **[Stamp.rapporto]**

# **[Tutte le impostazioni] > [Stamp.rapporto]**

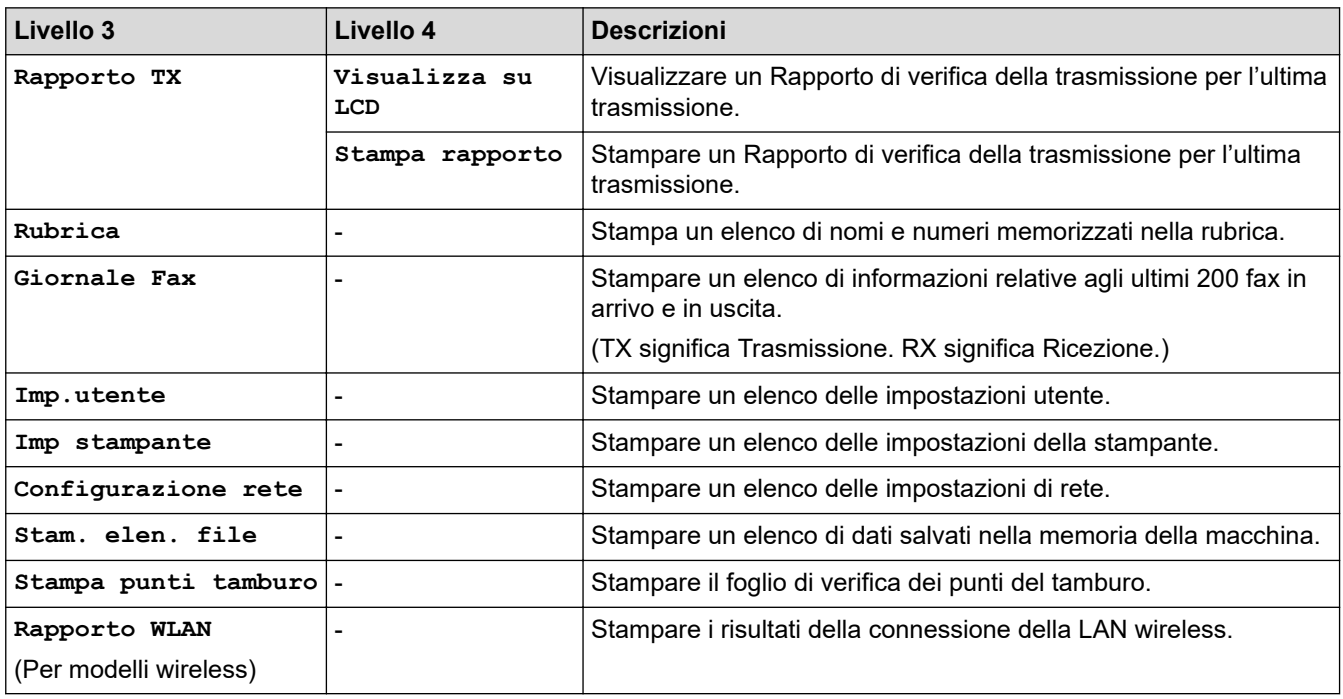

### **[Info. Disposit]**

### **[Tutte le impostazioni] > [Info. Disposit]**

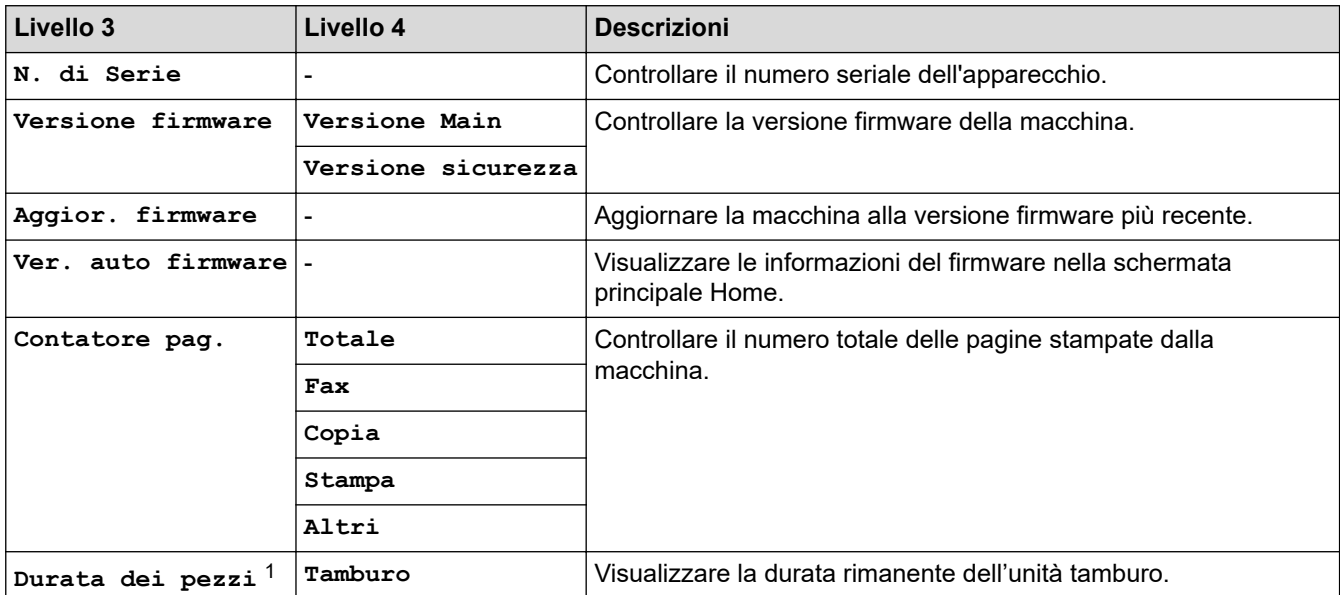

<span id="page-633-0"></span>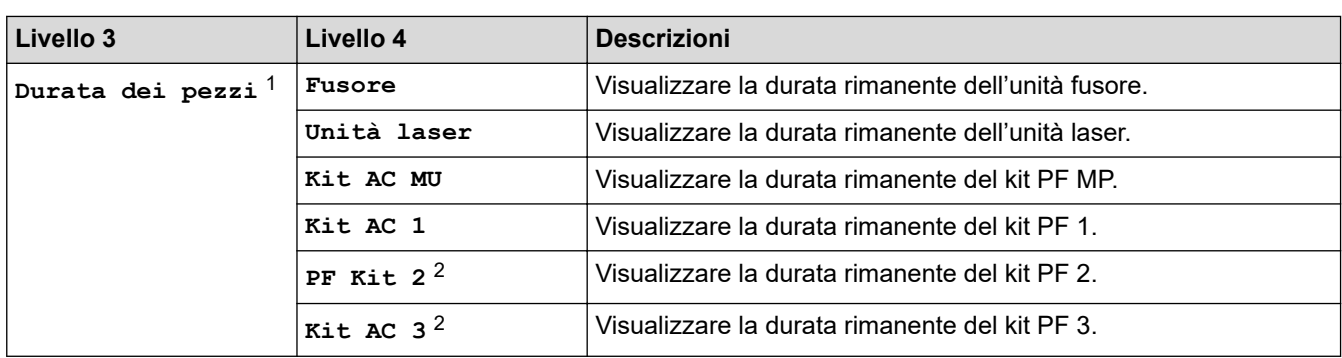

1 La durata dei componenti è approssimativa e può variare in base al tipo di utilizzo.

2 Disponibile se è installato un vassoio opzionale.

#### **[Imp.iniziale]**

### **[Tutte le impostazioni] > [Imp.iniziale]**

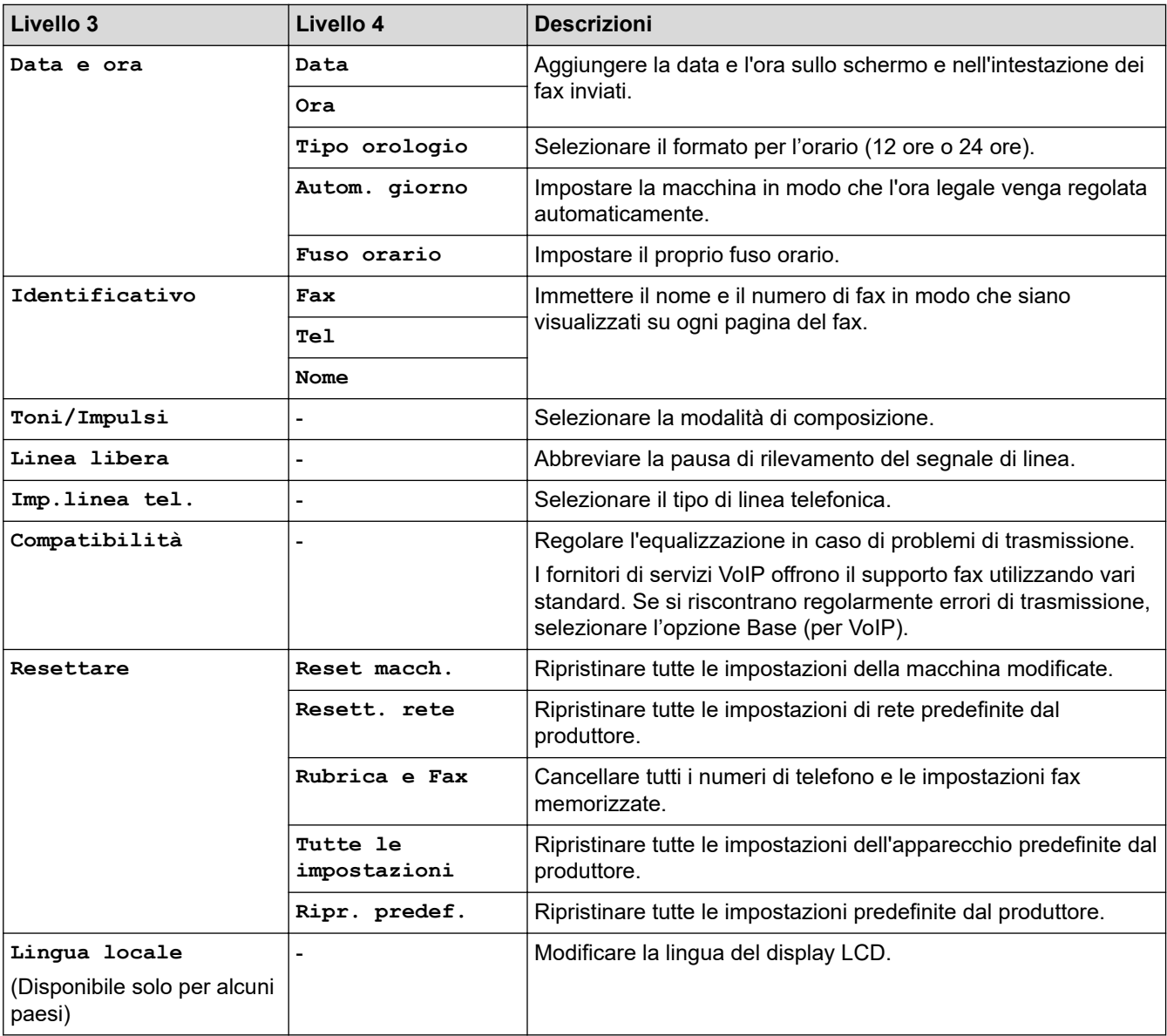

# **Informazioni correlate**

• [Tabelle di funzionalità e impostazioni](#page-600-0)

 [Pagina Iniziale](#page-1-0) > [Impostazioni della macchina](#page-572-0) > [Modificare le impostazioni dell'apparecchio dal pannello dei](#page-573-0) [comandi](#page-573-0) > [Tabelle di funzionalità e impostazioni](#page-600-0) > Tabelle delle impostazioni (DCP-L5510DW)

### **Tabelle delle impostazioni (DCP-L5510DW)**

#### **Modelli correlati**: DCP-L5510DW

```
>> [Impostazioni]
>> [Setup generale]
>> [Impostazioni collegamenti]
>> [Stampante]
>> [Rete] (DCP-L5510DW)
>> [Stamp.rapporto]
>> [Info. Disposit]
>> [Imp.iniziale]
```
#### **[Impostazioni]**

#### **[Impostazioni]**

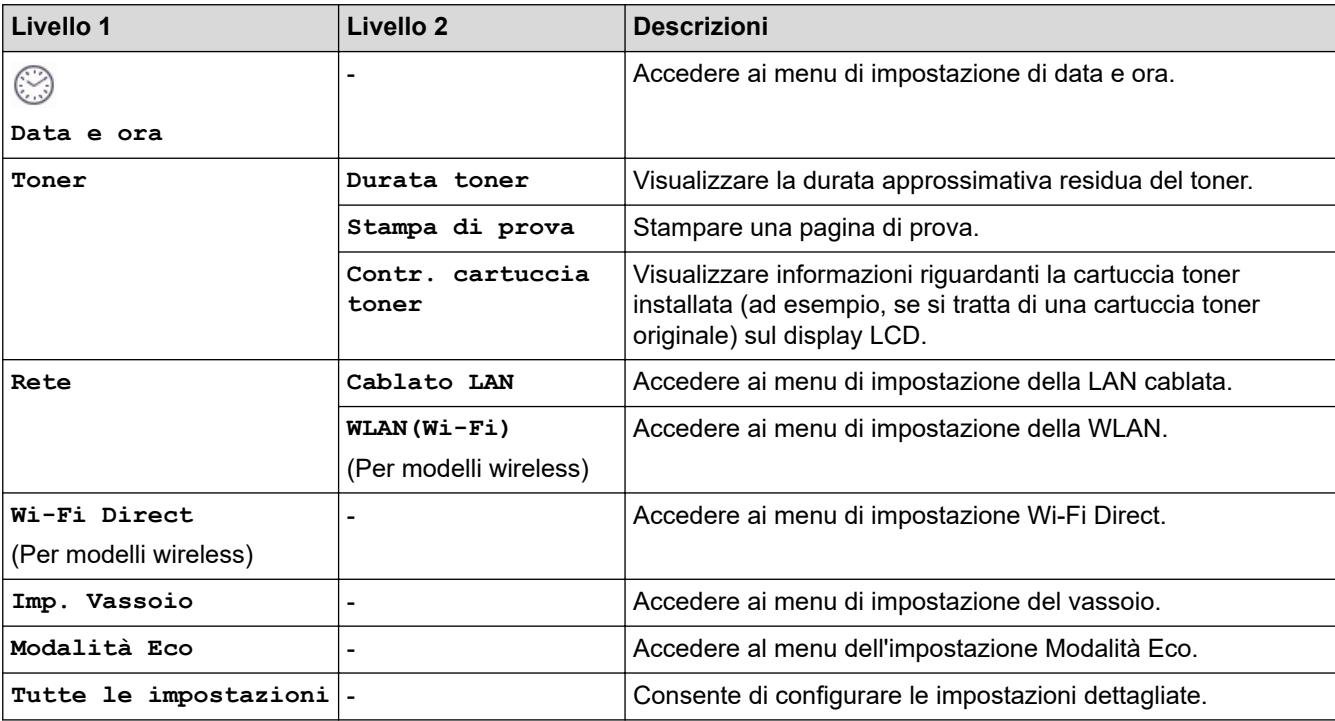

#### **[Setup generale]**

#### **[Tutte le impostazioni] > [Setup generale]**

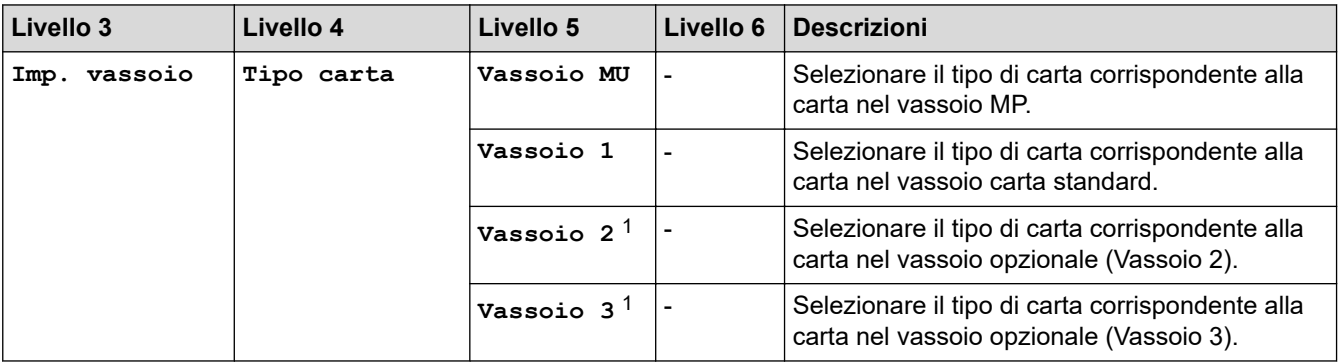

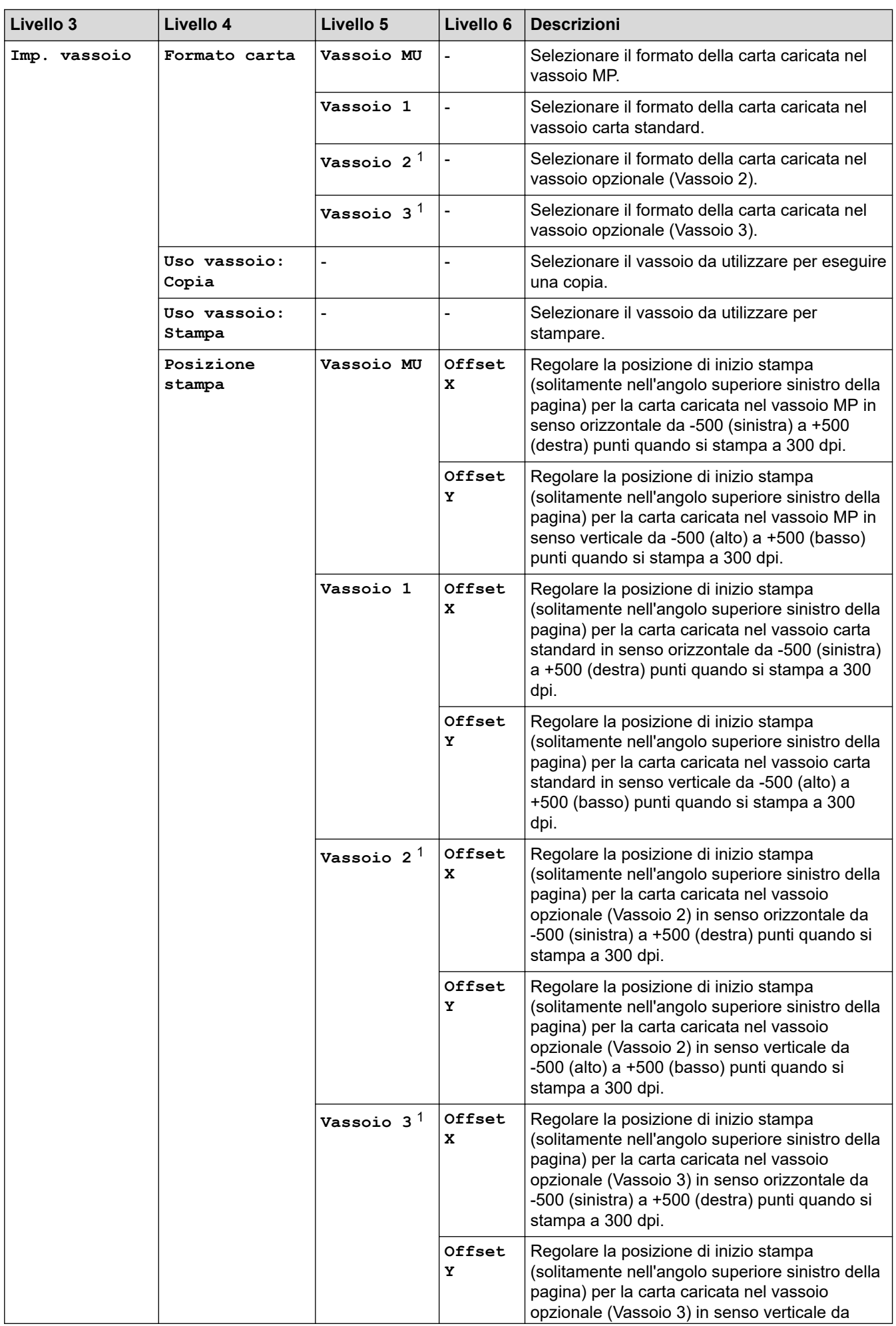

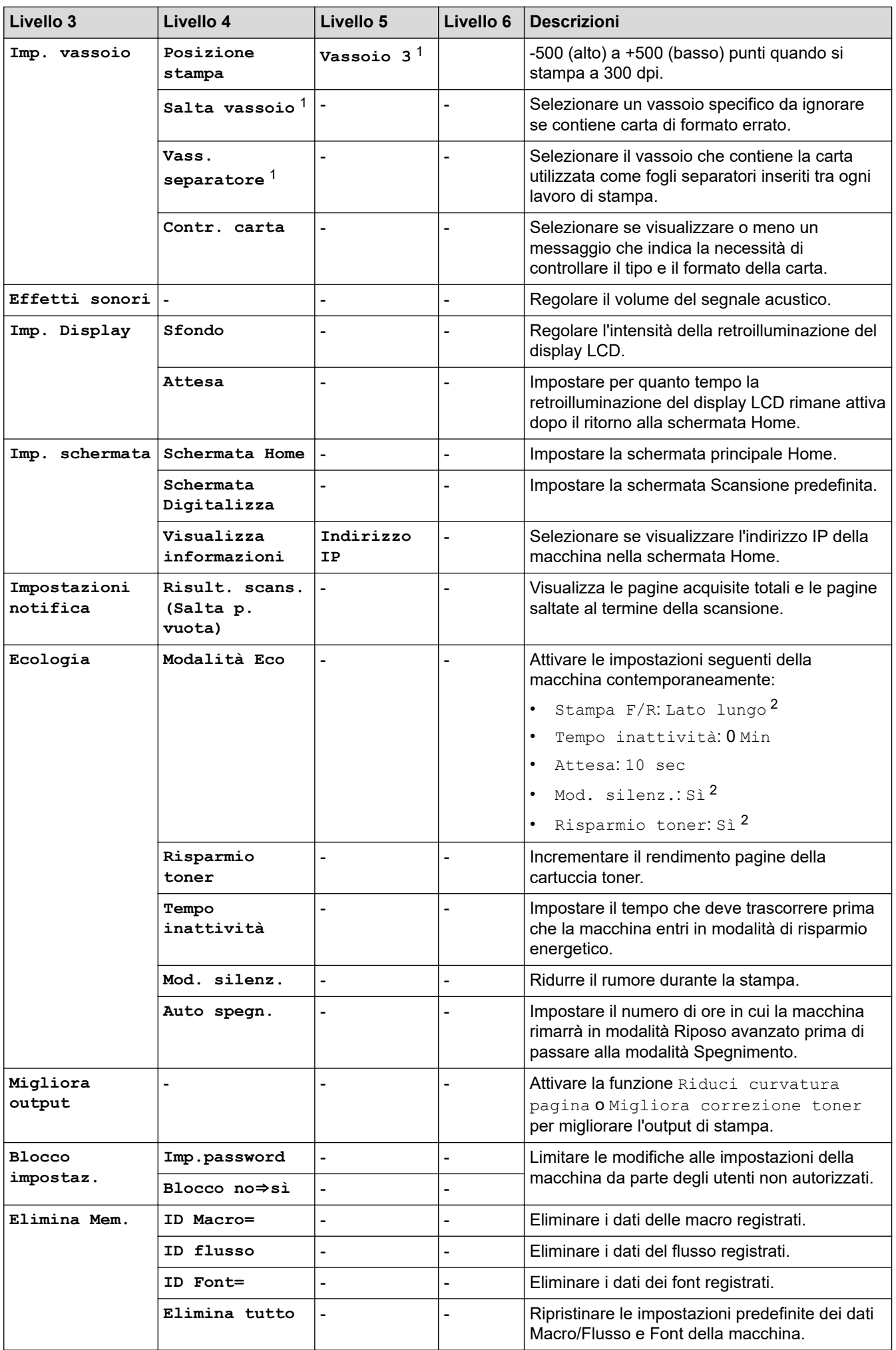

<span id="page-637-0"></span>1 Disponibile se è installato un vassoio opzionale.

2 La modifica di questa impostazione è possibile solo dopo aver modificato alcune impostazioni della macchina in Gestione basata sul Web.

#### **[Impostazioni collegamenti]**

#### **[Tutte le impostazioni] > [Impostazioni collegamenti]**

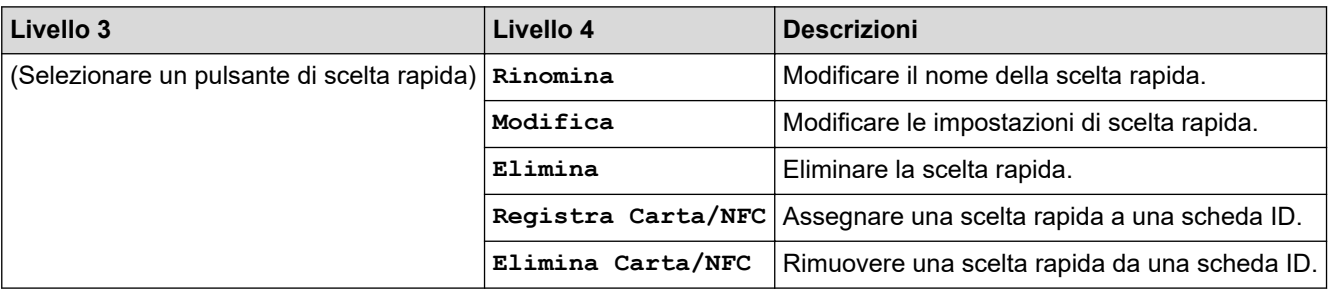

#### **[Stampante]**

### **[Tutte le impostazioni] > [Stampante]**

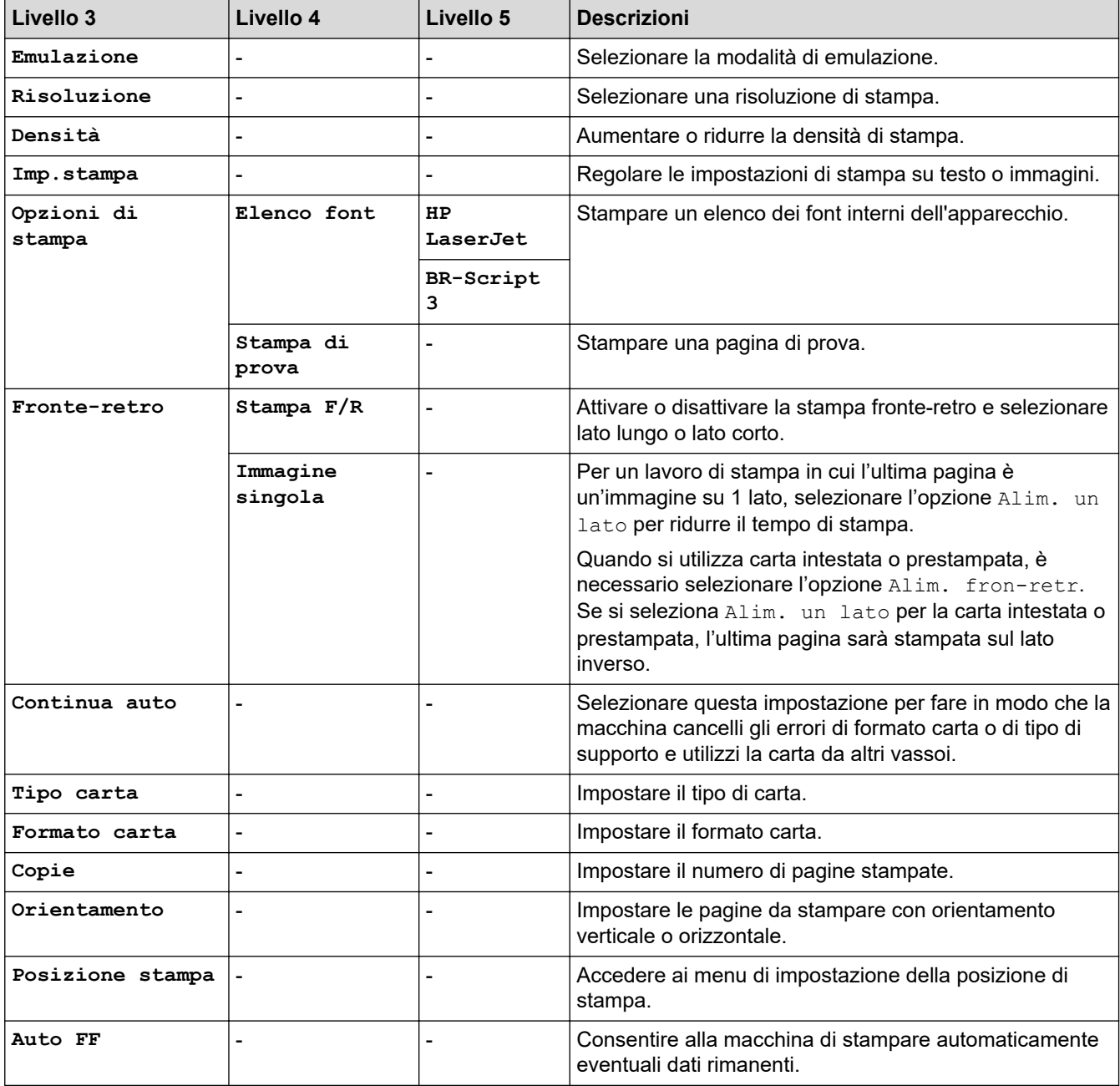

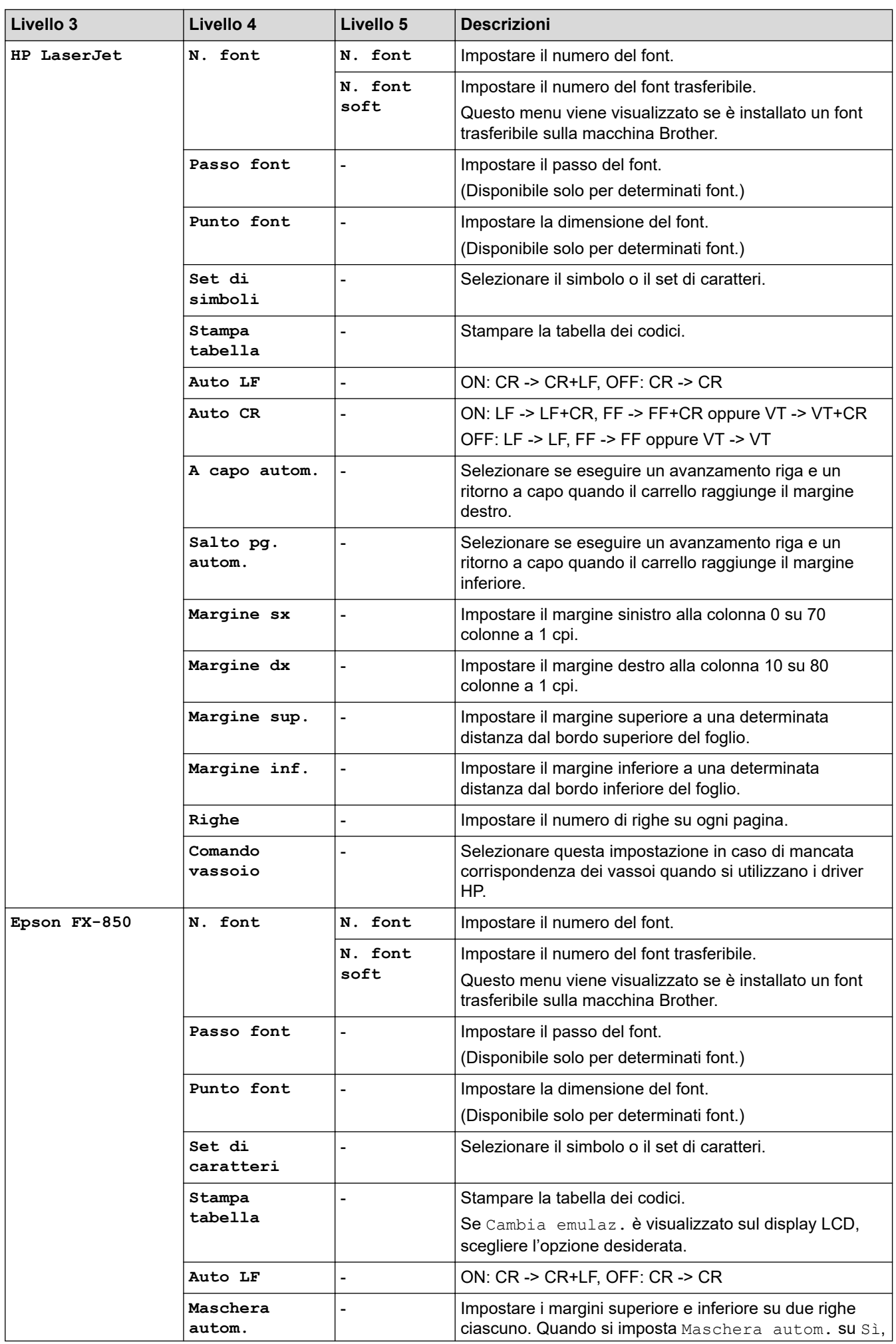

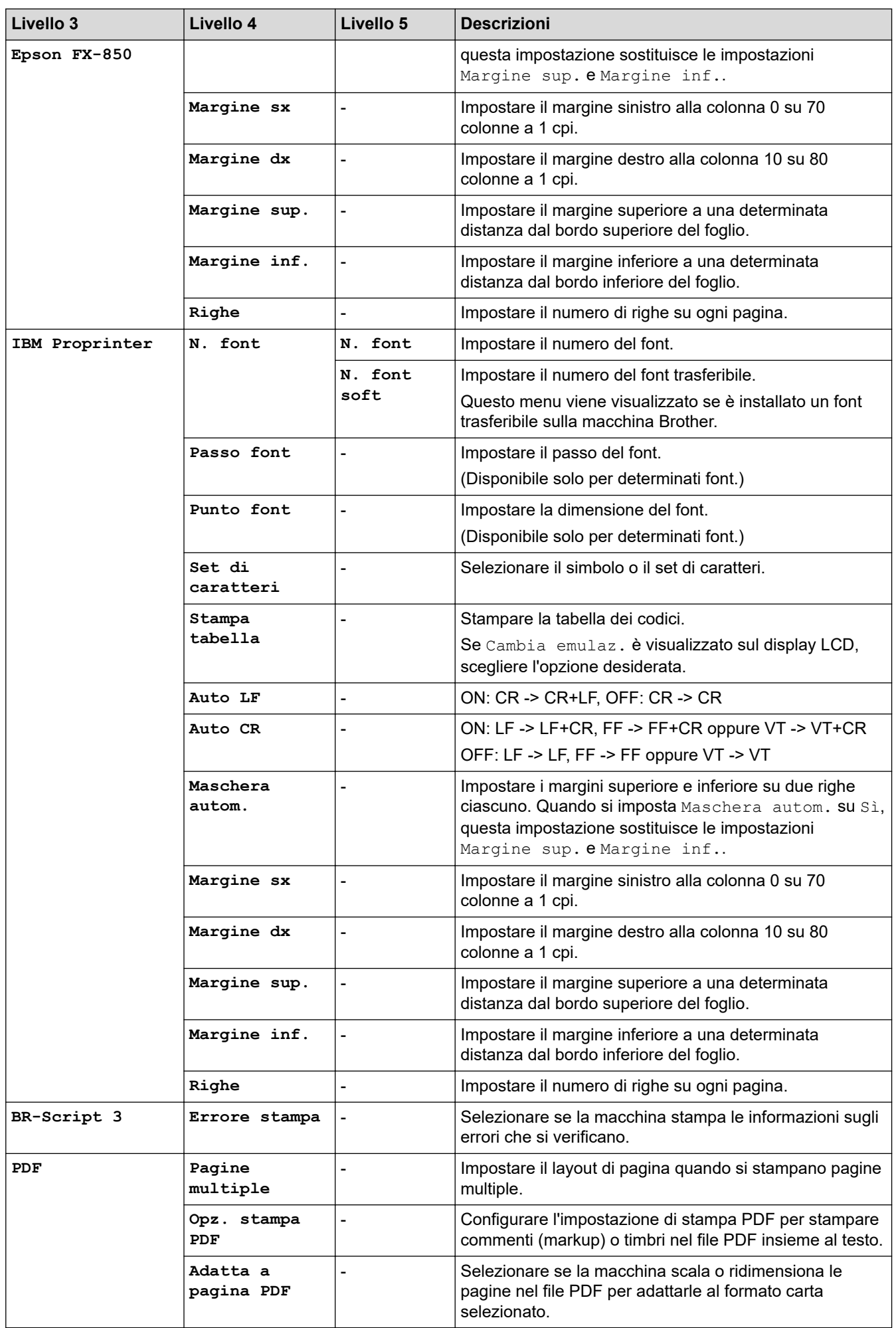

<span id="page-640-0"></span>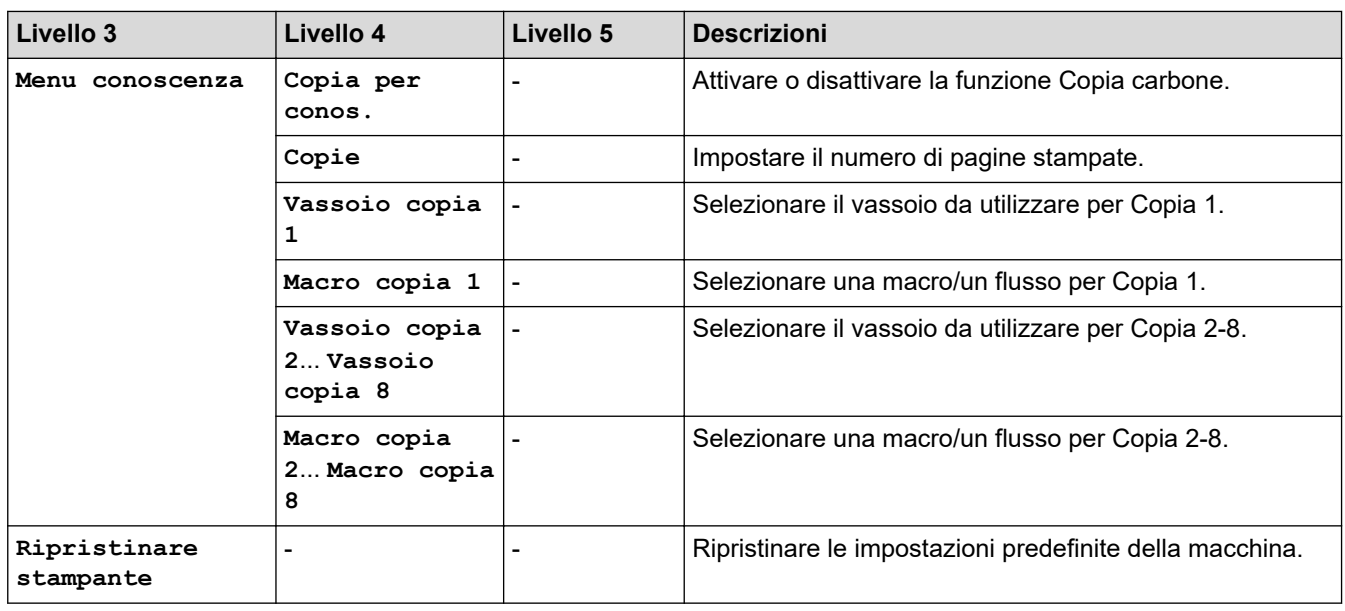

# **[Rete] (DCP-L5510DW)**

### **[Tutte le impostazioni] > [Rete]**

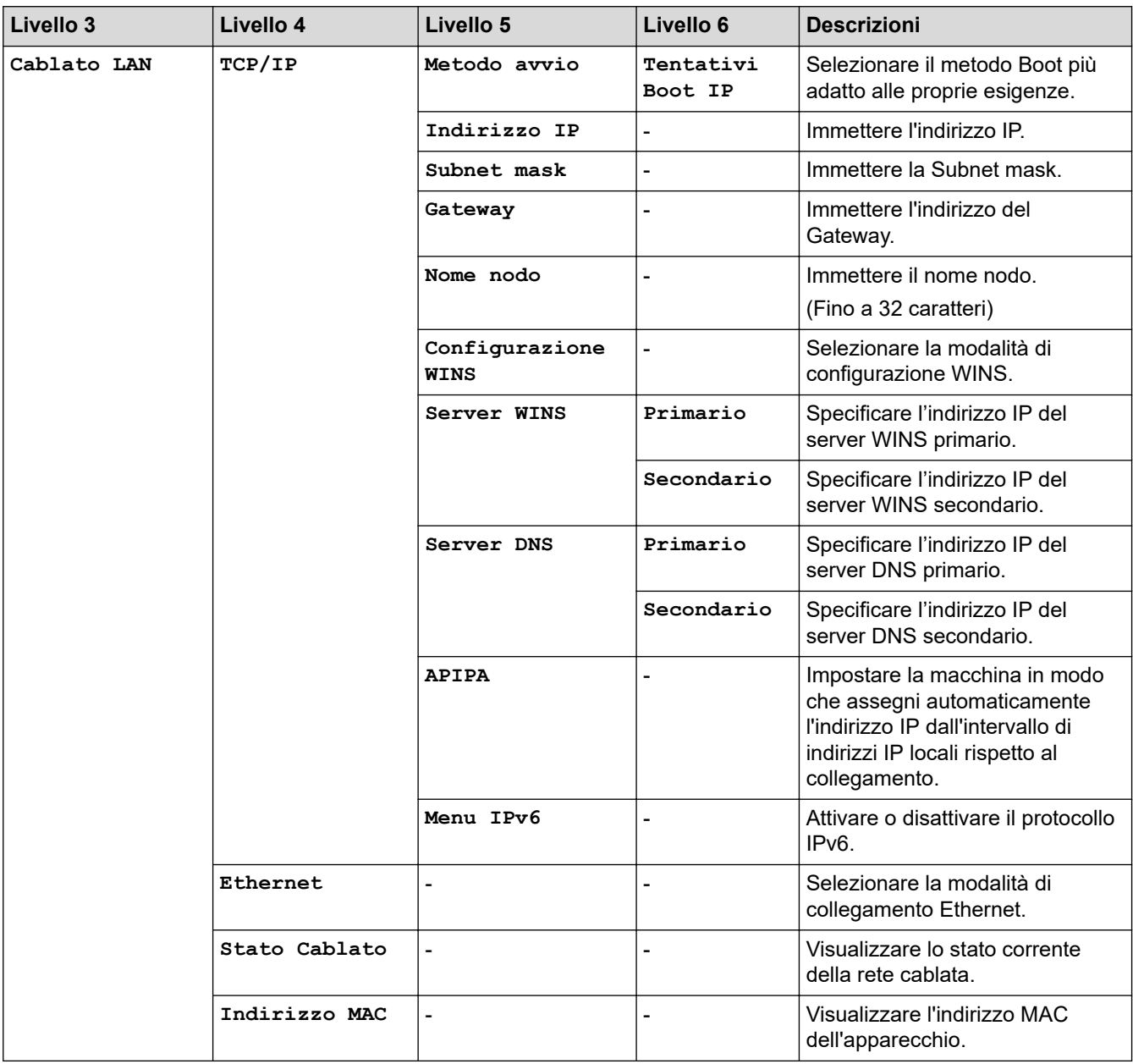

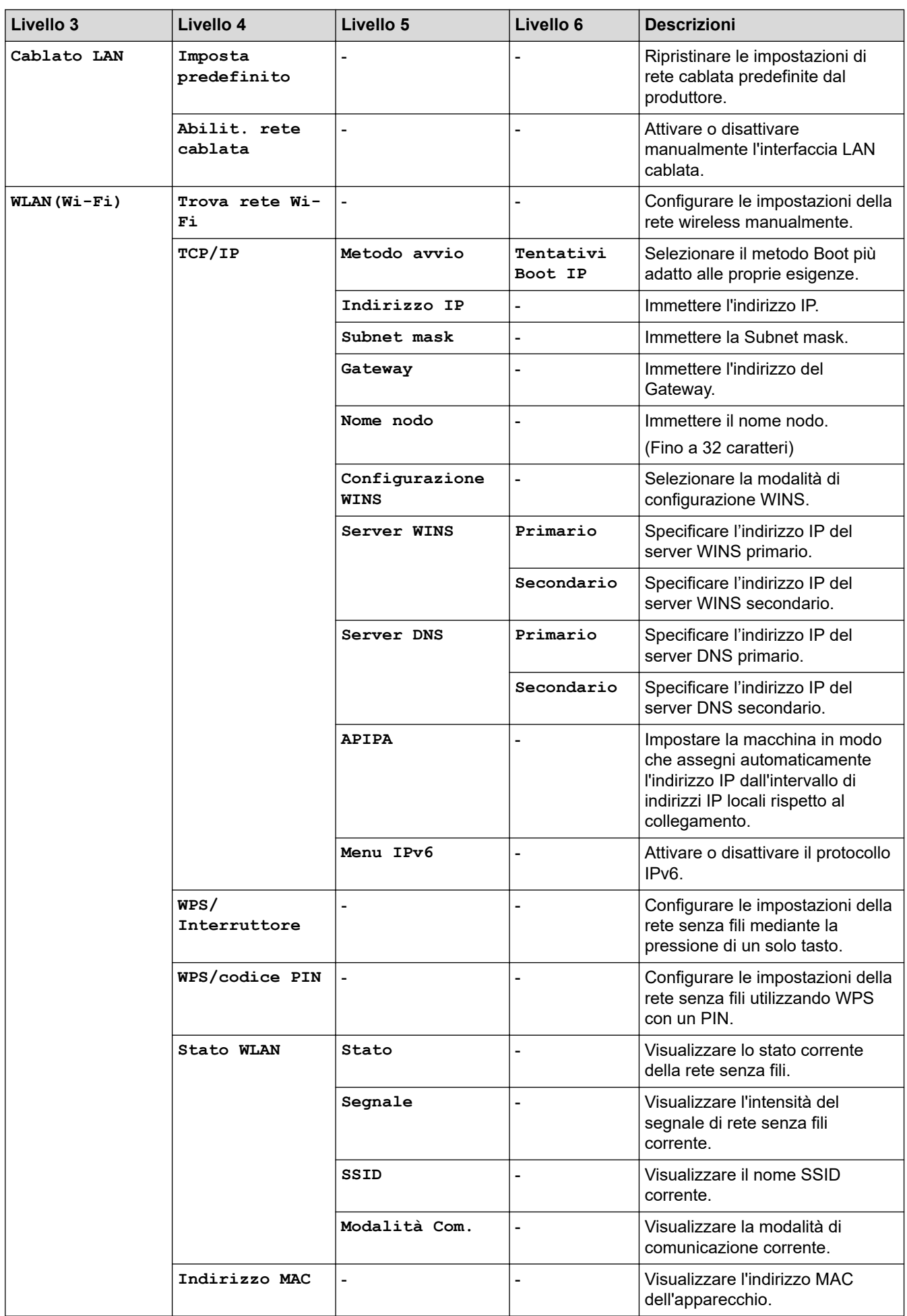

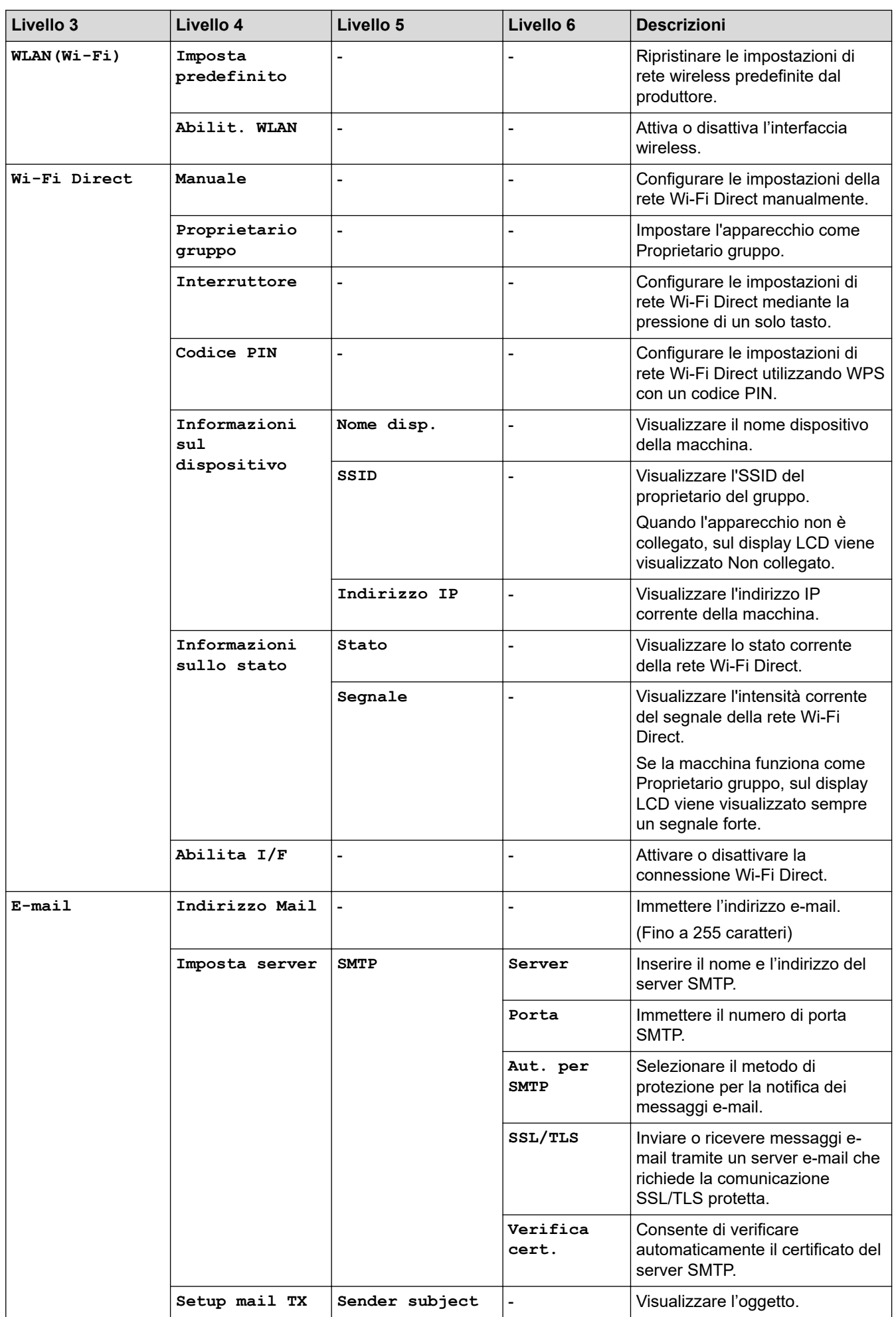

<span id="page-643-0"></span>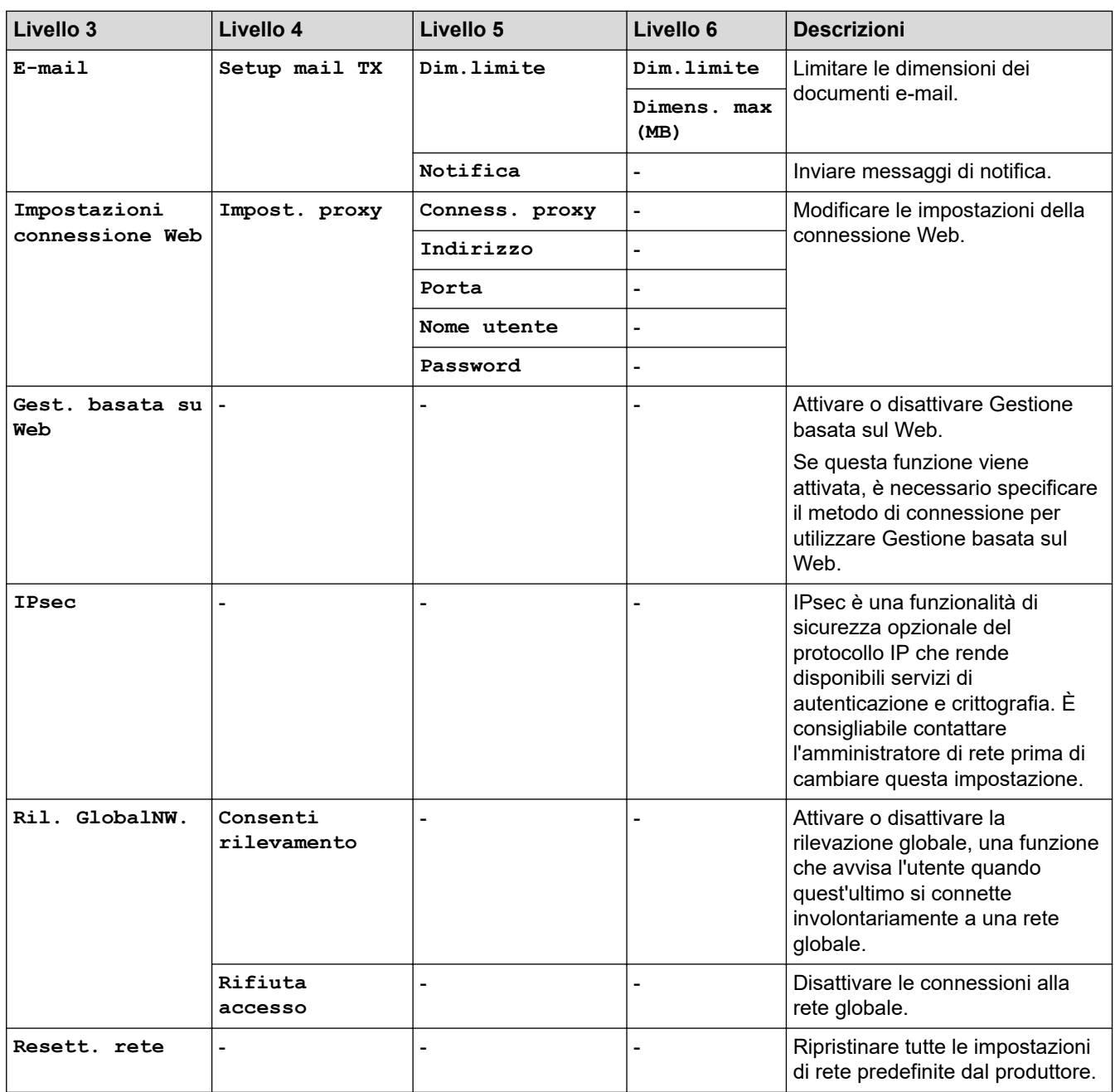

### **[Stamp.rapporto]**

### **[Tutte le impostazioni] > [Stamp.rapporto]**

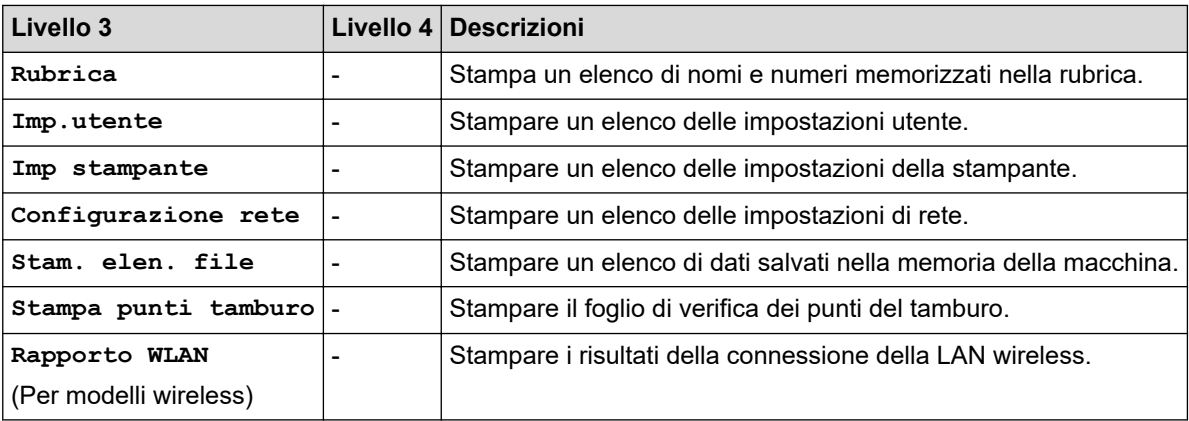

#### <span id="page-644-0"></span>**[Info. Disposit]**

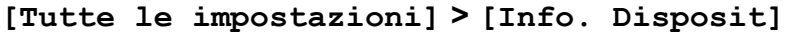

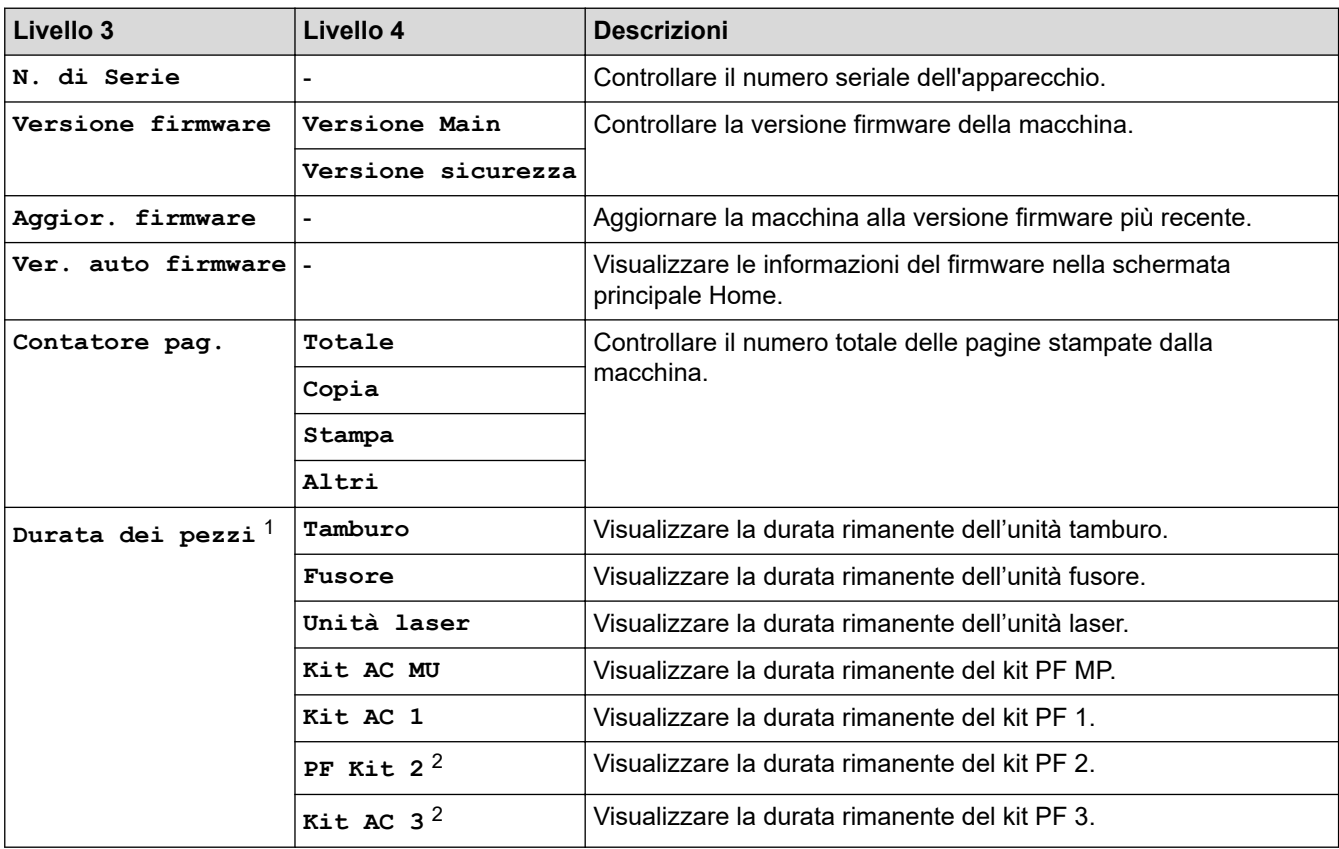

1 La durata dei componenti è approssimativa e può variare in base al tipo di utilizzo.

2 Disponibile se è installato un vassoio opzionale.

#### **[Imp.iniziale]**

### **[Tutte le impostazioni] > [Imp.iniziale]**

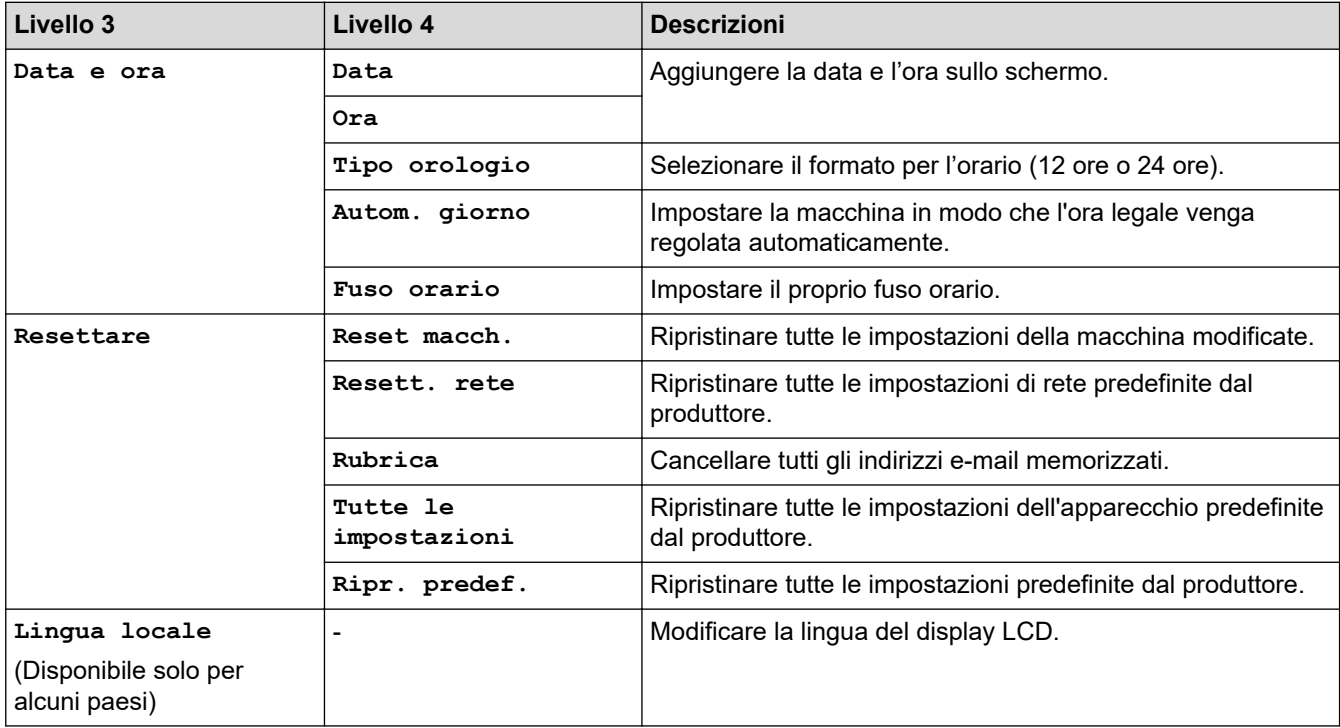

### **Informazioni correlate**

∣√

• [Tabelle di funzionalità e impostazioni](#page-600-0)

 [Pagina Iniziale](#page-1-0) > [Impostazioni della macchina](#page-572-0) > [Modificare le impostazioni dell'apparecchio dal pannello dei](#page-573-0) [comandi](#page-573-0) > [Tabelle di funzionalità e impostazioni](#page-600-0) > Tabelle delle funzioni (MFC-L6710DW/MFC-L6910DN/ MFC-L6915DN/MFC-EX910)

### **Tabelle delle funzioni (MFC-L6710DW/MFC-L6910DN/MFC-L6915DN/ MFC-EX910)**

**Modelli correlati**: MFC-L6710DW/MFC-L6910DN/MFC-L6915DN/MFC-EX910

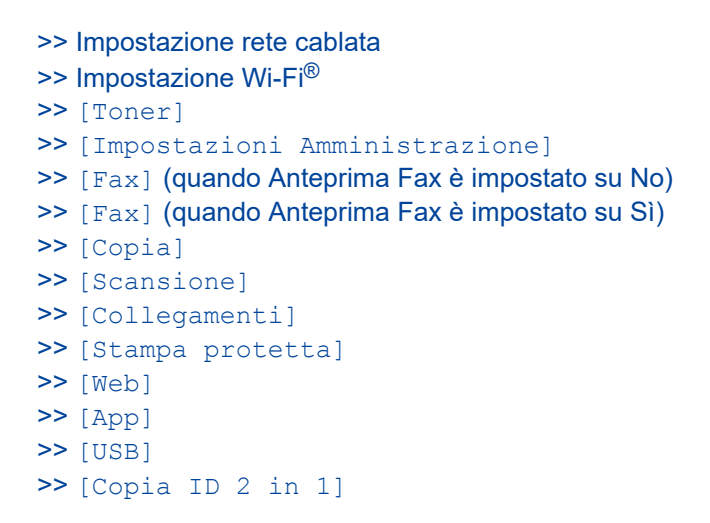

#### **Impostazione rete cablata**

#### **(Impostazione rete cablata)**

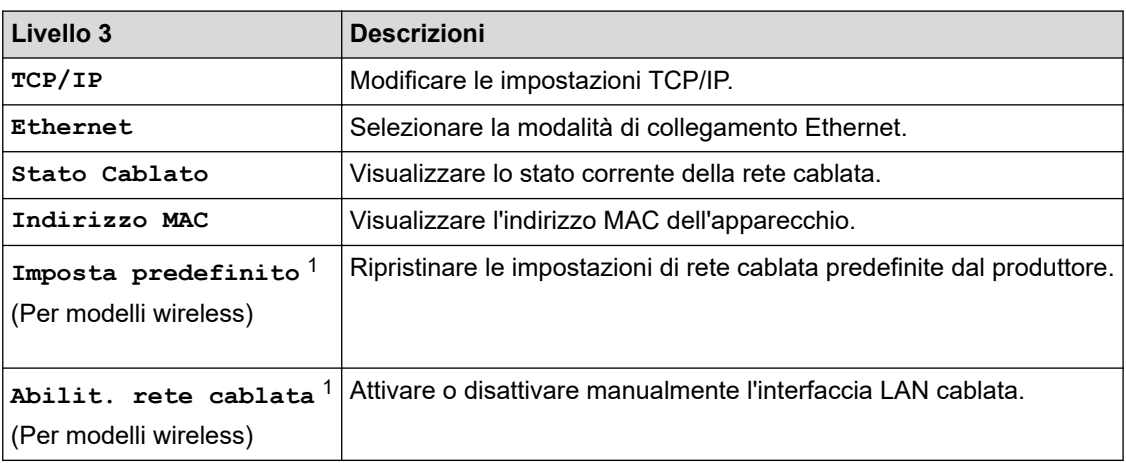

1 (MFC-L6910DN/MFC-L6915DN/MFC-EX910) È possibile utilizzare la connessione di rete wireless solo quando è installato il Modulo wireless opzionale.

#### **Impostazione Wi-Fi®**

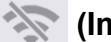

### **(Impostazione Wi-Fi®)**

#### **Per modelli wireless**

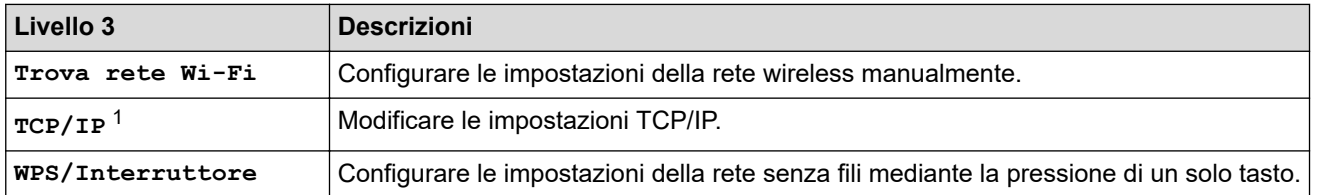

<span id="page-647-0"></span>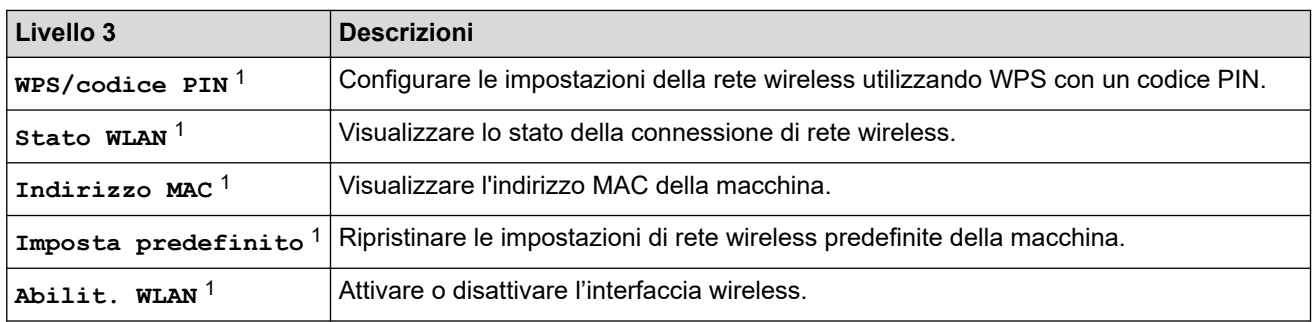

<sup>1</sup> Disponibile solo dopo che una connessione Wi-Fi® è stata configurata.

## **NOTA**

(MFC-L6910DN/MFC-L6915DN/MFC-EX910)

È possibile utilizzare la connessione di rete wireless solo quando è installato il Modulo wireless opzionale.

#### **[Toner]**

### **[Toner]**

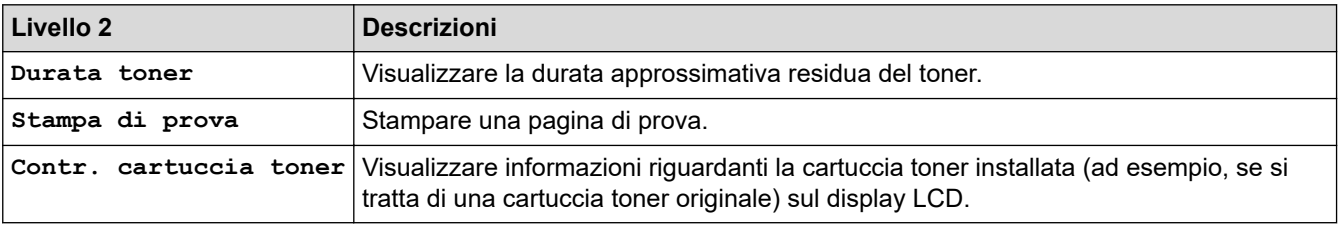

#### **[Impostazioni Amministrazione]**

### **[Impostazioni Amministrazione]**

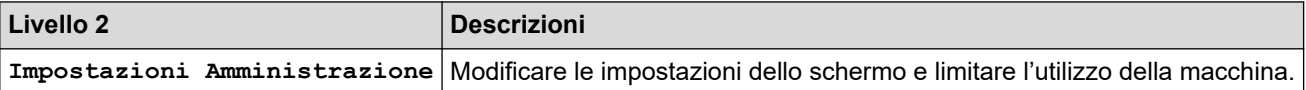

### **[Fax] (quando Anteprima Fax è impostato su No)**

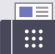

# **[Fax] (quando Anteprima Fax è No)**

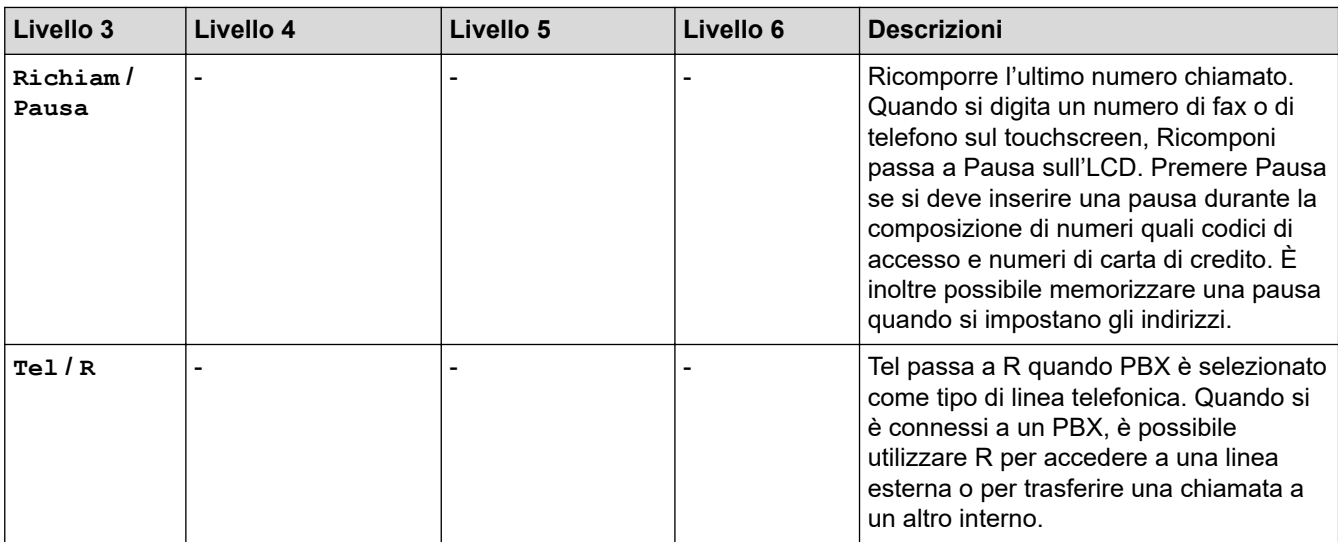
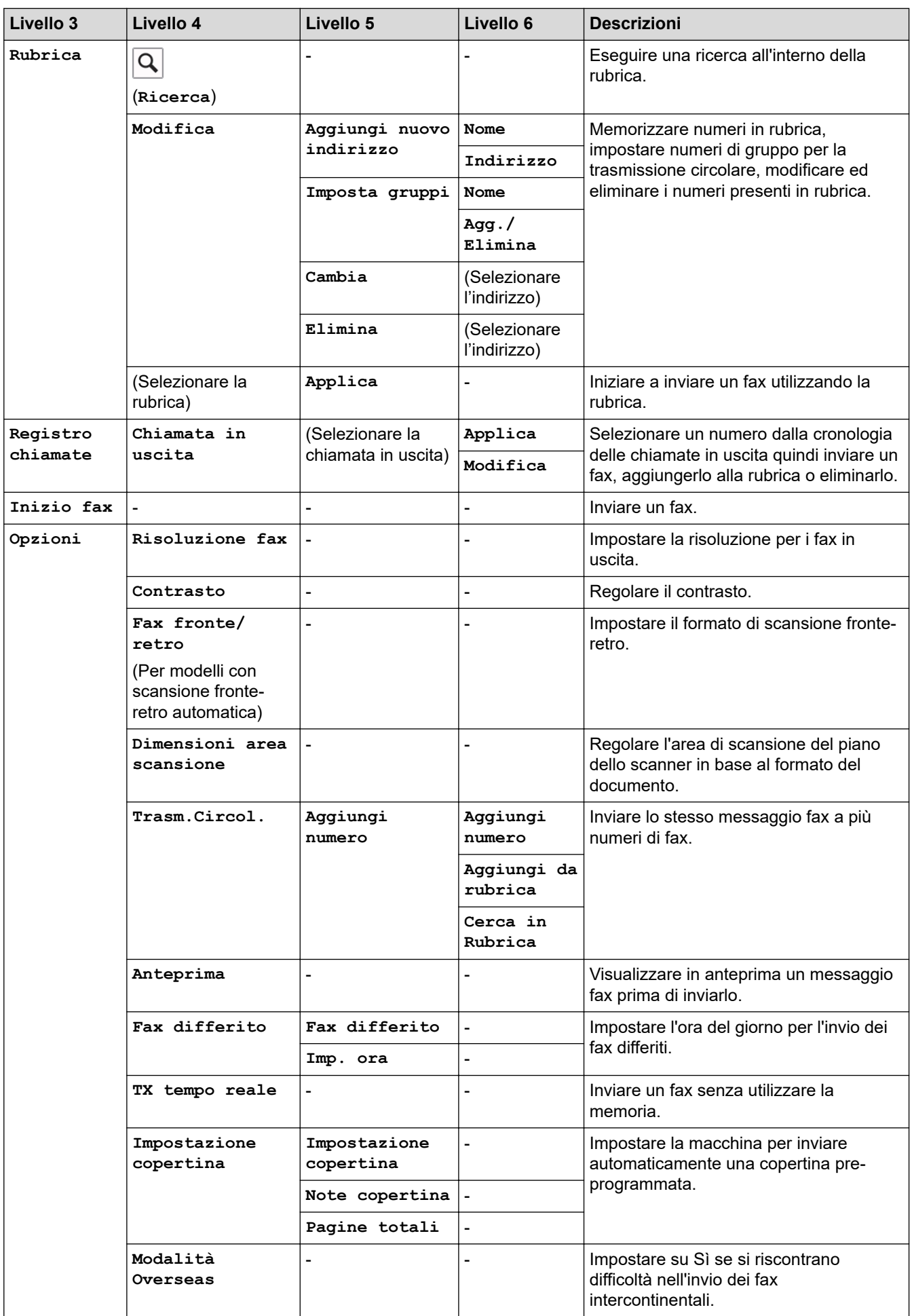

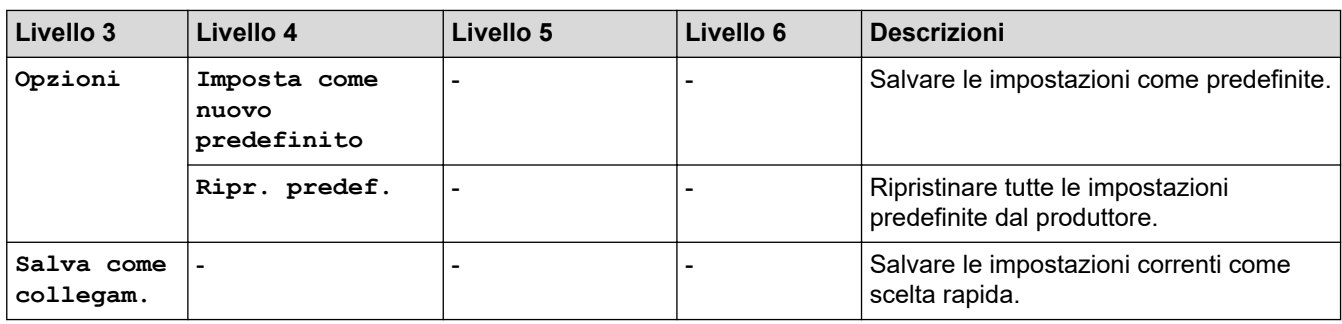

# **[Fax] (quando Anteprima Fax è impostato su Sì)**

# **[Fax] (quando Anteprima Fax è Sì)**

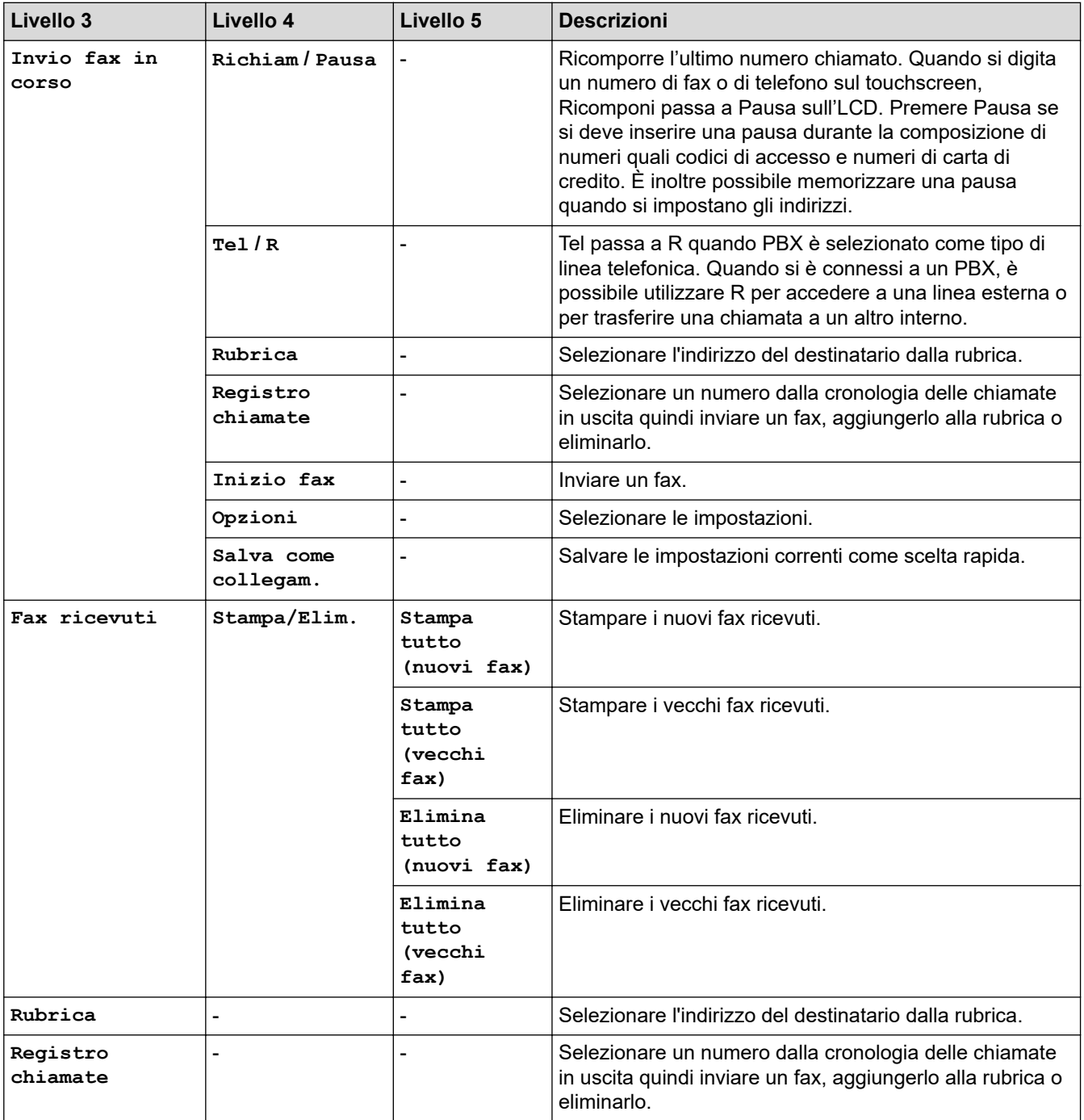

### **[Copia]**

# **[Copia]**

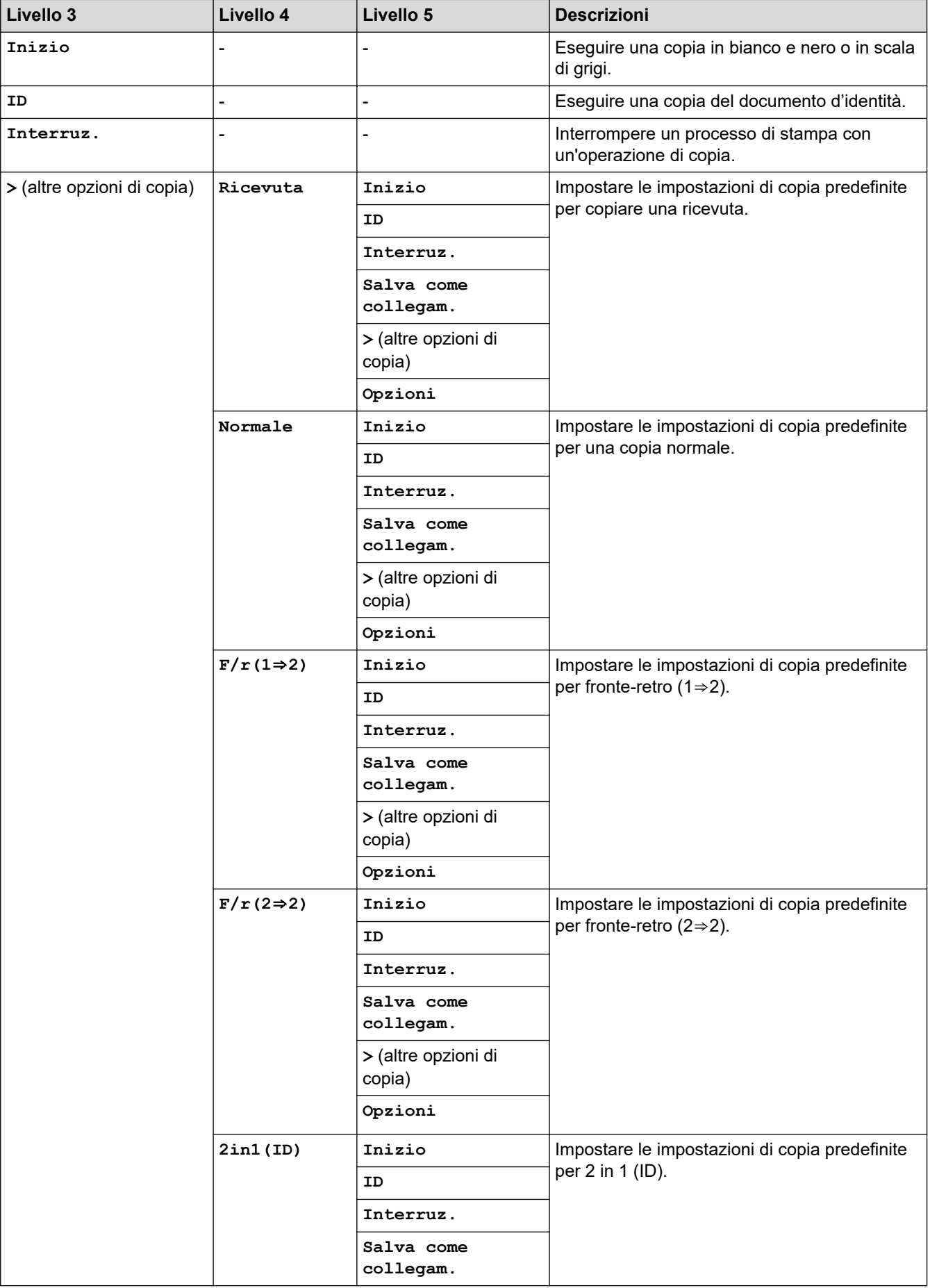

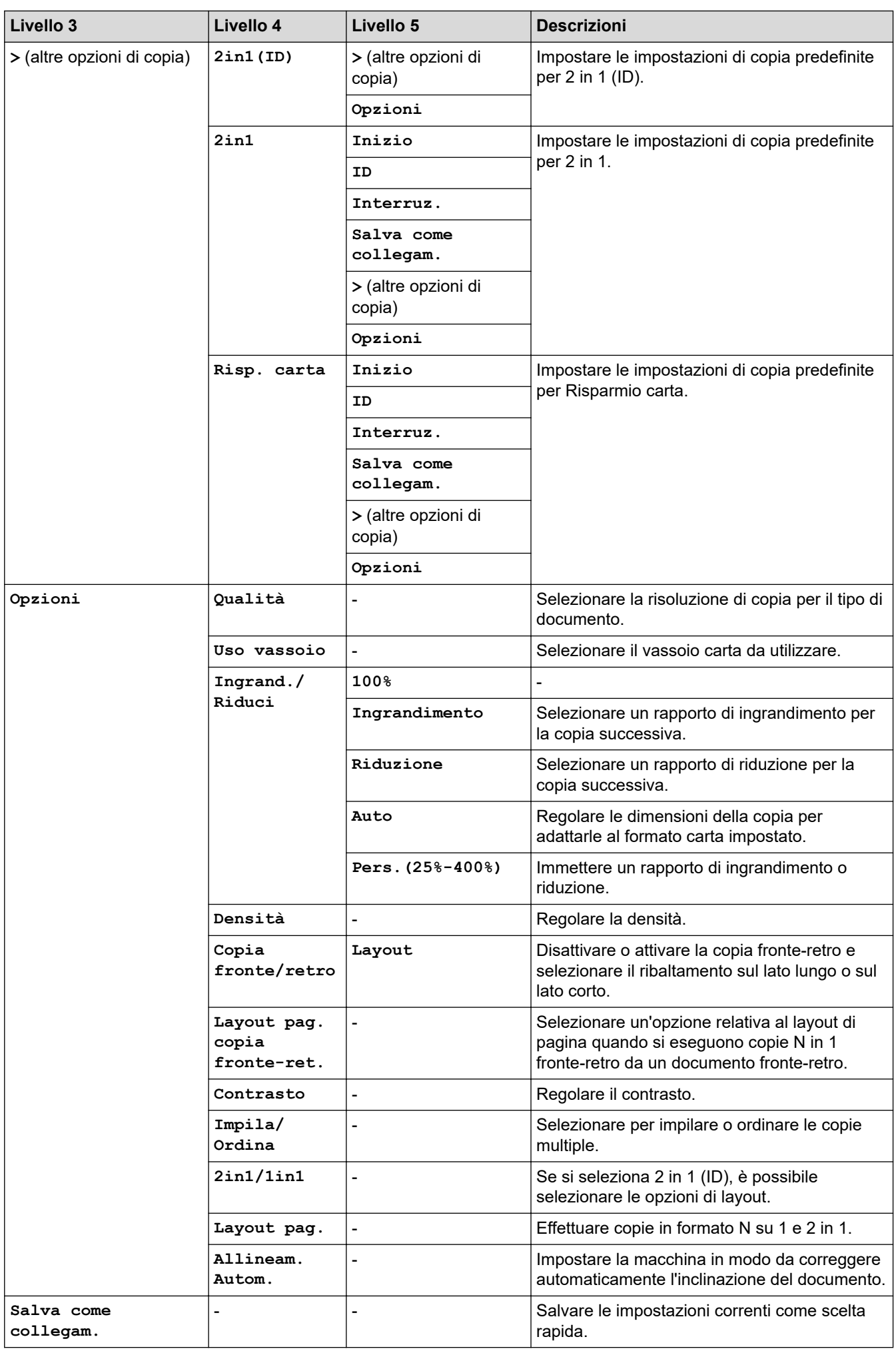

#### **[Scansione]**

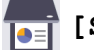

# **[Scansione]**

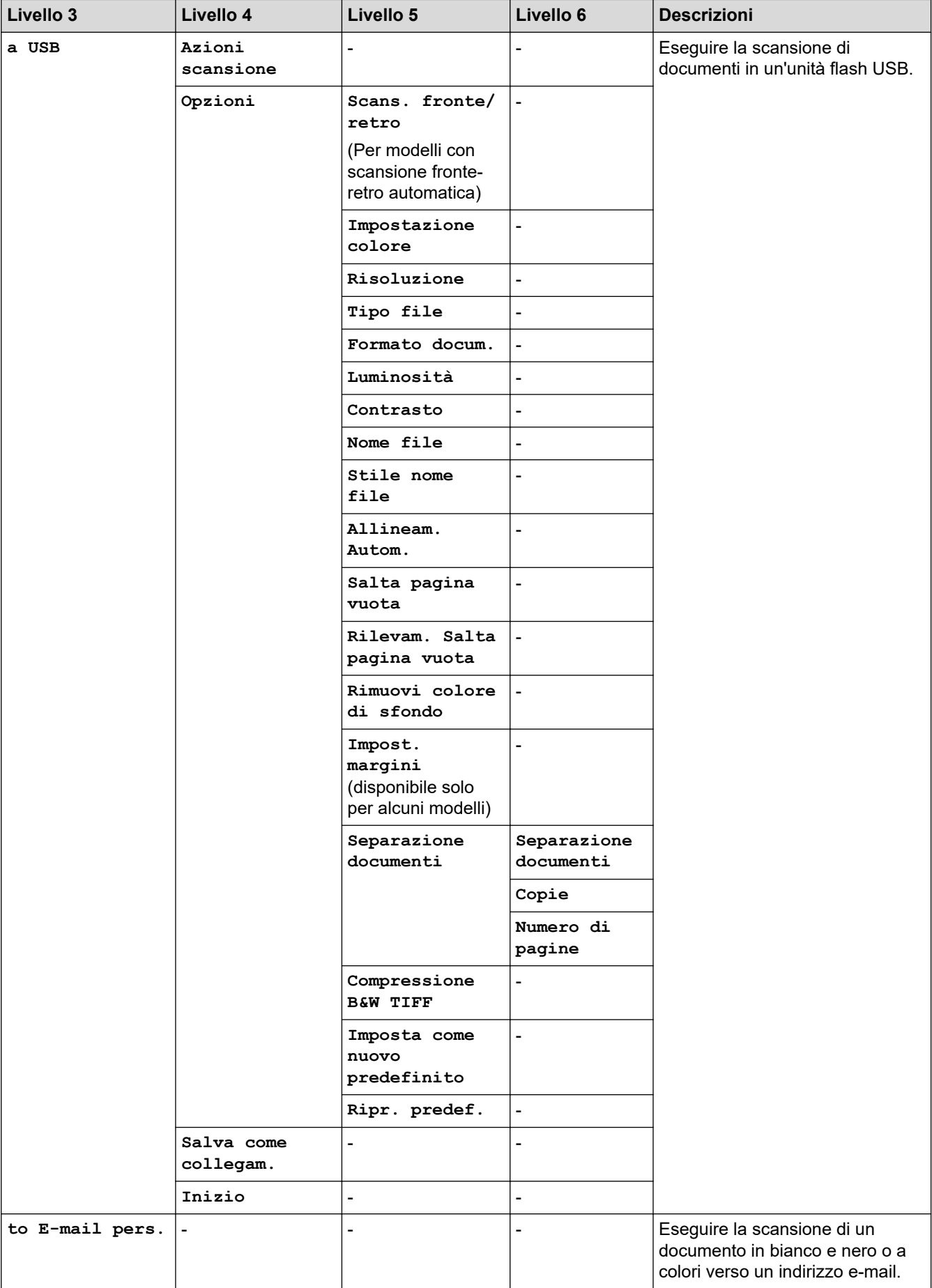

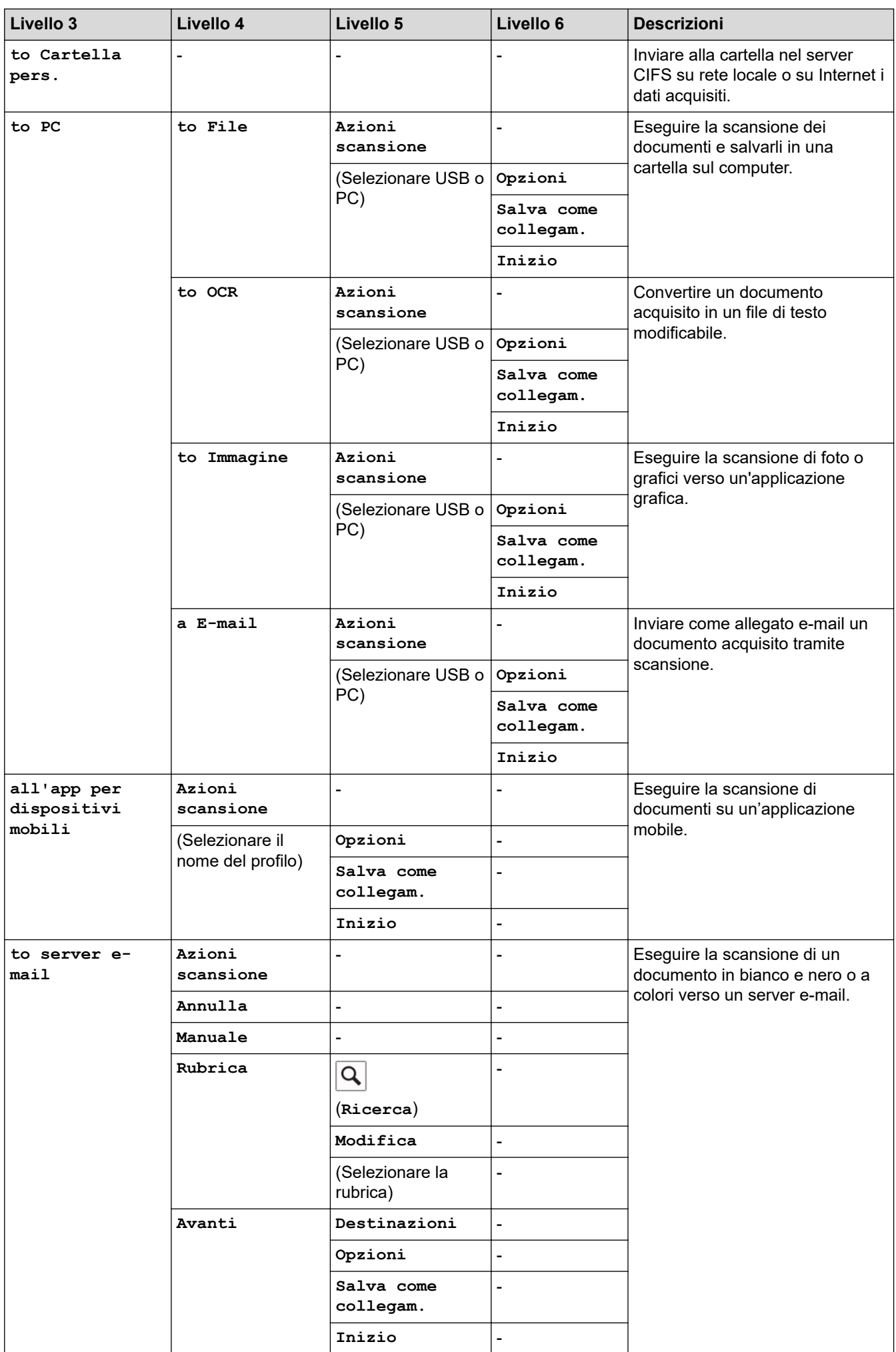

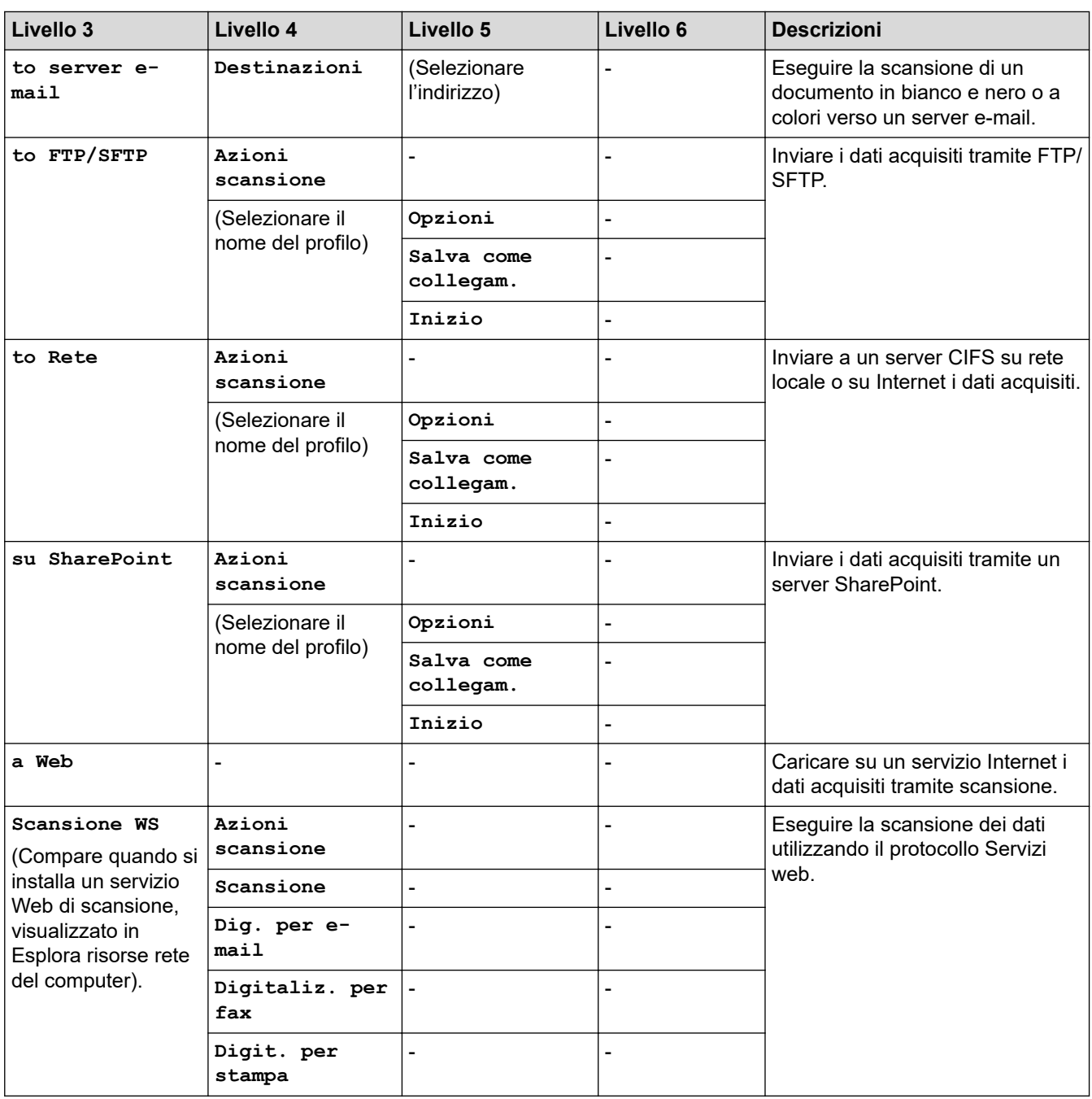

## **[Collegamenti]**

# **[Collegamenti]**

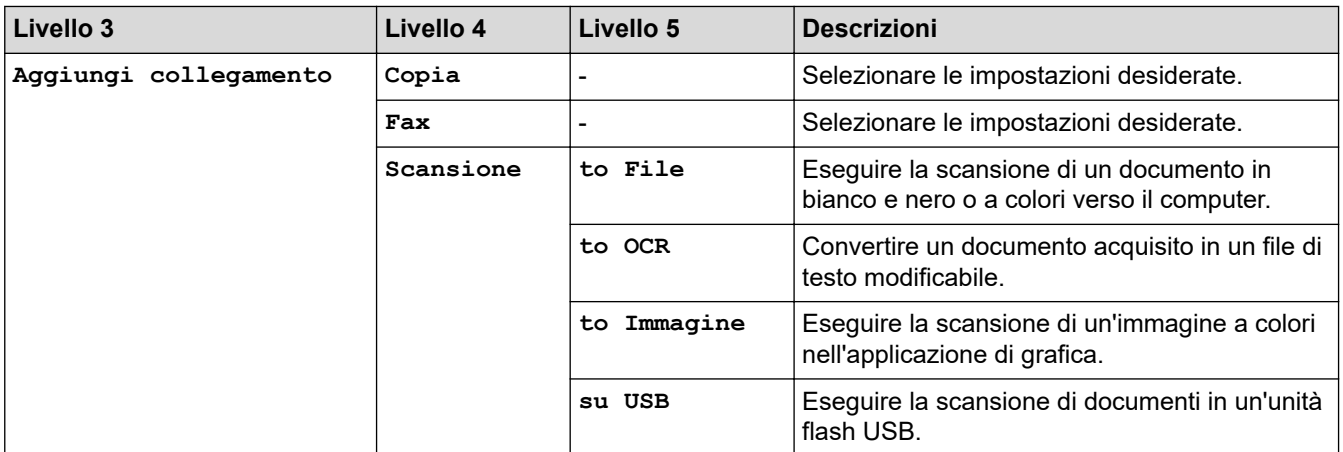

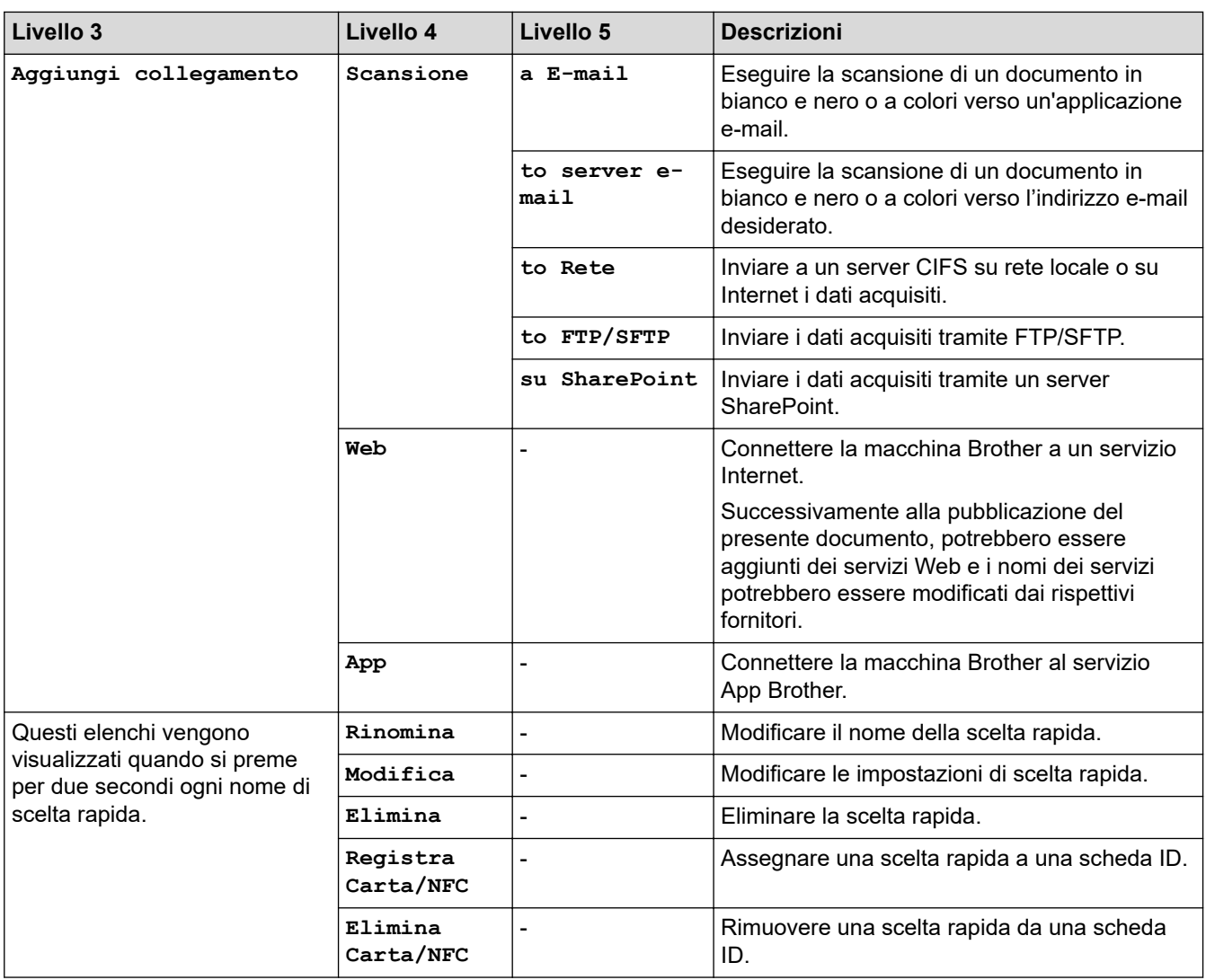

## **[Stampa protetta]**

# **[Stampa protetta]**

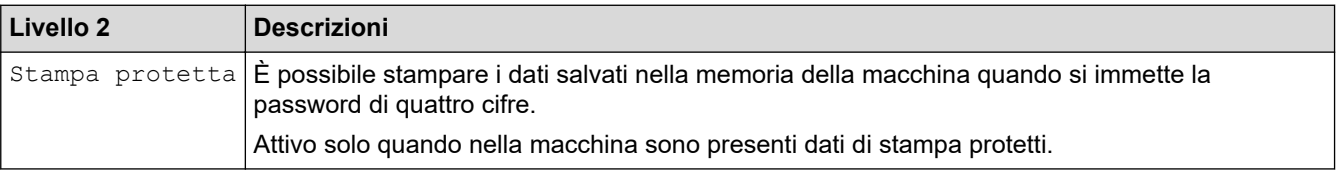

### **[Web]**

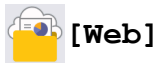

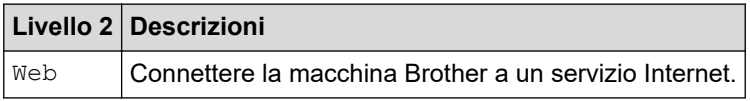

# **[App]**

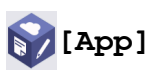

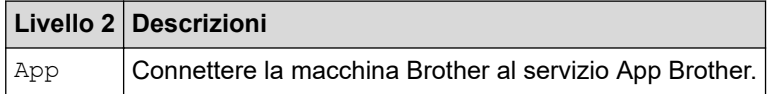

#### **[USB]**

# **[USB]**

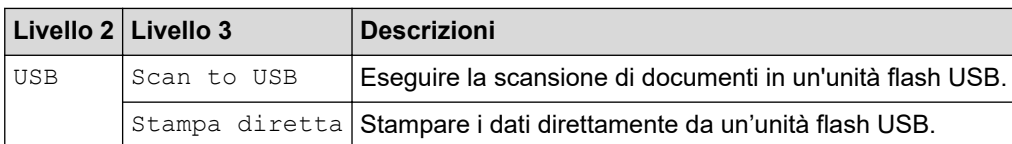

### **[Copia ID 2 in 1]**

# **E** [Copia ID 2 in 1]

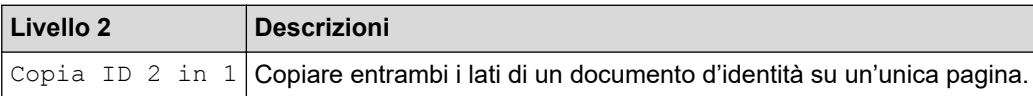

## **Informazioni correlate**

• [Tabelle di funzionalità e impostazioni](#page-600-0)

 [Pagina Iniziale](#page-1-0) > [Impostazioni della macchina](#page-572-0) > [Modificare le impostazioni dell'apparecchio dal pannello dei](#page-573-0) [comandi](#page-573-0) > [Tabelle di funzionalità e impostazioni](#page-600-0) > Tabelle delle funzioni (MFC-L5710DN/MFC-L5710DW/ MFC-L5715DN)

# **Tabelle delle funzioni (MFC-L5710DN/MFC-L5710DW/MFC-L5715DN)**

**Modelli correlati**: MFC-L5710DN/MFC-L5710DW/MFC-L5715DN

```
>> Impostazione Wi-Fi®
>> [Toner]
>> [Fax] (quando Anteprima Fax è impostato su No)
>> [Fax] (quando Anteprima Fax è impostato su Sì)
>> [Copia]
>> [Scansione]
>> [Collegamenti]
>> [Stampa protetta]
>> [Web]
>> [App]
>> [USB]
>> [Copia ID 2 in 1]
```
#### **Impostazione Wi-Fi®**

### **(Impostazione Wi-Fi®)**

#### (**Per modelli wireless**)

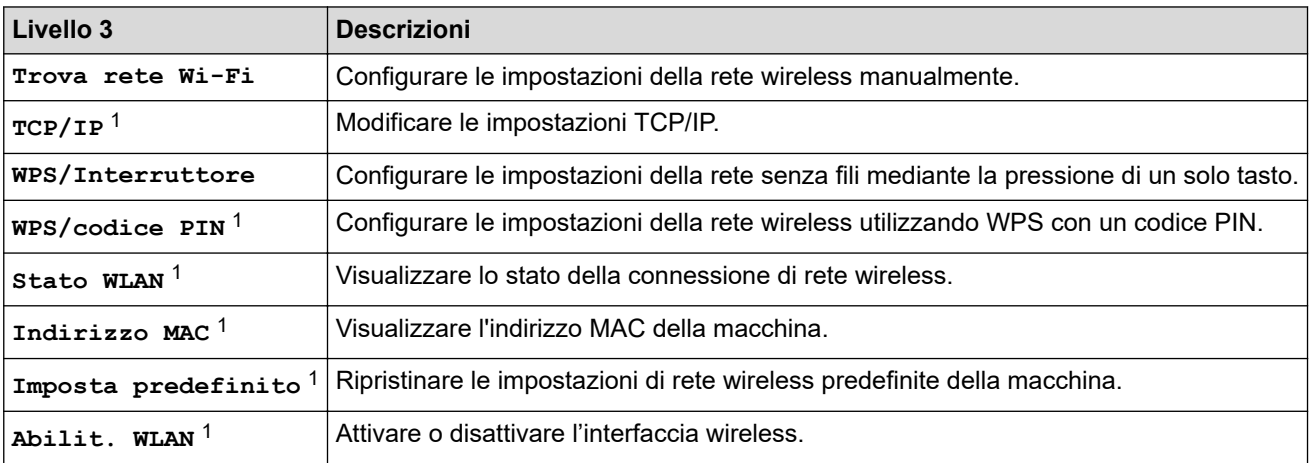

<sup>1</sup> Disponibile solo dopo che una connessione Wi-Fi® è stata configurata.

#### **[Toner]**

## **[Toner]**

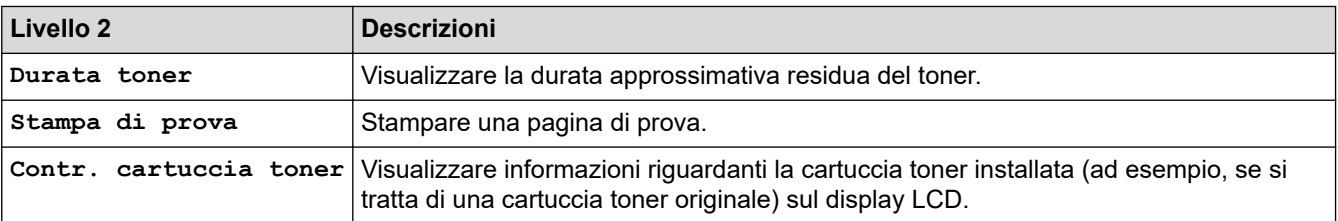

## <span id="page-658-0"></span>**[Fax] (quando Anteprima Fax è impostato su No)**

# **[Fax] (quando Anteprima Fax è No)**

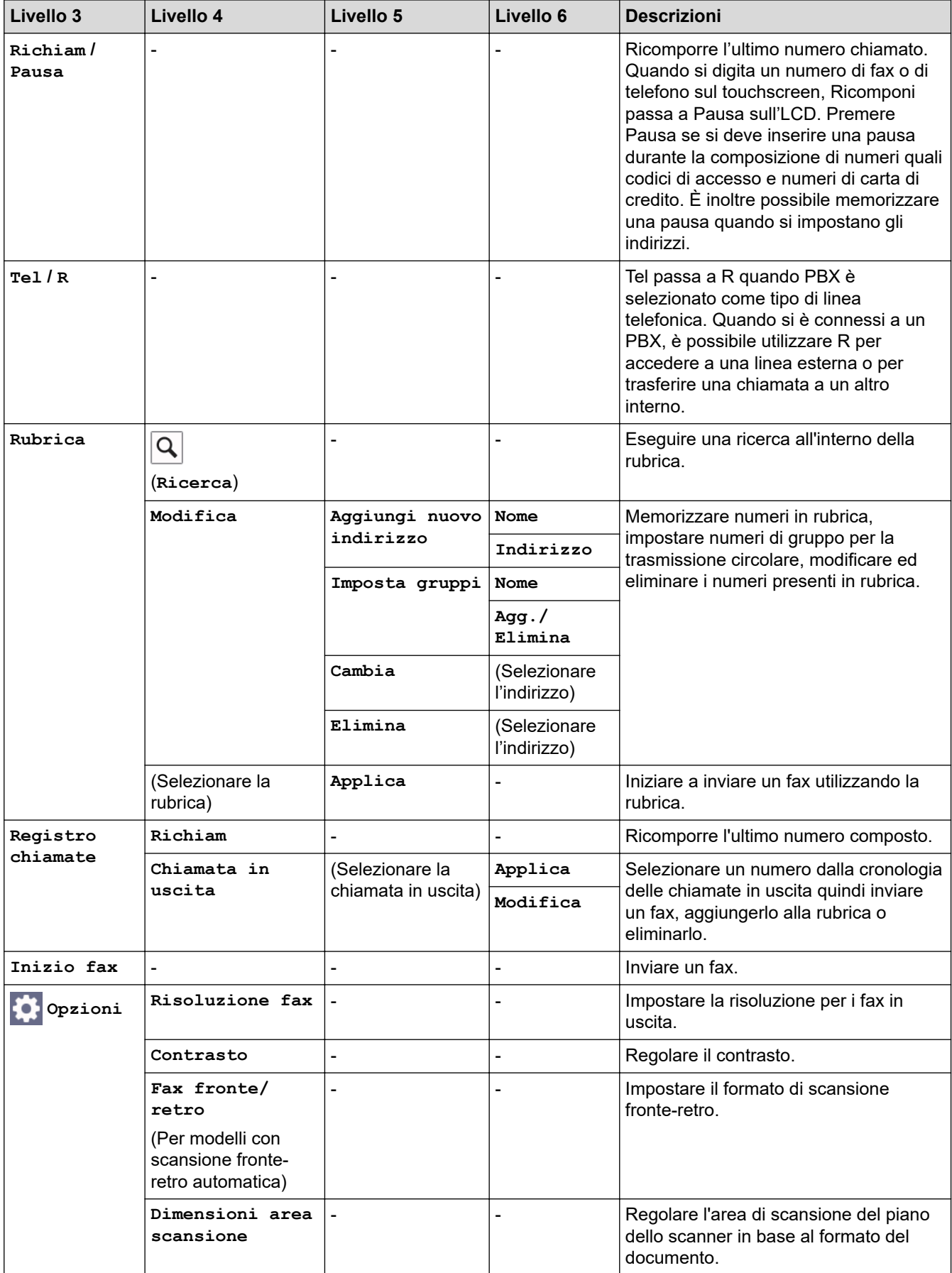

<span id="page-659-0"></span>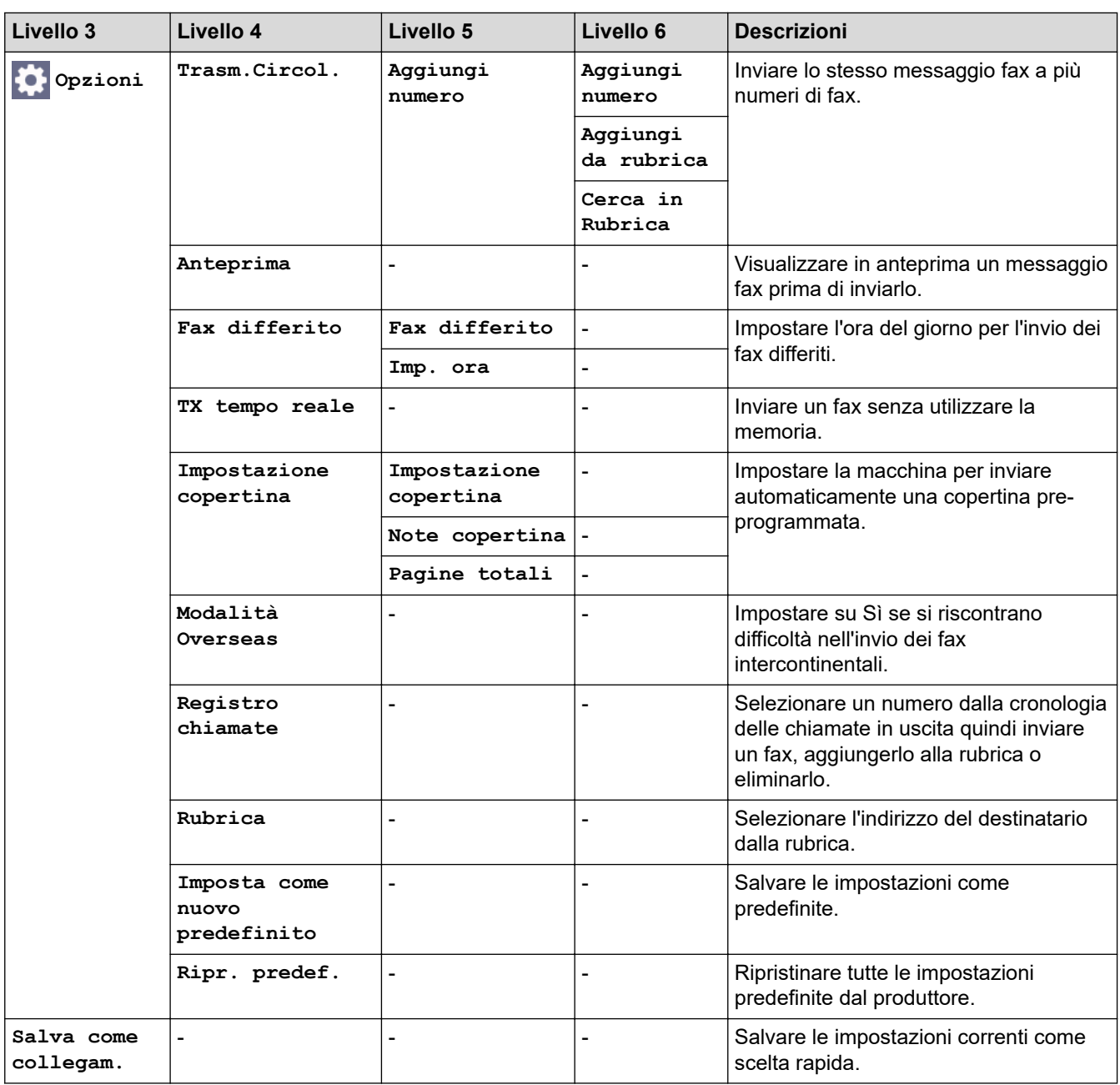

# **[Fax] (quando Anteprima Fax è impostato su Sì)**

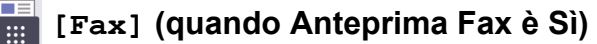

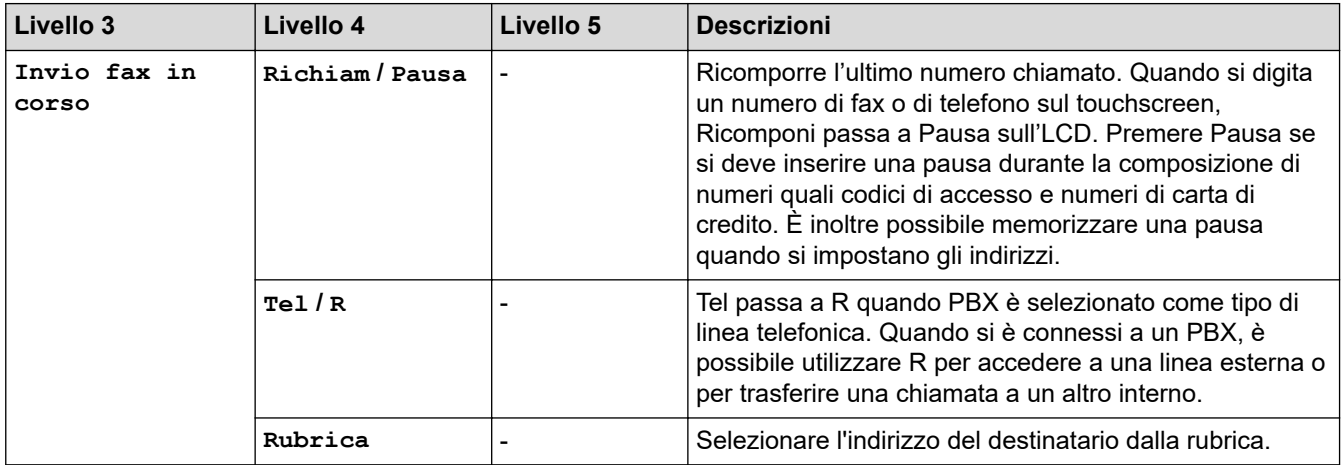

<span id="page-660-0"></span>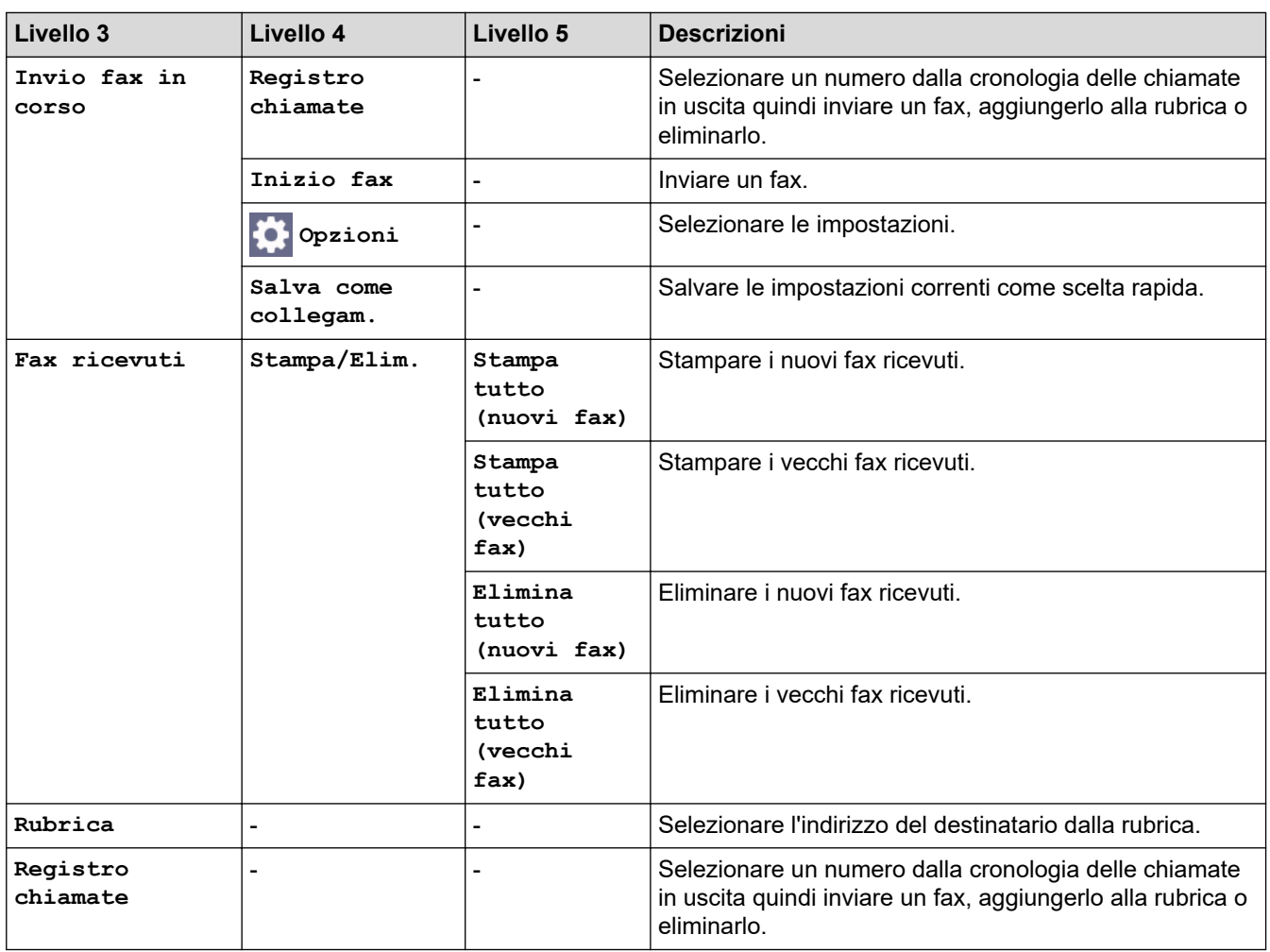

## **[Copia]**

# **[Copia]**

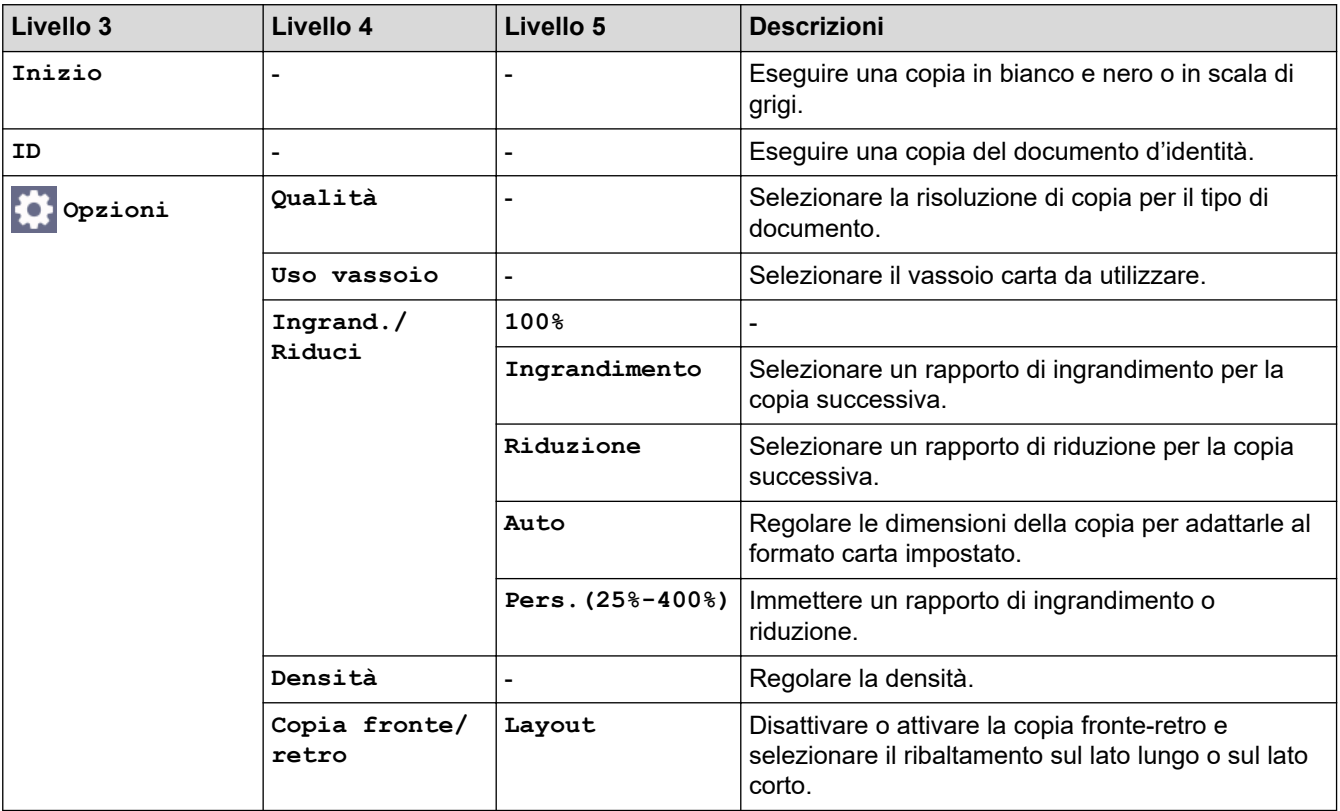

<span id="page-661-0"></span>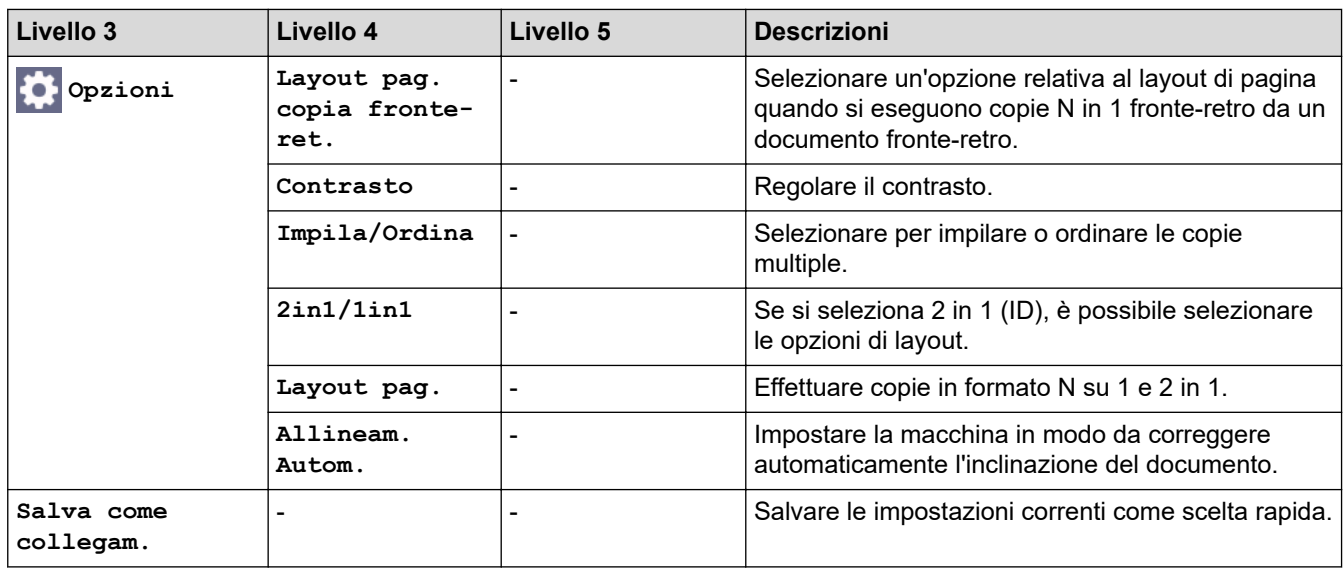

#### **[Scansione]**

# **[Scansione]**

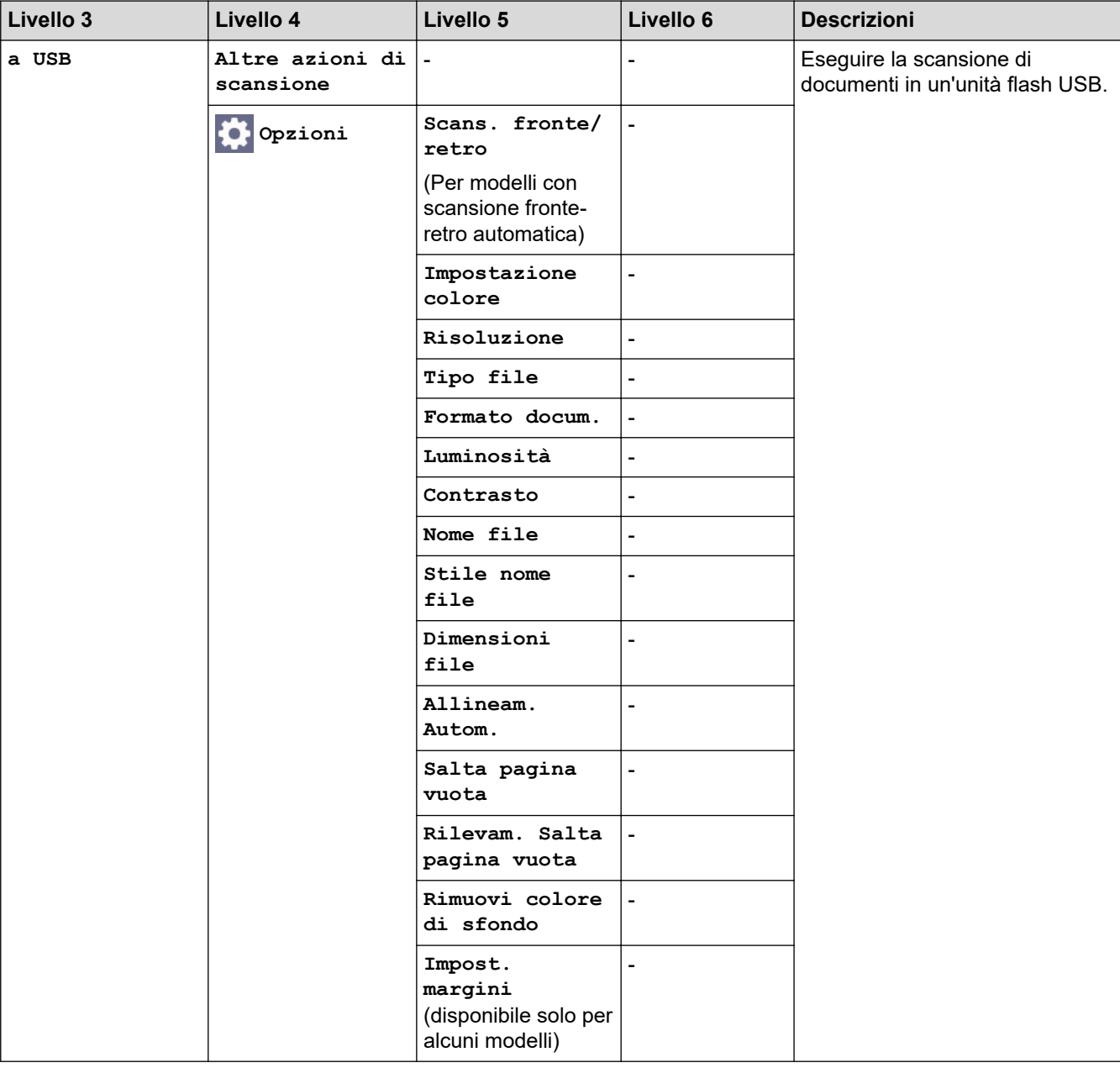

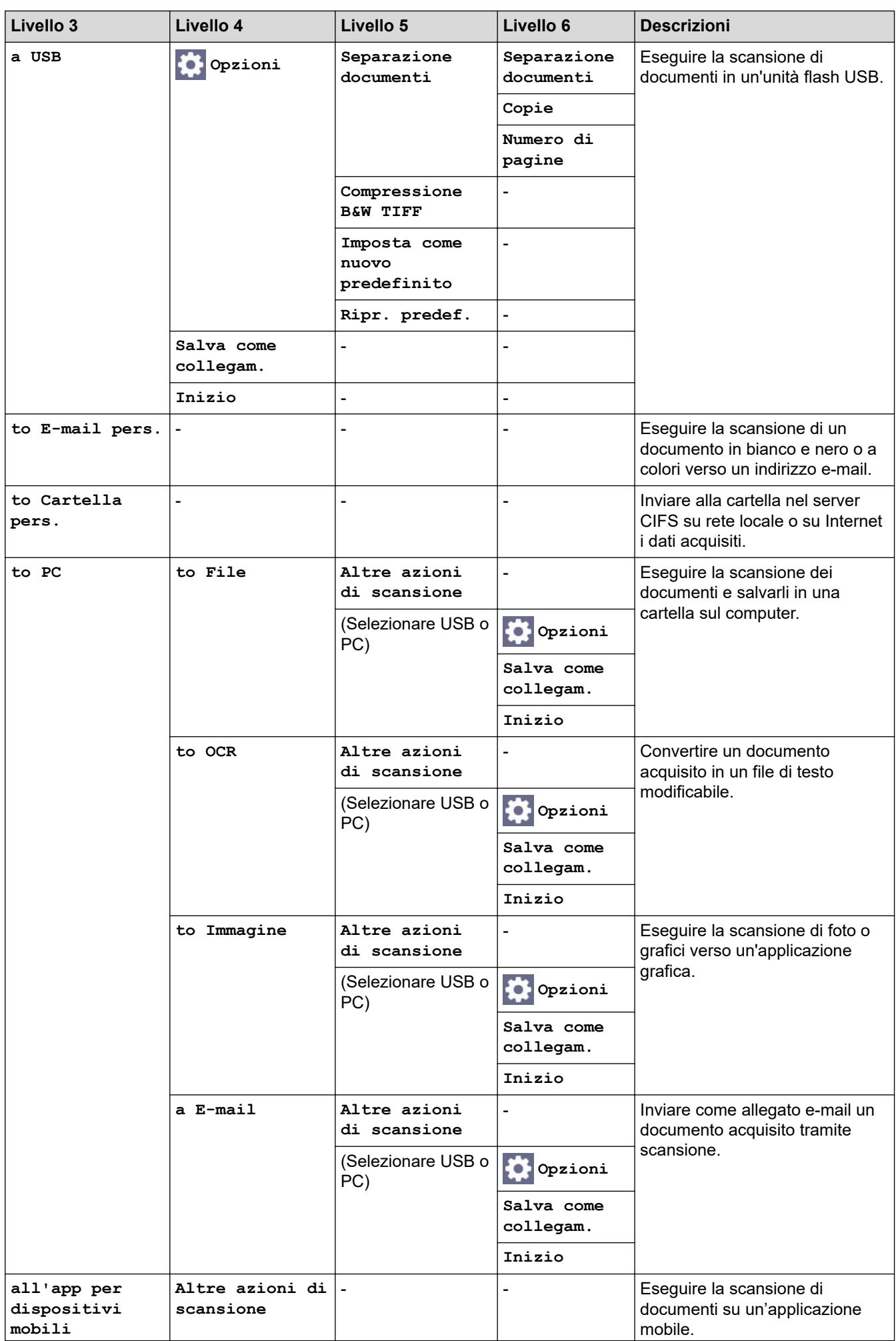

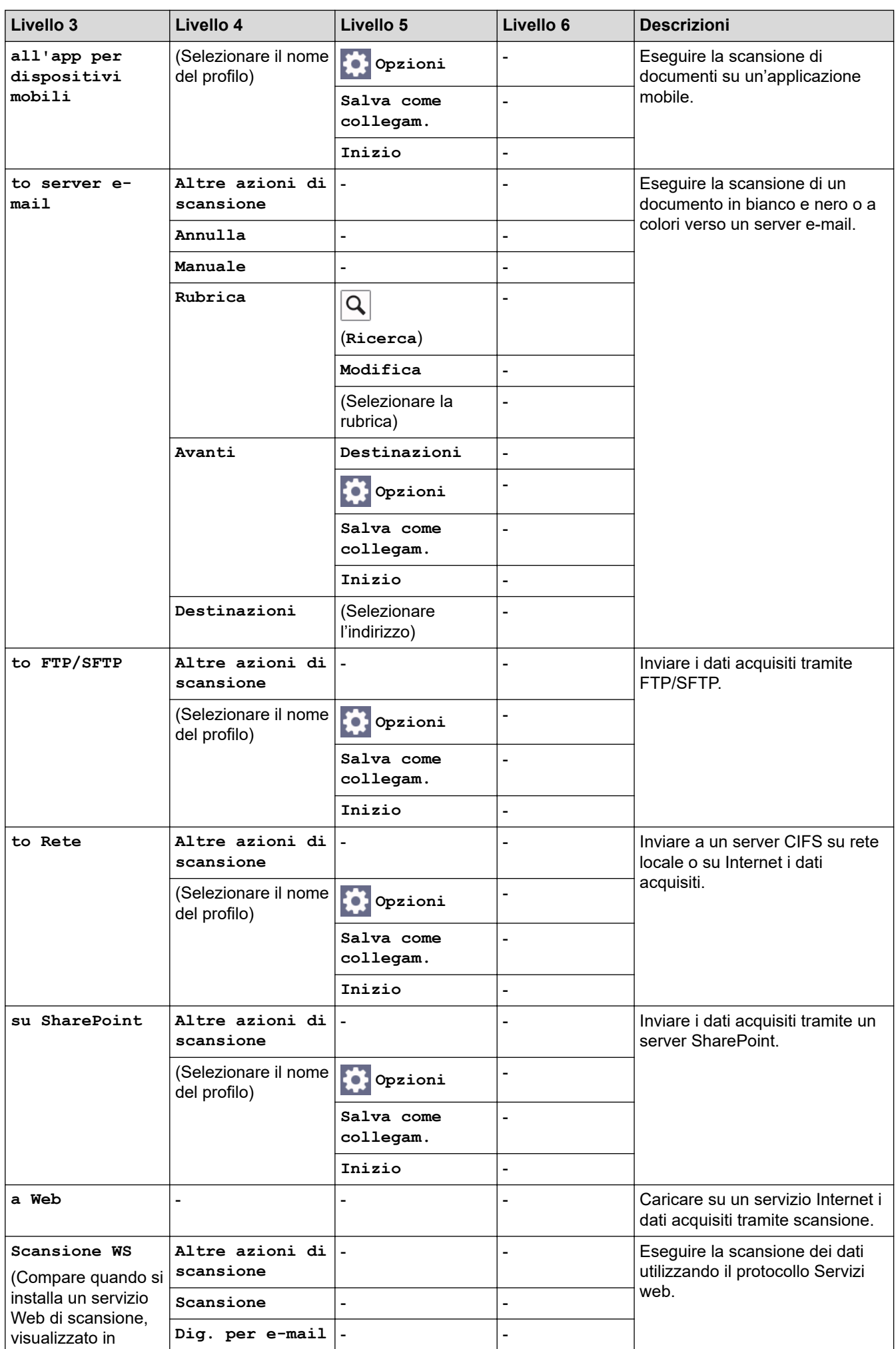

<span id="page-664-0"></span>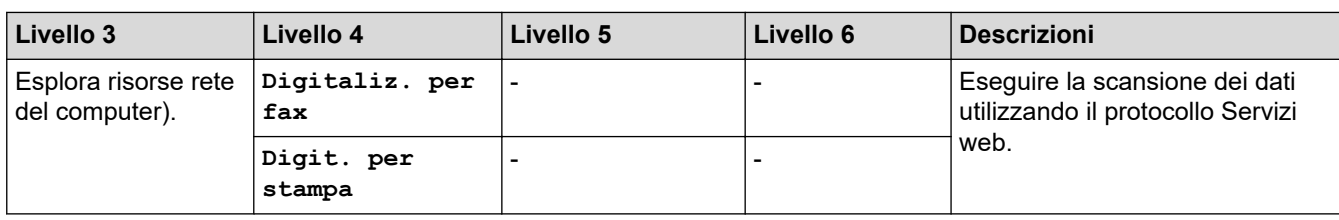

#### **[Collegamenti]**

# **[Collegamenti]**

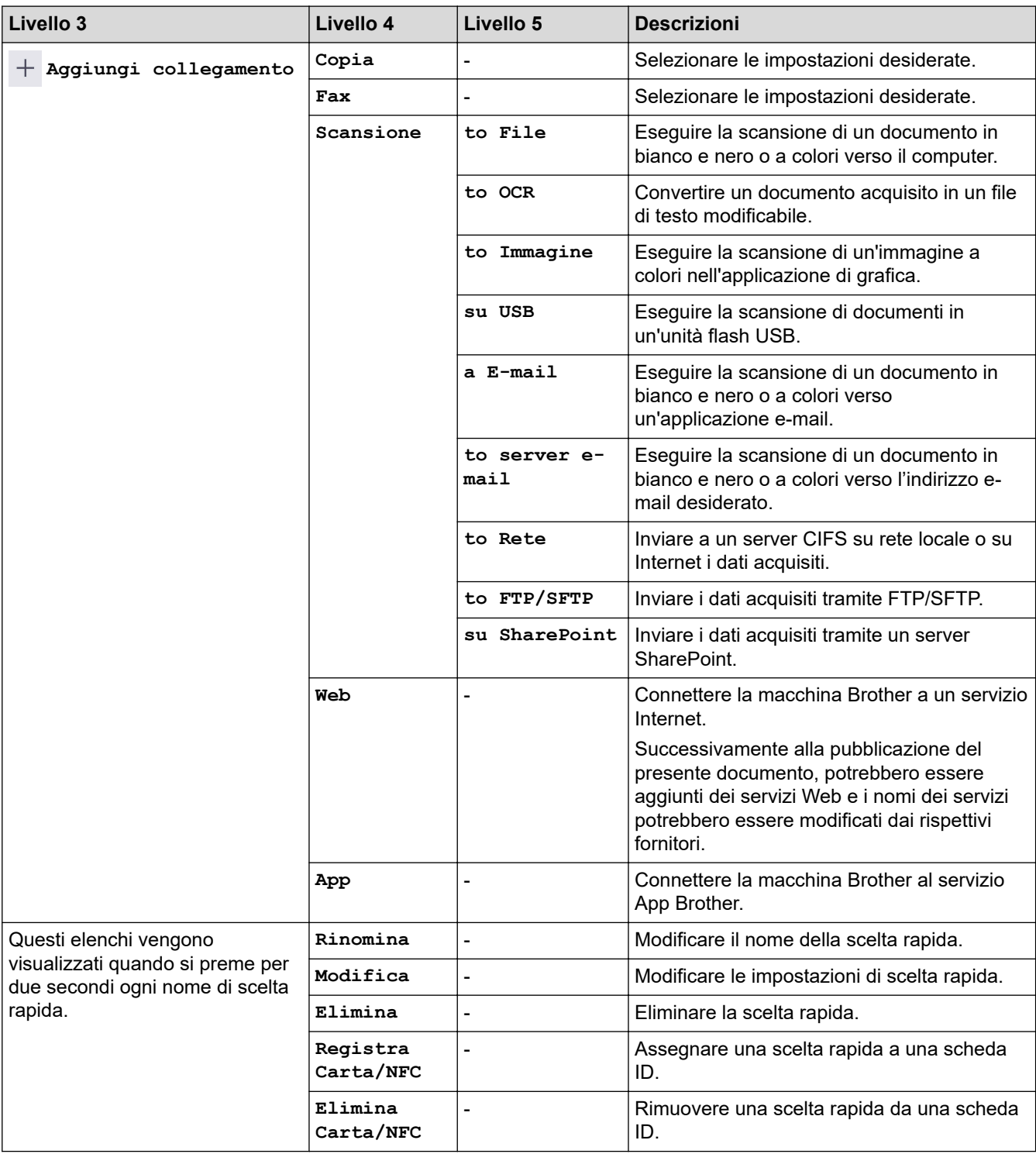

#### <span id="page-665-0"></span>**[Stampa protetta]**

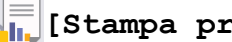

# **[Stampa protetta]**

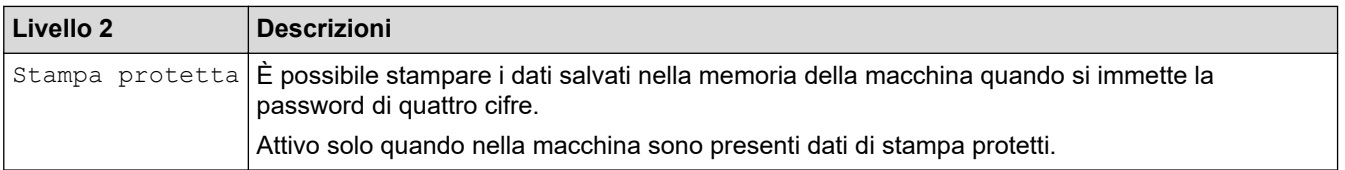

#### **[Web]**

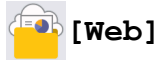

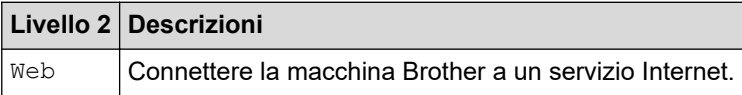

#### **[App]**

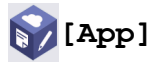

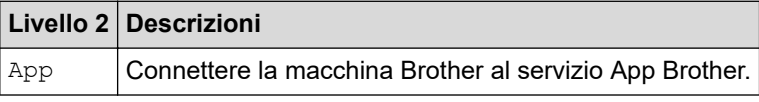

#### **[USB]**

# **[USB]**

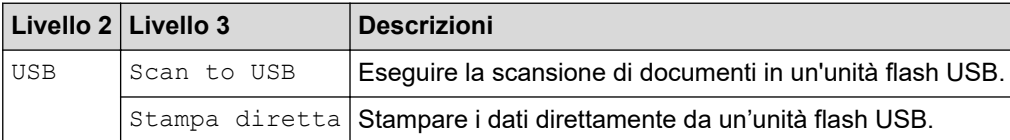

#### **[Copia ID 2 in 1]**

#### **[Copia ID 2 in 1]** EBN

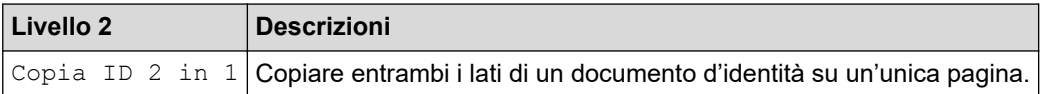

### **Informazioni correlate**

• [Tabelle di funzionalità e impostazioni](#page-600-0)

 [Pagina Iniziale](#page-1-0) > [Impostazioni della macchina](#page-572-0) > [Modificare le impostazioni dell'apparecchio dal pannello dei](#page-573-0) [comandi](#page-573-0) > [Tabelle di funzionalità e impostazioni](#page-600-0) > Tabelle delle funzioni (DCP-L5510DW)

## **Tabelle delle funzioni (DCP-L5510DW)**

#### **Modelli correlati**: DCP-L5510DW

```
>> Impostazione Wi-Fi®
>> [Toner]
>> [Copia]
>> [Scansione]
>> [Collegamenti]
>> [Stampa protetta]
>> [Web]
>> [App]
>> [USB]
>> [Copia ID 2 in 1]
```
### **Impostazione Wi-Fi®**

### **(Impostazione Wi-Fi®)**

#### (**Per modelli wireless**)

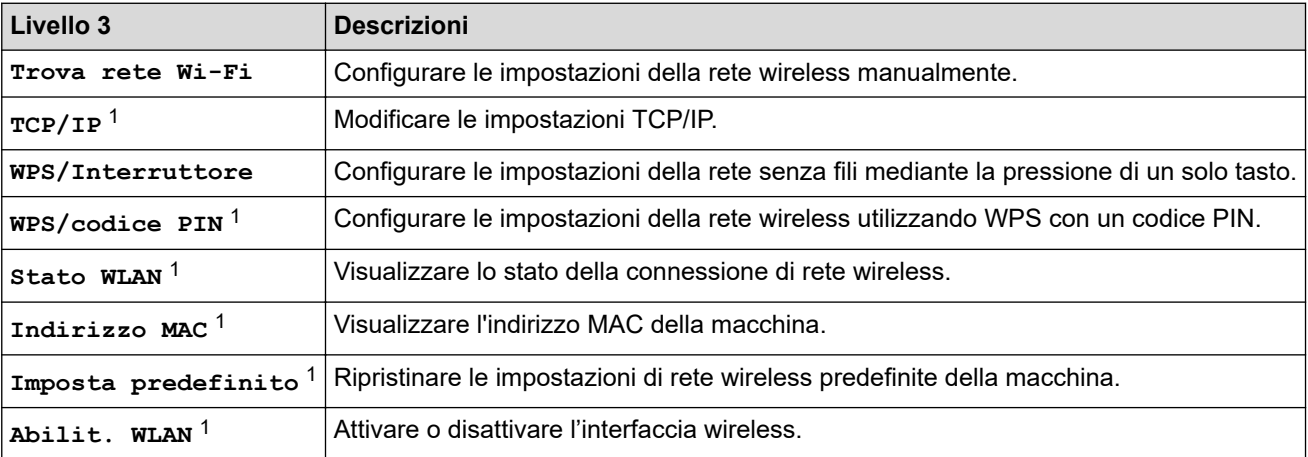

<sup>1</sup> Disponibile solo dopo che una connessione Wi-Fi® è stata configurata.

#### **[Toner]**

#### **[Toner]**

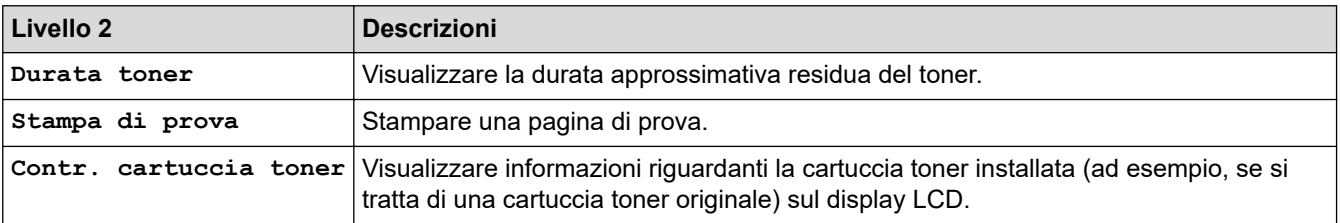

### <span id="page-667-0"></span>**[Copia]**

# **[Copia]**

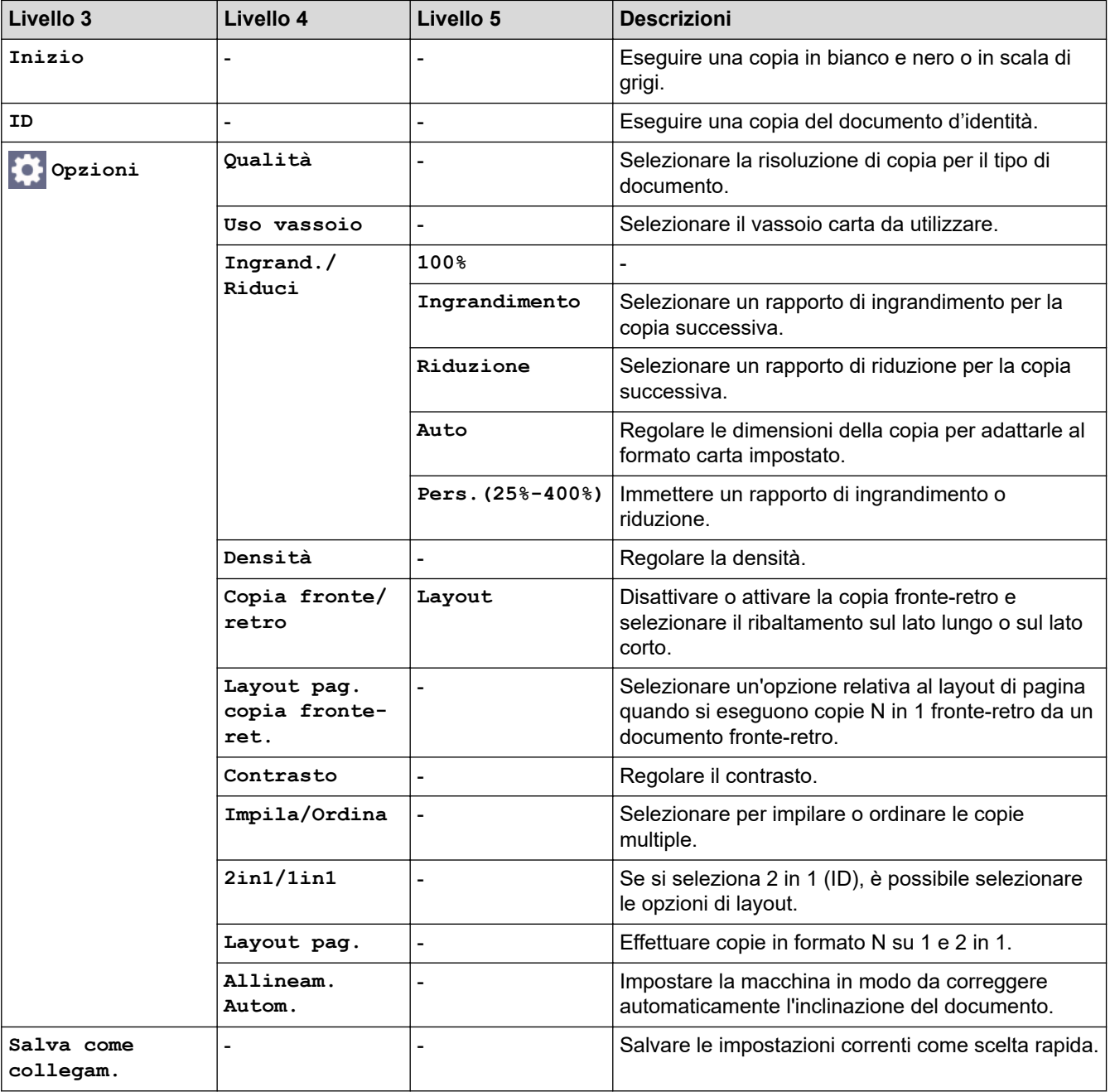

#### **[Scansione]**

# **[Scansione]**

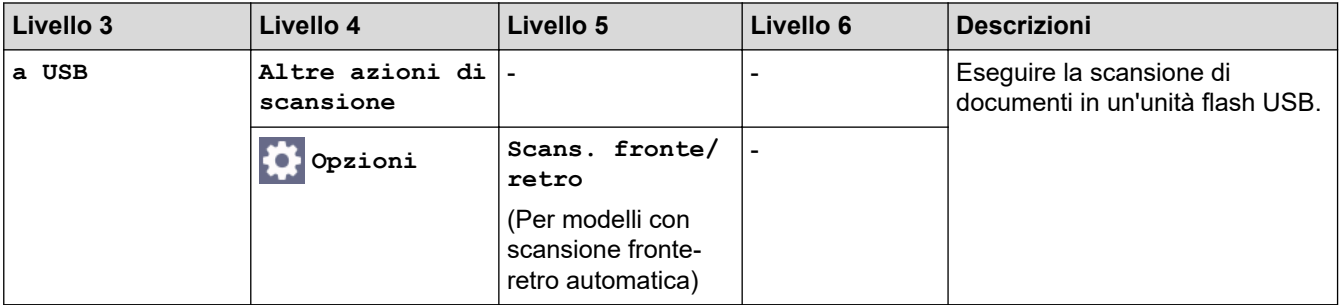

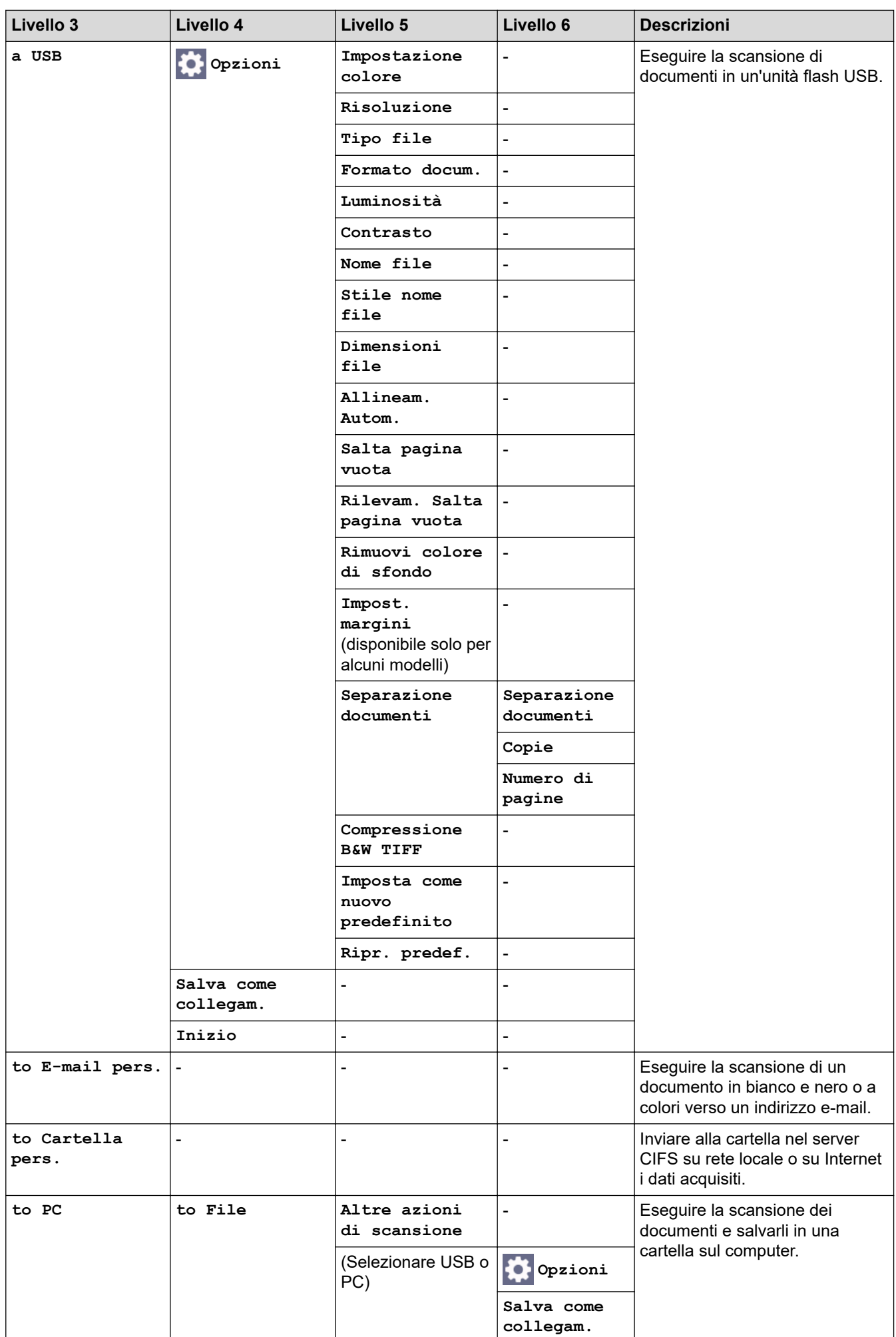

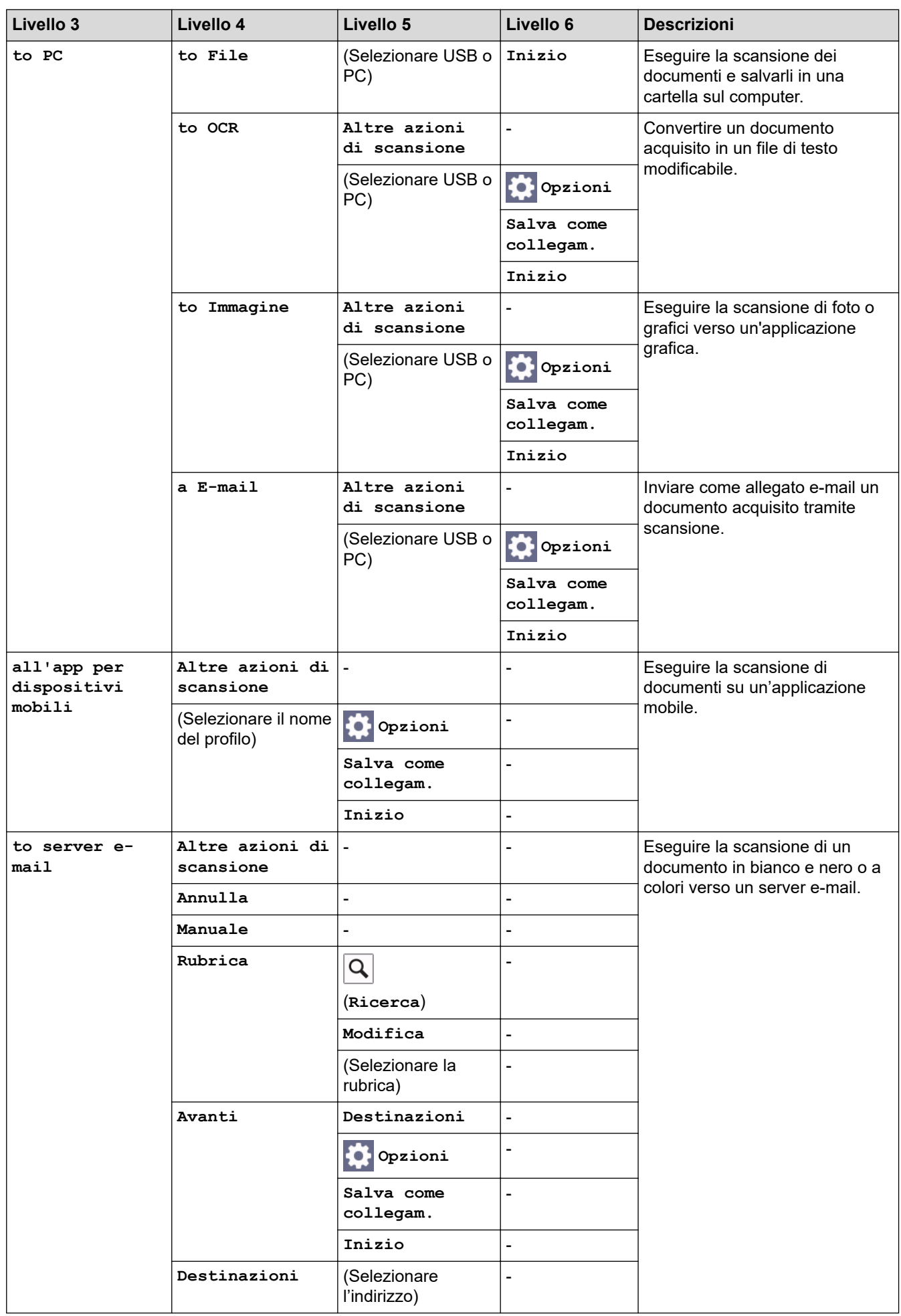

<span id="page-670-0"></span>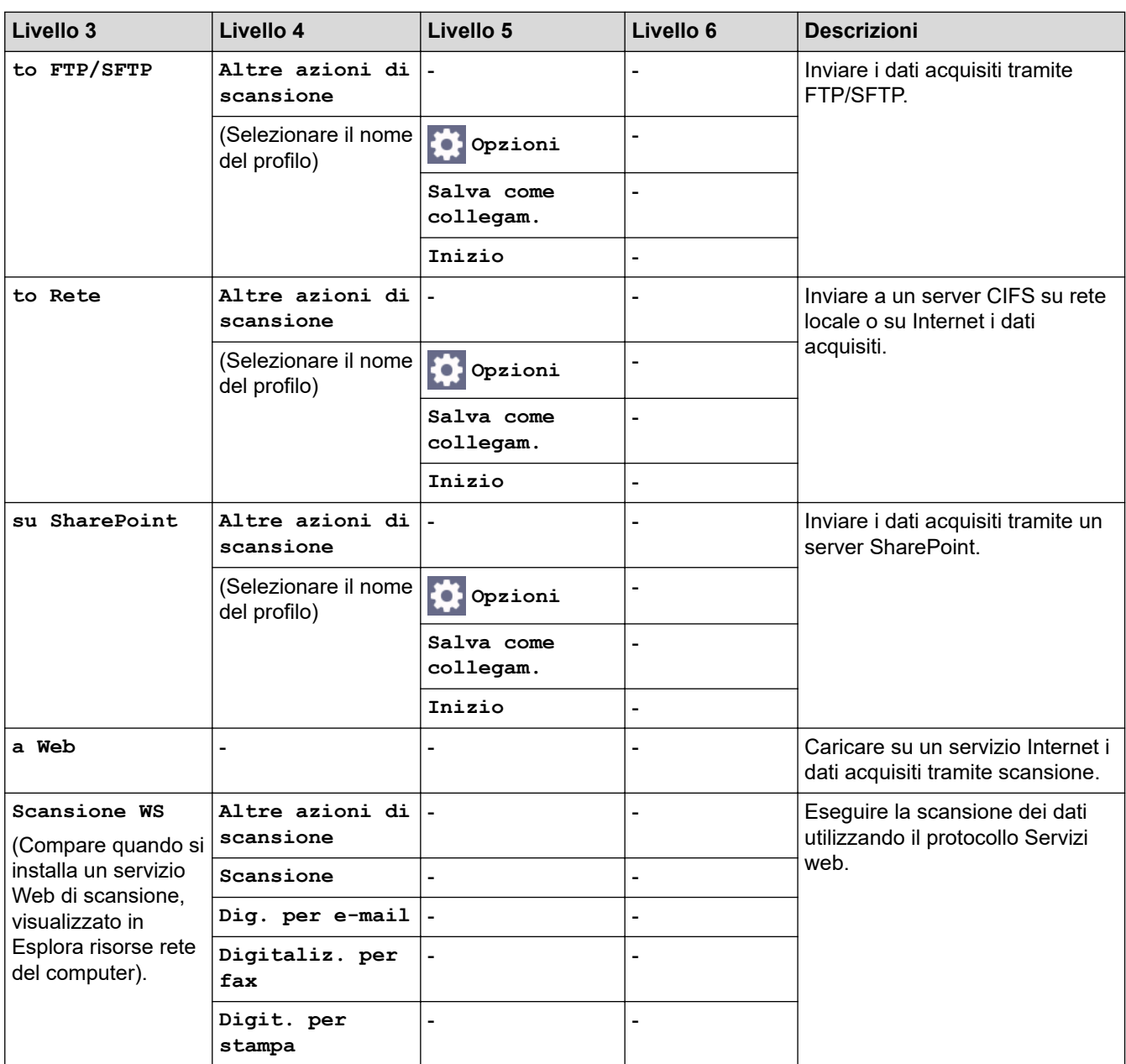

### **[Collegamenti]**

# **[Collegamenti]**

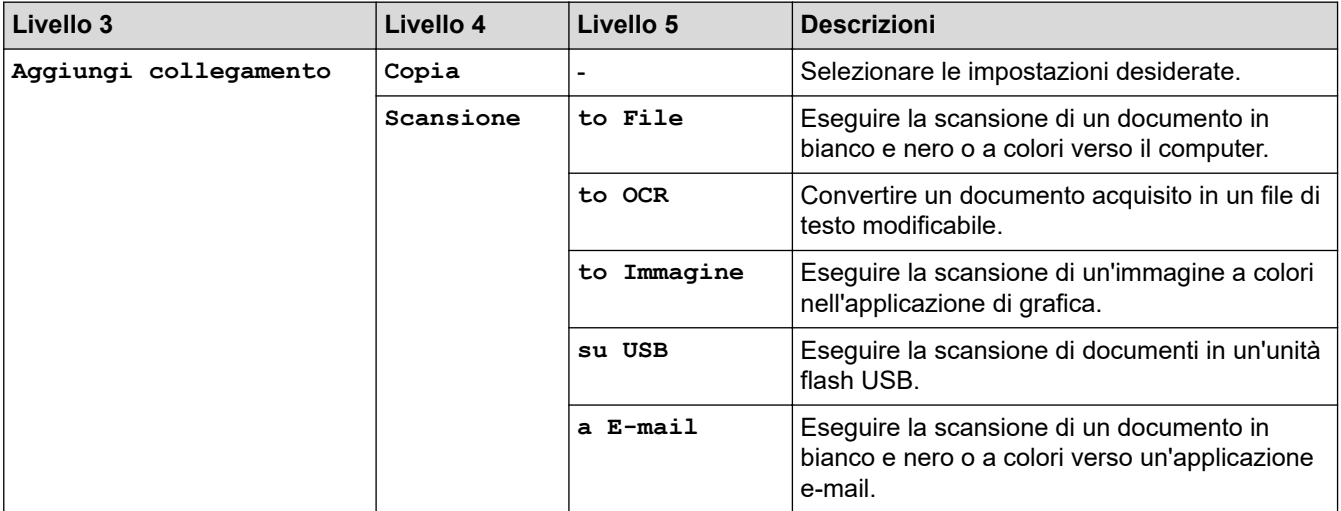

<span id="page-671-0"></span>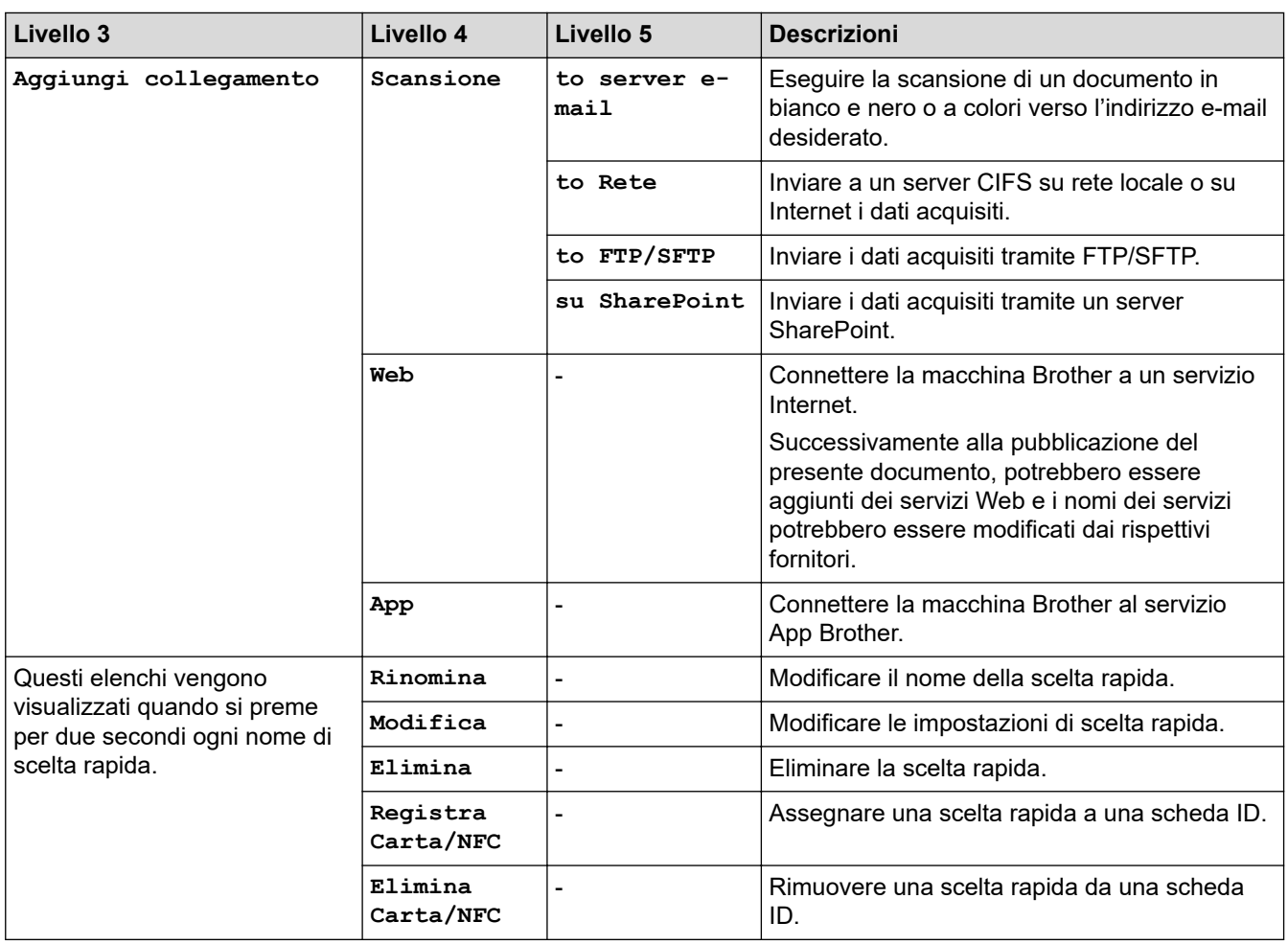

# **[Stampa protetta]**

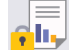

# **[Stampa protetta]**

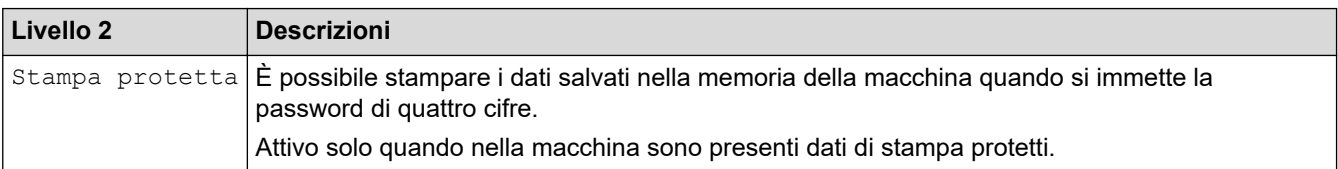

## **[Web]**

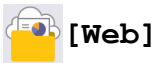

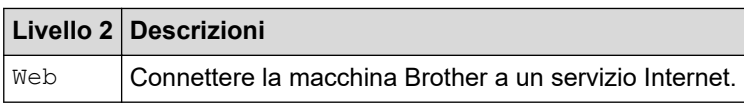

# **[App]**

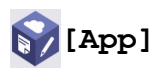

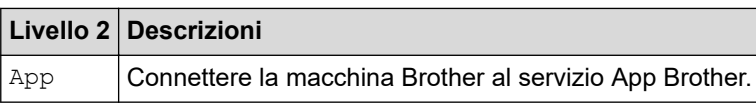

#### <span id="page-672-0"></span>**[USB]**

# **[USB]**

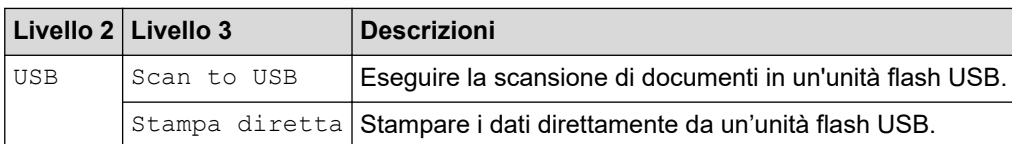

### **[Copia ID 2 in 1]**

# **E** [Copia ID 2 in 1]

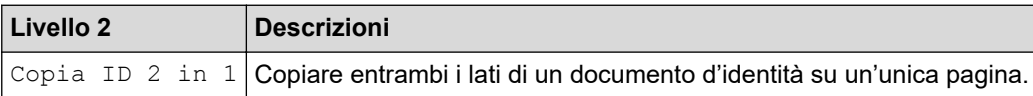

## **Informazioni correlate**

• [Tabelle di funzionalità e impostazioni](#page-600-0)

<span id="page-673-0"></span> [Pagina Iniziale](#page-1-0) > [Impostazioni della macchina](#page-572-0) > Modificare le impostazioni dell'apparecchio mediante Gestione basata sul Web

## **Modificare le impostazioni dell'apparecchio mediante Gestione basata sul Web**

Gestione basata sul Web è un'utilità che impiega un browser Web standard per gestire la macchina utilizzando il protocollo HTTP (Hyper Text Transfer Protocol) oppure il protocollo HTTPS (Hyper Text Transfer Protocol over Secure Socket Layer).

- [Informazioni su Gestione basata sul Web](#page-674-0)
- [Accedere a Gestione basata sul Web](#page-675-0)
- [Impostare o modificare una password di accesso per Gestione basata sul Web](#page-677-0)
- [Impostare la rubrica della macchina utilizzando Gestione basata sul Web](#page-678-0)

<span id="page-674-0"></span> [Pagina Iniziale](#page-1-0) > [Impostazioni della macchina](#page-572-0) > [Modificare le impostazioni dell'apparecchio mediante](#page-673-0) [Gestione basata sul Web](#page-673-0) > Informazioni su Gestione basata sul Web

### **Informazioni su Gestione basata sul Web**

Gestione basata sul Web è un'utilità che impiega un browser Web standard per gestire l'apparecchio utilizzando il protocollo HTTP (Hyper Text Transfer Protocol) oppure il protocollo HTTPS (Hyper Text Transfer Protocol over Secure Socket Layer).

- Si consiglia di utilizzare la versione più recente dei seguenti browser web:
	- Microsoft Edge, Firefox e Google Chrome™ per Windows
	- Safari, Firefox e Google Chrome™ per Mac
	- Google Chrome™ per Android™

k

- Safari e Google Chrome™ per iOS
- Assicurarsi che JavaScript e i cookie siano sempre attivati, a prescindere dal browser in uso.
- Verificare che la macchina sia accesa e connessa alla stessa rete del computer e che la rete supporti il protocollo TCP/IP.

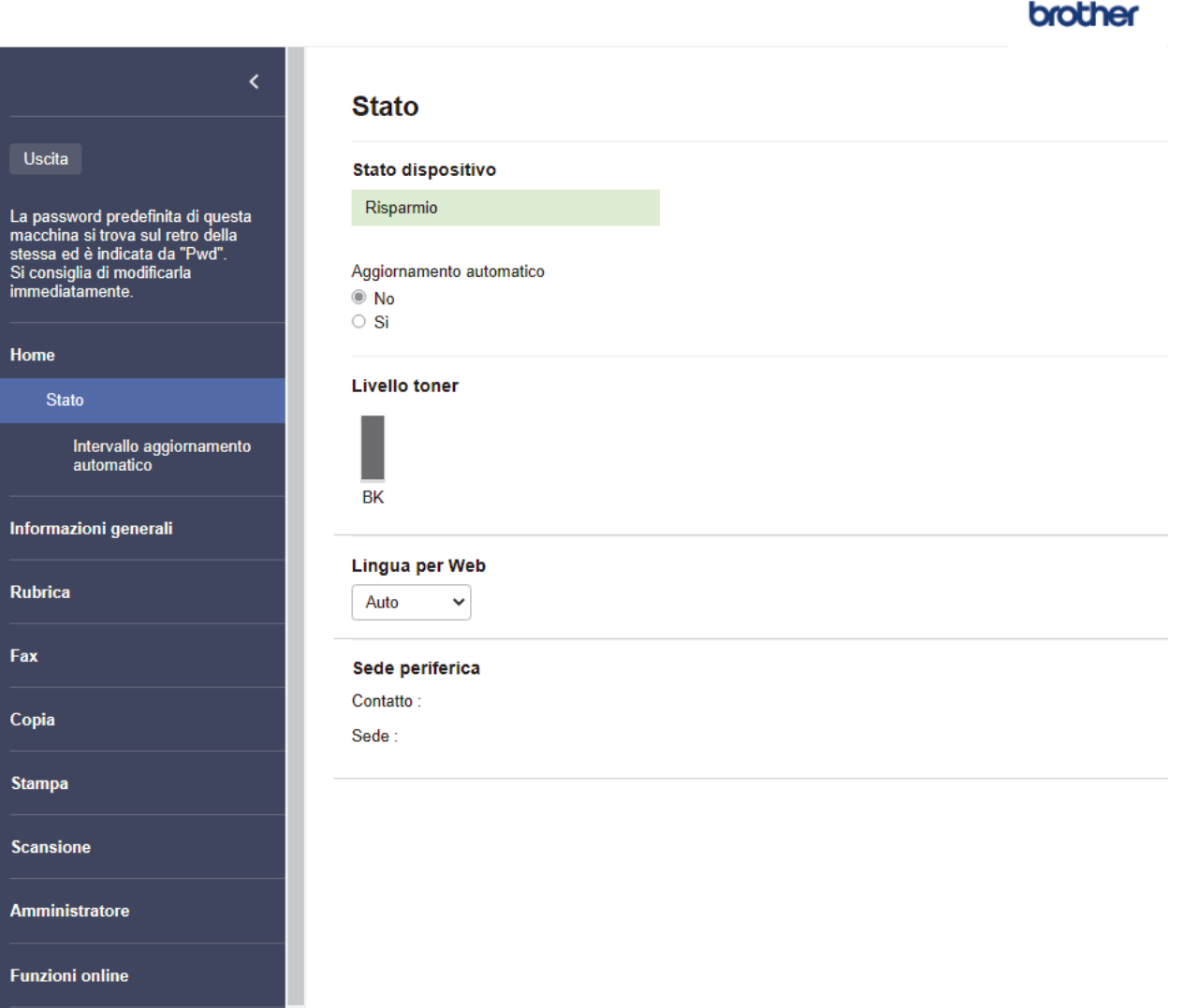

La schermata effettiva potrebbe essere diversa da quella illustrata qui sopra.

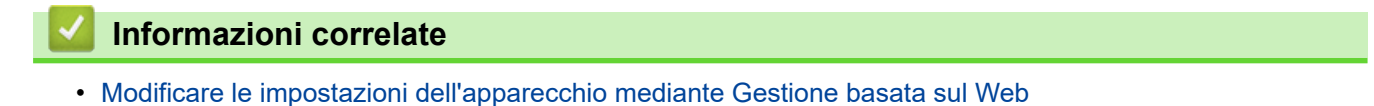

<span id="page-675-0"></span> [Pagina Iniziale](#page-1-0) > [Impostazioni della macchina](#page-572-0) > [Modificare le impostazioni dell'apparecchio mediante](#page-673-0) [Gestione basata sul Web](#page-673-0) > Accedere a Gestione basata sul Web

### **Accedere a Gestione basata sul Web**

- Si consiglia di utilizzare la versione più recente dei seguenti browser web:
	- Microsoft Edge, Firefox e Google Chrome™ per Windows
	- Safari, Firefox e Google Chrome™ per Mac
	- Google Chrome™ per Android™
- Safari e Google Chrome™ per iOS
- Assicurarsi che JavaScript e i cookie siano sempre attivati, a prescindere dal browser in uso.
- Quando si configurano le impostazioni mediante Gestione basata sul Web, è consigliabile utilizzare il protocollo di sicurezza HTTPS.
- Quando si utilizza HTTPS per la configurazione tramite Gestione basata sul Web, nel browser viene visualizzata una finestra di dialogo di avviso. Per evitare la visualizzazione della finestra di dialogo di avviso, è possibile installare un certificato autofirmato per utilizzare la comunicazione SSL/TLS. Per ulteriori informazioni, >> Informazioni correlate
- La password predefinita per gestire le impostazioni di questa macchina è riportata sul retro della macchina e contrassegnata con "**Pwd**". È consigliabile modificare immediatamente la password predefinita per proteggere la macchina da accessi non autorizzati.

È inoltre possibile individuare la password predefinita nel rapporto di configurazione di rete.

>> Accedere a Gestione basata sul Web dal browser Web

- >> Accedere a Gestione basata sul Web da Brother iPrint&Scan (Windows/Mac)
- [>> Accedere a Gestione basata sul Web da Brother Utilities \(Windows\)](#page-676-0)

#### **Accedere a Gestione basata sul Web dal browser Web**

- 1. Avviare il browser Web.
- 2. Digitare "https://indirizzo IP della macchina" nella barra degli indirizzi del browser (dove "indirizzo IP della macchina" è l'indirizzo IP della macchina in uso).

Ad esempio:

https://192.168.1.2

- Se si utilizza un DNS (Domain Name System, sistema di nomi di dominio) o si attiva un nome NetBIOS, è possibile immettere un altro nome, come ad esempio "SharedPrinter", anziché l'indirizzo IP. Ad esempio: https://SharedPrinter
- Se si abilita un nome NetBIOS, è inoltre possibile utilizzare il nome del nodo.
	- Ad esempio: https://brn123456abcdef
- Il nome NetBIOS si trova nel rapporto di configurazione della rete.
- 3. Se richiesto, digitare la password nel campo **Accesso**, quindi fare clic su **Accesso**.

La password predefinita per gestire le impostazioni di questa macchina è riportata sul retro della macchina e contrassegnata con "**Pwd**".

4. Per aggiungere il menu di navigazione sul lato sinistro dello schermo, fare clic su  $\equiv$ , quindi fare clic su  $\star$ .

Ora è possibile modificare le impostazioni della macchina.

#### **Accedere a Gestione basata sul Web da Brother iPrint&Scan (Windows/Mac)**

- 1. Avviare Brother iPrint&Scan.
	- Windows

#### <span id="page-676-0"></span>Avviare (**Brother iPrint&Scan**).

• Mac

Nella barra dei menu **Finder**, fare clic su **Go** > **Applicazioni**, quindi fare doppio clic sull'icona iPrint&Scan.

Viene visualizzata la schermata Brother iPrint&Scan.

- 2. Se la macchina Brother non è selezionata, fare clic sul pulsante **Seleziona macchina**, quindi selezionare il nome del modello in uso dall'elenco. Fare clic su **OK**.
- 3. Fare clic su **\\metallerigility** (Impostazioni macchina).
- 4. Fare clic su **Tutte le impostazioni**.

Viene visualizzata la pagina Gestione basata sul Web.

5. Se richiesto, digitare la password nel campo **Accesso**, quindi fare clic su **Accesso**.

La password predefinita per gestire le impostazioni di questa macchina è riportata sul retro della macchina e contrassegnata con "**Pwd**".

6. Per aggiungere il menu di navigazione sul lato sinistro dello schermo, fare clic su  $\equiv$ , quindi fare clic su  $\star$ 

Ora è possibile modificare le impostazioni della macchina.

È inoltre possibile accedere a Gestione basata sul Web da Brother Mobile Connect per dispositivi mobili.

#### **Accedere a Gestione basata sul Web da Brother Utilities (Windows)**

- 1. Avviare (**Brother Utilities**), poi sull'elenco a discesa, quindi selezionare il nome del modello (se non è già selezionato).
- 2. Fare clic su **Strumenti** nella barra di spostamento di sinistra, quindi su **Impostazioni macchina**. Viene visualizzata la pagina Gestione basata sul Web.
- 3. Se richiesto, digitare la password nel campo **Accesso**, quindi fare clic su **Accesso**.

La password predefinita per gestire le impostazioni di questa macchina è riportata sul retro della macchina e contrassegnata con "**Pwd**".

4. Per aggiungere il menu di navigazione sul lato sinistro dello schermo, fare clic su  $\equiv$ , quindi fare clic su  $\star$ .

Ora è possibile modificare le impostazioni della macchina.

Se si modificano le impostazioni relative al protocollo, è necessario riavviare la macchina dopo avere fatto clic su **Invia** per attivare la configurazione.

Dopo avere configurato le impostazioni, fare clic su **Uscita**.

#### **Informazioni correlate**

• [Modificare le impostazioni dell'apparecchio mediante Gestione basata sul Web](#page-673-0)

#### **Argomenti correlati:**

- [Stampare il rapporto di configurazione della rete](#page-314-0)
- [Creare un certificato autofirmato](#page-363-0)
- [Installare il certificato autofirmato per gli utenti Windows come Amministratore](#page-382-0)
- [Utilizzare SSL/TLS](#page-375-0)

<span id="page-677-0"></span> [Pagina Iniziale](#page-1-0) > [Impostazioni della macchina](#page-572-0) > [Modificare le impostazioni dell'apparecchio mediante](#page-673-0) [Gestione basata sul Web](#page-673-0) > Impostare o modificare una password di accesso per Gestione basata sul Web

### **Impostare o modificare una password di accesso per Gestione basata sul Web**

La password predefinita per gestire le impostazioni di questa macchina è riportata sul retro della macchina e contrassegnata con "**Pwd**". È consigliabile modificare immediatamente la password predefinita per proteggere la macchina da accessi non autorizzati.

- 1. Avviare il browser Web.
- 2. Digitare "https://indirizzo IP della macchina" nella barra degli indirizzi del browser (dove "indirizzo IP della macchina" è l'indirizzo IP della macchina in uso).

Ad esempio: https://192.168.1.2

- Se si utilizza un DNS (Domain Name System, sistema di nomi di dominio) o si attiva un nome NetBIOS, è possibile immettere un altro nome, come ad esempio "SharedPrinter", anziché l'indirizzo IP.
	- Ad esempio: https://SharedPrinter
- Se si abilita un nome NetBIOS, è inoltre possibile utilizzare il nome del nodo.
	- Ad esempio: https://brn123456abcdef
- Il nome NetBIOS si trova nel rapporto di configurazione della rete.
- 3. Effettuare una delle seguenti operazioni:
	- Se la password è stata impostata in precedenza, immetterla e fare clic su **Accesso**.
	- Se la password non è stata impostata in precedenza, digitare la password di accesso predefinita e fare clic su **Accesso**.
- 4. Accedere al menu di navigazione e fare clic su **Amministratore** > **Password di accesso**.
	- La password predefinita per gestire le impostazioni di questa macchina è riportata sul retro della macchina e contrassegnata con "**Pwd**".
		- Se il menu di navigazione non viene visualizzato sul lato sinistro dello schermo, selezionare  $\equiv$ .
- 5. Per modificare la password, digitare la password corrente nel campo **Immetti vecchia password**.
- 6. Seguendo le istruzioni **Password di accesso** visualizzate sullo schermo, digitare la nuova password nel campo **Immetti nuova password**.
- 7. Ridigitare la nuova password nel campo **Conferma nuova password**.
- 8. Fare clic su **Invia**.

Ø

È anche possibile modificare le impostazioni di blocco nel menu **Password di accesso**.

#### **Informazioni correlate**

• [Modificare le impostazioni dell'apparecchio mediante Gestione basata sul Web](#page-673-0)

<span id="page-678-0"></span> [Pagina Iniziale](#page-1-0) > [Impostazioni della macchina](#page-572-0) > [Modificare le impostazioni dell'apparecchio mediante](#page-673-0) [Gestione basata sul Web](#page-673-0) > Impostare la rubrica della macchina utilizzando Gestione basata sul Web

### **Impostare la rubrica della macchina utilizzando Gestione basata sul Web**

**Modelli correlati**: MFC-L5710DN/MFC-L5710DW/MFC-L5715DN/MFC-L6710DW/MFC-L6910DN/ MFC-L6915DN/MFC-EX910

- Quando si configurano le impostazioni mediante Gestione basata sul Web, è consigliabile utilizzare il protocollo di sicurezza HTTPS.
- Quando si utilizza HTTPS per la configurazione tramite Gestione basata sul Web, nel browser viene visualizzata una finestra di dialogo di avviso.
- 1. Avviare il browser Web.
- 2. Digitare "https://indirizzo IP della macchina" nella barra degli indirizzi del browser (dove "indirizzo IP della macchina" è l'indirizzo IP della macchina in uso).

Ad esempio:

https://192.168.1.2

• Se si utilizza un DNS (Domain Name System, sistema di nomi di dominio) o si attiva un nome NetBIOS, è possibile immettere un altro nome, come ad esempio "SharedPrinter", anziché l'indirizzo IP.

Ad esempio: https://SharedPrinter

• Se si abilita un nome NetBIOS, è inoltre possibile utilizzare il nome del nodo.

Ad esempio: https://brn123456abcdef

- Il nome NetBIOS si trova nel rapporto di configurazione della rete.
- 3. Se richiesto, digitare la password nel campo **Accesso**, quindi fare clic su **Accesso**.

La password predefinita per gestire le impostazioni di questa macchina è riportata sul retro della macchina e contrassegnata con "**Pwd**".

4. Accedere al menu di navigazione e fare clic su **Rubrica**.

Se il menu di navigazione non viene visualizzato sul lato sinistro dello schermo, selezionare  $\equiv$ .

- 5. Aggiungere o aggiornare le informazioni della rubrica in base alle esigenze.
- 6. Fare clic su **Invia**.

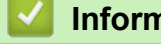

 **Informazioni correlate**

• [Modificare le impostazioni dell'apparecchio mediante Gestione basata sul Web](#page-673-0)

#### <span id="page-679-0"></span> [Pagina Iniziale](#page-1-0) > Appendice

# **Appendice**

- [Specifiche](#page-680-0)
- [Materiali di consumo](#page-689-0)
- [Informazioni ambientali e sulla conformità](#page-691-0)
- [Accessori](#page-695-0)
- [Assistenza clienti Brother](#page-696-0)

# <span id="page-680-0"></span>**Specifiche**

- >> Specifiche generali
- [>> Specifiche relative alle dimensioni dei documenti](#page-682-0)
- [>> Specifiche relative ai supporti di stampa](#page-683-0)
- [>> Specifiche fax](#page-684-0)
- [>> Specifiche di copia](#page-685-0)
- [>> Specifiche dello scanner](#page-685-0)
- [>> Specifiche stampante](#page-685-0)
- [>> Specifiche interfaccia](#page-686-0)
- [>> Specifiche relative alla funzione di stampa diretta](#page-686-0)
- [>> Protocolli e funzioni di protezione supportati](#page-686-0)
- [>> Specifiche dei requisiti del computer](#page-687-0)

#### **Specifiche generali**

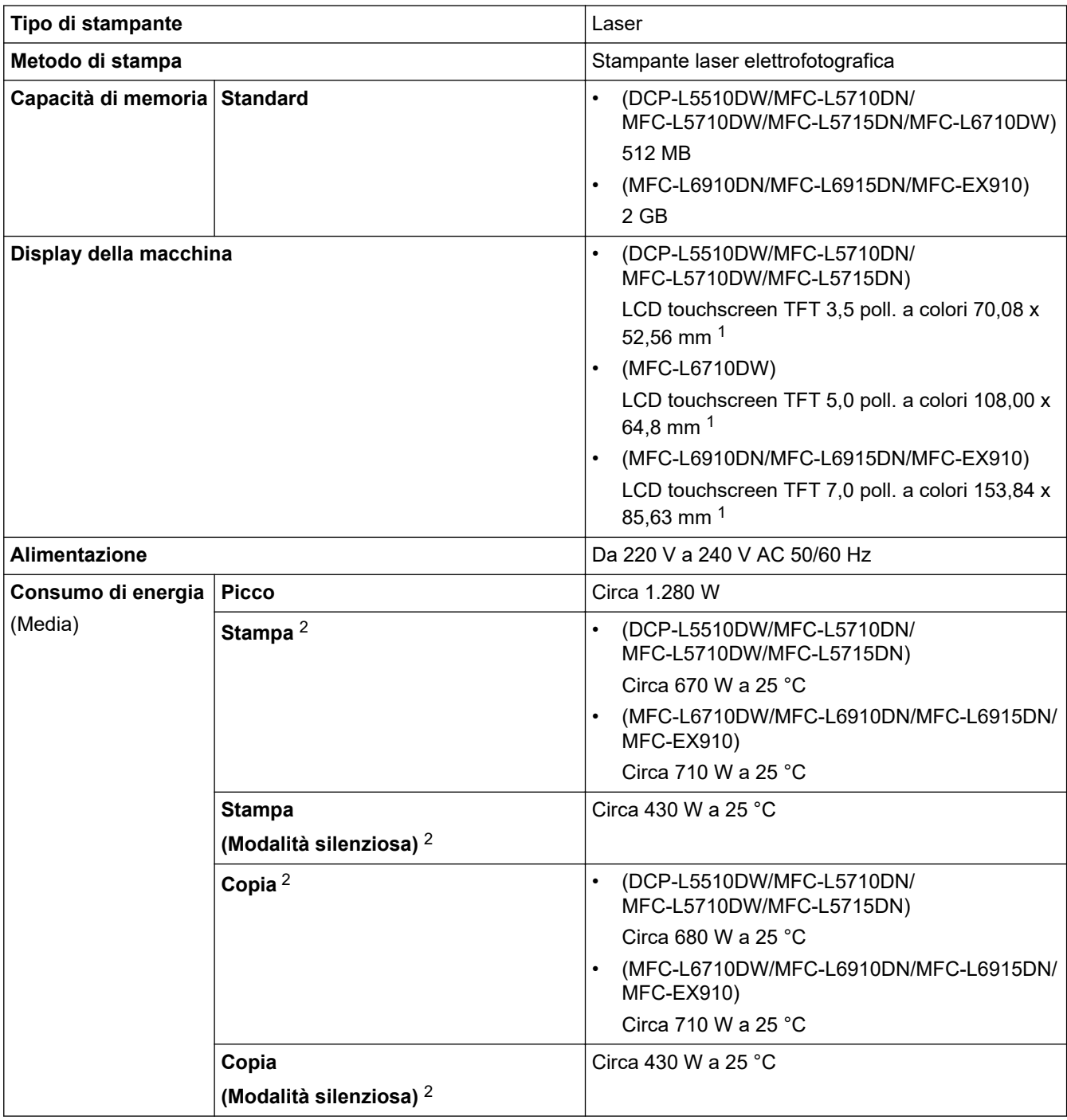

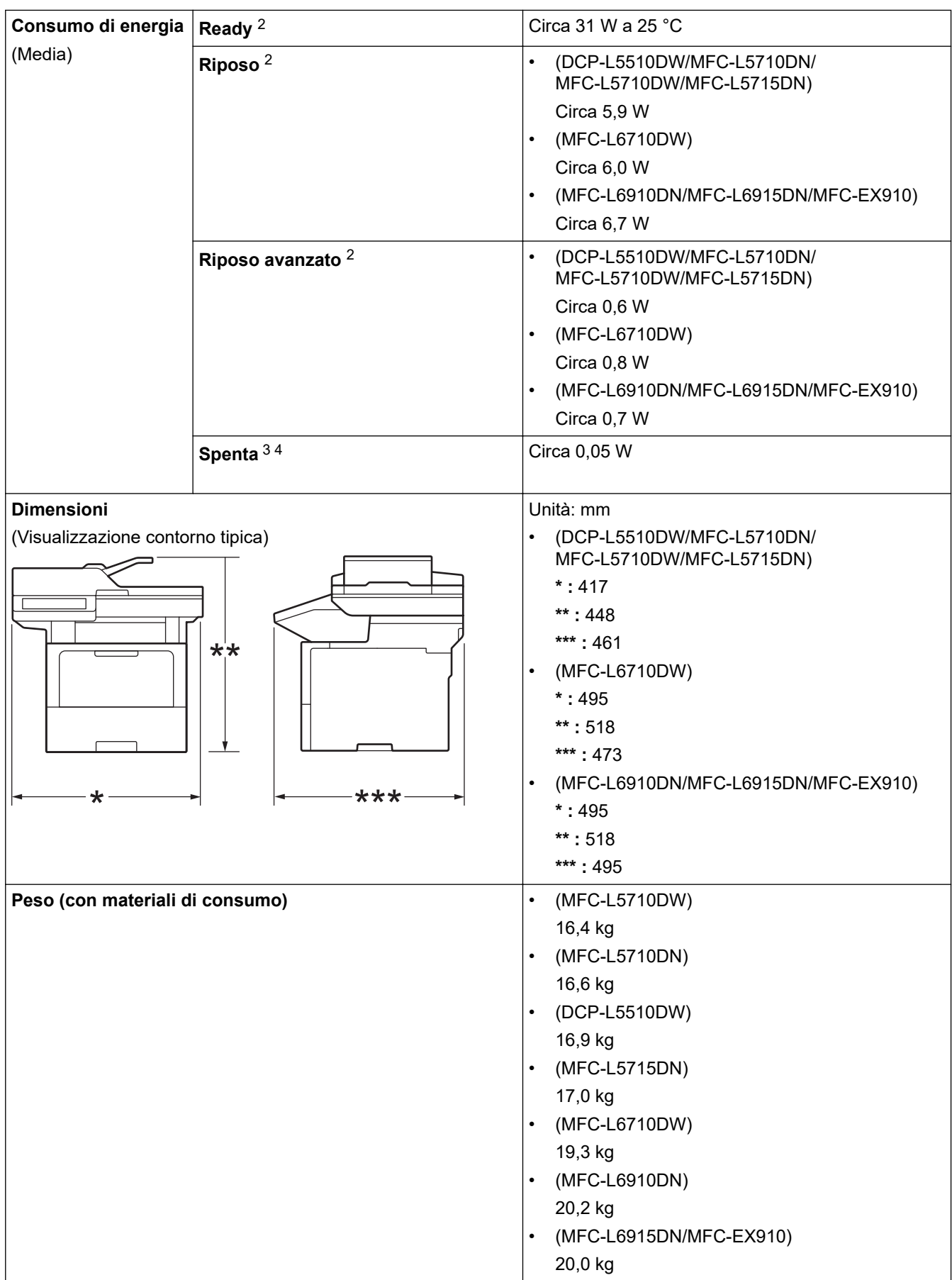

<span id="page-682-0"></span>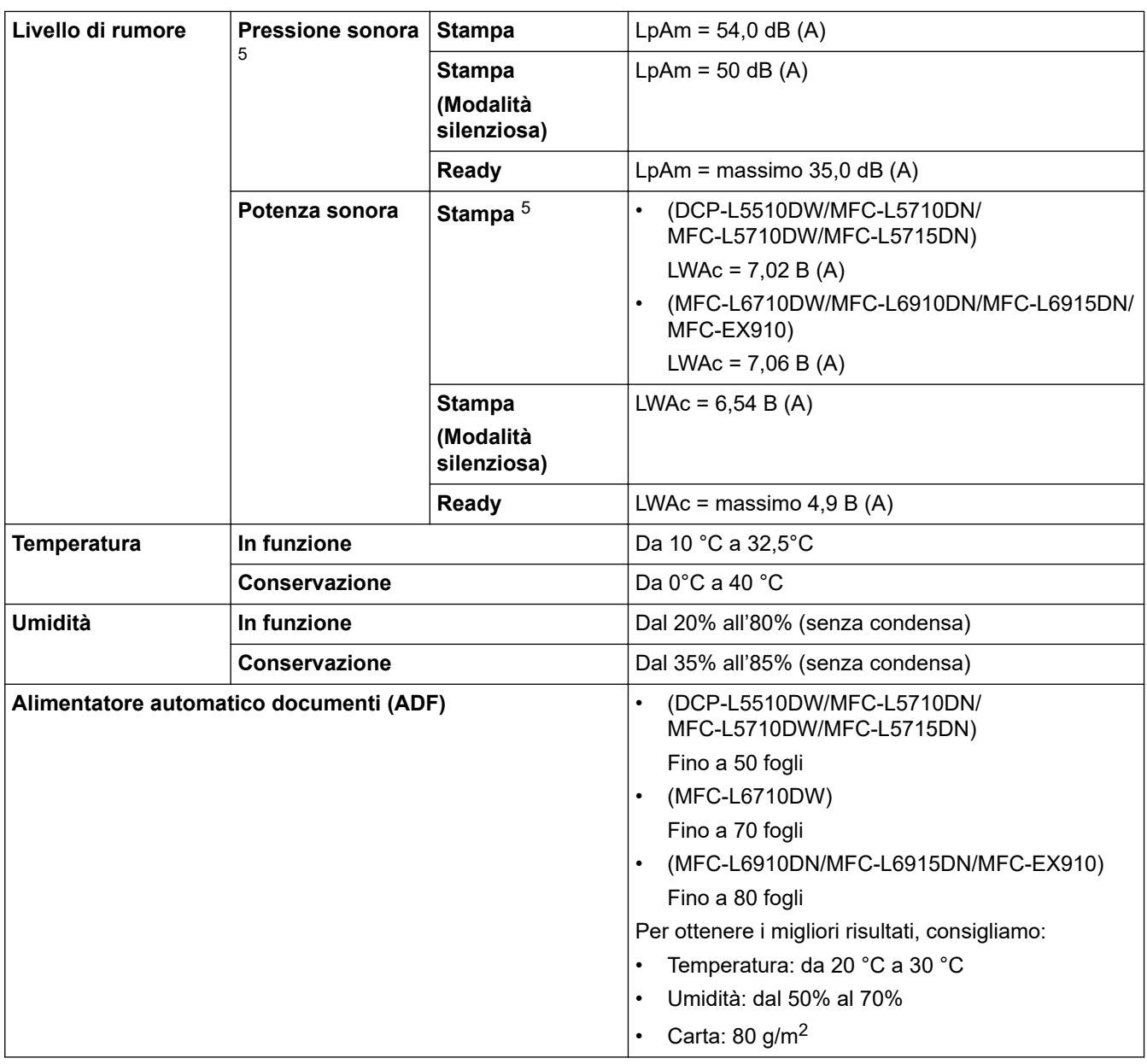

1 Misurato diagonalmente.

2 Misurato quando la macchina è connessa mediante la stessa connessione di rete utilizzata dal metodo di prova ENERGY STAR Ver. 3.1.

3 Misurato secondo IEC 62301 Edizione 2.0.

4 Il consumo energetico varia leggermente in funzione dell'ambiente di utilizzo.

5 Misurato in conformità al metodo descritto in ISO 7779.

## **Specifiche relative alle dimensioni dei documenti**

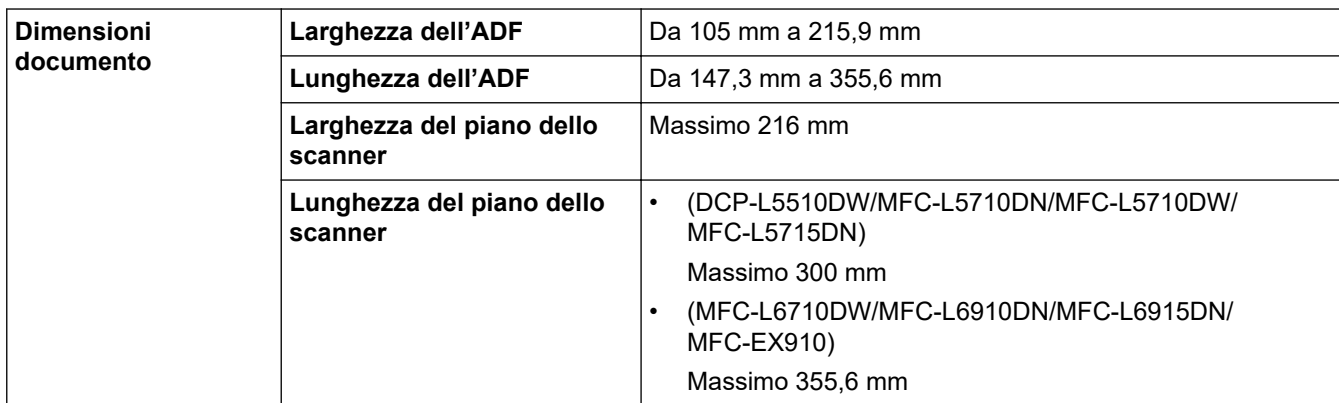

## <span id="page-683-0"></span>**Specifiche relative ai supporti di stampa**

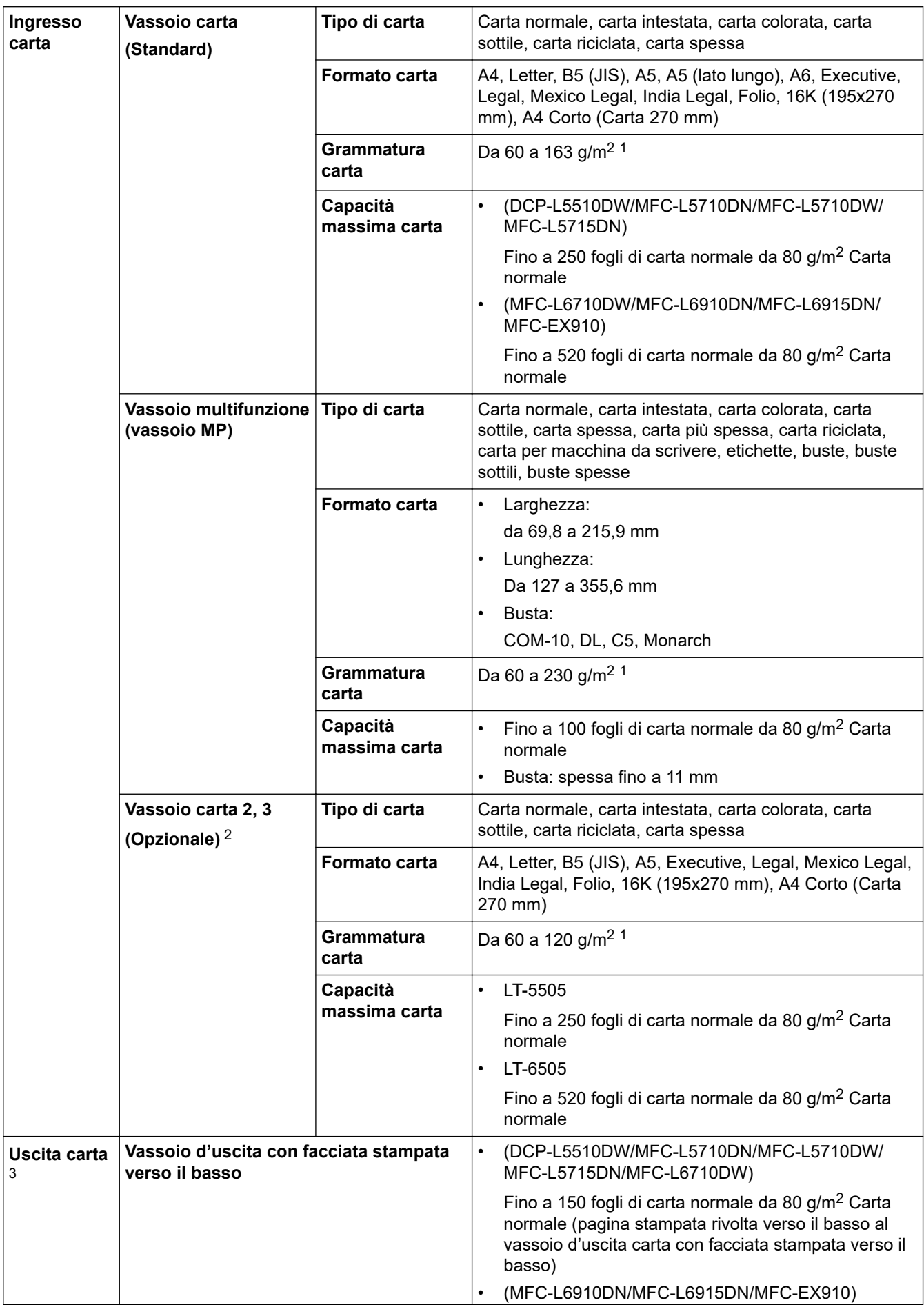
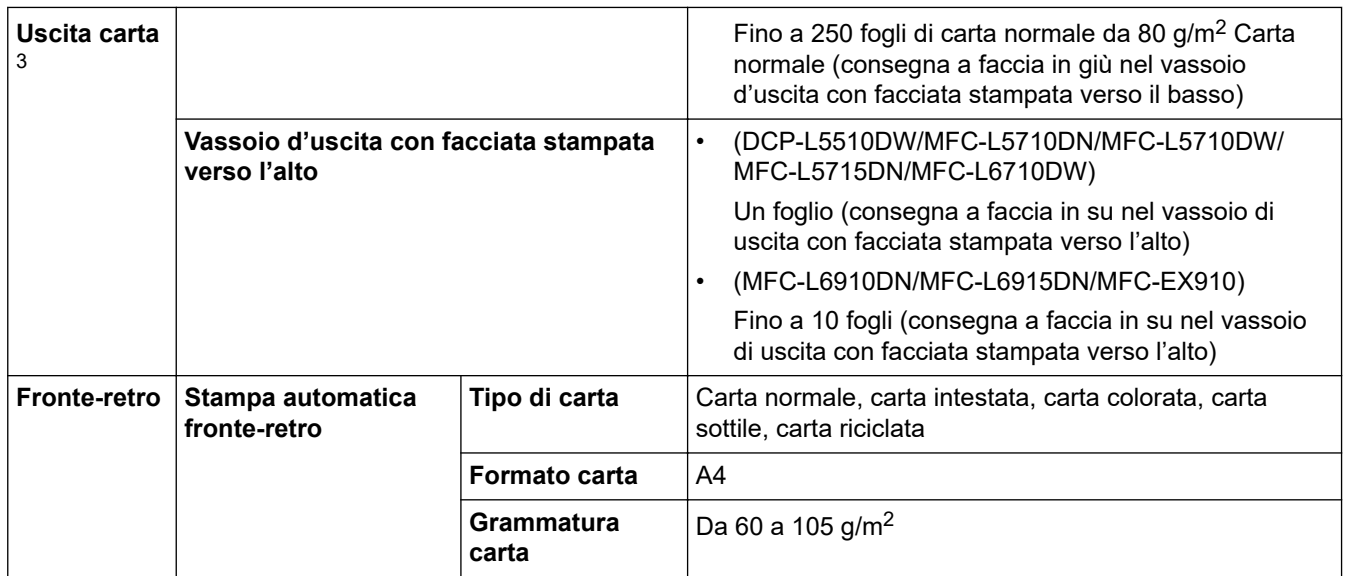

1 Per carta da 105 g/m<sup>2</sup> e superiore, aprire il coperchio posteriore per utilizzare il vassoio di uscita rivolto verso l'alto.

2 Numero massimo di vassoi inferiori: fino a due vassoi inferiori in qualsiasi combinazione.

3 Per le etichette è consigliabile rimuovere i fogli stampati dal vassoio carta subito dopo l'uscita dalla macchina, in modo da evitare macchie.

## **Specifiche fax**

## **NOTA**

Questa funzione è disponibile per i modelli MFC.

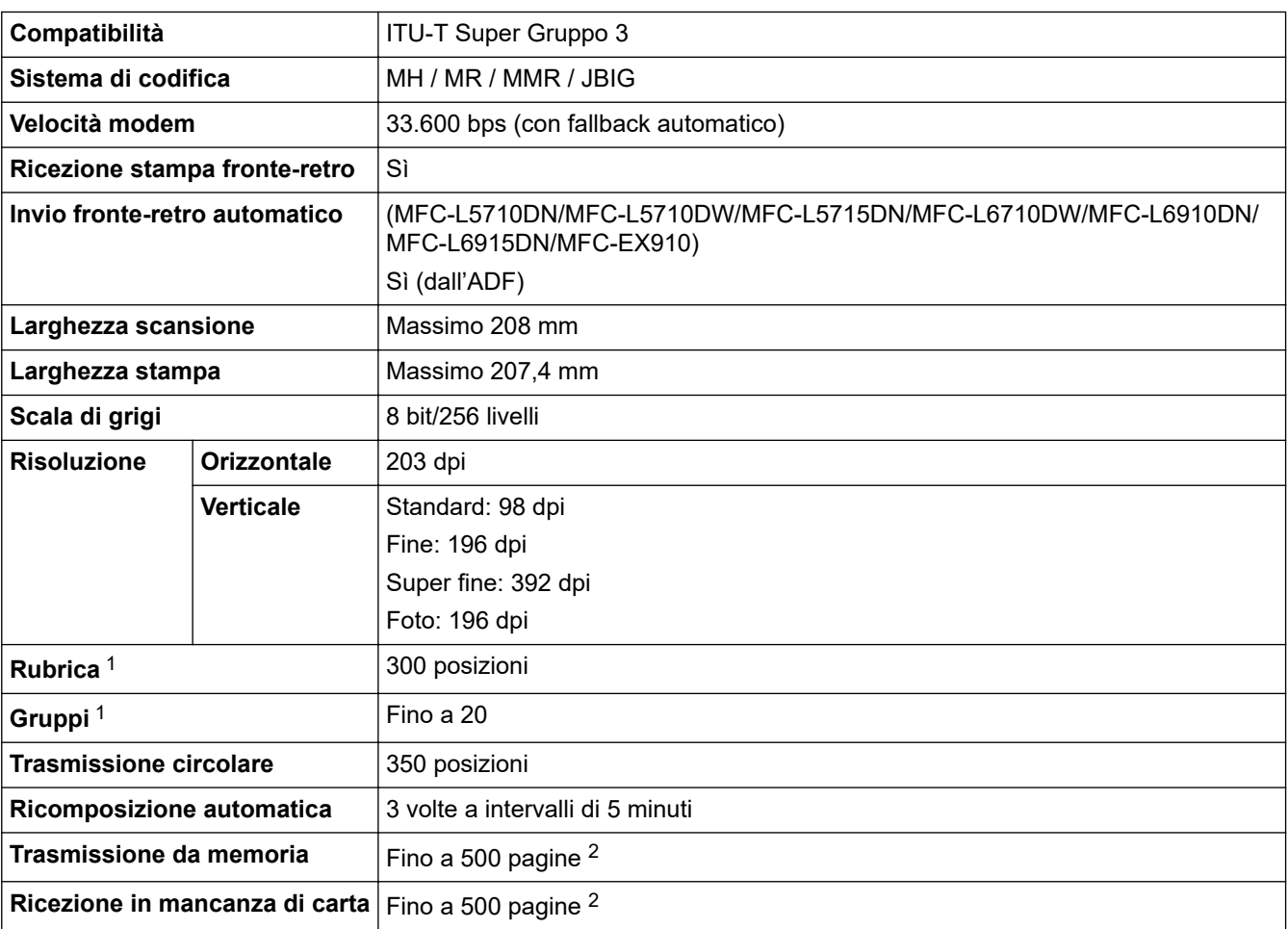

1 Disponibile per modelli DCP e MFC

<span id="page-685-0"></span>2 Il termine "Pagine" si riferisce al "Documento tabella di prova ITU-T n. 1" (lettera commerciale tipica, risoluzione standard, codifica JBIG).

## **Specifiche di copia**

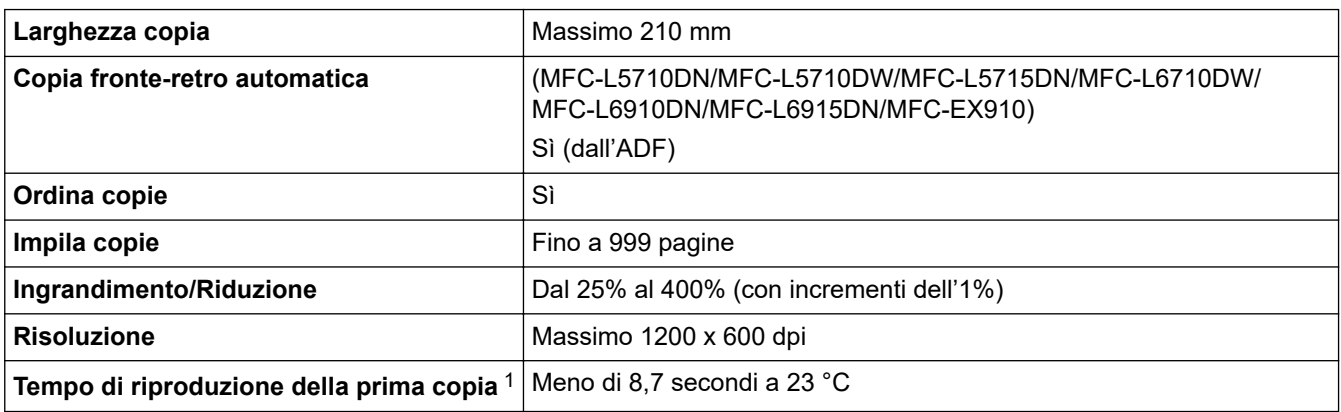

1 Dalla modalità Ready e il vassoio standard.

## **Specifiche dello scanner**

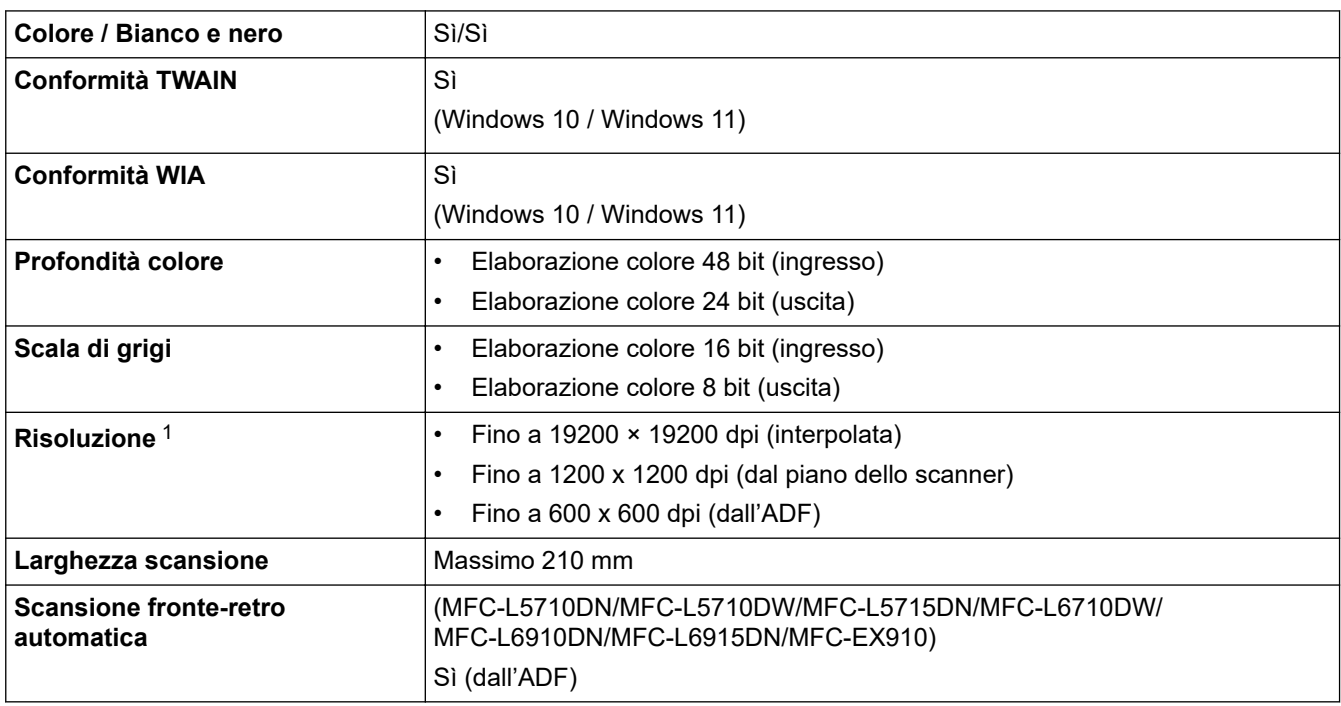

1 Scansione massima 1200 × 1200 dpi con driver WIA in Windows 10 e Windows 11 (è possibile scegliere una risoluzione fino a 19200 × 19200 dpi con l'utilità per lo scanner)

## **Specifiche stampante**

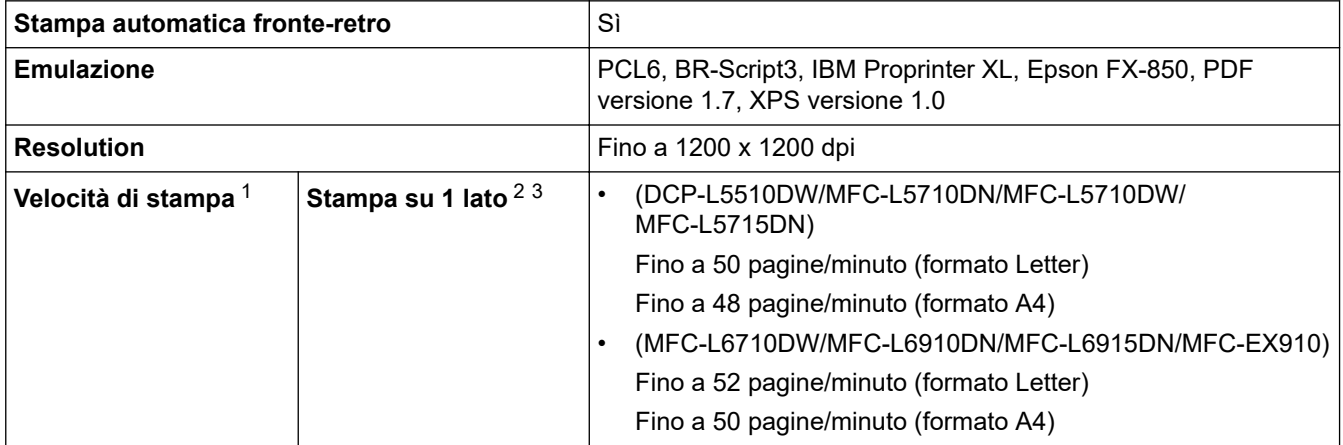

<span id="page-686-0"></span>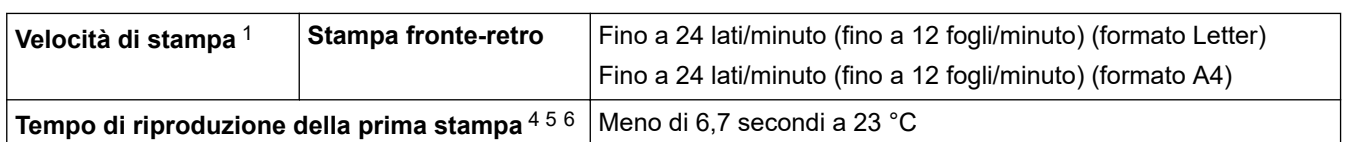

- 1 La velocità di stampa può essere rallentata se la macchina è collegata tramite una rete LAN wireless.
- 2 Le velocità di stampa di "Stampa su 1 lato" sono state misurate conformemente a ISO/IEC 24734.
- 3 Questa velocità si basa sulla stampa su 1 lato. Se l'impostazione di stampa predefinita del modello in uso è "fronte-retro", modificare in "1 lato" per questi risultati.
- Stampa dalla modalità Ready e dal vassoio standard.
- 5 Periodo di tempo dall'avvio della macchina al termine dell'uscita della carta (eccetto quando la macchina è accesa o quando viene corretto un errore)
- 6 Applicabile quando si stampa su carta in formato A4 o Letter-dal vassoio standard. Tuttavia potrebbe essere più lungo, a seconda del formato della carta e della quantità di dati di stampa.

## **Specifiche interfaccia**

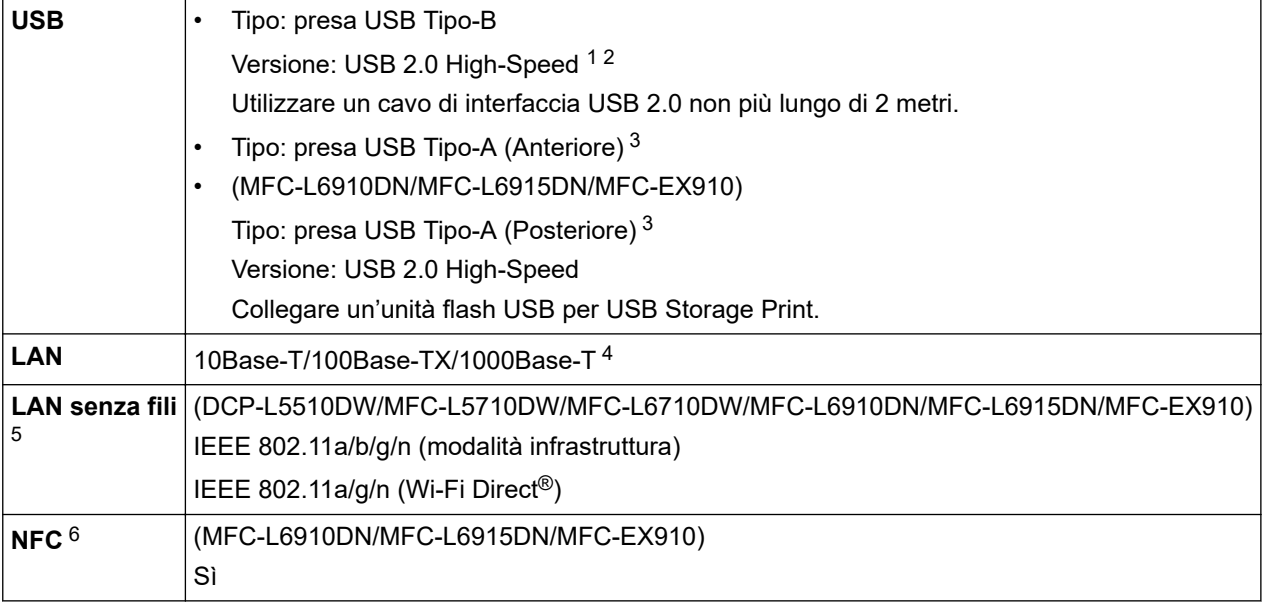

1 La macchina è dotata di interfaccia USB 2.0 Hi-Speed. La macchina può anche essere collegata a un computer con un'interfaccia USB 1.1.

- 2 I dispositivi USB di fornitori terzi non sono supportati.
- 3 Porta host USB
- Utilizzare un cavo di rete di categoria 5e (o superiore).
- 5 (MFC-L6910DN/MFC-L6915DN/MFC-EX910) È possibile utilizzare la connessione alla rete wireless solo quando è installato il Modulo wireless opzionale.
- 6 Quando si collega un lettore di carte IC esterno, utilizzare un dispositivo supportato dal driver di classe HID.

## **Specifiche relative alla funzione di stampa diretta**

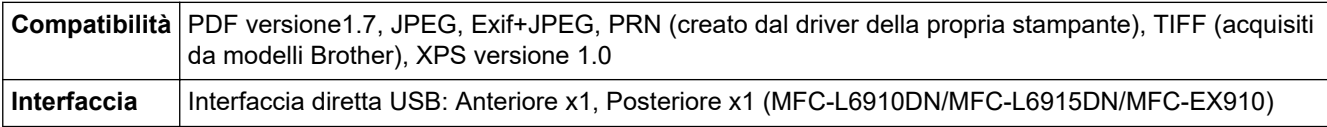

## **Protocolli e funzioni di protezione supportati**

Protocolli e funzioni di protezione supportati possono variare a seconda dei modelli.

### **Ethernet**

10Base-T/100Base-TX/1000Base-T

### **Protocolli (IPv4)**

ARP, RARP, BOOTP, DHCP, APIPA(Auto IP), risoluzione nome WINS/NetBIOS, resolver DNS, mDNS, responder LLMNR, LPR/LPD, Custom Raw Port/Port9100, POP3, client SMTP, IPP/IPPS, client e server FTP, client CIFS, server TELNET, SNMPv1/v2c/v3, server HTTP/HTTPS, client e server TFTP, ICMP, servizi Web (stampa/scansione), client SNTP, LDAP, IMAP4, Syslog

#### **Protocolli (IPv6)**

NDP, RA, resolver DNS, mDNS, responder LLMNR, LPR/LPD, Custom Raw Port/Port9100, IPP/IPPS, POP3, client SMTP, client e server FTP, client CIFS, server TELNET, SNMPv1/v2c/v3, server HTTP/HTTPS, client e server TFTP, ICMPv6, client SNTP, LDAP, servizi Web (stampa/scansione), IMAP4, Syslog

#### **Sicurezza della rete (cablata)**

APOP, SMTP-AUTH, SSL/TLS (IPP, HTTP, SMTP, FTP, POP3, IMAP4, LDAP), SNMP v3 802.1x (EAP-MD5, EAP-FAST, PEAP, EAP-TLS, EAP-TTLS), Kerberos, IPsec

#### **Protezione della rete (wireless)**

APOP, SMTP-AUTH, SSL/TLS (IPP, HTTP, SMTP, FTP, POP3, IMAP4, LDAP), SNMP v3, 802.1x (EAP-FAST, PEAP, EAP-TLS, EAP-TTLS), Kerberos, IPsec

#### **Sicurezza rete wireless**

WEP 64/128 bit, WPA-PSK (TKIP/AES), WPA2-PSK (TKIP/AES), WPA3-SAE (AES) (Wi-Fi Direct supporta solo WPA2-PSK (AES))

#### **Certificazione wireless**

Licenza per il marchio di certificazione Wi-Fi (WPA3™ - Aziendale, personale), licenza per il marchio di identificazione Wi-Fi Protected Setup ™ (WPS), Wi-Fi Direct Wi-Fi CERTIFIED™

### **Specifiche dei requisiti del computer**

#### Sistemi operativi e funzioni software supportati

Per informazioni aggiornate sui sistemi operativi supportati, accedere alla pagina **Sistemi operativi supportati** relativa al modello in uso sul sito [support.brother.com/os.](https://support.brother.com/g/b/midlink.aspx?content=os)

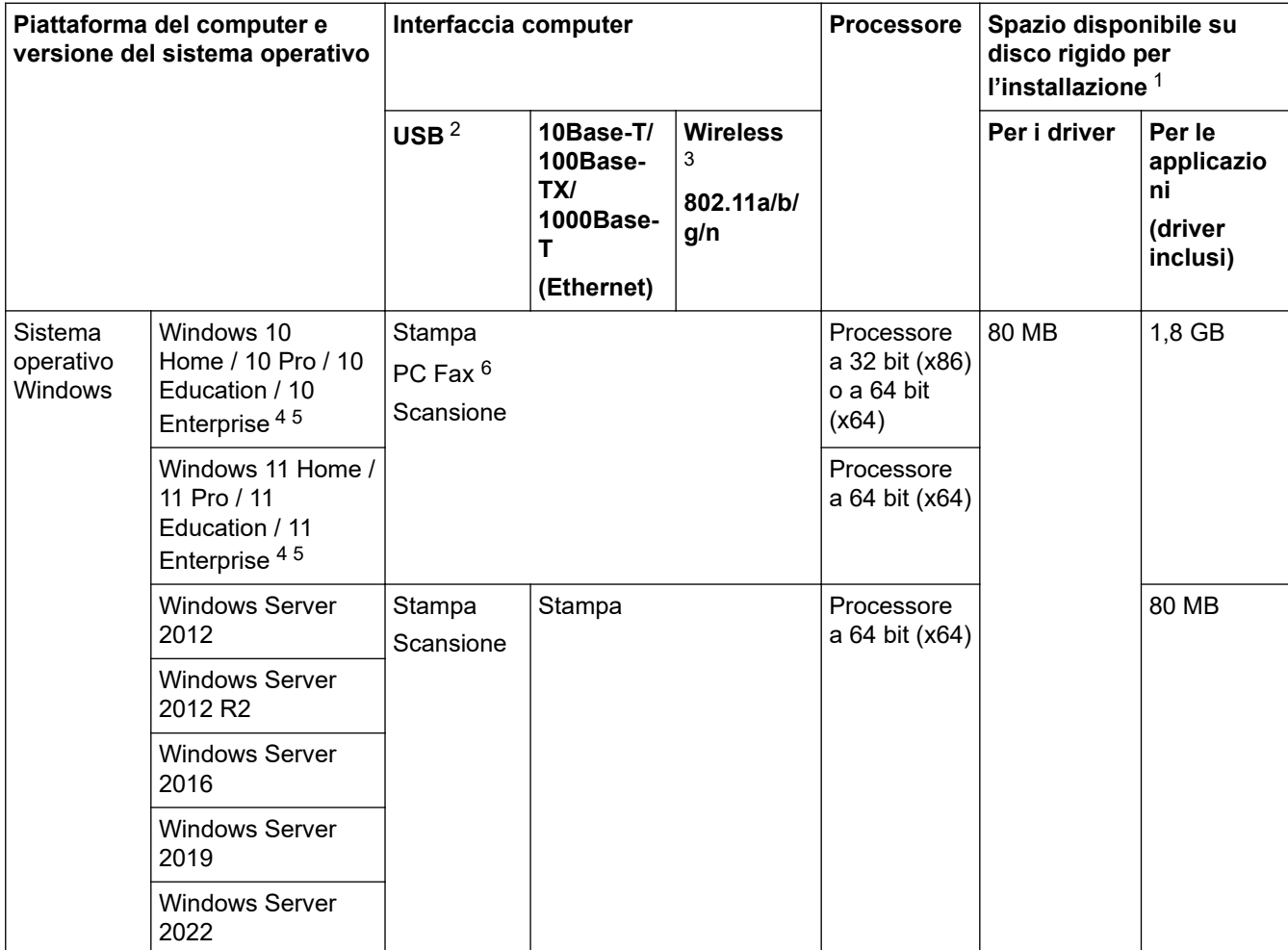

<span id="page-688-0"></span>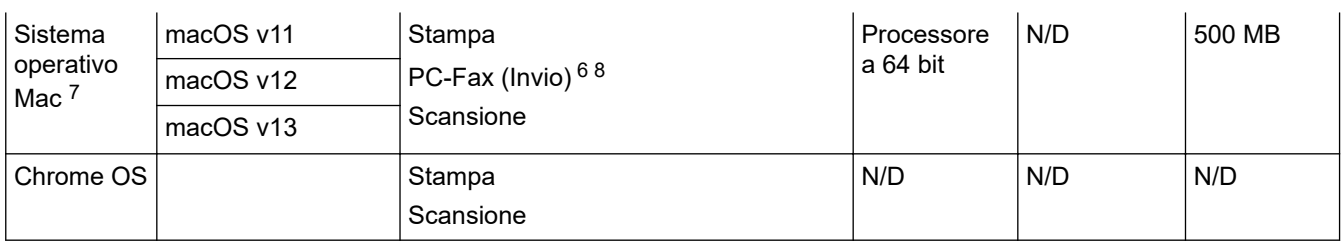

1 Se il disco di installazione non è fornito, è necessaria una connessione Internet per installare il software.

2 Le porte USB di fornitori terzi non sono supportate.

3 Per alcuni modelli, il Modulo wireless opzionale è obbligatorio.

- 4 Per WIA, risoluzione 1200x1200. L'Utilità Scanner Brother consente risouzioni fino a 19200 x 19200 dpi.
- <sup>5</sup> PaperPort™ 14SE supporta Windows 10 e Windows 11.
- 6 PC-Fax supporta solo la modalità bianco e nero.
- 7 Dichiarazione di non responsabilità macOS

Compatibile AirPrint: la stampa o la scansione tramite Mac richiede l'uso di AirPrint. I driver Mac non sono forniti.

8 Solo AirPrint.

Per gli ultimi aggiornamenti dei driver, accedere alla pagina **Download** relativa al modello in uso sul sito [support.brother.com](https://support.brother.com/g/b/midlink.aspx).

Tutti gli altri marchi commerciali e nomi di prodotti appartengono ai rispettivi proprietari.

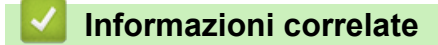

 [Pagina Iniziale](#page-1-0) > [Appendice](#page-679-0) > Materiali di consumo

## **Materiali di consumo**

Quando è necessario sostituire i materiali di consumo, ad esempio cartuccia di toner o unità tamburo, viene visualizzato un messaggio di errore sul pannello dei comandi o sullo Status Monitor della macchina. Per ulteriori informazioni circa i materiali di consumo, visitare [www.brother.com/original](http://www.brother.com/original/index.htm) o contattare il distributore Brother locale.

- Ø • L'unità tamburo e la cartuccia toner sono due parti separate.
	- I codici dei prodotti variano in base al paese e alla regione.

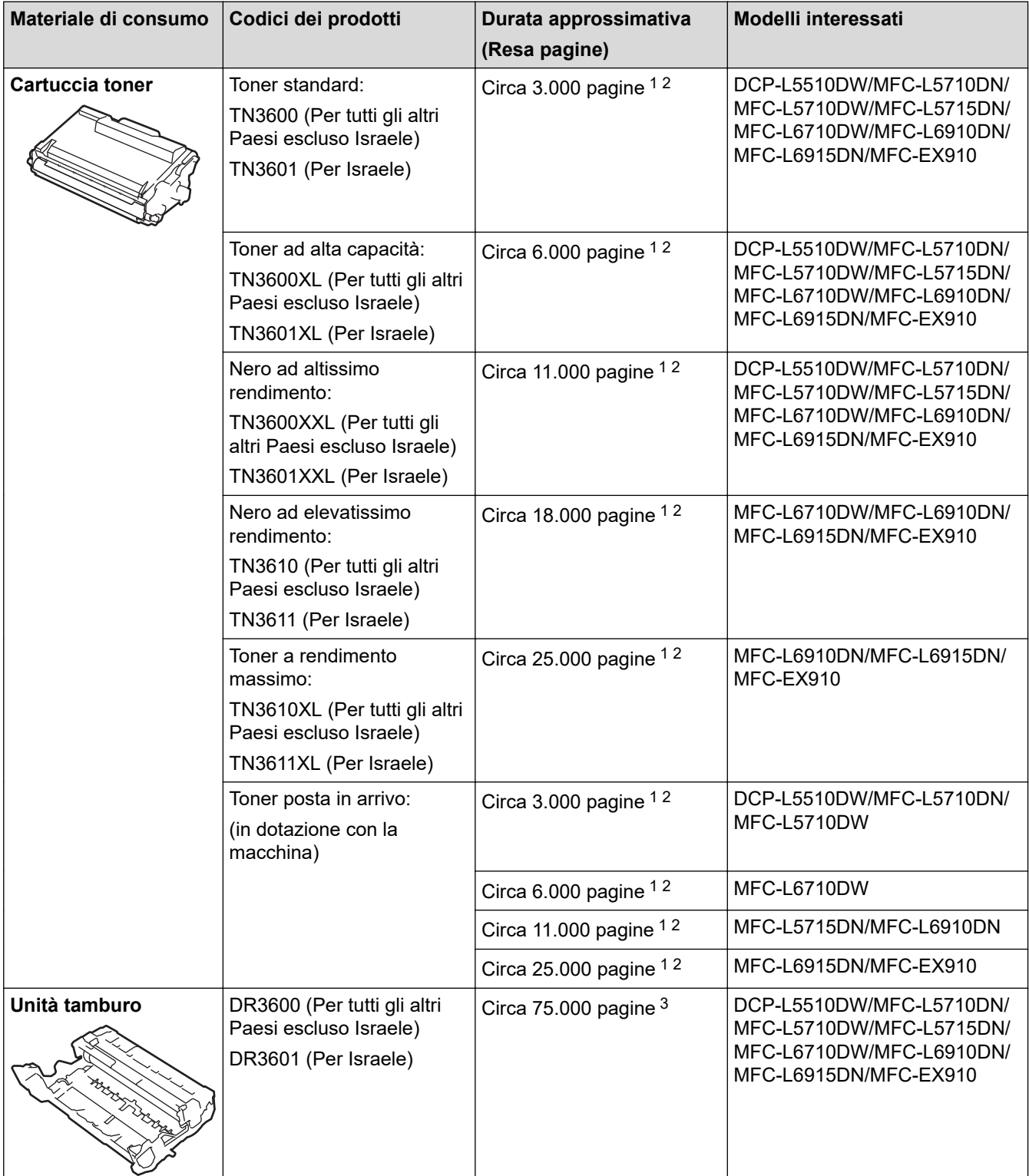

1 Pagine su lato singolo in formato A4 o Letter

- <span id="page-690-0"></span>2 La resa approssimativa per cartuccia è dichiarata in conformità a ISO/IEC 19752.
- $3$  Circa 75.000 pagine in base a tre pagine per lavoro e 45.000 pagine in base a una pagina per lavoro (Pagine su un lato formato A4/ Letter). Il numero di pagine può essere influenzato da diversi fattori, inclusi ad esempio il tipo e il formato del supporto.

### **Informazioni correlate**

<span id="page-691-0"></span> [Pagina Iniziale](#page-1-0) > [Appendice](#page-679-0) > Informazioni ambientali e sulla conformità

## **Informazioni ambientali e sulla conformità**

- [Informazioni relative alla carta riciclata](#page-692-0)
- [Disponibilità delle parti di ricambio](#page-693-0)
- [Sostanze chimiche \(REACH UE\)](#page-694-0)

<span id="page-692-0"></span> [Pagina Iniziale](#page-1-0) > [Appendice](#page-679-0) > [Informazioni ambientali e sulla conformità](#page-691-0) > Informazioni relative alla carta riciclata

## **Informazioni relative alla carta riciclata**

- La carta riciclata è della stessa qualità della carta proveniente da foreste certificate. Le norme attuali relative alla carta riciclata garantiscono che presenti i massimi requisiti qualitativi necessari per i vari processi di stampa. Le apparecchiature di scansione fornite da Brother sono idonee all'utilizzo con carta riciclata conforme allo standard EN 12281:2002.
- L'acquisto di carta riciclata favorisce la tutela delle risorse naturali e promuove l'economia circolare. La carta è prodotta con fibre di cellulosa derivanti dal legno. La raccolta e il riciclo della carta prolungano la durata delle fibre, rendendone possibile l'uso in diversi cicli di vita, e favoriscono la massimizzazione delle risorse.
- Il processo di produzione della carta riciclata è più breve. Si basa infatti su fibre già lavorate. Per questo sono necessarie quantità minori di acqua, prodotti chimici ed energia.
- Il riciclo della carta produce una riduzione del carbonio, favorendo l'uso di mezzi di smaltimento alternativi alle discariche e all'incenerimento. I rifiuti nelle discariche, inoltre, producono gas metano, una sostanza dal potente effetto serra.

### **Informazioni correlate**

• [Informazioni ambientali e sulla conformità](#page-691-0)

<span id="page-693-0"></span> [Pagina Iniziale](#page-1-0) > [Appendice](#page-679-0) > [Informazioni ambientali e sulla conformità](#page-691-0) > Disponibilità delle parti di ricambio

# **Disponibilità delle parti di ricambio**

Brother garantisce la disponibilità delle parti di ricambio per almeno sette anni dalla cessazione della commercializzazione dei modelli.

Per ricevere le parti di ricambio, contattare il fornitore o il rivenditore Brother di riferimento.

### **Informazioni correlate**

• [Informazioni ambientali e sulla conformità](#page-691-0)

<span id="page-694-0"></span> [Pagina Iniziale](#page-1-0) > [Appendice](#page-679-0) > [Informazioni ambientali e sulla conformità](#page-691-0) > Sostanze chimiche (REACH UE)

# **Sostanze chimiche (REACH UE)**

Le informazioni relative alle sostanze chimiche nei nostri prodotti richieste dal Regolamento REACH sono disponibili all'indirizzo <https://www.brother.eu/reach>.

## **Informazioni correlate**

• [Informazioni ambientali e sulla conformità](#page-691-0)

#### [Pagina Iniziale](#page-1-0) > [Appendice](#page-679-0) > Accessori

## **Accessori**

La disponibilità degli accessori potrebbe variare a seconda del paese o della regione. Per ulteriori informazioni sugli accessori per la macchina in dotazione, visitare [www.brother.com/original](http://www.brother.com/original/index.htm) oppure rivolgersi al proprio distributore Brother o al servizio assistenza clienti Brother.

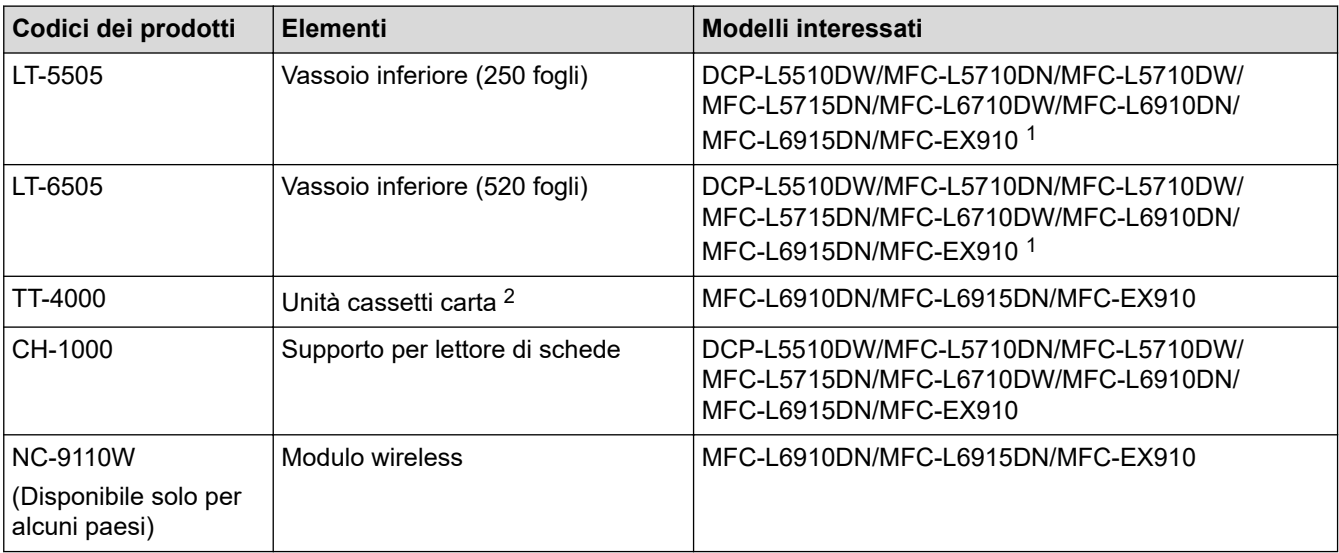

1 Numero massimo di vassoi inferiori: fino a due vassoi inferiori in qualsiasi combinazione.

2 Disponibile solo quando l'unità vassoio inferiore non è installata nella macchina.

## **Informazioni correlate**

 [Pagina Iniziale](#page-1-0) > [Appendice](#page-679-0) > Assistenza clienti Brother

## **Assistenza clienti Brother**

Per assistenza all'utilizzo del prodotto Brother, visitare il sito [support.brother.com](https://support.brother.com/g/b/midlink.aspx) e consultare le FAQ e i suggerimenti per la risoluzione dei problemi. È possibile scaricare il software, i driver e il firmware più aggiornato per migliorare le prestazioni della macchina e la documentazione utente per scoprire come utilizzare al meglio il prodotto Brother.

Ulteriori informazioni sul prodotto e sull'assistenza sono disponibili al sito Web dell'ufficio Brother di zona. Visitare [www.brother.com](https://global.brother/en/gateway) per le informazioni di contatto dell'ufficio Brother di zona o per registrare il nuovo prodotto.

### **Informazioni correlate**

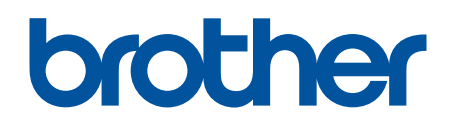

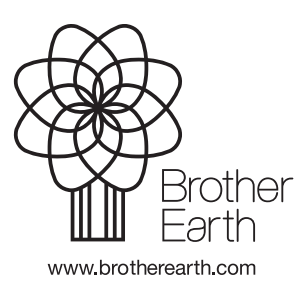

ITA Versione A